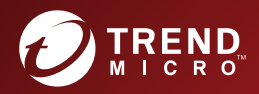

# O AnterScan Messaging

Administrator's Guide

**Hybrid SaaS Email Security** 

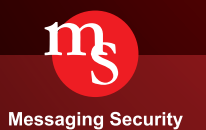

Trend Micro Incorporated reserves the right to make changes to this document and to the product described herein without notice. Before installing and using the product, please review the readme files, release notes, and/or the latest version of the applicable documentation, which are available from the Trend Micro website at:

[http://docs.trendmicro.com/en-us/enterprise/interscan-messaging-security.aspx](http://docs.trendmicro.com/en-us/home.aspx)

Trend Micro, the Trend Micro t-ball logo, Control Manager, eManager, InterScan, and TrendLabs are trademarks or registered trademarks of Trend Micro Incorporated. All other product or company names may be trademarks or registered trademarks of their owners.

© 2016. Trend Micro Incorporated. All Rights Reserved.

Document Part No.: MSEM97319\_160201

Release Date: June 2016

Protected by U.S. Patent No.: Patents pending

This documentation introduces the main features of the product and/or provides installation instructions for a production environment. Read through the documentation before installing or using the product.

Detailed information about how to use specific features within the product may be available in the Trend Micro Online Help and/or the Trend Micro Knowledge Base at the Trend Micro website.

Trend Micro always seeks to improve its documentation. If you have questions, comments, or suggestions about this or any Trend Micro document, please contact us at [docs@trendmicro.com.](mailto:%20docs@trendmicro.com)

Evaluate this documentation on the following site:

<http://www.trendmicro.com/download/documentation/rating.asp>

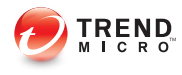

# Table of Contents

#### **[About this Manual](#page-14-0)**

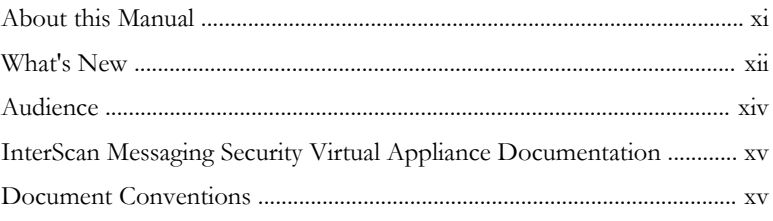

# **Part I: [Getting Started](#page-20-0)**

#### **Chapter 1: [Introducing InterScan Messaging Security](#page-22-0) [Virtual Appliance](#page-22-0)**

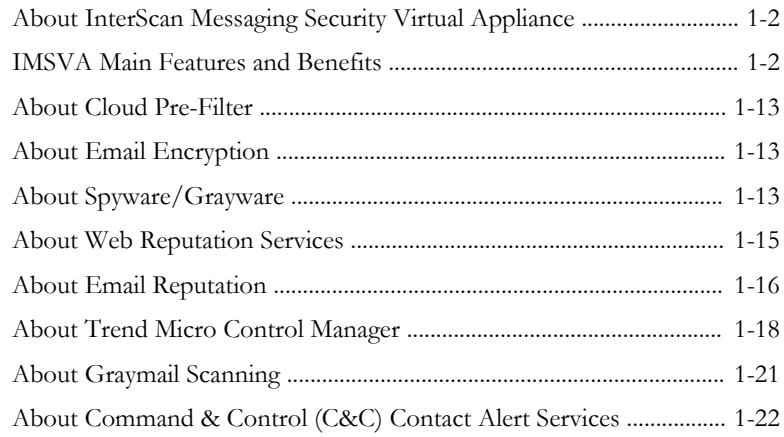

#### **Chapter 2: [Getting Started](#page-46-0)**

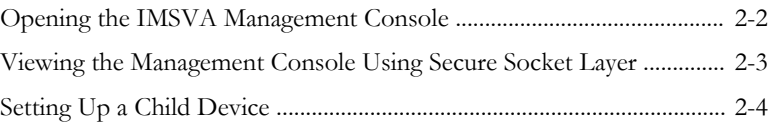

**i**

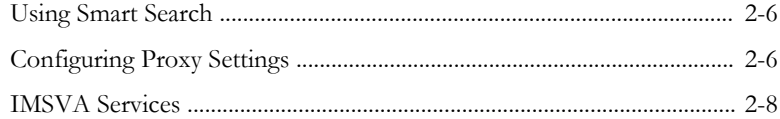

#### **Chapter 3: [User Accounts](#page-54-0)**

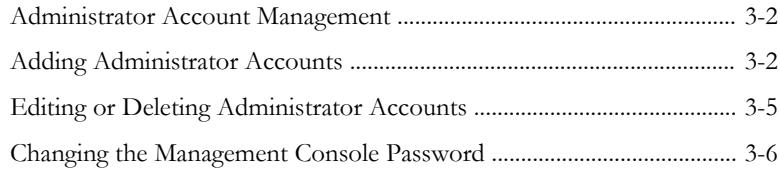

#### **Chapter 4: [Using the Configuration Wizard](#page-62-0)**

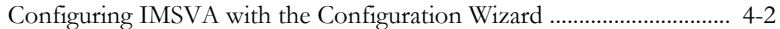

#### **Chapter 5: [Updating Components](#page-82-0)**

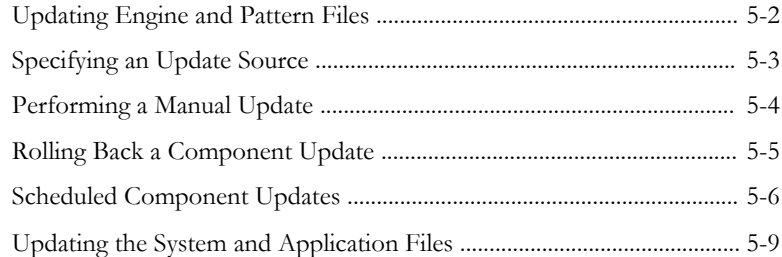

#### **Chapter 6: [Getting Started with Cloud Pre-Filter](#page-94-0)**

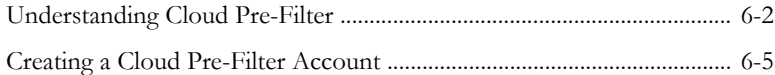

#### **Chapter 7: [Getting Started with ATSE and Virtual Analyzer](#page-102-0)**

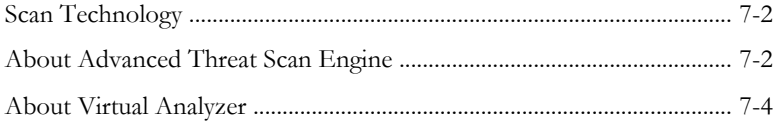

**ii**

#### **Chapter 8: [Getting Started with Email Encryption](#page-112-0)**

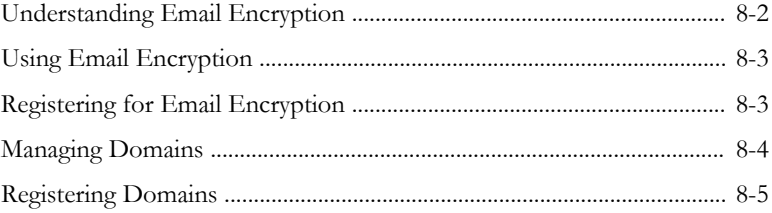

#### **Part II: [Configuring IMSVA and Cloud Pre-filter](#page-120-0)**

#### **Chapter 9: [Configuring Cloud Pre-Filter](#page-122-0)**

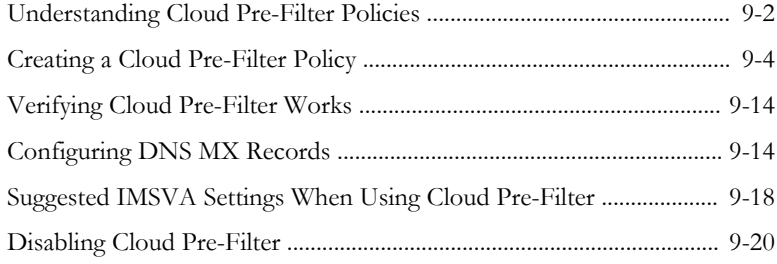

#### **Chapter 10: [Configuring Sender Filtering Settings](#page-142-0)**

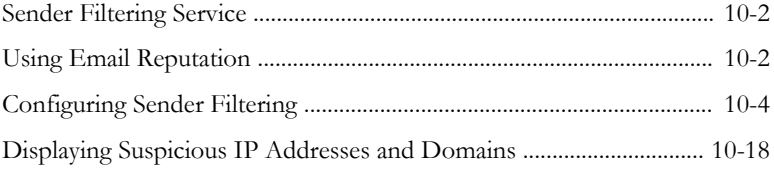

#### **Chapter 11: [Configuring SMTP Settings](#page-162-0)**

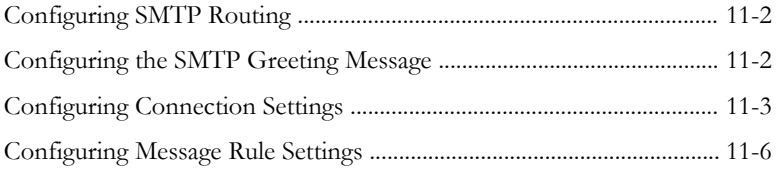

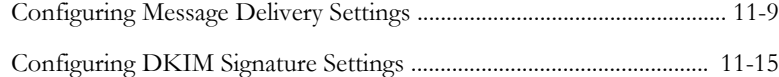

#### **Chapter 12: [Configuring Known Hosts Settings](#page-180-0)**

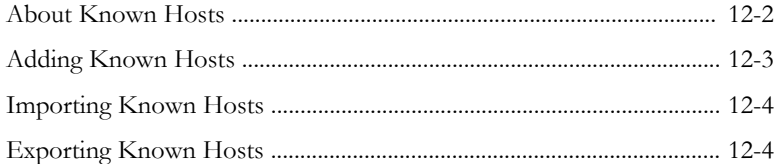

#### **Chapter 13: [Configuring Transport Layer Security](#page-186-0)**

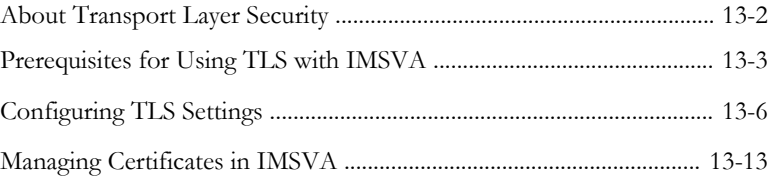

#### **Chapter 14: [Configuring POP3 Settings](#page-212-0)**

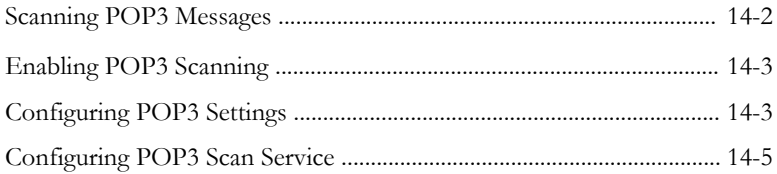

# **Part III: [IMSVA Policies](#page-218-0)**

**iv**

#### **Chapter 15: [Managing Policies](#page-220-0)**

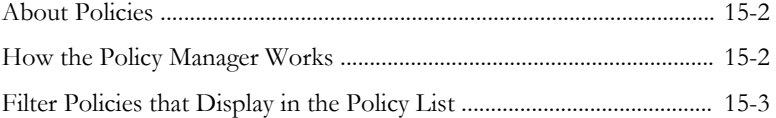

#### **Chapter 16: [Configuring Common Policy Objects](#page-226-0)**

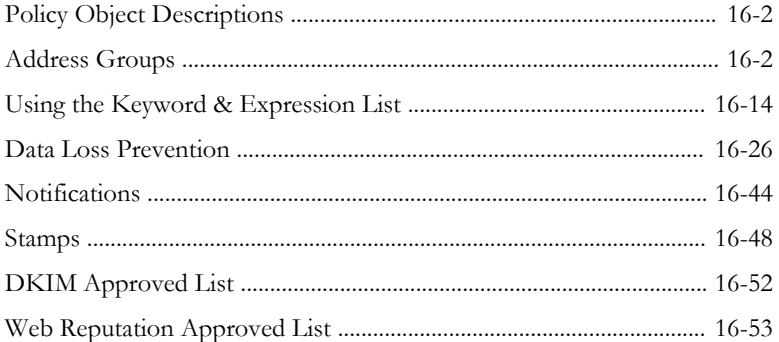

#### **Chapter 17: [Configuring Internal Addresses](#page-282-0)**

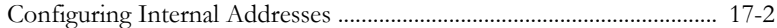

#### **Chapter 18: [Using Trend Micro Smart Protection](#page-288-0)**

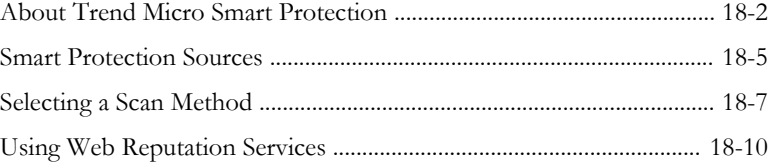

#### **Chapter 19: [Configuring Policies](#page-298-0)**

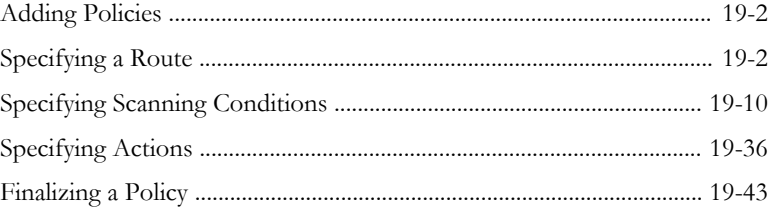

#### **Chapter 20: [Configuring Encryption Settings](#page-344-0)**

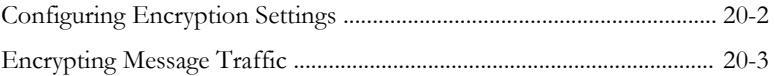

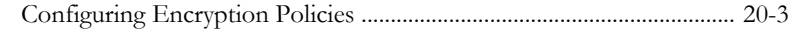

#### **Chapter 21: [Configuring Scanning Exceptions](#page-348-0)**

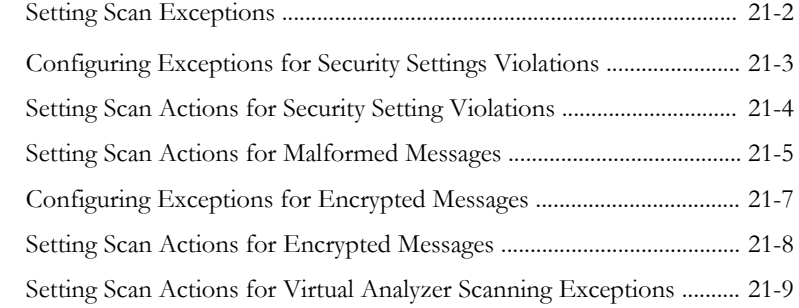

#### **Chapter 22: [Configuring Existing Policies](#page-358-0)**

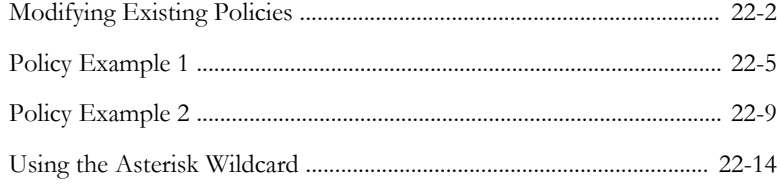

# **Part IV: [Monitoring the Network](#page-374-0)**

#### **Chapter 23: [Monitoring the Network](#page-376-0)**

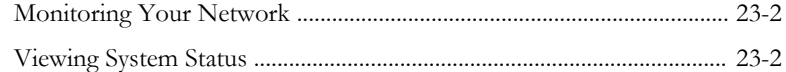

#### **Chapter 24: [Dashboard and Widgets](#page-380-0)**

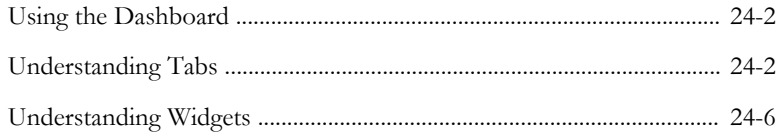

**vi**

#### **Chapter 25: Reports**

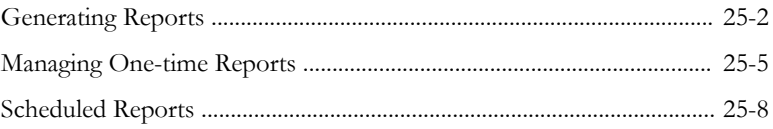

#### **Chapter 26: Logs**

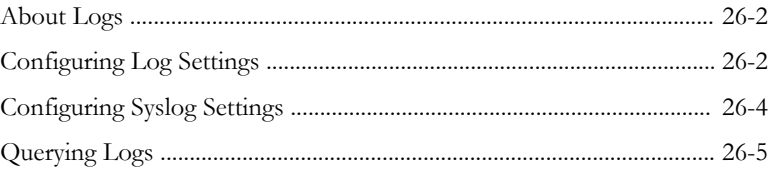

#### **Chapter 27: Mail Areas and Queues**

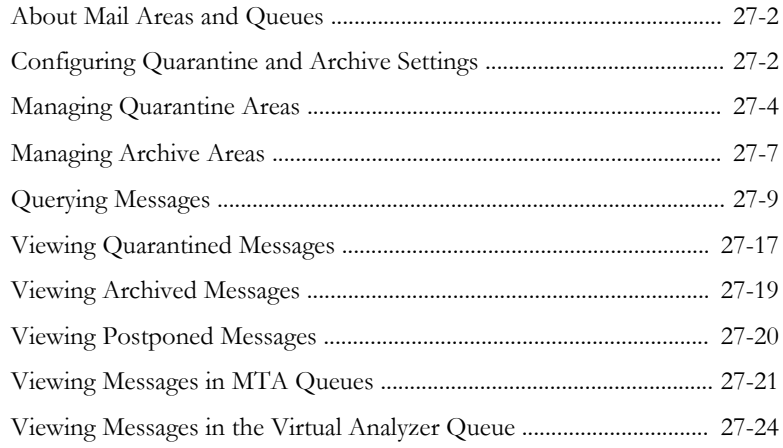

#### **Chapter 28: Notifications**

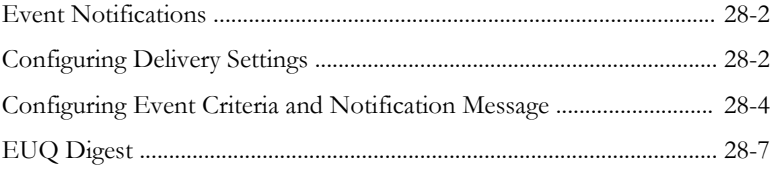

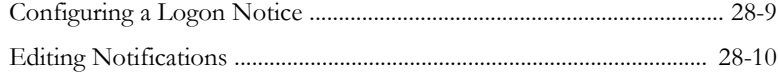

# **Part V: [Administering IMSVA](#page-460-0)**

#### **Chapter 29: [Backing Up, Restoring, and Replicating](#page-462-0) [Settings](#page-462-0)**

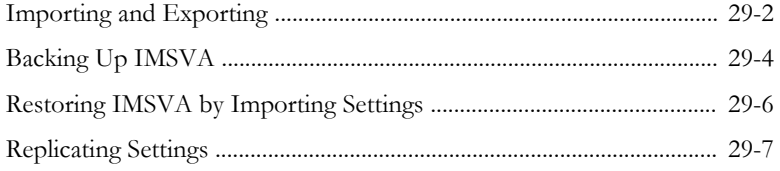

#### **Chapter 30: [End-User Quarantine](#page-472-0)**

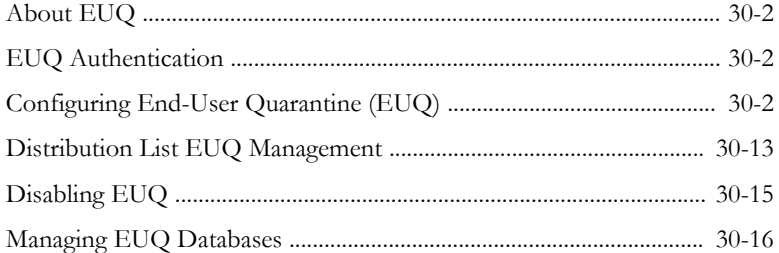

#### **Chapter 31: [Administrative Tasks](#page-490-0)**

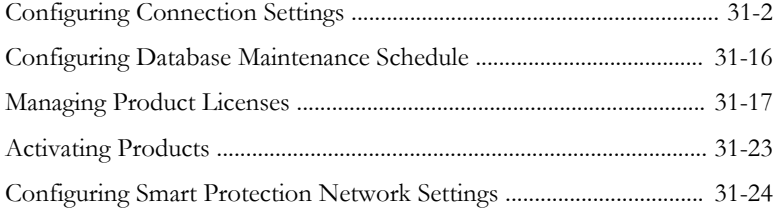

#### **Chapter 32: [Command Line Interface](#page-516-0)**

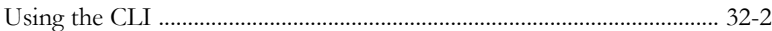

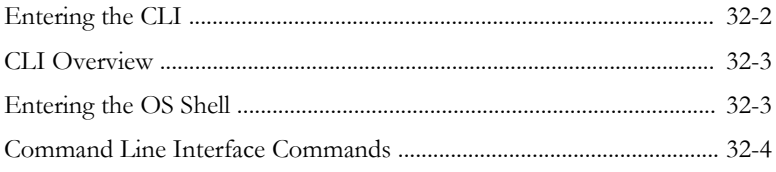

#### **Chapter 33: [Modifying IMSVA Deployment](#page-554-0)**

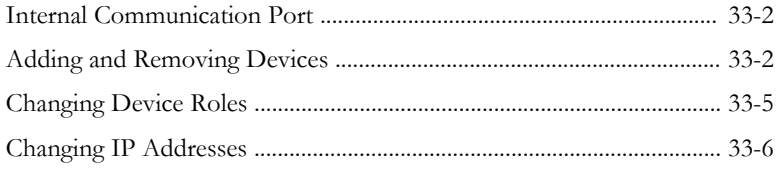

#### **Chapter 34: [Updating and Rescuing the System and](#page-562-0) [Application](#page-562-0)**

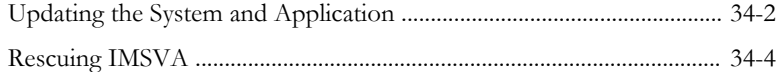

#### **Chapter 35: [Troubleshooting and FAQs](#page-568-0)**

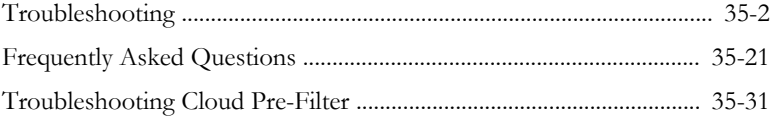

# **[Appendices](#page-600-0)**

#### **Appendix A: [Technical Support](#page-602-0)**

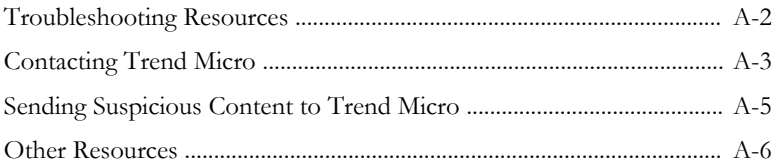

#### **Appendix B: [Default Directory Locations](#page-610-0)**

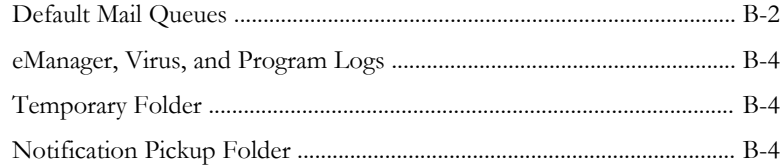

#### **Appendix C: IMSVA Scripts**

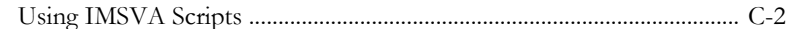

#### **Index**

x

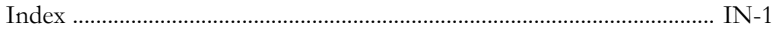

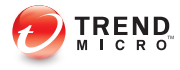

# **Preface**

# <span id="page-14-0"></span>**About this Manual**

Welcome to the Trend Micro™ InterScan™ Messaging Security Virtual Appliance Administrator's Guide. This manual contains information about InterScan Messaging Security Virtual Appliance (IMSVA) features, system requirements, as well as instructions on configuring IMSVA settings.

Refer to the IMSVA 9.1 Installation Guide for information about installing and upgrading IMSVA.

Topics include:

- [What's New on page xii](#page-15-0)
- [Audience on page xiv](#page-17-0)
- [InterScan Messaging Security Virtual Appliance Documentation on page xv](#page-18-0)
- [Document Conventions on page xv](#page-18-0)

# <span id="page-15-0"></span>**What's New**

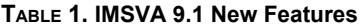

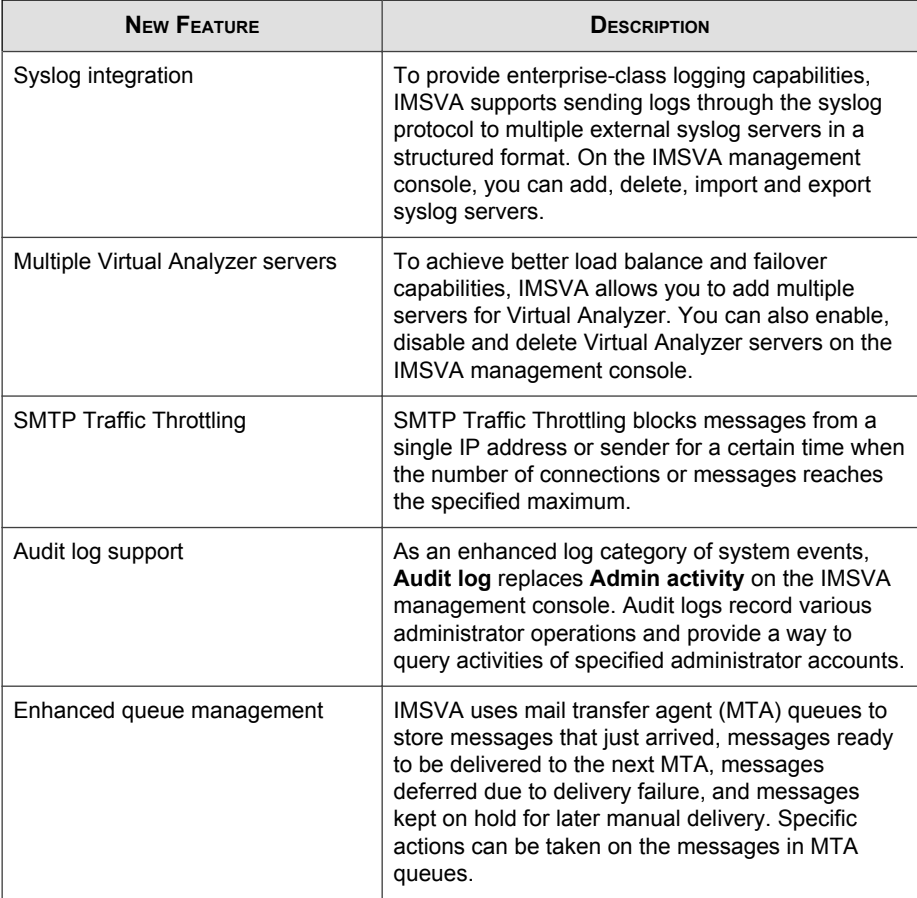

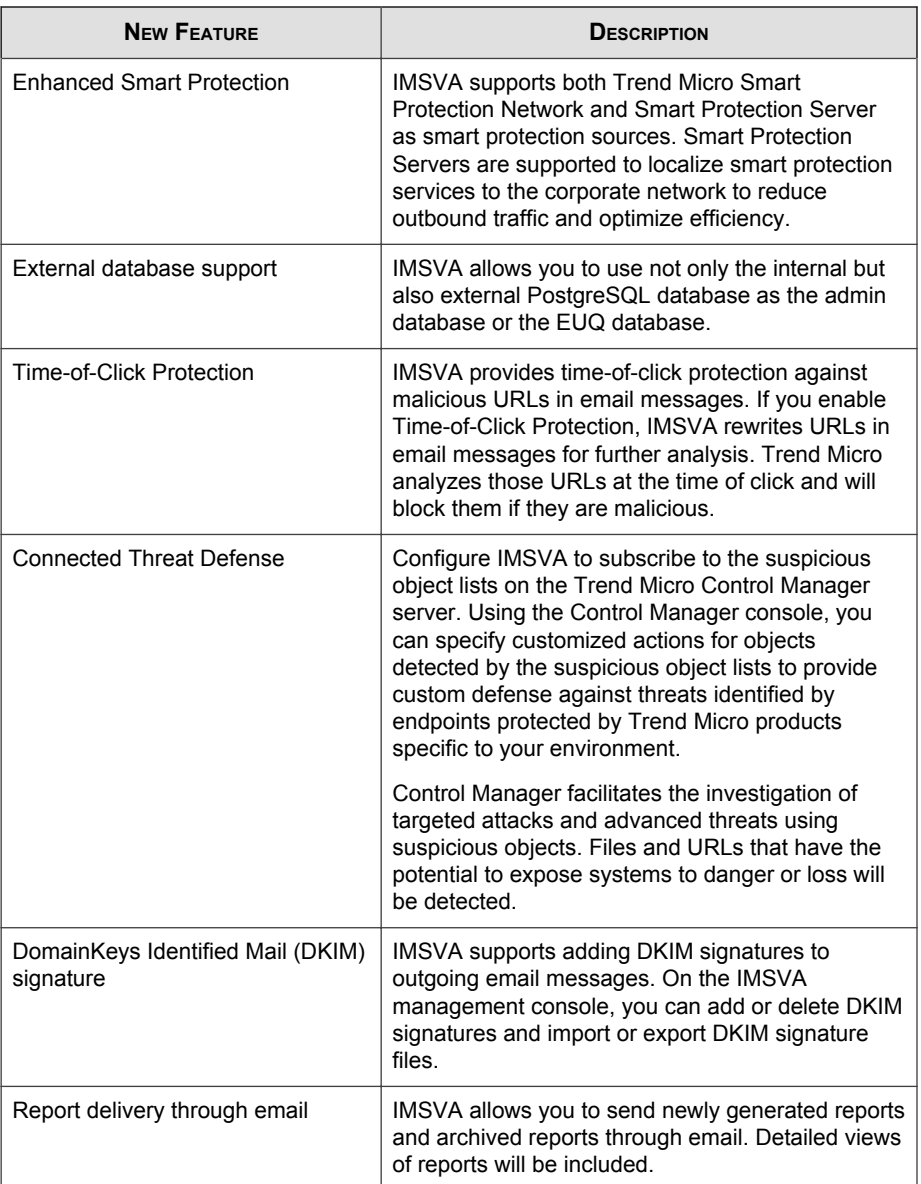

<span id="page-17-0"></span>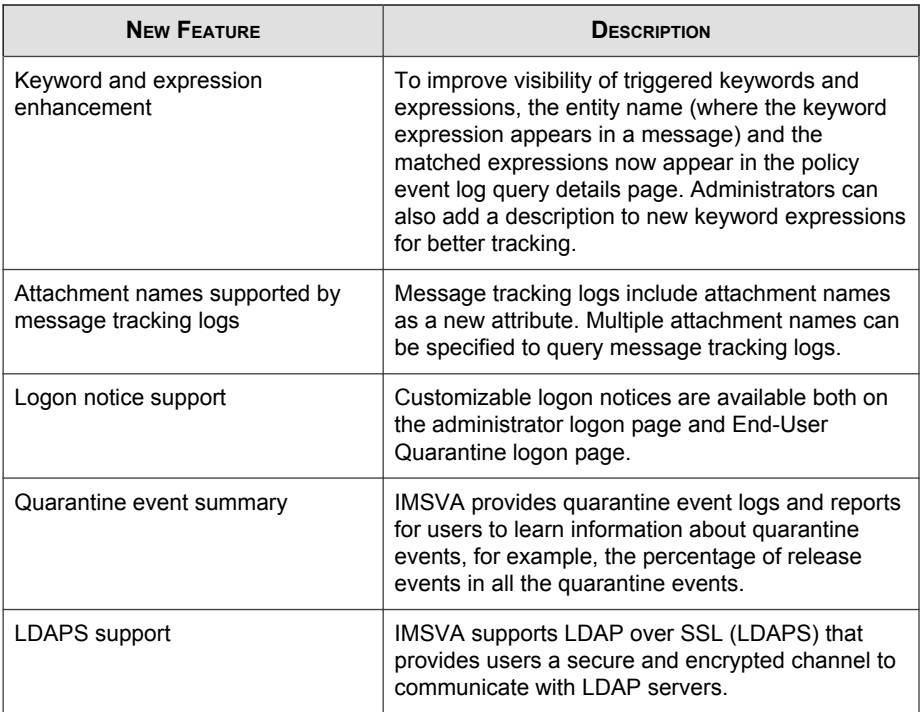

# **Audience**

The IMSVA documentation is written for IT administrators in medium and large enterprises. The documentation assumes that the reader has in-depth knowledge of email messaging networks, including details related to the following:

- SMTP and POP3 protocols
- Message transfer agents (MTAs), such as Postfix or Microsoft™ Exchange
- LDAP
- Database management
- Transport Layer Security

<span id="page-18-0"></span>The documentation does not assume that the reader has any knowledge of antivirus or antispam technology.

# **InterScan Messaging Security Virtual Appliance Documentation**

The IMSVA documentation consists of the following:

#### Administrator's Guide

Helps you get IMSVA up and running with post-installation instructions on how to configure and administer IMSVA.

#### Installation Guide

Contains introductions to IMSVA features, system requirements, and provides instructions on how to deploy and upgrade IMSVA in various network environments.

#### Online Help

Provides detailed instructions on each field and how to configure all features through the user interface. To access the online help, open the web management console, then click the help icon.

#### Readme File

Contain late-breaking product information that might not be found in the other documentation. Topics include a description of features, installation tips, known issues, and product release history.

The documentation is available at:

<http://docs.trendmicro.com>

#### **Document Conventions**

The documentation uses the following conventions:

#### **TABLE 2. Document Conventions**

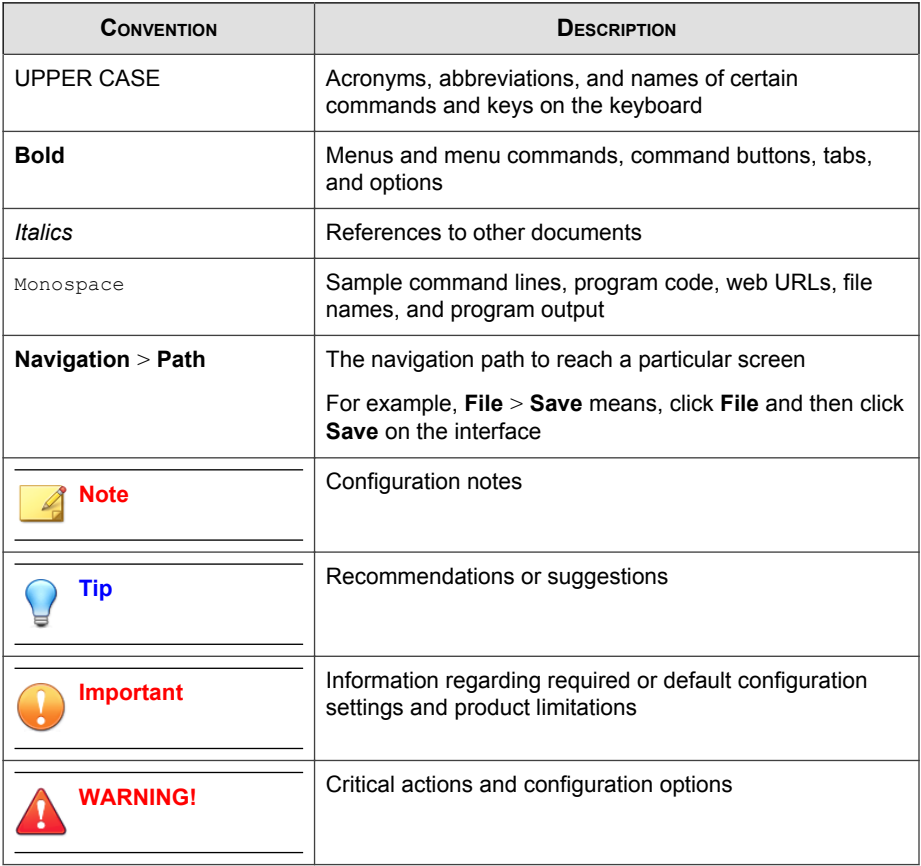

# <span id="page-20-0"></span>**Part I Getting Started**

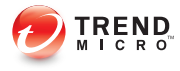

# **Chapter 1**

# <span id="page-22-0"></span>**Introducing InterScan™ Messaging Security Virtual Appliance**

This chapter introduces InterScan™ Messaging Security Virtual Appliance (IMSVA) features, capabilities, and technology, and provides basic information on other Trend Micro products that will enhance your anti-spam capabilities.

Topics include:

- [About InterScan Messaging Security Virtual Appliance on page 1-2](#page-23-0)
- [IMSVA Main Features and Benefits on page 1-2](#page-23-0)
- [About Cloud Pre-Filter on page 1-13](#page-34-0)
- [About Email Encryption on page 1-13](#page-34-0)
- [About Spyware/Grayware on page 1-13](#page-34-0)
- [About Web Reputation Services on page 1-15](#page-36-0)
- [About Trend Micro Control Manager on page 1-18](#page-39-0)
- [About Graymail Scanning on page 1-21](#page-42-0)
- [About Command & Control \(C&C\) Contact Alert Services on page 1-22](#page-43-0)

# <span id="page-23-0"></span>**About InterScan Messaging Security Virtual Appliance**

InterScan Messaging Security Virtual Appliance (IMSVA) integrates multi-tiered spam prevention and anti-phishing with award-winning antivirus and anti-spyware. Content filtering enforces compliance and prevents data leakage. This easy-to-deploy appliance is delivered on a highly scalable platform with centralized management, providing easy administration. Optimized for high performance and continuous security, the appliance provides comprehensive gateway email security.

# **IMSVA Main Features and Benefits**

The following table outlines the main features and benefits that IMSVA can provide to your network.

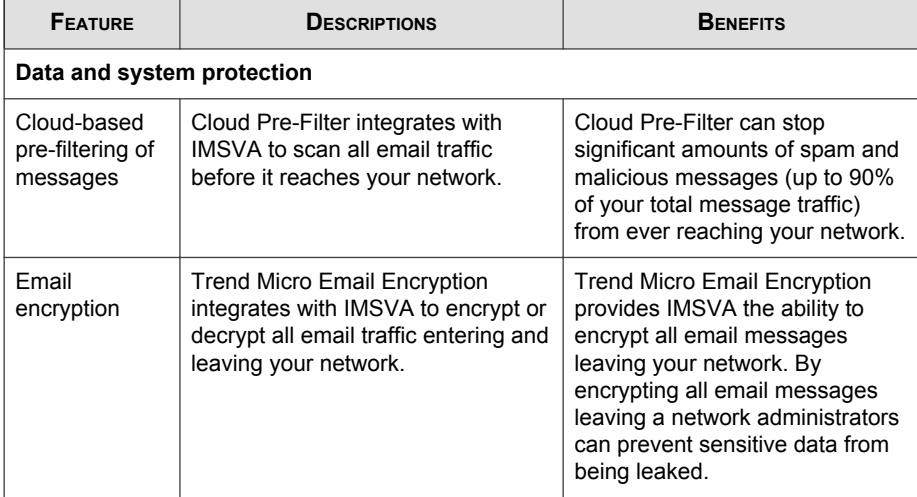

#### **TABLE 1-1. Main Features and Benefits**

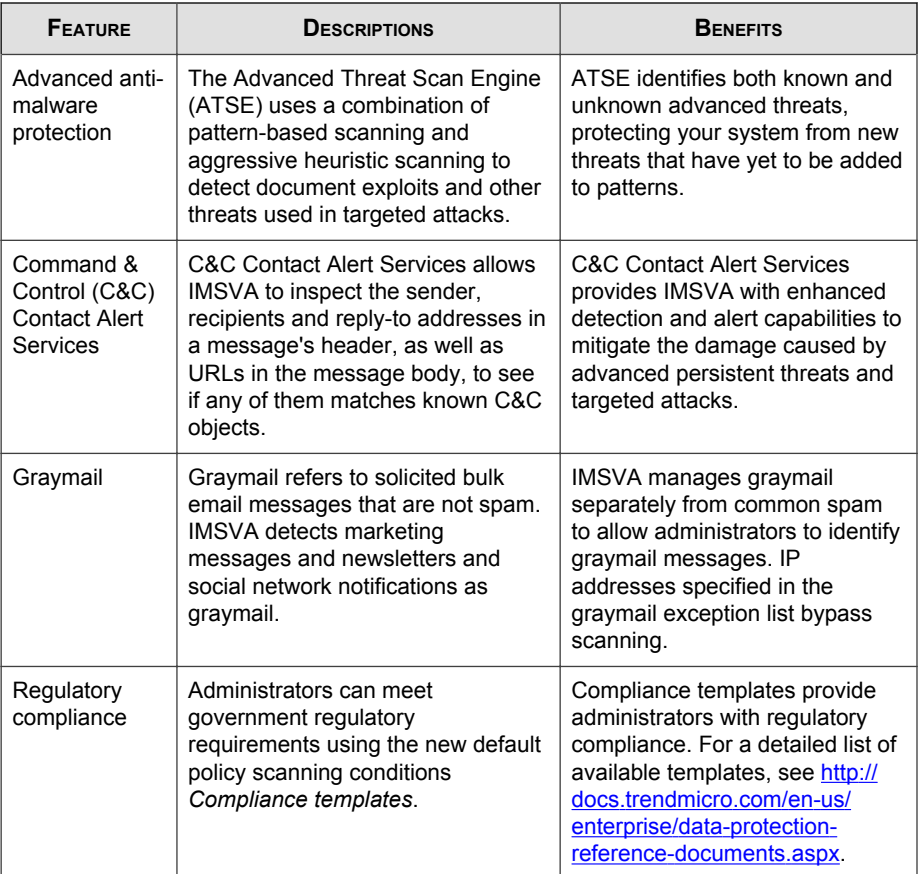

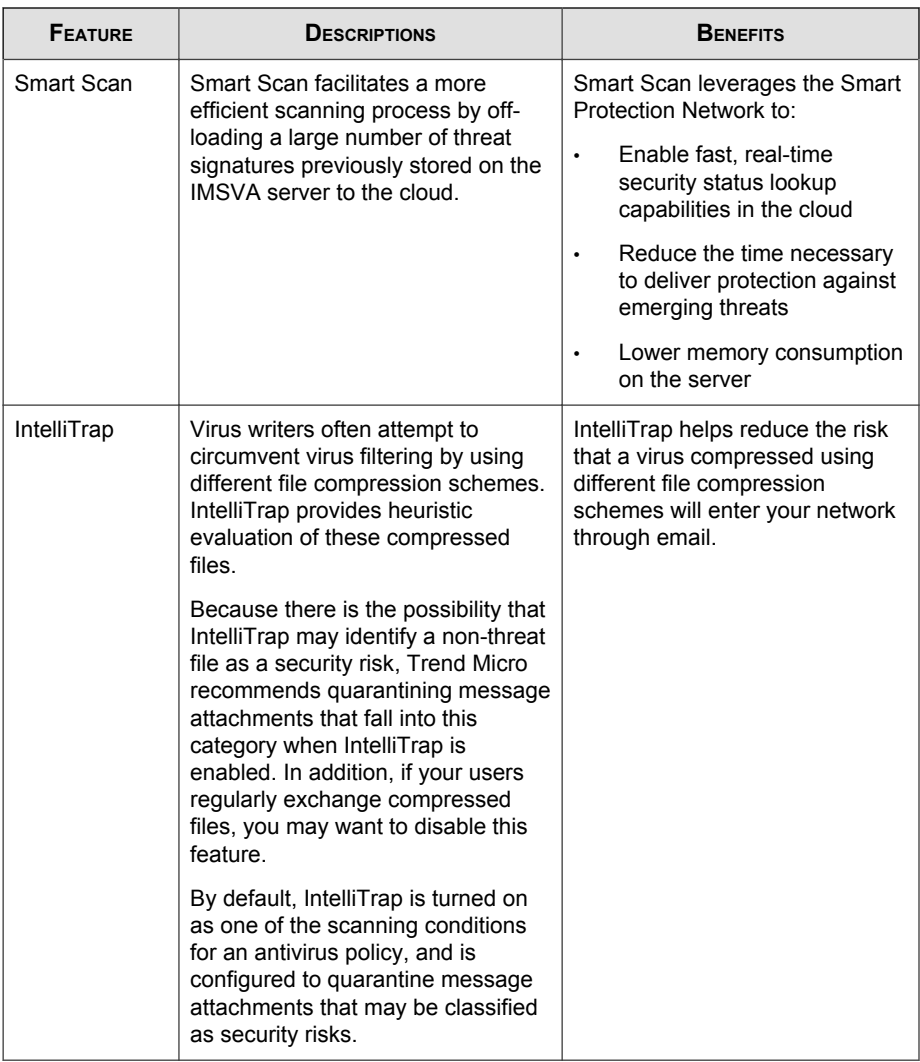

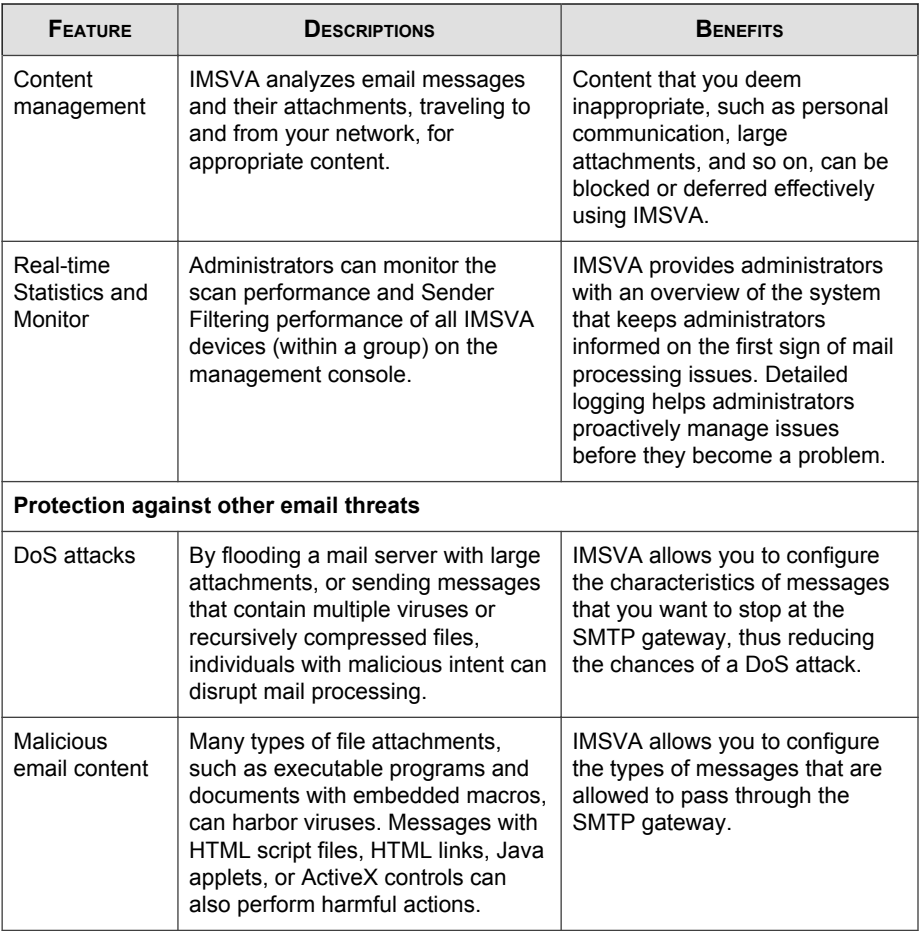

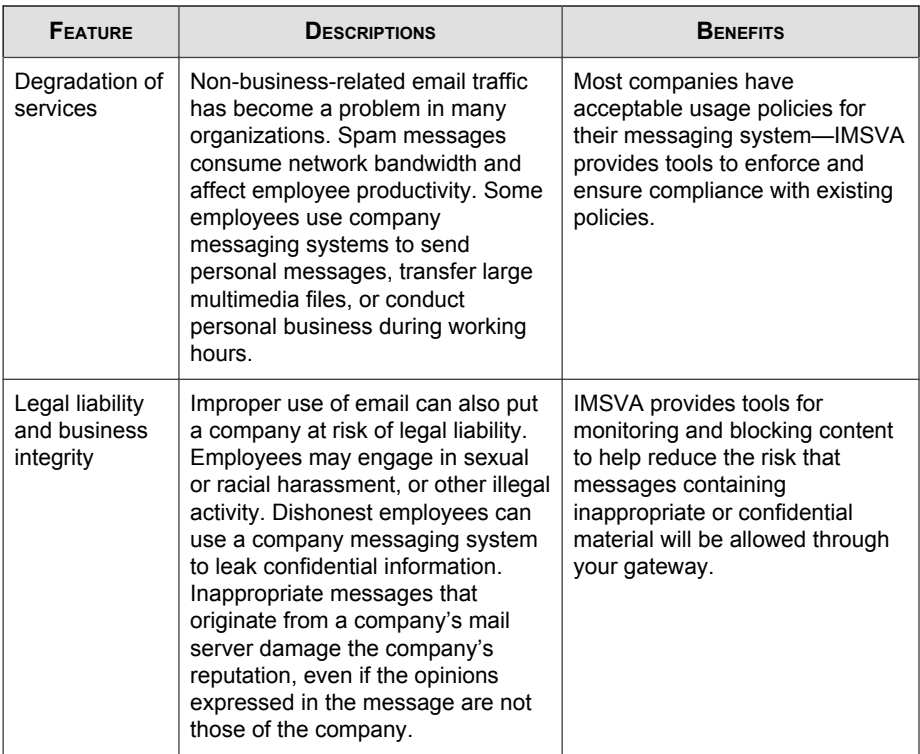

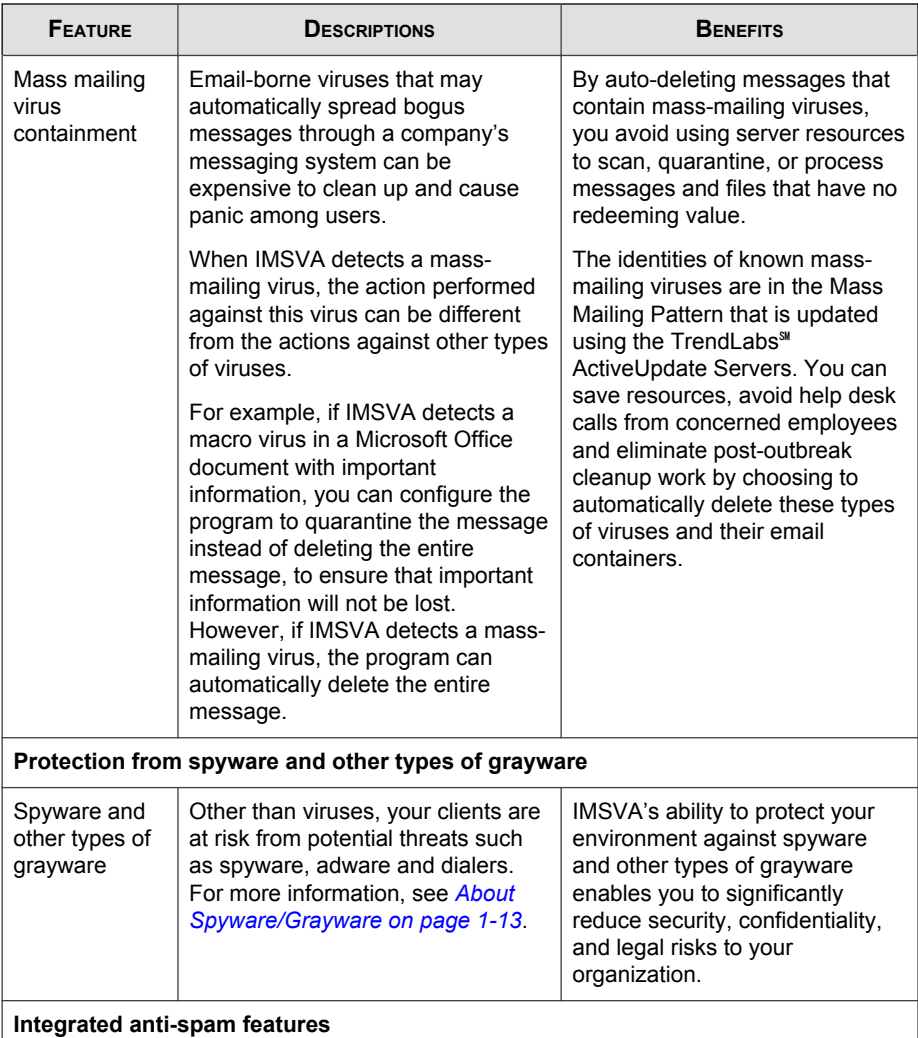

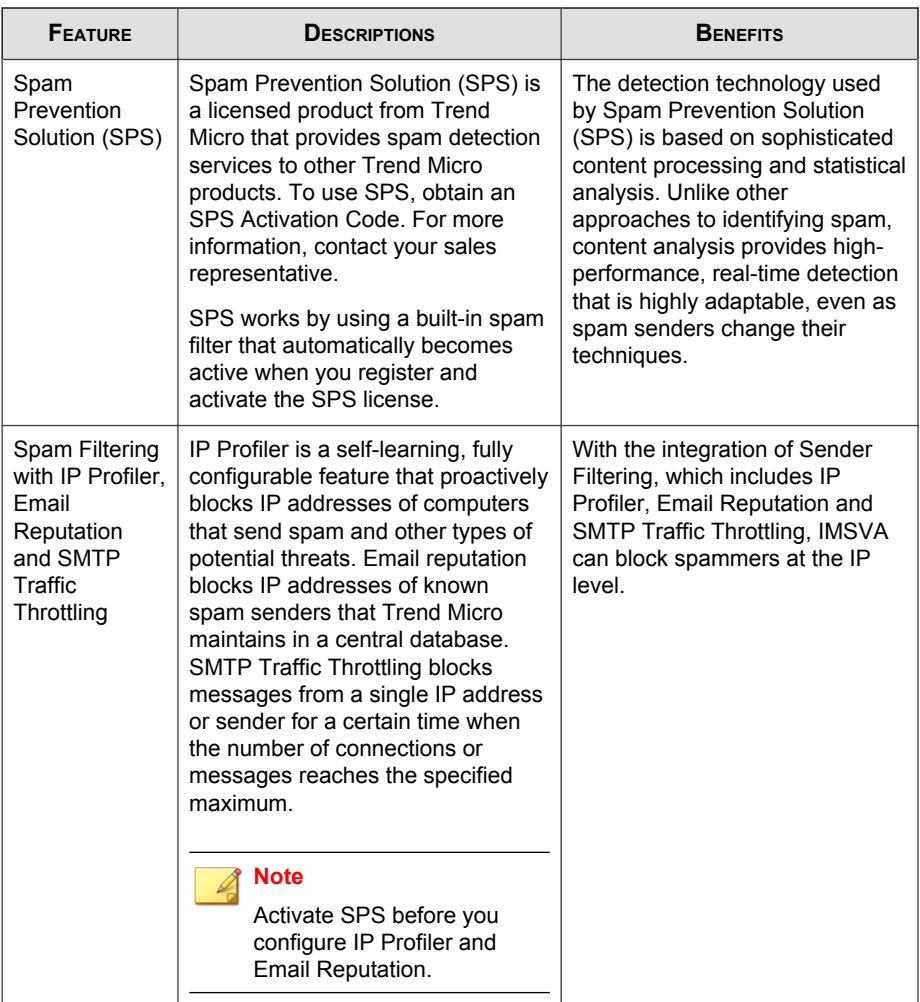

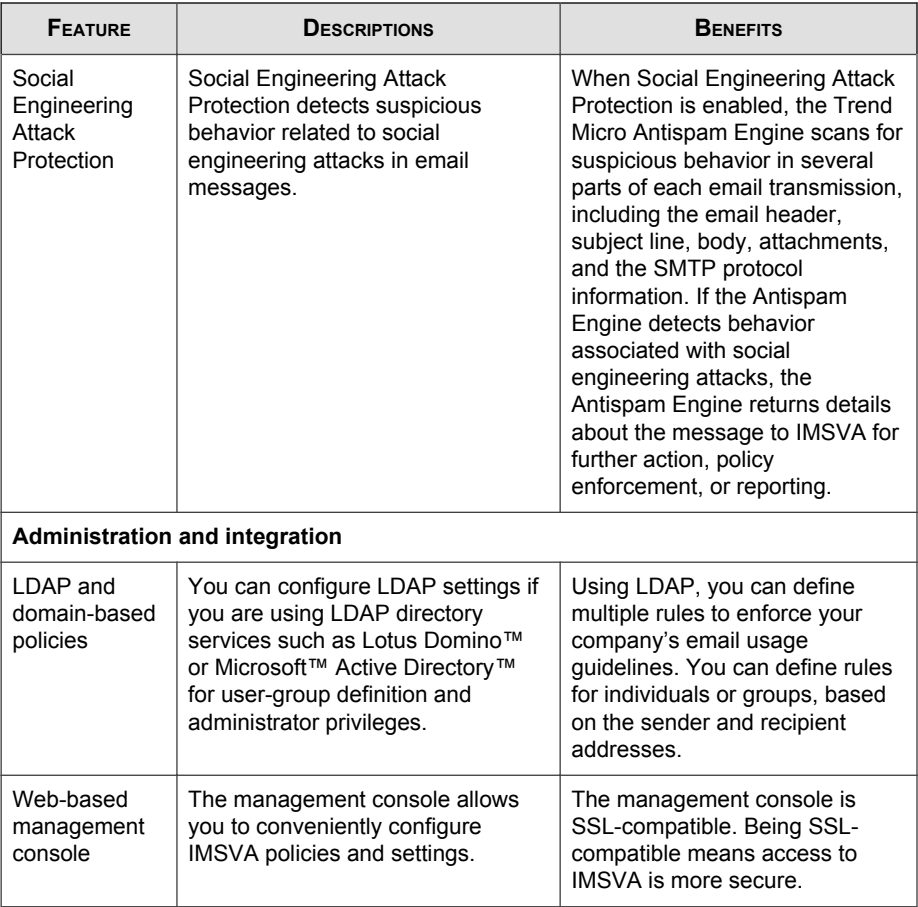

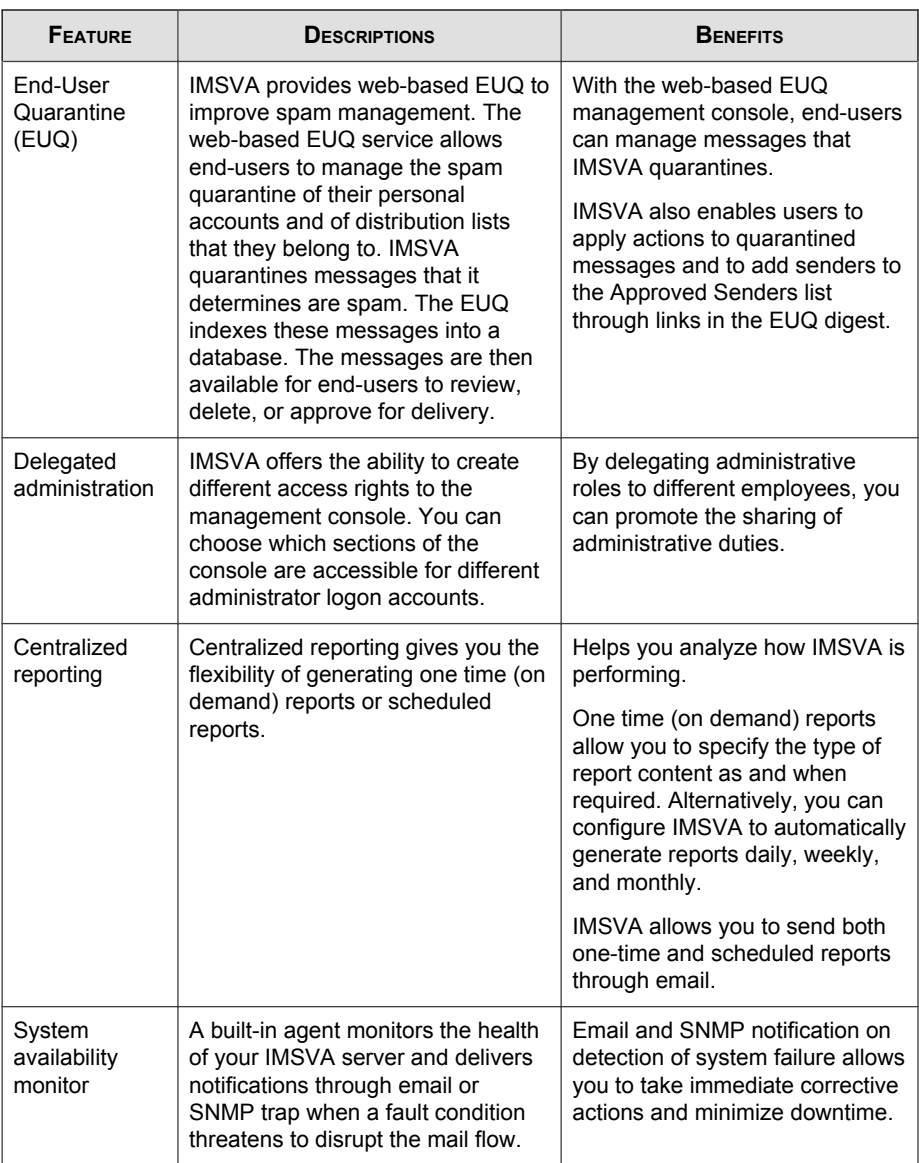

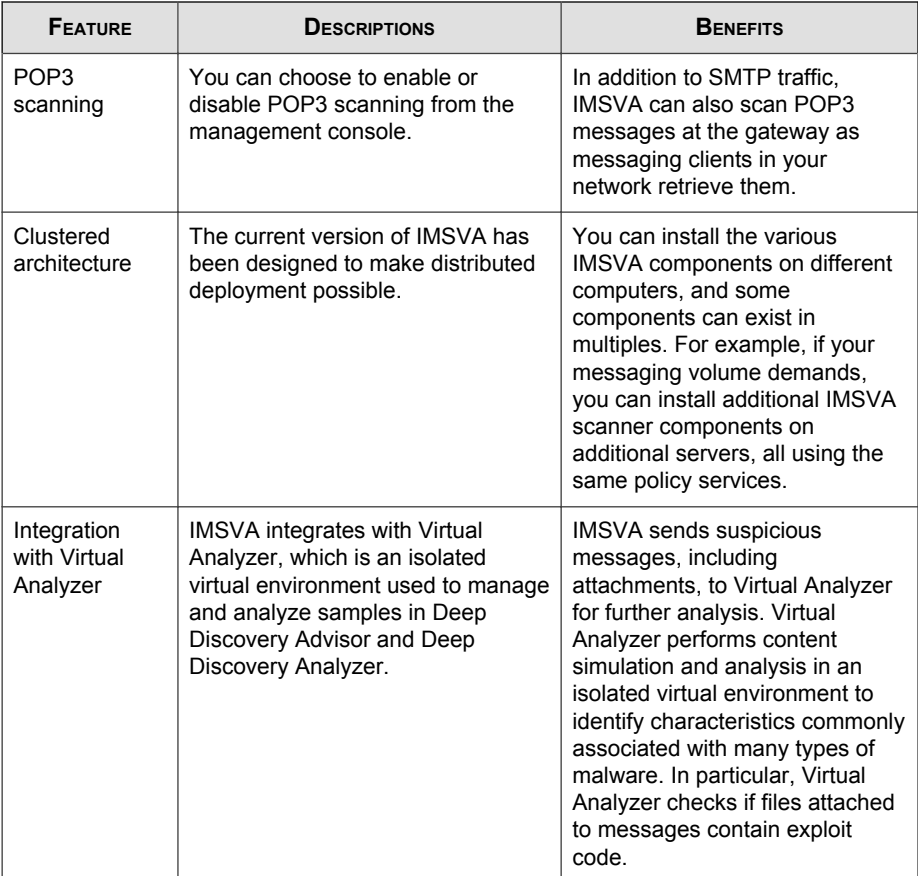

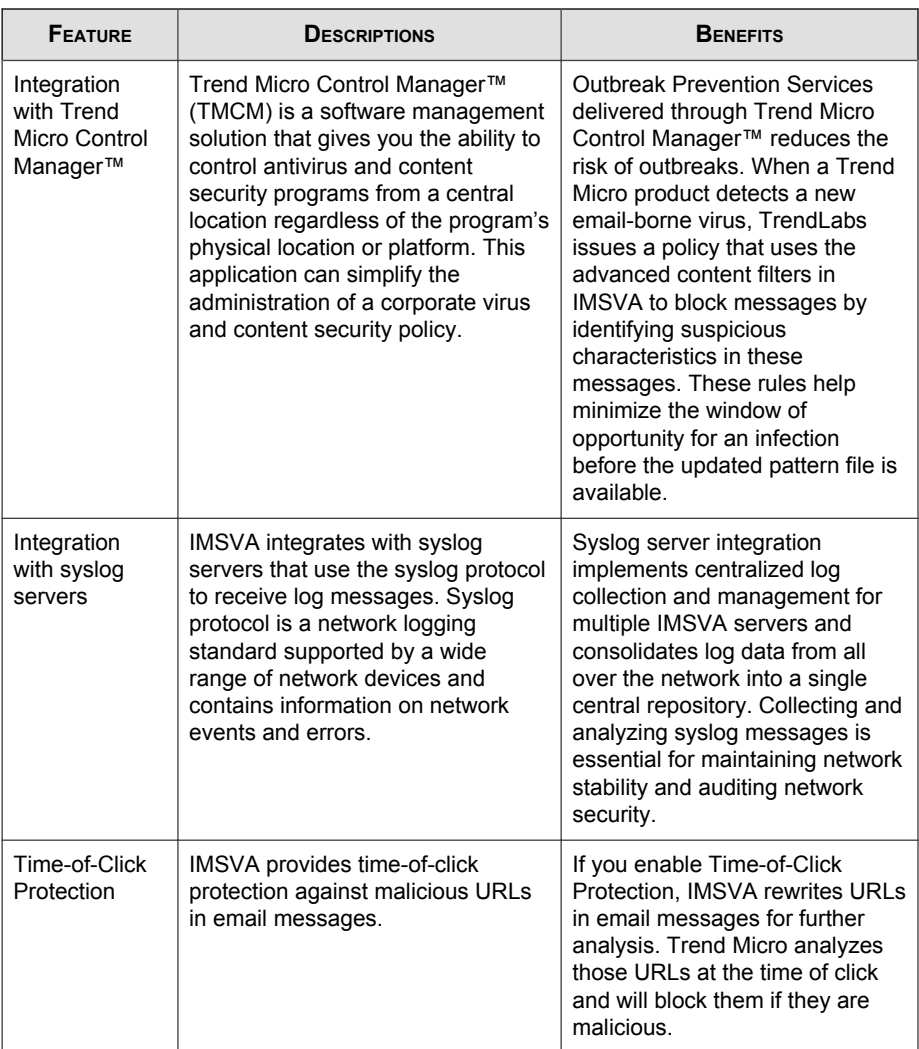

#### <span id="page-34-0"></span>**About Cloud Pre-Filter**

Cloud Pre-Filter is a cloud security solution that integrates with IMSVA to provide proactive protection in the cloud with the privacy and control of an on-premise, virtual appliance.

Cloud Pre-Filter reduces inbound email volume up to 90% by blocking spam and malware outside your network. Cloud Pre-Filter is integrated with IMSVA at the gateway allowing flexible control over sensitive information. And local quarantines ensure your email stays private. No email is stored in the cloud. With Cloud Pre-Filter, you can reduce complexity and overhead to realize significant cost savings.

#### **About Email Encryption**

Trend Micro Email Encryption provides IMSVA with the ability to perform encryption and decryption of email. With Email Encryption, IMSVA has the ability to encrypt and decrypt email regardless of the email client or platform from which it originated. The encryption and decryption of email on Trend Micro Email Encryption is controlled by a Policy Manager that enables an administrator to configure policies based on various parameters, such as sender and recipient email addresses, keywords or where the email (or attachments) contain credit card numbers. Trend Micro Email Encryption presents itself as a simple mail transfer protocol (SMTP) interface and delivers email out over SMTP to a configured outbound mail transport agent (MTA). This enables easy integration with other email server-based products, be them content scanners, mail servers or archiving solutions.

#### **About Spyware/Grayware**

Your clients are at risk from potential threats other than viruses/malware. Grayware can negatively affect the performance of the computers on your network and introduce significant security, confidentiality, and legal risks to your organization.

#### **TABLE 1-2. Types of Grayware**

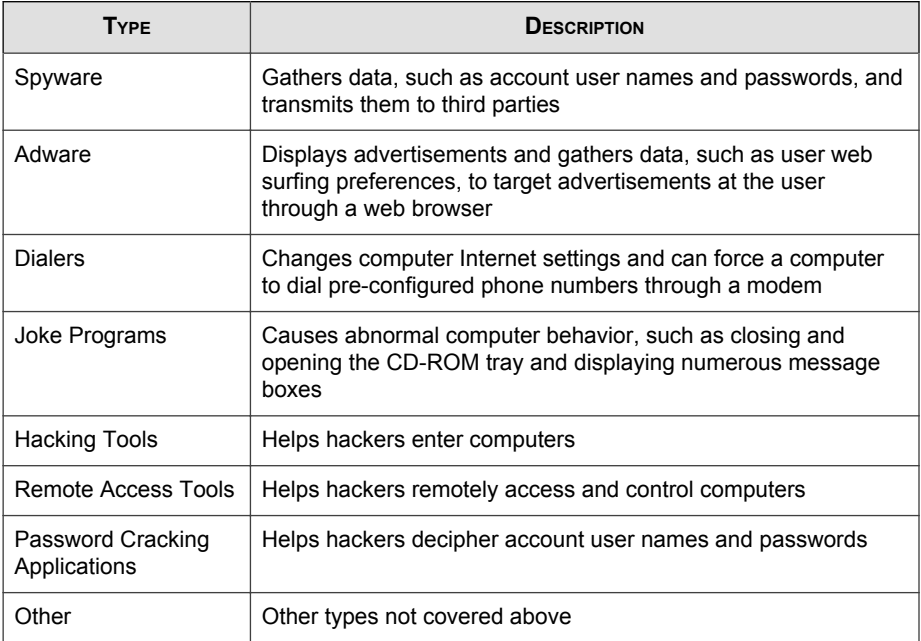

#### **How Spyware/Grayware Gets into Your Network**

Spyware/grayware often gets into a corporate network when users download legitimate software that has grayware applications included in the installation package.

Most software programs include an End User License Agreement (EULA), which the user has to accept before downloading. Often the EULA does include information about the application and its intended use to collect personal data; however, users often overlook this information or do not understand the legal jargon.

#### **Potential Risks and Threats**

The existence of spyware/grayware on your network has the potential to introduce the following:
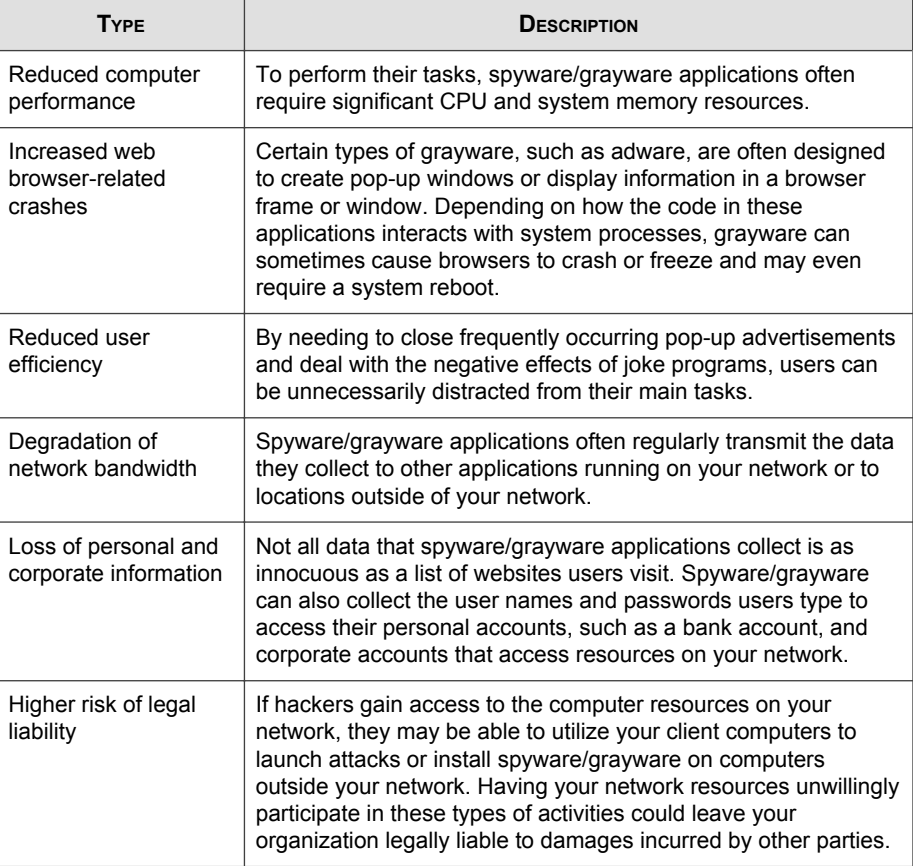

#### **TABLE 1-3. Types of Risks**

# **About Web Reputation Services**

Trend Micro web reputation technology helps break the infection chain by assigning websites a "reputation" based on an assessment of the trustworthiness of an URL, derived from an analysis of the domain. Web reputation protects against web-based threats including zero-day attacks, before they reach the network. Trend Micro web

reputation technology tracks the lifecycle of hundreds of millions of web domains, extending proven Trend Micro anti-spam protection to the Internet.

## **About Email Reputation**

Trend Micro designed Email reputation to identify and block spam before it enters a computer network by routing Internet Protocol (IP) addresses of incoming mail connections to Trend Micro Smart Protection Network for verification against an extensive Reputation Database.

## **Types of Email Reputation**

There are two types of Email reputation: *Standard on page 1-16* and *[Advanced on page](#page-38-0)* [1-17](#page-38-0).

### **Email Reputation: Standard**

This service helps block spam by validating requested IP addresses against the Trend Micro reputation database, powered by the Trend Micro Smart Protection Network. This ever-expanding database currently contains over 1 billion IP addresses with reputation ratings based on spamming activity. Trend Micro spam investigators continuously review and update these ratings to ensure accuracy.

Email reputation: Standard is a DNS single-query-based service. Your designated email server makes a DNS query to the standard reputation database server whenever an incoming email message is received from an unknown host. If the host is listed in the standard reputation database, Email reputation reports that email message as spam.

Tip

Trend Micro recommends that you configure IMSVA to block, not receive, any email messages from an IP address that is included on the standard reputation database.

## <span id="page-38-0"></span>**Email Reputation: Advanced**

Email reputation: Advanced identifies and stops sources of spam while they are in the process of sending millions of messages.

This is a dynamic, real-time antispam solution. To provide this service, Trend Micro continuously monitors network and traffic patterns and immediately updates the dynamic reputation database as new spam sources emerge, often within minutes of the first sign of spam. As evidence of spam activity ceases, the dynamic reputation database is updated accordingly.

Like Email reputation: Standard, Email reputation: Advanced is a DNS query-based service, but two queries can be made to two different databases: the standard reputation database and the dynamic reputation database (a database updated dynamically in real time). These two databases have distinct entries (no overlapping IP addresses), allowing Trend Micro to maintain a very efficient and effective database that can quickly respond to highly dynamic sources of spam. Email reputation: Advanced has blocked more than 80% of total incoming connections (all were malicious) in customer networks. Results will vary depending on how much of your incoming email stream is spam. The more spam you receive, the higher the percentage of blocked connections you will see.

## **How Email Reputation Technology Works**

Trend Micro Email reputation technology is a Domain Name Service (DNS) querybased service. The following process takes place after IMSVA receives a connection request from a sending mail server:

- 1. IMSVA records the IP address of the computer requesting the connection.
- 2. IMSVA forwards the IP address to the Trend Micro Email reputation DNS servers and queries the Reputation Database. If the IP address had already been reported as a source of spam, a record of the address will already exist in the database at the time of the query.
- 3. If a record exists, Email reputation instructs IMSVA to permanently or temporarily block the connection request. The decision to block the request depends on the type of spam source, its history, current activity level, and other observed parameters.

The figure below illustrates how Email reputation works.

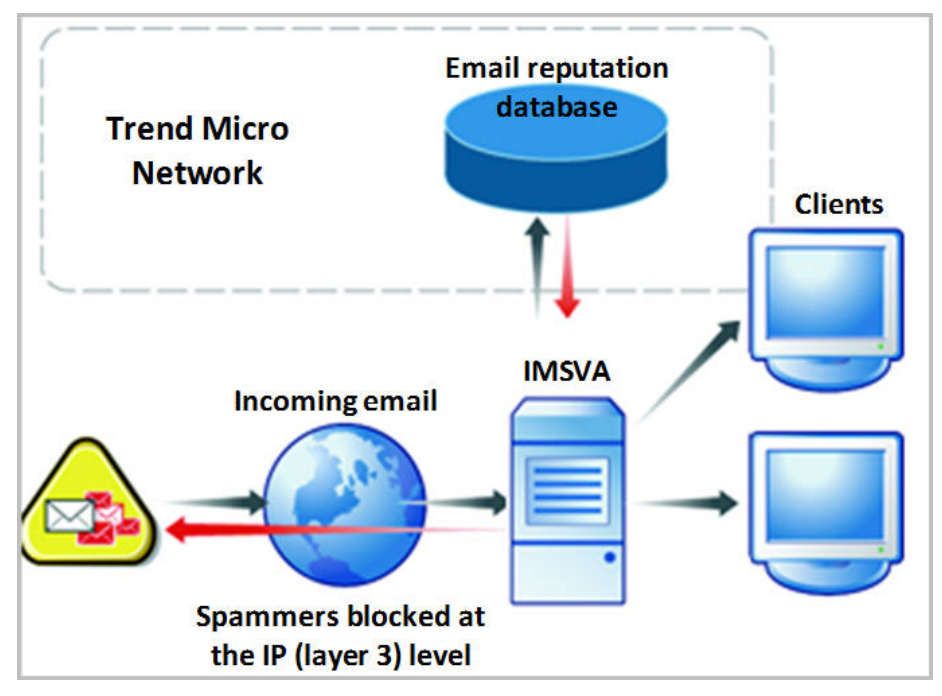

**FIGURE 1-1. How Email reputation works**

For more information on the operation of Trend Micro Email reputation, visit [https://](https://ers.trendmicro.com/) [ers.trendmicro.com/](https://ers.trendmicro.com/).

# **About Trend Micro Control Manager**

Trend Micro<sup>™</sup> Control Manager<sup>™</sup> is a software management solution that gives you the ability to control antivirus and content security programs from a central locationregardless of the program's physical location or platform. This application can simplify the administration of a corporate virus/malware and content security policy.

- Control Manager server: The Control Manager server is the machine upon which the Control Manager application is installed. The web-based Control Manager management console is hosted from this server.
- Agent: The agent is an application installed on a managed product that allows Control Manager to manage the product. The agent receives commands from the Control Manager server, and then applies them to the managed product. The agent collects logs from the product, and sends them to Control Manager.
- **Entity:** An entity is a representation of a managed product on the Product Directory link. Each entity has an icon in the directory tree. The directory tree displays all managed entities residing on the Control Manager console.

## **Control Manager Support**

The following table shows a list of Control Manager features that IMSVA supports.

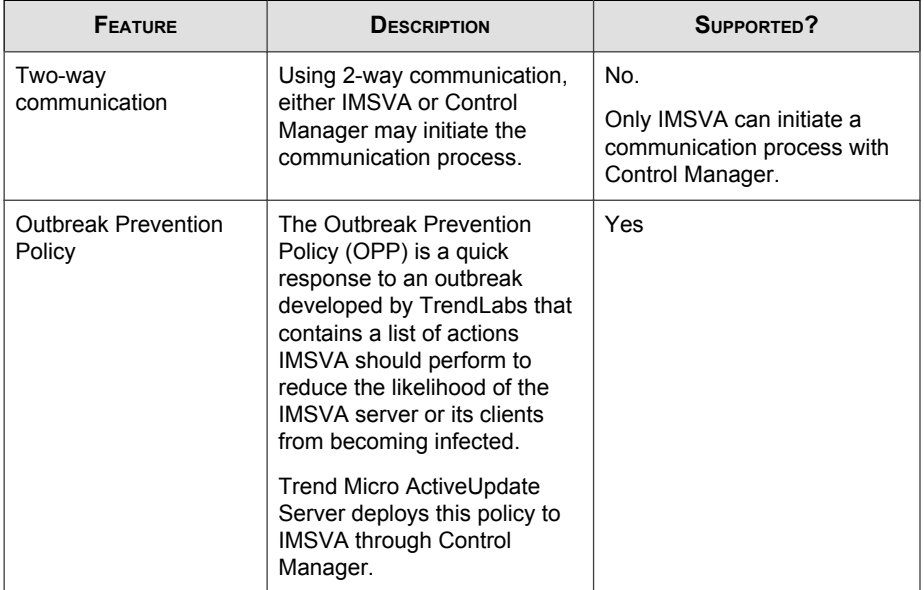

#### **TABLE 1-4. Supported Control Manager Features**

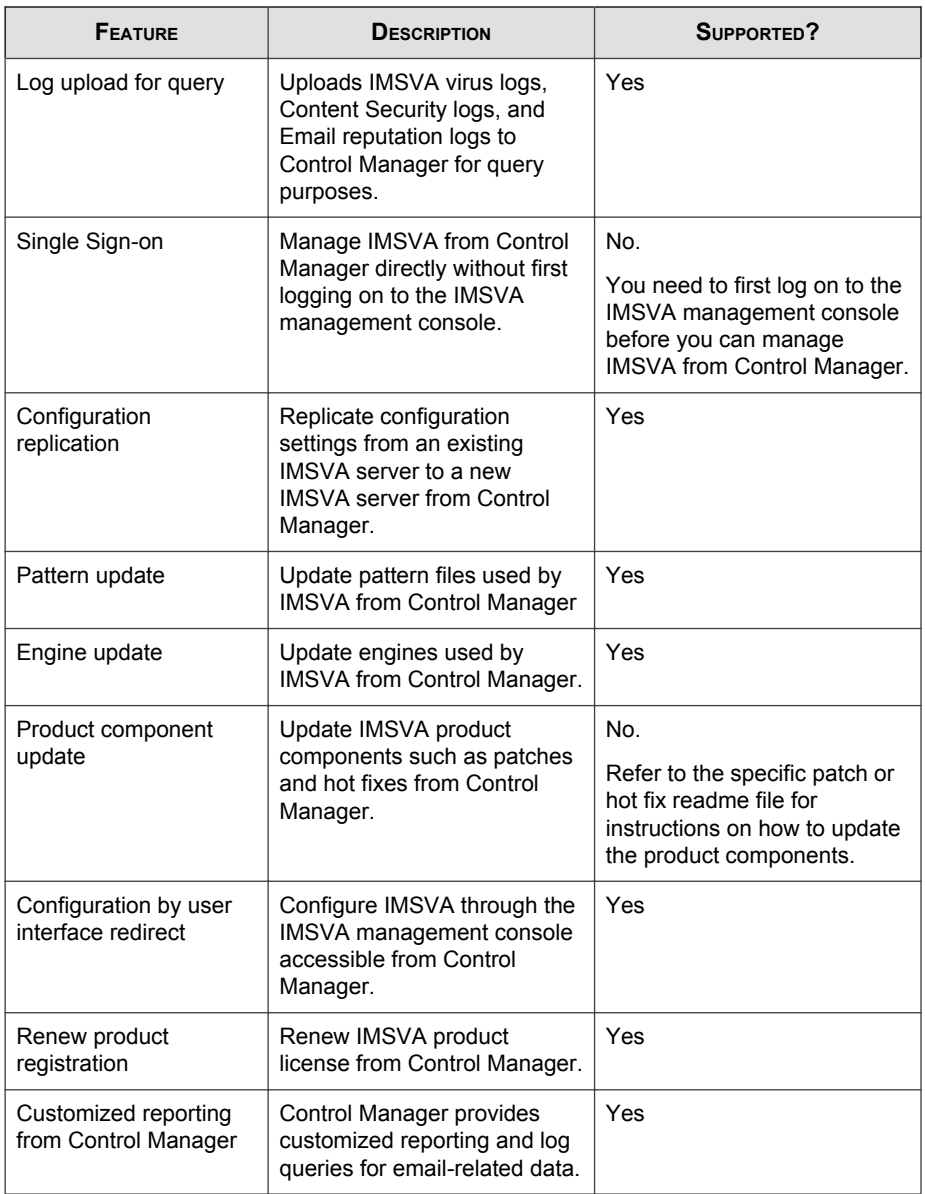

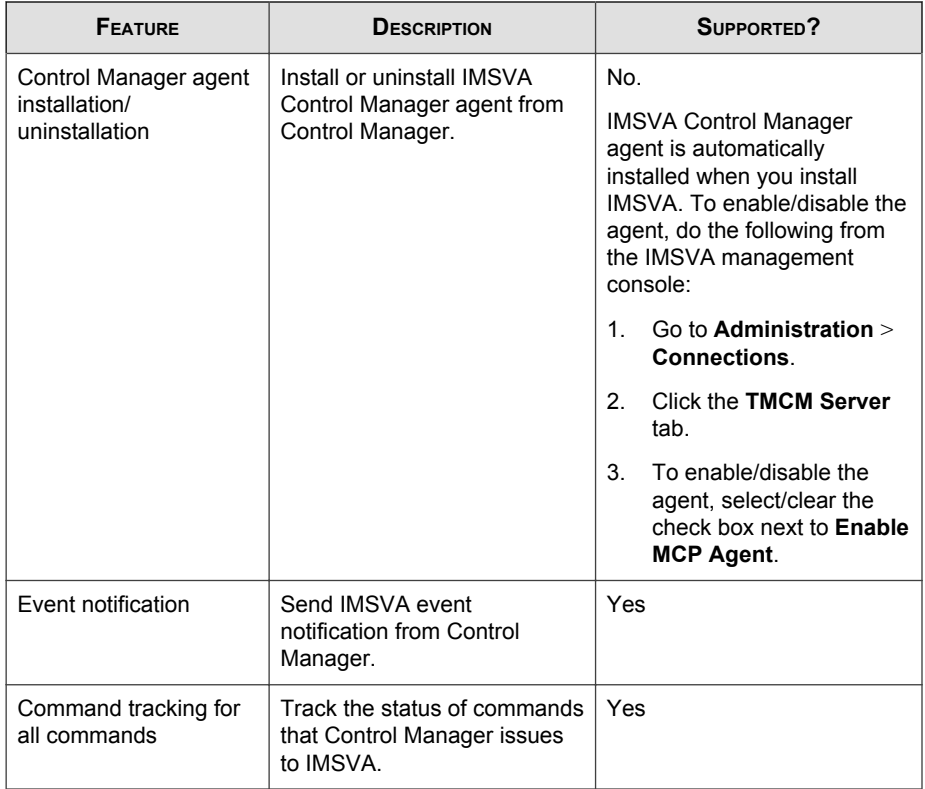

# **About Graymail Scanning**

Graymail refers to solicited bulk email messages that are not spam. IMSVA detects marketing messages and newsletters and social network notifications as graymail. IMSVA identifies graymail messages in two ways:

- Email Reputation Services scoring the source IP address
- Trend Micro Anti-Spam Engine identifying message content

Note

Note that while IMSVA detects these kinds of email messages, these messages are not tagged as spam.

Administrators define the rule criteria to take an action on those email messages. Every graymail message rule has an exception list containing address objects that bypass message filtering. An address object is a single IP address or address range (IPv4 or IPv6), or the Classless Inter-Domain Routing (CIDR) block.

Administrators have several options to understand graymail message traffic in the network. Reports illustrate the highest senders and recipients of graymail messages from external or internal sources. Administrators can also query detailed log information or view the email quarantine and release messages identified as permitted graymail messages when necessary.

The graymail exception list can be exported and imported.

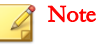

Ensure that IMSVA can query external DNS servers for graymail scanning. If you change any DNS server settings, restart the scanner server to load the new settings.

# **About Command & Control (C&C) Contact Alert Services**

Trend Micro Command & Control (C&C) Contact Alert Services provides IMSVA with enhanced detection and alert capabilities to mitigate the damage caused by advanced persistent threats and targeted attacks. It leverages the Global Intelligence list compiled, tested, and rated by the Trend Micro Smart Protection Network to detect callback addresses.

With C&C Contact Alert Services, IMSVA has the ability to inspect the sender, recipients and reply-to addresses in a message's header, as well as URLs in the message body, to see if any of them matches known C&C objects. Administrators can configure IMSVA to quarantine such messages and send a notification when a message is flagged. IMSVA logs all detected email with C&C objects and the action taken on these messages. IMSVA sends these logs to Control Manager for query purposes.

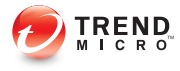

# **Chapter 2**

# **Getting Started**

This chapter explains how to log on to the management console and provides instructions on what to do immediately after installation to get IMSVA up and running.

Topics include:

- [Opening the IMSVA Management Console on page 2-2](#page-47-0)
- [Viewing the Management Console Using Secure Socket Layer on page 2-3](#page-48-0)
- [Setting Up a Child Device on page 2-4](#page-49-0)
- [Using Smart Search on page 2-6](#page-51-0)
- [Configuring Proxy Settings on page 2-6](#page-51-0)
- [IMSVA Services on page 2-8](#page-53-0)

**2-1**

# <span id="page-47-0"></span>**Opening the IMSVA Management Console**

You can view the IMSVA management console using a web browser from the server where you installed the program, or remotely across the network.

#### Procedure

1. Type the following URL:

https://<target server IP address>:8445

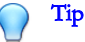

An alternative to using the IP address is to use the target server's fully qualified domain name (FQDN).

2. Type the logon credentials to open the management console.

The default logon credentials are as follows:

- Administrator user name: admin
- Password: imsva

3. Click Log On.

#### Note

If you are using Internet Explorer to access the management console, Internet Explorer will block the access and display a popup dialog box indicating that the certificate was issued from a different web address. Add the management console IP address to your Trusted sites list (Internet Options > Security in Internet Explorer) or ignore the message and click Continue to this website to proceed.

When you log on for the first time, the **Configuration Wizard** screen appears.

For detailed configurations in the Configuration Wizard, see [Using the](#page-62-0) [Configuration Wizard on page 4-1](#page-62-0).

<span id="page-48-0"></span>**What to do next**

To prevent unauthorized changes to your policies, Trend Micro recommends that you set a new logon password immediately after deployment and change the password regularly.

## **Using the Online Help**

The IMSVA management console comes with an Online Help that provides a description of each field on the user interface.

To access page-specific Online Help from the IMSVA management console, click the Help  $(\langle \bullet \rangle)$  icon located at the top right corner of the page.

To access the table of contents for the Online Help, click the Help  $(\Box)$  icon next to the Log Off hyperlink on the right of the page header.

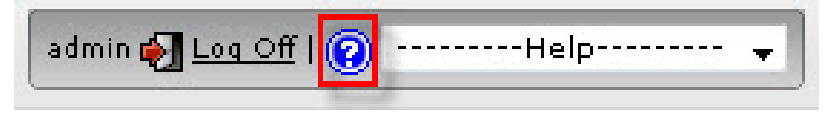

**FIGURE 2-1. Table of Contents Access for Online Help**

# **Viewing the Management Console Using Secure Socket Layer**

The IMSVA management console supports encrypted communication, using Secure Socket Layer (SSL). After installing IMSVA, SSL communication should work because the installation contains a default certificate. Trend Micro suggests that you use your own certificate to increase security.

To use your own certificate, assign the certificate to the management console. For details, see [Assigning a Certificate on page 13-21](#page-206-0).

To create a certificate, see [Creating a Self-Signed Certificate on page 13-14](#page-199-0).

# <span id="page-49-0"></span>**Setting Up a Child Device**

This section explains how to set up a child device and register it to the parent device.

### Tip

Trend Micro recommends using an NTP server if you intend to set up child devices. Doing so ensures that the time and date of devices in the IMSVA group are synchronized. For more information, see [Configuring NTP Settings on page 31-15](#page-504-0).

#### Procedure

**2-4**

1. Determine the Internal Communication Port IP address of the child device.

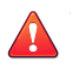

### WARNING!

Parent and child devices must use their Internal Communication Port to communicate with each other. If your parent device or your child devices have multiple network interface cards (NIC), add a host-route entry by Command Line Interface (CLI) following the instructions below.

On the parent device in the CLI:

configure network route add <IP address of child device's Internal Communication Port>/32 <next hop> <Internal Communication Port of parent device>

On the child device in the CLI:

configure network route add <IP address of parent device's Internal Communication Port >/32 <next hop> <Internal Communication Port of child device>

- 2. After you set up a parent device, do the following:
	- a. Make sure the parent device is operational.
	- b. Log on to the management console. Make sure that you are logging on to the parent device management console.
	- c. Go to Administration > IMSVA Configuration > Connections > Child IP.
- d. Under Add IP Address, add the IP address for the Internal Communication Port of the child device.
- 3. On the child device, do the following:
	- a. Log on to the management console of the child device. All IMSVA devices have the same management console logon credentials.
	- b. In the Setup Wizard, configure the local system settings and then click **Next>**.
	- c. On the Deployment Settings screen, select Child Device and specify the IP address, port, logon user name and password for the management console of the parent device.

#### Note

The logon user account that you specified must have full administration rights.

- d. Click Finish.
- 4. On the **parent** device, do the following:

#### a. Go to System Status.

- b. Verify that the child device appears under **Managed Services** and that a green check mark  $(\vee)$  appears under **Connection**. You can start or stop Scanner Service, Policy Service, or EUQ Management Console.
- 5. If you want to use EUQ on the child device, redistribute the data across the EUQ databases:
	- a. On the parent device, navigate to Administration > End-User Quarantine.
	- b. Select Redistribute all or Only redistribute to approved senders.

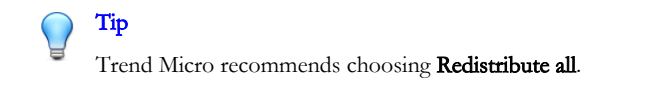

c. Click Redistribute.

<span id="page-51-0"></span>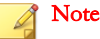

If you registered an EUQ-enabled child device to its parent device, add senders to the approved senders list, and then re-distribute EUQ data. Some of the newly added approved senders might not appear.

Trend Micro recommends the following:

- After redistributing EUQ, the administrator informs all end users to verify that the newly added approved senders are still available.
- That the administrator notifies all end users not to add EUQ approved senders list when the administrator is adding a child device and redistributing EUQ.

# **Using Smart Search**

Smart Search provides a quick way to navigate to screens on the management console. Specify the name of the screen or the name of a feature in the Smart Search text box and then select an entry from the drop-down list that appears.

# **Configuring Proxy Settings**

If your network uses a proxy server, configure IMSVA proxy settings. Proxy settings affect the following:

- Component updates (pattern files and scan engines)
- Product license registration
- Web Reputation queries to the Smart Protection Network
- Cloud Pre-Filter service and Smart Feedback
- Trend Micro Email Encryption
- Certificate validation check
- Time-of-Click Protection service

#### Procedure

1. Go to Administration > Proxy.

The **Proxy** screen appears.

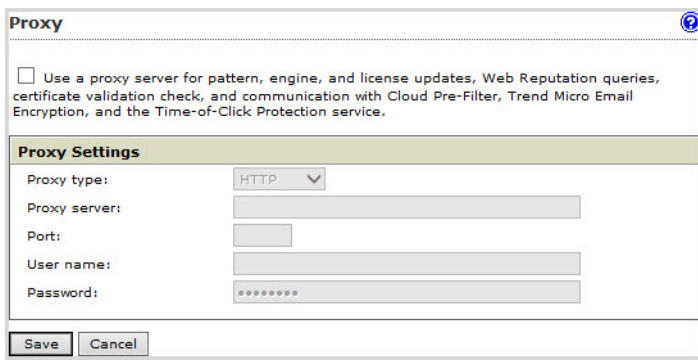

- 2. Select Use a proxy server for pattern, engine, and license updates, Web Reputation queries, certificate validation check, and communication with Cloud Pre-Filter, Trend Micro Email Encryption, and the Time-of-Click Protection service.
- 3. Specify the proxy protocol: HTTP, SOCKS4, or SOCKS5.

## Tip

When using Cloud Pre-Filter, Trend Micro recommends using HTTP or SOCKS5.

Certificate validation check only uses HTTP.

- 4. Specify the host name or IP address of the proxy server.
- 5. Specify the port the proxy server uses to connect to the Internet.
- 6. Specify the user name you need for administrative access to the proxy server.
- 7. Specify the corresponding password.
- 8. Click Save.

## <span id="page-53-0"></span>**IMSVA Services**

The scanner and policy services must be started to start protecting your network using IMSVA. You can, however, choose whether to start the EUQ Management Console.

- Scanner Service: Performs scanning of SMTP/POP3 traffic.
- Policy Service: Acts as a remote store of rules for the scanner service to enhance rule lookups.
- EUQ Management Console: Acts as a web-based management console to enable end users to view, delete and release spam messages addressed to them.

For more information on these services, refer to the Installation Guide.

## **Starting or Stopping Services**

After you have successfully installed IMSVA and configured the various settings, start the services to begin scanning for malware and other threats. You may need to stop IMSVA services prior to performing an upgrade or backup function.

#### Procedure

- 1. Go to System Status.
- 2. Under Managed Services Settings, click the Start or Stop button for the service(s) to start or stop.

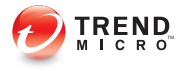

# **Chapter 3**

# **User Accounts**

This chapter explains how to add, configure, and manage user accounts.

Topics include:

- [Administrator Account Management on page 3-2](#page-55-0)
- [Adding Administrator Accounts on page 3-2](#page-55-0)
- [Editing or Deleting Administrator Accounts on page 3-5](#page-58-0)
- [Changing the Management Console Password on page 3-6](#page-59-0)

# <span id="page-55-0"></span>**Administrator Account Management**

To reduce bottlenecks in administering IMSVA, you can delegate administrative tasks to other staff by creating new administrator accounts. After creating the accounts, assign the desired permissions to the various areas of the management console. The default "admin" account has access to all IMSVA features.

## **Adding Administrator Accounts**

Created accounts have three permission settings for IMSVA features:

- Full: Users have complete access to the features and settings contained in the menu item.
- Read: Users can view features and settings contained in the menu item, but cannot modify them.
- None: Users will not see the menu item, preventing them from viewing or configuring any of the settings in the menu item.

#### Procedure

1. Go to Administration > Admin Accounts.

The Admin Accounts screen appears.

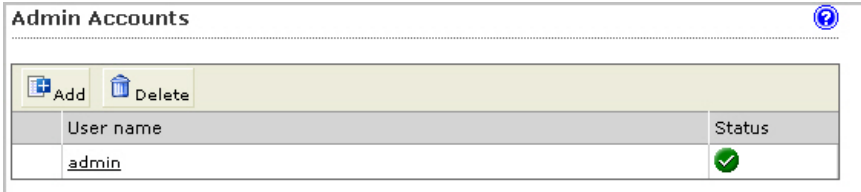

2. Click Add.

The Add Administrator Account screen appears, displaying the Authentication tab.

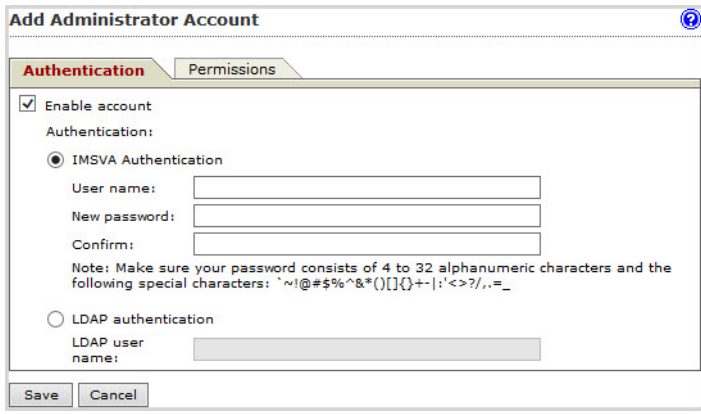

- 3. Specify Authentication settings:
	- a. Select Enable account.
	- b. Select an authentication type:
		- IMSVA Authentication: Specify the user name, new password, and the new password confirmation.

Make sure the password consists of 4 to 32 alphanumeric characters and the following special characters: `~!@#\$%^&\*()[]{}+-|:'<>?/,.=\_

- LDAP authentication: Specify the LDAP user name.
- 4. Click the Permissions tab.

#### The Permissions screen appears.

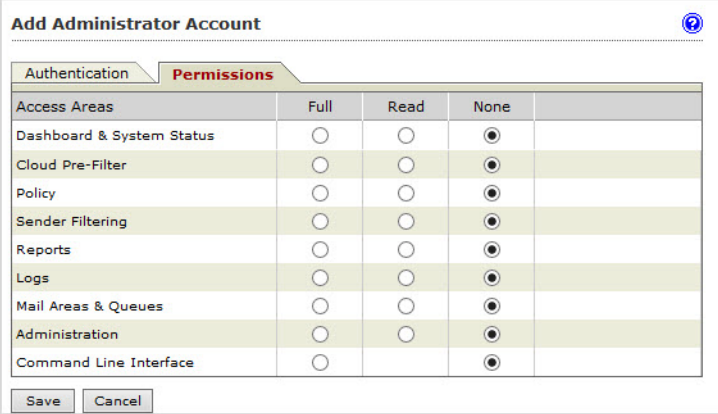

- 5. Specify Permissions settings:
	- a. Select Full, Read, or None for each of the following access areas that appear on the IMSVA management console menu:
		- Dashboard & System Status
		- Cloud Pre-Filter
		- Policy
		- Sender Filtering
		- Reports
		- Logs
		- Mail Areas & Queues
		- Administration
		- Command Line Interface
	- b. Click Save.

## <span id="page-58-0"></span>Note

- Only the default IMSVA administrator account can add new administrator accounts. Custom administrator accounts cannot do so even if you assign full permission to the Administration area.
- Custom administrator accounts with full administration rights can only change their own IMSVA passwords. If you forget the default administrator account password, contact Trend Micro technical support to reset the password.

## **Editing or Deleting Administrator Accounts**

You can change or delete the permissions of a custom administrator account whenever there is a revision of roles or other organizational changes.

## **Editing Administrator Accounts**

#### Procedure

1. Go to Administration > Admin Accounts.

The **Admin Accounts** screen appears.

- 2. Click the account name hyperlink.
- 3. Make the required changes.
- 4. Click Save.

## **Deleting Administrator Accounts**

#### Procedure

- 1. Select the check box next to the account to be removed.
- 2. Click Delete.

#### <span id="page-59-0"></span>3. Click OK.

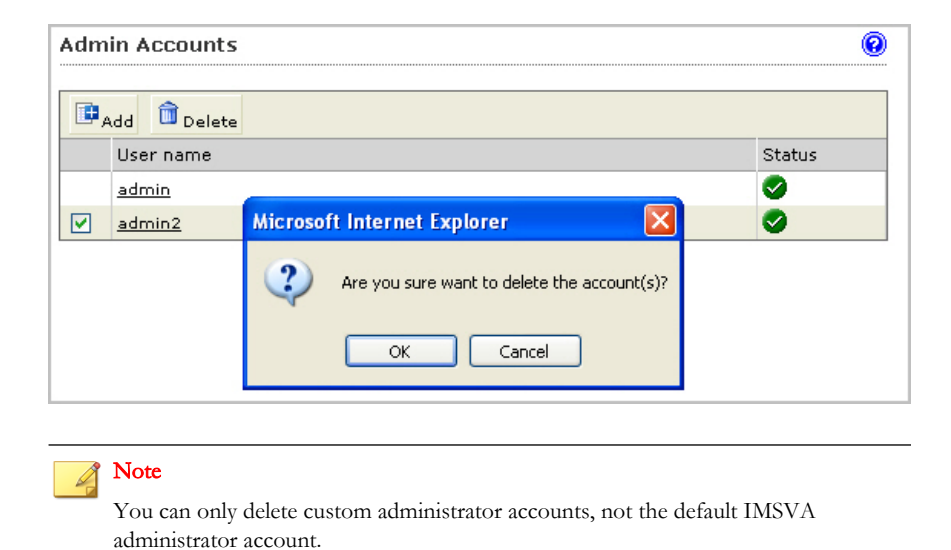

# **Changing the Management Console Password**

Trend Micro recommends periodically changing the password you use to access the management console.

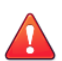

#### WARNING!

If you are still using the default password, Trend Micro strongly recommends that you change the password immediately.

#### Procedure

- 1. Go to Administration > Password.
- 2. Specify the current password, the new password, and the new password confirmation.

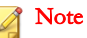

A valid password can contain letters, numbers and the following characters: `~!@#\$ %^&\*()[]{}+-|:'<>?/,.= \_.

The password must be between 4 and 32 alphanumeric characters.

#### 3. Click Save.

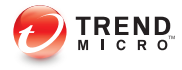

# **Chapter 4**

# <span id="page-62-0"></span>**Using the Configuration Wizard**

This chapter explains how to get IMSVA up and running using the configuration wizard. Topics include:

- [Configuring System Settings on page 4-3](#page-64-0)
- [Configuring Deployment Settings on page 4-4](#page-65-0)
- [Configuring SMTP Routing on page 4-5](#page-66-0)
- [Configuring Notification Settings on page 4-7](#page-68-0)
- [Configuring the Update Source on page 4-9](#page-70-0)
- [Configuring LDAP Settings on page 4-11](#page-72-0)
- [Configuring Internal Addresses on page 4-15](#page-76-0)
- [Configuring Control Manager Server Settings on page 4-17](#page-78-0)
- [Activating the Product on page 4-19](#page-80-0)
- [Verifying Settings Summary on page 4-20](#page-81-0)

# **Configuring IMSVA with the Configuration Wizard**

IMSVA provides a configuration wizard to help you configure all the settings you need to get IMSVA up and running.

#### Procedure

- 1. On the management computer, open a supported web browser.
- 2. Type the following URL (accept the security certificate if necessary):

https://<target server IP address>:8445

The Log On screen appears.

- 3. Select the Open Configuration Wizard check box.
- 4. Type the following default user name and password:
	- User name: admin
	- Password: *imsva*

The **Configuration Wizard** screen appears.

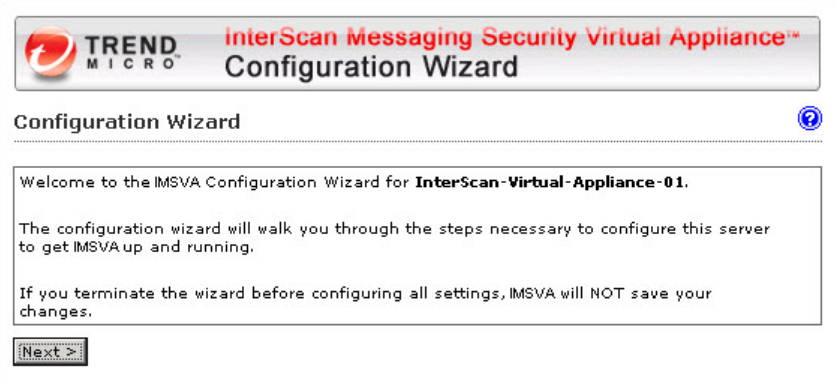

**4-2**

# <span id="page-64-0"></span>**Configuring System Settings**

#### Procedure

1. Click Next.

The Local System Settings screen appears.

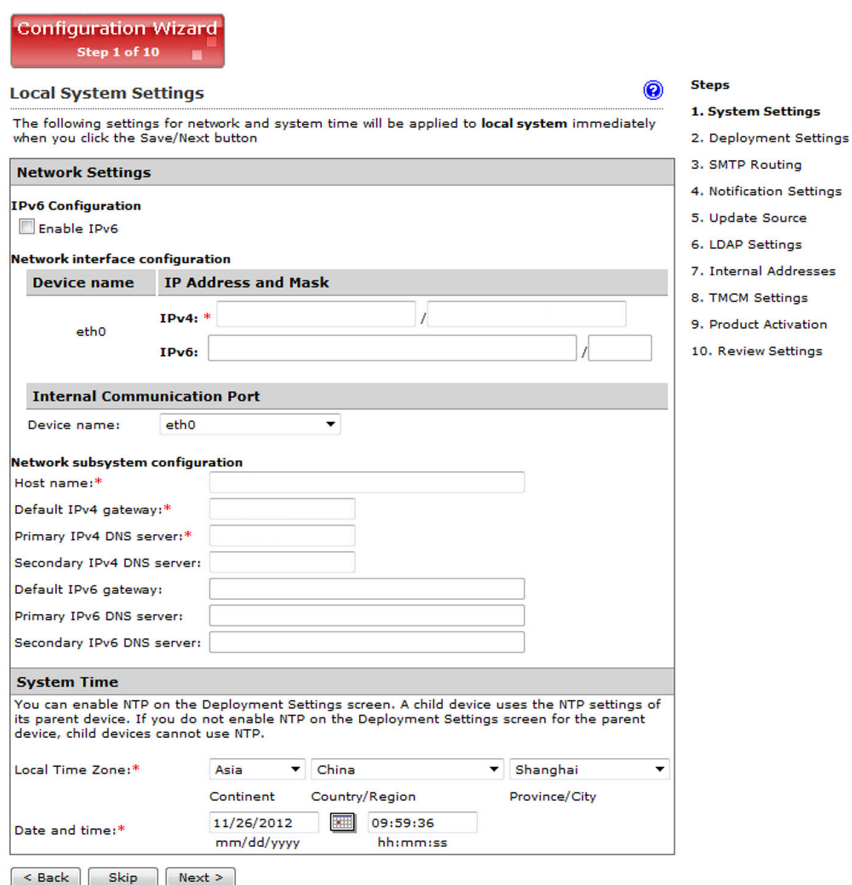

<span id="page-65-0"></span>2. Modify the device host name, internal communication port, IP address, and netmask if necessary. Also, configure your network settings and set the device system time.

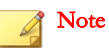

The local system settings take effect immediately when you click the Next > button. If the IP address or time settings are changed, IMSVA will restart. Wait until IMSVA is online and then log on again.

## **Configuring Deployment Settings**

#### Procedure

**4-4**

1. Click Next.

The Deployment Settings screen appears.

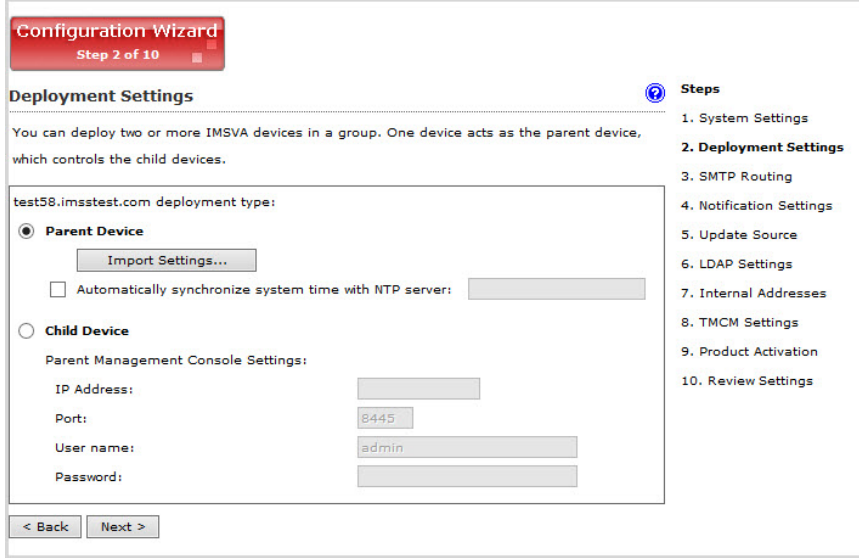

#### <span id="page-66-0"></span>2. Select Parent Device or Child Device.

- Parent Device: If this is the first device you are setting up, you must select this option. You can configure additional child devices at a later time. Also, decide if you want to use the NTP service.
- Child Device: If you select this option, specify the parent management console settings. Make sure the user account you use here has full administration rights.

## **Configuring SMTP Routing**

#### Procedure

1. Click Next.

### The **SMTP Routing** screen appears.

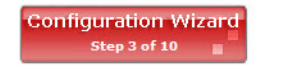

**SMTP Routing Settings** 

IMSVA uses the following domain-based settings for receiving and sending messages.

0

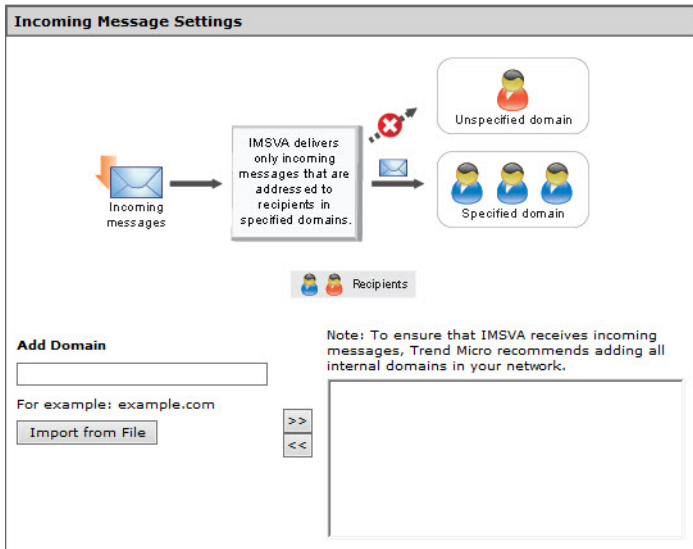

<span id="page-68-0"></span>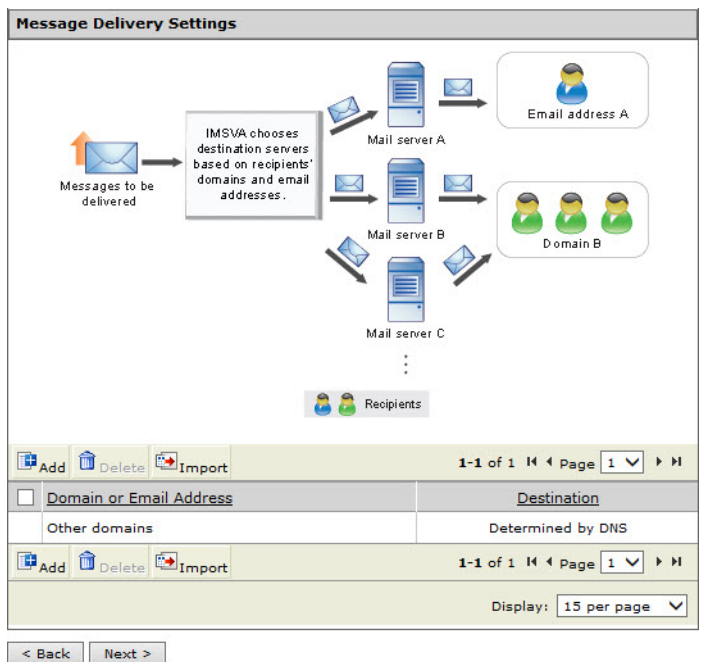

- 2. Specify the incoming message settings. See [Specifying Message Rules on page](#page-167-0) [11-6](#page-167-0).
- 3. Specify the message delivery settings. See [Specifying Message Delivery Settings on](#page-171-0) page [11-10](#page-171-0).

## **Configuring Notification Settings**

## Procedure

1. Click Next.

#### The Notification Settings screen appears.

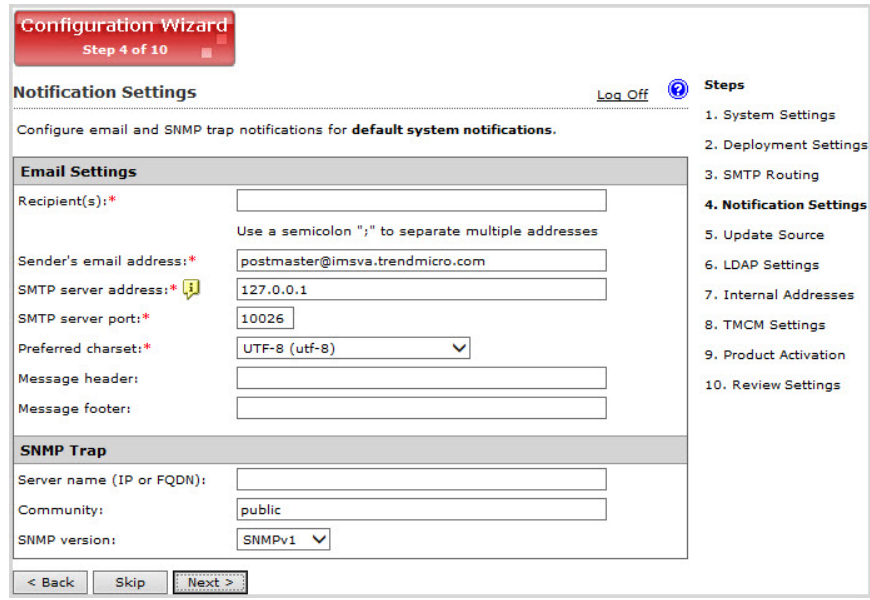

2. Under Email Settings, configure the following:

**4-8**

- To address(es): Specify the recipient email addresses.
- Sender's email address: Specify the email address to appear as the sender.
- Server name or IP address: Specify the Fully Qualified Domain Name (FQDN) or the IP address of the SMTP server that delivers email on the network.
- **SMTP server port:** Specify the port number that IMSVA uses to connect to the SMTP server.
- Preferred charset: IMSVA will use this setting to encode the notification messages.
- Message header: Specify the text to appear at the top of the notification.
- Message footer: Specify the text to appear at the bottom of the notification.

<span id="page-70-0"></span>3. Under SNMP Trap, configure the following:

#### **Note**

SNMP Trap is the notification message sent to the Simple Network Management Protocol (SNMP) server when events that require administrative attention occur.

- Server name: Specify the FQDN or IP address of the SNMP server.
- **Community:** Specify the SNMP server community name.
- SNMP version: Select SNMPv1 or SNMPv2c.

#### Note

Community is the group that computers and management stations running SNMP belong to. To send the alert message to all SNMP management stations, specify "public" as the community name. For more information, refer to the SNMP documentation.

## **Configuring the Update Source**

#### Procedure

1. Click Next.

#### The Update Source screen appears.

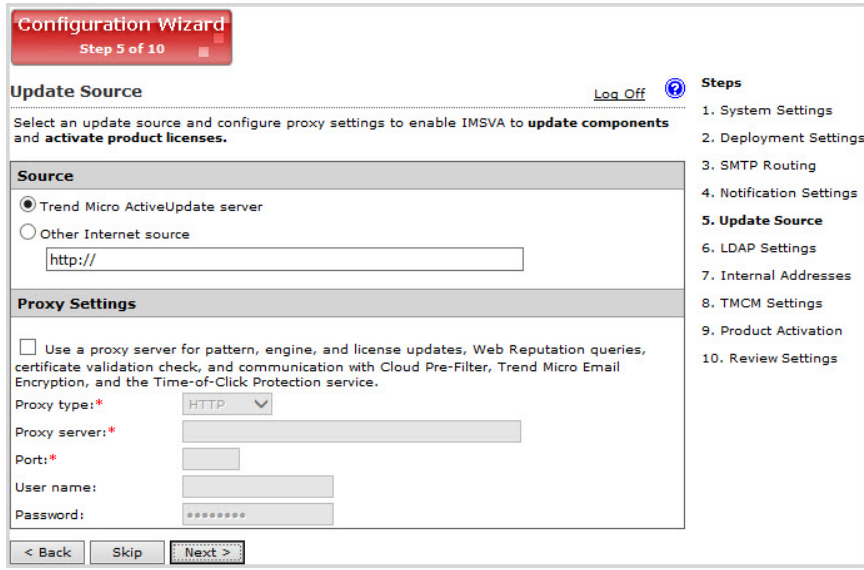

2. Configure the following update settings, which will determine from where IMSVA will receive its component updates and through which proxy (if any) IMSVA needs to connect to access the Internet:

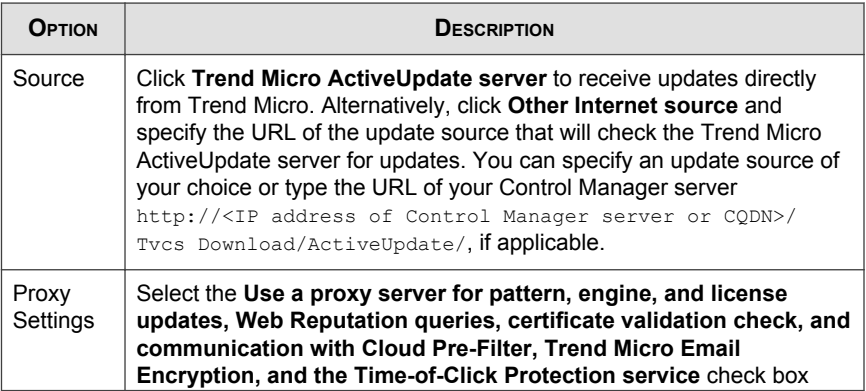
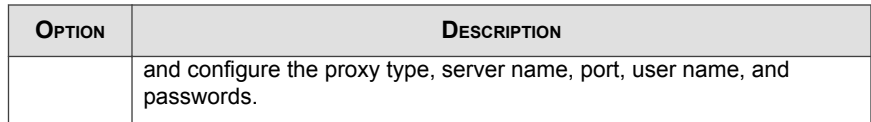

## **Configuring LDAP Settings**

#### Note

Specify LDAP settings only if you will use LDAP for user-group definition, administrator privileges, or End-User Quarantine authentication.

#### Procedure

1. Click Next.

#### The LDAP Settings screen appears.

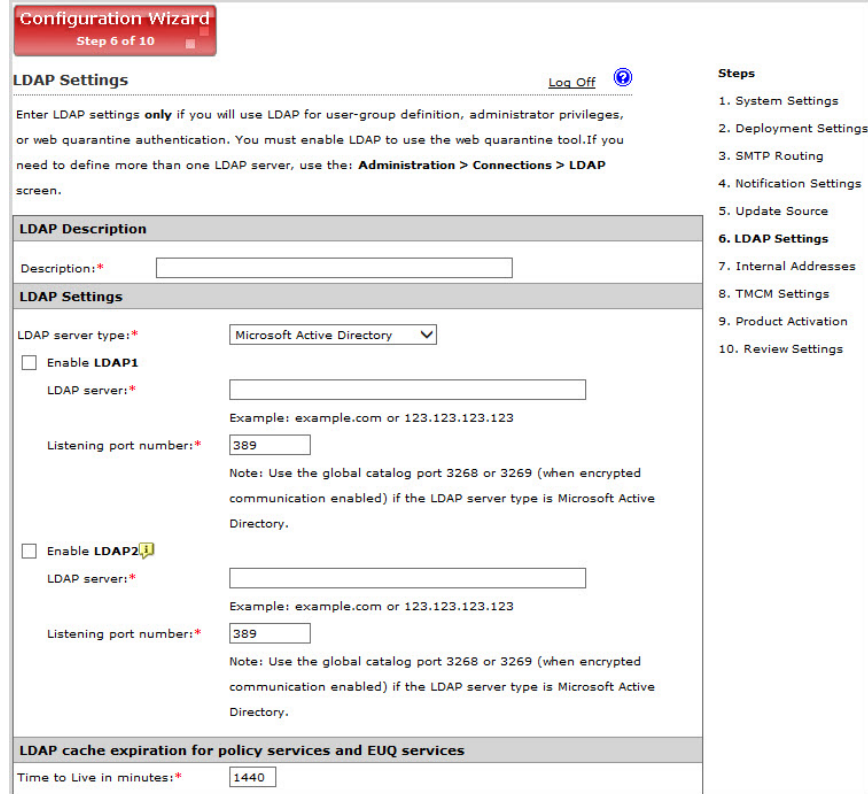

**4-12**

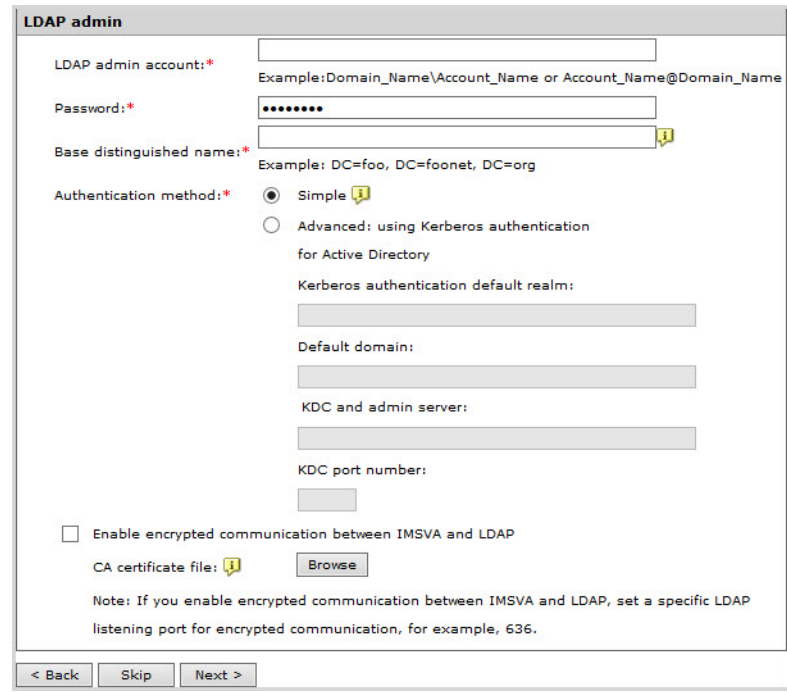

- 2. Specify a meaningful description for the LDAP server.
- 3. Complete the following to enable LDAP settings:
	- a. For LDAP server type, select one of the following:
		- Domino
		- Microsoft Active Directory
		- Microsoft AD Global Catalog
		- Open LDAP
		- Sun iPlanet Directory
	- b. To enable one or both LDAP servers, select the check boxes next to Enable LDAP 1 or Enable LDAP 2.
- c. Specify the names of the LDAP servers and the port numbers they listen on.
- d. Under LDAP cache expiration for policy services and EUQ services, specify a number that represents the time to live next to the Time to Live in minutes field.
- e. Under LDAP admin, specify the administrator account, its corresponding password, and the base-distinguished name. See the following table for a guide on what to specify for the LDAP admin settings.

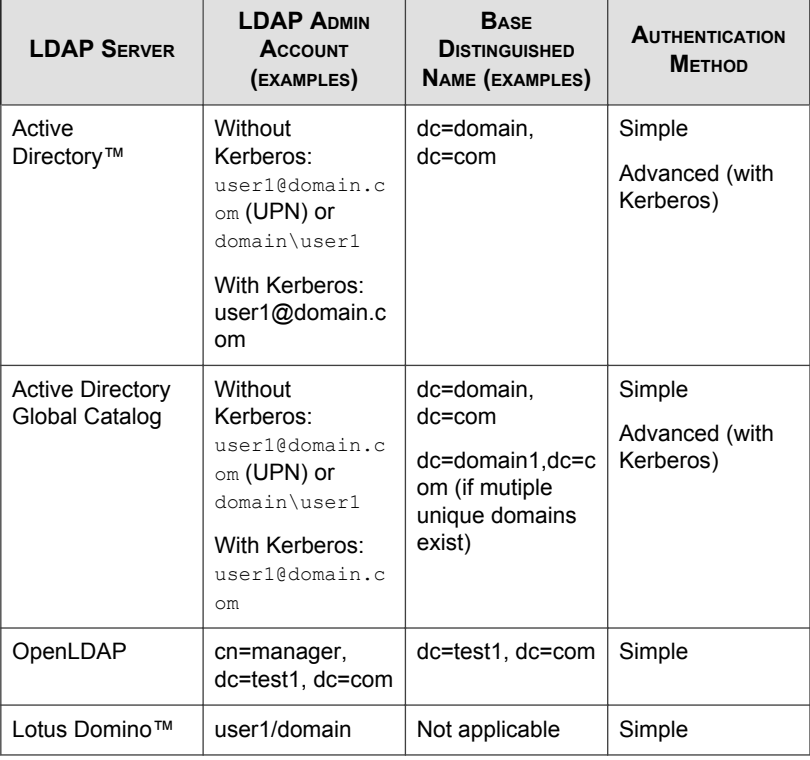

#### **TABLE 4-1. LDAP Server Types**

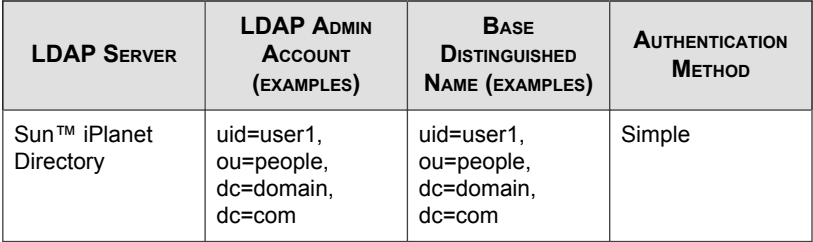

- f. For Authentication method, click Simple or Advanced authentication. For Active Directory advanced authentication, configure the Kerberos authentication default realm, Default domain, KDC and admin server, and KDC port number.
- g. Select the Enable encrypted communication between IMSVA and LDAP check box and click Browse to upload a CA certificate file to verify the certificate used by the LDAP server.

## **Configuring Internal Addresses**

IMSVA uses the internal addresses to determine whether a policy or an event is inbound or outbound.

- If you are configuring a rule for outgoing messages, the internal address list applies to the senders.
- If you are configuring a rule for incoming messages, the internal address list applies to the recipients.

#### Procedure

1. Click Next.

#### The Internal Addresses screen appears.

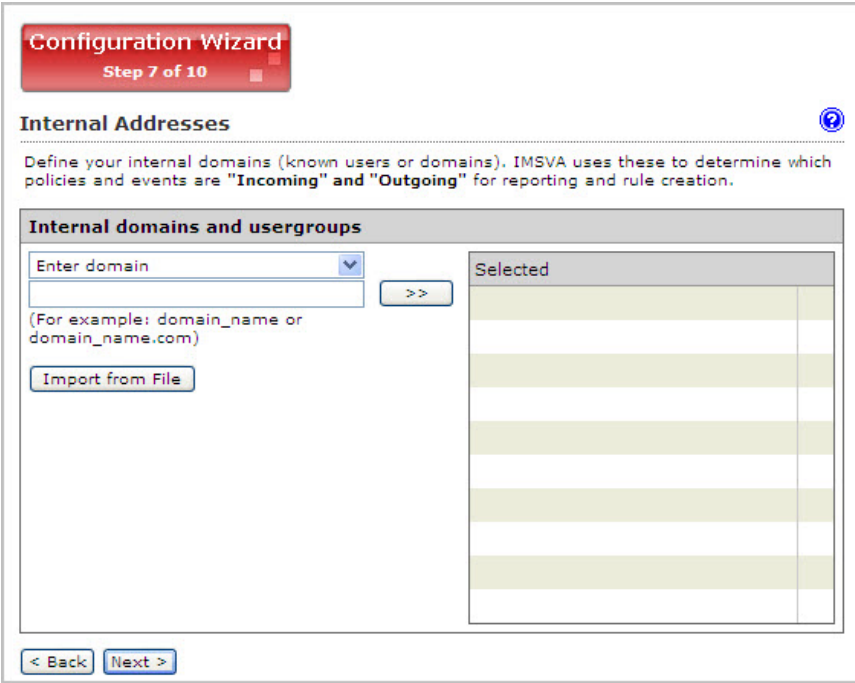

- 2. To define internal domains and user groups, do one of the following:
	- Select Enter domain from the drop-down list, specify the domain in the text box, and then click >>.
	- Select Search for LDAP groups from the drop-down list. A screen for selecting the LDAP groups appears. Specify an LDAP group name to search in the text box and click Search. The search result appears in the list box. To add it to the Selected list, click >>.
	- Click the Import button to import a text file containing a list of predefined domains.

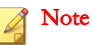

IMSVA can only import a domain list from a text file (. txt). Ensure that the text file contains only one domain per line. You can also use wildcard characters to specify the domain. For example, \*.com or \*.example.com.

## **Configuring Control Manager Server Settings**

#### Procedure

1. Click Next.

#### The TMCM Server Settings screen appears.

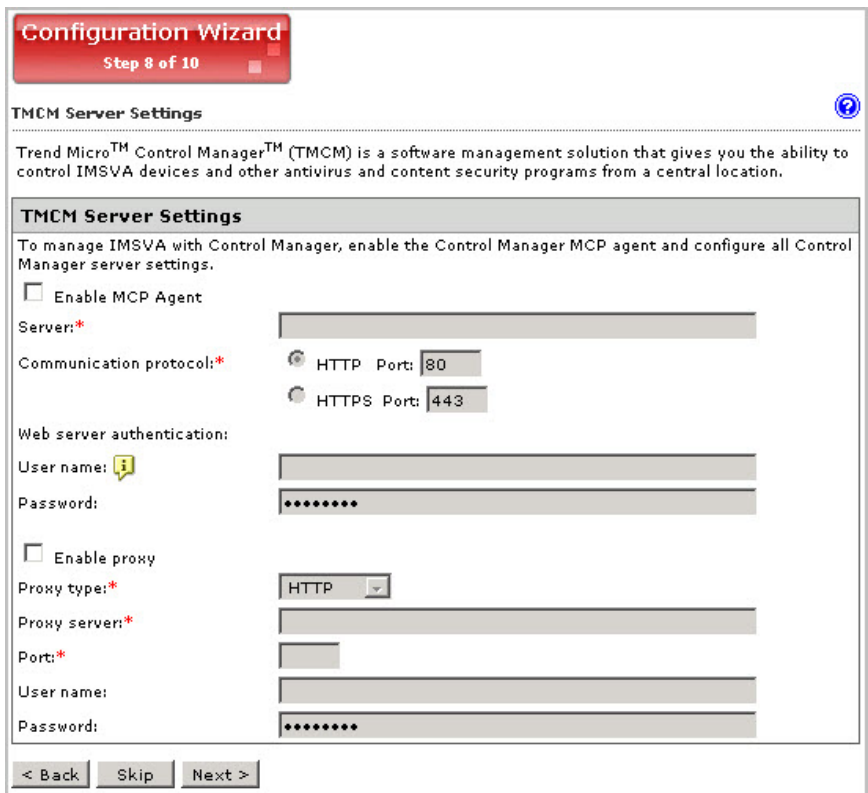

- 2. If you will use Control Manager to manage IMSVA, do the following:
	- a. Enable the agent (installed with IMSVA by default).
	- b. Next to Server, specify the Control Manager IP address or FQDN.
	- c. Next to Communication protocol, select HTTP or HTTPS and specify the corresponding port number.

The default port number for HTTP access is 80, and the default port number for HTTPS is 443.

- d. Under Web server authentication, specify the user name and password for the web server if it requires authentication.
- e. If a proxy server is between IMSVA and Control Manager, select Enable proxy.
- f. Specify the proxy server port number, user name, and password.

### **Activating the Product**

#### Procedure

1. Click Next.

The **Product Activation** screen appears.

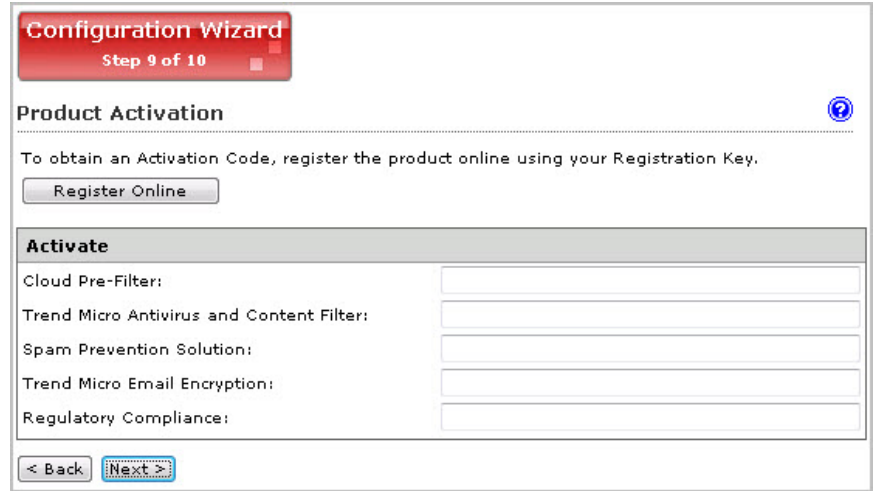

2. To obtain an Activation Code, click Register Online and follow the directions at the Trend Micro Registration website.

3. After obtaining the applicable Activation Codes, specify the Activation Code for each product or service to activate.

### **Verifying Settings Summary**

#### Procedure

1. Click Next.

#### A Review Settings screen appears.

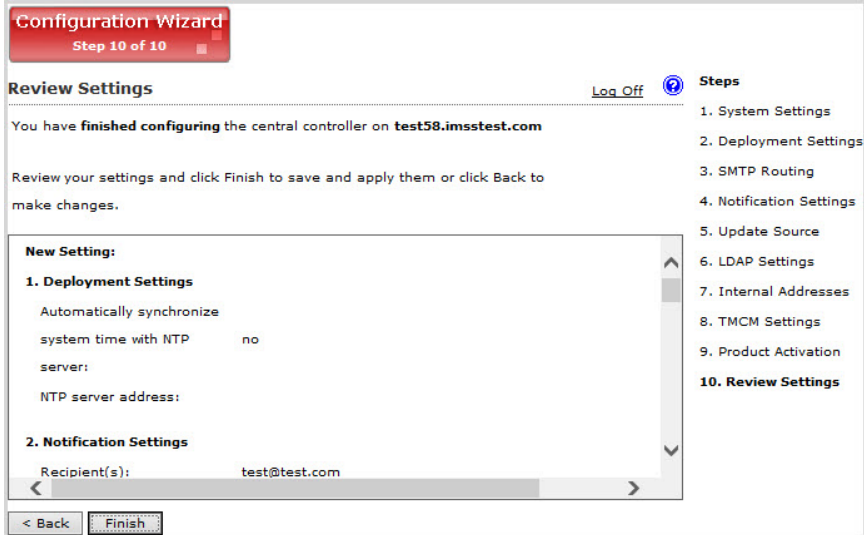

2. If the settings are correct, click Finish.

To modify any specified setting, click Back and make changes.

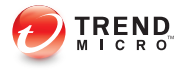

# **Chapter 5**

# **Updating Components**

This chapter explains how to update IMSVA components.

Topics include:

- [Updating Engine and Pattern Files on page 5-2](#page-83-0)
- [Specifying an Update Source on page 5-3](#page-84-0)
- [Performing a Manual Update on page 5-4](#page-85-0)
- [Rolling Back a Component Update on page 5-5](#page-86-0)
- [Scheduled Component Updates on page 5-6](#page-87-0)
- [Scheduled Component Updates on page 5-6](#page-87-0)

# <span id="page-83-0"></span>**Updating Engine and Pattern Files**

To ensure that your network is constantly protected against the latest malware, update IMSVA components on a regular basis. You can choose to perform manual or scheduled updates.

The following table provides a list of all IMSVA components.

| <b>COMPONENT</b>                        | <b>DESCRIPTION</b>                                                                                                    |
|-----------------------------------------|----------------------------------------------------------------------------------------------------|
| Virus Scan Engine                       | The Virus Scan Engine detects Internet worms, mass-mailers,<br>Trojans, phishing sites, spyware, network exploits and viruses in<br>messages and attachments.                                                        |
| <b>Advanced Threat</b><br>Scan Engine   | The Advanced Threat Scan Engine (ATSE) uses a combination of<br>pattern-based scanning and heuristic scanning to detect document<br>exploits and other threats used in targeted attacks.                             |
| Virus Pattern                           | The Virus Pattern contains information that helps IMSVA identify<br>the latest viruses/malware and mixed attacks.                                                                                                    |
| Spyware Pattern                         | The Spyware Pattern identifies spyware/grayware in messages<br>and attachments.                                                                                                    |
| IntelliTrap Pattern                     | The IntelliTrap Pattern detects real-time compression files packed<br>as executable files.                                                                                                    |
| IntelliTrap<br><b>Exception Pattern</b> | The IntelliTrap Exceptions Pattern contains a list of "approved"<br>compression files.                                                                                                    |
| Antispam Engine                         | The Antispam Engine detects spam in messages and attachments.                                                                                                    |
| Antispam Pattern                        | The Antispam Pattern helps IMSVA identify the latest spam in<br>messages and attachments.                                                                                                    |
| <b>URL Filtering</b><br>Engine          | The URL Filtering Engine facilitates communication between<br>IMSVA and the Trend Micro URL Filtering Service. The URL<br>Filtering Service is a system that rates URLs and provides rating<br>information to IMSVA. |

**TABLE 5-1. IMSVA Components** 

<span id="page-84-0"></span>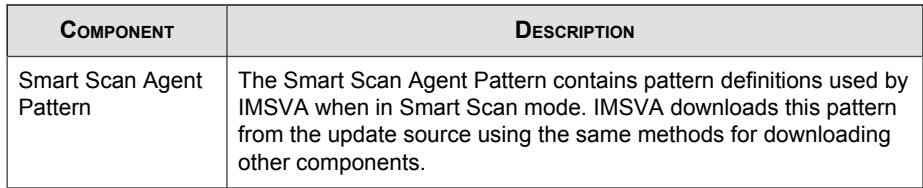

## **Specifying an Update Source**

Before you can update the IMSVA scan engine and pattern files, specify the update source. By default, IMSVA downloads components from the Trend Micro ActiveUpdate server, which is the source for up-to-date components. However, if you are using Trend Micro Control Manager to manage IMSVA, you can update the components from the Control Manager server.

If you did not specify the update source when configuring IMSVA using the Configuration Wizard, provide the update source and/or any proxy settings.

#### Procedure

1. Go to Administration > Updates > Components.

The **Updates screen** appears.

2. Click the **Source** tab.

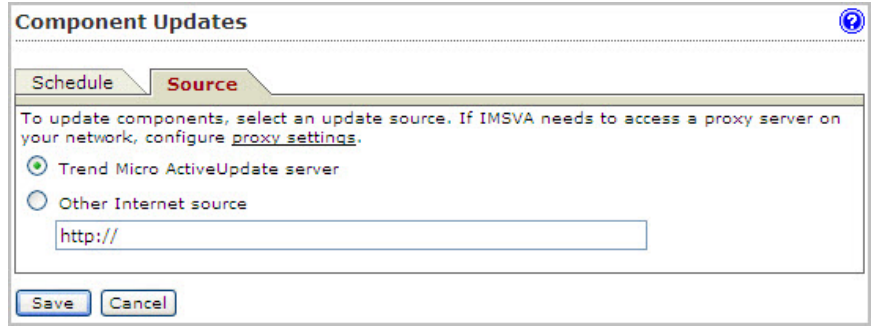

3. Under Source, select one of the following:

- <span id="page-85-0"></span>Trend Micro ActiveUpdate server: The default source for up-to-date components.
- Other Internet source: Specify the URL or IP address of the Control Manager server or other update source.
- 4. Click Save.

If you are using the Configuration Wizard, click Next.

# **Performing a Manual Update**

Perform a manual update of IMSVA components under the following circumstances:

- If you have just installed, deployed, or upgraded IMSVA.
- If you suspect that your network's security is compromised by new malware and would like to update the components immediately.

#### Procedure

1. Go to the System Status screen.

<span id="page-86-0"></span>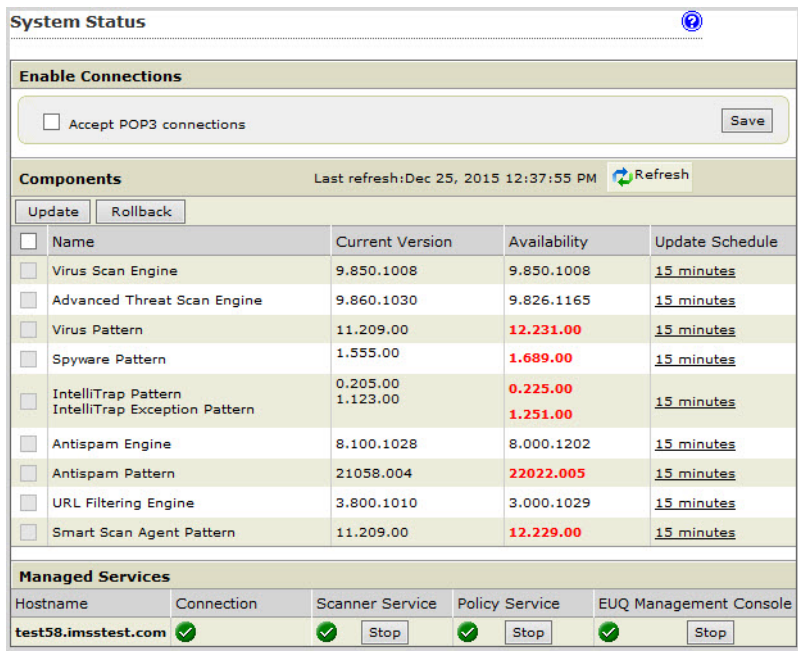

- 2. Under Components, verify the version numbers of the antivirus, antispyware, and antispam components that IMSVA uses to protect your network.
- 3. To update all components, select the first check box on the column header next to the Name field. To update specific component(s), select the check box next to the desired component.
- 4. Click Update.

## **Rolling Back a Component Update**

If you encounter any system issues after updating IMSVA components, you can roll back to the previous version.

#### <span id="page-87-0"></span>Procedure

- 1. Go to the System Status screen.
- 2. To roll back all components to the previous versions, select the first check box on the column header next to the **Name** field. To roll back specific component(s), select the check box next to the desired component.
- 3. Click the Rollback button.

# **Scheduled Component Updates**

Updating components is a two-step process:

- 1. At the scheduled time, the IMSVA admin database will first check the update source for new engine or pattern files.
- 2. IMSVA scanners will then check the admin database at regular intervals for updated components. The default interval is three minutes.

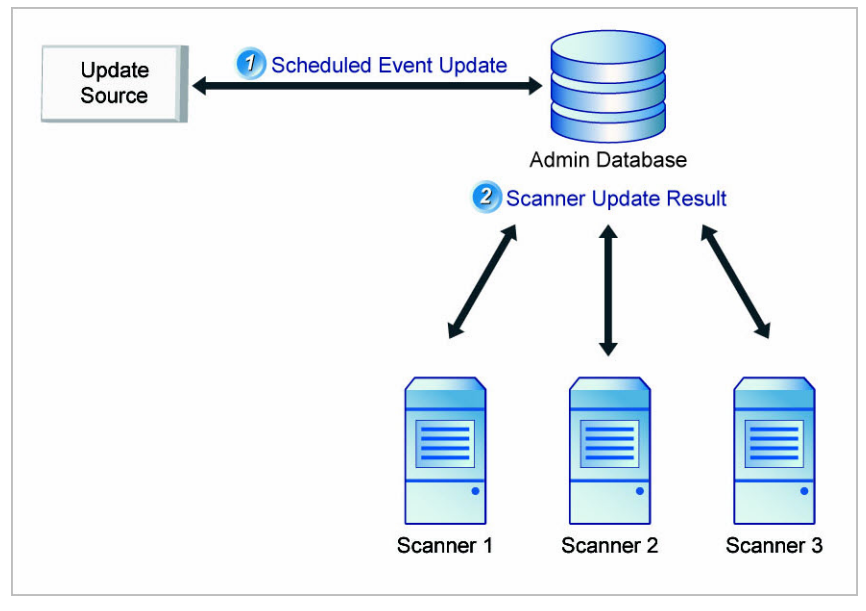

**FIGURE 5-1. Scan engine and pattern file updates**

## **Configuring Scheduled Updates**

If you are unable to regularly download antivirus and antispam components, your network will be at risk from Internet threats. To automate the update process, configure an update schedule. If your network has limited Internet bandwidth, schedule updates during off-peak hours.

#### Procedure

1. Go to Administration > Updates > Components.

The Updates screen appears with the Schedule tab selected by default.

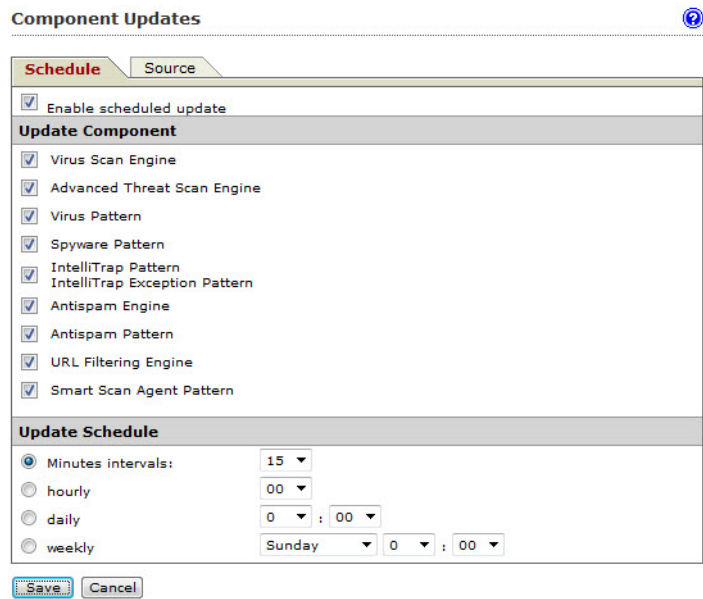

- 2. Select the Enable scheduled update check box.
- 3. Under Update Component, select the components to update. Trend Micro recommends updating all components.
- 4. Under Update Schedule, select the update frequency:
	- **Minute intervals:** Updates every  $\{\}$  minutes per hour. Select the minute interval.

For example, if you select 15, the update is triggered four times an hour: at 00, 15, 30, 45 minutes. If you select 30, the update will be triggered twice an hour: at 00 and 30 minutes.

**Hourly:** Updates every hour at  $\{\}$  minutes. Select the number of minutes after the hour.

For example, if you select 15, the update is triggered at 15 minutes after the hour, every hour.

- Daily: Updates every day at the time you choose. Select the time of day.
- **Weekly:** Updates once a week at the specified day and time. Select a day of the week and the time of day.
- 5. Click Save.

## **Updating the System and Application Files**

When new operating system and application files become available from Trend Micro, upload them to a parent IMSVA device and all of its child devices. By default, child devices will be updated before the parent device.

Updating devices is a two-step process:

- Upload the file to the IMSVA parent device.
- Deploy the file to selected devices.

### **Uploading a New System or Application File**

#### Procedure

- 1. Go to Administration > Updates > System & Applications.
- 2. Under Upload, click Browse and locate the file.
- 3. Click Upload.

After the file finishes uploading, the package type, build number, and title appear under Latest uploaded package.

## **Deploying the System or Application File**

#### Procedure

- 1. Select the check boxes next to the devices to which you want to deploy the update.
- 2. Click Update.
- 3. Accept the license agreement. After the update is complete, a summary page appears.
- 4. Click OK.

#### WARNING!

During the update, do not modify any other settings. To stop the update, click Cancel.

If a device check box is grayed out, you cannot deploy the update to the device because the device:

- Already has the updated files.
- Has more up-to-date files than the ones you are trying to deploy.
- Is a child device and you have not yet uploaded the files to the parent device.

## **Viewing Update History for any Device or to Roll Back an Update**

#### Procedure

1. Under Host Name, click the name of the device you want to view.

A summary screen appears showing the updates and related log information.

2. To remove an update, click Rollback.

You can only roll back the latest application updates.

- 3. To view details of the patch update, click Download patch log.
- 4. To go back to the main screen, click OK.

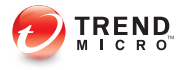

# **Chapter 6**

# **Getting Started with Cloud Pre-Filter**

This chapter deals exclusively with Cloud Pre-Filter and how it is used with IMSVA.

Topics include:

- [Understanding Cloud Pre-Filter on page 6-2](#page-95-0)
- [Creating a Cloud Pre-Filter Account on page 6-5](#page-98-0)

## <span id="page-95-0"></span>**Understanding Cloud Pre-Filter**

Cloud Pre-Filter service is a managed email security service powered by the Trend Micro Email Security SaaS Solutions. By routing your inbound messages through the service, you can protect your domains against spam, phishing, viruses, and other messaging threats before the threats reach your network.

### **Mail Flow With and Without Cloud Pre-Filter**

Without Cloud Pre-Filter, messages containing viruses, spam, and other malicious threats reach your network directly. These malicious messages waste network bandwidth and staff resources for the administration effort of handling malicious messages.

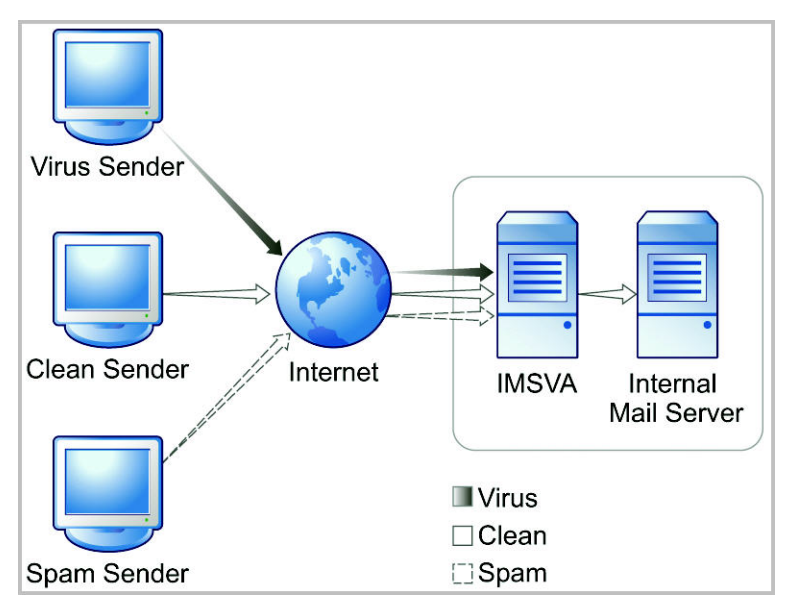

**FIGURE 6-1. Mail flow without Cloud Pre-Filter**

With Cloud Pre-Filter, you can protect your domains against malicious messages coming from outside your network. Cloud Pre-Filter blocks malicious messages before they reach your network.

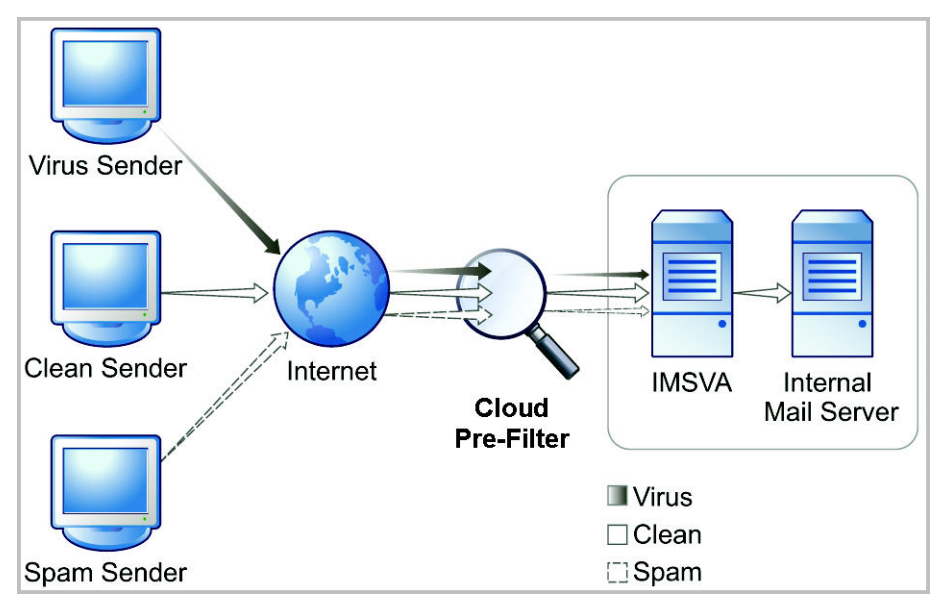

**FIGURE 6-2. Mail flow with Cloud Pre-Filter**

## **Cloud Pre-Filter and IMSVA Communication**

Cloud Pre-Filter uses the SMTP protocol to route messages to IMSVA.

IMSVA uses an HTTPS connection to communicate with Cloud Pre-Filter for command requests, such as creating an account, managing polices related to an account, and retrieving message tracking and report data.

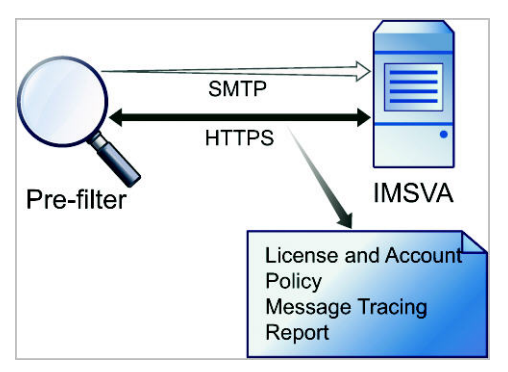

**FIGURE 6-3. Cloud Pre-Filter and IMSVA**

## **Cloud Pre-Filter Terminology**

When referring to Cloud Pre-Filter, the following terminology applies.

**TABLE 6-1. Cloud Pre-Filter Terminology**

| TERM    | <b>DESCRIPTION</b>                                                                                                    |
|---------|----------------------------------------------------------------------------------------------------|
| Account | The Cloud Pre-Filter account is used to manage Cloud Pre-Filter<br>policies. You must create one Cloud Pre-Filter account before you<br>use the Cloud Pre-Filter service.                                                                                                    |
|         | IMSVA stores the account information locally after creating an<br>account. IMSVA uses the account information to communicate with<br>Cloud Pre-Filter to complete command requests, such as<br>managing Cloud Pre-Filter policies and retrieving message<br>tracking or report data. |

<span id="page-98-0"></span>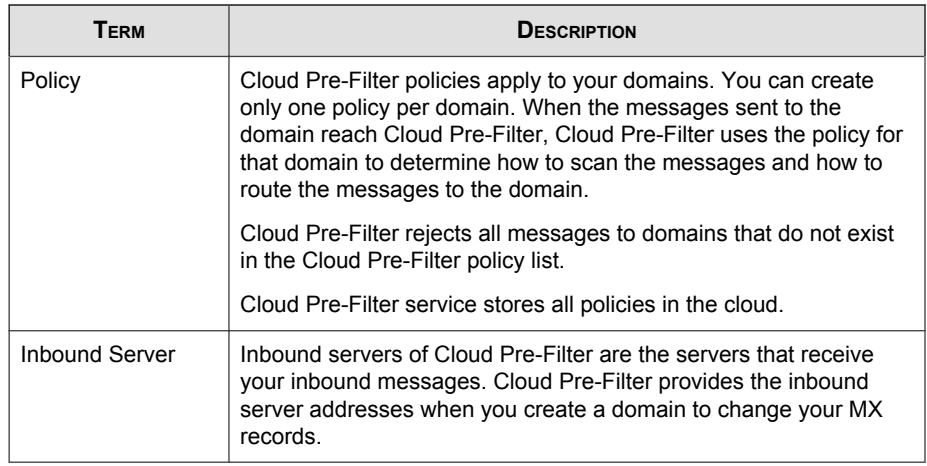

# **Creating a Cloud Pre-Filter Account**

Before you can use Cloud Pre-Filter you must create a Cloud Pre-Filter account.

#### Procedure

1. Click Cloud Pre-Filter.

#### The Create/Authenticate Cloud Pre-Filter Account screen appears.

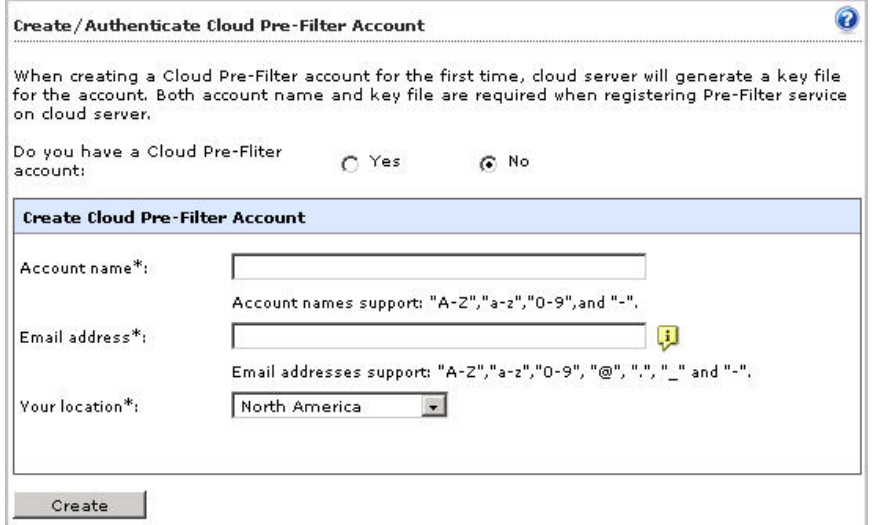

- 2. Select No next to Do you have a Cloud Pre-Filter account:.
- 3. Specify an account name and email address for the account.
- 4. Specify your location from the Your location list. This setting specifies which of the global Trend Micro data centers you use.
- 5. Click Create.

IMSVA generates a key for the Cloud Pre-Filter account.

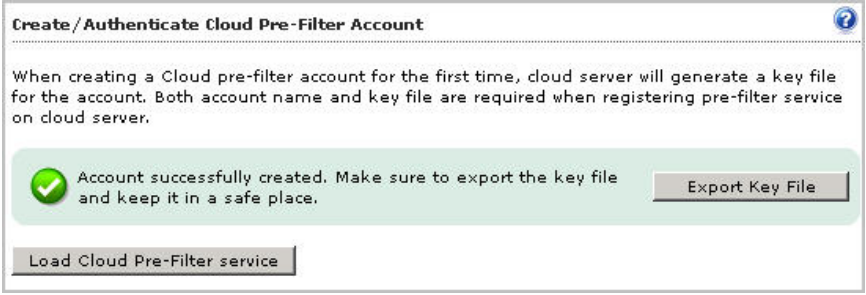

6. Save this key to a secure location. IMSVA uses the key and the user name to authenticate connection to Cloud Pre-Filter.

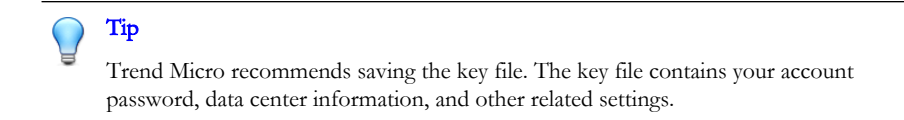

#### 7. Click Load Cloud Pre-Filter service.

The Cloud Pre-Filter Policy List screen appears.

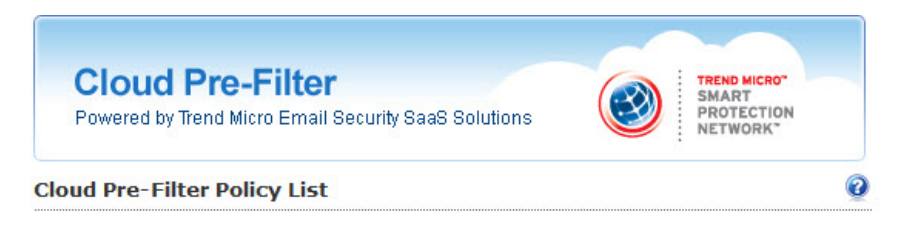

Cloud Pre-Filter Account Information

Cloud Pre-Filter Status and Scheduled Maintenance Information

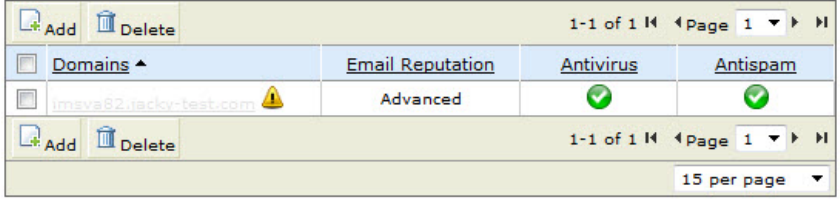

Note: Trend Micro recommends that you do the following to maximize the benefits of Cloud Pre-Filter.

1. Configure the MX records for Cloud Pre-Filter with a higher priority (specify a lower number) than your existing MX records. Your existing MX records then act as a backup to Cloud Pre-Filter, enabling uninterrupted email delivery.

2. Create Cloud Pre-Filter policies that mirror, but are less aggressive than, on-premise IMSVA policies. Using duplicate policies helps protect your business in the unlikely event that Cloud Pre-Filter becomes unavailable.

8. To view the account information, click Cloud Pre-Filter Account Information on the Cloud Pre-Filter Policy List screen.

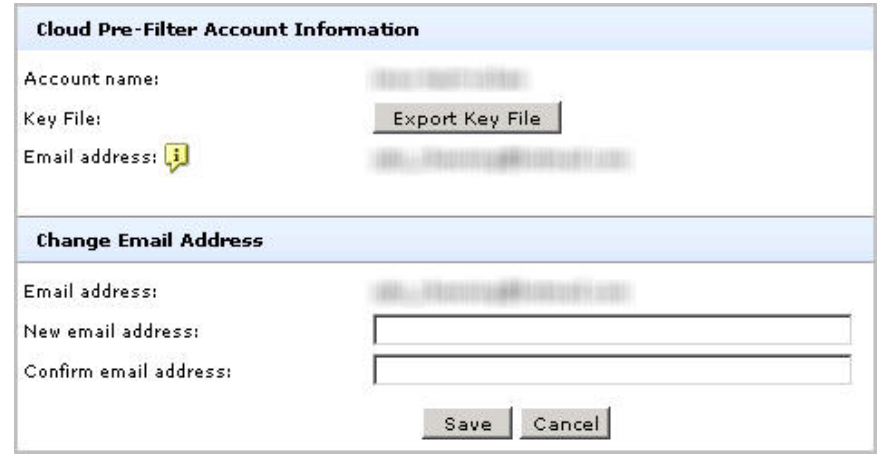

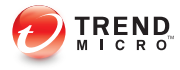

# **Chapter 7**

# **Getting Started with ATSE and Virtual Analyzer**

This chapter explains how to enable Advanced Threat Scan Engine (ATSE) and configure Virtual Analyzer.

Topics include:

- [Scan Technology on page 7-2](#page-103-0)
- [About Advanced Threat Scan Engine on page 7-2](#page-103-0)
- [About Virtual Analyzer on page 7-4](#page-105-0)

# <span id="page-103-0"></span>**Scan Technology**

IMSVA allows you to select the level of malware detection appropriate for your company's security policy by configuring the scan engine.

The following table outlines the scanning technology available in IMSVA.

| <b>SCAN TECHNOLOGY</b>                | <b>DESCRIPTION</b>                                                                                                    |
|---------------------------------------|----------------------------------------------------------------------------------------------------|
| Virus Scan Engine                     | The Virus Scan Engine employs basic pattern matching<br>and heuristic scanning technology to identify threats.                                                                                                    |
| Advanced Threat Scan<br>Engine (ATSE) | ATSE performs aggressive scanning to check for less<br>conventional threats such as document exploits. By<br>enhancing the features of the Virus Scan Engine, ATSE<br>detects possible advanced threats that can be sent to<br>Virtual Analyzer for further analysis.<br><b>Note</b><br>IMSVA integrates with Virtual Analyzer, which is an<br>isolated virtual environment used to manage and |
|                                       | analyze samples within Deep Discovery Advisor and<br>Deep Discovery Analyzer.                                                                                                    |

**TABLE 7-1. Scan Technology**

# **About Advanced Threat Scan Engine**

The Advanced Threat Scan Engine (ATSE) uses a combination of pattern-based scanning and heuristic scanning to detect document exploits and other threats used in targeted attacks.

Major features include:

- Detection of zero-day threats
- Detection of embedded exploit code
- Detection rules for known vulnerabilities

• Enhanced parsers for handling file deformities

#### Important

Because ATSE identifies both known and unknown advanced threats, enabling ATSE may increase the possibility of legitimate files being flagged as malicious. Trend Micro recommends sending detected files to a controlled virtual environment for further observation and analysis.

### **Understanding Advanced Threats**

Advanced threats use less conventional means to attack or infect a system. Heuristic scanning can detect advanced threats to mitigate damage to company systems. Enabling ATSE adds another layer of protection to systems against threats that are typically used in targeted attacks.

Some types of advanced threats that ATSE detects include:

- **Exploits:** Exploits are pieces of code purposely created by attackers to take advantage of software vulnerabilities. Such code is typically incorporated into malware.
- Targeted attacks: Targeted attacks refer to computer intrusions staged by threat actors that aggressively pursue and compromise specific targets. These attacks seek to maintain a persistent presence within the target's network so that the attackers can move laterally and extract sensitive information.
- Zero-day threats: Zero-day threats exploit previously unknown vulnerabilities in software.

#### Tip

Trend Micro recommends enabling ATSE.

### <span id="page-105-0"></span>**Enabling Advanced Threat Scan Engine**

#### Procedure

- 1. Go to Policy  $>$  Scan Engine.
- 2. Select Enable Advanced Threat Scan Engine.
- 3. Click Save.

**7-4**

The IMSVA daemon is automatically restarted when ATSE is enabled.

## **About Virtual Analyzer**

IMSVA integrates with Virtual Analyzer in Deep Discovery Advisor and Deep Discovery Analyzer, which are separately licensed products that provide on-demand analysis of file and URL samples.

IMSVA sends suspicious messages, including attachments, to Virtual Analyzer for further analysis. If Virtual Analyzer scanning is enabled for certain attachment file types, messages with those attachments are also sent to Virtual Analyzer. Virtual Analyzer performs content simulation and analysis in an isolated virtual environment to identify characteristics commonly associated with many types of malware.

In particular, Virtual Analyzer checks if files attached to messages contain exploit code. Although many files include non-executable data, attackers find ways to cause such files to exploit vulnerabilities in programs and operating systems that run them. Because of this, sending malicious files to target users has become an effective way for attackers to compromise systems.

For more information, see the applicable product's Administrator's Guide.

## **ATSE Detections and Virtual Analyzer**

IMSVA leverages ATSE to determine which messages are sent to Virtual Analyzer. When enabled, ATSE provides an additional layer of protection against advanced threats, such as document exploits and other threats used in targeted attacks.

ATSE detections are identifiable through the prefixes **HEUR, EXPL** and **AFI MACRO**. If the detection name contains one of these prefixes, IMSVA:

- Sends the entire message (including attachments) to Virtual Analyzer for further analysis.
- Determines further action based on the analysis result from Virtual Analyzer.

Virtual Analyzer assigns a risk level to each analyzed message. IMSVA queries this risk level approximately 15 minutes after sending the message to Virtual Analyzer. After receiving the risk level, IMSVA determines whether the message is a clean message, a Probable advanced threat, or an Analyzed advanced threat based on the risk level and the security level that you select on the IMSVA management console.

## **Virtual Analyzer Risk Levels and IMSVA Security Level Settings**

IMSVA processes an ATSE-detected message based on the risk level returned by Virtual Analyzer and the security level that you select on the IMSVA management console. Possible scenarios are:

- If the returned risk level does not match the security level you select, IMSVA determines that the message is a clean message.
- If no risk level is returned, or if the returned risk level is invalid, or if the maximum time allowed for Virtual Analyzer analysis expires, IMSVA triggers a Virtual Analyzer scanning exception and logs the detection as a **Probable advanced threat** (ATSE).
- If the returned risk level matches the security level you select, performs specified action and logs the detection as an Analyzed advanced threat (ATSE).

The following table contains the security levels, the corresponding Virtual Analyzer risk levels, and the action triggered by IMSVA.

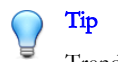

Trend Micro recommends setting the security level to **Low**.

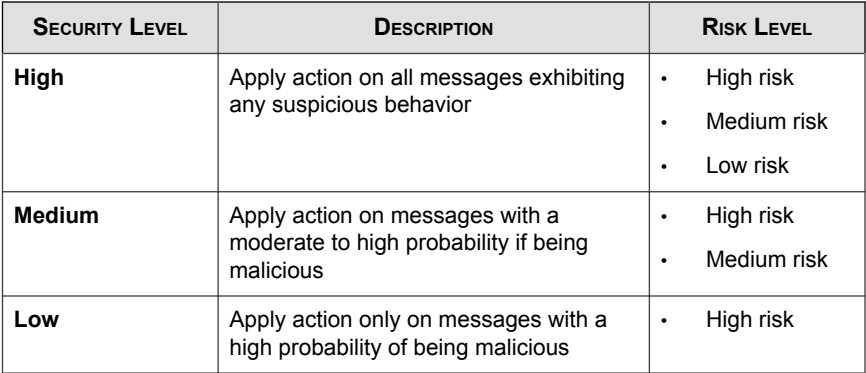

## **Configuring Virtual Analyzer Settings**

#### Procedure

1. Go to Policy > Virtual Analyzer.
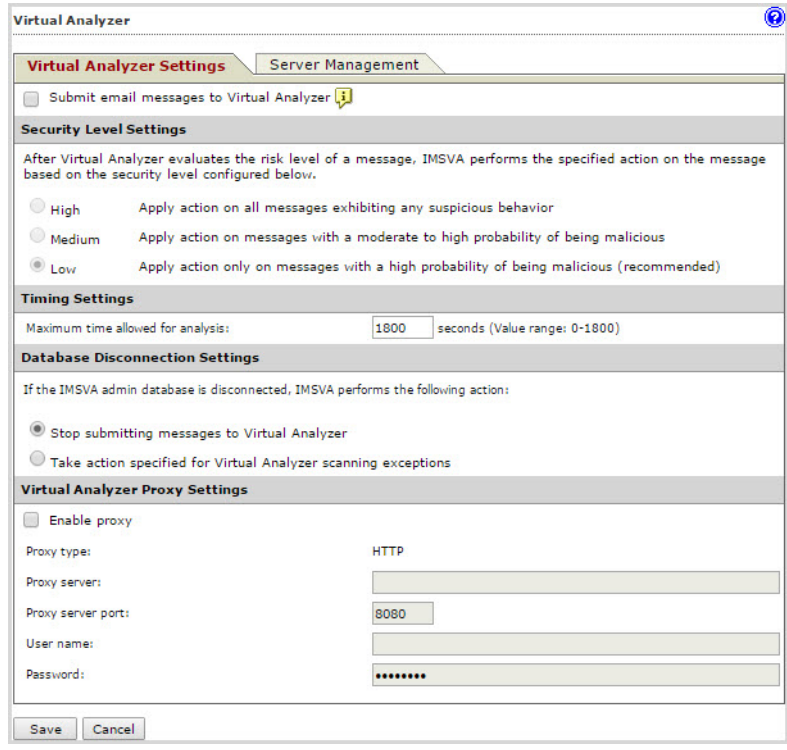

The Virtual Analyzer Settings tab appears by default.

- 2. Select Submit email messages to Virtual Analyzer.
- 3. Configure the Security Level settings for the messages that Virtual Analyzer analyzes.

## **Note**

The security level determines the Virtual Analyzer risk level that triggers an action from IMSVA. For more information, see [Virtual Analyzer Risk Levels and IMSVA](#page-106-0) [Security Level Settings on page 7-5](#page-106-0).

The available security level settings are: High, Medium, and Low. Trend Micro recommends setting the security level to Low.

- 4. Set the maximum time allowed for Virtual Analyzer analysis.
- 5. Select either of the following actions to perform when the IMSVA admin database is disconnected:
	- Stop submitting messages to Virtual Analyzer
	- Take action specified for Virtual Analyzer scanning exceptions
- 6. Configure the Virtual Analyzer proxy server settings.
	- Proxy server
	- Proxy server port
	- User name
	- Password

Note IMSVA supports only HTTP proxies.

7. Click Save.

## Note

IMSVA can notify you if Virtual Analyzer is unable to return a valid or complete analysis result. For details about notifications, see [Notifications on page 28-1](#page-450-0).

# **Adding Virtual Analyzer Servers**

To achieve better load balance and failover capabilities, IMSVA allows you to add multiple servers for Virtual Analyzer. You can also enable, disable and delete Virtual Analyzer servers on the IMSVA management console.

#### Procedure

1. Go to Policy > Virtual Analyzer.

The Virtual Analyzer Settings tab appears by default.

- 2. Click the Server Management tab.
- 3. Click Add.

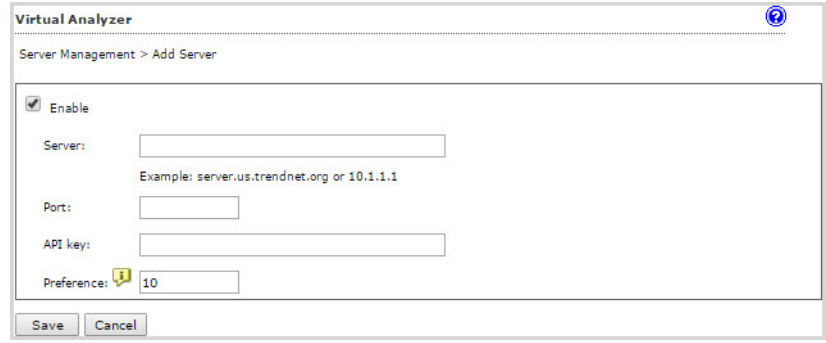

- 4. Select the Enable check box.
- 5. Specify the server FQDN or IP address, port number, API key and preference value.

# Note

Preference represents the priority of Virtual Analyzer servers. The lower the preference value, the higher the priority.

6. Click Save.

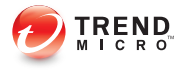

# **Chapter 8**

# **Getting Started with Email Encryption**

This chapter deals exclusively with Trend Micro Email Encryption and how it is used with IMSVA.

Topics include:

- [Understanding Email Encryption on page 8-2](#page-113-0)
- [Using Email Encryption on page 8-3](#page-114-0)
- [Registering for Email Encryption on page 8-3](#page-114-0)
- [Managing Domains on page 8-4](#page-115-0)
- [Registering Domains on page 8-5](#page-116-0)

# <span id="page-113-0"></span>**Understanding Email Encryption**

Trend Micro Email Encryption encrypts messages using Indentity-Based Encryption (IBE). For example, user1@a.com sends a message with private information to user2@b.com. The domain a.com is registered with IMSVA for encryption and decryption. A policy rule enables outgoing messages containing private information to be encrypted. IMSVA encrypts the message sent to this user2@b.com.

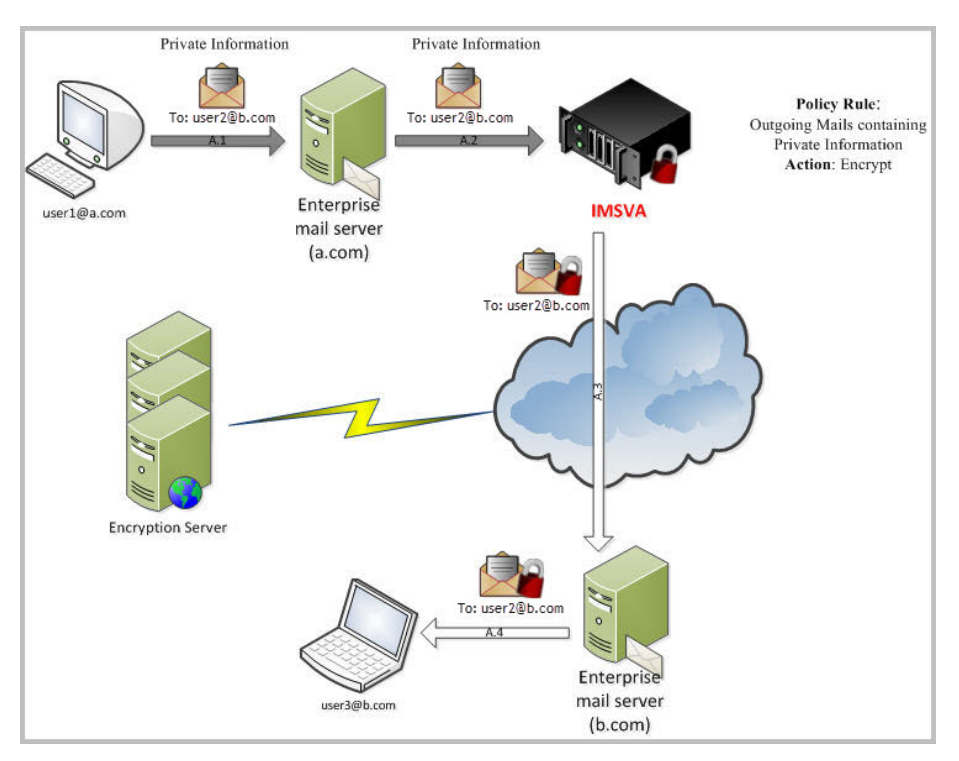

**FIGURE 8-1. IMSVA Email Encryption**

### Tip

Before using Trend Micro Email Encryption, Trend Micro recommends that an NTP server is used with IMSVA. This ensures standard time and date data for IMSVA.

# <span id="page-114-0"></span>**Using Email Encryption**

Using Trend Micro Email Encryption requires following these steps:

- **Step 1**: Register IMSVA to the encryption service (See Registering for Email Encryption on page 8-3)
- **Step 2**: Register domains to the encryption service (See [Registering Domains on](#page-116-0) [page](#page-116-0) 8-5)
- **Step 3**: Configure policies to encrypt your messages (See *[Adding Policies on page](#page-299-0)* [19-2](#page-299-0))

# **Registering for Email Encryption**

To encrypt messages with Trend Micro Email Encryption technology, IMSVA needs to be registered to the Trend Micro Email Encryption Server.

#### Procedure

#### 1. Go to  $Policy > Encryption Settings.$

The Register Trend Micro Email Encryption screen appears.

2. Provide your contact information.

## Note

The email address you provide in the contact information is very important for registering your domains to the Email Encryption Server. Key files are sent to the email address you provide. Upload key files to complete the domain ownership process.

The Trend Micro Email Encryption Server team contacts you using the email address. The email address is only used for receiving key files and notifications. The contact email address will not be used for marketing purposes.

You cannot change your contact information unless you have registered at least one domain successfully.

### <span id="page-115-0"></span>3. Click Next.

Your contact information is sent to the Trend Micro Email Encryption Server.

## **Note**

It may take one or two working days before you receive the information to complete domain ownership verification. If you do not receive a message within 3 working days, contact your sales representative.

#### **What to do next**

To change your contact information, click **Change** on the **Gateway Info** tab.

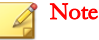

The Change button is not enabled until at least one domain has been registered successfully.

# **Managing Domains**

The **Manage Domains** tab enables the administrator to register new domains for use with the IMSVA email encryption features. When a domain is registered with the encryption service, it is permitted to obtain private keys for email addresses on that domain. For example, you want to register mycompany.org. After the registration is authorized and completed on the encryption service, IMSVA will be able to obtain private keys to decrypt messages to user01@mycompany.org,

user02@mycompany.org, and so on. The security processes and checks to authorize an IMSVA domain registration, and will include checking publicly available information that might include contacting the domain registrant.

#### Note

For security reasons, the person who is the registered owner of the domain will be contacted by the registration team to validate the IMSVA registration. Therefore, to register a domain, you must be the owner of, or have the permission of, the owner of the domain name.

<span id="page-116-0"></span>You can remove a domain from IMSVA by selecting the **[Delete]** link next to the domain. This removes the registration information from the encryption service's database and it will no longer be possible to obtain private keys for email addresses on this domain.

# **Registering Domains**

When registering domains to the Trend Micro Email Encryption Server, messages are sent to the following email addresses to verify ownership of the domains:

- postmaster@<domain>
- webmaster@<domain>
- the email address returned from a WHOIS lookup for the domain

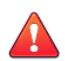

#### **WARNING!**

The postmaster and webmaster accounts must exist and be enabled before domains can be registered.

Trend Micro sends a message to the "Contact Information" email address to verify that the domain exists and that the postmaster@<domain> and webmaster@<domain> accounts exist and are enabled.

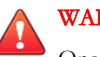

### **WARNING!**

One of the following must respond to the verification message:

- postmaster@<domain>
- webmaster@<domain>
- the email address returned from a WHOIS lookup for the domain

By design, after a domain is registered, it cannot be re-registered. If a domain has already been registered, subsequent re-registration results in a "domain already registered" error. This is enforced for the purpose of security. If there is a need to reinstall IMSVA,

backup the database prior to re-installation, and restore it afterwards. This eliminates the need to re-register IMSVA and the same domains after re-installation.

Note

IMSVA must be registered to the encryption service before any domains can be registered.

The default sender address for your domains will be postmaster@<domain>. You can customize the default sender address from the Encryption Settings screen.

The default sender address is used when IMSVA tries to encrypt a message, but whose domain is not in the Domain List. IMSVA signs these messages with the default sender address.

# **Registering Domains to the Encryption Service**

#### Procedure

- 1. Go to the **Policy**  $>$  **Encryption Settings** screen.
- 2. Click the **Domain** tab.
- 3. Click Add.
- 4. Add the domains you want to protect to the domain list.

Domains can be manually typed or selected from a list of existing domains. Up to 10 domains can be added at a time.

#### Note

Domains and their sub-domains are treated as unique entries. Sub-domains must be added separately to the domain list.

Wildcards cannot be used to include sub-domains.

LDAP groups (entries starting with" LDAP") cannot be added to the domain list.

5. Click Save.

A progress bar appears as the domain information is sent to the Trend Micro Email Encryption Server. A confirmation screen appears that verifies the domain information was received by the Trend Micro Encryption Server.

- 6. Read the instructions about what to do once you receive the verification key file.
- 7. Click Done.

The domains appear in the Domain list on the **Domain** tab and a message about the Domain tab.

8. If you are the registered owner of the domain, reply to the confirmation message from the Trend Micro Encryption Server. The message is sent to postmaster@<domain> and webmaster@<domain>. When your domains are approved, you receive the domain ownership verification key file. You must reply to the confirmation message to prove that you are the owner of the domain.

## Note

It may take one or two working days before you receive the key file to register the domain(s) to the encryption service. A key file is sent for each domain that is registered.

If you do not receive a message within 3 working days, contact your sales representative.

- 9. Once you receive the key file, save it to a secure location.
- 10. Go to the **Encryption Settings** screen.
- 11. Click **Browse** and locate the key.
- 12. Click Upload.

A confirmation message appears when registration completes successfully.

# **Part II**

# **Configuring IMSVA and Cloud Pre-filter**

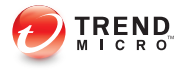

# **Chapter 9**

# **Configuring Cloud Pre-Filter**

This chapter explains how to configure Cloud Pre-Filter.

Topics include:

- [Understanding Cloud Pre-Filter Policies on page 9-2](#page-123-0)
- [Creating a Cloud Pre-Filter Policy on page 9-4](#page-125-0)
- [Verifying Cloud Pre-Filter Works on page 9-14](#page-135-0)
- [Configuring DNS MX Records on page 9-14](#page-135-0)
- [Suggested IMSVA Settings When Using Cloud Pre-Filter on page 9-18](#page-139-0)
- [Disabling Cloud Pre-Filter on page 9-20](#page-141-0)

# <span id="page-123-0"></span>**Understanding Cloud Pre-Filter Policies**

The Cloud Pre-Filter service offers policy-based management of your email security. The policy for a domain regulates how each filter is applied to messages sent to the domain.

The following table lists the information that defines each policy.

| <b>SECTION</b>             | <b>DESCRIPTION</b>                                                                                                    |
|----------------------------|----------------------------------------------------------------------------------------------------|
| Domain                     | The domain that will be covered by the policy. With the correct<br>routing settings, all messages to this domain are protected by<br>Cloud Pre-Filter.                                                                      |
|                            | Each domain must be unique, and only one policy can be applied<br>to a domain.                                                                                                    |
| <b>Valid Recipient</b>     | This setting works by comparing the list of users on your LDAP<br>servers to a list of your users on Cloud Pre-Filter. The Cloud Pre-<br>Filter list of your users is generated by synchronizing with your<br>LDAP servers. |
|                            | Use the valid recipient check to block all messages that do not<br>have a recipient on your domain. This prevents malicious<br>messages and spam from reaching your network.                                                |
| Filter settings            | These settings define the following Cloud Pre-Filter filtering<br>options:                                                                                                    |
|                            | Whether a filter is enabled or not                                                                                                    |
|                            | For filters that support this option, how each filtering criterion<br>$\bullet$<br>is applied                                                                                                    |
|                            | For filters that support this option, what filter actions to perform<br>٠                                                                                                    |
| <b>Destination servers</b> | Destination servers are the inbound mail servers for the domain.<br>These servers receive messages bound for the domain after they<br>are processed by the Cloud Pre-Filter service.                                        |

**TABLE 9-1. Cloud Pre-Filter Policies**

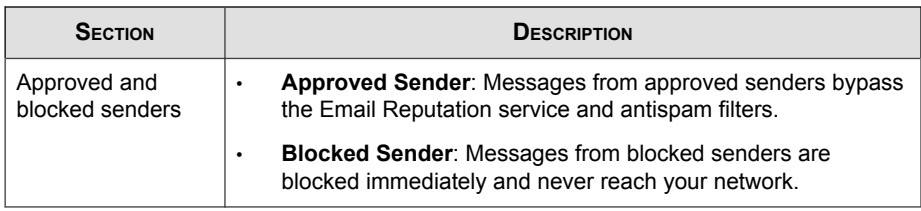

# Note

Trend Micro recommends that you create Cloud Pre-Filter policies that mirror, but are less aggressive than, on-premise IMSVA policies. Using duplicate policies helps protect your business in the unlikely event that Cloud Pre-Filter becomes unavailable.

# **Considerations**

- Each policy applies to one domain only and only one policy can be created for each domain.
- A policy comprises of a domain, filtering settings, approved and blocked sender lists, and destination servers.
- Review each filter type and assess whether you want to apply it to a domain before saving the policy. The following filters are enabled by default:
	- **Email Reputation**
	- Antivirus
	- Antispam

# Tip

Trend Micro recommends that you have the antivirus and antispam filters enabled and properly configured. Without these filters, the domain is highly vulnerable to large numbers of unwanted mail and infected messages.

# <span id="page-125-0"></span>**Creating a Cloud Pre-Filter Policy**

To provide email security services to a domain, create a policy for that domain.

## Note

If your network uses a proxy server, verify your proxy settings are correct at Administration > Proxy, before creating a Cloud Pre-Filter policy.

Creating a Cloud Pre-Filter policy requires the following steps:

- Step 1: Domain Settings on page 9-4
- [Step 2: Configuring Condition Settings on page 9-7](#page-128-0)
- [Step 3: Configuring Filter Settings on page 9-11](#page-132-0)

# **Step 1: Domain Settings**

## Procedure

1. Click Cloud Pre-Filter.

The Cloud Pre-Filter Policy List screen appears.

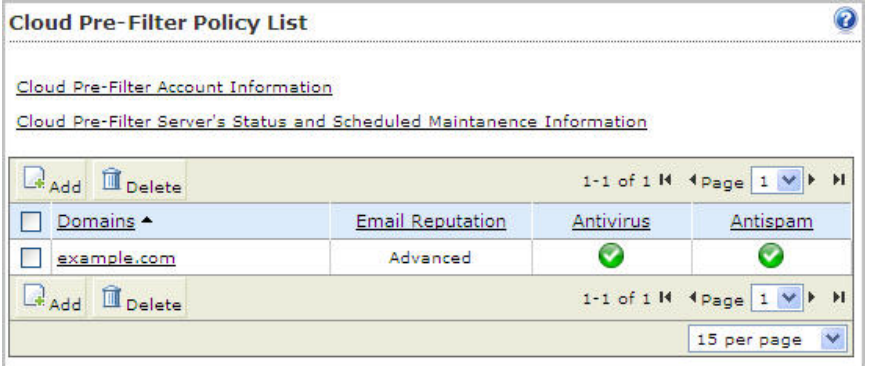

2. Click Add.

The Step 1: Specify Domain and Destination Server screen appears.

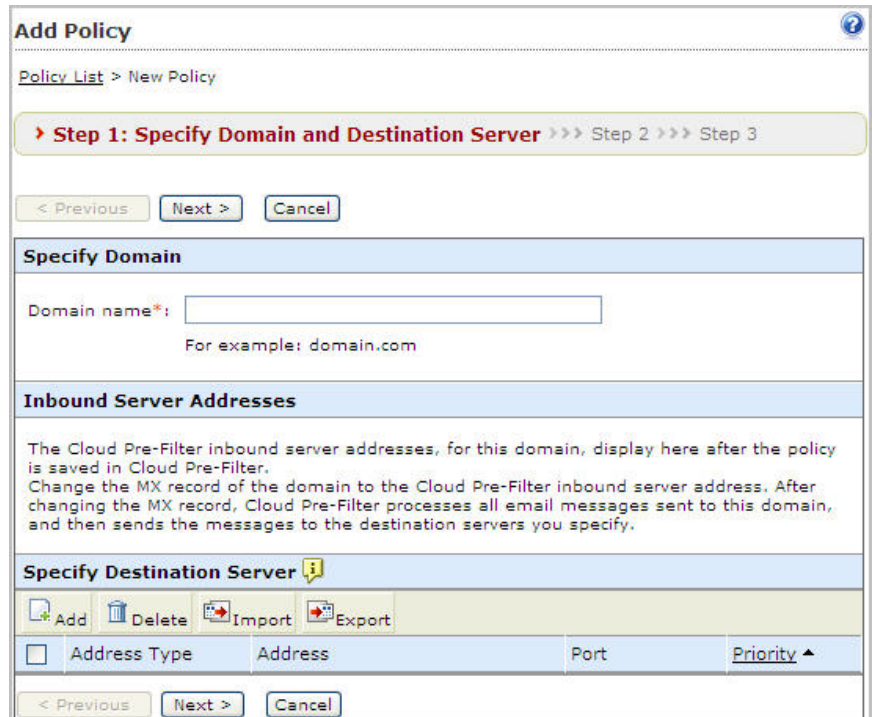

3. Provide the name of the domain to protect.

## Note

Specify a domain or subdomain, for example, domain.com or \*.domain.com. Toplevel domains are not allowed, and only a single level of subdomain matching is supported.

4. Click Add under Specify Destination Server.

#### The **Destination Server** screen appears.

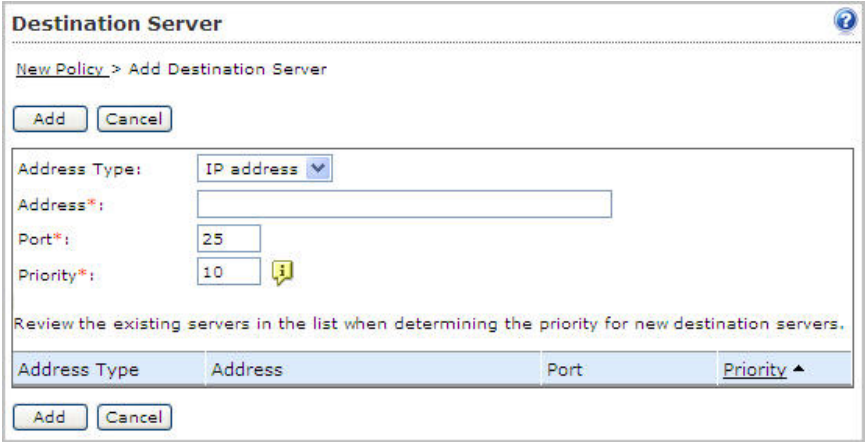

- 5. Specify the addresses of the domain's actual destination servers to allow Cloud Pre-Filter to relay messages to these servers after processing.
- 6. Select one of the following from the Address Type drop-down list:
	- IP address: IP address of the MTA or IMSVA that receives messages from Cloud Pre-Filter
	- A record: Hostname Cloud Pre-Filter uses for DNS lookup
	- **MX record:** Mail exchange record Cloud Pre-Filter uses for DNS lookup

#### Note

A policy can only contain one address type for a destination server. An IP address and an A record are considered to be the same type. An MX record is considered to be a different type.

- 7. Provide an address for IMSVA in the Address field.
- 8. Provide a port number for communication between IMSVA and Trend Micro Email Security SaaS Solutions. The default value is port 25.
- 9. Provide a value for **Priority** for the destination server.

<span id="page-128-0"></span>The Priority option specifies routing priority for the destination servers. Cloud Pre-Filter service will attempt to route messages to servers with higher priority values first. The lower the number, the higher the priority.

## Note

You do not need to specify a priority for an **MX record** destination server. The priority for the MX record will be resolved automatically.

#### 10. Click Add.

The Step 1: Specify Domain and Destination Server screen appears, with IMSVA's details in the Destination Server list.

# **Step 2: Configuring Condition Settings**

#### Approved and Blocked Senders

Messages from Approved Senders are able to bypass the Email Reputation service and antispam filters, while messages from Blocked Senders are prevented from reaching recipients.

Specifying an IP address will block or approve all messages from that IP address.

The approved lists take precedence over the blocked list, the Email Reputation filter, and the antispam filter. All messages from addresses that match the addresses in the approved list are not processed by these filters.

### Note

The Approved list from Email Reputation, IP Profiler or spam rules can be imported to the Cloud Pre-Filter Approved list.

#### Valid Recipients

This feature works by comparing the list of users on your LDAP servers to a list of your users on Cloud Pre-Filter. The Cloud Pre-Filter list of your users is generated by synchronizing with your LDAP servers.

Use the valid recipient check to block all messages that do not have a recipient on your domain. This prevents malicious messages and spam from reaching your network.

# Tip

Trend Micro recommends enabling scheduled synchronization to ensure all valid messages reach your network. LDAP servers must be configured before enabling the valid recipient check and scheduled synchronization.

### Procedure

1. Click Next.

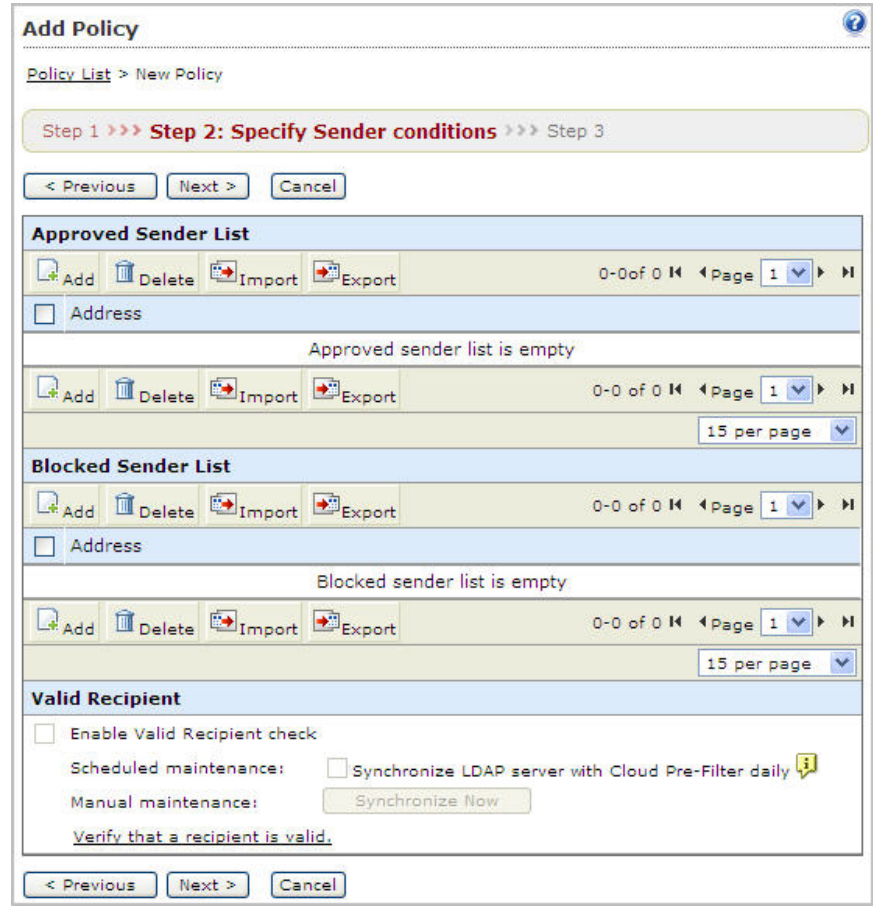

The Step 2: Specify Sender conditions screen appears.

2. Click Add to add an entry to the list.

### The Add Approved Sender List or Add Blocked Sender List screen appears.

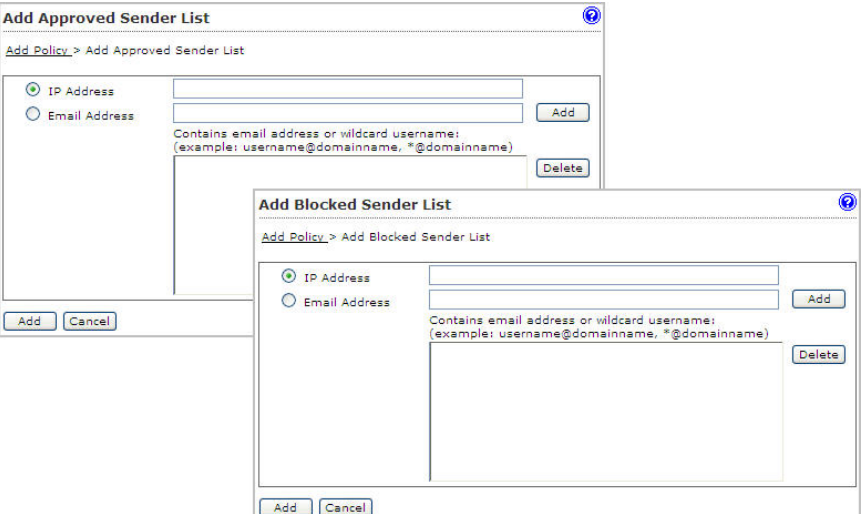

- 3. Provide an email address or IP address.
- 4. Click Add beside the IP Address and Email Address fields.

The entry appears in the list.

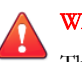

# WARNING!

The wildcard character \* may be used to specify any string in the local-part (localpart@domain.com) of email addresses. Use wildcard characters with caution as they may allow or block messages from a large set of email addresses.

5. Click Add under the list.

The entry appears in the specified list.

- 6. To import entries to the approved or blocked senders list:
	- When using the import function, use a text file with only one full email or IP address per line.
- <span id="page-132-0"></span>When importing sender addresses, ensure that you select the correct import mode. Selecting to replace addresses will delete all existing addresses from the list.
- 7. Click Import for the specified list.

A dialog box appears.

- 8. Specify the file to import.
- 9. Click Import.

The list displays the imported entries.

### 10. Select Enable valid recipient check.

11. Select Synchronize LDAP server with Cloud Pre-Filter daily.

## **Note**

Trend Micro recommends enabling scheduled synchronization to ensure all vaild messages reach your network.

# **Step 3: Configuring Filter Settings**

The Step 3: Select Filter screen contains settings for three filters:

#### **TABLE 9-2. Cloud Pre-Filter Filters**

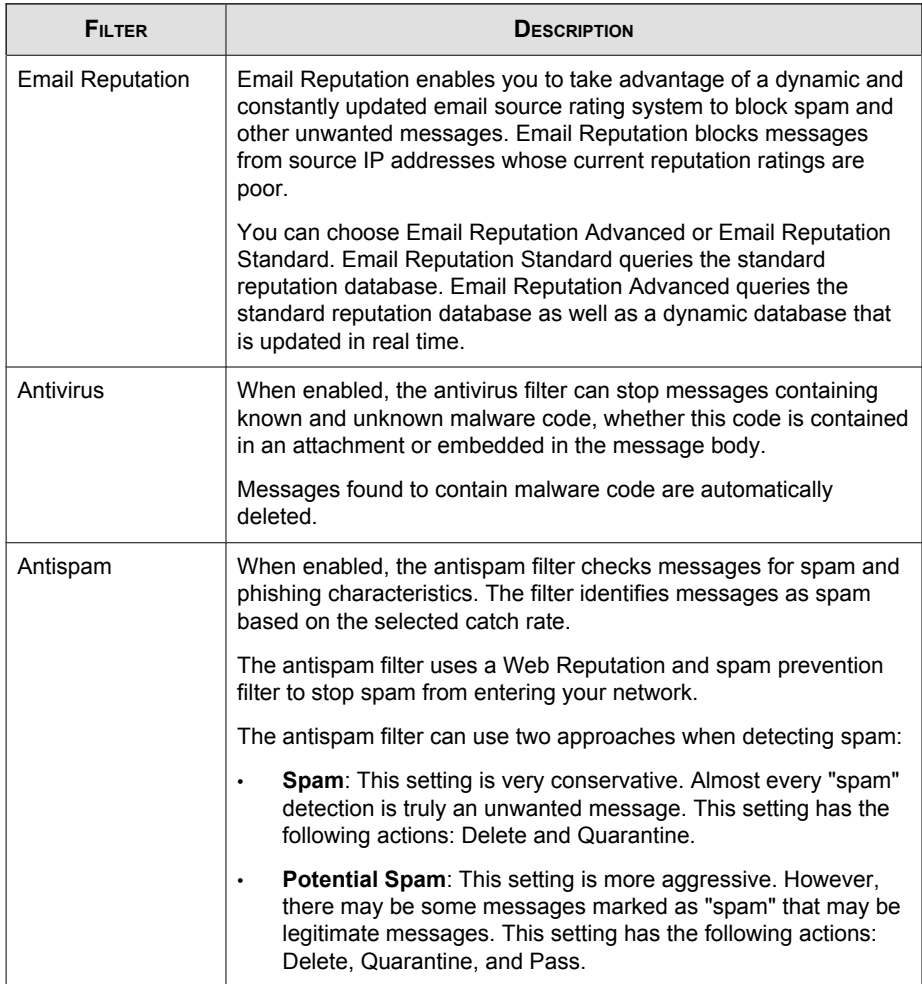

# Procedure

1. Click Next.

The Step 3: Select Filter screen appears.

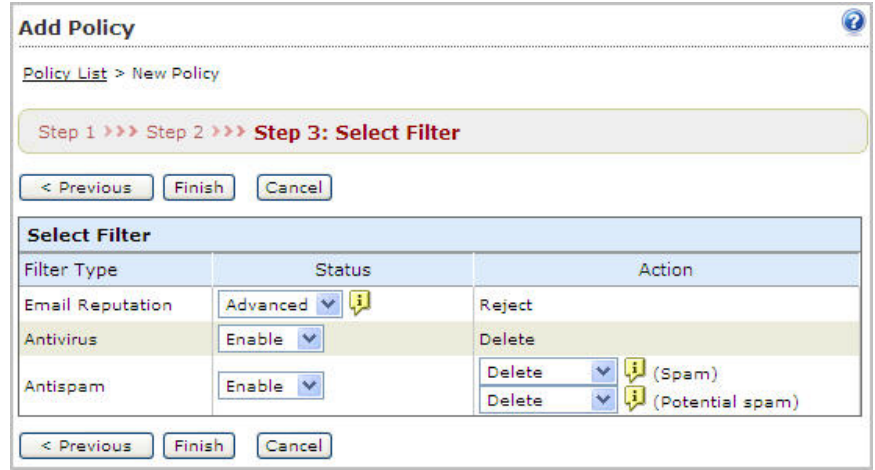

- 2. Specify the status for the filters.
- 3. Specify the action for the filters.

The filters use the following actions:

- **Delete**: Deletes the entire message without quarantining it
- Quarantine: Saves a copy of the entire message in the local IMSVA quarantine area.

Administrators can delete or deliver the message after assessing the message.

- **Reject:** Rejects the message without quarantining it
- Pass: Cloud Pre-Filter performs no action and sends the messages directly to IMSVA. IMSVA then scans the messages.
- 4. Click Finish.

Cloud Pre-Filter Policy List appears with the domain appearing in the list. The status for the filters display along with the domain.

# <span id="page-135-0"></span>**Verifying Cloud Pre-Filter Works**

You can verify that a policy works correctly before activating the policy.

For example:

You want to verify that a policy created for the domain your-domain.com processes your email traffic correctly and that Cloud Pre-Filter directs your messages to your IMSVA.

To verify the policy works correctly, send a message with a specified sender and recipient account (the recipient's domain should be part of your-domain.com) directly to the Cloud Pre-Filter inbound server for your-domain.com.

```
The example Cloud Pre-Filter inbound server addresses for the policy are
prefilter.in.eu01.emsp.trendmicro.eu and
prefilter.in.eu02.emsp.trendmicro.eu.
```
Send the test message to either inbound server address.

Wait a few minutes after sending the message and query the message tracking logs using Cloud Pre-Filter + IMSVA data.

# Note

The test message must be sent directly to the Cloud Pre-Filter inbound server for the domain. The Cloud Pre-Filter inbound server addresses for the domain appear on the Domain tab for the policy.

# **Configuring DNS MX Records**

After configuring Cloud Pre-Filter settings and verifying that email traffic is delivered from Cloud Pre-Filter to IMSVA, add the Cloud Pre-Filter "Inbound Server Addresses" to the MX records for your DNS server. This is final step before using Cloud Pre-Filter to scan your email traffic.

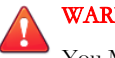

WARNING!

You MUST configure your mail delivery (MX) records to route your email traffic through Cloud Pre-Filter. If this step is not completed, your messages will be delivered to your local servers, and not to Cloud Pre-Filter for scanning.

# **Inbound Server Address**

Cloud Pre-Filter uses the Inbound Server Address to direct email traffic to your IMSVA or your network.

Add the Cloud Pre-Filter "Inbound Server Addresses" to the MX records on your DNS server, not from the IMSVA management console.

To support high availability, load balancing and flexibility for Cloud Pre-Filter, Trend Micro provides Inbound Server Addresses for each domain. *Table 9-3: Inbound Server* Address on page 9-15 provides an explanation of where you should direct the Inbound Server Addresses for your domains.

# **Inbound Server Address Example**

Assume that your domain is example.com. The Inbound Server Address for your domain could be as follows:

example.com.eXXXX.gXXXX.ngXXXX.im.emailsecurity.trendmicro.com

example.com.eXXXX.gXXXX.pgXXXX.im.emailsecurity.trendmicro.com

example.com.eXXXX.gXXXX.sgXXXX.im.emailsecurity.trendmicro.com

Where XXXX is "0001" to "9999".

### **TABLE 9-3. Inbound Server Address**

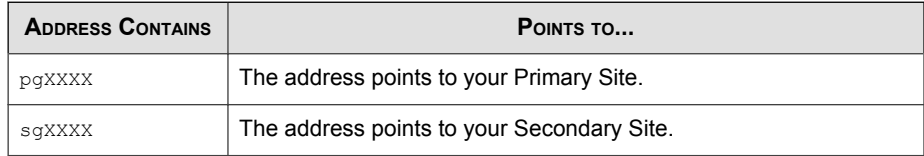

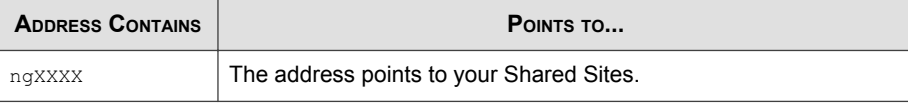

# **Configuring MX Records Example**

The following process is provided as an example for you to follow when adding the Cloud Pre-Filter "Inbound Server Addresses" to your DNS server's MX records.

Example Assumptions:

Assume the following is the current DNS MX record for example.com:

```
example.com MX preference = 10, mail exchanger =
mail01.example.com
example.com MX preference = 10, mail exchanger =
mail02.example.com
mail01.example.com internet address = 1.1.1.1
mail02.example.com internet address = 1.1.1.2
```
#### Procedure

- 1. Retrieve the Cloud Pre-Filter "Inbound Server Addresses" from the Domain tab for a policy.
	- a. Click Cloud Pre-Filter.

The Cloud Pre-Filter Policy List screen appears.

#### Note

Domains that have not had their MX records to include Inbound Server Addresses have an icon  $\triangle$  beside the domain name. When the MX records for the domain have been configured to include Inbound Server Addresses the icon disappears.

b. Click the name of an existing policy in the Policy List. The **Edit Policy** screen appears displaying the **Domain** tab.

The addresses display under the Inbound Server Addresses area of the Domain tab.

## Note

The addresses differ depending on your geographic location and the choices you made during the installation process. Consult the documentation supplied by your DNS provider to make the changes. The process for making the modification is different depending on the DNS service your company uses.

2. Configure the MX Records.

Add the "Inbound Server Addresses" to the Mail Exchanger (MX) records in your DNS server, or your DNS provider.

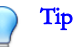

Trend Micro recommends configuring the MX records for Cloud Pre-Filter with a higher priority (specify a lower number) than your existing MX records. Your existing MX records then act as a backup to Cloud Pre-Filter.

a. Continuing the example, configure the MX records on your DNS server as follows:

```
example.com MX preference = 10, mail exchanger =
example.com.eXXXX.gXXXX.ngXXXX.im.emailsecurity.trendmic
ro.com
```

```
example.com MX preference = 10, mail exchanger =
example.com.eXXXX.gXXXX.pgXXXX.im.emailsecurity.trendmic
ro.com
```
example.com MX preference = 30, mail exchanger = mail01.your-domain.com

your-domain.com MX preference = 30, mail exchanger = mail02.example.com

mail01.example.com internet address = 1.1.1.1

```
mail02.example.com internet address = 1.1.1.2
```
<span id="page-139-0"></span>After making the modifications to the MX records, Cloud Pre-Filter is the major point of entry for your domain. After the DNS record modifications take effect (up to 72 hours), all inbound email traffic is routed to Cloud Pre-Filter. Your original DNS record information is saved as a backup route.

b. After the modifications take affect, test the message route by sending messages from another email service provider (Windows Live Hotmail or Gmail) to a recipient in your domain (for example your-domain.com). If you receive the message from the other email service provider, the DNS MX records are configured correctly.

# **Suggested IMSVA Settings When Using Cloud Pre-Filter**

Cloud Pre-Filter uses port 9000 as the web service listening port. This port must be open on the firewall for IMSVA to connect to Cloud Pre-Filter.

While Cloud Pre-Filter does not impact the deployment of IMSVA, Cloud Pre-Filter does impact how you should configure IMSVA.

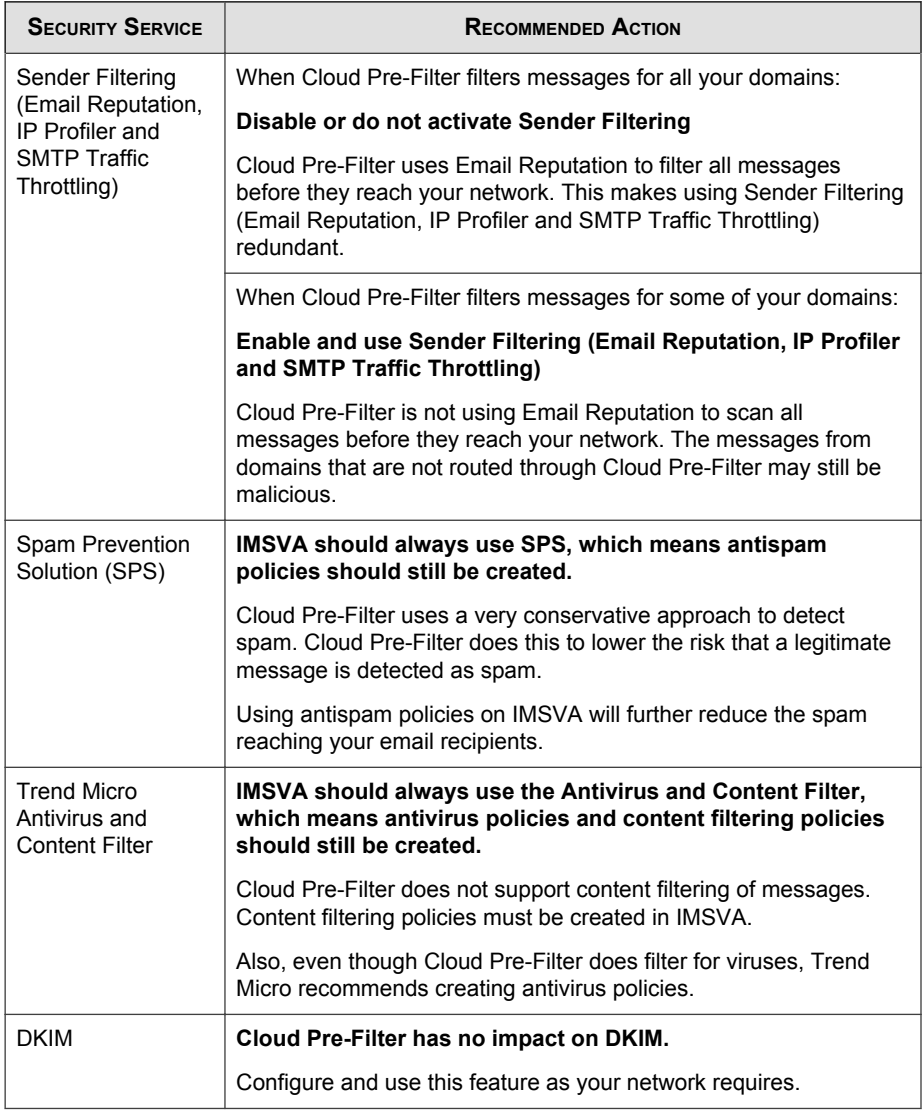

## **TABLE 9-4. IMSVA Recommended Settings When Using Cloud Pre-Filter**

<span id="page-141-0"></span>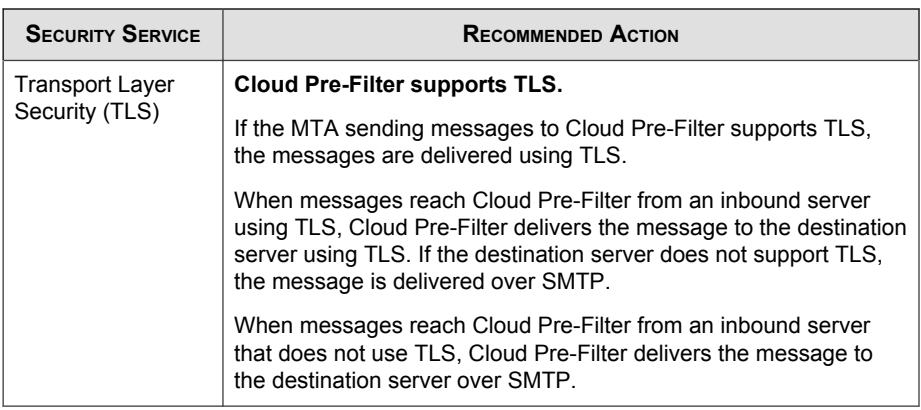

# **Disabling Cloud Pre-Filter**

There is no way to disable Cloud Pre-Filter from the IMSVA management console. The only way to disable Cloud Pre-Filter is to change the DNS MX record of your domain to point to IMSVA or to an MTA and then to IMSVA.

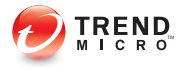

# **Chapter 10**

# **Configuring Sender Filtering Settings**

This chapter provides general descriptions about the various configuration tasks to get IMSVA up and running.

Topics include:

- [Sender Filtering Service on page 10-2](#page-143-0)
- [Using Email Reputation on page 10-2](#page-143-0)
- [Configuring Sender Filtering on page 10-4](#page-145-0)
- [Displaying Suspicious IP Addresses and Domains on page 10-18](#page-159-0)

# <span id="page-143-0"></span>**Sender Filtering Service**

The Sender Filtering service has three individual components: Email Reputation, IP Profiler and SMTP Traffic Throttling.

- Email Reputation filters connections from spam senders when establishing SMTP sessions.
- IP Profiler helps protect the mail server from attacks with smart profiles from the Intrusion Detection Service (IDS).
- SMTP Traffic Throttling blocks messages from a single IP address or sender for a certain time when the number of connections or messages reaches the specified maximum.

## Tip

Trend Micro recommends deploying Sender Filtering as the first line of defense in your messaging infrastructure.

Although most email systems have a multi-layer structure that often includes some preexisting IP blocking, spam filtering, and virus filtering, Trend Micro recommends completely removing other IP blocking techniques from the messaging environment. Sender Filtering should act as the precursor to any application filtering you might use.

#### Note

Sender Filtering is only available from IPv4 networks. Incoming email messages from IPv6 networks are not blocked by Email Reputation, IP Profiler or SMTP Traffic Throttling.

When email traffic is extremely large, SMTP Traffic Throttling might not precisely block email messages as configured due to the time delay between rule trigger and activation.

# **Using Email Reputation**

Trend Micro maintains a list of IP addresses belonging to known spam senders in a central database. Email reputation filters spam by blocking the IP addresses stored in this database.
# **Preparing Your Message Transfer Agent for Use With Email Reputation Services**

Configure your MTA to perform the appropriate DNS queries for the type of Email Reputation to which you subscribed.

- Standard: Blocks connections with a 550 level error code ("connection refused"). The MTA returns this error code to the server initiating the connection because the IP address is in the Standard Reputation database as a known spammer.
- Advanced: Configure the MTA to make two DNS queries. If the MTA does not receive a response from the first query to the standard reputation database, it makes a second query to the dynamic reputation database. The MTA should return a temporarily deny connection 450 level error code ("server temporarily unavailable, please retry") when a response is received from this database.

Legitimate email servers with compromised hosts temporarily sending spam may be listed in the dynamic reputation database. If the connection request is from a legitimate email server, it will re-queue and try sending the message later. This process will cause a short delay in mail delivery until the listing expires but will not permanently block the email.

Some servers may have additional options for handling questionable IP connections. These options include throttling or routing messages for more detailed scanning.

You can find instructions for configuring the MTA or firewall on the Trend Micro website:

# <https://tmspn.securecloud.com/>

These instructions have been provided by the vendor or manufacturer of the product (MTA or firewall). Refer to your product manuals and/or technical support organization for detailed configuration and setup options.

# Note

Insert your Activation Code to replace the instructional text example; do not include any dashes.

# **Using the Email Reputation Management Console**

Visit the Email reputation management console at <https://ers.trendmicro.com/> to access global spam information, view statistics, manage Email reputation settings, and perform administrative tasks.

For details, see the Email reputation management console Online Help. Click the help icon in the upper right corner of any help screen to access the Online Help.

# **Configuring Sender Filtering**

To configure Sender Filtering, perform the following steps:

- 1. Enabling Email Reputation, IP Profiler and SMTP Traffic Throttling on page 10-4
- 2. [Adding Hosts to the Approved List on page 10-5](#page-146-0)
- 3. [Adding Hosts to the Blocked List on page 10-6](#page-147-0)
- 4. [Enabling Sender Filtering Rules on page 10-7](#page-148-0)
- 5. [Configuring Email Reputation on page 10-16](#page-157-0)

# **Enabling Email Reputation, IP Profiler and SMTP Traffic Throttling**

Enable Email reputation, IP Profiler and SMTP Traffic Throttling to begin Sender Filtering protection. You can enable all or one type of protection.

#### Procedure

1. Go to Sender Filtering  $>$  Overview.

<span id="page-146-0"></span>The Sender Filtering Overview screen appears.

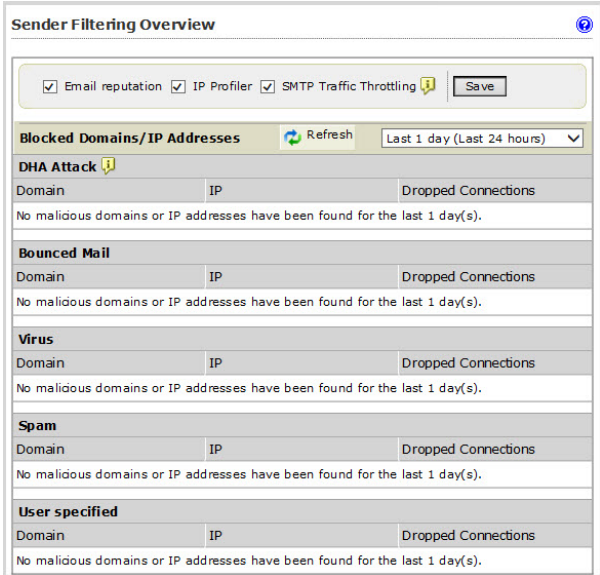

- 2. Select the Email reputation, IP Profiler and SMTP Traffic Throttling check boxes.
- 3. Clear all or any of the Email reputation, IP Profiler and SMTP Traffic Throttling check boxes as required.
- 4. Click Save.

# **Adding Hosts to the Approved List**

IMSVA does not filter hosts that appear in the Approved List.

# Procedure

1. Go to Sender Filtering > Approved List.

The **Approved List** screen appears.

<span id="page-147-0"></span>2. Click Add.

#### The Add Hosts to Approved List screen appears.

- **3.** Select the **Enable** check box.
- 4. Specify the host domain, IP address, subnet address and mask, or sender address that you would like to add to the Approved List.

# Note

By default, the Scheduled resolution check box is selected, which means that IMSVA will periodically resolve the A record or MX record associated with the domain.

Domain applies to Email Reputation and IP Profiler, while Sender applies to SMTP Traffic Throttling.

### 5. Click Save.

The host appears in the Approved List.

# **Adding Hosts to the Blocked List**

IMSVA blocks hosts that appear in the Blocked List.

### Procedure

1. Go to Sender Filtering > Blocked List.

The **Blocked List** screen appears.

2. Click Add.

The **Add Hosts to Blocked List** screen appears.

- 3. Select the Enable check box.
- 4. Specify the domain, IP address, or subnet address and mask for the host that you would like to add to the Blocked List.
- 5. Select Block temporarily or Block permanently.
- <span id="page-148-0"></span>6. Optional: If you select Block temporarily, specify the block duration.
- 7. Click Save.

The host appears in the **Blocked List**.

### Note

If a host has been added to both the "permit list" described in *[Configuring](#page-164-0)* [Connection Settings on page 11-3](#page-164-0) and the Block List, the "permit list" overrides the Block List. IMSVA will not block this host.

# **Enabling Sender Filtering Rules**

Rules are set to monitor the behavior of all sender addresses and block them according to the threshold setting. Rules can be set for the following:

- Spam
- Viruses
- DHA attacks
- Bounced mail
- SMTP traffic throttling

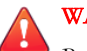

# WARNING!

Before enabling sender filtering rules, add all of your email server IP addresses (that send outgoing messages to IMSVA) to the Sender Filtering Approved List. To configure the Sender Filtering Approved List, see [Adding Hosts to the Approved List on page 10-5](#page-146-0).

# **Specifying Sender Filtering Spam Settings**

### Procedure

1. Go to Sender Filtering  $>$  Rules.

The Rules screen appears with five tabs, one for each type of threat.

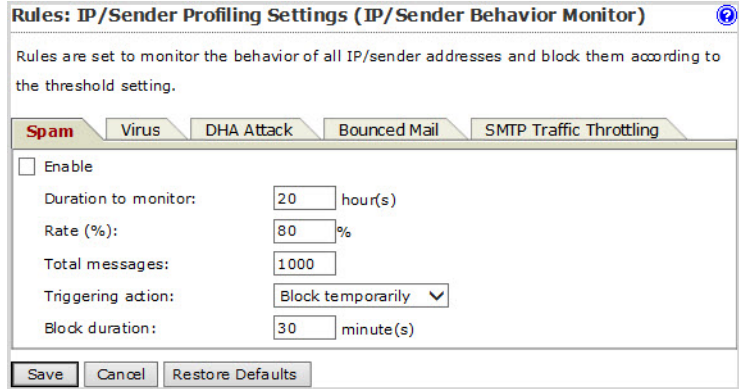

2. Click the Spam tab.

The **Spam** screen appears.

- 3. Select the Enable check box to enable blocking of spam.
- 4. Specify a value for the following:
	- Duration to monitor: The number of hours that IMSVA monitors email traffic to see if the percentage of spam messages exceeds the threshold you set.
	- **Rate (%):** The maximum number of allowable messages with spam threats.
	- Total messages: The total number of spam messages out of which the threshold percentage is calculated.

Consider the following example:

Duration to monitor: 1 hour at a rate of 20 out of 100.

During each one-hour period that spam blocking is active, IMSVA starts blocking IP addresses when more than 20% of the messages it receives contain spam and the total number of messages exceeds 100.

5. Next to **Triggering action**, select one of the following:

- Block temporarily: Block messages from the IP address and allow the upstream MTA to try again.
- **Block permanently:** Never allow another message from the IP address and do not allow the upstream MTA to try again.
- 6. Optional: If you select Block temporarily, specify the block duration.
- 7. Click Save.

# **Specifying Sender Filtering Virus Settings**

### Procedure

1. Go to Sender Filtering > Rules.

The **Rules** screen appears with five tabs, one for each type of threat.

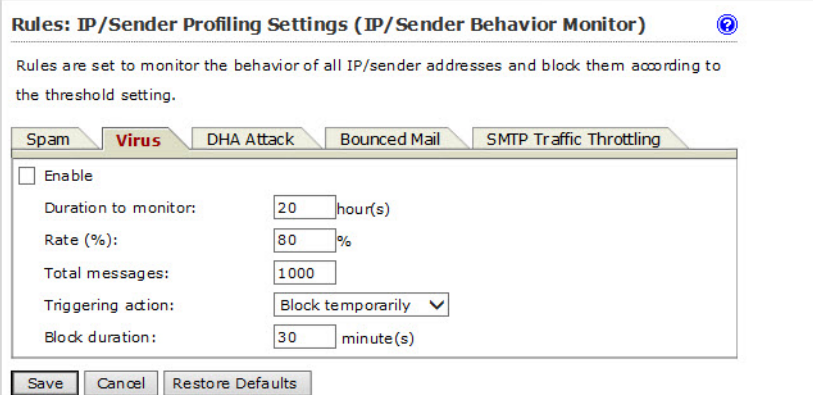

2. Click the Virus tab.

The Virus screen appears.

- 3. Select the Enable check box to enable blocking of viruses.
- 4. Configure the following:
- Duration to monitor: The number of hours that IMSVA monitors email traffic to see if the percentage of messages with viruses exceeds the threshold you set.
- **Rate (%):** The maximum number of allowable messages with viruses (the numerator).
- Total messages: The total number of infected messages out of which the threshold percentage is calculated (the denominator).

Consider the following example.

Duration to monitor: 1 hour at a rate of 20 out of 100

During each one-hour period that virus blocking is active, IMSVA starts blocking IP addresses when more than 20% of the messages it receives contain viruses and the total number of messages exceeds 100.

- 5. Next to **Triggering action**, select one of the following:
	- Block temporarily: Block messages from the IP address and allow the upstream MTA to try again.
	- Block permanently: Never allow another message from the IP address and do not allow the upstream MTA to try again.
- 6. Optional: If you select Block temporarily, specify the block duration.
- 7. Click Save.

# **Specifying Sender Filtering Directory Harvest Attack (DHA) Settings**

# Procedure

1. Go to Sender Filtering  $>$  Rules.

The Rules screen appears with five tabs, one for each type of threat.

2. Click the **DHA Attack** tab.

### The **DHA Attack** screen appears.

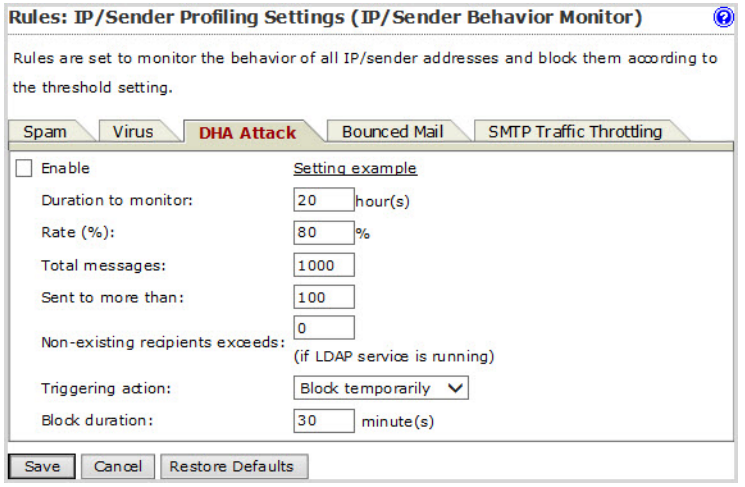

- 3. Select the Enable check box to enable blocking of directory harvest attacks.
- 4. Configure the following:
	- Duration to monitor: The number of hours that IMSVA monitors email traffic to see if the percentage of messages signaling a DHA attack exceeds the threshold you set.
	- **Rate (%):** The maximum number of allowable messages with DHA threats (the numerator).
	- Total messages: The total number of DHA messages out of which the threshold percentage is calculated (the denominator).
	- Sent to more than: The maximum number of recipients allowed for the threshold value.
	- Non-existing recipients exceeds: The maximum number of non-existent recipients allowed for the threshold value. DHA attacks often include randomly generated email addresses in the receiver list.

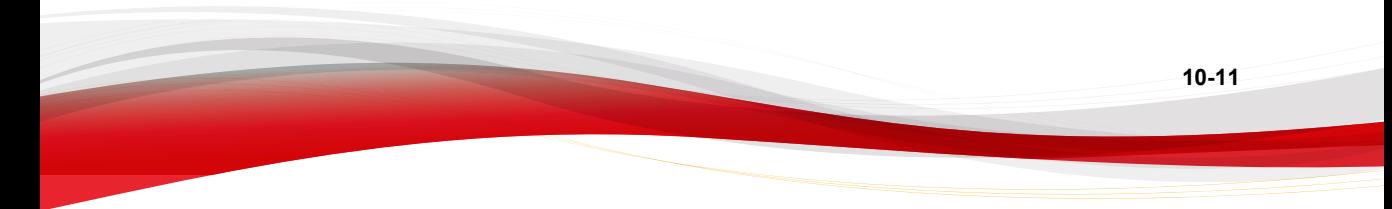

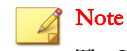

The LDAP service must be running to determine non-existing recipients.

Consider the following example.

Duration to monitor: 1 hour at a rate of 20 out of 100 sent to more than 10 recipients when the number of non-existing recipients exceeds 5.

During each one-hour period that DHA blocking is active, IMSVA starts blocking IP addresses when it receives more than 20% of the messages that were sent to more than 10 recipients (with more than five of the recipients not in your organization) and the total number of messages exceeds 100.

# Tip

Technically, the LDAP server is not a must-have. The DHA rule of IMSVA can also obtain the DHA results returned from Postfix, which in turn passes these results to FoxProxy through the LDAP server or other means. FoxProxy then analyzes the results to determine if they are DHA attacks.

LDAP server is only one of the means by which Postfix checks if a user's mailbox exists.

- 5. Next to **Triggering action**, select one of the following
	- Block temporarily: Block messages from the IP address and allow the upstream MTA to try again.
	- Block permanently: Never allow another message from the IP address and do not allow the upstream MTA to try again.
- 6. Optional: If you select Block temporarily, specify the block duration.
- 7. Click Save.

# **Specifying Sender Filtering Bounced Mail Settings**

### Procedure

1. Go to Sender Filtering > Rules.

The Rules screen appears with five tabs, one for each type of threat.

2. Click the **Bounced Mail** tab.

The **Bounced Mail** screen appears.

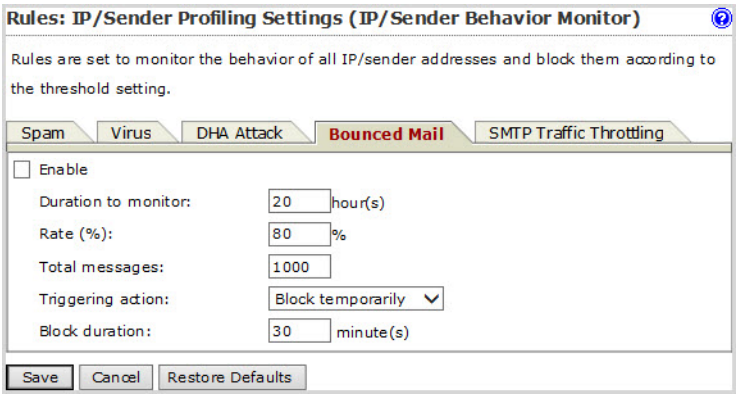

- 3. Select the Enable check box to enable blocking of bounced mail.
- 4. Configure the following:
	- Duration to monitor: The number of hours that IMSVA monitors email traffic to see if the percentage of messages signaling bounced mail exceeds the threshold you set.
	- **Rate (%):** The maximum number of allowable messages signaling bounced mail (the numerator).
	- Total messages: The total number of bounced messages out of which the threshold percentage is calculated (the denominator).

Consider the following example:

Duration to monitor: 1 hour at a rate of 20 out of 100

During each one-hour period that blocking for bounced mail is active, IMSVA starts blocking IP addresses when more than 20% of the messages it receives are bounced messages and the total number of messages exceeds 100.

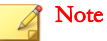

The LDAP service must be running to check bounced mail.

- 5. Next to **Triggering action**, select one of the following:
	- Block temporarily: Block messages from the IP address and allow the upstream MTA to try again.
	- Block permanently: Never allow another message from the IP address and do not allow the upstream MTA to try again.
- 6. Optional: If you select Block temporarily, specify the block duration.
- 7. Click Save.

# **Specifying Sender Filtering SMTP Traffic Throttling Settings**

### Procedure

1. Go to Sender Filtering  $>$  Rules.

The Rules screen appears with five tabs, one for each type of threat.

2. Click the **SMTP Traffic Throttling** tab.

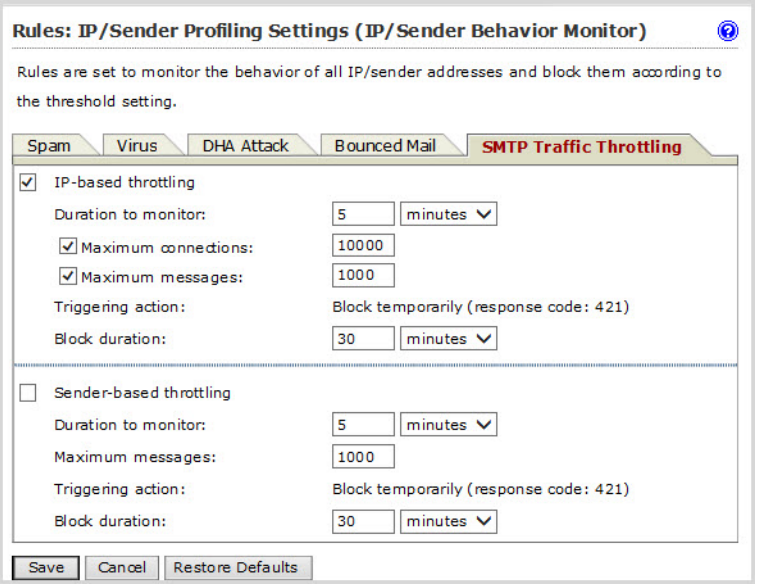

The **SMTP Traffic Throttling** screen appears.

- 3. Optional: Select the IP-based throttling check box and configure the following:
	- Duration to monitor: The length of time that IMSVA monitors email traffic to see if the number of messages from a single IP address exceeds the maximum you set.
	- Maximum connections: The maximum number of connections allowed for a single IP address.
	- Maximum messages: The maximum number of email messages that can be sent from a single IP address.
	- Triggering action: Block temporarily is the only action that will be triggered.

Block temporarily: Block messages from the IP address and allow the upstream MTA to try again.

**Block duration:** The length of time that IMSVA will block messages from the IP address.

- <span id="page-157-0"></span>4. Optional: Select the **Sender-based throttling** check box and configure the following:
	- Duration to monitor: The amount of time that IMSVA monitors email traffic to see if the number of messages from a single sender exceeds the maximum you set.
	- Maximum messages: The maximum number of email messages that can be sent from a single sender.
	- **Triggering action: Block temporarily** is the only action that will be triggered.

Block temporarily: Block messages from the sender and allow the upstream MTA to try again.

- **Block duration:** The length of time that IMSVA will block messages from the sender.
- 5. Click Save.

# **Configuring Email Reputation**

Email reputation verifies IP addresses of incoming messages using the Trend Micro Email Reputation database.

### Procedure

1. Go to Sender Filtering > Email Reputation.

The **Email Reputation** screen appears.

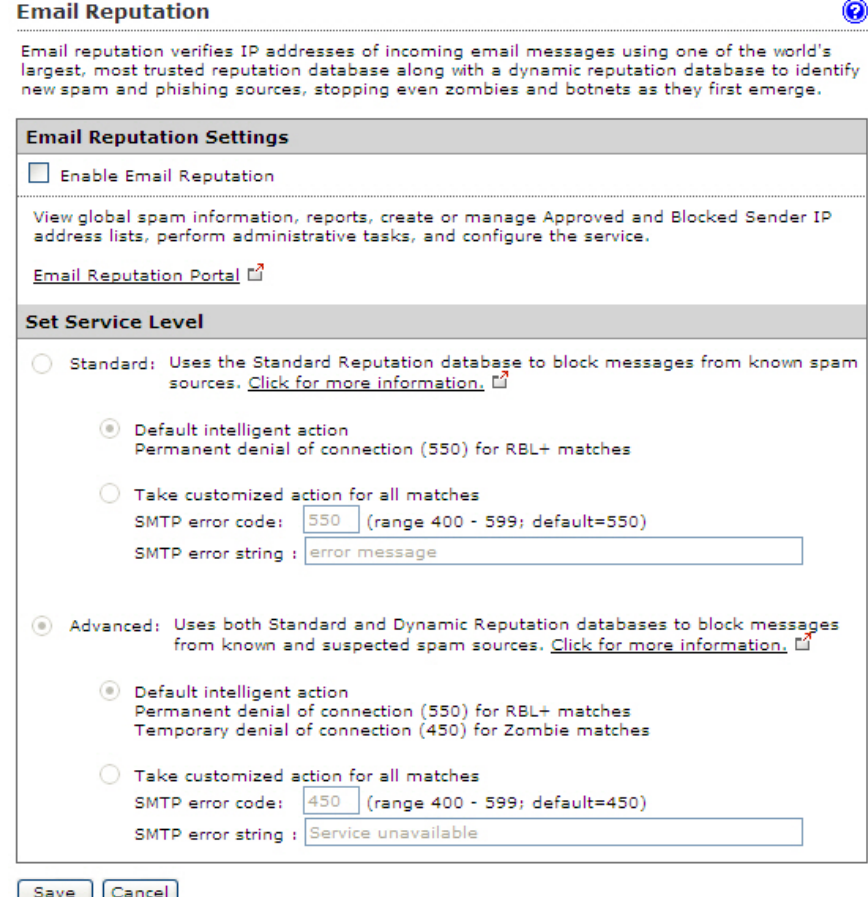

- 2. Select the Enable Email reputation check box.
- 3. Click a radio button next to one of the following, depending on your level of service, and configure the settings:

# Standard:

- **Default intelligent action:** Email reputation permanently denies connection (550) for RBL+ matches.
- Take customized action for all matches:
	- **SMTP error code:** Blocks any connections that have a certain SMTP code. Specify an SMTP code.
	- **SMTP error string:** Specify the message associated with the SMTP error code.

#### Advanced:

- Default intelligent action: Email reputation permanently denies connection (550) for RBL+ matches and temporarily denies connection (450) for Zombie matches.
- Take customized action for all matches:
	- **SMTP error code:** Blocks any connections that have a certain SMTP code. Specify an SMTP code.
	- **SMTP error string:** Specify the message associated with the SMTP error code.

### Note

The above SMTP error code and error string will be sent to the upstream MTA that will then take the necessary pre-configured actions, such as recording the error code and error string in a log file.

### 4. Click Save.

# **Displaying Suspicious IP Addresses and Domains**

IMSVA creates log entries of the IP addresses or domains that have sent messages violating scanning conditions, but are still not blocked because the total number of messages did not exceed the threshold you set for the given time period.

## Procedure

# 1. Go to Sender Filtering > Suspicious IP.

- 2. Configure any of the following:
	- Next to Type, select the check boxes next to the type of threat that the IP filter detected.
	- Next to Dates, select the date-time range within which IMSVA blocked the sender.
	- If you know a specific IP address to query, specify it next to  $IP$ .
	- To display the corresponding domain names of the IP addresses, select the Show Domain names check box.
	- Next to Logs per page, select the number of log entries to display on the screen at a time.

# 3. Click Display Log.

- 4. Perform any of the additional actions:
	- To block an IP address temporarily, select the corresponding check box in the list, then click Block Temporarily.
	- To block an IP address permanently, select the corresponding check box in the list, then click Block Permanently.
	- To change the number of items that appears in the list at a time, select a new display value from the drop-down box on the top of the table.
	- To sort the table, click the column title.

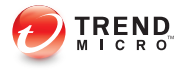

# **Chapter 11**

# **Configuring SMTP Settings**

This chapter provides general descriptions on the various configuration tasks that you need to perform to get IMSVA up and running.

Topics include:

- [Configuring SMTP Routing on page 11-2](#page-163-0)
- [Configuring the SMTP Greeting Message on page 11-2](#page-163-0)
- [Configuring Connection Settings on page 11-3](#page-164-0)
- [Configuring Message Rule Settings on page 11-6](#page-167-0)
- [Configuring Message Delivery Settings on page 11-9](#page-170-0)
- [Configuring DKIM Signature Settings on page 11-15](#page-176-0)

# <span id="page-163-0"></span>**Configuring SMTP Routing**

The following procedure explains the tasks required to configure SMTP routing.

- 1. Configuring the SMTP Greeting Message on page 11-2
- 2. [Configuring Connection Settings on page 11-3](#page-164-0)
- 3. [Configuring Message Rule Settings on page 11-6](#page-167-0)
- 4. [Specifying Message Delivery Settings on page 11-10](#page-171-0)

# **Configuring the SMTP Greeting Message**

Use the **SMTP Routing** screen to configure SMTP settings for the MTA, such as the SMTP greeting message and the location of the mail processing queue, where IMSVA saves messages before scanning and delivering them.

### Procedure

1. Go to Administration > IMSVA Configuration > SMTP Routing.

The **SMTP Routing** screen appears.

**SMTP Routing** 

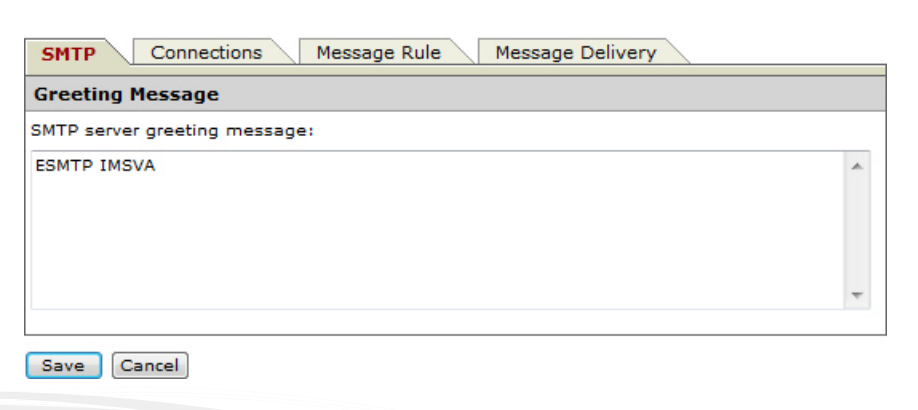

0

- <span id="page-164-0"></span>2. Specify SMTP server Greeting Message (displays when a session is created).
- 3. Click Save.

# **Configuring Connection Settings**

Configure SMTP connection settings for the MTA from the Connection settings screen.

# Procedure

- 1. Go to Administration > IMSVA Configuration > SMTP Routing.
- 2. Click the Connections tab.

# The **Connections** screen appears.

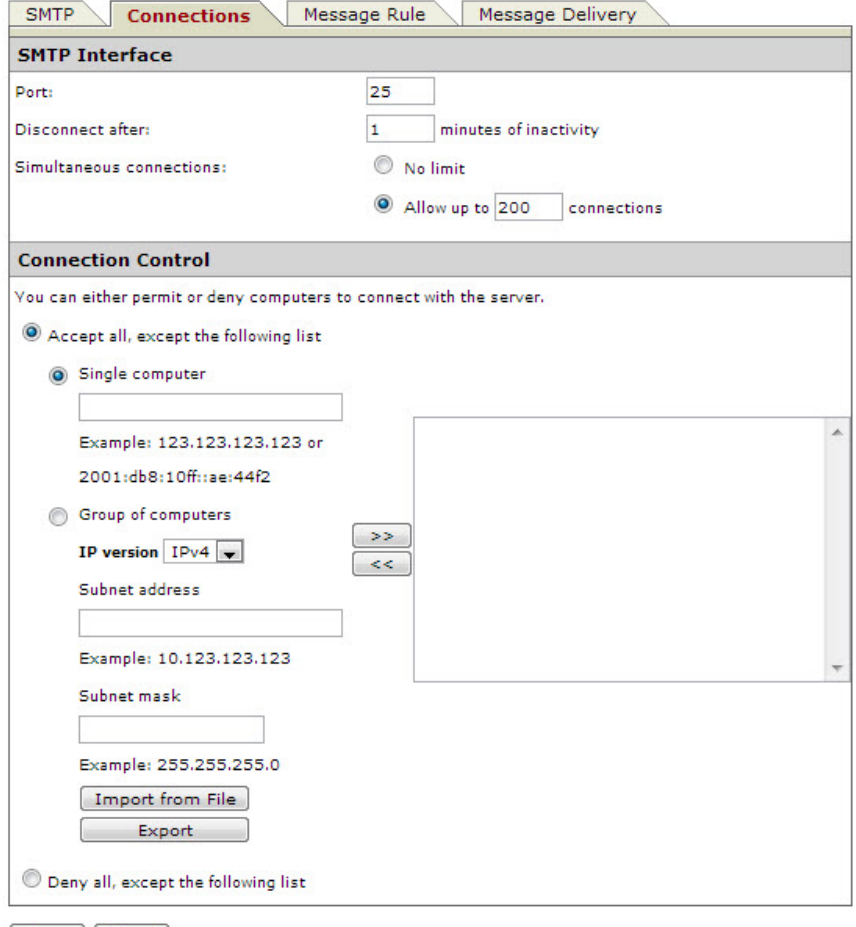

Save Cancel

- 3. Specify the SMTP Interface settings.
	- Port: Specify the listening port of the SMTP server.
	- Disconnect after { } minutes of inactivity: Specify a time-out value.
- Simultaneous connections: Click No limit or Allow up to  $\{\}$  connections and specify the maximum number of connections.
- 4. Specify the **Connection Control** settings.
	- a. Select Accept all, except the following list to configure the "deny list" or Deny all, except the following list to configure the "permit list".

#### Note

The "permit list" or "deny list" configured here overrides the Approved List or Block List configured for SMTP Traffic Throttling.

- b. Configure the list.
	- **Single computer:** Specify an IP address and then click  $\gg$  to add it to the list.
	- Group of computers:
		- i. Select the IP version.
			- For IPv4 addresses, specify a subnet address and mask.
			- For IPv6 addresses, specify a subnet address.
		- ii. Click  $\geq$  to add the group to the list.
	- **Import from file:** Click to import an IP list from a file. The following shows sample content of an IP list text file:

192.168.1.1

192.168.2.0:255.255.255.0

192.168.3.1:255.255.255.128

192.168.4.100

192.168.5.32:255.255.255.192

2001:db8:10ff::ae:44f2

2001:db8::/32

### <span id="page-167-0"></span>5. Click Save.

# **Configuring Message Rule Settings**

To set limits on the messages that IMSVA can handle and to control email relay, configure all settings on the **Messages Rules** screen.

# **Email Relay**

To prevent spammers from using the IMSVA MTA as a relay for spam, configure relay control by adding the mail domains on your network to the **Incoming Message Settings** list. When IMSVA receives a message, it looks at the final destination of the message and compares it to this list. IMSVA discards the message under the following circumstances:

- The destination domain is not in this list
- The parent domain of the destination domain is not in this list
- The host is not on the Permitted Senders of Relayed Mail list

Incoming message settings are different from message delivery domain settings. For more information, see *[Configuring Message Delivery Settings on page 11-9](#page-170-0)*.

# **Specifying Message Rules**

### Procedure

- 1. Go to Administration > IMSVA Configuration > SMTP Routing.
- 2. Click the Message Rule tab.

# The **Message Rule** screen appears.

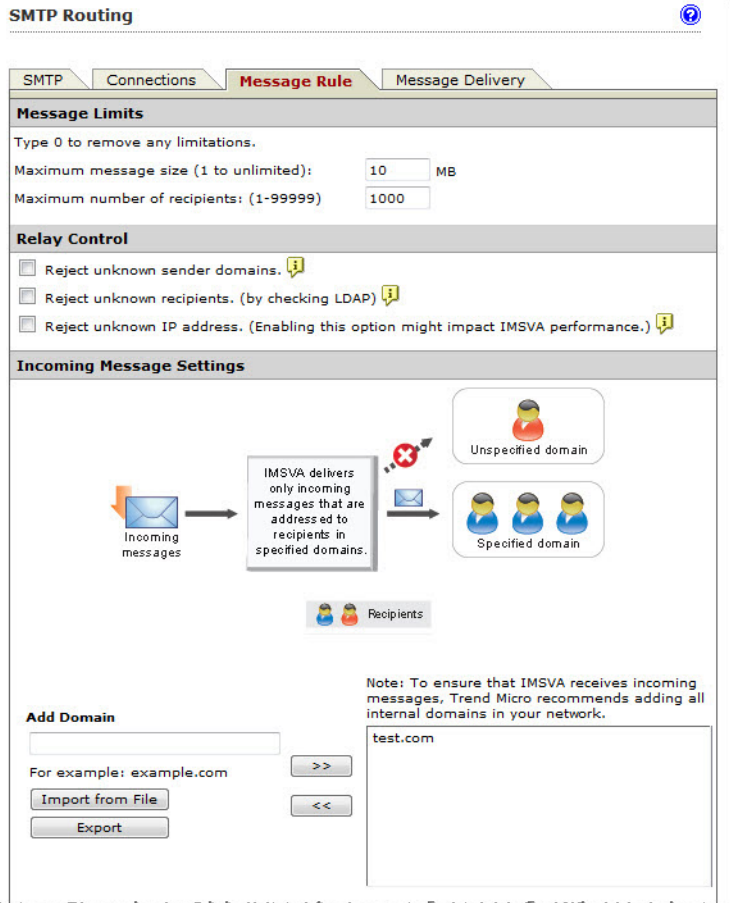

**11-7**

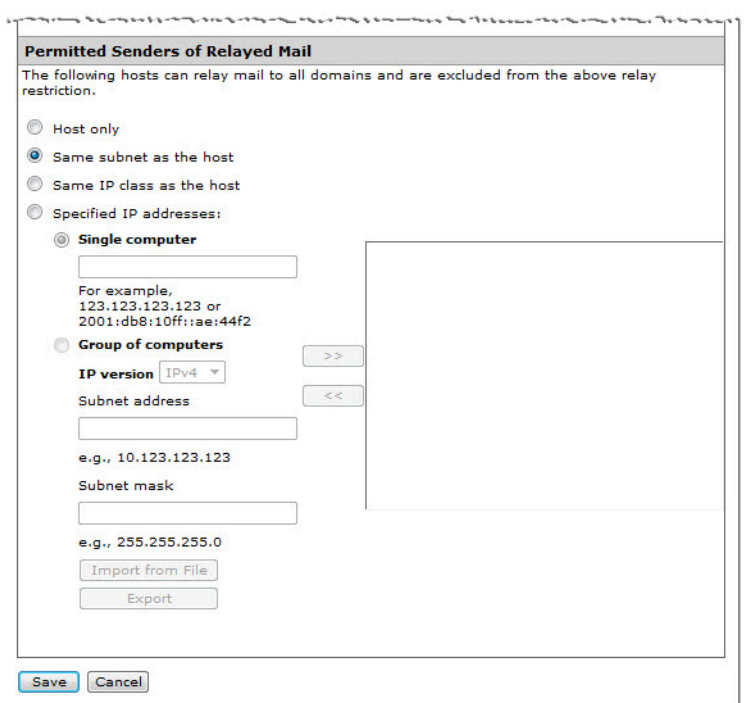

- 3. Specify the Message Limits settings:
	- Maximum message size: Specify the number of megabytes.
	- Maximum number of recipients: Specify the number of recipients from 0 to 99999.
- 4. Specify the Relay Control parameters to have IMSVA reject messages matching the selected condition.
- 5. Specify the Incoming Message Settings.

IMSVA relays the messages to the added domains.

The following shows sample content of a domain list text file:

domain.com: Imports the exact domain

- <span id="page-170-0"></span>• \*.domain.com: Imports all sub-domains
- domain.org: Imports the exact domain

# Note

The import file must be a text file containing one domain per line. Optionally, use wildcards when specifying the domain.

#### 6. Specify the Permitted Senders of Relayed Mail.

- Host only
- Same subnet as the host
- Same IP class as the host
- Specified IP addresses
- 7. Click Save.

# Tip

For security reasons, Trend Micro recommends avoiding open relay when configuring the message rule settings.

# **Configuring Message Delivery Settings**

IMSVA maintains a routing table based on recipient domains and email addresses. IMSVA then uses this routing table to route email messages (with matching recipient domains or email addresses) to specified destination servers or to destination servers that match specified mail exchanger records (MX records).

There are two message delivery methods:

MX record lookup

When delivering an email message using MX record lookup, IMSVA queries the specified MX record, and then delivers the email message to the destination server identified by the MX record.

<span id="page-171-0"></span>Static routing

When delivering an email message using static routing, IMSVA first sends the email message to the destination server with the highest priority. If the server is unavailable, IMSVA chooses the remaining servers in descending order of their priority. If multiple destination servers have the same priority, IMSVA randomly selects a server for message delivery.

# **Specifying Message Delivery Settings**

Specify settings for the next stage of delivery. IMSVA checks the recipient domains or email addresses, determines destination servers, and sends email messages to the selected destination servers.

### Procedure

- 1. Go to Administration > IMSVA Configuration > SMTP Routing.
- 2. Click the Message Delivery tab.

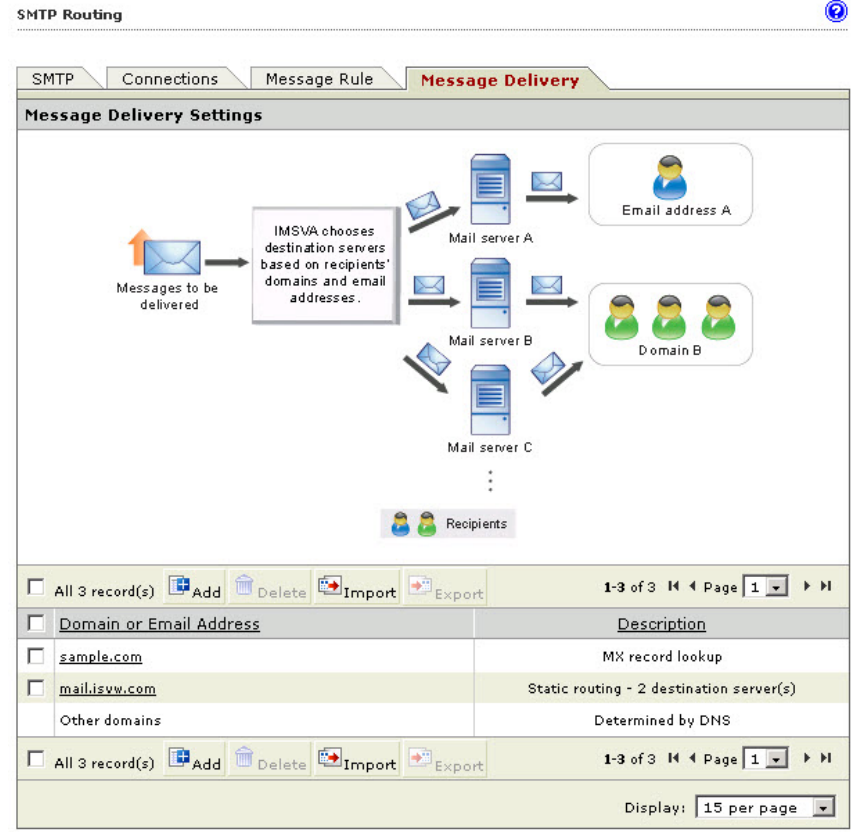

The **Message Delivery Settings** screen appears.

3. In the Message Delivery Settings section, click Add.

### The Add Message Delivery Settings screen appears.

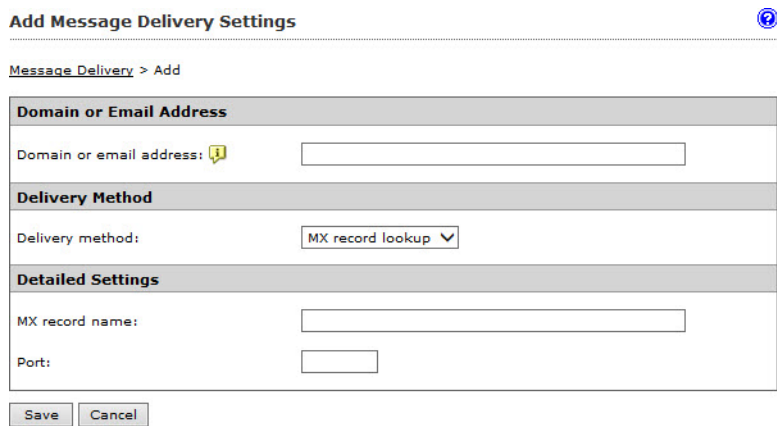

- 4. Specify the recipient domain or email address.
- 5. Select either of the following from the **Delivery method** drop-down list:
	- MX record lookup: Specify the detailed MX record settings, including the MX record name and port, to identify destination servers.
	- Static routing: Specify the detailed destination server settings, including the server address, port, and preference, and then click Add Destination Server.

The specified destination server is added to the destination server list.

# Note

Preference represents the priority of destination servers. The lower the preference value, the higher the priority.

Optionally add multiple destination servers for one recipient domain or email address.

## 6. Click Save.

The recipient domain or email address is added to the Message Delivery Settings table.

# **Editing Message Delivery Settings**

### Procedure

- 1. Go to Administration > IMSVA Configuration > SMTP Routing.
- 2. Click the Message Delivery tab.

The **Message Delivery Settings** screen appears.

- 3. In the Message Delivery Settings section, click a record in the Domain or Email Address column.
- 4. Update the recipient domain or email address in the **Domain or Email Address** section.
- 5. Select either of the following from the **Delivery method** drop-down list:
	- MX record lookup: Update the detailed MX record settings, including the MX record name and port.
	- **Static routing:** Update the detailed destination server settings, including the server address, port, and preference, and then click Add Destination Server.

The updated destination server is added to the destination server list.

### Note

To disable a destination server, click the check mark for the server in the Enable column. Then the check mark becomes a cross mark. To enable the server again, click the cross mark.

### 6. Click Save.

# **Importing Message Delivery Settings**

Use this option if you have a properly formatted .  $x$ ml file containing message delivery settings. Optionally, export existing settings from the management console and generate a file according to the exported file.

### Procedure

- 1. Go to Administration > IMSVA Configuration > SMTP Routing.
- 2. Click the Message Delivery tab.

The Message Delivery Settings screen appears.

3. In the Message Delivery Settings section, click Import.

The Import Message Delivery Settings screen appears.

- 4. Click **Browse** to locate the file to import.
- 5. Select one of the following:
	- Merge with current list
	- Overwrite current list
- 6. Click Import.

# **Exporting Message Delivery Settings**

## Procedure

- 1. Go to Administration > IMSVA Configuration > SMTP Routing.
- 2. Click the Message Delivery tab.

The Message Delivery Settings screen appears.

3. In the Message Delivery Settings section, select a record in the Domain or Email Address column.

### <span id="page-176-0"></span>4. Click Export.

# **Configuring DKIM Signature Settings**

DomainKeys Identified Mail (DKIM) is an email validation system that detects email spoofing by validating a domain name identity associated with a message through cryptographic authentication.

IMSVA allows you to prevent spoofing by adding a digital signature to outgoing message headers using the DKIM standard. Recipients can verify that the email messages from your domain are authorized by the domain's administrator and that the messages, including attachments, have not been modified during transport.

On the IMSVA management console, you can add or delete DKIM signatures and import or export DKIM signature files.

# **Adding a DKIM Signature**

### Procedure

1. Go to Administration > IMSVA Configuration > DKIM Signature.

The **DKIM Signature** screen appears.

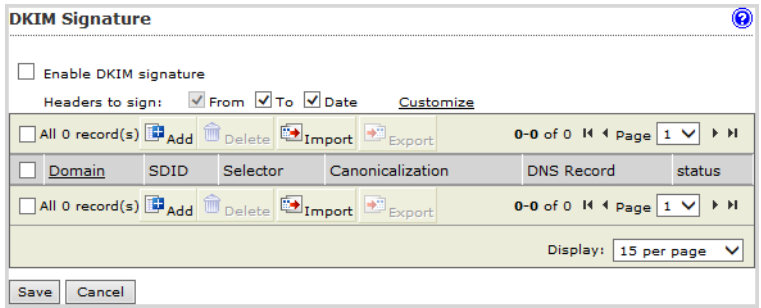

2. Click Enable DKIM signature and select one or multiple headers to sign.

# **Note**

The From header is selected by default. To add more message headers for selection, click Customize.

### 3. Click Add.

The Add DKIM Signature screen appears.

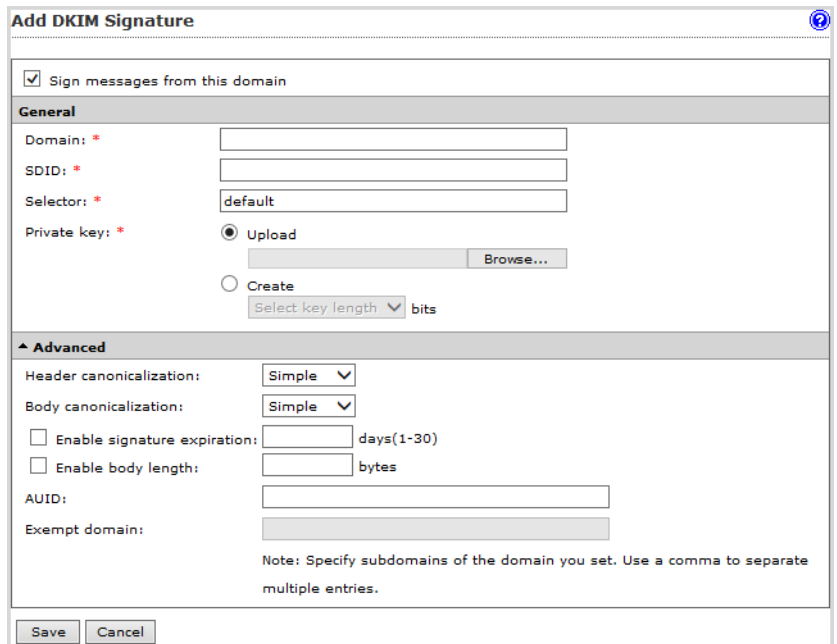

- 4. Specify the general settings.
	- Domain: Specify the domain where email messages are sent, for example, \*.example.com.
	- SDID: Specify the signing domain identifier, for example, example.com.
	- Selector: Specify the selector to subdivide key namespace or retain the default value.
- **Private key:** Upload a private key or request IMSVA to create a private key. If you want to generate a private key, select the key length before generation.
- 5. (Optional) Specify the advanced settings.
	- Header canonicalization: Select Simple or Relaxed.
	- Body canonicalization: Select Simple or Relaxed.

### Note

Two canonicalization algorithms are defined for each of the email header and the email body: a "simple" algorithm that tolerates almost no modification and a "relaxed" algorithm that tolerates common modifications such as whitespace replacement and header field line rewrapping.

- **Enable signature expiration:** If you select this option, set the number of days that the signature will be valid.
- **Enable body length:** If you select this option, set the number of bytes allowed for the email body.
- AUID: Specify the Agent or User Identifier on behalf of which SDID is taking responsibility.
- Exempt domain: Specify one or multiple domains to be excluded from DKIM signing.
- 6. Click Save.
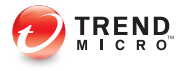

# **Chapter 12**

# **Configuring Known Hosts Settings**

This chapter provides general descriptions about known hosts and explains how to add, import, and export known hosts.

Topics include:

- [About Known Hosts on page 12-2](#page-181-0)
- [Adding Known Hosts on page 12-3](#page-182-0)
- [Importing Known Hosts on page 12-4](#page-183-0)
- [Exporting Known Hosts on page 12-4](#page-183-0)

# <span id="page-181-0"></span>**About Known Hosts**

Known hosts include trusted mail transfer agents (MTAs) and the Cloud Pre-Filter that are deployed before IMSVA on your network. If your IMSVA is deployed at the Internet gateway, you do not need to specify known hosts. Use the known host settings in either of the following situations:

If you have one or multiple MTAs configured upstream from IMSVA on your network, enable the known host setting and add these MTAs as known hosts. IMSVA then traces the nearest upstream MTA that is not in the known host list and queries its IP address against the email reputation database as well as the IP Profiler approved and blocked lists.

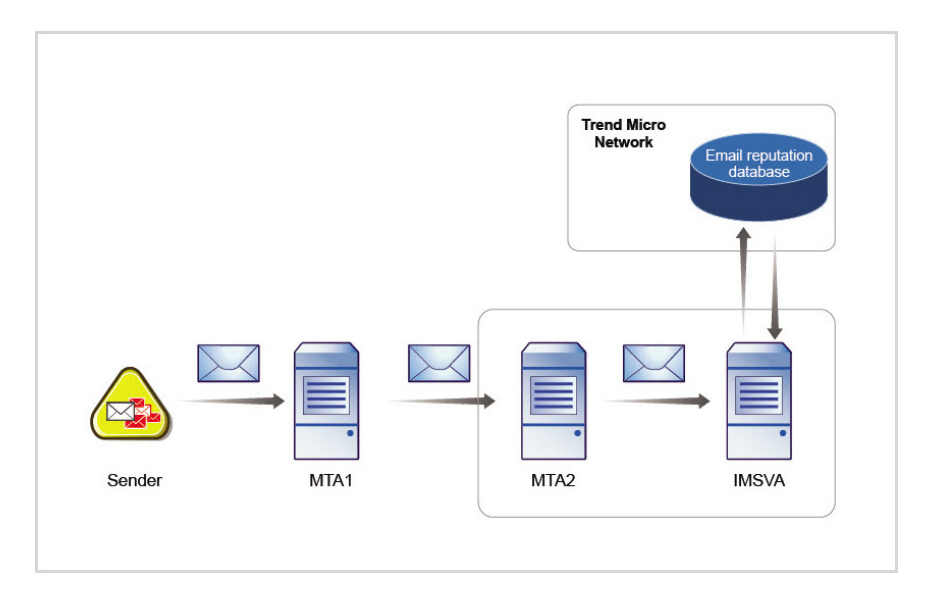

For example, if you have MTA2 configured before IMSVA on your network and MTA1 outside your network deployed before MTA2, enable the known host setting and add MTA2 as a known host. IMSVA then uses the IP address of MTA1 for query.

If your IMSVA is deployed behind the Cloud Pre-Filter, enable the known host setting. By default, the Cloud Pre-Filter IP address is in the known host list.

<span id="page-182-0"></span>If your network has upstream MTAs or the Cloud Pre-Filter deployed before IMSVA, use the known host settings for the following reasons:

- IMSVA regards all external email messages as coming from these MTAs or the Cloud Pre-Filter and uses their IP addresses for query. All mail traffic routed through these IP addresses will then be considered safe.
- IMSVA considers these IP addresses as spam sources since all spam messages come from these addresses before they arrive at IMSVA in the mail flow.

### Note

IMSVA synchronizes Cloud Pre-Filter IP addresses to the known host list at 03:00 a.m. every day. These known hosts will not appear on the management console.

# **Adding Known Hosts**

### Procedure

1. Go to Administration > IMSVA Configuration > Known Hosts.

The **Known Hosts** screen appears.

- 2. Select the Enable Known Hosts check box.
- 3. Specify the IP address and description for the host to add.

### Note

IMSVA supports IPv4 and IPv6 addresses for known hosts. Optionally specify a single IP addresses and subnet addresses.

4. Click Add.

The new host appears in the known host list.

5. Click Save.

# <span id="page-183-0"></span>**Importing Known Hosts**

#### Procedure

1. Go to Administration > IMSVA Configuration > Known Hosts.

The **Known Hosts** screen appears.

2. Click Import.

The Import Known Hosts dialog box appears.

- 3. Click Browse to locate the file to import.
- 4. Select one of the following:
	- Merge with current list
	- Overwrite current list
- 5. Click Import.

### **Note**

IMSVA can import host addresses from only a text file. Ensure that the text file contains only one IP address or subnet address per line.

# **Exporting Known Hosts**

#### Procedure

1. Go to Administration > IMSVA Configuration > Known Hosts.

The **Known Hosts** screen appears.

- 2. Select one or multiple hosts to export.
- 3. Click Export.

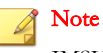

IMSVA exports only host addresses without description.

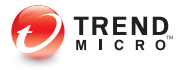

# **Chapter 13**

# **Configuring Transport Layer Security**

This chapter provides general descriptions about Transport Layer Security (TLS) and explains how to configure TLS settings and manage certificates in IMSVA for TLS environments.

Topics include:

- [About Transport Layer Security on page 13-2](#page-187-0)
- [Prerequisites for Using TLS with IMSVA on page 13-3](#page-188-0)
- [Configuring TLS Settings on page 13-6](#page-191-0)
- [Managing Certificates in IMSVA on page 13-13](#page-198-0)

# <span id="page-187-0"></span>**About Transport Layer Security**

In IMSVA, Transport Layer Security (TLS) provides a secure communication channel between servers over the Internet, ensuring the privacy and integrity of the data during transmission.

Two servers (Server A and Server B) establish a TLS connection through a handshaking procedure as described below:

- 1. The handshake begins when Server B requests a secure connection with Server A by sending a list of ciphers.
- 2. Server A then selects one cipher presented by Server B and replies with its digital certificate that may have been signed by a certificate authority (CA).
- 3. Server B verifies Server A's identity with the trusted CA certificate. If the verification fails, Server B may choose to stop the TLS handshake.
- 4. Upon verifying Server A's identity, Server B proceeds to generate the session keys by encrypting a message using a public key.
- 5. This message can only be decrypted using the corresponding private key. Server B's identity is thus authenticated when Server A is able to decrypt the message successfully using the private key.
- 6. The handshake completes and the secure connection is established after the servers have created the material required for encryption and decryption.

<span id="page-188-0"></span>IMSVA applies TLS on traffic entering IMSVA and traffic exiting IMSVA, not on incoming or outgoing message traffic.

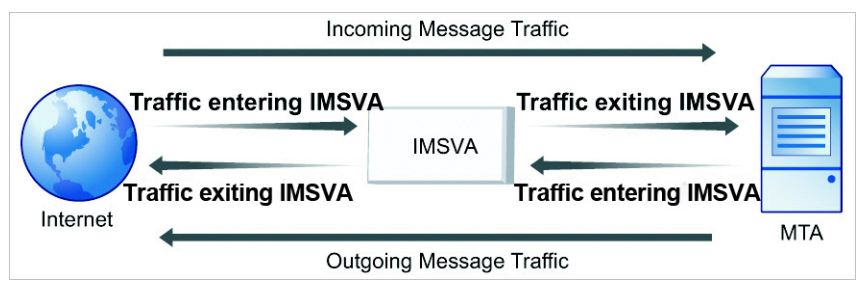

**FIGURE 13-1. IMSVA TLS Communication**

# **Prerequisites for Using TLS with IMSVA**

Establishing the TLS infrastructure requires that the organization has its own CA key or is able to sign all generated certificate requests by the external CA. Private keys and certificate requests must be generated for each SMTP server in the network. The certificate requests should be signed by the CA.

# **Obtaining a Digital Certificate**

To obtain a digital certificate, perform one of the following actions:

- Create a certificate signing request (CSR) on the management console. Request a CA to sign the certificate. Import the signed certificate into IMSVA.
- Create a self-signed certificate on the management console.
- Apply for the certificate and public/private key pairs from a CA. Import the certificate and key file into IMSVA.

Note

A default certificate and key file is provided with IMSVA.

For details about certificate management, see *[Managing Certificates in IMSVA on page](#page-198-0)* [13-13](#page-198-0).

# **Ensure that the Certificate Format is Valid**

- IMSVA only supports the .pem certificate format.
- Ensure that the signed certificate contains both the private key and certificate information.

### **Note**

If your certificate is in PKCS12 format, convert it to the PEM format using the command:

[root@imsva ~]# openssl pkcs12 -in mycert.pfx -out mycert.pem

# **Supported Protocols and Cipher Suites**

The following are SSL/TLS protocols that can be accepted by IMSVA and cipher suites supported by IMSVA.

#### **TABLE 13-1. Supported protocols**

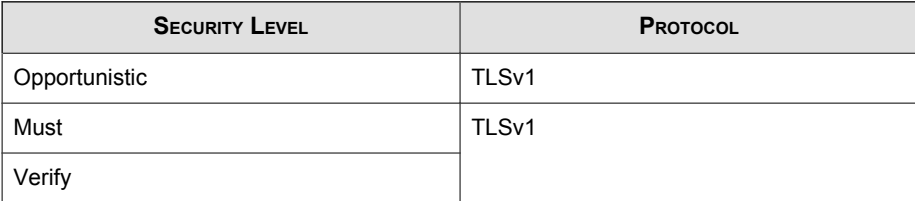

## <span id="page-190-0"></span>Note

The SSLv3 protocol is disabled according to CVE-2014-3566. To enable SSLv3, run the following statement:

```
postconf -e smtpd tls mandatory protocols=SSLv3, TLSv1 && postconf
-e smtp tls mandatory protocols=SSLv3, TLSv1 && postconf -e
smtpd_tls_protocols=\!SSLv2 && postconf -e smtp_tls_protocols=\!
SSLv2 && postfix reload
```
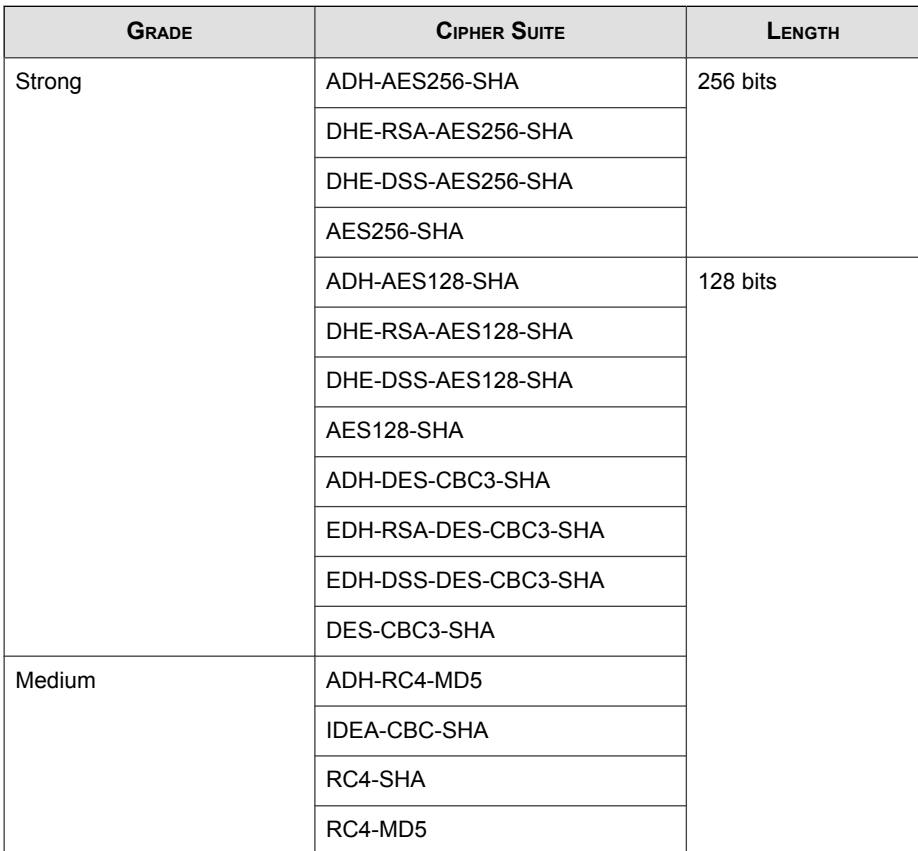

#### **TABLE 13-2. Supported cipher suites**

# <span id="page-191-0"></span>**Configuring TLS Settings**

Use the management console to enable the TLS settings for messages entering and exiting IMSVA. With IMSVA acting as the server, enable incoming TLS. With IMSVA acting as the client, enable outgoing TLS.

# **TLS Settings for Messages Entering IMSVA**

IMSVA applies TLS to messages that enter and exit the server where IMSVA is installed. Message traffic can enter IMSVA from two directions:

- Message traffic from the Internet that is to be delivered to your clients.
- Message traffic from your clients to the client's intended recipient

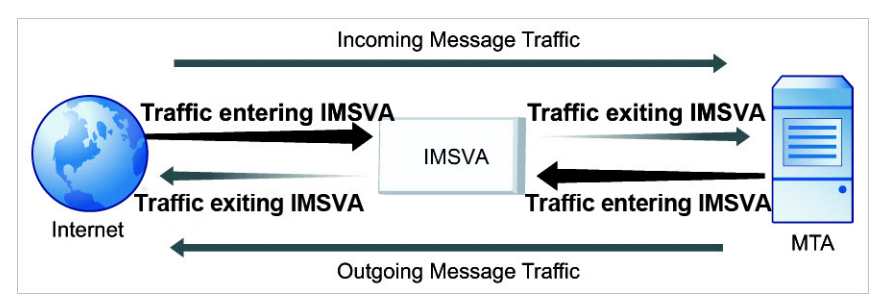

**FIGURE 13-2. TLS: Traffic Entering IMSVA**

# **Adding TLS Settings for Messages Entering IMSVA**

### Procedure

1. Go to Administration > IMSVA Configuration > Transport Layer Security.

The Transport Layer Security screen appears with the Messages Entering IMSVA tab displayed by default.

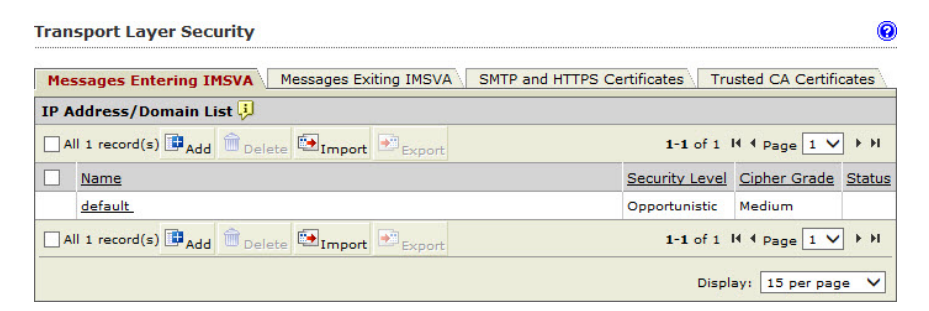

2. Click Add under IP Address/Domain List.

The Add TLS IP Address or Domain screen appears.

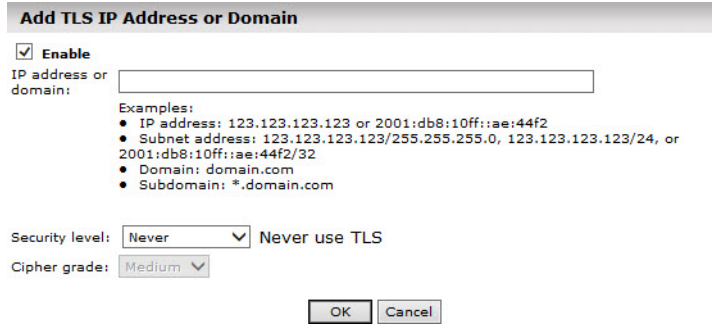

#### Note

By default, the Enable check box is selected. If you clear this check box, the TLS settings you specify in the following steps do not take effect.

- 3. Specify the IP or subnet address of the target email client or the domain of target email senders in the IP address or domain field.
- 4. Select one of the following from the **Security level** drop-down list:
	- Never: IMSVA does not use TLS for the specified IP address or domain.
- Opportunistic: IMSVA declares support for TLS for the specified IP address or domain. The client can choose whether to start a TLS connection.
- **Must:** IMSVA requires TLS for communication for the specified IP address or domain. Communication between IMSVA and the client is encrypted.
- **Verify:** IMSVA requires the client to start a TLS connection for the specified IP address or domain and send its certificate to IMSVA for client identification.
- 5. If any option other than **Never** was selected from the **Security level** drop-down list, select one of the following from the **Cipher grade** drop-down list:
	- **Medium:** Communication between IMSVA and clients uses "medium" and "strong" encryption cipher suites.

For details about these cipher suites, see *[Table 13-2: Supported cipher suites](#page-190-0)* [on page](#page-190-0) 13-5.

**Strong:** Communication between IMSVA and clients uses "strong" encryption cipher suites.

For details about these cipher suites, see *[Table 13-2: Supported cipher suites](#page-190-0)* [on page](#page-190-0) 13-5.

6. Click OK.

When you use the default TLS setting or specify a TLS domain or subdomain, the Never security level does not take effect if your client issues a STARTTLS command. To make the **Never** security level effective, do either of the following:

- Ask your client not to issue STARTTLS before transmission.
- Disable TLS for all messages entering IMSVA by running the following command:

## **Note**

Trend Micro does not recommend this operation because it affects all messages entering IMSVA.

```
postconf -e smtpd tls security level=none && postfix
reload
To enable TLS back again, run the following command:
postconf -e smtpd tls security level=may && postfix
reload
```
# **Importing TLS Settings for Messages Entering IMSVA**

Make sure to import files encoded only in UTF-8.

#### Procedure

1. Go to Administration > IMSVA Configuration > Transport Layer Security.

The Transport Layer Security screen appears with the Messages Entering IMSVA tab displayed by default.

2. Click Import under IP Address/Domain List.

The Import TLS IP Address or Domain List screen appears.

- 3. Click Browse to locate the file to import.
- 4. Select one of the following:
	- Merge with current list
	- Overwrite current list
- 5. Click Import.

# **Exporting TLS Settings for Messages Entering IMSVA**

#### Procedure

1. Go to Administration > IMSVA Configuration > Transport Layer Security.

The Transport Layer Security screen appears with the Messages Entering IMSVA tab displayed by default.

- 2. Select a record under IP Address/Domain List.
- 3. Click Export.

# **TLS Settings for Messages Exiting IMSVA**

IMSVA applies TLS to messages that enter and exit the server where IMSVA is installed. Message traffic can exit IMSVA from two directions:

- Message traffic from the Internet that is to be delivered to your clients.
- Message traffic from your clients to the client's intended recipient

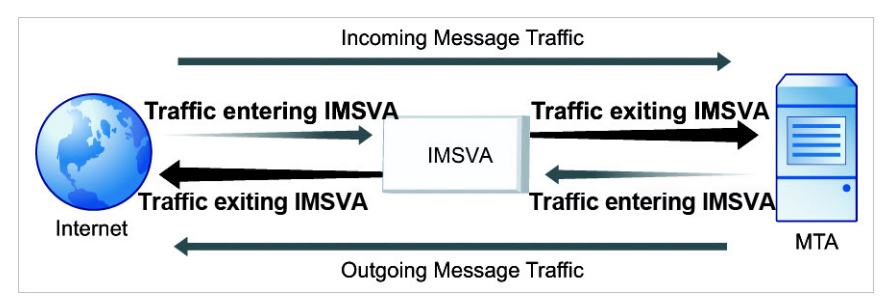

**FIGURE 13-3. TLS: Traffic Exiting IMSVA**

**Adding TLS Settings for Messages Exiting IMSVA**

### Procedure

1. Go to Administration > IMSVA Configuration > Transport Layer Security.

The Transport Layer Security screen appears with the Messages Entering IMSVA tab displayed by default.

2. Click the Messages Exiting IMSVA tab.

#### The Messages Exiting IMSVA screen appears.

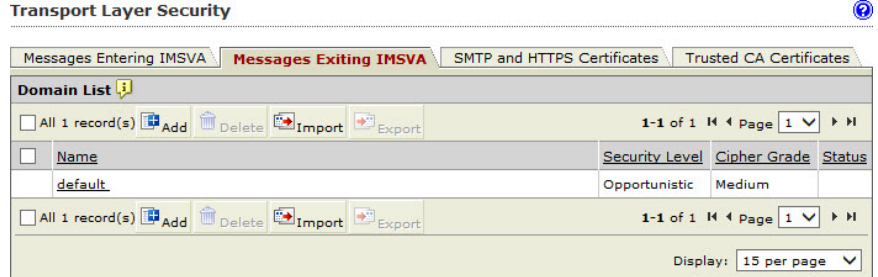

#### 3. Click Add under Domain List.

The Add TLS Domain screen appears.

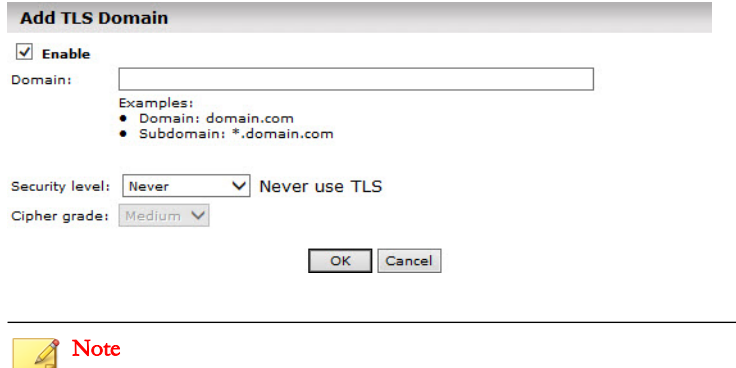

By default, the Enable check box is selected. If you clear this check box, the TLS settings you specify in the following steps do not take effect.

- 4. Specify the domain of target recipients in the **Domain** field.
- 5. Select one of the following from the **Security level** drop-down list:
	- Never: IMSVA does not use TLS for the specified domain.
	- Opportunistic: IMSVA declares support for TLS for the specified domain. The server can choose whether to start a TLS connection.
- Must: IMSVA requires TLS for communication for the specified domain. Communication between IMSVA and the server is encrypted.
- **Verify:** IMSVA requires the server to start a TLS connection for the specified domain and send its certificate to IMSVA for server identification.
- 6. If any option other than **Never** was selected from the **Security level** drop-down list, select one of the following from the Cipher grade drop-down list:
	- **Medium:** Communication between IMSVA and clients uses "medium" and "strong" encryption cipher suites.

For details about these cipher suites, see *[Table 13-2: Supported cipher suites](#page-190-0)* [on page](#page-190-0) 13-5.

**Strong:** Communication between IMSVA and clients uses "strong" encryption cipher suites.

For details about these cipher suites, see *[Table 13-2: Supported cipher suites](#page-190-0)* [on page](#page-190-0) 13-5.

7. Click OK.

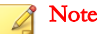

If several TLS domains point to the same destination server specified in message delivery settings but their security levels are different, the highest level overrides other levels.

# **Importing TLS Settings for Messages Exiting IMSVA**

Make sure to import files encoded only in UTF-8.

### Procedure

1. Go to Administration > IMSVA Configuration > Transport Layer Security.

The Transport Layer Security screen appears with the Messages Entering IMSVA tab displayed by default.

<span id="page-198-0"></span>2. Click the Messages Exiting IMSVA tab.

The Messages Exiting IMSVA screen appears.

3. Click Import under Domain List.

The Import TLS Domain List screen appears.

- 4. Click **Browse** to locate the file to import.
- 5. Select one of the following:
	- Merge with current list
	- Overwrite current list
- 6. Click Import.

# **Exporting TLS Settings for Messages Exiting IMSVA**

#### Procedure

1. Go to Administration > IMSVA Configuration > Transport Layer Security.

The Transport Layer Security screen appears with the Messages Entering IMSVA tab displayed by default.

2. Click the Messages Exiting IMSVA tab.

The Messages Exiting IMSVA screen appears.

- 3. Select a record under Domain List.
- 4. Click Export.

# **Managing Certificates in IMSVA**

This section introduces how to manage certificates in IMSVA for TLS environments.

# **SMTP and HTTPS Certificates**

SMTP and HTTPS certificates identify IMSVA to other entities, for example, message transfer agents (MTAs). Along with the SMTP or HTTPS certificate, a private key is stored in IMSVA to prove its authenticity. This type of certificate is used for both SMTP and HTTPS protocols to authenticate MTAs.

IMSVA management console allows you to do any of the following:

- Creating a Self-Signed Certificate on page 13-14
- [Creating a Certificate Signing Request on page 13-16](#page-201-0)
- [Importing a Certificate on page 13-18](#page-203-0)
- [Exporting a Certificate on page 13-20](#page-205-0)
- [Assigning a Certificate on page 13-21](#page-206-0)
- [Deleting Certificates on page 13-23](#page-208-0)

# **Creating a Self-Signed Certificate**

### Procedure

1. Go to Administration > IMSVA Configuration > Transport Layer Security.

The Transport Layer Security screen appears with the Messages Entering IMSVA tab displayed by default.

2. Click the **SMTP** and HTTPS Certificates tab.

### The **SMTP** and HTTPS Certificates screen appears.

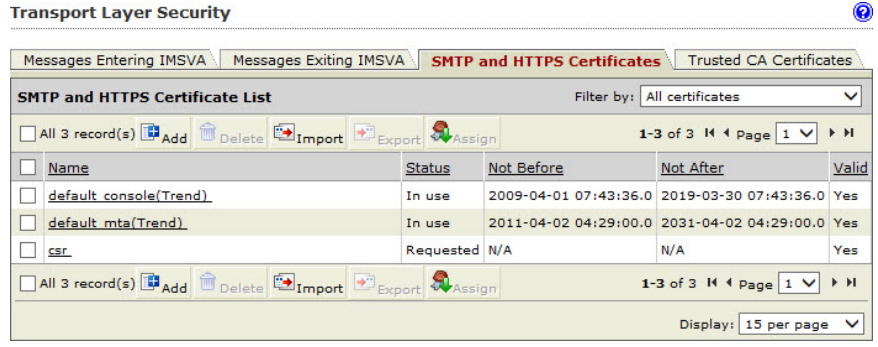

## Note

IMSVA checks the validity of all certificates at 01:00 a.m. every day. If you find the Valid value for a certificate is No, the possible causes are:

- The certificate is not yet valid.
- The certificate has expired.
- The certificate has been revoked through the Online Certificate Status Protocol.
- The certificate has been revoked by the certificate revocation list.

Replace invalid certificates that are in use to ensure secure TLS verification.

### 3. Click Add under SMTP and HTTPS Certificate List.

The **Add Certificate** screen appears.

4. Configure available settings:

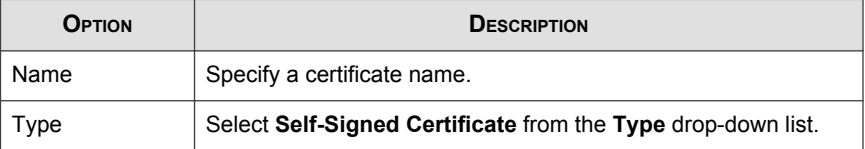

<span id="page-201-0"></span>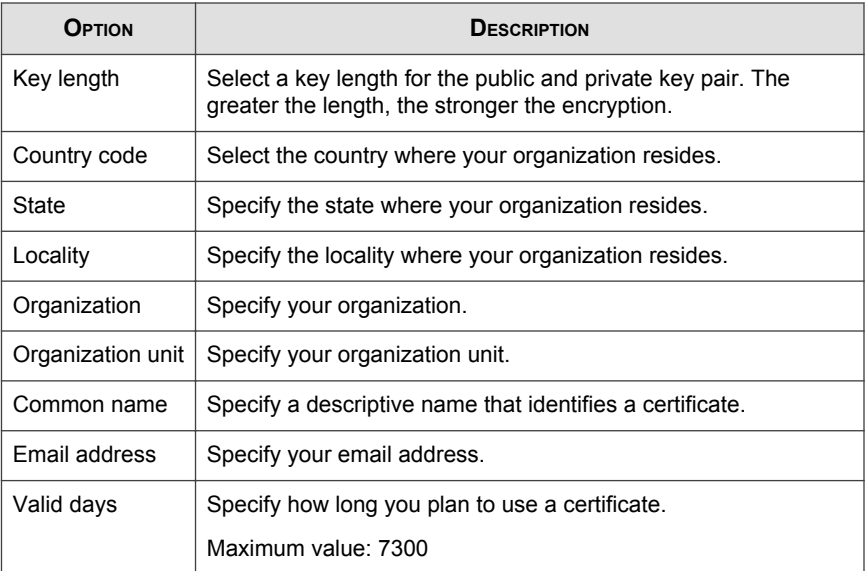

5. Click Save.

# **Creating a Certificate Signing Request**

#### Procedure

1. Go to Administration > IMSVA Configuration > Transport Layer Security.

The Transport Layer Security screen appears with the Messages Entering IMSVA tab displayed by default.

2. Click the **SMTP and HTTPS Certificates** tab.

The **SMTP** and HTTPS Certificates screen appears.

3. Click Add under SMTP and HTTPS Certificate List.

The Add Certificate screen appears.

4. Configure available settings.

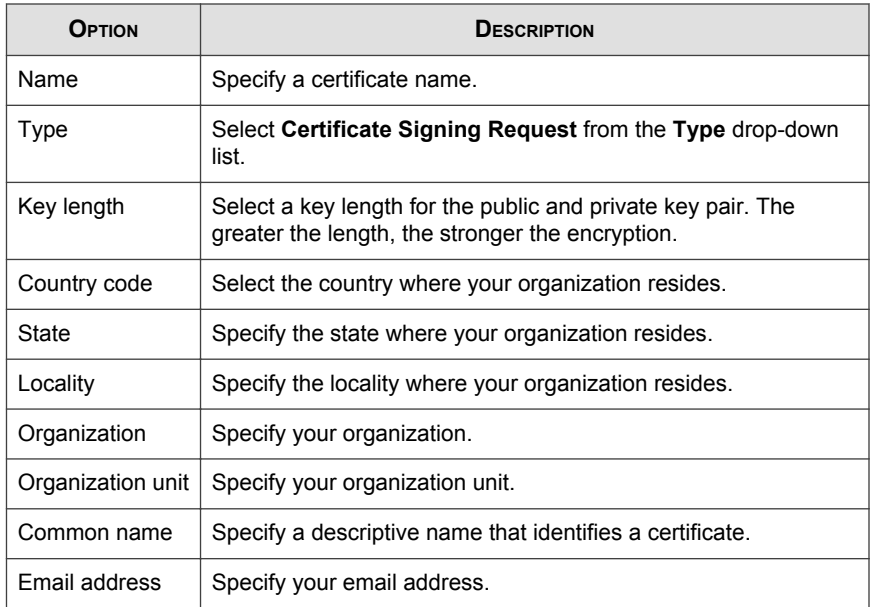

5. Click Save.

<span id="page-203-0"></span>Your certificate signing request (CSR) content appears.

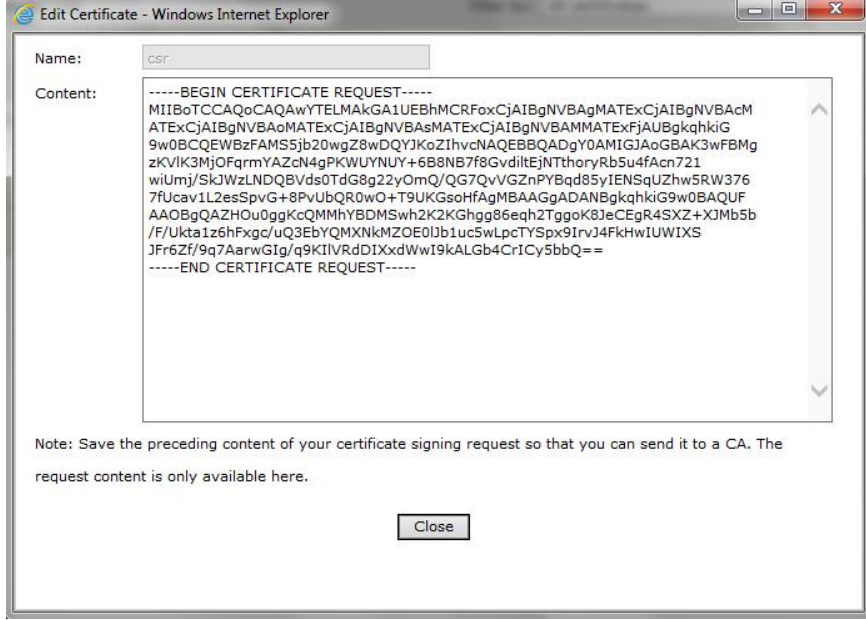

6. Copy and save the CSR content.

#### Note

Send your request to a CA to sign. After your CSR is signed and returned to you, import your certificate into IMSVA.

# **Importing a Certificate**

If you obtained a certificate from a CA or if your CSR is signed by a CA and returned to you, import it into IMSVA.

### Procedure

1. Go to Administration > IMSVA Configuration > Transport Layer Security.

The Transport Layer Security screen appears with the Messages Entering IMSVA tab displayed by default.

2. Click the **SMTP and HTTPS Certificates** tab.

The **SMTP and HTTPS Certificates** screen appears.

3. Click Import under SMTP and HTTPS Certificate List.

The Import Certificate screen appears.

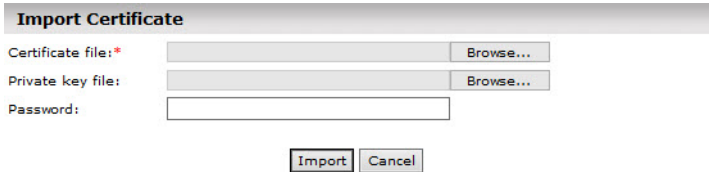

4. Select the certificate file and private key file that you want to import.

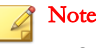

IMSVA only supports certificates in PEM format and private keys using the RSA algorithm.

If you saved your certificate and private key in the same file, specify the path for Certificate file. IMSVA will import the certificate and private key together.

5. Optional: Specify the password to decrypt the private key file.

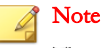

The password is required only when the private key file is encrypted.

6. Click Import.

# <span id="page-205-0"></span>**Exporting a Certificate**

### Procedure

1. Go to Administration > IMSVA Configuration > Transport Layer Security.

The Transport Layer Security screen appears with the Messages Entering IMSVA tab displayed by default.

2. Click the **SMTP and HTTPS Certificates** tab.

The **SMTP** and HTTPS Certificates screen appears.

3. Select a certificate to export.

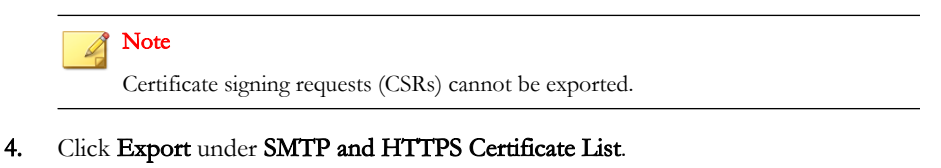

The **Export Certificate** screen appears.

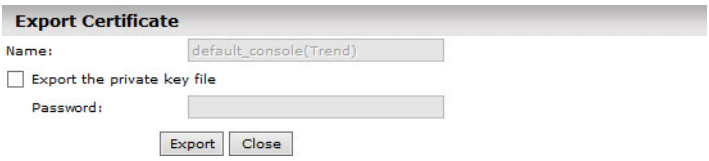

5. Optional: Select the Export the private key file check box.

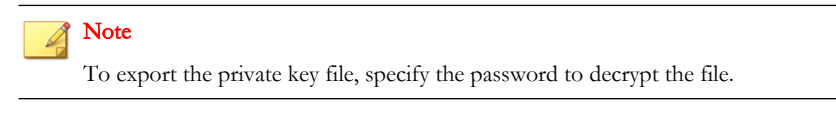

6. Click Export.

# <span id="page-206-0"></span>**Assigning a Certificate**

After importing a certificate or creating a self-signed certificate, assign the certificate to a service to use it.

### Procedure

1. Go to Administration > IMSVA Configuration > Transport Layer Security.

The Transport Layer Security screen appears with the Messages Entering IMSVA tab displayed by default.

2. Click the **SMTP and HTTPS Certificates** tab.

The **SMTP** and HTTPS Certificates screen appears.

3. Select a certificate to assign to a service.

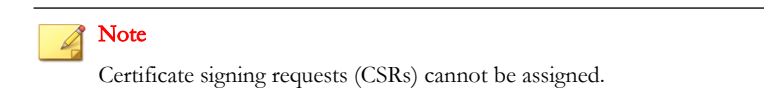

4. Click Assign under SMTP and HTTPS Certificate List.

The Assign Certificate screen appears.

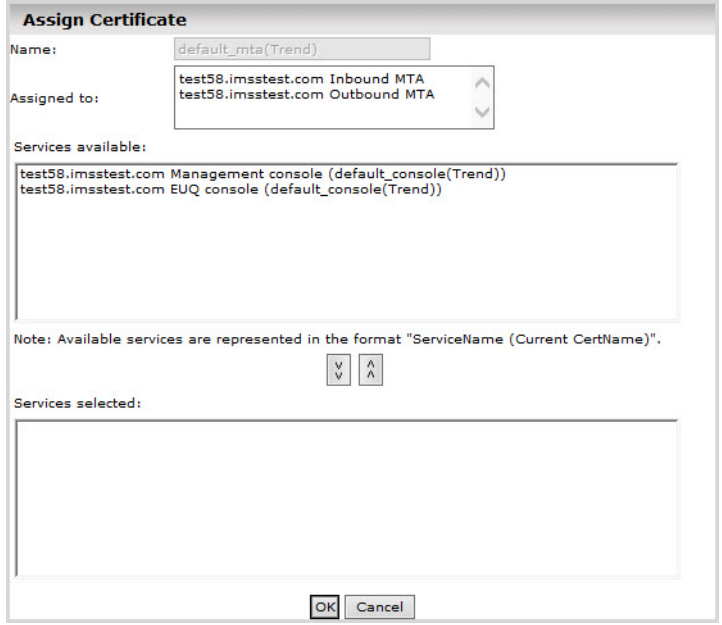

- 5. Select one or multiple services under Services available.
- 6. Click  $\sqrt[n]{\ }$  to add the services to **Services selected**.
- 7. Click OK.

## Note

If the selected service has been assigned a certificate, the new certificate replaces the old one.

# <span id="page-208-0"></span>**Deleting Certificates**

#### Procedure

1. Go to Administration > IMSVA Configuration > Transport Layer Security.

The Transport Layer Security screen appears with the Messages Entering IMSVA tab displayed by default.

2. Click the **SMTP** and HTTPS Certificates tab.

The **SMTP and HTTPS Certificates** screen appears.

3. Select one or multiple certificates to delete.

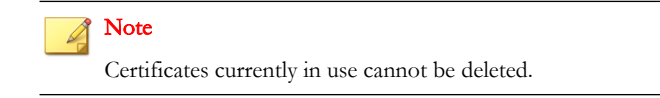

4. Click Delete under SMTP and HTTPS Certificate List.

# **Trusted CA Certificates**

CA certificates verify remote certificates that are presented to IMSVA. CA certificates have a dependency relationship that forms a Certificate Trust List (CTL) hierarchy. This hierarchy connects a certificate with its root CA and verifies its authenticity.

The IMSVA management console allows you to do any of the following:

- [Importing CA Certificates on page 13-24](#page-209-0)
- [Exporting CA Certificates on page 13-25](#page-210-0)
- [Deleting CA Certificates on page 13-26](#page-211-0)

# <span id="page-209-0"></span>**Importing CA Certificates**

## Procedure

1. Go to Administration > IMSVA Configuration > Transport Layer Security.

The Transport Layer Security screen appears with the Messages Entering IMSVA tab displayed by default.

2. Click the Trusted CA Certificates tab.

The Trusted CA Certificates screen appears.

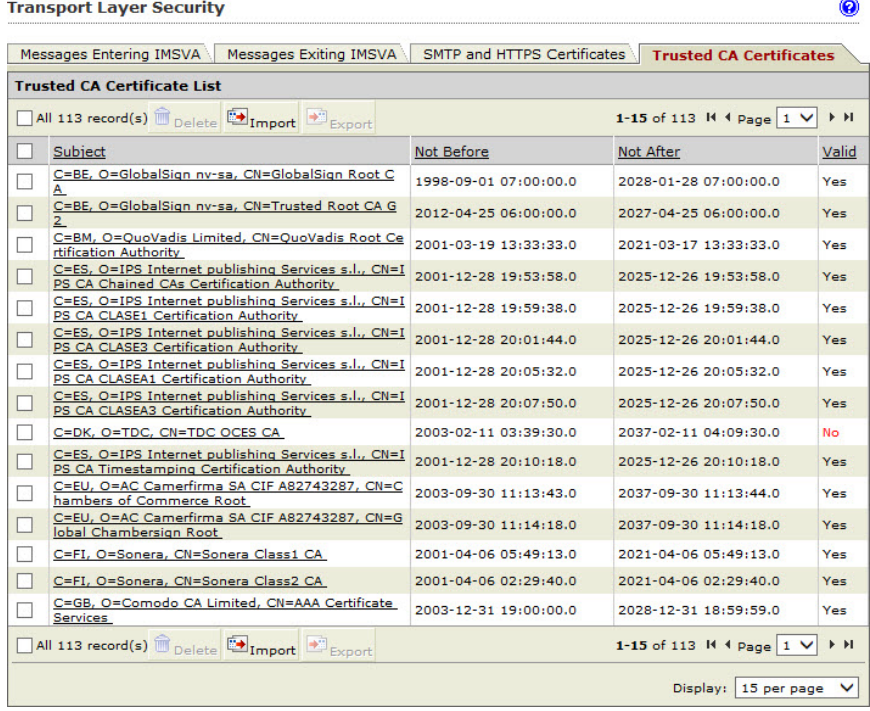

## <span id="page-210-0"></span>**Note**

IMSVA checks the validity of all certificates at 01:00 a.m. every day. If you find the Valid value for a certificate is No, the possible causes are:

- The certificate is not yet valid.
- The certificate has expired.
- The certificate has been revoked through the Online Certificate Status Protocol.
- The certificate has been revoked by the certificate revocation list.

Replace invalid CA certificates to ensure secure TLS verification.

#### 3. Click Import under Trusted CA Certificate List.

The Import Certificate screen appears.

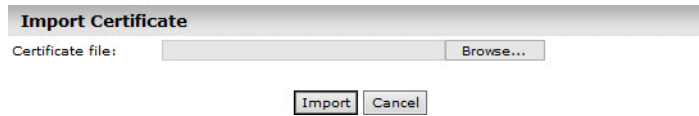

4. Select the certificate file that you want to import.

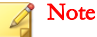

IMSVA only supports certificates in PEM format.

If you want to import multiple CA certificates, save them into the same file and then import the file.

5. Click Import.

## **Exporting CA Certificates**

#### Procedure

1. Go to Administration > IMSVA Configuration > Transport Layer Security.

<span id="page-211-0"></span>The Transport Layer Security screen appears with the Messages Entering IMSVA tab displayed by default.

2. Click the Trusted CA Certificates tab.

The Trusted CA Certificates screen appears.

- 3. Select one or multiple CA certificates to export.
- 4. Click Export under Trusted CA Certificate List.

# **Deleting CA Certificates**

#### Procedure

1. Go to Administration > IMSVA Configuration > Transport Layer Security.

The Transport Layer Security screen appears with the Messages Entering IMSVA tab displayed by default.

2. Click the Trusted CA Certificates tab.

The Trusted CA Certificates screen appears.

- 3. Select one or multiple CA certificates to delete.
- 4. Click Delete under Trusted CA Certificate List.

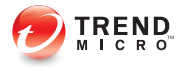

# **Chapter 14**

# **Configuring POP3 Settings**

This chapter provides instructions for configuring POP3 settings.

Topics include:

- [Scanning POP3 Messages on page 14-2](#page-213-0)
- [Enabling POP3 Scanning on page 14-3](#page-214-0)
- [Configuring POP3 Settings on page 14-3](#page-214-0)
- [Configuring POP3 Scan Service on page 14-5](#page-216-0)

# <span id="page-213-0"></span>**Scanning POP3 Messages**

In addition to SMTP traffic, IMSVA can scan POP3 messages at the gateway as clients in your network retrieve them. Even if your company does not use POP3 messages, your employees might access their personal POP3 email accounts using email clients on their computers. Gmail® or Yahoo!® accounts are some examples of POP3 email accounts. This can create points of vulnerability on your network if the messages from those accounts are not scanned.

# **Understanding POP3 Scanning**

The IMSVA POP3 scanner acts as a proxy server (positioned between mail clients and POP3 servers) to scan messages as the clients retrieve them.

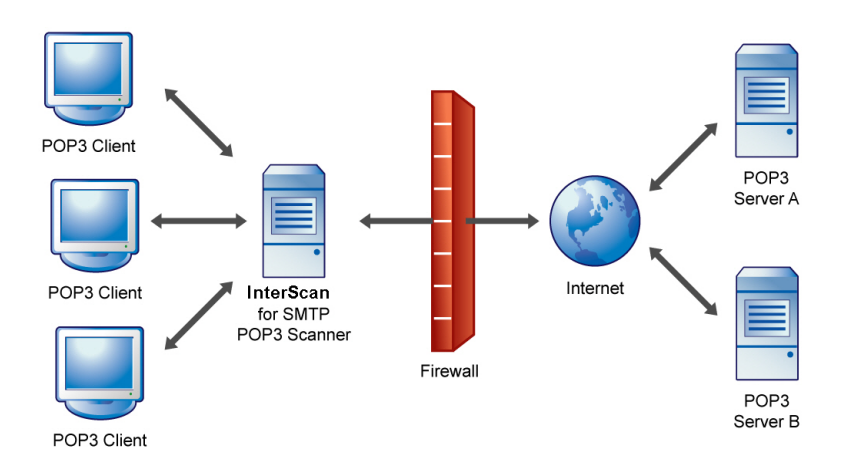

#### **FIGURE 14-1. Scanning POP3 messages**

**14-2**

To scan POP3 traffic, configure your email clients to connect to the IMSVA server POP3 proxy, which connects to POP3 servers to retrieve and scan messages.

You can set up the following connection types:

- <span id="page-214-0"></span>**Generic:** Allows you to access different POP3 servers using the same port, typically 110, the default port for POP3 traffic.
- **Dedicated:** Accesses the POP3 server using a specified port. Use these connections when the POP3 server requires authentication using a secure logon, such as APOP or NTLM.

# **POP3 Requirements**

For IMSVA to scan POP3 traffic, a firewall must be installed on the network and configured to block POP3 requests from all the computers on the network, except the IMSVA server. This configuration ensures that all POP3 traffic passes to IMSVA through the firewall and that IMSVA scans the POP3 data flow.

# **Enabling POP3 Scanning**

Before IMSVA can begin scanning POP3 traffic, enable POP3 scanning and configure POP3 settings.

#### Procedure

- 1. Go to System Status.
- 2. Under Enable Connections, select the Accept POP3 connections check box.
- 3. Click Save.

# **Configuring POP3 Settings**

You can specify the IMSVA server ports that clients will use to retrieve POP3 traffic. The default POP3 port is 110. However, if your users need to access a POP3 server through an authenticated connection (through the APOP command or using NTLM), you may also set up a dedicated connection and assign a custom port.

#### Procedure

1. Go to Administration > IMSVA Configuration > Connections.

The **Components** tab appears by default.

2. Click the POP3 tab.

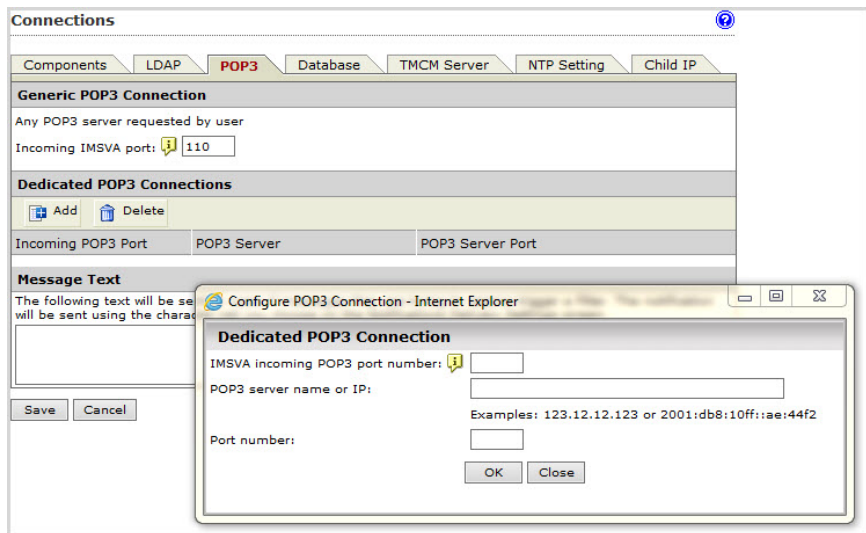

- 3. Do one of the following:
	- To accept any POP3 server requested by a user, specify the incoming IMSVA port number, if it is different from the default port 110.
	- To access the POP3 server using a specific port for authentication purposes, click Add to create a new dedicated POP3 connection. Provide the required information and click OK.
- 4. Click Save.
## **Configuring POP3 Scan Service**

#### Procedure

- 1. Enable POP3 connections:
	- a. Go to System Status.
	- b. Click Accept POP3 connections under Enable Connections.
	- c. Click Save.
- 2. Configure the POP3 settings.

For details, see *[Configuring POP3 Settings on page 14-3](#page-214-0)*.

- 3. Configure the email client.
	- POP3 server: IP address of IMSVA
	- POP3 port: Port specified in IMSVA
	- User account
		- If you have specified a generic POP3 server: Username#remote\_server
		- If you have specified a dedicated POP3 server: Username
	- Password: User's password on the remote server

#### Note

If you have specified a generic POP3 server and the POP3 port is changed at the remote POP3 server, please set the user account format to username#remote\_server#remote\_POP3\_port.

# **Part III IMSVA Policies**

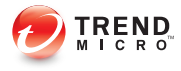

## **Chapter 15**

## **Managing Policies**

This chapter provides instructions for creating, modifying, and managing IMSVA policies.

Topics include:

- [About Policies on page 15-2](#page-221-0)
- [How the Policy Manager Works on page 15-2](#page-221-0)
- [Filter Policies that Display in the Policy List on page 15-3](#page-222-0)

## <span id="page-221-0"></span>**About Policies**

IMSVA policies are rules that are applied to SMTP and POP3 messages. Create rules to enforce your organization's antivirus and other security goals. By default, IMSVA includes a Global Antivirus rule to help protect your network from viruses and related Internet threats. Because an antivirus rule addresses the most critical and potentially damaging types of messages, you should always keep it in the first position on the rule list so IMSVA can analyze traffic for virus content first.

The antivirus rule does not protect against spam. For the best protection against spam, configure a custom rule that includes spam in the scanning conditions, and activate Sender Filtering.

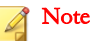

Before creating a new policy, ensure that you have defined the internal addresses. See [Configuring Internal Addresses on page 17-2](#page-283-0) for more information.

## **How the Policy Manager Works**

You can create multiple rules for the following types of policies. Use policies to reduce security and productivity threats to your messaging system:

- Antivirus: Scans messages for viruses and other malware such as spyware and worms.
- Others: Scans spam, phishing, or social engineering attack messages, message content, and other attachment criteria.

An IMSVA policy has the following components:

- **Route**: A set of sender and recipient email addresses or groups, or an LDAP user or group to which the policy is applied. You can use the asterisk (\*) to create wildcard expressions and simplify route configuration.
- Filter: A rule or set of rules that apply to a specific route, also known as scanning conditions. IMSVA contains predefined filters that you can use to combat

<span id="page-222-0"></span>common virus and other threats. You can modify these predefined filters or define your own filters.

Action: The action that IMSVA performs if the filter conditions are met. Depending on the filter result, a filter action is performed that determines how the message is finally processed.

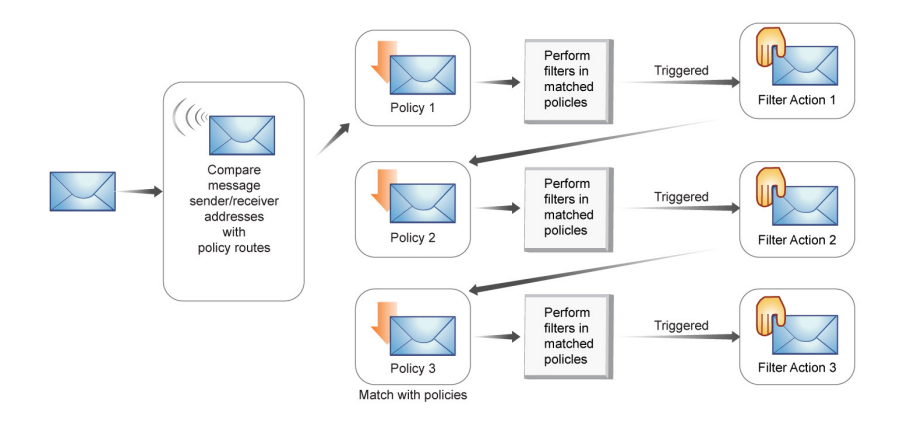

#### **FIGURE 15-1. Simplified policy manager process flow**

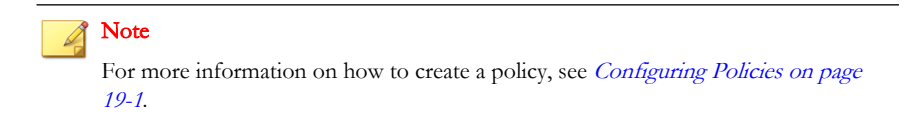

## **Filter Policies that Display in the Policy List**

#### Procedure

1. Go to Policy > Policy List.

The **Policy** screen appears.

- 2. Configure the Filter by options:
	- a. Specify a route:
		- All routes: Displays all policies
		- Incoming: Displays policies that only monitor incoming messages
		- Outgoing: Displays policies that only monitor outgoing messages
		- Both directions: Displays policies that monitor "incoming", "outgoing", and "incoming and outgoing" messages
		- POP3: Displays policies that only monitor POP3 messages
	- b. Specify the type of protection the policy provides:
		- All types
		- Viruses and malware
		- C&C email
		- Spam, phishing and social engineering attack email
		- Graymail
		- Web Reputation
		- Attachments
		- Content
		- Compliance
		- Size
		- Other
	- c. Specify the users the policy protects:
		- All Groups

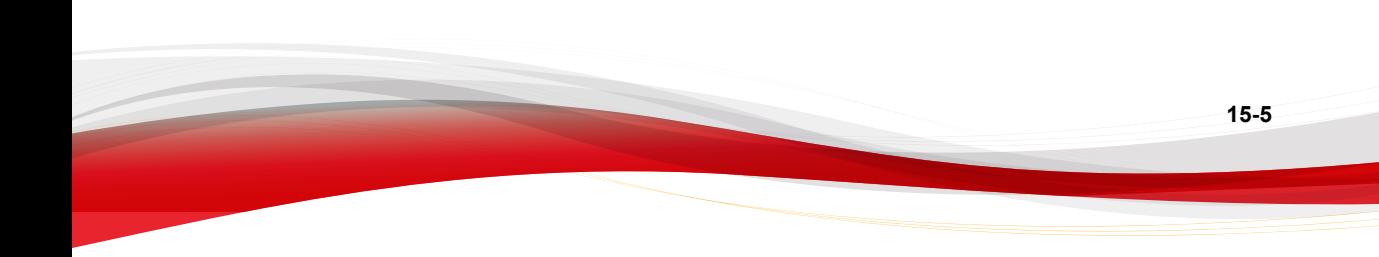

• [Find user or group]

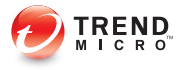

## **Chapter 16**

## **Configuring Common Policy Objects**

This chapter provides instructions for configuring common policy objects, such as address groups, keywords, expression, compliance templates, notifications, and stamps.

Topics include:

- [Policy Object Descriptions on page 16-2](#page-227-0)
- [Address Groups on page 16-2](#page-227-0)
- [Using the Keyword & Expression List on page 16-14](#page-239-0)
- [Notifications on page 16-44](#page-269-0)
- [Stamps on page 16-48](#page-273-0)
- [DKIM Approved List on page 16-52](#page-277-0)
- [Web Reputation Approved List on page 16-53](#page-278-0)

**16-1**

## <span id="page-227-0"></span>**Policy Object Descriptions**

Common policy objects simplify policy management by storing configurations that can be shared across all policies.

**TABLE 16-1. Policy Objects**

| <b>POLICY OBJECTS</b>            | <b>DESCRIPTION</b>                                                                                                    |
|----------------------------------|----------------------------------------------------------------------------------------------------|
| <b>Address Groups</b>            | Organize multiple email addresses into a single group.                                                                                                    |
| Keywords & Expressions           | Create keywords or expressions to prevent information<br>leaks, block spam, or block derogatory messages from<br>entering or moving in your network.                                                      |
| <b>Compliance Templates</b>      | Create compliance templates to prevent sensitive data<br>from leaving your network.                                                                                                    |
| <b>Notifications</b>             | Create messages to notify a recipient or email<br>administrator that IMSVA took action on a message's<br>attachment or that the message violated IMSVA rule<br>scanning conditions.                       |
| Stamps                           | Create stamps to notify a recipient that IMSVA took action<br>on a message's attachment or that the message violated<br>scanning conditions for rules.                                                    |
| <b>DKIM Approved List</b>        | Messages from domains with matched DKIM signatures<br>will not be scanned or marked as spam.                                                                                                    |
| Web Reputation Approved<br>l ist | Domains appearing in the Web Reputation Approved List<br>will not be scanned or blocked by web reputation filters.<br>However, other filters could block messages on the Web<br>Reputation Approved List. |

## **Address Groups**

An address group is a list of email addresses to which your policy applies. Address groups allow you to organize multiple email addresses into a single group and apply the same policy to every address in the group.

For example, you have identified three types of content that you do not want transmitted through your company's email system and have defined three filters (in parentheses) to detect these types of content:

- Sensitive company financial data (FINANCIAL)
- Job search messages (JOBSEARCH)
- VBS script viruses (VBSCRIPT)

Consider the following address groups within your company:

- All Executives
- All HR Department
- All IT Development Staff

The filters that you use in the policies will be applied to these groups as follows:

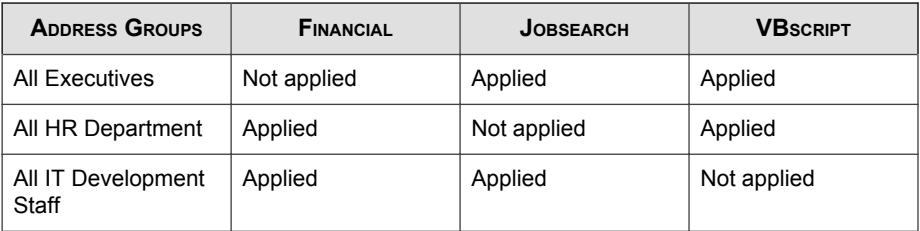

Executives, HR staff, and IT developers have legitimate business reasons to send financial information, job search-related correspondence and VBS files, respectively, so you would not apply some filters to those groups.

In IMSVA, email addresses identify the different members of your organization and determine the policies that apply to them. Defining accurate and complete address groups ensures that the appropriate policies apply to the individuals in those groups.

## **Creating Address Groups**

An address group is a collection of user email addresses in your organization. Create an address group to apply rules to several email addresses at the same time, rather than applying rules to each address individually.

Create address groups before creating any policies or when specifying the route during policy creation. Optionally, add an address group when modifying an existing policy. Manually create address groups or import them from a text file that contains one email address per line.

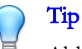

Although address groups can be created during policy creation, Trend Micro recommends creating address groups before you begin creating policies.

#### Procedure

1. Go to Policy > Address Group.

The **Address Groups** screen appears.

2. Click Add.

The Add Address Group screen appears.

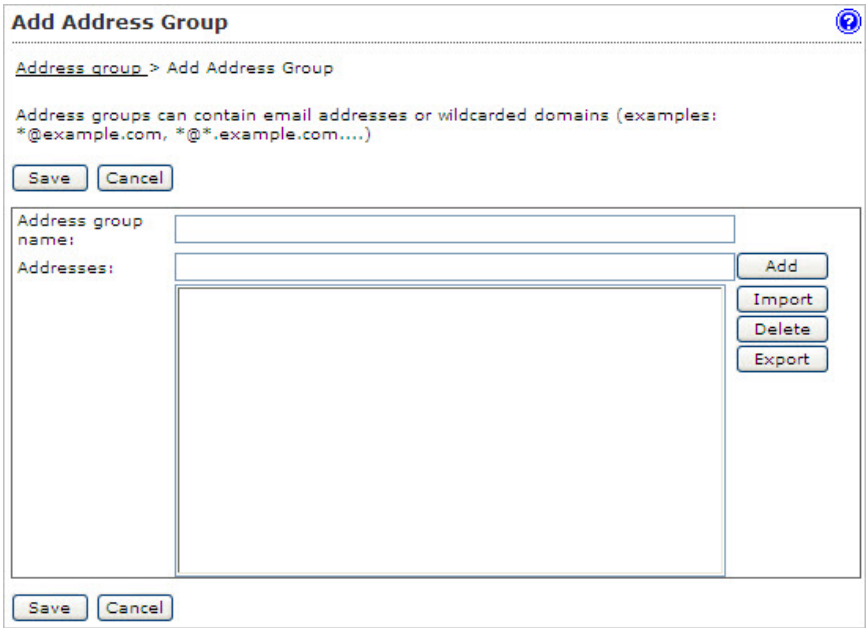

- 3. Specify a group name.
- 4. Do any of the following:
	- Add an individual address:
		- Specify an email address and click Add. Optionally, use wildcard characters to specify the email address. For example, \*@hr.com.
	- Import an address list:
		- a. Click Import.

The Import Address Group screen appears.

- b. Click **Browse** to locate the file to import.
- c. Select one of the following:
	- Merge with current list
	- Overwrite current list
- d. Click Import.

#### Note

IMSVA can import email addresses from only a text file. Ensure that the text file contains only one email address per line. Optionally, use wildcard characters to specify the email address. For example, \*@hr.com.

#### 5. Click Save.

The **Address Groups** screen appears with the new address group appearing in the Address Groups table.

#### **Adding an Address Group During Policy Creation**

Create an address group when specifying the route during policy creation by adding email addresses individually or importing them from a text file.

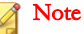

IMSVA can import email addresses from only a text file. Ensure that the text file contains only one email address per line. Optionally, use wildcard characters to specify the email address. For example, \*@hr.com.

#### Procedure

- 1. Go to Policy > Policy List.
- 2. Click the Add button.
- 3. Select Antivirus or Other from the drop-down list to create an antivirus rule or a rule against other threats.

The Step 1: Select Recipients and Senders screen appears.

4. Click the Recipients or Senders link.

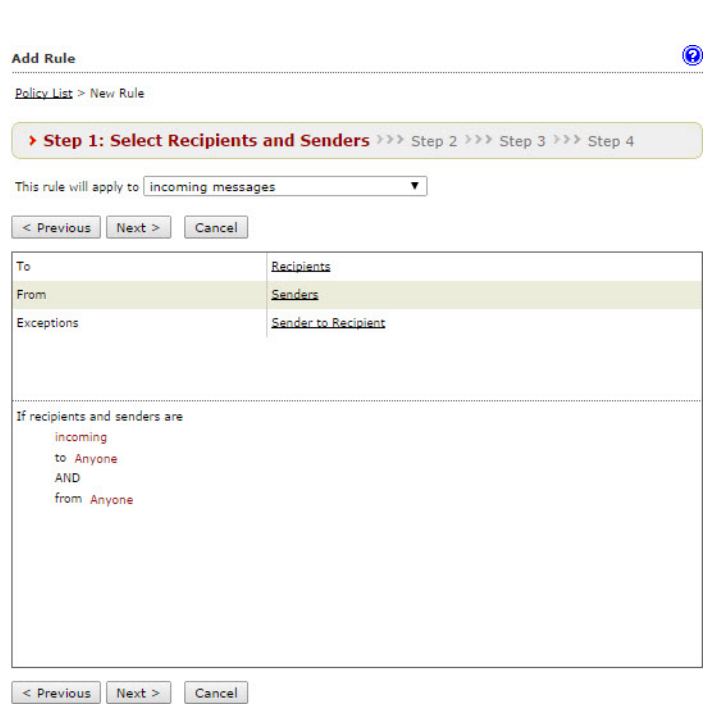

The **Select addresses** screen appears.

5. Select Select Address Groups from the drop-down list.

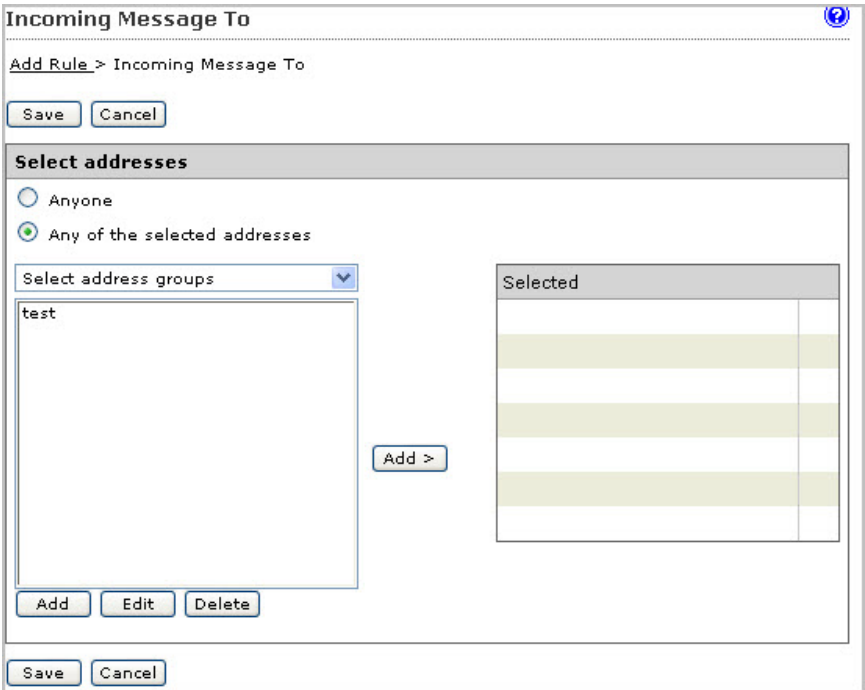

#### 6. Click Add.

The Add Address Group screen appears.

- 7. Specify a group name.
- 8. Do one of the following:
	- Add an individual address:
		- Specify an email address and click Add to add email addresses individually. Optionally, use wildcard characters to specify the email address. For example, \*@hr.com.
	- Import an **address** list:
		- a. Click Import.

The Import Address Group screen appears.

- b. Click Browse to locate the file to import.
- c. Select one of the following:
	- Merge with current list
	- Overwrite current list
- d. Click Import.

#### Note

IMSVA can import email addresses from only a text file. Ensure that the text file contains only one email address per line. Optionally, use wildcard characters to specify the email address. For example, \*@hr.com.

9. Click Save.

#### **Editing or Deleting an Address Group**

Edit or delete an address group from the Address Groups screen or by editing an existing policy.

#### Procedure

1. Go to  $Policy > Address$  Groups.

The **Address Groups** screen appears.

- 2. Do either of the following
	- Edit an address group:
		- a. Click an existing address group from the Address Group table.

#### The **Address Group** screen appears.

- b. Edit the address group as required.
- c. Click Save.

The **Address Groups** screen appears.

- Delete an address group:
	- a. Select the check box next to an address group.
	- b. Click Delete.

### **Editing or Deleting an Address Group from an Existing Policy**

#### Procedure

- 1. Go to Policy > Policy List.
- 2. Click the link for an existing policy.
- 3. Click the If recipients and senders are link.
- 4. Click the Recipients or Senders link.

The **Select addresses** screen appears.

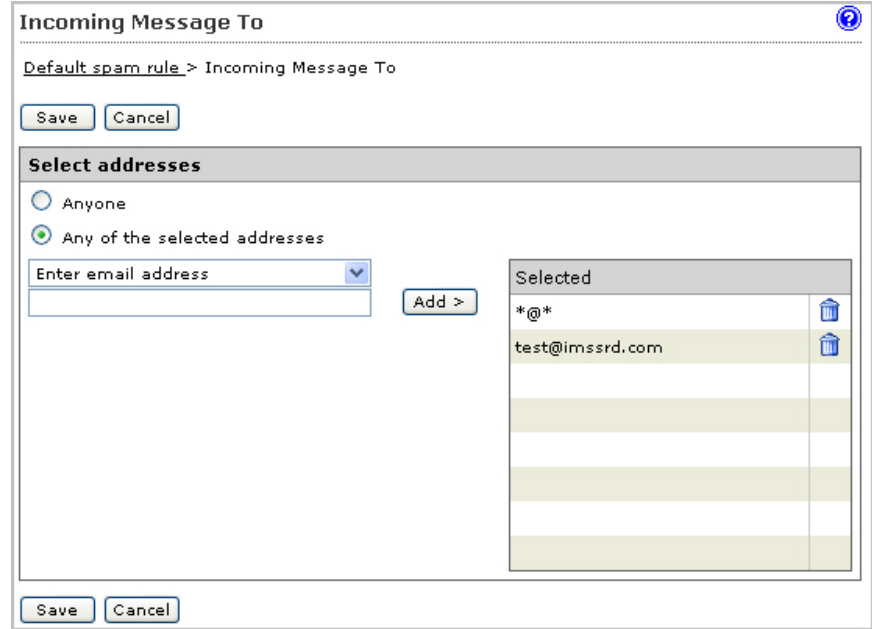

5. Select Select address groups from the drop-down list.

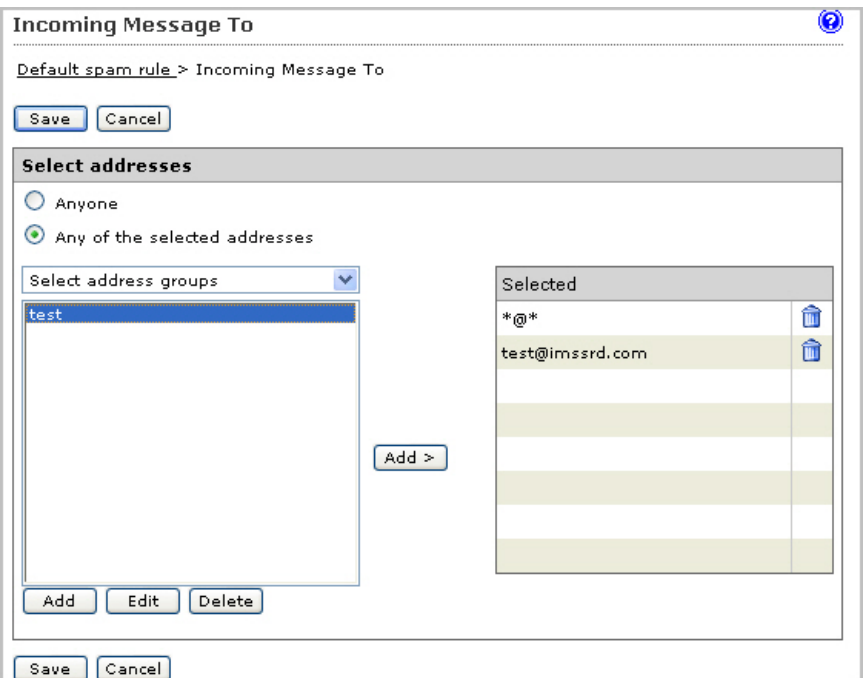

6. Select the desired address group and click the Edit or Delete button accordingly.

### **Exporting an Address Group**

Export address groups to import settings into other IMSVA servers. Export address groups from existing policies or from the address group list.

#### Procedure

1. Go to Policy > Address Groups.

The **Address Groups** screen appears.

2. Click the address group to export.

The **Address Group** screen appears.

#### 3. Click Export.

The File Download screen appears.

4. Click Save.

The Save As dialog box appears.

- 5. Specify the name and location to export the address group.
- 6. Click Save.

#### **Exporting an Address Group from an Existing Policy**

#### Procedure

- 1. Go to Policy > Policy List.
- 2. Click the link for an existing policy.
- 3. Click the If recipients and senders are link.
- 4. Click the Recipients or Senders link.

The **Select addresses** screen appears.

- 5. Select Select address groups from the drop-down list.
- 6. Click Edit.

The **Address Group** screen appears.

7. Click Export.

The File Download screen appears.

8. Click Save.

The **Save As** dialog box appears.

9. Specify the name and location to export the address group.

#### <span id="page-239-0"></span>10. Click Save.

## **Using the Keyword & Expression List**

Keywords are special words or phrases. Add related keywords to a keyword list to identify specific types of data. For example, "prognosis", "blood type", "vaccination", and "physician" are keywords that may appear in a medical certificate. To prevent the transmission of medical certificate files, configure IMSVA to block files containing these keywords.

Expressions are data that have a certain structure. For example, credit card numbers typically have 16 digits and appear in the format "nnnn-nnnn-nnnn-nnnn", making them suitable for expression-based detections.

IMSVA can take action on an email message based on its subject, body, header or attachment. To filter email messages by content, combine keywords or regular expressions in keyword expression lists.

## **Selecting Scanning Conditions for Content**

#### Procedure

- 1. Create or modify an "Other" (not an Antivirus) policy.
	- For information on creating a new rule, see *[Configuring Policies on page](#page-298-0)* [19-1](#page-298-0).
	- For information on modifying an existing rule, see *[Configuring Existing](#page-358-0)* [Policies on page 22-1](#page-358-0).
- 2. Under Content, on the Scanning Conditions screen, select the check boxes next to the parts of a message to which you want the content conditions to apply.
- 3. Click the link that specifies the part of the message to which you want to configure content conditions.

The Keyword Expressions screen appears with two columns:

- Available: Expressions available for use, but not currently in use.
- Selected: Expressions currently in use.
- 4. If configuring expressions for the header, select the check boxes next to the header items where the expression applies.
- 5. Click Add.

The screen for managing keyword expressions appears.

- 6. Configure the expressions.
- 7. In the **Available** list, click the expression list to enable.
- 8. Click >>.

The expressions appear in the **Selected** list.

To keep an expression list available but temporarily prevent IMSVA from using it, click the expression in the selected list, and then click  $<<$ .

9. Click Save to continue to the scanning conditions selection screen.

#### **Configuring an Expression**

Configure keyword and regular expressions to enable IMSVA to scan message content. Create keywords or expressions from the Keywords & Expressions screen or during rule creation.

#### Tip

Although keywords or expressions can be created during policy creation, Trend Micro recommends creating keywords or expressions before you begin creating policies.

#### **Keywords & Expressions**

Create keywords or expressions on the Keywords & Expressions screen or during policy creation. Trend Micro recommends creating keywords or expressions before creating policies.

Each keyword list has built-in conditions that determine if the content triggers a detection. A keyword list must meet specified criteria before IMSVA subjects it to a policy.

Expressions are a powerful string-matching tool. Ensure that you are comfortable with expression syntax before creating expressions. Poorly written expressions can impact performance. When creating expressions:

- Note that IMSVA follows the expression formats defined in Perl Compatible Regular Expressions (PCRE). For more information on PCRE, visit [http://](http://www.pcre.org/) [www.pcre.org/.](http://www.pcre.org/)
- Refer to the predefined expressions for guidance on how to define valid expressions.
- Start with simple expressions. Modify the expressions if they are causing false alarms or fine tune them to improve detections.
- Specify criteria when creating expressions. An expression must meet specified criteria before IMSVA subjects it to a policy.

#### **Creating Keywords or Expressions**

#### Procedure

1. Go to Policy  $>$  Keywords & Expressions.

The Keywords & Expressions screen appears.

2. Click Add.

The Add Keyword Expression screen appears.

- 3. Next to List name, specify a descriptive name.
- 4. Next to Match, select one of the following that specifies when IMSVA takes action:
	- Any specified: Message content matches any of the keywords or expressions in the list.
	- All specified: Message content matches all keywords or expressions in the list.
- **Not the specified:** Message content does not match any of the keywords or expressions in the list.
- Only when combined score exceeds threshold: Message content contains one or more keywords or expressions in the list. If only one keyword or expression was detected, its score must be higher than the threshold. If several keywords or expressions are detected, their combined score must be higher than the threshold.

Next to **Total message score to trigger action**, specify a number that represents the maximum score for allowed keyword expressions. When you add an expression, you can set a value for the Score.

- 5. To create a new keyword expression, do the following:
	- a. Click Add.

#### The Add Keyword Expression list appears.

b. Specify the keywords. For a partial match, specify the keyword. To specify an exact match, use  $\overline{\mathbf{b}}$  before and after the keyword.

For example:

- keyword matches "keywords", "akeyword"
- \bkeyword\b matches "keyword" only
- c. Specify a description for the added keyword expression to make it easier to understand.
- d. Click Save.
- 6. For IMSVA to consider the capitalization of message content when it uses the filter, select the check box under Case sensitive.
- 7. If you selected Only when combined score exceeds threshold:
	- a. Specify a threshold in the Total message score to trigger action field.
	- b. Select a value from the **Score** drop-down box.
- 8. Click Save.

The **Keywords & Expressions** screen appears with the new keyword or expression appearing in the table.

## **Adding/Editing a Keyword or Expression during Policy Creation/Modification**

#### Procedure

- 1. Create or modify an "Other" (not an Antivirus) policy.
	- For information on creating a new rule, see *[Configuring Policies on page](#page-298-0)* [19-1](#page-298-0).
	- For information on modifying an existing rule, see *[Configuring Existing](#page-358-0)* [Policies on page 22-1](#page-358-0).
- 2. Under Content on the Scanning Conditions screen, click the link that specifies the part of the message to which you want to configure content conditions.

The Keyword Expressions screen appears with two columns.

3. Click Add or Edit from the Keyword Expressions screen.

The configuration screen for keyword expression lists appears.

- 4. Next to List name, specify a descriptive name.
- 5. Next to Match, select one of the following that specifies when IMSVA takes action:
	- Any specified: Message content can match any of the expressions in the list.
	- All specified: Message content must match all the expressions in the list.
	- Not the specified: Message content must not match any of the expressions in the list.
	- Only when combined score exceeds threshold: Next to Total message score to trigger action, specify a number that represents the maximum score for allowed keyword expressions. When you add an expression, you can set a value for the Score.

6. To create an expression, click Add.

#### The Add Keyword Expression list appears.

7. Specify the keywords. For a partial match, specify the keyword. To specify an exact match, use  $\mathbf b$  before and after the keyword.

For example:

- keyword matches "keywords", "akeyword"
- \bkeyword\b matches "keyword" only
- 8. Specify a description for the keywords.
- 9. If you selected Only when combined score exceeds threshold:
	- a. Specify a threshold in the Total message score to trigger action field.
	- b. Select a value from the **Score** drop-down box.
- 10. Click Save.
- 11. For IMSVA to consider the capitalization of message content when it uses the filter, select the check box under Case sensitive.
- 12. Click Save to continue modifying or creating the policy.

#### **About Regular Expressions**

IMSVA treats all keyword expressions as regular expressions. IMSVA supports the following regular expressions.

## Tip

Although keywords or expressions can be created during policy creation, Trend Micro recommends creating keywords or expressions before you begin creating policies.

## **Characters**

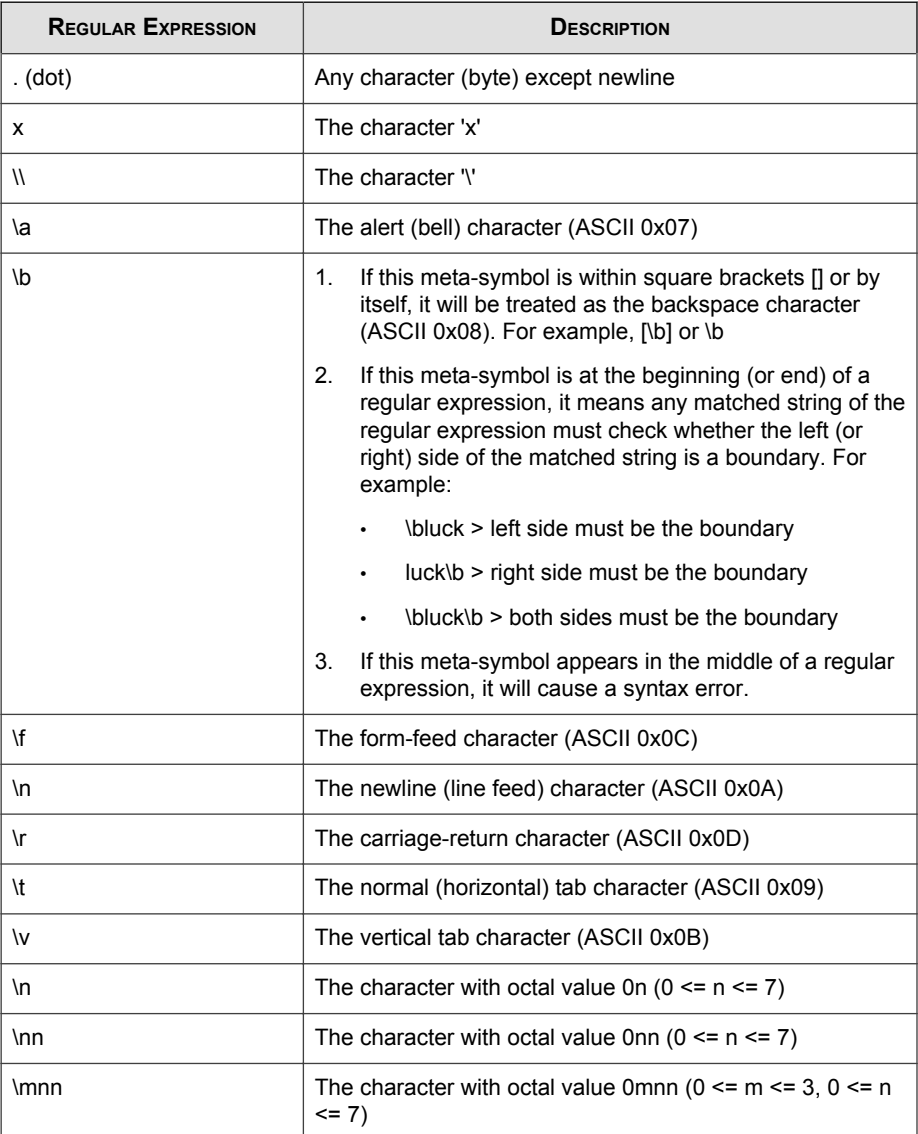

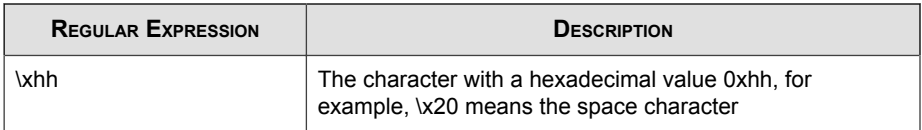

#### **Bracket Expression and Character Classes**

Bracket expressions are a list of characters and/or character classes enclosed in brackets []. Use bracket expressions to match single characters in a list, or a range of characters in a list. If the first character of the list is the carat ^ then it matches characters that are not in the list.

For example:

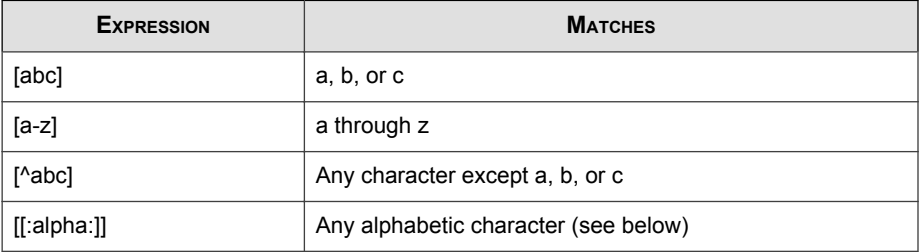

Each character class designates a set of characters equivalent to the corresponding standard C isXXX function. For example, [:alpha:] designates those characters for which isalpha() returns true (example: any alphabetic character). Character classes must be within bracket expression.

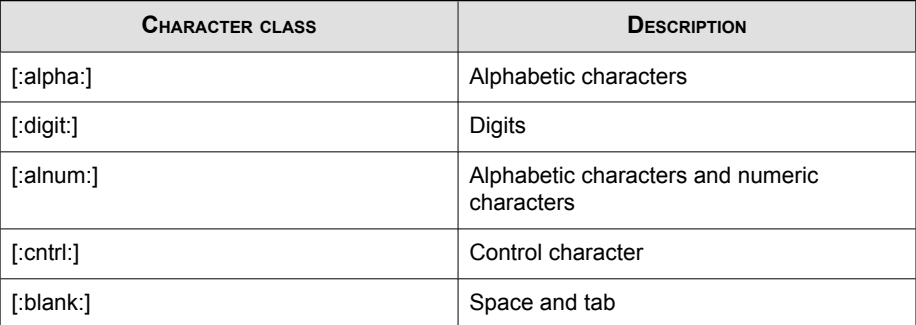

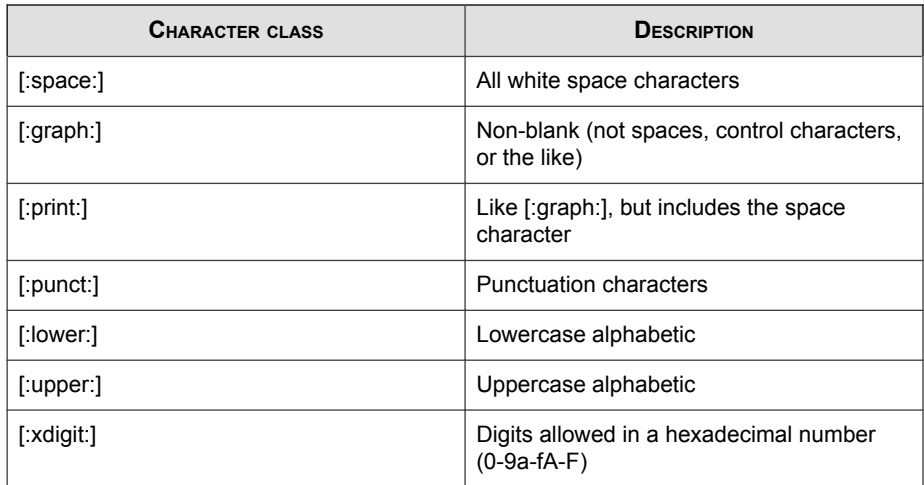

For a case-insensitive expression, [:lower:] and [:upper:] are equivalent to [:alpha:].

## **Boundary Matches**

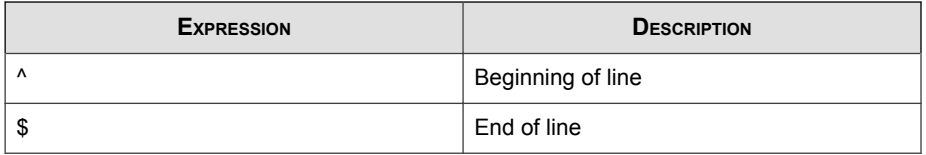

## **Greedy Quantifiers**

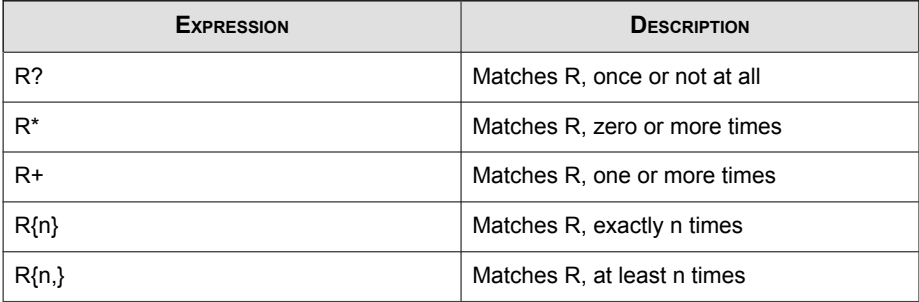

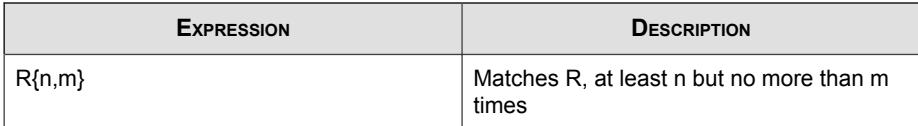

R is a regular expression.

Trend Micro does not recommend using ".\*" in a regular expression. ".\*" matches any length of letters and the large number of matches may increase memory usage and affect performance.

For example:

If the content is 123456abc, the regular expression ".\*abc" match results are:

- 12345abc
- 23455abc
- 3456abc
- 456abc
- 56abc
- 6abc
- abc

In this example, replace ".\*abc" with "abc" to prevent excessive use of resources.

#### **Logical Operators**

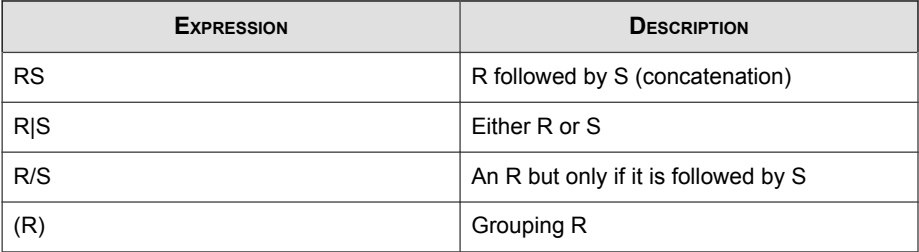

R and S are regular expressions

#### **Shorthand and meta-symbol**

eManager provides the following shorthand for writing complicated regular expressions. eManager will pre-process expressions and translate the shorthand into regular expressions.

For example,  ${D}$  + would be translated to  $[0-9]+$ . If a shorthand expression is enclosed in brackets (example: {}) or double-quotes, then IMSVA will not translate that shorthand expression to a regular expression.

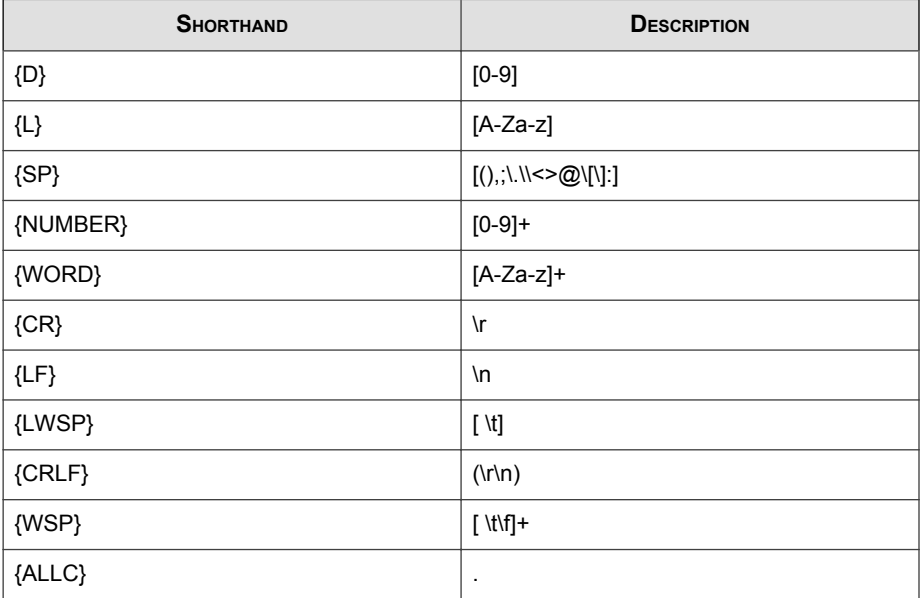

eManager also provides the following meta-symbols. The difference between shorthand and meta-symbols is that meta-symbols can be within a bracket expression.

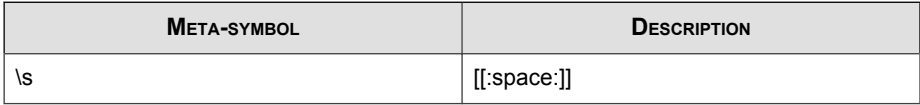

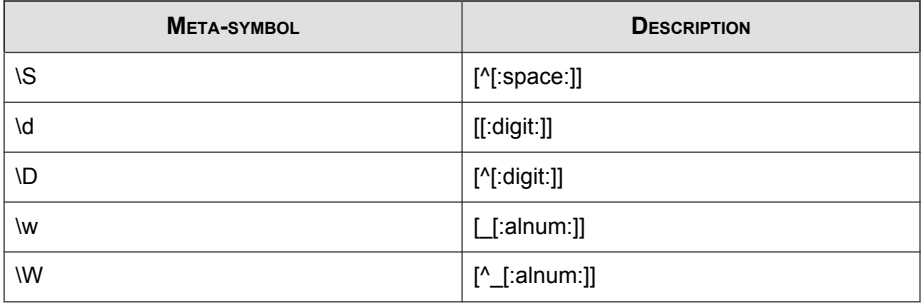

#### **Literal string and escape character of regular expressions**

To match a character that has a special meaning in regular expressions (example: +), you need to use the backslash \ escape character. For example, to match string C/C++, use the expression  $C\setminus/C\setminus+\setminus+$ .

Sometimes, you have to add many escape characters to your expression (example: C\/C  $\+\+\$ ). In this situation, enclose the string  $C/C++$  in double-quotes (example: .REG  $\text{C}^{\prime}$  (C++") then the new expression is equivalent to the old one. Characters (except \ which is an escape character) within double-quotes are literal. The following are some examples:

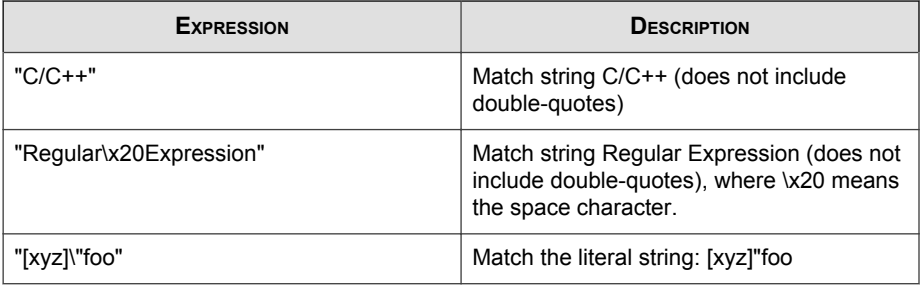

Change the adjacent  $\langle$ space $>$  to " $\langle x20"$  for the following in a regular expression:

- .AND.
- .OR.
- .NOT.

• .WILD.

## **Data Loss Prevention**

Data Loss Prevention (DLP) safeguards an organization's confidential and sensitive data-referred to as digital assets-against accidental disclosure and intentional theft. DLP allows you to:

- Identify the digital assets to protect
- Create policies that limit or prevent the transmission of digital assets through common channels, such as email and external devices
- Enforce compliance to established privacy standards

DLP evaluates data against a set of rules defined in policies. Policies determine the data that must be protected from unauthorized transmission and the action that DLP performs when it detects transmission.

### **Data Identifier Types**

Digital assets are files and data that an organization must protect against unauthorized transmission. Define digital assets using the following data identifiers:

- **Expressions**: Data that has a certain structure. For details, see *[Expressions on page](#page-252-0)* [16-27](#page-252-0).
- [File](#page-257-0) attributes: File properties such as file type and file size. For details, see File [Attributes on page 16-32](#page-257-0).
- **Keywords:** A list of special words or phrases. For details, see *[Keywords on page](#page-260-0)* [16-35](#page-260-0).

#### Note

It is not possible to delete a data identifier used in a DLP template. Delete the template before deleting the data identifier.
### **Expressions**

An expression is data that has a certain structure. For example, credit card numbers typically have 16 digits and appear in the format "nnnn-nnnn-nnnn-nnnn", making them suitable for expression-based detections.

You can use predefined and customized expressions. For details, see Predefined Expressions on page 16-27 and [Customized Expressions on page 16-28](#page-253-0).

### **Predefined Expressions**

IMSVA comes with a set of predefined expressions. These expressions cannot be modified or deleted.

IMSVA verifies these expressions using pattern matching and mathematical equations. After IMSVA matches potentially sensitive data with an expression, the data may also undergo additional validation.

For a complete list of predefined expressions, see [http://docs.trendmicro.com/en-us/](http://docs.trendmicro.com/en-us/enterprise/data-protection-reference-documents.aspx) [enterprise/data-protection-reference-documents.aspx.](http://docs.trendmicro.com/en-us/enterprise/data-protection-reference-documents.aspx)

**Viewing Settings for Predefined Expressions**

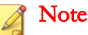

Predefined expressions cannot be modified or deleted.

### Procedure

- 1. Go to Policy > Policy Objects > DLP Data Identifiers.
- 2. Click the **Expressions** tab.
- 3. Click an expression name.
- 4. View settings in the screen that opens.

### <span id="page-253-0"></span>**Customized Expressions**

Create customized expressions if none of the predefined expressions meet your requirements.

Expressions are a powerful string-matching tool. Ensure that you are comfortable with expression syntax before creating expressions. Poorly written expressions can dramatically impact performance.

When creating expressions:

- Refer to the predefined expressions for guidance on how to define valid expressions. For example, if you are creating an expression that includes a date, you can refer to the expressions prefixed with "Date".
- Note that IMSVA follows the expression formats defined in Perl Compatible Regular Expressions (PCRE). For more information on PCRE, visit the following website:

<http://www.pcre.org/>

Start with simple expressions. Modify the expressions if they are causing false alarms or fine tune them to improve detections.

Specify criteria when creating expressions. An expression must meet specified criteria before IMSVA subjects it to a DLP policy. For details about the different criteria options, see Criteria for Customized Expression on page 16-28.

**Criteria for Customized Expression**

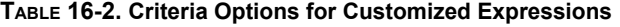

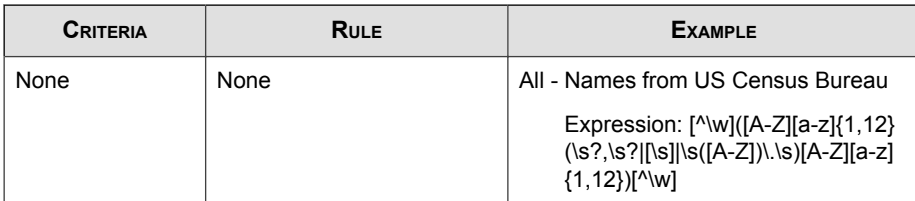

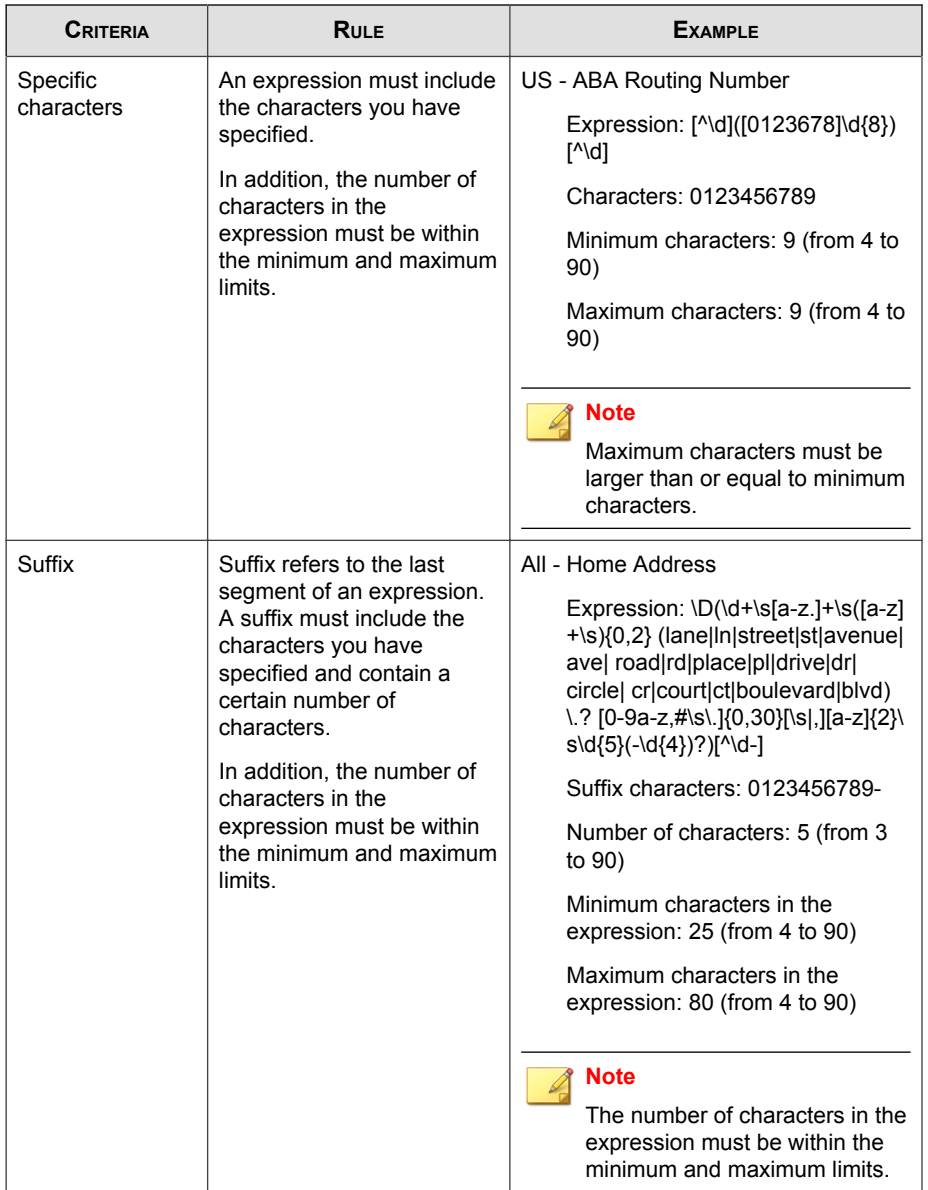

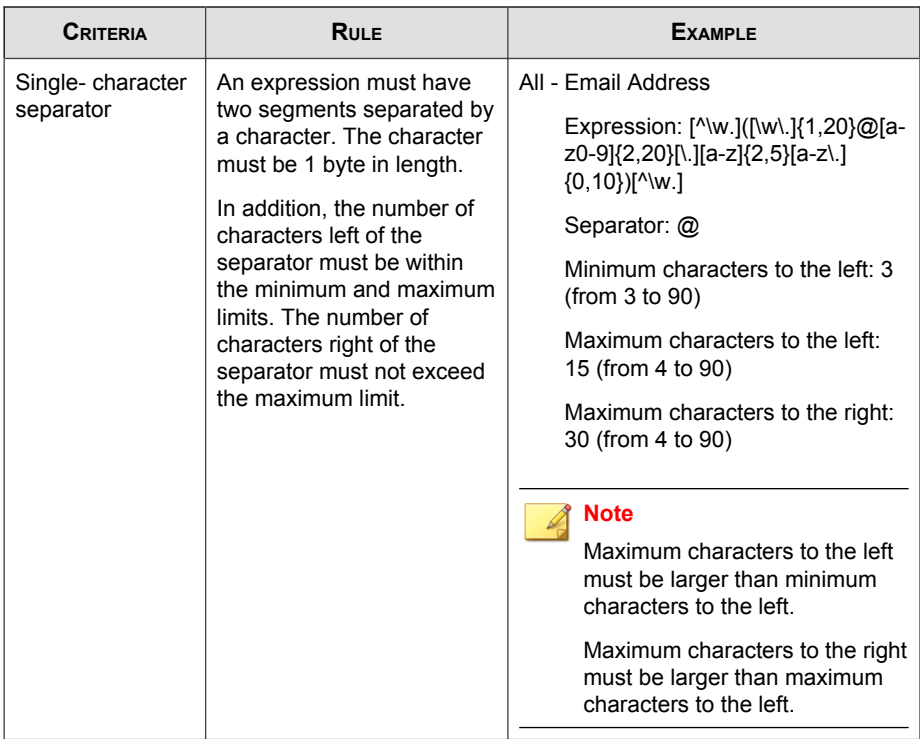

**Creating a Customized Expression**

### Procedure

- 1. Go to Policy > Policy Objects > DLP Data Identifiers.
- 2. Click the Expressions tab.
- 3. Click Add.

A new screen displays.

- 4. Specify a name for the expression. The name must not exceed 128 bytes in length.
- 5. Specify a description that does not exceed 255 bytes in length.
- 6. Specify the expression and set whether it is case-sensitive.
- 7. Specify the displayed data.

For example, if you are creating an expression for ID numbers, type a sample ID number. This data is used for reference purposes only and will not appear elsewhere in the product.

- 8. Select one of the following criteria and configure additional settings for the chosen criteria (see [Criteria for Customized Expression on page 16-28](#page-253-0)):
	- None
	- Specific characters
	- Suffix
	- Single-character separator
- 9. Optional: Select a validator for the expression.

### Note

Data units follow semantic rules. Not every 9-digit number is a valid social security number and not every 15- or 16-digit number is a valid credit card number. To reduce false positives, expression validators check if the extracted data units follow these rules.

10. Test the expression against actual data.

For example, if the expression is for a national ID, type a valid ID number in the Test data text box, click Test, and then check the result.

#### 11. Click Save.

### Note

Save the settings only if the testing was successful. An expression that cannot detect any data wastes system resources and may impact performance.

### **Note**

Optionally, copy a predefined expression and edit the copy to create your customized expression.

#### **Importing Customized Expressions**

Use this option if you have a properly-formatted .  $xml$  file containing the expressions. Generate the file by exporting the expressions from either the IMSVA server you are currently accessing or from another IMSVA server.

#### Procedure

- 1. Go to Policy > Policy Objects > DLP Data Identifiers.
- 2. Click the Expressions tab.
- 3. Click Import and then locate the .xml file containing the expressions..
- 4. Click Import.

A message appears, informing you if the import was successful.

#### Note

Every customized expression is identified by its name field in the .xml file. This name is a unique internal name that does not display on the management console.

If the file contains a customized expression that already exists, IMSVA overwrites the existing expression. To retain the existing expression, change its internal name before importing the expression file.

### **File Attributes**

File attributes are specific properties of a file. Use two file attributes when defining data identifiers: file type and file size. For example, a software development company may want to limit the sharing of the company's software installation package to the R&D department, whose members are responsible for the development and testing of the software. In this case, the IMSVA administrator can create a policy that blocks the

<span id="page-258-0"></span>transmission of executable files that are 10 to 40 MB in size to all departments except R&D.

Trend Micro recommends combining file attributes with other DLP data identifiers for a more targeted detection of sensitive files because file attributes, by themselves, are poor identifiers of sensitive files. Continuing the preceding example, third-party software installation packages shared by other departments will most likely be blocked.

For a complete list of supported file types see [http://docs.trendmicro.com/en-us/](http://docs.trendmicro.com/en-us/enterprise/data-protection-reference-documents.aspx) [enterprise/data-protection-reference-documents.aspx.](http://docs.trendmicro.com/en-us/enterprise/data-protection-reference-documents.aspx)

### **Creating a File Attribute List**

#### Procedure

- 1. Go to Policy > Policy Objects > DLP Data Identifiers.
- 2. Click the File Attributes tab.
- 3. Click Add.

A new screen displays.

- 4. Specify a name for the file attribute list. The name must not exceed 128 bytes in length.
- 5. Specify a description that does not exceed 255 bytes in length.
- 6. Next to Except flag, select either of the following:
	- **Except:** The selected file types will be excluded.
	- Not except: The selected file types will be included.
- 7. Select your preferred true file types.
- 8. If a file type you want to include is not listed, select File extensions and then specify the file type's extension. IMSVA checks files with the specified extension but does not check their true file types. Guidelines when specifying file extensions:
	- Each extension must start with an asterisk (\*), followed by a period (.), and then the extension. The asterisk is a wildcard, which represents a file's actual name. For example, \*.pol matches 12345.pol and test.pol.
- You can include wildcards in extensions. Use a question mark (?) to represent a single character and an asterisk (\*) to represent two or more characters. See the following examples:
	- \*. \*m matches the following files: ABC.dem, ABC.prm, ABC.sdcm
	- \*.m\*r matches the following files: ABC.mgdr, ABC.mtp2r, ABC.mdmr
- Be careful when adding an asterisk at the end of an extension as this might match parts of a file name and an unrelated extension. For example: \*.do\* matches abc.doctor\_john.jpg and abc.donor12.pdf.
- Use semicolons (;) to separate file extensions. There is no need to add a space after a semicolon.
- 9. Specify the minimum and maximum file size in bytes (1 bytes to 2 GB).

#### 10. Click Save.

#### Note

Optionally, copy an existing file attribute list and edit the copy to create another file attribute list.

### **Importing a File Attribute List**

Use this option if you have a properly-formatted .xml file containing the file attribute lists. Generate the file by exporting the file attribute lists from either the IMSVA server you are currently accessing or from another IMSVA server.

#### Procedure

- 1. Go to Policy > Policy Objects > DLP Data Identifiers.
- 2. Click the File Attributes tab.
- 3. Click Import and then locate the .xml file containing the file attribute lists.
- 4. Click Import.

A message appears, informing you if the import was successful.

### Note

Every file attribute list is identified by its **name** field in the .  $xml$  file. This name is a unique internal name that does not display on the management console.

If the file contains a file attribute list that already exists, IMSVA overwrites the existing file attribute list. To retain the existing file attribute list, change its internal name before importing the file attribute file.

### **Keywords**

Keywords are special words or phrases. Add related keywords to a keyword list to identify specific types of data. For example, "prognosis", "blood type", "vaccination", and "physician" are keywords that may appear in a medical certificate. If you want to prevent the transmission of medical certificate files, you can use these keywords in a DLP policy and then configure IMSVA to block files containing these keywords.

Combine commonly used words to form meaningful keywords. For example, combine "end", "read", "if", and "at" to form keywords found in source codes, such as "END-IF", "END-READ", and "AT END".

You can use predefined and customized keyword lists. For details, see *Predefined* Keyword Lists on page 16-35 and [Customized Keyword Lists on page 16-36](#page-261-0).

### **Predefined Keyword Lists**

IMSVA comes with a set of predefined keyword lists. These keyword lists cannot be modified or deleted. Each list has built-in conditions that determine if the template should trigger a policy violation.

For details about the predefined keyword lists in IMSVA, see [http://](http://docs.trendmicro.com/en-us/enterprise/data-protection-reference-documents.aspx) [docs.trendmicro.com/en-us/enterprise/data-protection-reference-documents.aspx.](http://docs.trendmicro.com/en-us/enterprise/data-protection-reference-documents.aspx)

### **How Keyword Lists Work**

#### **Number of Keywords Condition**

Each keyword list contains a condition that requires a certain number of keywords be present in a document before the list will trigger a violation.

<span id="page-261-0"></span>The number of keywords condition contains the following values:

- All: All of the keywords in the list must be present in the document.
- Any: Any one of the keywords in the list must be present in the document.
- Specific number: There must be at least the specified number of keywords in the document. If there are more keywords in the document than the number specified, a violation will trigger.

### **Distance Condition**

Some of the lists contain a "distance" condition to determine if a violation is present. "Distance" refers to the amount of characters between the first character of one keyword and the first character of another keyword. Consider the following entry:

### First Name:\_John\_Last Name:\_Smith\_

The Forms - First Name, Last Name list has a "distance" condition of fifty (50) and the commonly used form fields of "First Name" and "Last Name". In the example above, a violation will trigger as the number of characters between the "F" in First Name and the "L" in Last Name is equal to eighteen (18).

For an example of an entry that would not trigger a violation, consider the following:

### The first name of our new employee from Switzerland is John. His last name is Smith.

In this example, the number of characters between the "f" in "first name" and the "l" in "last name" is sixty-one (61). This exceeds the distance threshold and does not trigger a violation.

### **Customized Keyword Lists**

Create customized keyword lists if none of the predefined keyword lists meet your requirements.

A keyword list must meet specified criteria before IMSVA subjects it to a DLP policy. Choose one of the following criteria for each keyword list:

- Any keyword
- All keywords

### All keywords within <x> characters

### Combined score for keywords exceeds threshold

For details about the criteria rules, see Customized Keyword List Criteria on page 16-37.

### **Customized Keyword List Criteria**

### **TABLE 16-3. Criteria for a Keyword List**

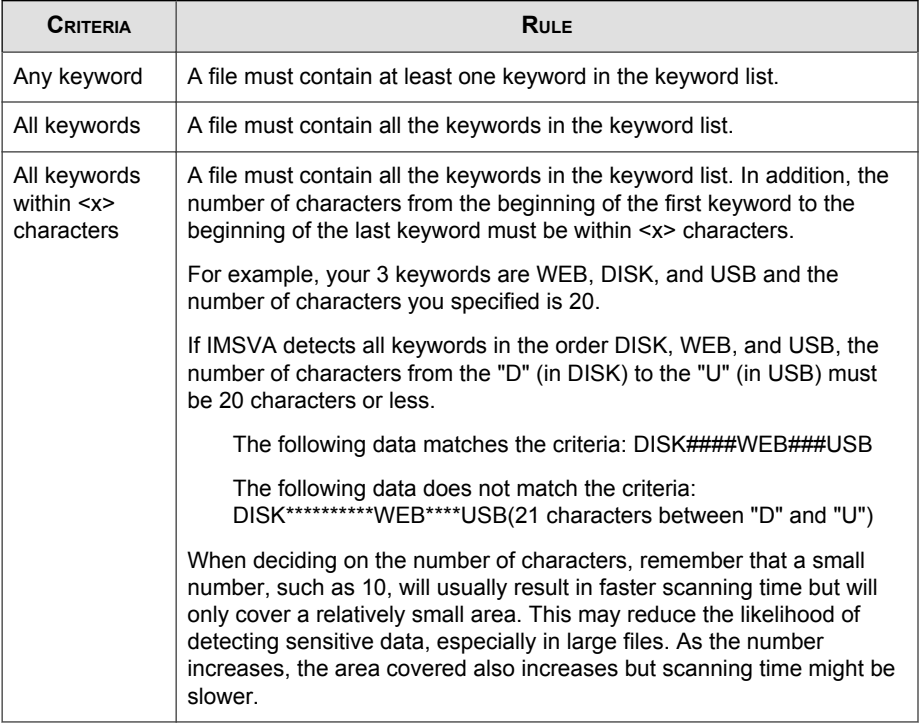

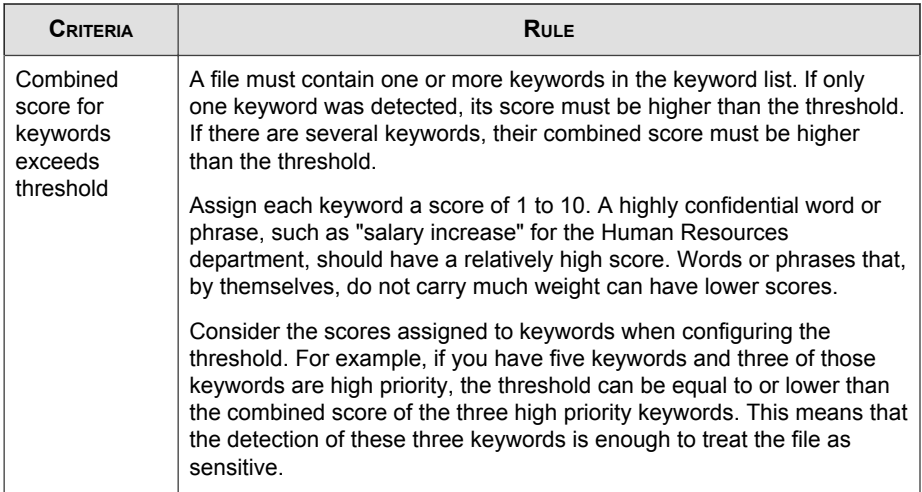

**Creating a Keyword List**

### Procedure

- 1. Go to Policy > Policy Objects > DLP Data Identifiers.
- 2. Click the Keyword Lists tab.
- 3. Click Add.

A new screen displays.

- 4. Specify a name for the keyword list. The name must not exceed 128 bytes in length.
- 5. Specify a description that does not exceed 255 bytes in length.
- 6. Choose one of the following criteria and configure additional settings for the chosen criteria:
	- Any keywords
	- All keywords
	- All keywords within <x> characters

#### • Combined score for keywords exceeds threshold

- 7. To manually add keywords to the list:
	- a. Specify a keyword that is 3 to 40 bytes in length and set whether it is casesensitive.
	- b. Click Add.
- 8. To delete keywords, select the keywords and click Delete.
- 9. Click Save.

**Note** 

Optionally, copy a predefined keyword list and edit the copy to create your customized keyword list.

#### **Importing a Keyword List**

Use this option if you have a properly-formatted .  $x$ ml file containing the keyword lists. Generate the file by exporting the keyword lists from either the IMSVA server you are currently accessing or from another IMSVA server.

### Procedure

- 1. Go to Policy > Policy Objects > DLP Data Identifiers.
- 2. Click the Keyword Lists tab.
- 3. Click Import and then locate the .xml file containing the keyword lists.
- 4. Click Import.

A message appears, informing you if the import was successful.

### **Note**

Every customized keyword list is identified by its **name** field in the .xml file. This name is a unique internal name that does not display on the management console.

If the file contains a customized keyword list that already exists, IMSVA overwrites the existing keyword list. To retain the existing keyword list, change its internal name before importing the keyword file.

### **DLP Compliance Templates**

A Data Loss Prevention (DLP) compliance template combines DLP data identifiers and logical operators (And, Or, Except) to form condition statements. Only files or data that meet a certain condition statement will be subject to a DLP policy.

For example, a file must be a Microsoft Word file (file attribute) AND must contain certain legal terms (keywords) AND must contain ID numbers (expressions) for it to be subject to the "Employment Contracts" policy. This policy allows Human Resources personnel to transmit the file through printing so that the printed copy can be signed by an employee. Transmission through all other possible channels, such as email, is blocked.

Optionally create your own templates if you have configured DLP data identifiers. You can also use predefined templates. For details, see [Customized DLP Templates on page](#page-266-0) [16-41](#page-266-0) and Predefined DLP Templates on page 16-40.

#### Note

It is not possible to delete a template used in a DLP policy. Remove the template from the policy before deleting it.

### **Predefined DLP Templates**

Trend Micro comes with a set of predefined templates that you can use to comply with various regulatory standards. These templates cannot be modified or deleted.

<span id="page-266-0"></span>For a detailed list on the purposes of all predefined templates, and examples of data being protected, see [http://docs.trendmicro.com/en-us/enterprise/data-protection](http://docs.trendmicro.com/en-us/enterprise/data-protection-reference-documents.aspx)[reference-documents.aspx.](http://docs.trendmicro.com/en-us/enterprise/data-protection-reference-documents.aspx)

### **Customized DLP Templates**

Create your own templates if you have configured data identifiers. A template combines data identifiers and logical operators (And, Or, Except) to form condition statements.

For more information and examples on how condition statements and logical operators work, see Condition Statements and Logical Operators on page 16-41.

### **Condition Statements and Logical Operators**

IMSVA evaluates condition statements from left to right. Use logical operators carefully when configuring condition statements. Incorrect usage may lead to an erroneous condition statement producing unexpected results.

See the examples in the following table.

#### **TABLE 16-4. Sample Condition Statements**

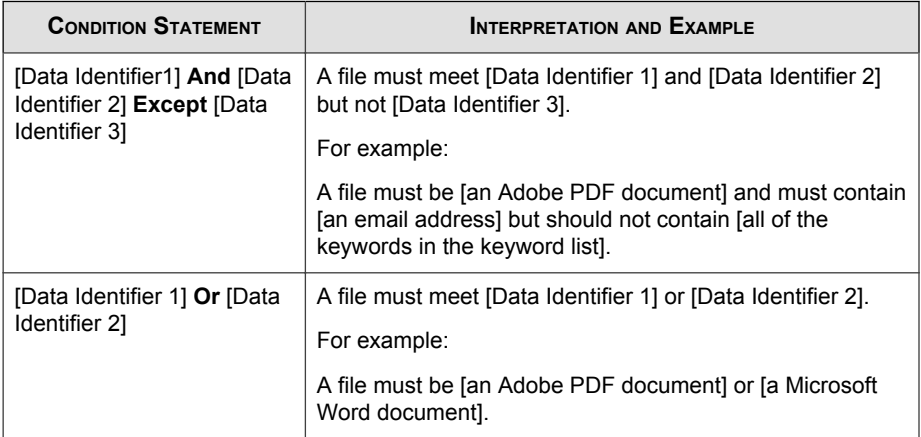

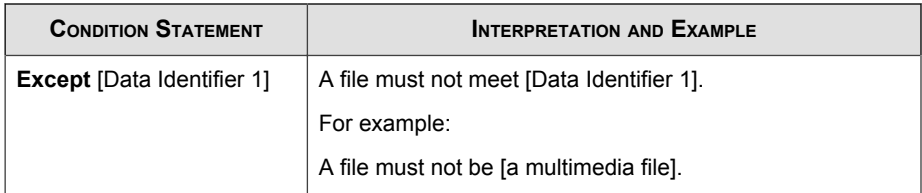

As the last example in the table illustrates, the first data identifier in the condition statement can have the "Except" operator if a file must not meet all of the data identifiers in the statement. In most cases, the first data identifier does not have an operator.

### **Creating a Template**

### Procedure

- 1. Go to Policy > Policy Objects > DLP Compliance Templates.
- 2. Click Add.

A new screen displays.

- 3. Specify a name for the template. The name must not exceed 128 bytes in length.
- 4. Specify a description that does not exceed 255 bytes in length.
- 5. Specify a digital asset definition using one of the following:
	- **Expression:** Select **Expression**, select an expression name, and set the number of times the expression must occur before IMSVA blocks the message from leaving your network.
	- **Keyword:** Select **Keyword** and select a keyword list. IMSVA prevents the transmission of files if they contain keywords in the selected list.
	- File Attributes: Select File Attributes and select a file attribute list. IMSVA prevents the transmission of files if they match the attributes specified in the list.

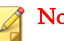

**Note** 

If the File Attributes option is not shown, no file attribute list exists. To create a file attribute list, see [Creating a File Attribute List on page 16-33](#page-258-0).

- 6. Click  $+$  to add more entries.
- 7. Select a logical operator for each entry.

### Note

Use logical operators carefully when configuring condition statements. Incorrect usage leads to an erroneous condition statement that will likely produce unexpected results. For examples of correct usage, see *[Condition Statements and Logical](#page-266-0)* [Operators on page 16-41](#page-266-0).

8. Click Add.

The digital asset definition appears in the **Compliance Template Definition** list.

- 9. Add multiple digital asset definitions if required.
- 10. Click Save.

The compliance template appears in the compliance template list.

### **Importing Templates**

Use this option if you have a properly-formatted .  $xml$  file containing the templates. Generate the file by exporting the templates from either the IMSVA server you are currently accessing or from another IMSVA server.

#### Procedure

- 1. Go to Policy > Policy Objects > DLP Compliance Templates.
- 2. Click Import and then locate the .xml file containing the templates.
- 3. Click Import.

A message appears, informing you if the import was successful.

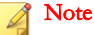

Every customized template is identified by its **name** field in the . xml file. This name is a unique internal name that does not display on the management console.

If the file contains a customized template that already exists, IMSVA overwrites the existing template. To retain the existing template, change its internal name before importing the template file.

# **Notifications**

To notify a recipient or an email administrator that IMSVA performed action on a message's attachment or that the message violated IMSVA rule scanning conditions, send a notification.

Although you can create notifications during policy creation, Trend Micro recommends creating notifications before you begin creating policies.

For details about adding to the policy notifications list, see [Adding or Modifying Policy](#page-270-0) [Notifications on page 16-45](#page-270-0).

### **Sending Policy Notifications**

### Procedure

- 1. Create or modify a policy.
	- For information on creating a new rule, see *[Configuring Policies on page](#page-298-0)* [19-1](#page-298-0).
	- For information on modifying an existing rule, see *[Configuring Existing](#page-358-0)* [Policies on page 22-1](#page-358-0).
- 2. Under Monitor, on the Select Actions screen during policy modification or creation, click Send policy notifications.

The Notifications screen appears with two columns:

- <span id="page-270-0"></span>Available: Notification messages available for use, but not currently in use.
- Selected: Notification messages currently in use.
- 3. Add or modify a notification.
- 4. In the Available list, click the notifications you want to enable.
- 5. Click >>.

The notifications appear in the **Selected** list.

To keep a notification available but temporarily prevent IMSVA from using it, click the notification in the selected list, and then click <<.

6. Click Save to continue creating or modifying the policy.

### **Adding or Modifying Policy Notifications**

Create policy notifications from the Policy Notifications screen or during policy creation or modification.

#### Procedure

1. Go to Policy > Policy Notifications.

The Policy Notifications screen appears.

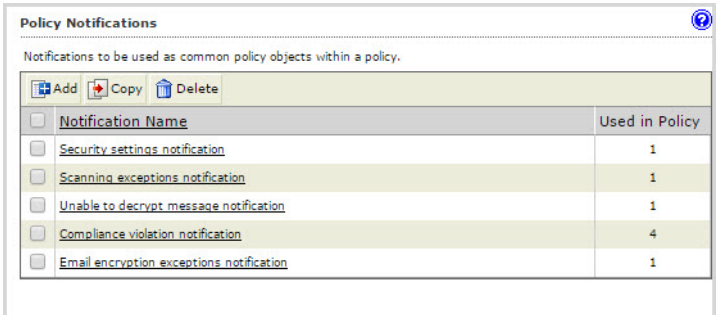

2. Click Add.

### The Add/Edit Policy Notification screen appears.

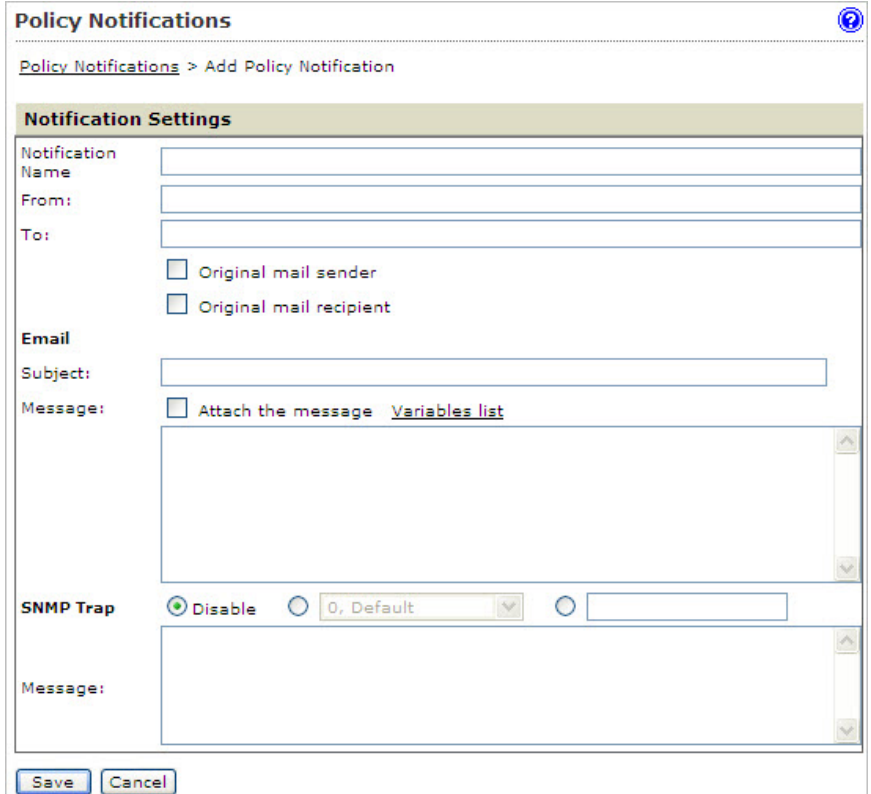

- 3. Configure the following:
	- Name: Specify a descriptive name for the notification.
	- From: Specify a sender email address.
	- To: Specify the receiver email addresses and select the check boxes next to Original Mail Sender and/or Original Mail Recipient. Separate each address with a semicolon (;).
	- Subject: Specify the subject line of the notification.
- **Message:** Specify the notification message.
- 4. To send the original message as an attachment of the notification message, select the check box next to Attach the message.
- 5. To see the types of variables you can include in the message, click Variables list.
- 6. To send an SNMP trap, configure the following:
	- a. Click one of the following:
		- **Disable (first radio button)**: Avoid sending any trap IDs.
		- Second radio button: Select one of the default SNMP traps.
		- Third radio button: Specify a custom trap ID.
	- b. Message: Specify the notification message.
- 7. Click Save.

### **Adding or Modifying a Policy Notification During Policy Creation or Modification**

#### Procedure

- 1. Create or modify a policy.
	- For information on creating a new rule, see *[Configuring Policies on page](#page-298-0)* [19-1](#page-298-0).
	- For information on modifying an existing rule, see *[Configuring Existing](#page-358-0)* [Policies on page 22-1](#page-358-0).
- 2. Under Monitor on the Select Actions screen, click Send policy notifications.

The **Notifications** screen appears with two columns:

- **Available:** Notification messages available for use, but not currently in use.
- Selected: Notification messages currently in use.

### 3. Click Add or Edit.

The configuration screen for the notification appears.

- 4. To send an email notification, configure the following:
	- Name: Specify a descriptive name for the notification.
	- From: Specify a sender email address.
	- To: Specify the receiver email addresses and select the check boxes next to Original Mail Sender and/or Original Mail Recipient. Separate each address with a semicolon (;).
	- **Subject:** Specify the subject line of the notification.
	- **Message:** Specify the notification message.
- 5. To send the original message as an attachment of the notification message, select the check box next to Attach the message.
- 6. To see the types of variables you can include in the message, click Variables list.
- 7. To send an SNMP trap, configure the following:
	- a. Click one of the following:
		- Disable (first radio button): Avoid sending any trap IDs.
		- Second radio button: Select one of the default SNMP traps.
		- Third radio button: Specify a custom trap ID.
	- b. **Message:** Specify the notification message.
- 8. Click Save.

# **Stamps**

To notify a recipient that IMSVA took action on a message's attachment or that the message violated scanning conditions for rules, add a stamp to the beginning or end of the message body.

# Tip

Add stamps only for messages that the intended recipients will eventually receive. If you are configuring a rule to delete messages that violate your scanning conditions, adding a stamp is not necessary.

### **Using Stamps in a Policy**

### Procedure

- 1. Create or modify a policy.
	- For information on creating a new rule, see *[Configuring Policies on page](#page-298-0)* [19-1](#page-298-0).
	- For information on modifying an existing rule, see *[Configuring Existing](#page-358-0)* [Policies on page 22-1](#page-358-0).
- 2. While creating or modifying a policy on the **Select Actions** screen, select the check box next to Insert stamp in body or Insert stamp in clean email messages under Modify.

### **Creating Stamps**

Create stamps from the Stamps screen or during policy creation or modification.

### Note

While stamps can be created during policy creation, Trend Micro recommends creating stamps before you begin creating policies.

### Procedure

1. Go to Policy  $>$  Stamps.

The **Stamps** screen appears.

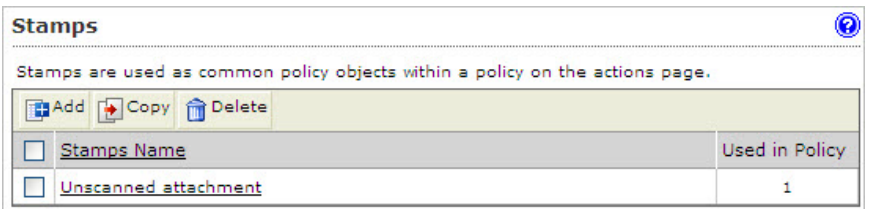

2. Click Add or select a stamp to edit from the Stamp list.

The Add/Edit Stamp screen appears.

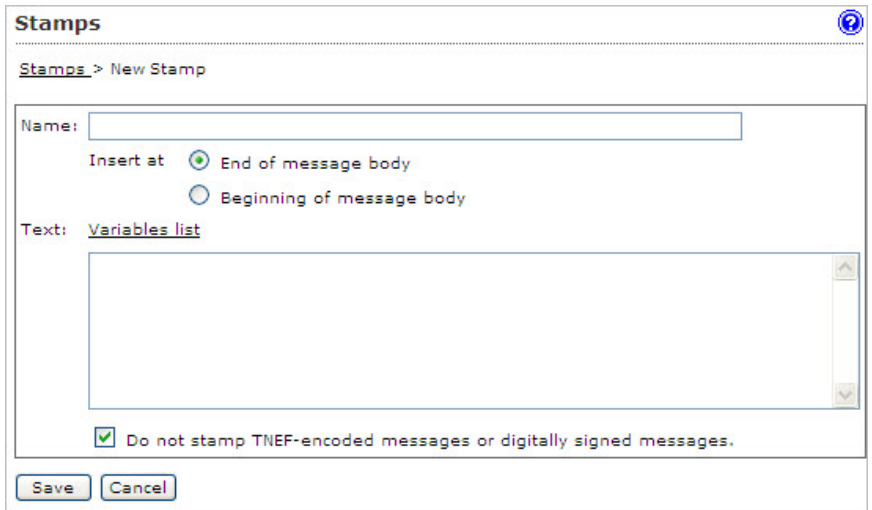

- 3. Next to **Name**, specify the name of the stamp
- 4. Next to Insert at, click End of message body or Beginning of message body.
- 5. Under Text, specify the message. To see the types of variables you can include in the message, click Variables list.
- 6. To prevent possible damage to Transport Neutral Encapsulation Format (TNEF) encoded messages or digitally signed messages, select Do not stamp TNEFencoded messages or digitally signed messages.

7. Click Save to return to the Stamps screen.

### **Creating a Stamp During Policy Creation or Modification**

#### Procedure

- 1. Create or modify a policy.
	- For information on creating a new rule, see *[Configuring Policies on page](#page-298-0)*  $19-1.$  $19-1.$
	- For information on modifying an existing rule, see *[Configuring Existing](#page-358-0)* [Policies on page 22-1](#page-358-0).
- 2. Under Modify on the Select Actions screen, click Edit next to Insert stamp in body or Insert stamp in clean email messages.

The **Stamps** screen appears showing the available stamps.

3. To add a new stamp, click Add. To modify an existing stamp, click it in the list box and then click Edit.

An edit screen appears.

- 4. Next to **Name**, specify the name of the stamp.
- 5. Next to Insert at, click End of message body or Beginning of message body.
- 6. Under Text, specify the message. To see the types of variables you can include in the message, click Variables list.
- 7. To prevent possible damage to TNEF-encoded messages or digitally signed messages, select Do not stamp TNEF-encoded messages or digitally signed messages.
- 8. Click Save to return to the Stamps screen.
- 9. Click Done.

# **DKIM Approved List**

DomainKeys Identified Mail (DKIM) is a signature/cryptography-based email authentication that provides a method for validating a message during its transfer over the Internet. By validating that the message comes from the source it is claiming, IMSVA provides spam and phishing protection for your network. Validated messages are not marked as spam and are not scanned for spam. This means false positives are reduced as is the need for scanning messages from a source that is known to be safe.

### **Enabling the DKIM Approved List**

#### Procedure

1. Go to  $Policy > Approved List.$ 

The **DKIM Approved List** tab appears.

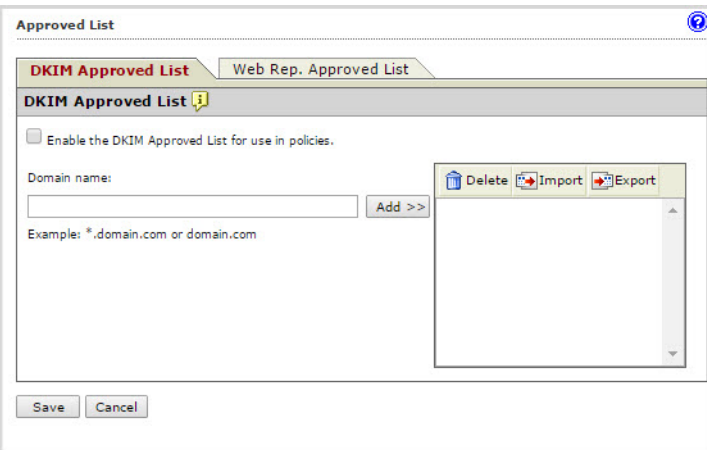

- 2. Select the Enable the DKIM Approved List for use in policies check box.
- 3. Populate the list with known safe domains.

#### Manually:

- a. Specify a domain name.
- b. Click Add.

#### Import a list:

### **Note**

When importing a text file for the DKIM Approved List, only one domain should be on each line.

a. Click Import.

#### The Import DKIM Approved List appears.

- b. Click **Browse** to locate the file to import.
- c. Select one of the following:
	- Merge with current list
	- Overwrite current list
- d. Click Import.
- 4. Click Save.

## **Web Reputation Approved List**

Web reputation protects users on your network from malicious URLs in messages. Web reputation does this by scanning URLs in messages and then comparing the URL with known malicious URLs in the Trend Micro Web reputation database. The Web Reputation Approved List provides administrators with a way to bypass scanning and blocking of URLs which the administrator knows to be safe.

Note

IMSVA will not rewrite URLs in the Web Reputation Approved List though you have enabled Time-of-Click Protection.

### **Enabling the Web Reputation Approved List**

### Procedure

- 1. Create or modify an "Other" (not an Antivirus) policy.
	- For information on creating a new rule, see *[Configuring Policies on page](#page-298-0)* [19-1](#page-298-0).
	- For information on modifying an existing rule, see *[Configuring Existing](#page-358-0)* [Policies on page 22-1](#page-358-0).
- 2. Under Web Reputation on the Scanning Conditions screen, click Web Reputation settings.

The Web Reputation Settings screen appears.

- 3. Select the Enable the use of the Web Reputation Approved List check box.
- 4. Click Save.

The Step 2: Select Scanning Conditions screen appears.

5. Continue configuring the policy.

### **Adding to the Web Reputation Approved List**

Domains added to the Web Reputation Approved List will not be scanned by IMSVA. Only add domains that you know are safe.

### Procedure

1. Go to Policy > Approved List.

2. Click the Web Rep. Approved List tab.

The Web Rep. Approved List screen appears.

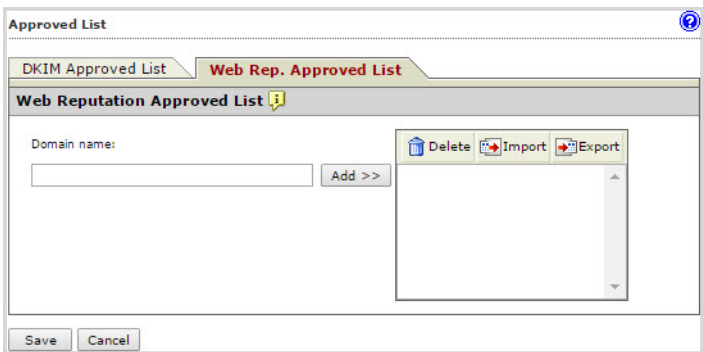

3. Populate the Web Reputation Approved List in one of the following ways:

#### Manually:

- a. Specify a domain. For example: \*.trendmicro.com.
- b. Click Add>>.

### Import a list:

### Note

When importing a text file for the Web Reputation Approved List, only one domain should be on each line.

a. Click Import.

### The Import Web Reputation Approved List appears.

- b. Click Browse to locate the file to import.
- c. Select one of the following:
	- Merge with current list
	- Overwrite current list
- d. Click Import.
- 4. Click Save.

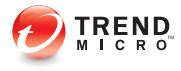

# **Chapter 17**

# **Configuring Internal Addresses**

This chapter provides instructions for configuring internal addresses.

Topic includes:

• [Configuring Internal Addresses on page 17-2](#page-283-0)

# <span id="page-283-0"></span>**Configuring Internal Addresses**

For reporting and rule creation, IMSVA uses internal addresses to determine which policies and events are Inbound and Outbound:

- For incoming messages, specify the recipient's address, which is in range of the internal addresses. For example: internal address is imsstest.com, valid recipients include jim@imsstest.com, bob@imsstest.com.
- For outgoing messages, specify the sender's address, which is in range of the internal addresses. For example: internal address is imsstest.com, valid senders include jim@imsstest.com, bob@imsstest.com.
- For both incoming and outgoing messages, the rule applies to senders or recipients that match the mail address.

### **Setting Internal Addresses**

### Procedure

1. Go to Policy > Internal Addresses.

#### The **Internal Addresses** screen appears.

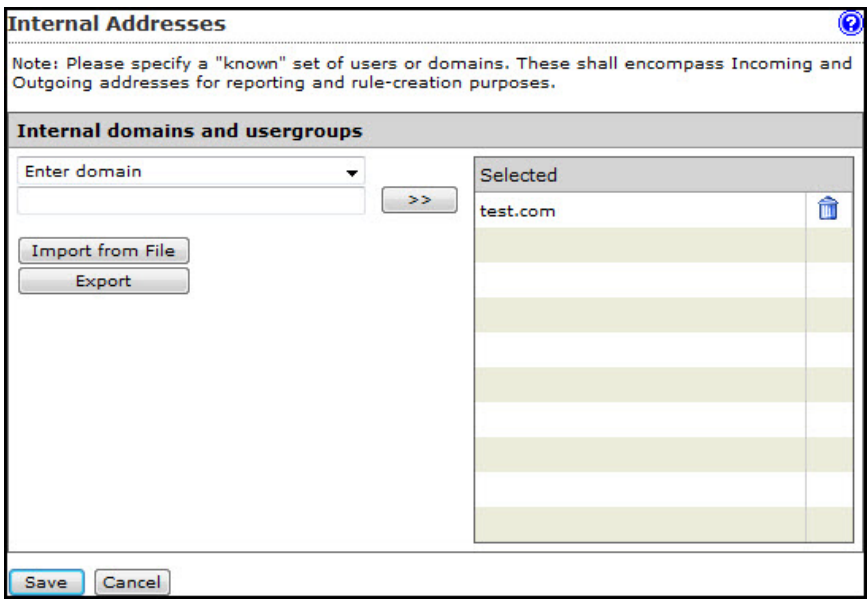

- 2. Under Internal Domains and User Groups, select one of the following from the drop-down box:
	- **Enter domain**: Specify a domain and click  $\gg$ . Do not type the " $@$ " or user name parts of an email address. For example, domainname or domainname1.domainname2 are valid; user@domainname is invalid.

### Note

You can use wildcards for domain names. For example, use  $*$  . domain.com to include all sub-domains for "domain.com". However, you cannot use two asterisks in the user name or domain name portion of the address, or use the "@" symbol. \*.\*@domain.com and user@\*.\* are both invalid.

Search for LDAP group: A screen for searching the LDAP groups appears. Specify an LDAP group name (not an individual LDAP user) that you want to search in the text box and click **Search**. The search result appears in the list box. To add it to the Selected list, click the LDAP group and then click >>.

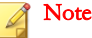

When searching an LDAP group for the internal addresses, you can use wildcards at the beginning and/or at the end of the LDAP group if you have specified Microsoft Active Directory or Sun iPlanet Directory as the LDAP server.

3. To import domains from a file, click Import from File and select the file.

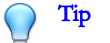

Import both the exact domain and all sub-domains for best results.

The following shows sample content of a domain list text file:

- domain.com: Imports the exact domain
- \*.domain.com: Imports all sub-domains
- domain.org: Imports the exact domain

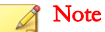

The import file must be a text file containing one domain per line. You can use wildcards when specifying the domain.

4. Click Save.

### **Exporting Internal Addresses**

#### Procedure

1. Go to Policy > Internal Addresses.

The **Internal Addresses** screen appears.

- 2. Click Export.
	- A File Download dialog box appears.

3. Click Save.

A Save As dialog box appears.

- 4. Specify the location and file name.
- 5. Click Save.
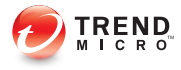

# **Chapter 18**

# **Using Trend Micro Smart Protection**

This chapter discusses Trend Micro™ smart protection solutions and describes how to set up the environment required to use the solutions.

- [About Trend Micro Smart Protection on page 18-2](#page-289-0)
- [Smart Protection Sources on page 18-5](#page-292-0)
- [Selecting a Scan Method on page 18-7](#page-294-0)
- [Using Web Reputation Services on page 18-10](#page-297-0)

# <span id="page-289-0"></span>**About Trend Micro Smart Protection**

Trend Micro provides next-generation content security through smart protection services. By processing threat information in the cloud, Trend Micro smart protection reduces demand on system resources and eliminates time-consuming signature downloads.

Smart protection services include:

#### File Reputation Services

File reputation decouples the pattern file from the local scan engine and conducts pattern file lookups to the Trend Micro Smart Protection Network. High performance content delivery networks ensure minimum latency during the checking process and enable more immediate protection.

Trend Micro continually enhances file reputation to improve malware detection. Smart Feedback allows Trend Micro to use community feedback of files from millions of users to identify pertinent information that helps determine the likelihood that a file is malicious.

#### Web Reputation Services

With one of the largest reputation databases in the world, Trend Micro web reputation tracks the credibility of domains based on factors such as age, historical location changes, and suspicious activity indicators discovered through malware behavior analysis. Trend Micro assigns reputation scores to specific pages instead of classifying entire sites to increase accuracy and reduce false positives.

Web reputation technology prevents users from:

- Accessing compromised or infected sites
- Communicating with Command & Control (C&C) servers used in cybercrime

### **The Need for a New Solution**

The conventional threat handling approach uses malware patterns or definitions that are delivered to a client on a scheduled basis and stored locally. To ensure continued

protection, new updates need to be received and reloaded into the malware prevention software regularly.

While this method works, the continued increase in threat volume can impact server and workstation performance, network bandwidth usage, and the overall time it takes to delivery quality protection. To address the exponential growth rate of threats, Trend Micro pioneered a smart approach that off-loads the storage of malware signatures to the cloud. The technology and architecture used in this effort allows Trend Micro to provide better protection to customers against the volume of emerging malware threats.

# **Trend Micro™ Smart Protection Network™**

Trend Micro delivers File Reputation Services and Web Reputation Services to IMSVA through the Trend Micro™ Smart Protection Network™.

The Trend Micro Smart Protection Network is a next-generation cloud-client content security infrastructure designed to protect customers from security risks and web threats. It powers both on-premise and Trend Micro hosted solutions to protect users whether they are on the network, at home, or on the go. The Smart Protection Network uses lighter-weight clients to access its unique in-the-cloud correlation of email, web, and file reputation technologies, as well as threat databases. Customers' protection is automatically updated and strengthened as more products, services and users access the network, creating a real-time neighborhood watch protection service for its users.

The Smart Protection Network provides File Reputation Services by hosting the majority of the malware pattern definitions. A client sends scan queries to the Smart Protection Network if its own pattern definitions cannot determine the risk of a file.

The Smart Protection Network provides Web Reputation Services by hosting web reputation data previously available only through Trend Micro hosted servers. A client sends web reputation queries to the Smart Protection Network to check the reputation of websites that a user is attempting to access. The client correlates a website's reputation with the specific web reputation policy enforced on the computer to determine whether access to the site is allowed or blocked.

For more information on the Smart Protection Network, visit:

[www.smartprotectionnetwork.com](http://www.smartprotectionnetwork.com)

# **Smart Feedback**

Trend Micro Smart Feedback provides continuous communication between Trend Micro products and its 24/7 threat research centers and technologies. Each new threat identified through every single customer's routine reputation check automatically updates all Trend Micro threat databases, blocking any subsequent customer encounters of a given threat.

By continuously processing the threat intelligence gathered through its extensive global network of customers and partners, Trend Micro delivers automatic, real-time protection against the latest threats and provides "better together" security, much like an automated neighborhood watch that involves the community in the protection of others. Because the gathered threat information is based on the reputation of the communication source, not on the content of the specific communication, the privacy of a customer's personal or business information is always protected.

Samples of information sent to Trend Micro:

- File checksums
- Websites accessed
- File information, including sizes and paths
- Names of executable files

You can terminate your participation to the program anytime from the web console.

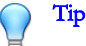

You do not need to participate in Smart Feedback to protect your computers. Your participation is optional and you may opt out at any time. Trend Micro recommends that you participate in Smart Feedback to help provide better overall protection for all Trend Micro customers.

For more information on the Smart Protection Network, visit:

<http://www.smartprotectionnetwork.com>

# <span id="page-292-0"></span>**Smart Protection Sources**

Trend Micro delivers File Reputation Services and Web Reputation Services to IMSVA and smart protection sources.

Smart protection sources provide File Reputation Services by hosting the majority of the virus/malware pattern definitions. IMSVA clients host the remaining definitions. The client sends scan queries to smart protection sources if its own pattern definitions cannot determine the risk of the file. Smart protection sources determine the risk using identification information.

Smart protection sources provide Web Reputation Services by hosting web reputation data previously available only through Trend Micro hosted servers. The client sends web reputation queries to smart protection sources to check the reputation of websites that a user is attempting to access. The client correlates a website's reputation with the specific web reputation policy enforced on the endpoint to determine whether access to the site will be allowed or blocked.

The smart protection source to which the client connects depends on the client's location. Clients can connect to either Trend Micro Smart Protection Network or Smart Protection Server.

# **Smart Protection Sources Compared**

The following table highlights the differences between Smart Protection Network and Smart Protection Server.

| <b>BASIS OF</b><br><b>COMPARISON</b> | <b>SMART PROTECTION SERVER</b>                                                                                       | <b>TREND MICRO SMART PROTECTION</b><br><b>NETWORK</b>                                                                                                    |
|--------------------------------------|----------------------------------------------------------------------------------------------------|----------------------------------------------------------------------------------------------------|
| Purpose                              | Designed and intended to<br>localize smart protection services<br>to the corporate network to<br>optimize efficiency | A globally scaled, Internet-based<br>infrastructure that provides smart<br>protection services to clients who<br>do not have immediate access to<br>their corporate network |

**TABLE 18-1. Smart Protection Sources Compared**

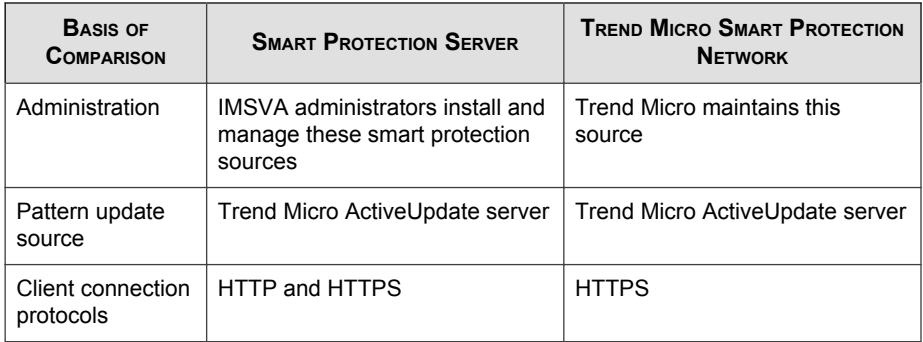

# **Adding Smart Protection Servers**

Smart Protection Servers localize smart protection services to the corporate network to reduce outbound traffic and optimize efficiency.

You can add, delete, import and export Smart Protection Servers on the IMSVA management console. The steps outlined below detail the process to add a Smart Protection Server.

### Procedure

1. Go to Policy > Smart Protection.

The Security Risk Scan tab appears by default.

- 2. Click the Local Sources tab.
- 3. Click Add.

The Add Smart Protection Server screen appears.

- 4. Specify Smart Protection Server settings.
	- a. Specify the server IP address or FQDN.
	- b. To use File Reputation Services, select File Reputation Port and specify the port number.
- <span id="page-294-0"></span>c. To use Web Reputation Services, select Web Reputation Port and specify the port number.
- d. Specify the preference value.

### Note

Preference represents the priority of a Smart Protection Server. The lower the preference value, the higher the priority.

- 5. Specify the proxy setting.
	- a. Select the Enable check box to enable the proxy server.
	- b. Specify the proxy server IP address or FQDN, port number, user name and password.
- 6. Click Test Connection to verify Smart Protection Server connection.
- 7. Click Save.

# **Selecting a Scan Method**

IMSVA provides two scanning methods for detection of malware and other security threats.

### Procedure

1. Go to Policy > Smart Protection.

The Security Risk Scan tab appears by default.

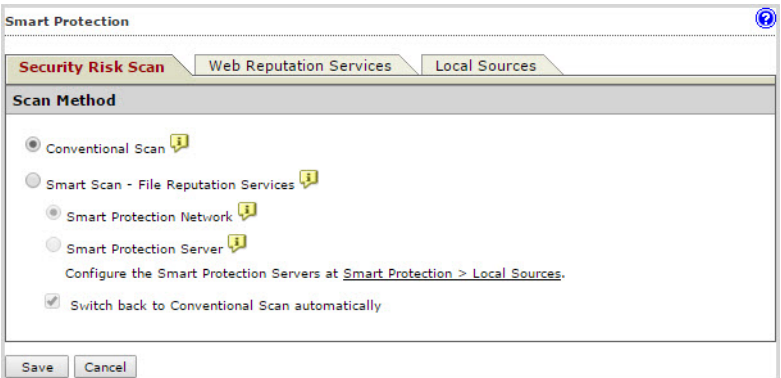

- 2. Select one of the following malware scanning methods.
	- Conventional Scan: Conventional scan leverages anti-malware and antispyware components stored locally.

The Virus Pattern contains information that helps IMSVA identify the latest virus/malware and mixed threat attacks. Trend Micro creates and releases new versions of the Virus Pattern several times a week, and any time after the discovery of a particularly damaging virus/malware.

Smart Scan - File Reputation Services: Smart Scan leverages threat signatures that are stored in the cloud.

When in Smart Scan mode, IMSVA uses the Smart Scan Agent Pattern to check for security risks. The Smart Scan Agent Pattern is updated daily by Trend Micro and delivers the same protection provided by conventional antimalware and antispyware patterns. If the Smart Scan Agent Pattern cannot determine the reputation of a file, IMSVA queries the Smart Protection Network to provide up-to-date protection.

Note

Conventional Scan is the default scan method.

- 3. If you selected **Smart Scan File Reputation Services**, select one of the following smart protection sources:
	- **Smart Protection Network:** If you select this option, specify the proxy server setting.
	- Smart Protection Server: If you select this option, click the Local Sources tab and configure Smart Protection Servers.

### **Note**

IMSVA reverts to Conventional Scan when the selected Smart Protection Network or Smart Protection Server is unavailable. IMSVA can switch to Conventional Scan only when you have selected the **Switch back to Conventional Scan automatically** check box.

4. Click Save.

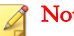

### **Note**

If Smart Scan is selected, IMSVA attempts to connect to the Smart Protection Network or Smart Protection Server immediately after you click Save. If a connection is not established, IMSVA does not save your settings. Reselect a scan method and save your settings again.

IMSVA automatically restarts the Scan Service whenever you change your scan method settings.

When IMSVA reverts to Conventional Scan, you can query system event logs for each scanner's connection timeouts. If any scanner has frequent connection timeouts, check the network configuration of that scanner. For details on querying system event logs, see [Querying System Event Logs on page 26-12](#page-413-0).

You can configure IMSVA to send notifications for scan method changes. For details on configuring notifications, see [Configuring Event Criteria and Notification Message](#page-453-0) [on page](#page-453-0) 28-4.

# <span id="page-297-0"></span>**Using Web Reputation Services**

If you have configured Smart Scan on the **Security Risk Scan** tab, the smart protection environment has been set up, and IMSVA is ready to use File Reputation Services. To allow IMSVA to use Web Reputation Services, configure web reputation policies.

### Procedure

1. Go to Policy  $>$  Smart Protection.

The Security Risk Scan tab appears by default.

- 2. Click the Web Reputation Services tab.
- 3. Select one of the following smart protection sources:
	- **Smart Protection Network:** If you select this option, go to **Administration** > **Proxy** and configure the proxy setting.
	- Smart Protection Server: If you select this option, click the Local Sources tab and configure Smart Protection Servers.

### Note

IMSVA reverts to Smart Protection Network when the selected Smart Protection Server is unavailable. IMSVA can switch back to Smart Protection Network only when you have selected the Switch back to Smart Protection Network automatically check box.

If you select the Do not make external queries to Smart Protection Network check box, IMSVA requests Smart Protection Servers not to make queries outside of the users' environment.

### 4. Click Save.

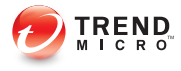

# **Chapter 19**

# <span id="page-298-0"></span>**Configuring Policies**

This chapter provides instructions for creating, modifying, and managing IMSVA policies.

Topics include:

- [Adding Policies on page 19-2](#page-299-0)
- [Specifying a Route on page 19-2](#page-299-0)
- [Specifying Scanning Conditions on page 19-10](#page-307-0)
- [Specifying Actions on page 19-36](#page-333-0)
- [Finalizing a Policy on page 19-43](#page-340-0)

# <span id="page-299-0"></span>**Adding Policies**

Before creating a policy, ensure that you have configured the internal addresses.

For information, see [Configuring Internal Addresses on page 4-15](#page-76-0).

Creating a policy involves the following steps:

- Step 1: Specifying a Route on page 19-2
- Step 2: [Specifying Scanning Conditions on page 19-10](#page-307-0)
- Step 3: [Specifying Actions on page 19-36](#page-333-0)
- Step 4: [Finalizing a Policy on page 19-43](#page-340-0)

# Tip

To prevent a virus leak and ensure that all messages are scanned, Trend Micro recommends that you maintain at least one antivirus rule that applies to all messages. Select all messages from the drop-down list when specifying the route for an antivirus rule.

# **Specifying a Route**

The first step in adding a rule is configuring the following:

### Route

A specific "To" and "From" combination that includes a recipient's and sender's email addresses, LDAP users or groups, or address groups. You can also configure exceptions to a route.

#### Route type

The direction of SMTP traffic, POP3 traffic, or all traffic.

# **Adding a Route**

### Procedure

1. Go to Policy > Policy List.

The Policy List screen appears.

- 2. Click Add and select one of the following:
	- Antivirus
	- Other

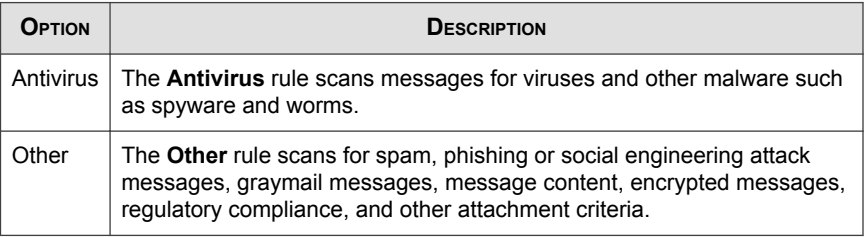

### The **Add Rule** screen appears.

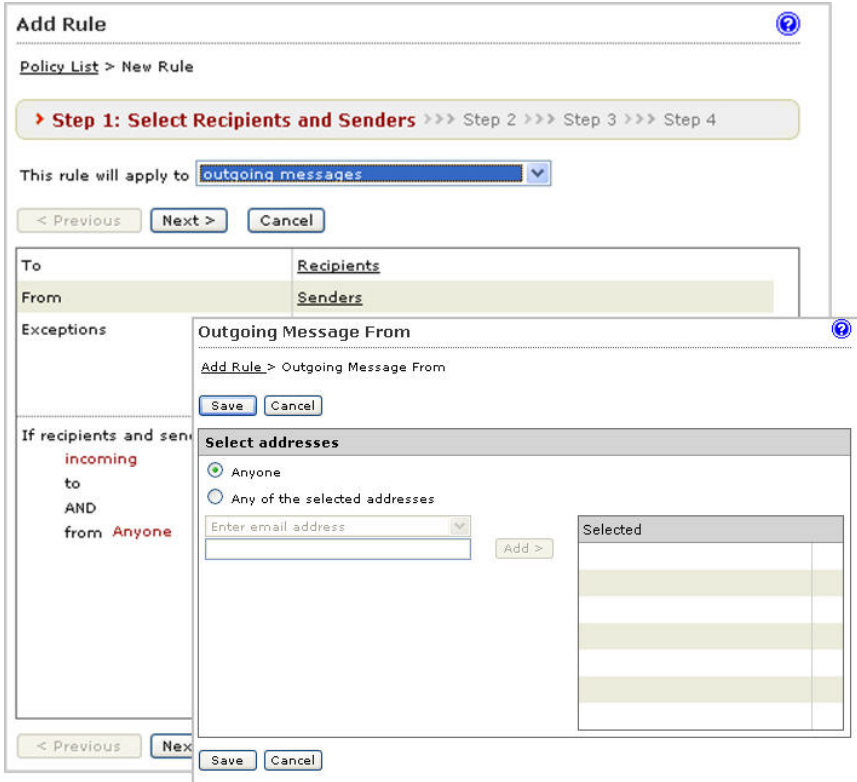

- 3. Select the policy route type from the drop-down list next to This rule will apply to.
	- incoming messages
	- outgoing messages
	- both incoming and outgoing messages
	- POP3
	- all messages
- 4. Select the recipients and senders:

• For incoming messages, specify the recipient's address, which is in range of the internal addresses.

For example: internal address is imsstest.com, valid recipients include jim@imsstest.com, bob@imsstest.com.

• For outgoing messages, specify the sender's address, which is in range of the internal addresses.

For example: internal address is imsstest.com, valid senders include jim@imsstest.com, bob@imsstest.com.

• For both incoming and outgoing messages, the rule applies to senders or recipients that match the mail address.

### Note

- a. You can use the asterisk wildcard when specifying an email address. For more information, see [Using the Asterisk Wildcard on page 22-14](#page-371-0).
- b. If you selected POP3, you cannot configure the route. The rule applies to all POP3 routes.
- c. If you selected "all messages" for a rule, the rule also applies to messages from any sender to any recipient.

### 5. Click Next.

The Step 2: Select Scanning Conditions screen appears.

## **Editing a Route**

### Procedure

1. Go to Policy > Policy List.

The **Policy List** screen appears.

2. Click the name of the policy to edit.

The **Summary** screen for the policy appears.

### 3. Click Edit for If recipients and senders are.

The Recipients and Senders screen for the policy appears.

- 4. Select the policy route type from the drop-down list next to **This rule will apply to**.
	- incoming messages
	- outgoing messages
	- both incoming and outgoing messages
	- POP3
	- all messages

### **Note**

The This rule will apply to option cannot be modified in the Global DKIM Enforcement rule.

- 5. Select the recipients and senders:
	- For incoming messages, specify the recipient's address, which is in range of the internal addresses.

For example: internal address is imsstest.com, valid recipients include jim@imsstest.com, bob@imsstest.com.

• For outgoing messages, specify the sender's address, which is in range of the internal addresses.

For example: internal address is imsstest.com, valid senders include jim@imsstest.com, bob@imsstest.com.

• For both incoming and outgoing messages, the rule applies to senders or recipients that match the mail address.

### **Note**

- a. You can use the asterisk wildcard when specifying an email address. For more information, see [Using the Asterisk Wildcard on page 22-14](#page-371-0).
- b. If you selected POP3, you cannot configure the route. The rule applies to all POP3 routes.
- c. If you selected "all messages" for a rule, the rule also applies to messages from any sender to any recipient.
- 6. Click Save.

# **Route Configuration**

A route is a specific "To" and "From" combination that includes a recipients' and sender's email addresses, LDAP users or groups, or address groups. You can also configure exceptions to a route.

Senders and recipients must be on the Internal Addresses list if you select incoming messages or outgoing messages when adding a new rule or modifying an existing rule:

- If you are configuring an outgoing message, the Internal Address list applies to the senders.
- If you are configuring an incoming message, the Internal Address list applies to the recipients.

Use the asterisk wildcard to include a range of email addresses. For example:

- user@company.com: Adds only the specific address.
- \*@company.com: Adds any user at the domain company.com.
- \*@\*.company.com: Adds any user at any subdomain of company.com.

For example, user1@accounting.company.com would be included.

• \*@\*: Adds all addresses.

# **Configuring the Route**

### Procedure

- 1. Click one of the following on the Select Recipients and Senders screen:
	- **Recipients** or **Senders**: Appears if you selected incoming messages or outgoing messages.
	- Users: Appears if you selected both incoming and outgoing messages.
- 2. Under Select addresses, select one of the following:
	- Anyone: Select this option to remove any restriction on the recipients or senders.
	- **Enter address:** Specify the email address to add.
	- Search for LDAP users or groups: Specify the LDAP user or group name and click Search. The results display in the list box.
	- Select address groups: All existing address groups appear in the list. If there are a large number of email addresses that you will reuse for routes in several rules, click Add to create an address group.
- 3. If you are adding an email address or email address group, click Add>. If you are adding an LDAP or address group, click it in the list box, and then click **Add>**.
- 4. To remove any email address or email address group from the **Selected** list, click the trash can icon.
- 5. Click Save.

# Tip

When selecting an LDAP group as the recipients or senders, you can use wildcards at the beginning and/or at the end of the LDAP group if you have specified Microsoft Active Directory or Sun iPlanet Directory as the LDAP server.

To prevent virus leaks and ensure that all messages are scanned, Trend Micro recommends that you maintain at least one antivirus rule that applies to all messages at all times.

## **Configuring Exceptions for Routes**

Do the following to configure a route that applies to a large group of senders or recipients, with the exception of specific users, to whom the rule does not apply.

### Procedure

1. Click the link next to **Exceptions**, on the **Add Rule** screen.

The Exceptions screen appears for the specified traffic direction (incoming, outgoing, both incoming and outgoing messages, or all messages).

- 2. Under Select addresses, select one of the following for both the From and To addresses:
	- **Enter email address:** Type the email address to add.
	- Search for LDAP users or groups: Type the LDAP user or group name and click Search. The results display in the list box.
	- **Select address groups:** All existing address groups appear in the list. If there are a large number of email addresses that you will reuse for routes in a rule, click **Add** to create an address group.
- 3. If you are adding an email address, click Add>. If you are adding an LDAP or address group, click it in the list box, and then click Add>.
- 4. To remove a sender-recipient pair from the list, click the trash can icon.

### <span id="page-307-0"></span>5. Click Save.

# **Specifying Scanning Conditions**

After selecting the senders and recipients for a new rule or modifying the senders and recipients for an existing rule, configure the rules to filter message traffic based on several conditions.

The scanning conditions vary depending on whether **Antivirus** rules or Other rules are being created.

#### Procedure

- 1. Select the check boxes as desired, from the Step 2: Select Scanning Conditions screen. The categories of scanning conditions for the **Antivirus** and the Other rule types vary as follows:
	- Antivirus rule
		- a. Files to Scan: Set the default method for scanning messages and specific file types containing viruses and other malware.

#### **TABLE 19-1. Files to Scan**

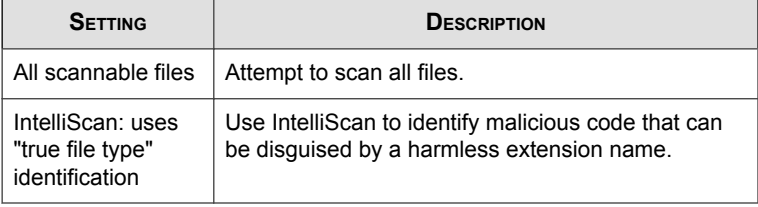

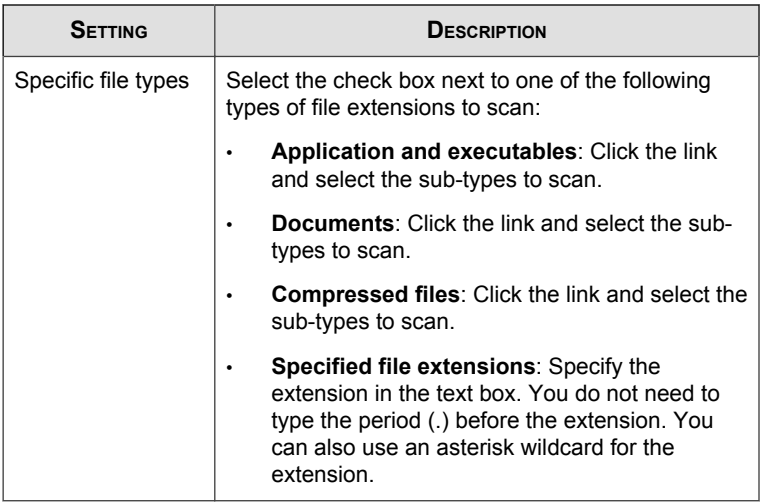

- b. IntelliTrap Settings: Scan compressed files for viruses/malware and send samples to TrendLabs for investigation.
	- IntelliTrap: Scan message attachments that contain real-time compressed executable files.
	- Send the IntelliTrap samples to TrendLabs: IMSVA can automatically send messages with attachments that IntelliTrap catches to TrendLabs.
- c. Spyware/Grayware Scan: Scan for other types of threats such as spyware and adware.
- Other rule
	- a. Select one of the following next to Take rule action when, which specifies when IMSVA can take action on a message:
		- all conditions matched (AND): When a message matches all of the conditions.
		- any conditions matched (OR): When a message matches any of the conditions.

b. **C&C Email:** Scans message headers for email addresses known to be used as C&C callback addresses.

This filter is not triggered if the detected email addresses are found in the C&C Email Approved List. For more information, see [Configuring the](#page-311-0) [C&C Email Approved List on page 19-14](#page-311-0).

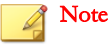

Selecting C&C Email and the filter relation all conditions matched (AND) disables the Phishing/Social Engineering Attack/Spam and Web Reputation filters.

- c. Phishing/Social Engineering Attack/Spam: Scans messages identified as spam, phishing, and social engineering attack. Spam messages are generally unsolicited messages containing mainly advertising content. Phishing messages, on the other hand, originate from senders masquerading as trustworthy entities. Social engineering attack refers to suspicious behavior that the Antispam Engine detects in several parts of an email transmission.
	- Spam detection settings: Click the link to select a level of spam protection and configure lists for approved and blocked senders and text exemptions.
	- Phishing email
	- Social Engineering Attack Protection
- d. **Web Reputation:** Scans URLs in messages to protect against phishing and other malicious websites.
- e. Graymail: Scans messages against the ERS score to identify graymail messages.
- f. Attachment: Scans messages for file attachments that match the selected criteria, such as attachments with specific extensions or belonging to a certain true file type.
	- Name or extension: Click the link to configure filter settings for specific file names or extension names.
- **MIME** content type: Click the link to configure filter settings for MIME content types.
- **True file type:** Click the link to configure filter settings for common executable, document, image, media, and compressed files and configure whether to send these types of files to Virtual Analyzer for analysis.
- Size is  $\{>, <, =\}$  {size} {MB, KB, B}: Select to filter attachments of a size that is more than, less than, or equal to a certain number of bytes, kilobytes, or megabytes. Specify a number that represents the file size.
- **Number is**  $\{>, <, =\}$  **{number}:** Select to filter the number of attachments that is more than, less than, or equal to a certain number. Specify a number that represents the total number of attachments for each message.
- Password protected zip files (unscannable files): Select to filter password protected zip files that cannot be scanned by IMSVA.
- g. Size: Scans messages that match the specified message size.
	- **Message size is**  $\{>, <, =\}$  **{size} {MB, KB}:** Select to filter messages of a size that is more than, less than, or equal to a certain number of kilobytes, or megabytes. Specify a number that represents the message size.
- h. Content: Scans messages containing the keyword expressions that match those expressions specified in the subject, body, header, or attachment keyword expressions links.
	- Subject keyword expressions: Click the link to manage your expression lists.
	- Subject is blank: Select to filter messages without a subject. Sometimes spam messages do not contain subject lines.
	- **Body keyword expressions:** Click the link to manage your expression lists.
- <span id="page-311-0"></span>Header keyword expressions: Click the link to manage your expression lists. Headers include Subject, To, From, CC, and other headers that you can specify.
- Attachment keyword expressions: Click the link to manage your expression lists. Attachments include attachment names and attachment content.
- i. Data Loss Prevention: Scans messages to protect against data leakage using regulatory compliance templates. Click DLP compliance templates to see the list of available templates.
- j. Others: Scans messages in which the number of recipients match the specified number. Also scans messages that are received within the specified time range.
	- Number of recipients is  $\{>, <, =\}$  {number}: Select to filter the number of recipients. Specify a number that represents the total number of recipients for each message.
	- **Received time range:** Click the link to select a day and time within which a message was received.
	- Unable to decrypt messages: Select to filter encrypted messages that cannot be decrypted by IMSVA.
	- Spoofed internal messages: Click the link to create or modify a trusted internal IP address list.

# **Configuring the C&C Email Approved List**

IMSVA does not identify messages from senders and recipients in this list as C&C email. The list can contain a maximum of 5,000 entries.

Note

IMSVA identifies addresses used in the message header and not the SMTP session.

### Procedure

- 1. On the Scanning Conditions screen, select C&C email settings.
- 2. Click C&C email settings.

The C&C Email Settings screen appears.

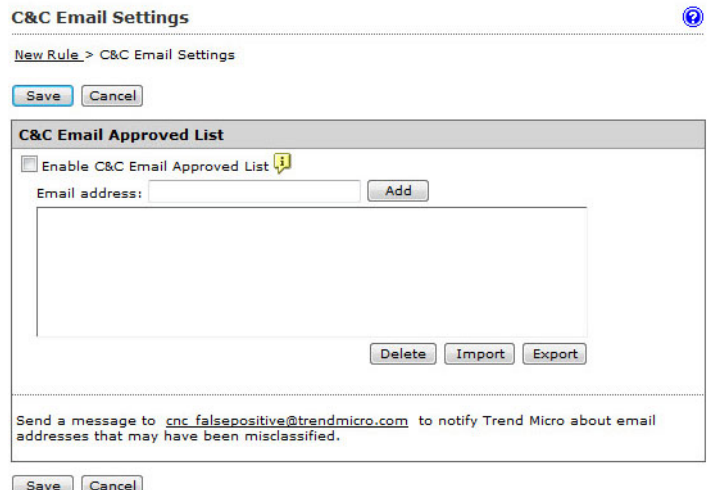

### 3. Select Enable C&C Email Approved List.

- 4. Add email addresses using any of the following methods:
	- a. Type an email address in the box then click Add.

The address appears in the list.

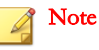

You can use the asterisk character to add multiple addresses. For details, see [Using the Asterisk Wildcard on page 22-14](#page-371-0).

b. Import email addresses from a text file on a local host to the IMSVA server.

<span id="page-313-0"></span>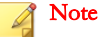

Each line in the file should contain only one email address that follows any of the valid formats. IMSVA does not import incorrectly formatted email addresses.

If the list already contains email addresses, choose whether to merge the new entries or overwrite the existing ones.

- 5. Optional: Export the address list as a text file.
- 6. Optional: Send a message to [cnc\\_falsepositive@trendmicro.com](mailto:cnc_falsepositive@trendmicro.com) to notify Trend Micro about email addresses that may have been misclassified.

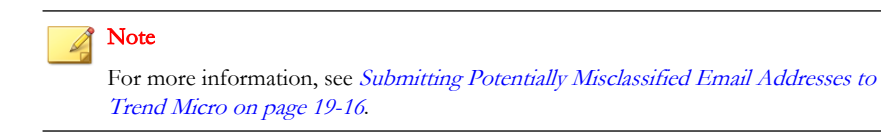

### 7. Click Save.

# **Submitting Potentially Misclassified Email Addresses to Trend Micro**

### Procedure

- 1. Take screenshots of the management console, error messages, or any notification you receive from IMSVA.
- 2. Create a new email message with the following information:
	- Subject line: [IMSVA 9.1] Potentially misclassified email address
	- Email body:
		- Specify the email address.
		- Explain why it is potentially misclassified.
	- Attachments:
- Screenshots that you took in *[Step 1 on page 19-16](#page-313-0)*.
- Email message(s) incorrectly identified as malicious

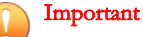

Do not use the Forward command as it deletes essential information from the message header. Instead, send the message as an attachment (.msg or .eml).

3. Send the email message to:  $\frac{\text{cnc} \text{ false positive}}{a\text{trendmicro.com}}$ .

# **Selecting Scanning Conditions for Spam**

Spam criteria includes a spam catch rate/detection threshold setting and configurable lists for approved and blocked senders and for text exemption rules.

#### Procedure

- 1. Under Phishing/Social Engineering Attack/Spam on the scanning conditions selection screen for the Other rule type, select the check box next to Spam detection settings.
- 2. Click Spam detection settings.

The Spam Detection Settings screen appears.

3. To enable spam scanning, select the check box next to Select a spam catch rate or specify a detection threshold.

If you do not select this check box, IMSVA will not label any messages that violate this rule as spam. You can, however, still take actions on any senders in the Blocked Senders list below.

- 4. Select one of the following spam catch rates or specify a detection threshold.
	- **High:** Catches more spam. Select a high catch rate if too much spam is getting through to your clients.
	- Medium: Catches an average amount of spam (the default selection).
- Low: Catches less spam. Select a low catch rate if IMSVA is tagging too many legitimate messages as spam.
- **Specify a detection threshold**: Specify a threshold value (between 3.0 and 10.0) that represents how critically IMSVA analyzes messages to determine if they are spam.

### **Note**

A higher threshold value means that a message must be very "spam-like" for IMSVA to consider it spam. This decreases the spam catch rate, but it also results in a lower number of false positives. If IMSVA is tagging too many legitimate messages as spam (too many false positives), specify a higher threshold value.

A lower threshold value means that a message only needs to be slightly "spam-like" for IMSVA to consider it spam. This increases the spam catch rate, but it also results in a higher number of false positives. If IMSVA is letting too much spam through to your clients as legitimate messages, specify a lower threshold value.

- 5. Click DKIM approved list to enable or disable use of the DKIM Approved List. IMSVA does not scan or mark messages as spam, if the messages come from domains appearing in the DKIM approved list.
- 6. Select the check boxes next to any of the following lists to enable them:
	- Approved sender list: Prevents IMSVA from identifying messages from senders in this list as spam.
	- Blocked sender list: Forces IMSVA to identify messages from senders in this list as spam.
	- Text exemption list: Prevents IMSVA from identifying messages that contains any of the text in this list as spam.

### **Note**

For instructions on configuring the lists, see [Configuring Approved and Blocked](#page-316-0) [Sender Lists on page 19-19](#page-316-0).

7. Click Save to continue selecting scanning conditions.

### <span id="page-316-0"></span>**Configuring Approved and Blocked Sender Lists**

To provide added flexibility to spam filtering scanning conditions, IMSVA provides the following lists:

### Approved sender list

Prevents IMSVA from identifying messages from senders in this list as spam.

### Blocked sender list

Forces IMSVA to identify messages from senders in this list as spam.

Configure the lists when you select spam scanning conditions.

#### Procedure

- 1. Select the check box next to Approved sender list or Blocked sender list.
- 2. To add addresses manually, do the following:
	- a. Next to Email address, specify the address. To add multiple addresses, use the asterisk (\*) wildcard.
	- b. Click Add.

The address appears in the list.

- 3. To import an address group from a file on a local host to the IMSVA server, do the following:
	- a. Click Import.
	- b. Click **Browse** and locate the file. A dialog box appears.
	- c. Click Open.
	- d. If addresses are already in the list, choose whether to merge them or overwrite them with the imported list.
	- e. Click Import.
- 4. To export an address group as a file on the IMSVA server, do the following:
	- a. Click **Export**. A Save dialog box appears.
- b. Click Save.
- c. Specify a name for the file and a location to save the file.
- d. Click Save. The file saves to the location and a dialog appears.
- e. Click Close.
- 5. Click Save.

### **Configuring Spam Text Exemption Rules**

IMSVA does not identify any of the text in the text exemption list as spam. Configure rules for this list if you want users to always receive messages that contain specific keywords.

Use regular expressions to define the conditions. Type a backslash character before any of the following characters:

 $\setminus$  | ( ) { } [  $\setminus$  ^ \$ \* + . ?

### Procedure

- 1. When configuring the spam scanning conditions, select the **Exclude messages** matching text exemption rules check box under Text Exemption Rules.
- 2. To add a new text exemption rule, click **Add**. To configure an existing rule, click it in the list box, and then click Edit.

The Text Exemption Rules screen appears.

- 3. Next to Name, specify a descriptive name for the text exemption rule.
- 4. Next to **Scan area**, select a portion of the message.

### <span id="page-318-0"></span>**Note**

If you select Subject, From, To, or Reply-to as the scan area and use Line beginning to match the header, provide only the header content for Line beginning.

Example:

- a. Select From as the scan area.
- b. Under Strings to match, provide a message string for Line beginning. For example, test@trendmicro.com.

If you select **All Headers** as the scan area and use Line beginning to match the header, provide the header name as well.

Example:

- a. Select All Headers as the scan area.
- b. Under Strings to match, provide both the header name and a message string for Line beginning. For example, From: test@trendmicro.com.
- 5. Next to Items are case sensitive, select the check box to consider the text case as well as the content.
- 6. Under Strings to match, specify the text strings in the text boxes. Line beginning means matching regular expressions at the beginning of a line. Line end means matching regular expressions at the end of a line.
- 7. Click Save.

# **Configuring Graymail Exceptions**

The exception list is a white list of IP addresses to ignore when filtering content. Add up to 5,000 IP addresses by either adding individual addresses or by importing multiple addresses from a text file. The policy takes effect on IP addresses in their order in the list.

### Procedure

1. Create or modify an "Other" (not an Antivirus) policy.

- For information on creating a new rule, see [Configuring Policies on page](#page-298-0) [19-1](#page-298-0).
- For information on modifying an existing rule, see [Configuring Existing](#page-358-0) [Policies on page 22-1](#page-358-0).
- 2. Under Graymail, click Graymail detection settings.

The Graymail detection settings screen appears.

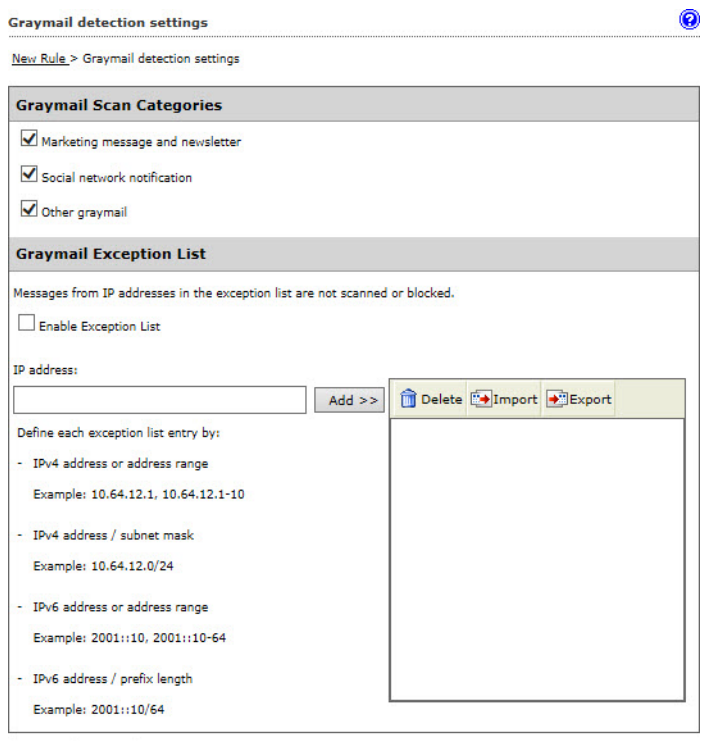

 $\mid$  Cancel  $\mid$ Save

### 3. Select Enable Exception List.

- 4. Add IP addresses using the following methods:
	- a. Specify an IP address and then click Add>>.

The IP address appears in the list.

b. Import IP addresses from a text file on a local host to the IMSVA server.

For details, see Importing Graymail Exceptions on page 19-23.

- 5. Optional: Export the IP address list as a text file.
- 6. Click Save.

### **Importing Graymail Exceptions**

#### **Before you begin**

Complete [Configuring Graymail Exceptions on page 19-21](#page-318-0).

### Note

- Each line in the file should contain only one IP address that follows any of the valid formats. IMSVA does not import incorrectly formatted IP addresses.
- If the list already contains an IP address that is in the file, the IP address is ignored.
- If the file contains greater than 5,000 IP address, only the first 5,000 are imported.

### Procedure

1. In the right pane of the Graymail Exception List area, click Import.

The Import Graymail Exception List screen appears.

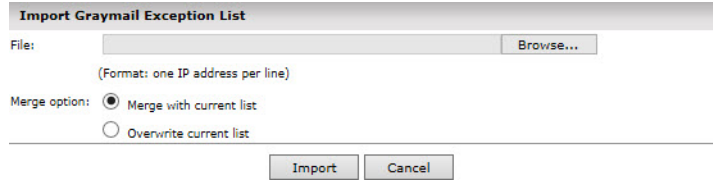

2. Click **Browse** and locate the file.

Examples of valid input:

### IPv4 addresses

```
123.123.123.123
62.36.52.1-255
62.36.52.0/24
```
### IPv6 addresses

```
1050:0:0:0:5:600:300c:326b
ff06::c3
```
- 3. Select one of the following merge options:
	- Select Merge with current list to append the IP addresses in the file to the existing exceptions list.
	- Select Overwrite current list to replace the existing list with the IP addresses in the file.
- 4. Click Import.

# **Configuring Web Reputation Settings**

Enable and configure Web Reputation settings to protect your clients from malicious URLs in messages.

### **Enabling Web Reputation Settings**

### Procedure

- 1. Create or modify an "Other" (not an Antivirus) policy.
	- For information on creating a new rule, see *[Configuring Policies on page](#page-298-0)*  $19-1.$  $19-1.$
	- For information on modifying an existing rule, see *[Configuring Existing](#page-358-0)* [Policies on page 22-1](#page-358-0).
- 2. Under Web Reputation on the Scanning Conditions screen, select the Web Reputation settings check box.
- 3. Click Next to continue configuring the policy.

### **Completing Web Reputation Settings**

### Procedure

- 1. Create or modify an "Other" (not an Antivirus) policy.
	- For information on creating a new rule, see *[Adding Policies on page 19-2](#page-299-0)*.
	- For information on modifying an existing rule, see [Modifying Existing](#page-359-0) [Policies on page 22-2](#page-359-0).
- 2. Under Web Reputation on the Scanning Conditions screen, select Web Reputation settings.
- 3. Click Web Reputation Settings.

The Web Reputation Settings screen appears.

- 4. Select one of the following security levels.
	- High: Blocks more websites embedded in messages but also increases the risk of false positives. Select High if your users are visiting too many malicious websites.
	- Medium: Blocks an average number of malicious websites. Medium is the default setting because it blocks most web threats while keeping the false positive count low.
	- Low: Blocks fewer websites embedded in messages and reduces the risk of false positives. Select Low if IMSVA is blocking too many legitimate websites.
- 5. Optional: Select Detect URLs that have not been tested by Trend Micro to increase protection against short-lived websites.

### **Note**

Web pages change frequently, and it is difficult to find data or follow a link after the underlying page is modified. Such websites are usually used as vehicles for transporting malware and carrying out phishing attacks.

- 6. Select Enable Time-of-Click Protection and click one of the following:
	- Apply to URLs that have not been tested by Trend Micro
	- Apply to URLs marked by Web Reputation Services with smart flags
	- Apply to all URLs

#### Note

A smart flag is an indicator for rewriting URLs in email messages, which leverages correlation intelligence of Trend Micro Smart Protection Network to detect suspicious and malicious Web threat behaviors.

7. Optional: Select Apply to URLs in digitally signed messages if necessary.

### Note

Enabling Time-of-Click Protection for digitally signed messages is not recommended because digital signatures might be destroyed.

- 8. Select **Enable the use of the Web Reputation Approved List** to prevent IMSVA from scanning and blocking domains included in the Web Reputation Approved List.
- 9. Click Save.

### **Configuring Time-of-Click Protection Settings**

If you enable Time-of-Click Protection, IMSVA rewrites URLs in email messages for further analysis. Trend Micro analyzes those URLs at the time of click and will block them if they are malicious to protect you.
#### Procedure

1. Go to Policy > Time-of-Click Protection.

The Time-of-Click Protection screen appears.

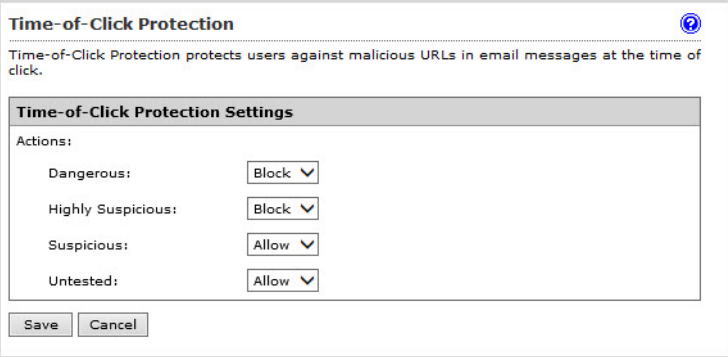

- 2. Under Actions, do the following:
	- **Dangerous:** Select an action (**Allow, Warn** or **Block**) to take on dangerous URLs. The default value is **Block**.

Dangerous URLs are verified to be fraudulent or known sources of threats.

Highly Suspicious: Select an action (Allow, Warn or Block) to take on highly suspicious URLs. The default value is **Block**.

Highly suspicious URLs are suspected to be fraudulent or possible sources of threats.

Suspicious: Select an action (Allow, Warn or Block) to take on suspicious URLs. The default value is Allow.

Suspicious URLs are associated with spam or possibly compromised.

Untested: Select an action (Allow, Warn or Block) to take on untested URLs. The default value is **Allow**.

While Trend Micro actively tests URLs for safety, users may encounter untested pages when visiting new or less popular websites. Blocking access to untested pages can improve safety but can also prevent access to safe pages.

#### 3. Click Save.

# **Selecting Scanning Conditions for Attachments**

IMSVA can filter email traffic based on the files attached to messages.

# **Specifying Scanning Conditions for Attachment Names or Extensions**

#### Procedure

- 1. Under **Attachment** on the scanning conditions selection screen, select the check box next to Name or extension.
- 2. Click Name or extension.

The Attachment Name or Extension screen appears.

- 3. Next to Select, select one of the following:
	- Selected attachment names: IMSVA takes action on messages with attachments of the selected names.
	- Not the selected attachment names: IMSVA takes action on messages with attachments that are not of the selected names.
- 4. Select the check boxes next to the attachments to scan or not scan.
- 5. To add your own attachment name, do the following:
	- a. Select the check box next to Attachments named.
	- b. Click Import to import from an existing text file. Another window appears.

Alternatively, specify the names in the text box. Use a semicolon (;) to separate values. You can also use an asterisk wildcard for the extension.

c. Click Save.

6. Click Save to continue selecting scanning conditions.

### **Specifying MIME Content Type Scanning Conditions**

#### Procedure

- 1. Under **Attachment** on the scanning conditions selection screen, select the check box next to **MIME** content type.
- 2. Click MIME content type.

The **Attachment MIME Type** screen appears.

- 3. Next to Select, select one of the following:
	- Selected attachment types: IMSVA takes action on messages with attachments of the selected types.
	- Not the selected attachment types: IMSVA takes action on messages with attachments that are not of the selected types.
- 4. Select the check boxes next to the MIME content types to filter.
- 5. To add your own MIME types, type them in the text box.

Use a semicolon (;) to separate values. You can also use an asterisk wildcard for the MIME type.

6. Click Save to continue selecting scanning conditions.

### **Specifying True File Type Scanning Conditions**

- 1. Under **Attachment** on the scanning conditions selection screen, select the check box next to **True file type.**
- 2. Click True file type.

#### The **Attachment True File Type** screen appears.

- 3. Next to Select, select one of the following:
	- Selected attachment types: IMSVA takes action on messages with attachments of the selected types.
	- Not the selected attachment types: IMSVA takes action on messages with attachments that are not of the selected types.
- 4. Select the check boxes next to the true file types to filter.
- 5. Optional: Under Virtual Analyzer Scanning, select Submit files to Virtual Analyzer.

#### Note

Before selecting Submit files to Virtual Analyzer, make sure you have configured Virtual Analyzer settings. For details, see [Configuring Virtual Analyzer Settings on](#page-107-0) [page](#page-107-0) 7-6.

If Virtual Analyzer is not enabled, the scanning condition for attachment true file types cannot take effect.

6. Click Save to continue selecting scanning conditions.

### **Specifying Attachment Size Scanning Conditions**

- 1. Under Attachment on the scanning conditions screen, select the check box next to Size is  $\{>, <, =\}$  {size} {MB, KB, B}.
- 2. Select the comparison symbol  $(>, <, =)$ .
- 3. Specify a number to represent the size.
- 4. Select Megabytes, Kilobytes, or Bytes (MB, KB, B).
- 5. Continue selecting scanning conditions.

### **Specifying Attachment Number Scanning Conditions**

#### Procedure

- 1. Under Attachment on the scanning conditions screen, select the check box next to Number of attachments  $\{>, <, =\}$  {number}.
- 2. Choose the comparison symbol  $(>, <, =).$
- 3. Specify a number to represent the number of attachments.
- 4. Continue selecting scanning conditions.

### **Blocking Password Protected Zip Files**

#### Procedure

Under Attachment on the scanning conditions screen, select the check box next to password protected zip files (unscanned files).

# **Selecting Scanning Conditions for Message Size**

IMSVA can take action on a message based on its total size, including all attachments.

- 1. Under Size on the scanning conditions selection screen, select the check box next to Message size is  $\{>, <, =\}$  {size} {MB or KB}.
- 2. Select the comparison symbol  $(>, <, =)$ .
- 3. Specify a number to represent the size of the message.
- 4. Select Megabytes or Kilobytes (MB or KB).
- 5. Continue selecting scanning conditions.

# **Selecting Scanning Conditions for Message Content**

IMSVA can take action on a message based on its content and where the content appears. See [Configuring an Expression on page 16-15](#page-240-0) for more information on how to specify the content to filter.

#### Procedure

1. Go to  $Policy > Policy List$ .

The **Policy** screen appears.

- 2. Create or modify an "Other" (not an Antivirus) policy.
- 3. Under Content, on the Step 2: Select Scanning Conditions screen, select the check boxes next to the parts of a message to which you want the content conditions to apply.
- 4. Click the link that specifies the part of the message to which you want to configure content conditions. The Keyword Expressions screen appears with two columns:
	- Available: Expressions available for use, but not currently in use.
	- Selected: Expressions currently in use.
- 5. If you are configuring expressions for the header, select the check boxes next to the header items where the expression will apply.
- 6. Click Add.

The screen for managing keyword expressions appears.

- 7. Configure the expressions.
- 8. In the Available list, click the expression list you want to enable.
- 9. Click >>.

The expressions appear in the **Selected** list.

To keep an expression list available but temporarily prevent IMSVA from using it, click the expression in the selected list, and then click  $\leq$ .

10. Click Save to continue to the scanning conditions selection screen.

### **Specifying Compliance Scanning Conditions**

Regulatory compliance for IMSVA must be activated before the compliance templates can be used in a policy.

#### Procedure

1. Go to Policy > Policy List.

The **Policy** screen appears.

- 2. Create or modify an "Other" (not an Antivirus) policy.
- 3. Under Data Loss Prevention, click DLP compliance templates.

The **DLP Compliance Templates** screen appears.

- 4. Select the DLP compliance templates you require from the Available list.
- 5. Click Save to continue to the scanning conditions selection screen.

# **Specifying "Other" Scanning Conditions**

IMSVA can filter email traffic based on the following:

- Number of recipients
- Message arrival time
- Message content is encrypted

#### Procedure

1. Go to Policy > Policy List.

The **Policy** screen appears.

- 2. Create or modify an "Other" (not an Antivirus) policy.
	- For information on creating a new rule, see *[Configuring Policies on page](#page-298-0)*  $19-1.$  $19-1.$
	- For information on modifying an existing rule, see *[Configuring Existing](#page-358-0)* [Policies on page 22-1](#page-358-0).
- 3. Under Other, on the Scanning Conditions screen, select the check boxes next to the following:
	- **Number of recipients is**  $\{>, <, =\}$  **{number}:** Blocks messages if the number of recipients is less than, exceeds, or is equal to the specified limit.
	- **Received time range:** Blocks messages if they enter your network within the specified time range.
	- Password protected zip files(unscanned files): Blocks encrypted messages that cannot be decrypted by IMSVA.
	- Spoofed internal messages: Blocks all messages that do not originate from the trusted IP address list.

## **Selecting Scanning Conditions for Number of Recipients**

IMSVA can take action on a message based on the number of recipients to which the message is addressed.

- 1. Under Others on the scanning conditions selection screen, select the check box next to **Number of recipients is**  $\{>, <, =\}$  {number}.
- 2. Select the comparison symbol  $(>, <, =).$
- 3. Specify a number to represent the number of recipients.
- 4. Continue selecting scanning conditions.

### **Setting Scanning Conditions for Message Arrival Time**

IMSVA can take action on a message based on the time it arrived.

#### Procedure

- 1. Under Others on the scanning conditions selection screen, select the check box next to Received time range.
- 2. Click Received time range.

The **Time Range** screen appears.

- 3. Next to Select, select one of the following:
	- Anytime within selected ranges
	- Anytime except selected ranges
- 4. From the time drop-down boxes, select the day, start time, and end time.
- 5. Click Add.
- 6. Click Save to continue selecting scanning conditions.

### **Setting Scanning Conditions for Spoofed Internal Messages**

IMSVA blocks all messages if they do not originate from the trusted internal IP address list. This filter triggers only on messages where the sender's and recipient's domains are the same.

#### Procedure

- 1. Under Others on the scanning conditions selection screen, select the check box next to Spoofed internal messages.
- 2. Click Spoofed internal messages.

The Spoofed Internal Messages screen appears.

<span id="page-333-0"></span>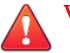

### WARNING!

All edge MTA IP addresses must be added to this list if the feature is enabled. If the IP addresses are not added to the list, all messages from the edge MTAs that are not added will be blocked.

- 3. Add IP addresses to the Trusted Internal IP List.
- 4. Click Save.

# **Specifying Actions**

The main actions for both the Antivirus and Other rules are similar, although there are minor differences in the options listed. Select the desired action(s) from the following categories:

#### Intercept

Allows you to choose whether you would like IMSVA to intercept the messages and prevent them from reaching the recipients. Choosing the intercept option allows you to specify an action for IMSVA to take on intercepted messages.

#### Modify

Instructs IMSVA to make some alterations to the messages or the attachments, such as inserting a stamp or tagging the subject.

#### **Monitor**

Instructs IMSVA to send a notification, archive or blind copy the messages if you would like to further analyze them.

#### Procedure

1. Click Next from the Step 2: Select Scanning Conditions screen.

The Step 3: Select Actions screen appears.

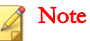

The screen that appears in this step depends on the type of rule that you are creating. The antivirus rule contains two tabs that allow you to configure the main actions and the actions for special viruses.

# **Specifying Actions for "Other" Rules**

#### Procedure

1. Configure Intercept settings.

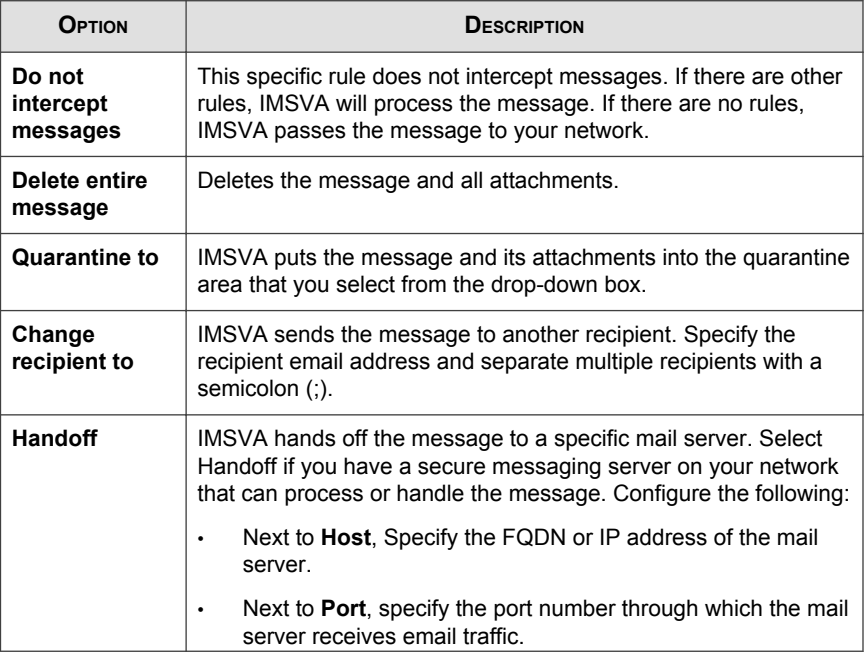

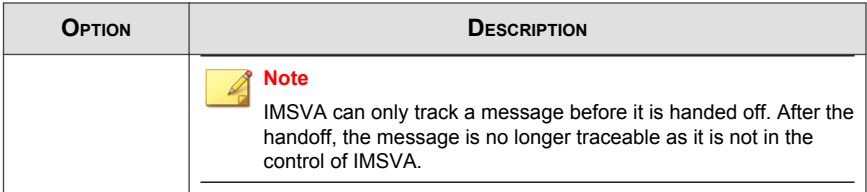

# 2. Configure **Modify** settings.

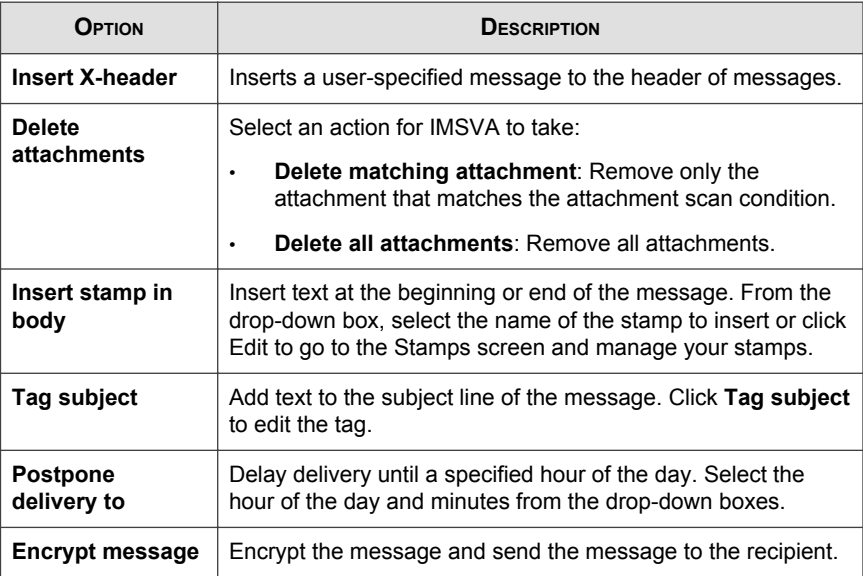

# 3. Configure Monitor settings.

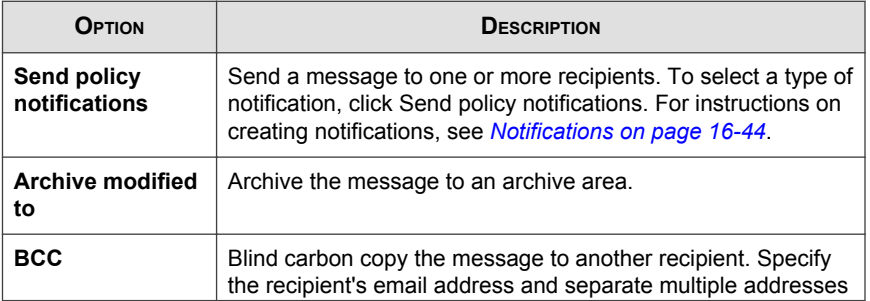

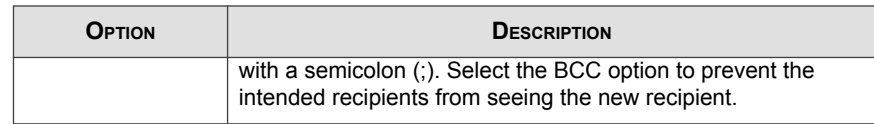

## **Specifying Actions for "Virus" Rules Main Actions**

Main Actions allow you to specify the default actions that IMSVA takes when messages match the scanning conditions specified in Step 2: Scanning Conditions.

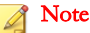

If a message is detected by ATSE and if Virtual Analyzer is enabled, IMSVA performs the specified actions and sends a copy of the message to Virtual Analyzer for further analysis.

#### Procedure

1. Configure Intercept settings.

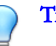

#### Tip

Trend Micro recommends selecting **Quarantine** as the default action for messages detected by ATSE. IMSVA stores suspicious messages in Quarantine to allow Virtual Analyzer to complete its analysis.

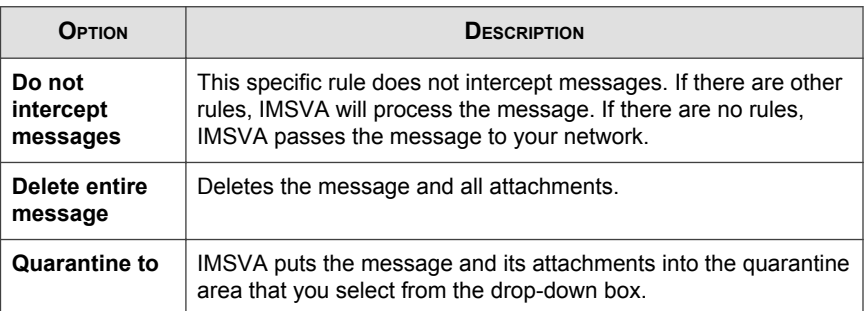

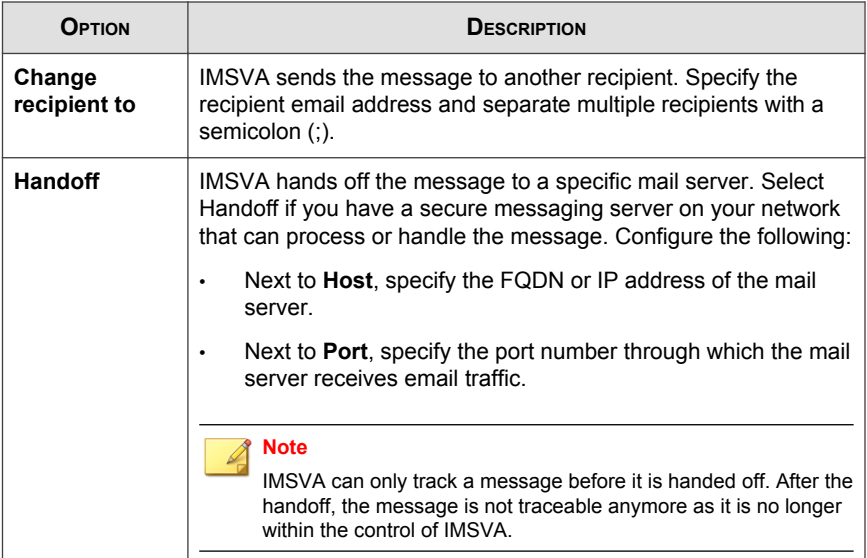

2. Configure Modify settings.

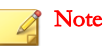

Options under If IMSVA finds a virus are only available for Antivirus rules.

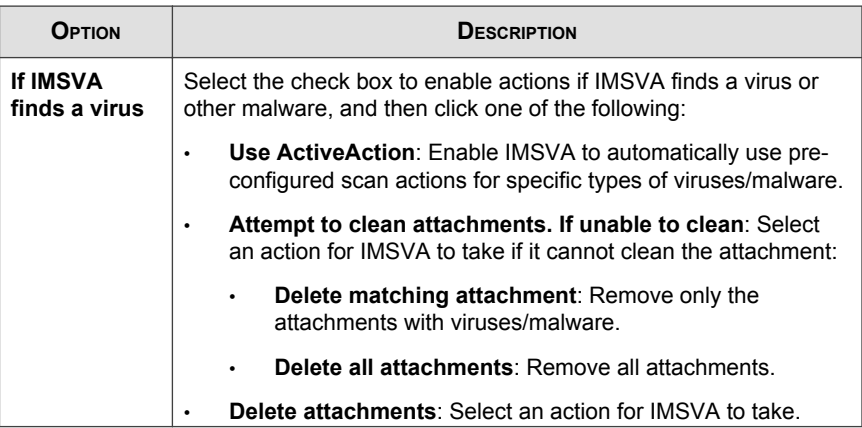

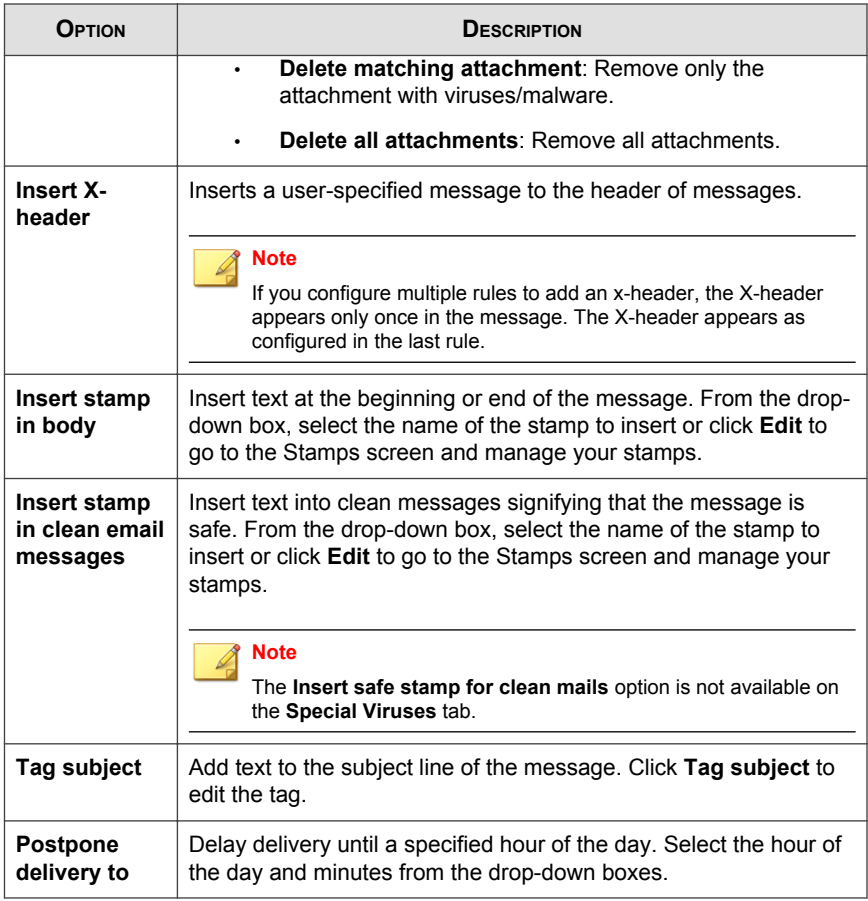

3. Configure Monitor settings.

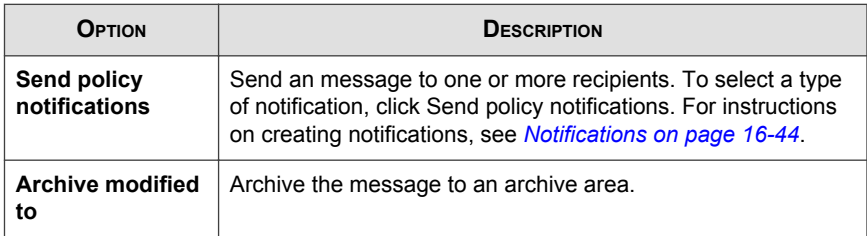

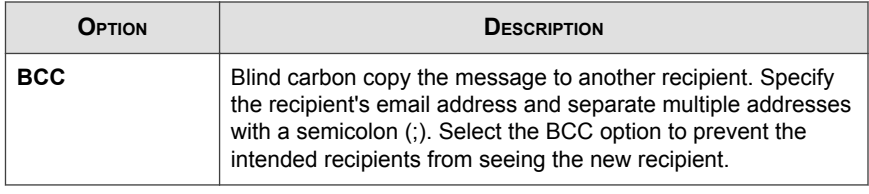

# **Specifying Actions for "Virus" Rules Special Viruses**

Special Virus settings allow you to specify the actions that IMSVA takes if the messages match any of the following criteria. The actions specified on this screen will override the default actions specified on the Main Actions tab.

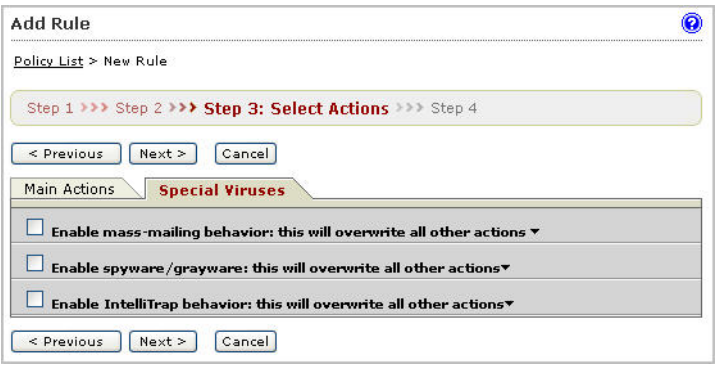

- Mass mailing: IMSVA takes the actions specified in this section if it detects mass mailing messages.
- **Spyware/grayware:** Allows you to specify the corresponding actions if you have selected any of the Spyware/Grayware Scanning options on the Scanning Conditions screen in step 2. If IMSVA detects spyware/grayware in a message, it takes the actions that are specified here.

#### **Note**

IMSVA takes the default action for messages matching the Spyware/Grayware Scanning conditions if you do not select alternative actions.

**IntelliTrap:** Allows you to specify the corresponding actions if you have selected the IntelliTrap Setting options on the Scanning Conditions screen in step 2.

#### Note

IMSVA takes the default action for messages matching the IntelliTrap conditions if you do not select alternative actions.

### **Creating a Tag Subject**

To notify a recipient that IMSVA took action on a message's attachment or that the message violated scanning conditions for a rule, add a brief message to the beginning of the subject line. Add a tag only for messages that the intended recipients will eventually receive. If you are configuring a rule to delete messages that violate your scanning conditions, adding a tag is not necessary.

#### Procedure

1. When you select actions, click Tag subject under Modify actions.

An edit screen appears.

- 2. Specify the text to insert in the subject line next to Tag.
- 3. To prevent possible damage to digitally signed messages, select **Do not tag digitally** signed messages.
- 4. Click Save to continue selecting actions.
- 5. To use a tag, select the check box next to Tag subject under Modify.

# **Finalizing a Policy**

After you select actions for a rule, name and enable the rule. Also, assign an order number that represents its position within the hierarchy of rules. IMSVA allows you to add any notes to the rule that you think are necessary for future reference. You can also modify this information for an existing rule.

When viewing rules, note the following:

- The green check mark button indicates that the rule is active.
- The red cross mark button indicates that the rule is saved but inactive.
- The gray cross mark button indicates that the rule and the Activation Code for the product are both inactive.

#### Note

You can enable and disable rules by clicking the buttons.

# **Finalizing a Rule**

- 1. Use one of the following methods to open the screen:
	- When creating a new policy, click Next on the Step 3: Select Actions screen. The Step 4: Name and Order screen appears.

When finalizing an existing policy, click the name of the policy in the policy list on the Policy > Policy List screen.

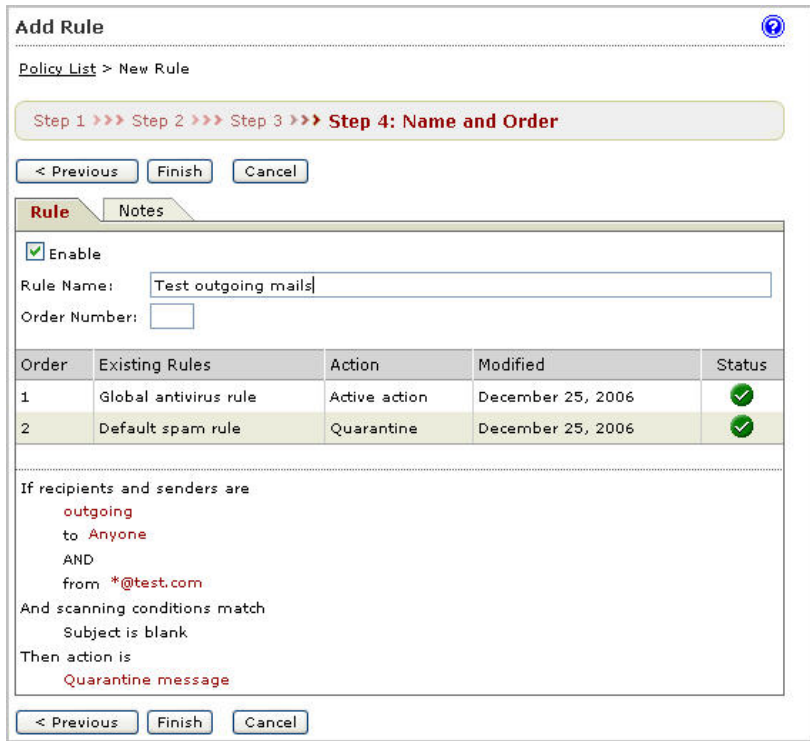

- 2. Select the Enable check box to activate the rule.
- 3. Specify a name for the rule in the Rule Name field.
- 4. In the Order Number field, specify the priority in which IMSVA will perform the scan. IMSVA applies the rule to messages according to the order you specify.
- 5. Click the Notes tab.

#### The **Notes** screen appears.

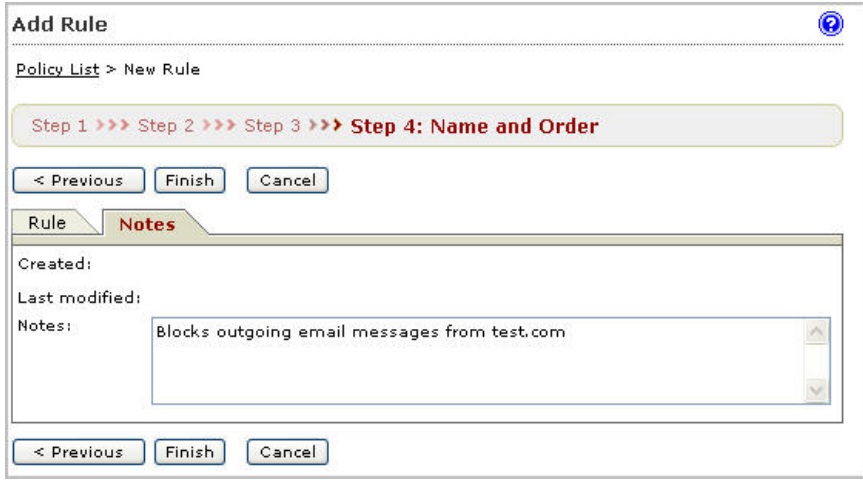

- 6. Specify a note to distinguish the new rule from other rules.
- 7. If you are creating a new policy, verify that the information on the screen is correct. If any information about the rule is incorrect, click < Previous and make your changes.
- 8. Click Finish to complete a new rule or Save to modify an existing rule.

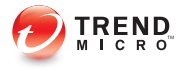

# **Chapter 20**

# **Configuring Encryption Settings**

This chapter provides instructions for configuring encryption settings for IMSVA.

Topics include:

- [Configuring Encryption Settings on page 20-2](#page-345-0)
- [Encrypting Message Traffic on page 20-3](#page-346-0)
- [Configuring Encryption Policies on page 20-3](#page-346-0)

# <span id="page-345-0"></span>**Configuring Encryption Settings**

Trend Micro Email Encryption must have your registered domain in order to work. When you register a domain, Trend Micro Email Encryption acquires an encryption key that is unique to your registered and confirmed domain. Without the key, Trend Micro Email Encryption cannot encrypt your message.

#### Note

In addition to logging in, this email address will be used only for other product related use (example: password resets and registration notifications). It will not be used for marketing purposes, nor sold to any other party. You will not receive spam as a result of registering Encryption for Email.

In distributed environments, the ID that appears on the Encryption Settings > IMSVA tab is shared by the parent IMSVA and all child IMSVAs.

# **Encryption Types**

There is a difference between the **Encryption exception** rule and the **Unable to decrypt** messages policy rule.

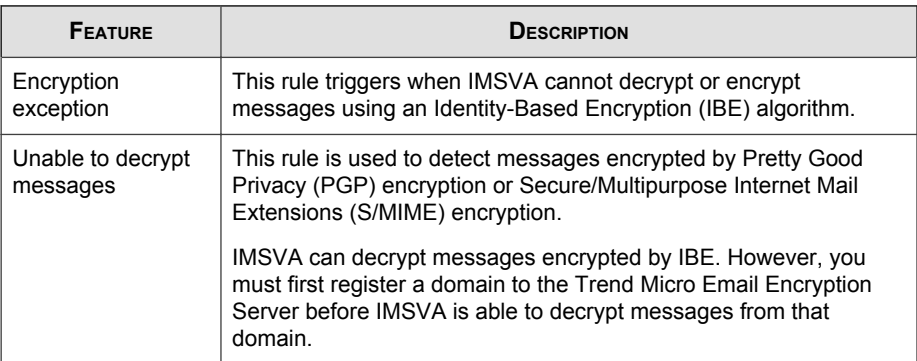

#### **TABLE 20-1. Encryption Types**

# <span id="page-346-0"></span>**Encrypting Message Traffic**

Your domains must be registered to the Trend Micro Encryption Email service for email encryption to work. See *[Registering Domains to the Encryption Service on page](#page-117-0)* [8-6](#page-117-0) for more information.

After configuring encryption settings, IMSVA can decrypt and encrypt the messages to protect the message content.

For encrypted message traffic entering your network, IMSVA decrypts the messages automatically and scans the messages according to the policy rules you specify. Outgoing messages are re-encrypted after scanning to protect the message content.

# **Configuring Encryption Policies**

IMSVA can encrypt plain text message content when you select Encrypt message when specifying scan actions for policies.

If you enable a rule to encrypt incoming messages, registration and support messages from privatepost.com are not encrypted.

#### Note

Encrypting messages is a terminal action. The message will be delivered to the intended recipient if this action is taken.

After selecting Encrypt message, Deliver the message is selected automatically and the following selections are not available: Delete entire message, Change recipient to, and Postpone delivery to.

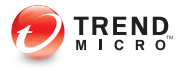

# **Chapter 21**

# **Configuring Scanning Exceptions**

This chapter provides instructions for configuring IMSVA scanning exceptions. Topics include:

- [Setting Scan Exceptions on page 21-2](#page-349-0)
- [Configuring Exceptions for Security Settings Violations on page 21-3](#page-350-0)
- [Setting Scan Actions for Security Setting Violations on page 21-4](#page-351-0)
- [Setting Scan Actions for Malformed Messages on page 21-5](#page-352-0)
- [Configuring Exceptions for Encrypted Messages on page 21-7](#page-354-0)
- [Setting Scan Actions for Encrypted Messages on page 21-8](#page-355-0)
- [Setting Scan Actions for Virtual Analyzer Scanning Exceptions on page 21-9](#page-356-0)

# <span id="page-349-0"></span>**Setting Scan Exceptions**

Under certain circumstances, you may want to prevent IMSVA from scanning certain types of messages that could be part of a DoS attack. For example, messages with extremely large attachments require significant IMSVA server resources to scan fully. Additionally, messages addressed to hundreds of recipients are most likely spam or some type of attack.

Rather than consuming IMSVA resources to scan these types of messages, set scan exceptions to bypass scanning and instruct IMSVA to take action on the messages immediately.

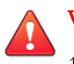

#### WARNING!

- 1. For the actions specified in Scan Exceptions to take effect, verify that the Global antivirus rule is enabled.
- 2. For malformed messages, when a message triggers the scan exception, IMSVA stops scanning and takes the corresponding actions. That means IMSVA will not trigger any policy rules when a scan exception occurs.

For security setting violations and encryption exceptions, IMSVA will not stop scanning after the action of the scan exception executes. IMSVA continues checking other policy rules. IMSVA will stop scanning if it encounters a terminal scan action.

## **Configuring Scan Exceptions**

#### Procedure

- 1. Go to Policy > Scanning Exceptions.
- 2. To set scan exception conditions for messages based on several conditions, click the **Security settings violations** link under Exception.

The Security Settings Violations screen appears.

3. To set scan exception conditions for encrypted or decrypted messages, click the Encryption exceptions link under Exception.

The **Encryption Exceptions** screen appears.

<span id="page-350-0"></span>4. To set an action for an exception type, click the corresponding link under **Action**.

# **Configuring Exceptions for Security Settings Violations**

The scan exceptions for the security settings violations on this screen apply to all senders and receivers.

#### Procedure

1. On the Scanning Exceptions screen, click Security settings violations under Exception.

The Security Settings Violations screen appears.

- 2. To set limits on the types of messages IMSVA can scan, configure the following:
	- **Total message size exceeds**  $\{\}$  **MB**: Specify the maximum number of megabytes.
	- **Total # recipients exceeds { } recipients:** Specify the maximum number of recipients.
	- Total # embedded layers in compressed file exceeds { } layers: Select the maximum number of layers.
	- Total decompressed size of any single file exceeds { } MB: Specify the maximum number of megabytes.
	- Total  $#$  files in compressed file exceeds  $\{\}$  files: Specify the maximum number of files.
- 3. Click Save.

The **Scanning Exceptions** screen reappears.

# <span id="page-351-0"></span>**Setting Scan Actions for Security Setting Violations**

The scan actions for the security settings violations on this screen apply to all senders and receivers.

#### Procedure

1. On the Scanning Exceptions screen, click the action name link under Actions for Security settings violations.

The screen for configuring actions appears.

2. Configure Intercept settings.

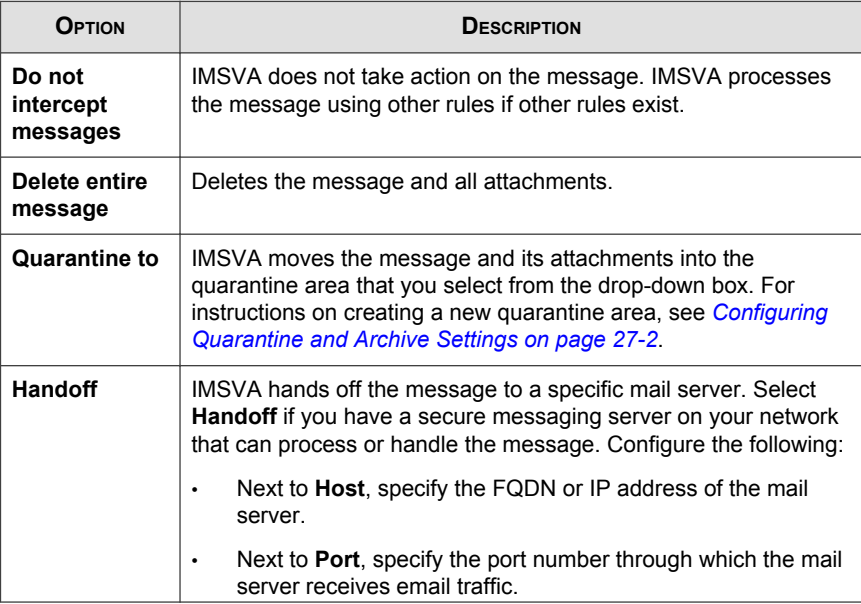

<span id="page-352-0"></span>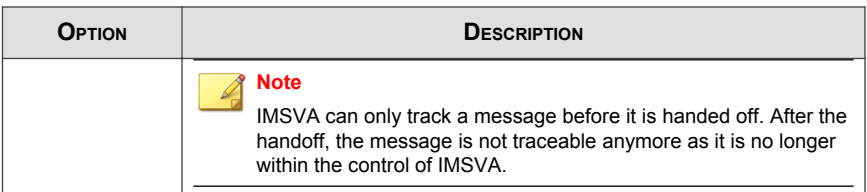

3. Configure Monitor settings.

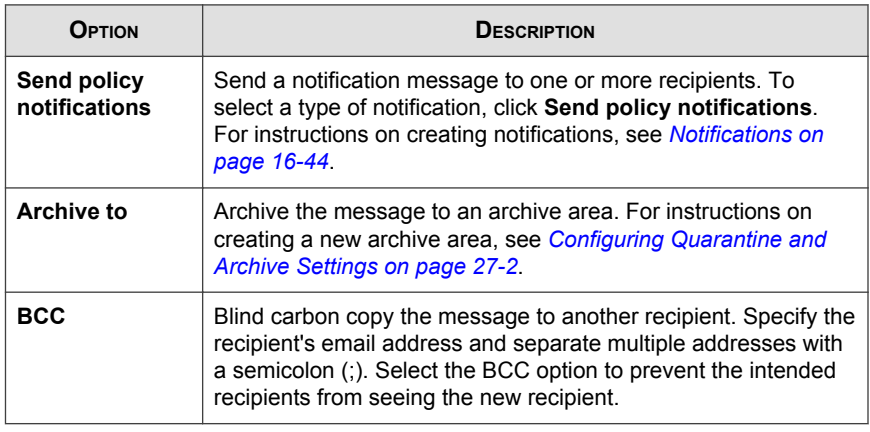

4. Click Save.

# **Setting Scan Actions for Malformed Messages**

The scan actions for malformed messages security settings violations on this screen apply to all senders and receivers.

#### Procedure

1. On the Scanning Exceptions screen, click the action name link under Actions for Malformed messages.

The screen for configuring actions appears.

2. Configure Intercept settings.

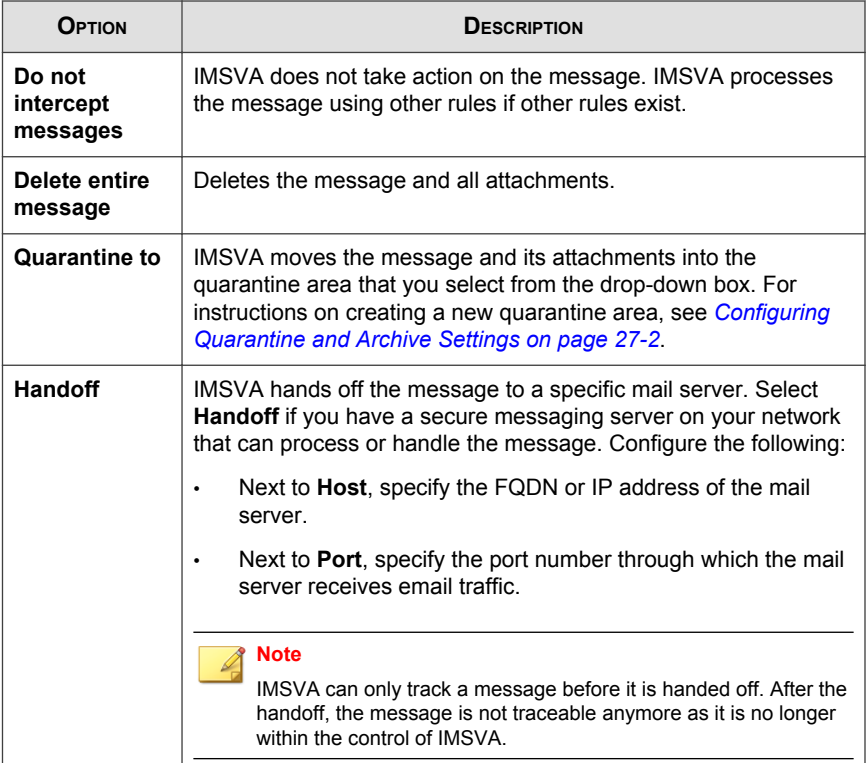

### 3. Configure **Monitor** settings.

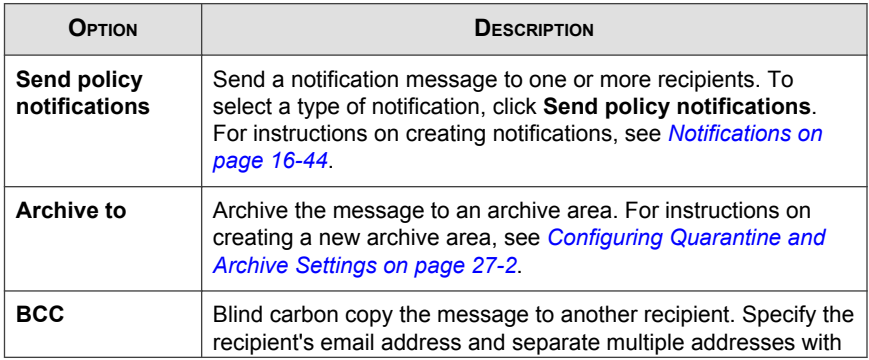

<span id="page-354-0"></span>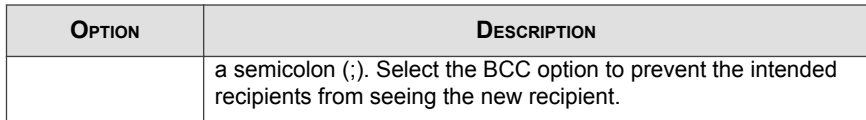

4. Click Save.

# **Configuring Exceptions for Encrypted Messages**

Messages exceeding any of the limits specified on this screen will not be decrypted or encrypted by IMSVA.

- 1. Go to Policy > Scanning Exceptions > Encryption Exceptions.
- 2. To set limits on encrypted or decrypted messages IMSVA processes, configure the following:
	- Encrypted message size exceeds { } MB: Specify the maximum number of megabytes.
	- **Decrypted message size exceeds { } MB:** Specify the maximum number of megabytes.
	- **Total # recipients exceeds { } recipients:** Specify the maximum number of recipients.
	- Unable to encrypt outgoing message: Select this option to trigger IMSVA to take action on outgoing messages that IMSVA cannot encrypt.
	- Unable to decrypt outgoing message: Select this option to trigger IMSVA to take action on outgoing messages that IMSVA cannot decrypt.
- 3. Click Save.

<span id="page-355-0"></span>The **Scanning Exceptions** screen reappears.

# **Setting Scan Actions for Encrypted Messages**

#### Procedure

- 1. Go to Policy > Scanning Exceptions.
- 2. Click the Quarantine and Notify link for Encryption exception.

The screen for configuring actions appears.

- 3. Under Intercept, click the radio button next to one of the following:
	- Do not intercept messages: IMSVA does not process the message.
	- Delete entire message: Deletes the message and all attachments.
	- **Quarantine to:** IMSVA puts the message and its attachments into the quarantine area that you select from the drop-down box. For instructions on creating a new quarantine area, see [Configuring Quarantine and Archive](#page-425-0) [Settings on page 27-2](#page-425-0).
	- **Handoff:** IMSVA hands off the message to a specific mail server. Select Handoff if you have a secure messaging server on your network that can process or handle the message. Configure the following:
		- Next to **Host**, specify the FQDN or IP address of the mail server.
		- Next to Port, specify the port number through which the mail server receives email traffic.

#### Note

IMSVA can only track a message before it is handed off. After the handoff, the message is not traceable any more as it is no longer within the control of IMSVA.

4. Under **Monitor**, select the check boxes next to any of the following:

- <span id="page-356-0"></span>**Send policy notifications:** Send a message to one or more recipients. To select a type of notification, click Send policy notifications. For instructions on creating notifications, see [Notifications on page 16-44](#page-269-0).
- Archive to: Archive the message to an archive area. For instructions on creating a new archive area, see [Configuring Quarantine and Archive Settings](#page-425-0) [on page](#page-425-0) 27-2.
- BCC: Blind carbon copy the message to another recipient. Specify the recipient's email address and separate multiple addresses with a semicolon (;). Select the BCC option to prevent the intended recipients from seeing the new recipient.
- 5. Click Save.

# **Setting Scan Actions for Virtual Analyzer Scanning Exceptions**

#### Procedure

- 1. Go to Policy > Scanning Exceptions.
- 2. Click the Quarantine and Notify link for Virtual Analyzer scanning exceptions.

The screen for configuring actions appears.

- 3. Under Intercept, click the radio button next to one of the following:
	- Do not intercept messages: IMSVA does not process the message.
	- Delete entire message: Deletes the message and all attachments.
	- Quarantine to: IMSVA puts the message and its attachments into the quarantine area that you select from the drop-down box. For instructions on creating a new quarantine area, see *[Configuring Quarantine and Archive](#page-425-0)* [Settings on page 27-2](#page-425-0).
- Handoff: IMSVA hands off the message to a specific mail server. Select Handoff if you have a secure messaging server on your network that can process or handle the message. Configure the following:
	- Next to Host, specify the FQDN or IP address of the mail server.
	- Next to Port, specify the port number through which the mail server receives email traffic.

#### **Note**

IMSVA can only track a message before it is handed off. After the handoff, the message is not traceable any more as it is no longer within the control of IMSVA.

- 4. Under **Monitor**, select the check boxes next to any of the following:
	- Send policy notifications: Send a message to one or more recipients. To select a type of notification, click **Send policy notifications**. For instructions on creating notifications, see [Notifications on page 16-44](#page-269-0).
	- Archive to: Archive the message to an archive area. For instructions on creating a new archive area, see [Configuring Quarantine and Archive Settings](#page-425-0) [on page](#page-425-0) 27-2.
	- BCC: Blind carbon copy the message to another recipient. Specify the recipient's email address and separate multiple addresses with a semicolon (;). Select the BCC option to prevent the intended recipients from seeing the new recipient.
- 5. Click Save.

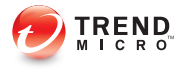

# **Chapter 22**

# <span id="page-358-0"></span>**Configuring Existing Policies**

This chapter provides instructions for creating, modifying, and managing IMSVA policies.

Topics include:

- [Modifying Existing Policies on page 22-2](#page-359-0)
- [Policy Example 1 on page 22-5](#page-362-0)
- [Policy Example 2 on page 22-9](#page-366-0)
- [Using the Asterisk Wildcard on page 22-14](#page-371-0)

# <span id="page-359-0"></span>**Modifying Existing Policies**

Modification of rules follows a different process from rule creation.

#### Procedure

- 1. Go to Policy > Policy List.
- 2. Click the name of the rule to edit.

The **Summary** screen for the rule appears.

- 3. Click Edit for If recipients and senders are .
- 4. Configure the route settings.

For more information, see *[Specifying a Route on page 19-2](#page-299-0)*.

- 5. Click **Edit** for one of the following:
	- And scanning conditions match (Antivirus and Other rules)
	- And domains listed here do not pass DKIM verification. (Global DKIM rule)
- 6. Configure the scan settings. For more information, see the following:
	- For Antivirus and Other rules: *[Specifying Scanning Conditions on page 19-10](#page-307-0)*
	- For the Global DKIM Enforcement rule: [Using the Domain List for the](#page-360-0) [Global DKIM Enforcement Rule on page 22-3](#page-360-0)
- 7. Click Edit for Then action is.
- 8. Configure the action settings.

For more information, see *[Specifying Actions on page 19-36](#page-333-0)*.

9. Click Save.
## **Using the Domain List for the Global DKIM Enforcement Rule**

IMSVA marks incoming messages as spam from domains appearing in the Domain List that:

- Do not pass DKIM validation
- Do not have a DKIM-Signature

## **Adding Domains to the Domain List in the Global DKIM Enforcement Rule**

#### Procedure

1. Click Policy > Policy List.

The **Policy** screen appears.

2. Click the Global DKIM Enforcement rule link.

The **Policy Summary** screen appears.

3. Click Edit in the And domains listed here do not pass DKIM verification row.

The **Scanning Conditions** screen appears.

- 4. Populate the Domain List in one of the following ways:
	- Manually:
		- a. Specify a domain name.
		- b. Click Add.
	- Import a list:

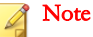

When importing a text file for the Domain List, only one domain should be on each line.

- a. Click Import. The Import DKIM Enforcement List appears.
- b. Specify the file path and file name or click **Browse** and locate the file.
- c. Select one of the following:
	- Merge with current list
	- Overwrite current list
- d. Click Import.
- 5. Click Save.

## **Modifying Recipients and Senders for Existing Rules**

#### Procedure

- 1. Go to Policy > Policy List.
- 2. Click the name of the rule to edit.

The **Summary [policy name]** screen for the rule appears.

- 3. Click Edit for If recipients and senders are.
- 4. Select the policy route type from the drop-down list next to **This rule will apply** to.
	- incoming messages
	- outgoing messages
	- both incoming and outgoing messages
	- POP3
	- all messages
- 5. Select the recipients and senders:
	- For incoming messages, specify the recipient email address, which is in range of the internal addresses. (Example: internal address is imsstest.com, valid recipients include jim@imsstest.com, bob@imsstest.com).
- For outgoing messages, specify the sender's address, which is in range of the internal addresses. (Example: internal address is imsstest.com, valid senders include  $\lim_{\alpha}(\widehat{a})$  imsstest.com, bob $(\widehat{a})$  imsstest.com).
- For both incoming and outgoing messages, the rule applies to senders or recipients that match the email address.
- If you selected POP3, you cannot configure the route. The rule applies to all POP3 routes.
- If you selected "all messages" for a rule, the rule also applies to messages from any sender to any recipient.
- 6. Click Save.

## **Policy Example 1**

Create a rule to delete attachments with specific file names or extensions and then stamp the affected incoming message with an explanation to the recipients.

- Step 1: Specify the Route on page 22-5
- [Step 2: Specify the Scanning Conditions on page 22-7](#page-364-0)
- [Step 3: Specify the Actions on page 22-7](#page-364-0)
- [Step 4: Specify the Priority on page 22-9](#page-366-0)

### **Step 1: Specify the Route**

#### Procedure

- 1. Go to Policy > Policy List.
- 2. Click Add.
- 3. Select Other from the drop-down list.

The Step 1: Select Recipients and Senders screen appears.

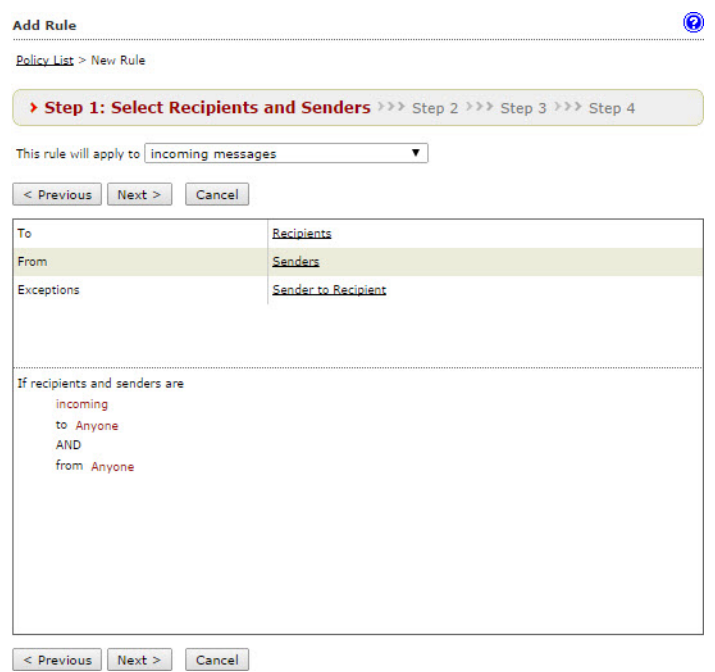

- 4. Next to This rule will apply to, select incoming messages from the drop-down list.
- 5. Click the Recipients link.

The **Select addresses** screen appears.

- To apply this rule to any recipients, select Anyone.
- To apply this rule to specific recipients, select Any of the selected addresses, and then specify the target email address or group.
- 6. Click Save.

The Step 1: Select Recipients and Senders screen re-appears.

## <span id="page-364-0"></span>**Step 2: Specify the Scanning Conditions**

#### Procedure

1. Click Next.

The Step 2: Select Scanning Conditions screen appears.

- 2. Next to Take rule action when, select any condition matched (OR).
- 3. To enable the Name or extension condition, select the check box next to it.
- 4. Click Name or extension.

The Attachment Name or Extension screen appears.

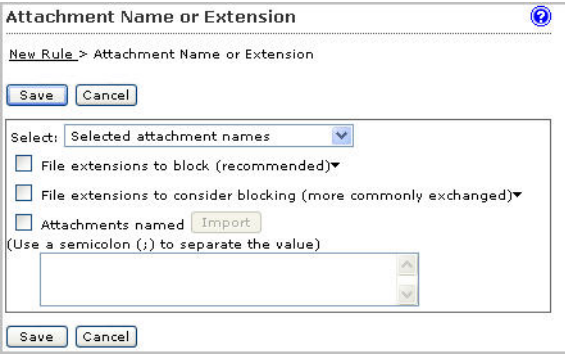

- 5. Select the file extensions to block or consider blocking.
- 6. Click Save.

The Step 2: Select Scanning Conditions screen re-appears.

## **Step 3: Specify the Actions**

#### Procedure

1. Click Next.

The Step 3: Select Actions screen appears.

- 2. Under Modify, to enable the Delete attachment action, select the check box next to it.
- 3. Select Matching attachment from the drop-down list if it is not already selected.
- 4. Select the check box next to Insert stamp in body.
- 5. If there is no suitable stamp available from the drop-down list, click Edit.

The **Stamps** screen appears.

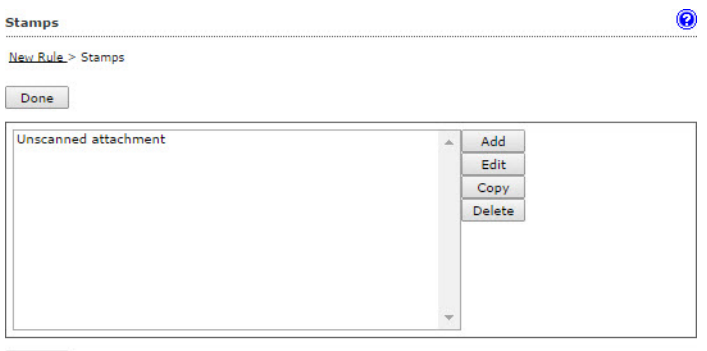

Done

6. Click Add to create a new stamp.

The New Stamp screen appears.

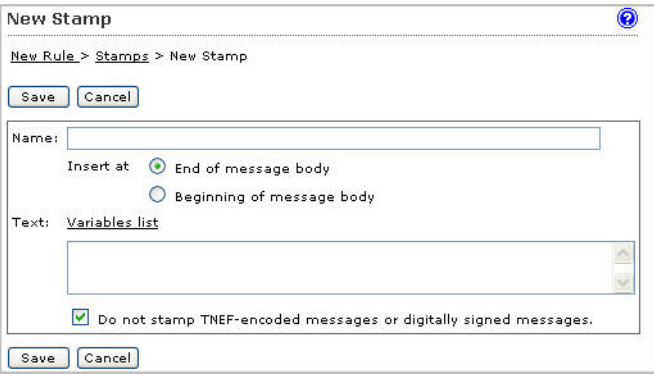

**22-8**

- <span id="page-366-0"></span>7. Specify the required information.
- 8. Click Save.

The Stamps screen re-appears.

9. Click Done.

The Select Actions screen re-appears.

10. Select the newly created stamp from the drop-down list.

## **Step 4: Specify the Priority**

#### Procedure

1. Click Next.

The Step 4: Name and Order screen appears.

- 2. Specify the rule name and order number.
- 3. Click Finish.

The newly created rule will appear highlighted in the **Policy List** screen.

## **Policy Example 2**

Create a rule that quarantines messages containing specific keywords in the subject or body and then apply this rule to all recipients except administrators.

- [Step 1: Specify the Route on page 22-10](#page-367-0)
- [Step 2: Specify the Scanning Conditions on page 22-11](#page-368-0)
- [Step 3: Specify the Actions on page 22-14](#page-371-0)
- [Step 4: Specify the Priority on page 22-14](#page-371-0)

## <span id="page-367-0"></span>**Step 1: Specify the Route**

#### Procedure

1. Go to Policy > Policy List.

The **Policy List** screen appears.

- 2. Click Add.
- 3. Select Other from the drop-down list.

The Step 1: Select Recipients and Senders screen appears.

- 4. Next to This rule will apply to, select incoming messages from the drop-down list.
- 5. Click the Recipients link.

The Select addresses screen appears.

- 6. Select Anyone.
- 7. Click Save.

The Step 1: Select Recipients and Senders screen re-appears.

8. Click the Sender to Recipient link next to Exceptions.

The **Exceptions** screen appears.

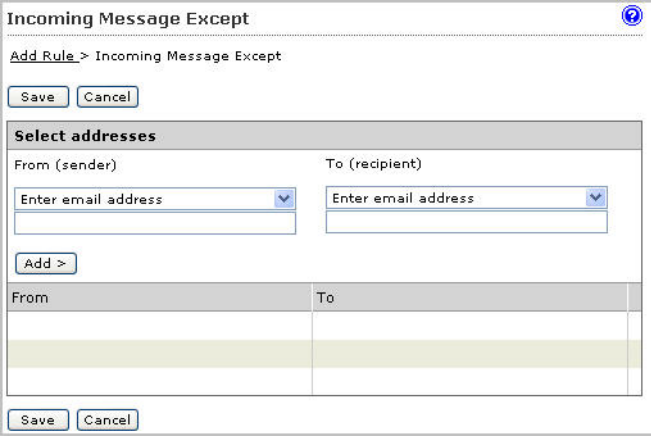

- <span id="page-368-0"></span>9. Under From (sender), type  $*@*$  to specify any sender.
- 10. Under To (recipient), specify the administrator's email address.
- 11. Click Add.

The sender-recipient pair appears in the list.

- 12. To add other administrators or recipients, repeat steps 9 to 11.
- 13. Click Save after you finish adding all the desired recipients.

The Step 1: Select Recipients and Senders screen re-appears.

### **Step 2: Specify the Scanning Conditions**

#### Procedure

1. Click Next.

The Step 2: Select Scanning Conditions screen appears.

- 2. Next to Take rule action when, select any condition matched (OR).
- 3. To enable the Subject Keyword Expressions condition under Content, select the check box next to it.
- 4. Click Subject Keyword Expressions.

The Keyword Expressions screen appears.

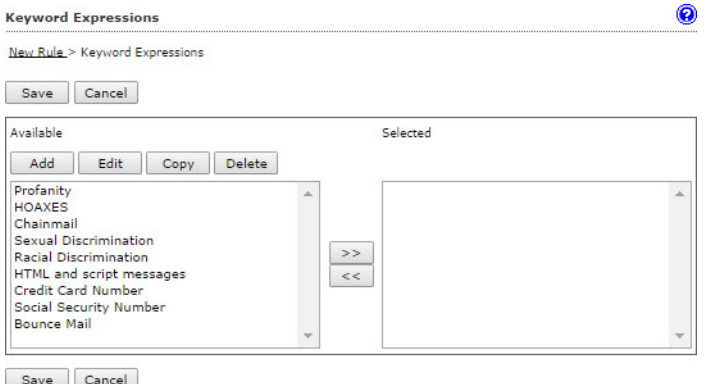

5. If the desired keywords are not available from the existing list, click Add to create a new keyword list.

The New Keyword Expression screen appears.

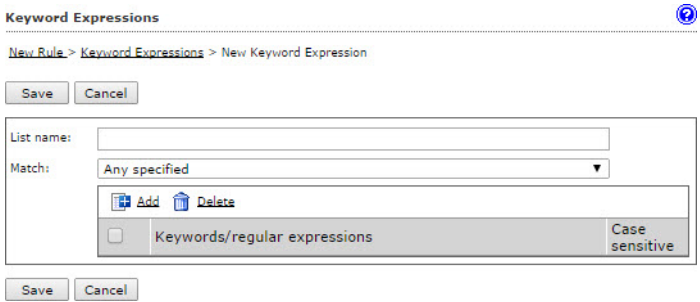

- 6. Specify the required information.
- 7. To add an individual keyword expression, click Add.

The Add Keyword Expression screen appears.

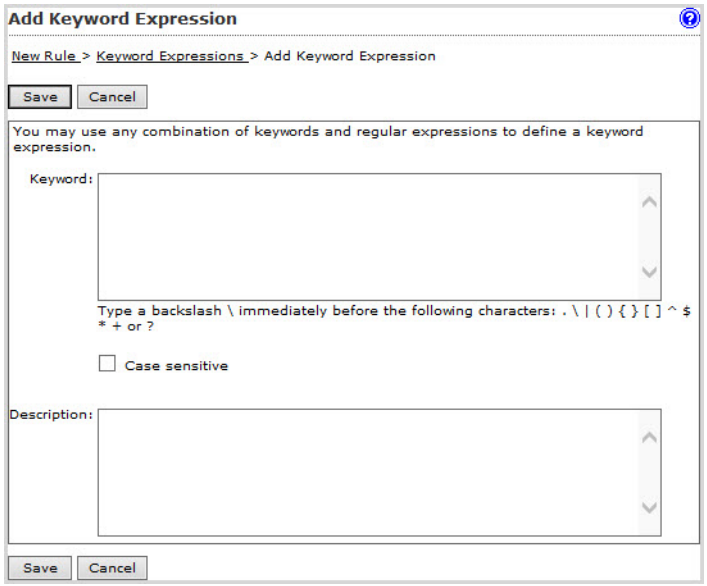

8. Specify the desired keyword expression and click Save.

The New Keyword Expression screen re-appears.

- 9. Repeat steps 7 and 8 for additional keyword expressions.
- 10. After you have added all the required keyword expressions, specify the List name for the new keyword list and click Save.

The New Keyword Expression screen re-appears.

- 11. Select the new list and click  $\gg$  to insert the list into the Selected box.
- 12. Click Save.

The Step 2: Select Scanning Conditions screen re-appears.

- 13. To enable the Body Keyword Expression condition, select the check box next to it.
- 14. Click Body Keyword Expression.

The **Keyword Expressions** screen appears.

- 15. Select the new keyword list and click  $\gg$  to insert the list into the Selected box.
- 16. Click Save.

The Step 2: Select Scanning Conditions screen re-appears.

Ensure that both the Subject keyword and Body keyword expressions are selected.

#### **Content**

- Subject keyword expressions
- Subject is blank
- Body keyword expressions
- Header keyword expressions
- Attachment keyword expressions

## <span id="page-371-0"></span>**Step 3: Specify the Actions**

#### Procedure

1. Click Next.

The Step 3: Select Actions screen appears.

- 2. Under Intercept, select Quarantine to.
- 3. Accept the Default Quarantine area or click the drop-down list to select the desired quarantine area.

## **Step 4: Specify the Priority**

#### Procedure

1. Click Next.

The Step 4: Name and Order screen appears.

- 2. Specify the rule name and order number.
- 3. Click Finish.

The newly created rule will appear highlighted in the **Policy list** screen.

## **Using the Asterisk Wildcard**

You can use the asterisk (\*) as a wildcard in email addresses when defining routes and in file names.

## **Wildcards in Email Addresses**

Wildcards can appear in the name or domain sections of an email address. The following are valid examples:

- $name@*: Valid representation of the whole name.$
- \*@domain.tld, name@\*.tld: Valid representation of the whole name or the domain (not the top level domain (TLD)).
- \* $@$ \*.tld: Valid representation of both the name and the domain (not the TLD).

Wildcards cannot appear in a subdomain or the top-level domain. Wildcards also cannot appear with other letters; they must appear alone. The following are invalid examples:

- name@domain.\*.tld: Invalid representation of a subdomain.
- name@domain.\*: Invalid representation of a TLD.
- \*name@domain.tld: Invalid use in conjunction with a name.

### **Wildcards in File Names**

You can use wildcard characters in file names the same way you can use them in email addresses. Use an asterisk in the name or the extension sections of a file name, but not in conjunction with a partial name or extension. The following are valid examples:

- \*\*: Valid representation of all files.
- \*.extension: Valid representation of all files of a certain extension.
- name.\*: Valid representation of files with a specific name but with any extension.

The following are invalid examples:

- \*name.\*: Invalid representation of a name.
- name.\*extension: Invalid representation of an extension.

# **Part IV**

# **Monitoring the Network**

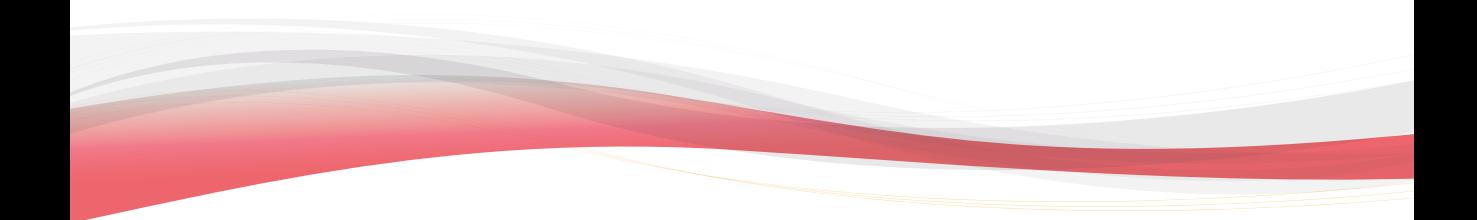

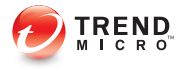

# **Chapter 23**

# **Monitoring the Network**

This section provides you with general instructions on the tasks that you need to perform for day-to-day maintenance.

Topics include:

- [Monitoring Your Network on page 23-2](#page-377-0)
- [Viewing System Status on page 23-2](#page-377-0)

## <span id="page-377-0"></span>**Monitoring Your Network**

IMSVA provides a set of tools that enable you to monitor network traffic. You can obtain useful information such as the statistics on the performance of IMSVA components, or generate reports that display a breakdown of messages matching various scanning conditions.

## **Viewing System Status**

The System Status screen provides at-a-glance information about the status of IMSVA components and services.

#### Procedure

- 1. Go to System Status.
- 2. Manage settings.

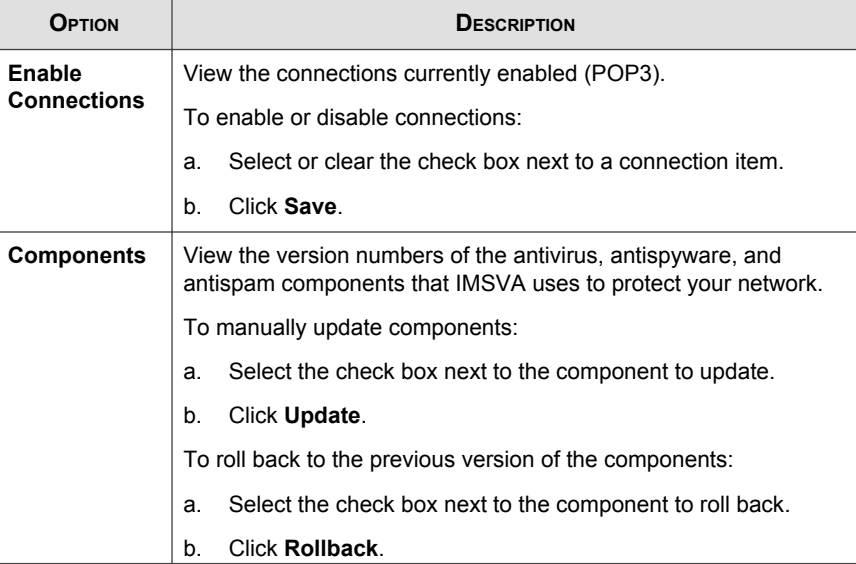

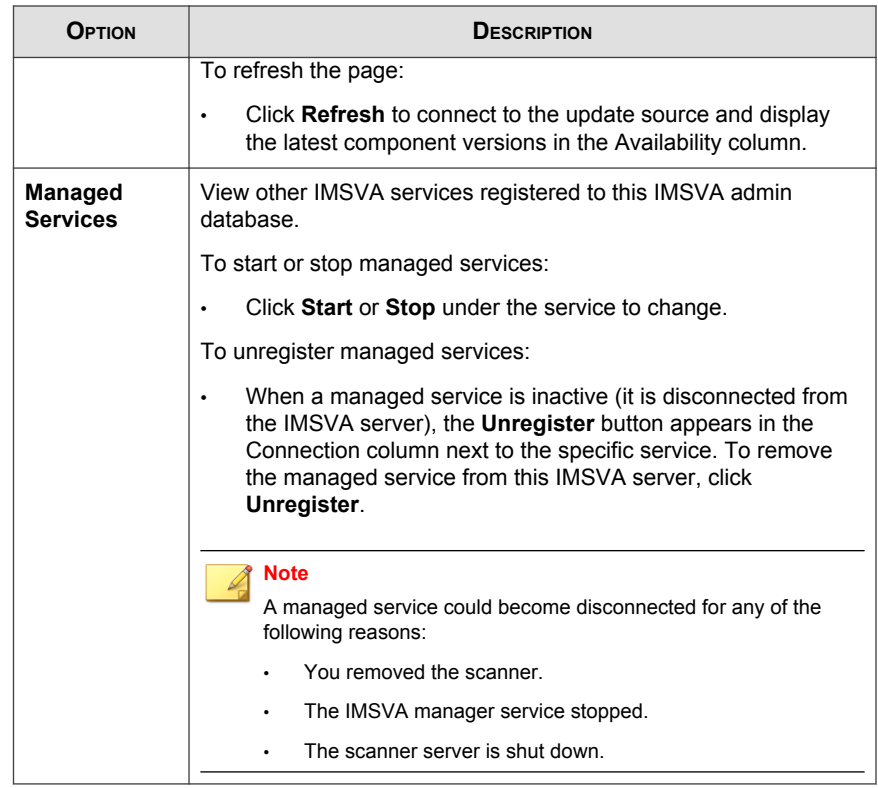

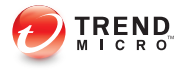

# **Chapter 24**

# **Dashboard and Widgets**

This chapter provides you with general instructions for using the dashboard and widgets with IMSVA.

Topics include:

- [Using the Dashboard on page 24-2](#page-381-0)
- [Understanding Tabs on page 24-2](#page-381-0)
- [Understanding Widgets on page 24-6](#page-385-0)

## <span id="page-381-0"></span>**Using the Dashboard**

The IMSVA dashboard provides at-a-glance information for the IMSVA network. The dashboard is comprised of two components:

- **Tabs:** Allow administrators to create a screen that contains one or more widgets
- Widgets: Provide specific information about various security-related events

## **User Accounts and the Dashboard**

Each user account displays it's own dashboard. When a user logs on to IMSVA for the first time, the default tabs and the widgets contained within the tabs appear on the dashboard.

Each user account can customize the dashboard, tabs, and widgets for the account's specific needs. Customizing the dashboard, tabs, or widgets for one user account has no effect on the dashboard, tabs, or widgets for a different user account. Each user account has a completely independent dashboard, tabs, and widgets from every other user account.

## **Understanding Tabs**

The IMSVA dashboard uses tabs to provide flexibility for administrators. Tabs provide a container for widgets allowing administrators to create their own customized dashboard. The dashboard supports up to 30 tabs per user account.

You can move widgets on tabs by dragging and dropping widgets in various locations on the tab. The layout for a tab determines where you can move the widget.

#### Note

Customizing the dashboard, tabs, or widgets for one user account has no effect on the dashboard, tabs, or widgets for a different user account. Each user account has a completely independent dashboard, tabs, and widgets from every other user account.

## **Default Tabs**

The default tabs replace the IMSVA Real-Time Statistics screen. All information that was available on the IMSVA Real-Time Statistics screen is available through the widgets on the default tabs. The dashboard provides the following default tabs:

- System Overview
- Message Traffic
- Sender Filtering
- Cloud Pre-Filter

#### Note

Deleting the default tabs permanently removes the tabs from viewing for the user account that removed the tabs. There is no way to recover a deleted tab. Deleting a default tab has no impact on the dashboard for other user accounts.

## **System Overview Tab**

The System Overview tab replaces a portion of the Real-Time Statistics screen. The System Overview tab contains widgets that display system resource usage and queue status information.

#### **TABLE 24-1. System Overview Tab Widgets**

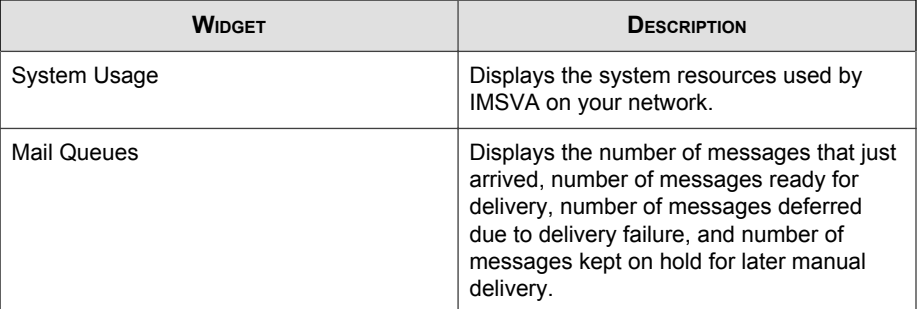

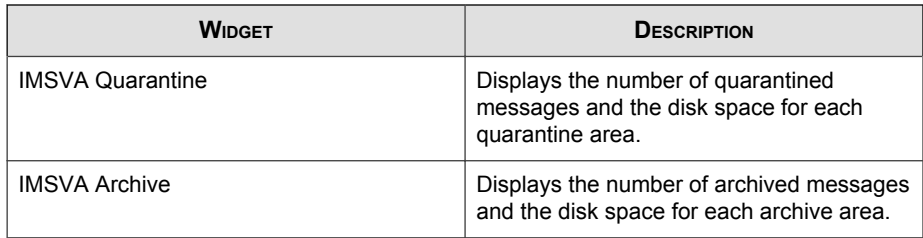

## **Message Traffic Tab**

The Message Traffic tab replaces a portion of the Real-Time Statistics screen. The Message Traffic tab contains widgets that display message traffic statistics and violations detected by IMSVA.

**WIDGET DESCRIPTION** IMSVA Scan **Performance** Displays the number of messages that triggered each type of filter for a given period. Scanning Conditions **Displays the number of messages that triggered each type of** filter and the ratio of these messages compared to the total number of detections. Messages Processed | Displays the number of incoming and outgoing email traffic.

**TABLE 24-2. Message Traffic Tab Widgets**

## **Sender Filtering Tab**

The Sender Filtering tab contains widgets that display all the malicious messages and all the spam blocked by Sender Filtering components.

**TABLE 24-3. Sender Filtering Tab Widgets**

| <b>WIDGET</b>                   | <b>DESCRIPTION</b>                                                                                                    |
|---------------------------------|----------------------------------------------------------------------------------------------------|
| Sender Filtering<br>Performance | Displays the number of malicious messages and spam<br>blocked by specific Sender Filtering components and the time<br>of blocking. |

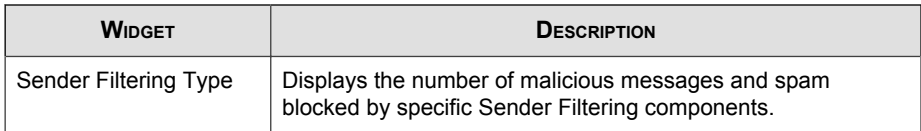

## **Cloud Pre-Filter Tab**

The Cloud Pre-Filter tab contains widgets that display Cloud Pre-Filter message traffic and threat detections.

**TABLE 24-4. Cloud Pre-Filter Tab Widgets**

| <b>WIDGET</b>            | <b>DESCRIPTION</b>                                       |
|--------------------------|----------------------------------------------------------|
| Cloud Pre-Filter Traffic | Displays the number of messages processed by Cloud Pre-  |
| Summary                  | Filter.                                                  |
| Cloud Pre-Filter         | Displays the number and type of Cloud Pre-Filter message |
| <b>Violation Types</b>   | violations.                                              |

## **Adding Tabs**

Add tabs to the dashboard to provide a customized information matrix for your IMSVA network needs.

#### Procedure

- 1. Go to the Dashboard screen.
- 2. Click New Tab.

The **New Tab** screen appears.

- 3. Specify a meaningful title for the tab in the Title field.
- 4. Select a layout for the tab.

### <span id="page-385-0"></span>**Note**

The number of widgets that you can add to a tab depends on the layout for the tab. Once the tab contains the maximum number of widgets, you must remove a widget from the tab or create a new tab for the widget.

#### 5. Click Save.

The empty tab appears on the dashboard.

6. Click Add Widget to populate the tab with widgets.

## **Configuring Tab Settings**

You can change the default name of a tab using the Tab Settings screen.

#### Procedure

- 1. Go to the Dashboard screen.
- 2. Click Tab Settings.

The Tab Settings screen appears.

- 3. Specify a meaningful title for the tab in the **Title** field.
- 4. Click Save.

## **Understanding Widgets**

Widgets are the core components for the dashboard. Tabs provide the layout and widgets provide the actual data for the dashboard.

### Note

Customizing the dashboard, tabs, or widgets for one user account has no effect on the dashboard, tabs, or widgets for a different user account. Each user account has a completely independent dashboard, tabs, and widgets from every other user account.

In some widgets the total number of messages matching each scanning condition consists of overlaps. For example, if a message matches more than one scanning condition, such as spam and attachment, this message will be counted twice, once in the total number for spam and a second time in the total number for attachment.

## **Using Widgets**

Each widget provides targeted security-related information. Widgets can display this information in one of the following ways:

- Bar chart
- Pie chart
- Table

Click the help icon on a widget to view the following types of information:

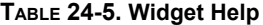

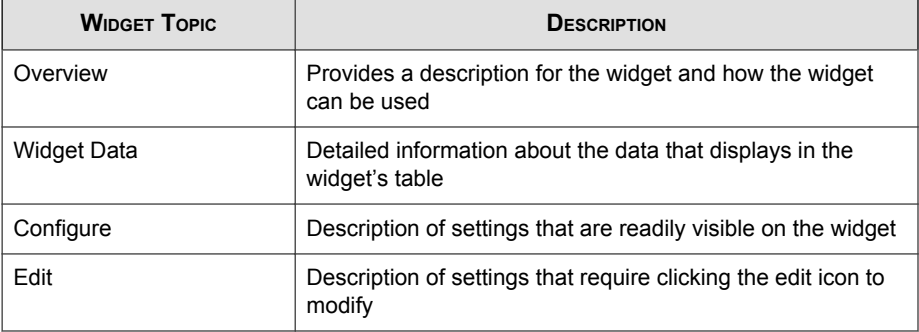

## **Configuring Widgets**

Configuring a widget means modifying settings for the widget that are readily visible on the widget. The following table lists some examples of the widget settings administrators can modify.

| <b>SETTING</b>   | <b>DESCRIPTION</b>                                                                |
|------------------|-----------------------------------------------------------------------------------|
| Range            | Modify the time range for data that<br>displays:                                  |
|                  | 1 hour<br>٠                                                                       |
|                  | 6 hours<br>٠                                                                      |
|                  | 12 hours<br>$\bullet$                                                             |
|                  | 24 hours<br>$\bullet$                                                             |
| Data aggregation | Modify the aggregation for the data by<br>specifying all IMSVA or a single IMSVA. |
| Display          | Modify how the data displays:                                                     |
|                  | Bar chart<br>$\bullet$                                                            |
|                  | Pie chart<br>$\bullet$                                                            |
|                  | Table<br>٠                                                                        |

**TABLE 24-6. Configuring Widgets**

## **Editing Widgets**

Editing a widget means modifying settings for the widget that are not readily visible on the widget. Click the edit icon to access these settings. Examples include:

#### **TABLE 24-7. Editing Widgets**

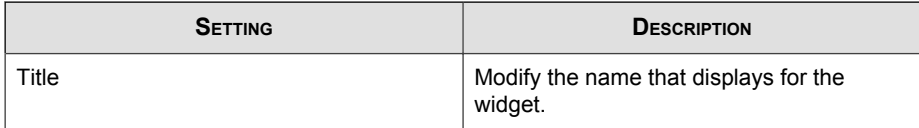

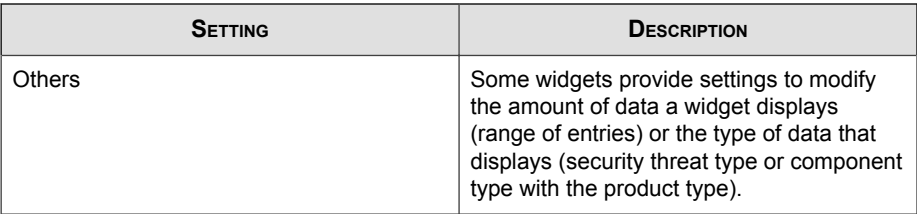

#### Procedure

- 1. Go to the Dashboard screen.
- 2. Click the Edit icon on the widget. The Edit screen appears.
- 3. Specify a meaningful title for the widget in the **Title** field.
- 4. Click OK.
- 5. Specify values for any other settings available on the widget.

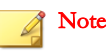

For more information about "other" settings, check the Help for that specific widget.

6. Click Save.

The widget reloads applying the new settings.

## **Adding Widgets**

The number of widgets that you can add to a tab depends on the layout for the tab. Once the tab contains the maximum number of widgets, you must remove a widget from the tab or create a new tab for the widget.

#### Procedure

- 1. Go to any tab on the dashboard.
- 2. Click Add Widget.

#### The Add Widget screen appears.

3. Click one of the following to filter the widgets that display:

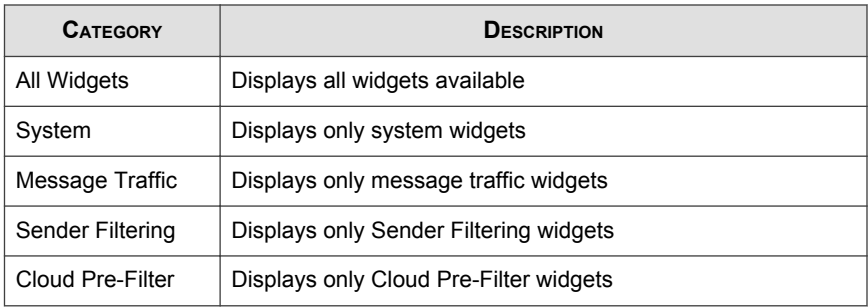

- 4. Select one or more widgets to add to a tab.
- 5. Click Add and Reload.

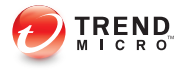

# **Chapter 25**

# **Reports**

This chapter provides information on generating one-time and scheduled reports.

Topics include:

- [Generating Reports on page 25-2](#page-391-0)
- [Managing One-time Reports on page 25-5](#page-394-0)
- [Scheduled Reports on page 25-8](#page-397-0)

# <span id="page-391-0"></span>**Generating Reports**

Depending on your needs, you can choose to generate a one-time report on demand or schedule a report to be run at specific intervals. IMSVA offers you the flexibility of specifying the content for each report and the option of viewing or saving the result in HTML or CSV format and sending reports to specified recipients through email.

## **Types of Report Content**

You can select from the following types of content to be included in the report:

**TABLE 25-1. Cloud Pre-Filter Reports**

| <b>REPORT CONTENT</b>      | <b>DESCRIPTIONS</b>                                                                                                    |
|----------------------------|----------------------------------------------------------------------------------------------------|
| Traffic and threat summary | Shows the total number and size of incoming messages.<br>Also shows the number of messages matching specific<br>scanning conditions. |

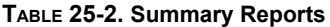

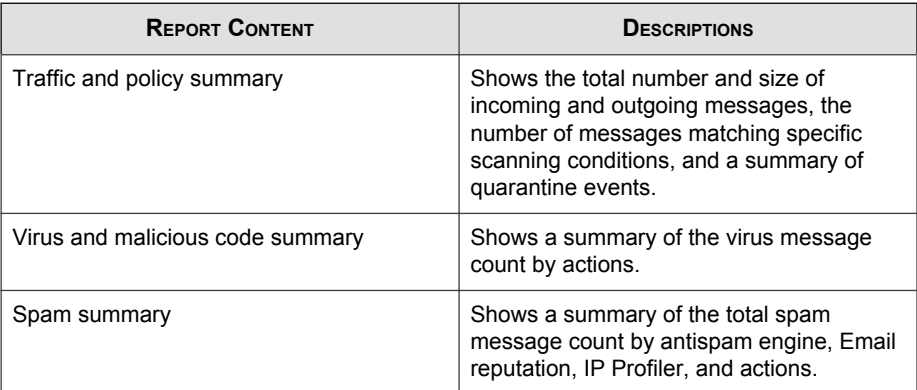

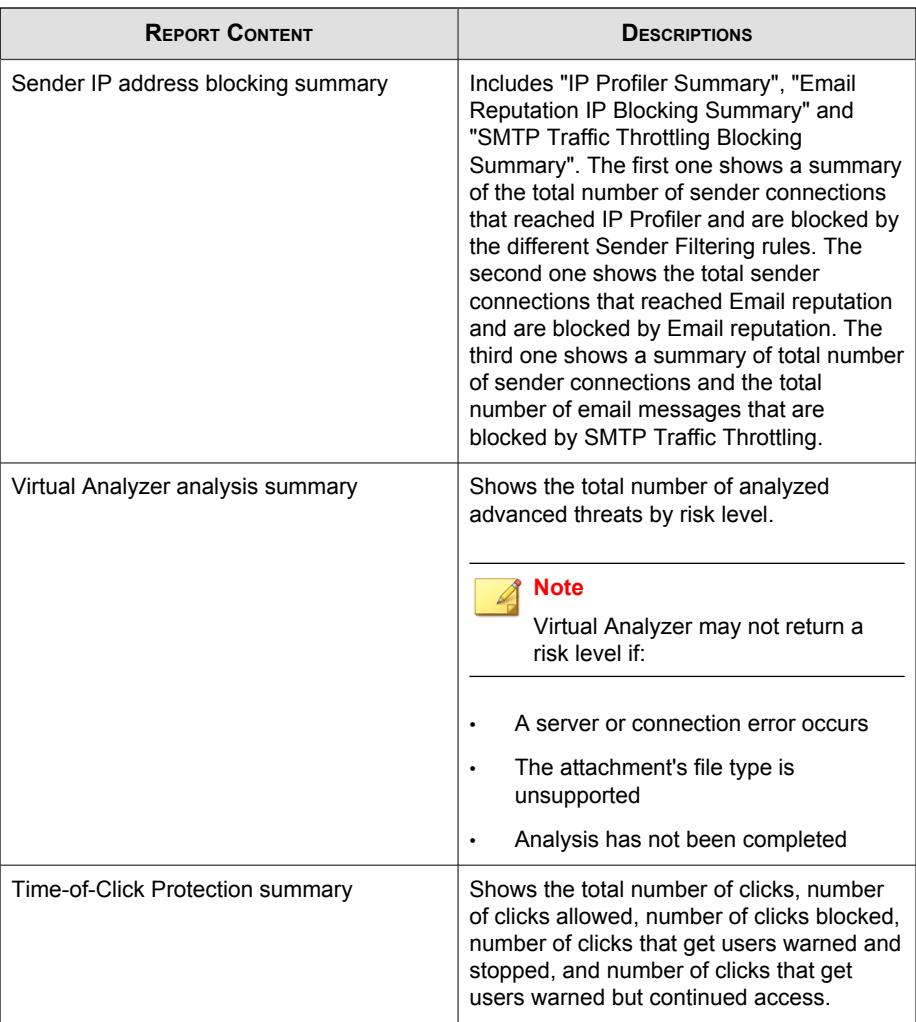

## **TABLE 25-3. Encryption Reports**

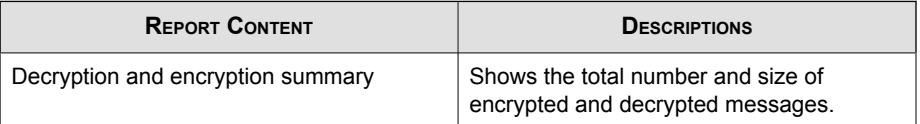

#### **TABLE 25-4. Top 10 Reports**

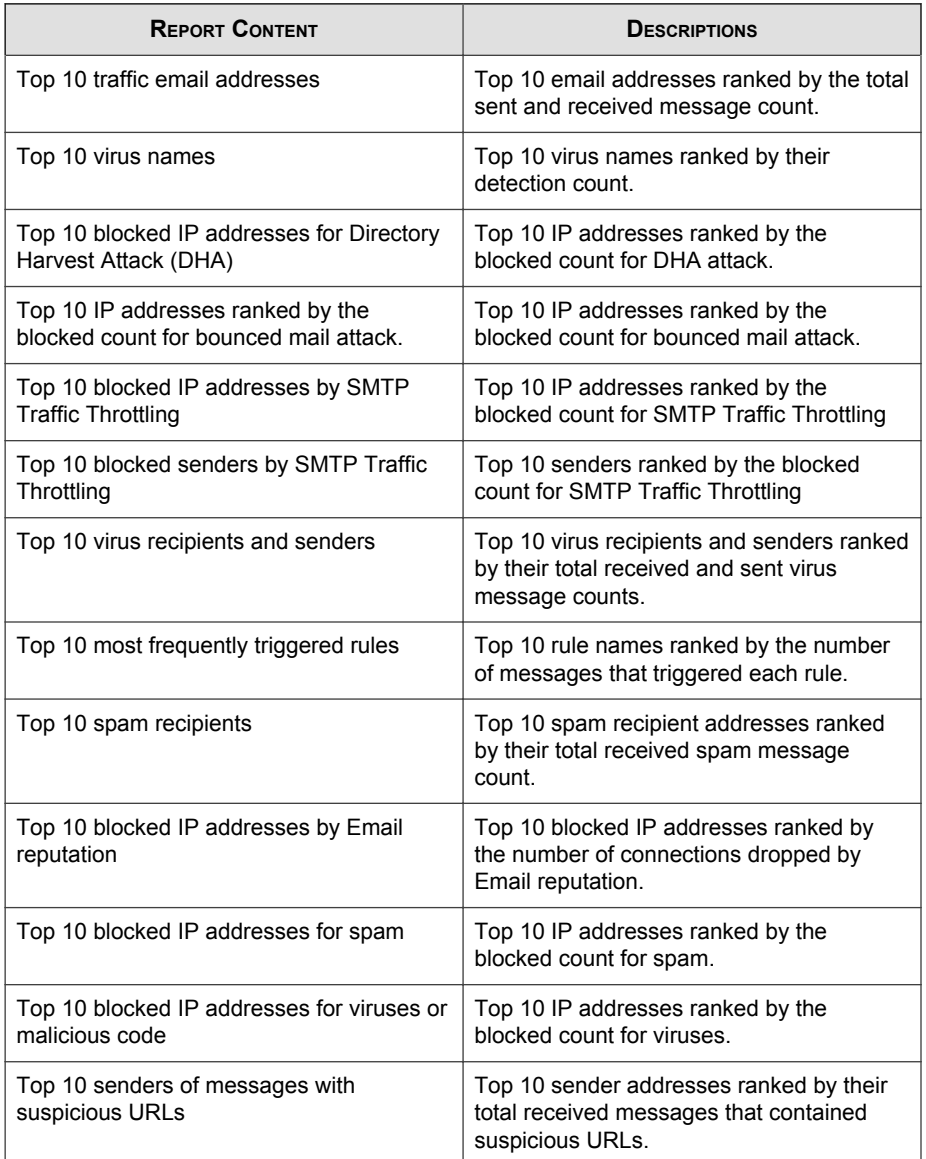

<span id="page-394-0"></span>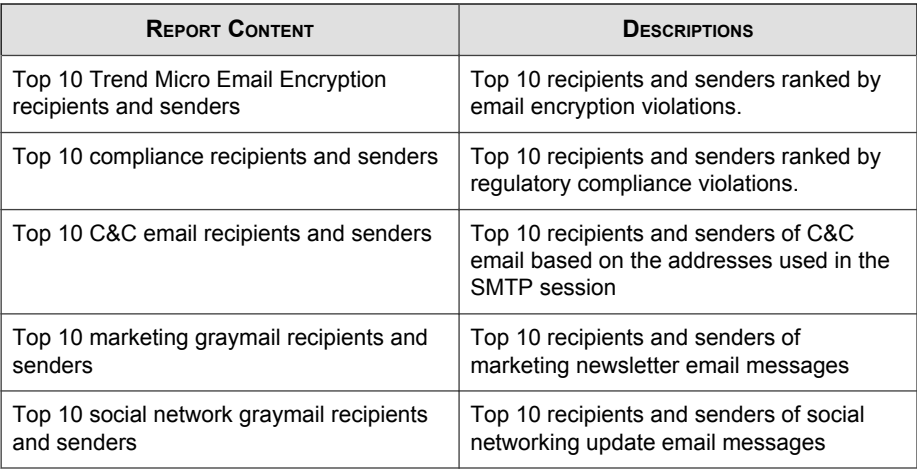

## **Managing One-time Reports**

Generate a one-time report for an at-a-glance summary of IMSVA protection. For future reference, IMSVA retains all one-time reports on this screen.

You can also enable IMSVA to automatically generate daily, weekly, or monthly reports.

To view the list of one-time reports that were previously generated, go to Reports > One-time Reports.

#### Procedure

- To change the display, do any of the following:
	- To sort the table, click any of the column headings that are underlined.
	- If too many items appear on the list, click the arrow buttons on top of the list to move to the next page or select a number from the drop-down box that represents which page to view.
	- To change the number of items that appear in the list at a time, select a new display value from the drop-down box at the bottom of the table.

To generate a report, click Add, then specify the report details.

The **Output** column shows "In progress" while the report generates.

- To view the report, click one of the following formats under Output:
	- **HTML:** Opens the report in another browser window.
	- CSV: Saves the report to a comma-separated value file that you can open with a spreadsheet application.

#### Note

Email Encryption and compliance report content is not available unless you activate those products. For more information on activating them, see *[Managing Product](#page-506-0)* [Licenses on page 31-17](#page-506-0).

- To delete a report, select the check box next to it and click Delete.
- To send a report through email, select the check box next to it and click **Email**.

## **Adding One-time Reports**

You can generate one-time reports on demand to help monitor the traffic on your network.

#### Procedure

1. Go to Reports  $>$  One-time Report.

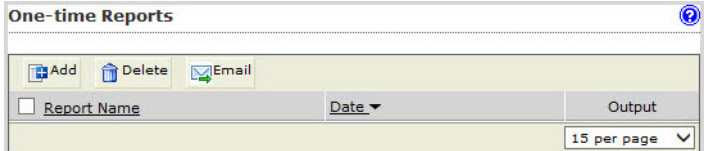

#### 2. Click Add.

The Add One-time Report screen appears. For a list of available reports, see [Generating Reports on page 25-2](#page-391-0).
3. Configure the report settings and then click Save.

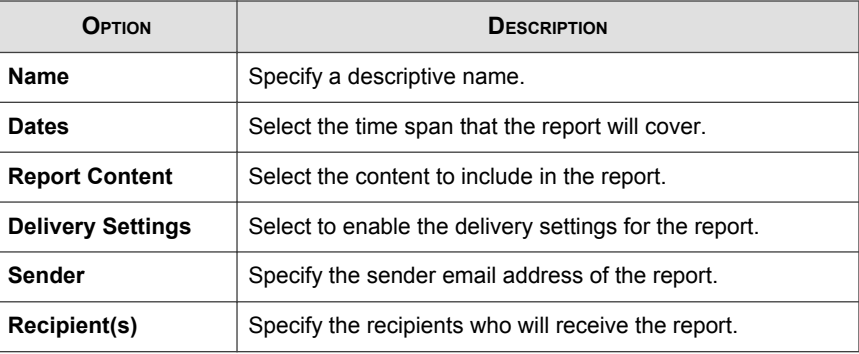

The report takes several minutes to generate. The message In progress appears in the report table.

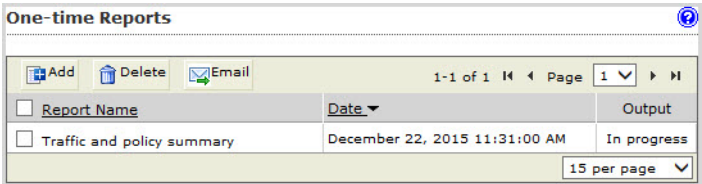

After the report generates, the hyperlinks HTML and CSV display in the report table.

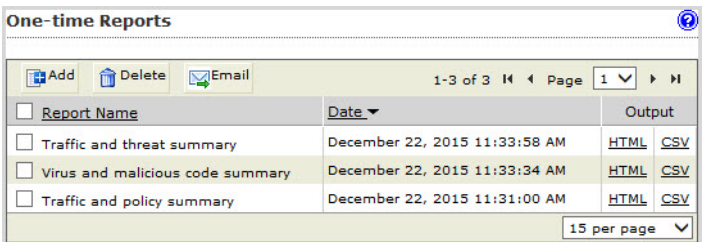

4. Under Output, select the output format to export the report data.

Report generation occurs once every five minutes. Report generation could require as much as five minutes in addition to the time required to aggregate reporting data and make the necessary calculations.

## **Scheduled Reports**

Use scheduled reports to automate report generation. IMSVA provides daily, weekly, and monthly reports.

## **Configuring Scheduled Reports**

Scheduled reports generate automatically according to the schedules you configure.

#### Procedure

#### 1. Go to Reports > Settings.

The **Scheduled Report Settings** screen appears.

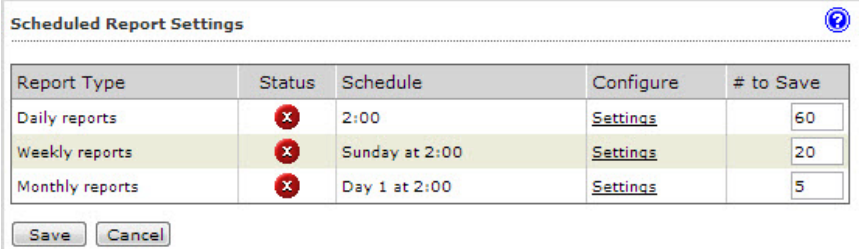

- 2. Click the **Settings** link for one of the following report types:
	- Daily reports
	- Weekly reports
	- Monthly reports

The report settings screen appears (example: Daily Report Settings).

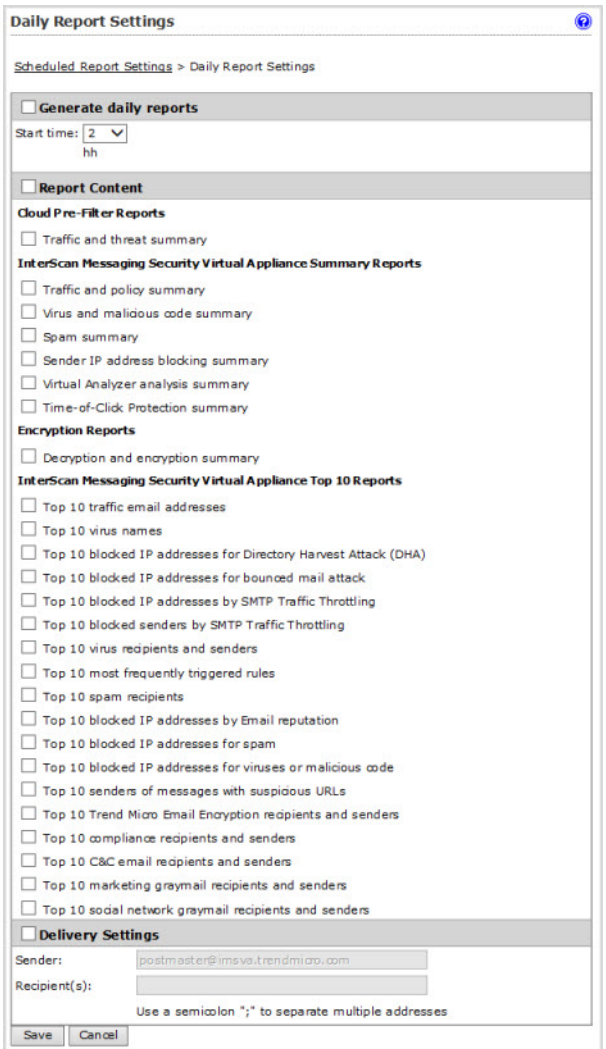

3. Configure the report settings.

For report options, see *[Generating Reports on page 25-2](#page-391-0)*.

When configuring monthly report settings, if you choose to generate the report on the 29th, 30th, or 31st day, IMSVA will generate the report on the last day of the month for months with fewer days. For example, if you select 31, IMSVA will generate the report on the 28th (or 29th) in February, and on the 30th in April, June, September, and November.

4. Click Save.

The report status changes.

- 5. Specify the number for each type of report that you would like to retain.
- 6. Click Save.
- 7. Go to Reports > Scheduled Reports.

The **Archived Scheduled Reports** screen appears.

Note The report has not generated yet.

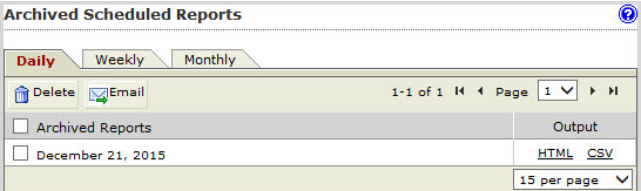

8. After the report generates, see Accessing Scheduled Reports on page 25-10 for available report options.

## **Accessing Scheduled Reports**

#### Procedure

1. Go to Reports > Scheduled Reports from the menu.

The Schedule Reports screen appears.

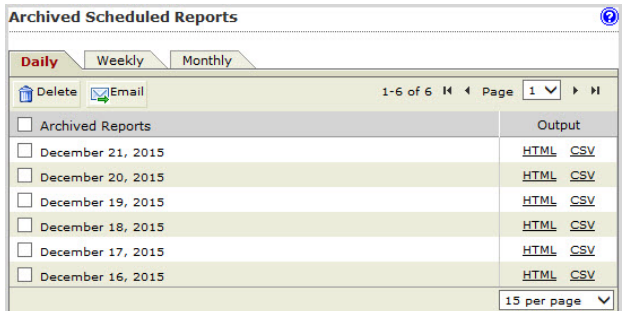

- 2. Select a tab that corresponds to the generation frequency.
	- Daily
	- Weekly
	- Monthly
- 3. For available report options, see Using Scheduled Reports on page 25-11.

## **Using Scheduled Reports**

Go to Reports > Scheduled Reports and then open either the Daily, Weekly, or Monthly tab.

## Procedure

- To view the report, click one of the following formats under **Output**:
	- **HTML:** Opens the report in another browser window.
	- CSV: Saves the report to a comma-separated value file that you can open with a spreadsheet application.
- To change the display, do one of the following:
	- If too many items appear on the list, click the arrow buttons on top of the list to move to the next page.
- To change the number of items that appears in the list at a time, select a new display value from the drop-down box at the bottom of the table.
- To delete a report, select the check box next to it and click Delete.
- To send a report through email, select the check box next to it and click Email.

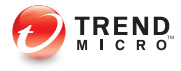

# **Chapter 26**

# **Logs**

This chapter provides you with general instructions on configuring and querying logs.

Topics include:

- [About Logs on page 26-2](#page-403-0)
- [Configuring Log Settings on page 26-2](#page-403-0)
- [Configuring Syslog Settings on page 26-4](#page-405-0)
- [Querying Logs on page 26-5](#page-406-0)

# <span id="page-403-0"></span>**About Logs**

Logs enable you to monitor various types of events and information flow within IMSVA. They also serve as an important resource for troubleshooting.

To enable logs and benefit from the information, do the following:

- **Step 1:** Configuring Log Settings on page 26-2
- Step 2: [Querying Logs on page 26-5](#page-406-0)

# **Configuring Log Settings**

You can configure the level of detail that IMSVA writes to the logs and the length of time it stores them. In addition, you can set the update period that controls how frequently the scanner services write their local logs to the IMSVA admin database.

#### Procedure

1. Go to Logs  $>$  Settings.

The Log Settings screen appears.

- 2. Configure Reporting Logs.
	- Database log update interval: IMSVA updates the logs regularly at every interval. Select a number between 1 and 60 for the interval. Selecting 60 means that IMSVA updates the logs once every hour.
	- Number of days to keep logs for query: Specify a value between 1 and 60 that represents the number of days IMSVA preserves the report logs in the IMSVA admin database.
- 3. Under Log Files, configure the following:
	- Application log detail level: The level of log detail. Select one of the following:
		- Normal: The standard level of detail. This level provides the basic information needed by an administrator for daily monitoring and maintenance.
- **Detailed:** A high level of detail. All IMSVA processes write detailed information to the logs, including: POP3 session information, the policy matched, the filter executed, and the action taken.
- **Diagnostic:** Comprehensive information on each event or action. Diagnostic level logs include all information from the detailed level, plus SMTP routing information, and the route match information that determined which policy was applied.
- **Debug:** The most complete and verbose level of detail. Debug logs are only recommended when troubleshooting.

Diagnostic or debug logs might consume excessive IMSVA resources and could reduce system performance.

- Number of days to keep log files: Select the check box and specify a number between 1 and 150 that represents the number of days IMSVA keeps the local log files. To prevent IMSVA from deleting the log files, clear the check box.
- Maximum log file size for each service: Select the check box and specify a number between 100 and 99999 that represents the size in MB for local log files for each type of process or service. To remove any size restriction, clear the check box.

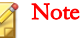

IMSVA log files are stored in the folder /opt/trend/imss/log.

Daily log files for each event type are created at midnight and have the suffix "<Date>.<Count>". The <Count> suffix is incremented if there is more than one (1) log file per day.

If the log file size exceeds the maximum log file size for each service, IMSVA will delete the oldest file.

Click Save.

# <span id="page-405-0"></span>**Configuring Syslog Settings**

To provide enterprise-class logging capabilities, IMSVA supports sending logs through the syslog protocol to multiple external syslog servers in a structured format. You can send different event log types to multiple syslog servers. On the IMSVA management console, you can add, delete, import and export syslog servers.

The following steps describe how to add a syslog server.

#### Procedure

- 1. Go to Logs > Syslog Settings.
- 2. Click Add.

The Add Syslog Server screen appears.

3. In the Syslog Server Setting section, select a facility level.

## **Note**

The facility level specifies the source of a message. This lets the configuration file specify that messages from different facilities will be handled differently.

- 4. In the **Syslog Type** section, select syslog types from the following:
	- Message tracking
	- Policy events
	- System events
	- MTA events
	- Sender filtering
	- Content scanning
	- Administration
- 5. In the Syslog Server section, specify the IP address, port number and supported protocol of the syslog server and click Add Syslog Server.

<span id="page-406-0"></span>The new syslog server appears in the syslog server list within the **Syslog Server** section.

## **Note**

You can continue to add more servers, edit the existing servers, and delete servers from the syslog server list.

#### 6. Click Save.

The details about each facility level such as the syslog type and server are shown on the Syslog Settings screen.

A green check mark appears for each facility level, indicating that the associated syslog server has been enabled. To disable a facility level, click the green check mark.

## **Querying Logs**

You can perform queries on the following types of events or information:

#### Message tracking

Records message details such as the sender, recipient(s), message size, and the final action that IMSVA or Cloud Pre-Filter has taken. The query result also indicates the name and type of the policy rule that was triggered.

#### System events

Tracks the time of system events such as user access, modification of rules, registration of MCP agent and so on.

#### Policy events

Provides details on the policy rules that were triggered, the actions taken, and the message details.

#### Quarantine events

Provides details on quarantine events, for example, the percentage of release events in all the quarantine events.

#### URL click tracking

Provides details on URL clicks such as the message sender, recipient(s), URL, message ID, and whether the URL is blocked, warned or clicked through.

#### MTA events

Provides connection details of Postfix on the local computer where the central controller is installed.

#### Sender filtering

Provides the time when IMSVA started and stopped blocking messages from the queried IP address or sender address.

## **Log Query Behavior**

With the inclusion of Cloud Pre-Filter to IMSVA, changes in the way that users can query logs have been introduced.

## **Message Tracking Enhancement**

IMSVA splits **Message tracking** logs in to:

IMSVA data only: These message tracking logs only contain data from IMSVA.

The available query conditions are Subject, Message ID, Sender, Recipient, and Attachment(s), and all query conditions can be left blank.

**Cloud Pre-Filter + IMSVA data:** These message tracking logs contain data from the Cloud Pre-Filter and IMSVA.

The available query conditions are **Sender** and **Recipient**, and **Recipient** is mandatory.

IMSVA includes hyperlinks for quarantined, archived, and postponed messages in **Message tracking** logs. This provides detailed information about those messages.

## **Query Behavior**

IMSVA provides the following log query behavior:

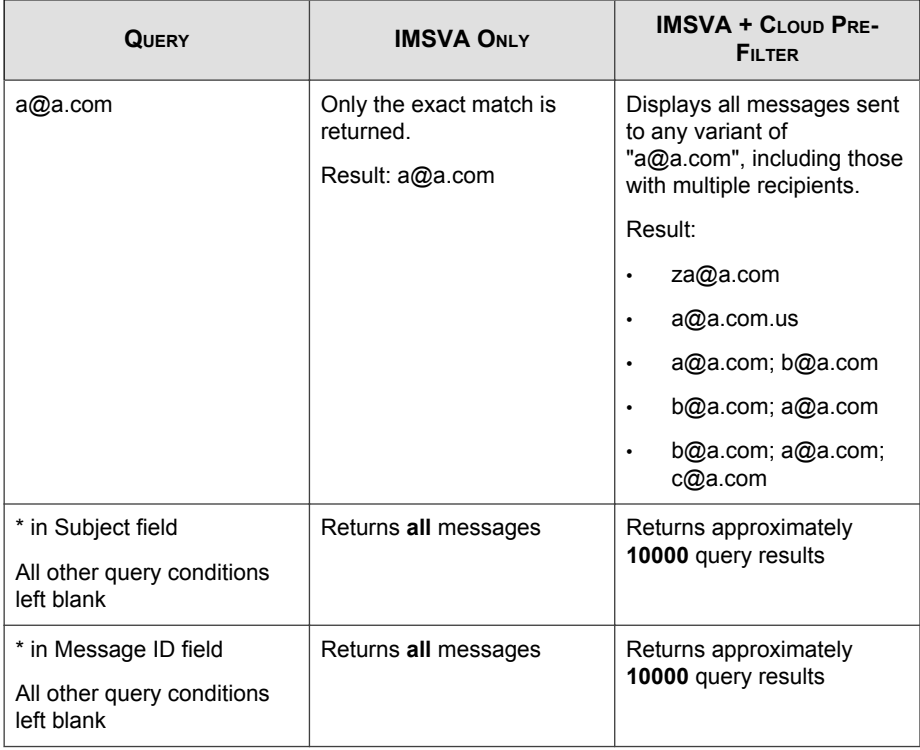

## **TABLE 26-1. General Query Information**

## **TABLE 26-2. "Sender" Query Information**

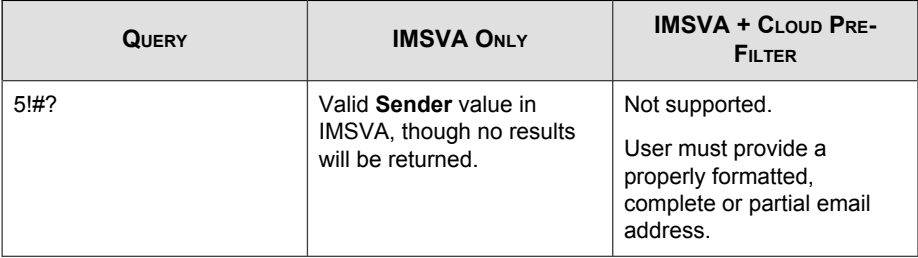

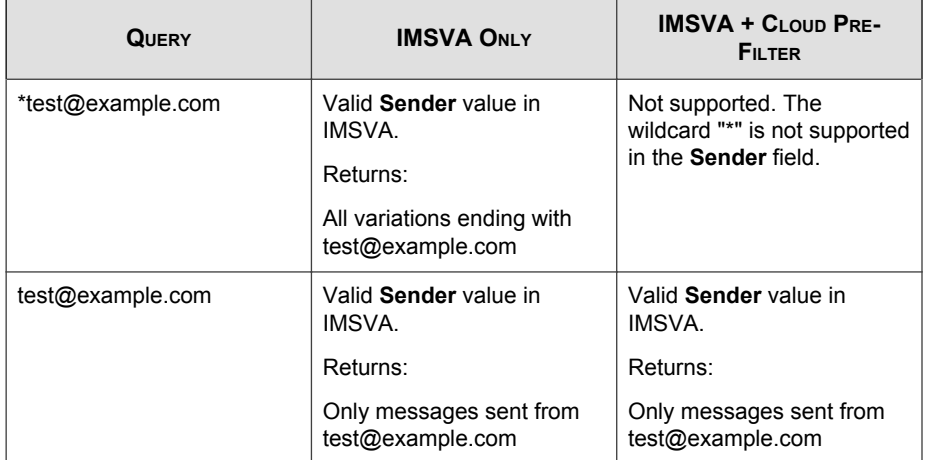

## **TABLE 26-3. "Recipient" Query Information**

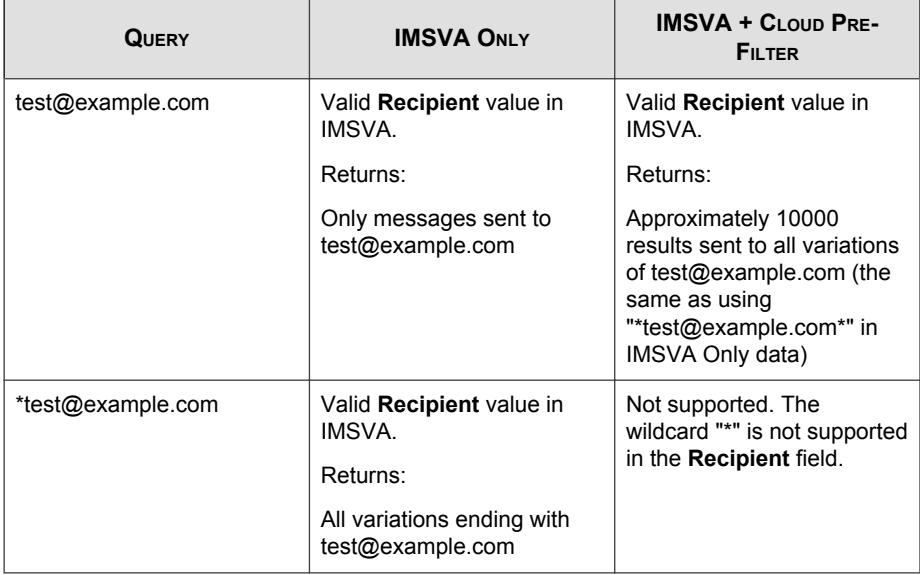

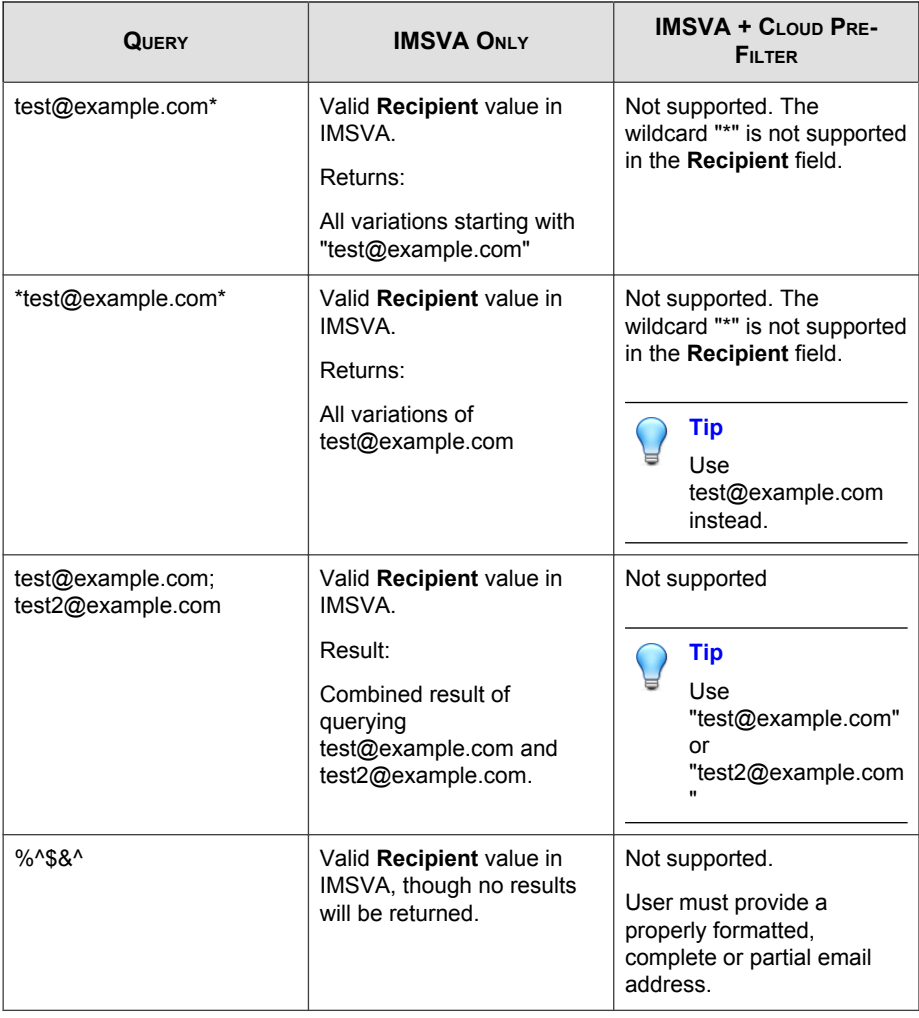

The data <server name>[127.0.0.1], from returned queries, indicates the default DNS server.

## **Querying Message Tracking Logs**

## Procedure

1. Go to Logs > Query.

The Log Query screen appears.

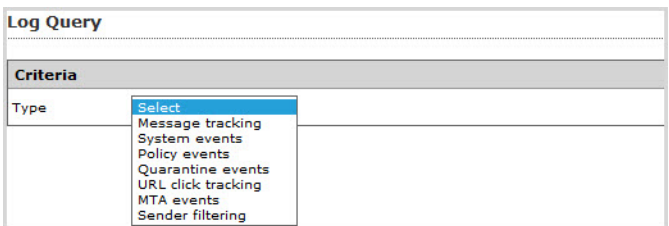

## 2. Next to Type, select Message tracking.

The query screen for message event logs appears.

- 3. In the second drop-down box next to Type, select one of the following:
	- IMSVA data only: Displays all messages which are directed through IMSVA
	- Cloud Pre-Filter + IMSVA data: Displays all messages which are directed through Cloud Pre-Filter and IMSVA. This includes messages which are deleted by Cloud Pre-Filter.
- 4. Next to **Dates**, select a date and time range.
- 5. Specify any of the following additional information:
	- Subject
	- Message ID
	- Sender
	- Recipient(s)
	- Attachment(s)

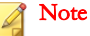

- a. Use the asterisk wildcard for partial searches on any field.
- b. The Subject, Message ID and Attachment(s) fields only display when IMSVA data only is selected.

## 6. Click Display Log.

A timestamp, sender, recipient, subject, and last known action appear for each event.

- 7. Click the timestamp link to see the following information:
	- Timestamp
	- Connecting from
	- Sender
	- **Recipient**
	- **Subject**
	- **Size**
	- **Attachments**
	- Message ID
	- Internal Message ID
	- Rule Name
	- Rewrite Result
	- Scan Action
	- Delivery IP
	- Delivery Feedback
	- DKIM Sign Result
	- **Scanner**
- Scanner that detected the message
- Rule that detected the violation
- Action details
- 8. Perform any of the additional actions:
	- To change the number of items that appears in the list at a time, select a new display value from the drop-down box on the top of the table.
	- To print the query results, click Print current page.
	- To save the query result to a comma-separated value file, click Export to CSV.
	- Click the action link to view detailed information about the action.

## **Querying System Event Logs**

#### Procedure

- 1. Go to  $Logs > Query$ .
- 2. Next to Type, select System events.

The query screen for system event logs appears.

- 3. In the second drop-down box next to **Type**, select one of the following:
	- All events: Displays the timestamp and descriptions for all system events.
	- Updates: Displays the timestamp of all scan engines and pattern file updates from the ActiveUpdate server to the IMSVA admin database.
	- Service status: Displays the timestamp and descriptions when the scanner service is started or stopped.
	- Audit log: Displays the timestamp and descriptions for operations performed by specified administrator accounts.

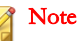

As an enhanced log category of system events, **Audit log** replaces **Admin** activity on the IMSVA management console. Audit logs record various administrator operations and provide a way to query activities of specified administrator accounts.

- **Errors:** Displays the timestamp and descriptions for all errors that IMSVA encountered.
- 4. In the third drop-down box next to **Type**, select the server to view.
- 5. Next to Dates, select a date and time range.
- 6. Next to Description, specify any special words to search for.
- 7. Click Display Log.

A timestamp, component, and description appear for each event.

- 8. Perform any of the additional actions:
	- To change the number of items that appears in the list at a time, select a new display value from the drop-down box on the top of the table.
	- To sort the table, click the column title.
	- To print the query results, click Print current page.
	- To save the query result to a comma-separated value file, click Export to CSV.

## **Querying Policy Event Logs**

## Procedure

- 1. Go to  $Logs > Query$ .
- 2. Next to Type, select Policy events.

The query screen for policy event logs appears.

- 3. In the second drop-down box next to Type, select one of the following items related to the policy and the rules you configured for the policy:
	- All
	- Virus or malicious code
	- Advanced persistent threat
	- Spyware/grayware
	- C&C email
	- Spam/phish
	- Graymail
	- Web Reputation

If you select Web Reputation, IMSVA displays two additional drop-down lists that contain website content categories. Select any category name to narrow down your log query.

- DKIM enforcement
- Attachment
- Size
- Content
- Compliance
- Scanning exceptions
- Spam Tagged by Cloud Pre-Filter
- Suspicious Objects
- **Others**
- 4. Specify any of the following additional information:
- Sender
- Recipient(s)
- Rule
- **Subject**
- Violating Attachment(s)
- Message ID

If you leave any text box blank, all results for that item appear.

- 5. Click Display Log. A timestamp, action, rule, and message ID appear for each event.
- 6. Click the timestamp link to see the following information:
	- Timestamp
	- Sender
	- **Recipient**
	- **Subject**
	- Original size
	- Violating attachments
	- Violation reason
	- Rule(s)
	- Action
	- Message ID
	- Internal ID
	- Scanner

If ATSE is enabled, IMSVA adds the Probable advanced threat option for Violation reason. If both ATSE and Virtual Analyzer are enabled, IMSVA adds the Probable advanced threat or Analyzed advanced threat option for Violation reason.

- Rule(s)
- Action

## Note

If both ATSE and Virtual Analyzer are enabled, IMSVA adds an option about the status of Virtual Analyzer analysis for **Action**.

- Message ID
- Internal ID
- Scanner
- Social engineering attack details

## **Note**

If Virtual Analyzer is not enabled, IMSVA displays Social engineering attack details when a social engineering attack is detected. If Virtual Analyzer is enabled, IMSVA displays Social engineering attack details only when the detected social engineering attack is confirmed by Virtual Analyzer.

#### Note

If both ATSE and Virtual Analyzer are enabled, IMSVA adds Risk rating to show the risk level for the entire message received from Virtual Analyzer.

- 7. Perform any of the additional actions:
	- To change the number of items that appears in the list at a time, select a new display value from the drop-down box on the top of the table.
	- To sort the table, click the column title.
- To print the query results, click Print current page.
- To save the query result to a comma-separated value file, click Export to CSV.

- "\* $A^*$ ;\* $B^*$ " means a string that has A or B.
- "A\*;\*B" means a string that starts with A or ends with B.
- ";" represents the OR operation.

## **Querying Quarantine Event Logs**

## Procedure

- 1. Go to  $Logs > Query$ .
- 2. Next to Type, select Quarantine events.

The query screen for quarantine event logs appears.

- 3. Next to Dates, select a date and time range.
- 4. Next to **Rule(s)**, specify any rule name keywords to search for.
- 5. Click Display Log.

A rule name, quarantine event count, release event count, and release percentage appear for each rule.

- 6. Perform any of the additional actions:
	- To change the number of items that appears in the list at a time, select a new display value from the drop-down box on the top of the table.
	- To sort the table, click the column title.
	- To print the query results, click Print current page.

To save the query result to a comma-separated value file, click Export to CSV.

## **Querying URL Click Tracking Logs**

## Procedure

- 1. Go to  $Logs > Query$ .
- 2. Next to Type, select URL click tracking.

The query screen for URL click tracking logs appears.

- 3. Next to Dates, select a date and time range.
- 4. Next to URL, specify any URL to search for.
- 5. Specify any of the following additional information:
	- Sender
	- Recipient(s)
	- Message ID

Each URL click tracking log consists of email message information and URL click information. Email message information, including Sender, Recipient(s) and Message ID, is generated by IMSVA, and URL click information, including Timestamp, URL, Blocked, Warned and Clicked Through, is obtained from the Time-of-Click Protection service. IMSVA combines information from the two sources before providing logs for query.

If you find email message related fields shown as not available in query results, the possible reasons are as follows:

- IMSVA stores email message information only for a certain period of time, which can be configured in log settings. If a user queries logs whose email message information is outdated but URL click information does not expire without specifying any field, those logs will be shown in query results, but the email message related fields will be regarded as not available. However, if a user queries such logs by specifying any of the email message related fields, those logs will not shown because IMSVA cannot match the specified field values.
- Each IMSVA server has its own email message information for logs, while URL click tracking logs are generated by Activation Codes. If multiple IMSVA servers share one Activation Code, an IMSVA server might hold logs whose email message information belongs to other IMSVA servers. When a user queries logs on that server, the situation is similar to that described for outdated email message information.

## 6. Click Display Log.

A click timestamp, message sender, recipient, URL, message ID, and whether the URL is blocked, warned or clicked through appear for each record.

- 7. Perform any of the additional actions:
	- To change the number of items that appears in the list at a time, select a new display value from the drop-down box on the top of the table.
	- To sort the table, click the column title.
	- To print the query results, click **Print current page**.
	- To save the query result to a comma-separated value file, click **Export to CSV**.

## **Querying MTA Event Logs**

## Procedure

- 1. Go to Logs  $>$  Query.
- 2. Next to Type, select MTA events.

The query screen for MTA event logs appears.

- 3. On the second drop-down menu next to Type, select the IMSVA device to query.
- 4. Next to **Dates**, select a date and time range.
- 5. Next to Description, specify the keyword to search for.

#### 6. Click Display Log.

A timestamp and description appear for each event.

- 7. Perform any of the additional actions:
	- To change the number of items that appears in the list at a time, select a new display value from the Results per page drop-down box on the top of the table.
	- To print the query results, click Print current page.
	- To save the query result to a comma-separated value file, click **Export to CSV**.

## **Querying Sender Filtering Logs**

## Procedure

- 1. Go to  $Logs > Query$ .
- 2. Next to Type, select Sender filtering.
- 3. In the second drop-down box next to Type, select one of the following items related to Sender Filtering:
- All
- Email reputation
- DHA attack
- Bounced mail
- Virus
- Spam
- Manual: Refers to the IP addresses that you have specified in the blocked list.
- IP-based SMTP Traffic Throttling
- Sender-based SMTP Traffic Throttling
- 4. Next to Dates, select a date and time range.
- 5. Next to IP, provide any IP address to search.
- 6. Next to Sender, provide any sender address to search.
- 7. Click Display Log. Information appears for the time that IMSVA both started and stopped blocking each IP address or domain.
- 8. Perform any of the additional actions:
	- To change the number of items that appears in the list at a time, select a new display value from the drop-down box on the top of the table.
	- To print the query results, click Print current page.
	- To save the query result to a comma-separated value file, click **Export to CSV**.

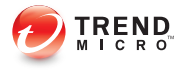

# **Chapter 27**

# **Mail Areas and Queues**

This chapter provides information about IMSVA and Cloud Pre-Filter quarantine, archive areas and mail queues.

Topics include:

- [About Mail Areas and Queues on page 27-2](#page-425-0)
- [Configuring Quarantine and Archive Settings on page 27-2](#page-425-0)
- [Managing Quarantine Areas on page 27-4](#page-427-0)
- [Managing Archive Areas on page 27-7](#page-430-0)
- [Querying Messages on page 27-9](#page-432-0)
- [Viewing Quarantined Messages on page 27-17](#page-440-0)
- [Viewing Archived Messages on page 27-19](#page-442-0)
- [Viewing Postponed Messages on page 27-20](#page-443-0)
- [Viewing Messages in MTA Queues on page 27-21](#page-444-0)
- [Viewing Messages in the Virtual Analyzer Queue on page 27-24](#page-447-0)

# <span id="page-425-0"></span>**About Mail Areas and Queues**

IMSVA stores messages matching specific policy rule actions in the following areas and queues:

- **Quarantine Area:** Stores messages that you would like to analyze before deciding whether to delete or release to the intended recipient(s).
- Archive Area: Stores messages for future reference.
- Postponed Queue: Stores messages that will be delivered at a specified time.
- MTA Queues: Store messages in four types of MTA queues: Incoming, Active, Deferred and Hold. The Incoming queue stores messages that just arrived at IMSVA; the Active queue stores messages ready to be delivered to the next MTA; the Deferred queue stores messages deferred due to delivery failure; the Hold queue stores messages kept on hold for later manual delivery.

There are 4 values to control IMSVA (postfix) retries. For more information, see [Deferred Queue Parameters on page 27-23](#page-446-0).

For one deferred email message, the lifetime is 24 hours, the first retry attempt is after 15 minutes, the second retry is after 30 minutes, and all subsequent retries are after 60 minutes. That means there are about 25 retries before the maximal\_queue\_lifetime value is reached.

Virtual Analyzer Queue: Stores messages that IMSVA submits to Virtual Analyzer before IMSVA receives message analysis results.

# **Configuring Quarantine and Archive Settings**

Quarantine and archive settings allow you to manage quarantine and archive areas and allocate the amount of disk space per scanner for storing quarantined or archived messages.

#### Procedure

1. Go to Mail Areas & Queues  $>$  Settings.

The Quarantine and Archive Settings screen appears.

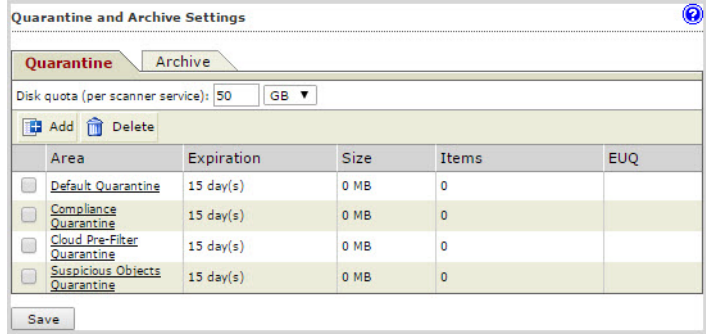

2. Click the Quarantine tab (default) or Archive tab, to configure a quarantine area or an archive area.

The list of areas appears in the table below.

- 3. To modify the total disk size allowed for all quarantine areas or archive areas for each scanner service, specify the size of the area next to **Disk quota (per scanner)**, and then select MB or GB from the drop-down box.
- 4. Click Add, to add a quarantine or archive area.
- 5. Next to **Name**, specify a descriptive name.
- 6. Next to Delete messages older than, specify the number of days after which IMSVA deletes the quarantined or archived messages. The value is exclusive. For example, if you specify 15, IMSVA deletes the quarantined messages on the 16th day.
- 7. Select Synchronize all messages that do not violate virus, phishing, Web Reputation, advanced threat, and social engineering attack rules or violate virtual analyzer scanning exceptions, to the EUQ database (for this area only), to automatically save messages to the EUQ database.

<span id="page-427-0"></span>After selecting Synchronize all messages that do not violate virus, phishing, Web Reputation, advanced threat, and social engineering attack rules or violate virtual analyzer scanning exceptions, to the EUQ database (for this area only), a check mark appears under the EUQ column of the table on the Quarantine and Archive Settings screen.

8. Click Save.

The **Quarantine and Archive Settings** screen reappears.

- 9. To view or modify a quarantine or archive area, click the name of the area and configure the settings above.
- 10. To delete a quarantine or archive area, select the check box next to it and click Delete.
- **11.** After modifying any settings, click **Save**.

# **Managing Quarantine Areas**

IMSVA can quarantine messages on the server in the following directory:

\$IMSVA\_HOME/queue/quarantine

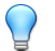

Tip

Trend Micro recommends quarantining messages that you think you might want to analyze and possibly send to the intended recipient later. Create different types of quarantine areas for different types of messages, such as messages that violate spam scanning conditions or messages that violate message content conditions.

#### **Related information**

- ➥ [Managing the Quarantine from the Actions Screen of a Policy Rule](#page-428-0)
- ➥ [Managing the Quarantine Settings](#page-429-0)

## <span id="page-428-0"></span>**Managing the Quarantine from the Actions Screen of a Policy Rule**

If you are configuring the actions for a rule, do the following:

#### Procedure

1. Click Edit next to Quarantine to under Intercept actions.

The **Quarantines** screen appears showing the available quarantine areas.

- 2. Do one of the following:
	- To add a new quarantine area, click Add.
	- To modify an existing quarantine area, click the area name and then click **Edit**.

An edit screen appears.

- **3.** Next to **Name**, specify the name of the quarantine area.
- 4. To automatically delete quarantined messages after a certain number of days, next to **Delete messages older than**, specify the number of days from 1 to 60.

This number represents the number of days after which IMSVA deletes the quarantined messages. The value is exclusive. For example, if you specify 15, IMSVA deletes the quarantined messages on the 16th day.

5. Select Synchronize all messages that do not violate virus, phishing, Web Reputation, advanced threat, and social engineering attack rules or violate virtual analyzer scanning exceptions, to the EUQ database (for this area only) to automatically save messages to the EUQ database.

## Note

After selecting Synchronize all messages that do not violate virus, phishing, Web Reputation, advanced threat, and social engineering attack rules or violate virtual analyzer scanning exceptions, to the EUQ database (for this area only), a check mark appears under the EUQ column of the table on the Quarantine and Archive Settings screen.

6. Click Save to return to the Quarantines screen.

- <span id="page-429-0"></span>7. Click **Done** to continue selecting actions.
- 8. To quarantine messages, select the radio button next to **Quarantine to** under Intercept and select the desired quarantine area from the drop-down box.

## **Managing the Quarantine Settings**

#### Procedure

1. Go to Mail Areas & Queues  $>$  Settings.

The Quarantine and Archive Settings screen appears with the Quarantine tab displayed by default.

- 2. Next to Disk quota per scanner service, do the following:
	- a. Specify the maximum size for the area.
	- b. Select MB or GB.

#### Note

When the total disk size for all the quarantined messages exceeds the quota on a scanner, the oldest quarantined messages are deleted first to keep the size under the quota.

- 3. Do one of the following:
	- To add a new quarantine area, click Add.
	- To modify an existing quarantine area, click the area name.
- 4. Next to **Name**, specify the name of the quarantine area.
- 5. To automatically delete quarantined messages after a certain number of days, next to **Delete messages older than**, specify the number of days from 1 to 60.

This number represents the number of days after which IMSVA deletes the quarantined messages. The value is exclusive. For example, if you specify 15, IMSVA deletes the quarantined messages on the 16th day.

<span id="page-430-0"></span>6. Select Synchronize all messages that do not violate virus, phishing, Web Reputation, advanced threat, and social engineering attack rules or violate virtual analyzer scanning exceptions, to the EUQ database (for this area only) to automatically save messages to the EUQ database.

#### Note

After selecting Synchronize all messages that do not violate virus, phishing, Web Reputation, advanced threat, and social engineering attack rules or violate virtual analyzer scanning exceptions, to the EUQ database (for this area only), a check mark appears under the EUQ column of the table on the Quarantine and Archive Settings screen.

- 7. Click Save to return to the Mail Areas & Queues Management screen.
- 8. Click Save.

## **Managing Archive Areas**

IMSVA can archive messages on the server in the following directory:

```
$IMSVA_HOME/queue/archive
```
## **Managing the Archive from the Actions Screen of a Policy Rule**

If you are configuring the actions for a rule, do the following:

#### Procedure

1. Click Edit next to Archive modified to under Monitor actions.

The **Archives** screen appears showing the available quarantine areas.

- 2. Do one of the following:
	- To add a new archive area, click **Add**.

To modify an existing archive area, click the area name and then click **Edit**.

An edit screen appears.

- 3. Next to **Name**, specify the name of the archive area.
- 4. To automatically delete archived messages after a certain number of days, next to Delete messages older than, specify the number of days from 1 to 60.

This number represents the number of days after which IMSVA deletes the archived messages. The value is exclusive. For example, if you specify 15, IMSVA deletes the archived messages on the 16th day.

- 5. Click Save to return to the Archives screen.
- **6.** Click **Done** to continue selecting actions.
- 7. To archive messages, select the radio button next to Archive modified to under Monitor and select the desired archive area from the drop-down box.

## **Managing the Archive Settings**

## Procedure

1. Go to Mail Areas & Queues  $>$  Settings.

The Quarantine and Archive Settings screen appears with the Quarantine tab displayed by default.

- 2. Click the **Archive** tab.
- 3. Next to Disk quota per scanner service, do the following:
	- a. Specify the maximum size for the area.
	- b. Select MB or GB.

## **Note**

When the total disk size for all the archived messages exceeds the quota on a scanner, the oldest archived messages are deleted first to keep the size under the quota.
- 4. Do one of the following:
	- To add a new quarantine area, click Add.
	- To modify an existing quarantine area, click the area name and then click **Edit**.

An edit screen appears.

- 5. Next to Name, specify the name of the archive area.
- 6. To automatically delete archived messages after a certain number of days, next to Delete messages older than, specify the number of days from 1 to 60.

This number represents the number of days after which IMSVA deletes the archived messages. The value is exclusive. For example, if you specify 15, IMSVA deletes the archived messages on the 16th day.

- 7. Click Save to return to the Mail Areas & Queues Management screen.
- 8. Click Save.

### **Querying Messages**

You can perform a query on quarantined, archived or postponed messages, or messages in MTA and Virtual Analyzer queues before deciding which action to perform. After viewing the message details, you can release or delete archived messages from IMSVA.

### Tip

Trend Micro recommends quarantining items that could pose a risk to your network, such as messages and attachments that violate antivirus rules. Before you resend any quarantined message, make sure that it does not pose a threat to your network.

Trend Micro recommends archiving only items that you want to reference later.

### **Querying the Quarantine Areas**

### Procedure

1. Go to Mail Areas & Queues > Query.

The Mail Areas & Queues Management screen appears. The Quarantine tab displays by default. If it does not display, click Quarantine.

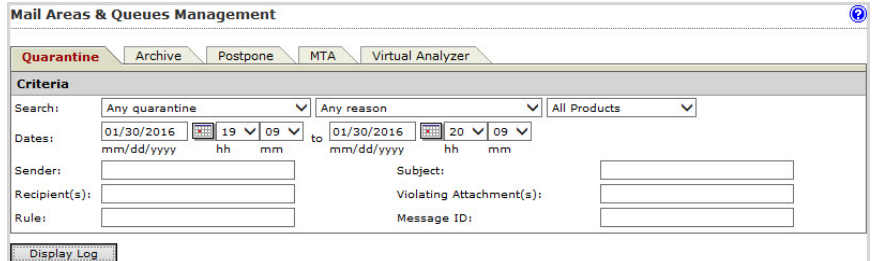

- 2. Under Criteria, configure the following:
	- Search: Select the quarantine area, the reason the message was quarantined, and the scanner that scanned the message.
	- Dates: Select a date and time range.
- 3. Specify values for the following:
	- Sender
	- Subject
	- Recipient(s)
	- Violating Attachment(s)
	- Rule
	- Message ID

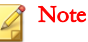

When querying a message containing multiple recipients or violating attachments, type \*string\* (where string is the name of one of the recipients or attachments).

- 4. Click Display Log. The results appear at the bottom of the screen showing the timestamp, sender, recipient, subject, and reason for quarantining the message.
- 5. To change the display, do any of the following:
	- To sort the table, click any of the column headings (except reason).
	- If too many items appear on the list, click the arrow buttons on top of the list to move to the next page or select the desired page to view from the dropdown list.
	- To change the number of items that appears in the list at a time, select a new display value from the drop-down list at the bottom of the table.
- 6. To view details about any quarantined message, click the timestamp for the item. The **Quarantine Query** screen appears showing the message and all of its details.
- 7. To resend any message, click the check box next to it in the query result table, and then click one of the following options:
	- **Deliver:** The message is sent directly to the recipient, bypassing all rules except virus scan rules.
	- **Reprocess:** The message only bypasses the current rule, and may be quarantined again by other filters.

### Tip

Trend Micro does not recommend resending messages that violated antivirus filters. Doing so could put your network at risk.

8. To delete any message, click the check box next to it in the query result table, and then click Delete.

### **Note**

IMSVA only records and shows the violating attachment names if you have specified Attachment as a scanning condition. However, if the number of attachments in the message exceeds the maximum number specified in condition, the attachment name will not be shown.

### **Querying the Archive Areas**

### Procedure

1. Go to Mail Areas & Queues  $>$  Query.

The **Quarantine** tab displays by default.

- 2. Click the **Archive** tab.
- 3. Under Criteria, configure the following:
	- **Search**: Select the archive area, the reason the message was archived, and the scanner that scans the message.
	- Dates: Select a time range.
- 4. Specify values for the following:
	- Sender
	- Subject
	- Recipient(s)
	- Violating Attachment(s)
	- Rule
	- Message ID

### **Note**

When querying a message containing multiple recipients or violating attachments, type \*string\* (where string is the name of one of the recipients or attachments).

- 5. Click Display Log. The results appear at the bottom of the screen showing the timestamp, sender, recipient, subject, and reason for archiving the message.
- 6. To change the display, do any of the following:
	- To sort the table, click any of the column headings (except reason).
	- If too many items appear on the list, click the arrow buttons on top of the list to move to the next page or select the desired page to view from the dropdown list.
	- To change the number of items that appears in the list at a time, select a new display value from the drop-down list at the bottom of the table.
- 7. To view details about any archived message, click the timestamp for the item.

The **Archive Query** screen appears showing the message and all of its details.

8. To delete any message, click the check box next to it in the query result table, and then click Delete.

### Note

IMSVA only records and shows names of violating attachments if you have specified Attachment as a scanning condition. However, if the number of attachments in the message exceeds the maximum number specified in condition, the attachment name will not be shown.

### **Querying Postponed Messages**

#### Procedure

1. Go to Mail Areas & Queues > Query.

The **Quarantine** tab displays by default.

- 2. Click the Postpone tab.
- 3. Under Criteria, configure the following:
	- Search: Select the reason and device.
- Dates: Select a date and time range.
- 4. Specify values for the following:
	- Sender
	- Subject
	- Recipient(s)
	- Violating Attachment(s)
	- Rule
	- Internal ID
- 5. Click Display Log. The results appear at the bottom of the screen showing the timestamp, sender, recipient, subject, and reason for postponing the message.
- 6. To change the display, do any of the following:
	- To sort the table, click any of the column headings (except reason).
	- If too many items appear on the list, click the arrow buttons on top of the list to move to the next page or select the desired page to view from the dropdown list.
	- To change the number of items that appears in the list at a time, select a new display value from the drop-down list at the bottom of the table.
- 7. To view details about any postponed message, click the Timestamp for the item. The message and all of its details appear.
- 8. To resend any message, click the check box next to it in the query result table, and then click Release.
- 9. To delete any message, click the check box next to it in the query result table, and then click Delete.

### **Querying Messages in MTA Queues**

### Procedure

1. Go to Mail Areas & Queues > Query.

The **Quarantine** tab displays by default.

- 2. Click the **MTA** tab.
- 3. Under Criteria, configure the following:
	- Search: Select the queue type and the target device.

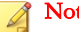

#### Note

There are four types of MTA queues for you to select: Incoming, Active, Deferred and Hold. The default value is Any type.

- Dates: Select a date and time range.
- 4. Specify values for the following:
	- Sender
	- **Subject**
	- Recipient(s)
	- Message ID

### 5. Click Display Log.

The results appear at the bottom of the screen.

- 6. To change the display, do any of the following:
	- To sort the table, click any of the column headings.
	- If too many items appear on the list, click the arrow buttons on top of the list to move to the next page or select the desired page to view from the dropdown list.
- To change the number of items that appears in the list at a time, select a new display value from the drop-down list at the bottom of the table.
- 7. To view details about any message, click the message in the query result table. The message and all of its details appear.
- 8. To delete any message, click the check box next to it in the query result table, and then click Delete.

### **Querying Messages in the Virtual Analyzer Queue**

### Procedure

1. Go to Mail Areas & Queues > Query.

The **Quarantine** tab displays by default.

- 2. Click the Virtual Analyzer tab.
- 3. Under Criteria, configure the following:
	- Search: Select the device.
	- Dates: Select a date and time range.
- 4. Specify values for the following:
	- Sender
	- Recipient(s)
	- Subject
- 5. Click Display Log.

The results appear at the bottom of the screen.

- 6. To change the display, do any of the following:
	- To sort the table, click any of the column headings (except reason).
- If too many items appear on the list, click the arrow buttons on top of the list to move to the next page or select the desired page to view from the dropdown list.
- To change the number of items that appears in the list at a time, select a new display value from the drop-down list at the bottom of the table.
- 7. To view details about any message in the Virtual Analyzer queue, click the Timestamp for the item. The message and all of its details appear.
- 8. To release a message from Virtual Analyzer scanning, click the check box next to it in the query result table, and then click Release.

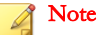

Trend Micro does not recommend releasing suspicious messages from Virtual Analyzer scanning. Doing so could put your network at risk.

### **Viewing Quarantined Messages**

All messages that IMSVA quarantines can be queried and viewed.

#### Procedure

- 1. After you perform a query for quarantined messages, click the timestamp for an item in the query result table. The Quarantine Query screen appears showing the following information:
	- Timestamp
	- Sender
	- Reason
	- **Recipient**
	- Rules
	- **Subject**
- Scanner
- Original Size
- Message ID
- Internal ID
- Attachments

If ATSE or Social Engineering Attack Protection is enabled, IMSVA also displays the following information:

• Reason: Probable advanced threat

If both ATSE and Virtual Analyzer or both Social Engineering Attack Protection and Virtual Analyzer are enabled, IMSVA also displays the following information:

#### Reason: Probable advanced threat or Analyzed advanced threat

- Virtual Analyzer Status: Status of Virtual Analyzer analysis
- 2. Next to Message view, click either Header or Message.
- 3. Click any of the following buttons:
	- Back to List: Return to the query screen.
	- **Deliver** : Resend the message to its original recipients.
	- **Reprocess:** IMSVA scans the message again and acts accordingly.
	- Delete: Delete the message.
	- Download : Save the message to your computer.

### Tip

Trend Micro recommends not saving messages or attachments that violated an antivirus rule.

### **Viewing Archived Messages**

All messages that IMSVA archives can be queried and viewed.

#### Procedure

- 1. After you perform a query for archived messages, click the timestamp for an item in the query result table. The **Archive Query** screen appears showing the following information:
	- Timestamp
	- Sender
	- Reason
	- **Recipient**
	- Rules
	- **Subject**
	- Scanner
	- Original Size
	- Message ID
	- Internal ID
	- **Attachments**

If ATSE is enabled, IMSVA also displays the following information:

• Reason: Probable advanced threat

If both ATSE and Virtual Analyzer are enabled, IMSVA also displays the following information:

- Reason: Probable advanced threat or Analyzed advanced threat
- Virtual Analyzer Status: Status of Virtual Analyzer analysis
- 2. Next to Message view, click either Header or Message.
- 3. Click any of the following buttons:
	- Back to List: Return to the query screen.
	- Delete: Delete the message.
	- Download : Save the message to your computer.

### Tip

Trend Micro does not recommend saving messages or attachments that violated an antivirus rule.

### **Viewing Postponed Messages**

All messages that IMSVA postpones can be queried and viewed.

#### Procedure

- 1. After you perform a query for postponed messages, click the timestamp for an item in the query result table. The query screen appears showing the following information:
	- Timestamp
	- Sender
	- Reason
	- **Recipient**
	- Rules
	- Subject
	- Scanner
	- Original Size
	- Message ID
- Internal ID
- Attachments

If ATSE is enabled, IMSVA also displays the following information:

• Reason: Probable advanced threat

If both ATSE and Virtual Analyzer are enabled, IMSVA also displays the following information:

- Reason: Probable advanced threat or Analyzed advanced threat
- Virtual Analyzer Status: Status of Virtual Analyzer analysis
- 2. Next to Message view, click either Header or Message.
- 3. Click any of the following buttons:
	- **Back to List:** Return to the query screen.
	- **Release:** Resend the message to its original recipients.
	- **Delete**: Delete the message.
	- Download : Save the message to your computer.

### Tip

Trend Micro does not recommend saving messages or attachments that violated an antivirus rule.

### **Viewing Messages in MTA Queues**

All messages in MTA queues can be queried and viewed. There are four types of MTA message queues: Incoming, Active, Deferred and Hold.

### Procedure

1. After you perform a query for messages in MTA queues, click a message in the query result table. The query screen appears showing the following information:

- Query Type
- Arrival Time
- Last Host
- Sender
- Recipient(s)
- **Subject**
- Message Size
- Queue ID
- Message ID
- Last Delivery Result (available for deferred messages only)
- Host
- 2. Click any of the following buttons:
	- For a message in the Incoming or Active queue:
		- Delete: Delete the message from this queue.
		- Move to Hold: Move the message to the Hold queue.
	- For a message in the Deferred queue:
		- Delete: Delete the message from this queue.
		- **Deliver:** Deliver the message to the original recipients.
		- Move to Hold: Move the message to the Hold queue.
	- For a message in the Hold queue:
		- Delete: Delete the message from this queue.
		- **Deliver:** Deliver the message to the original recipients.
		- Move to Deferred: Move the message to the Deferred queue.

### **Deferred Queue Parameters**

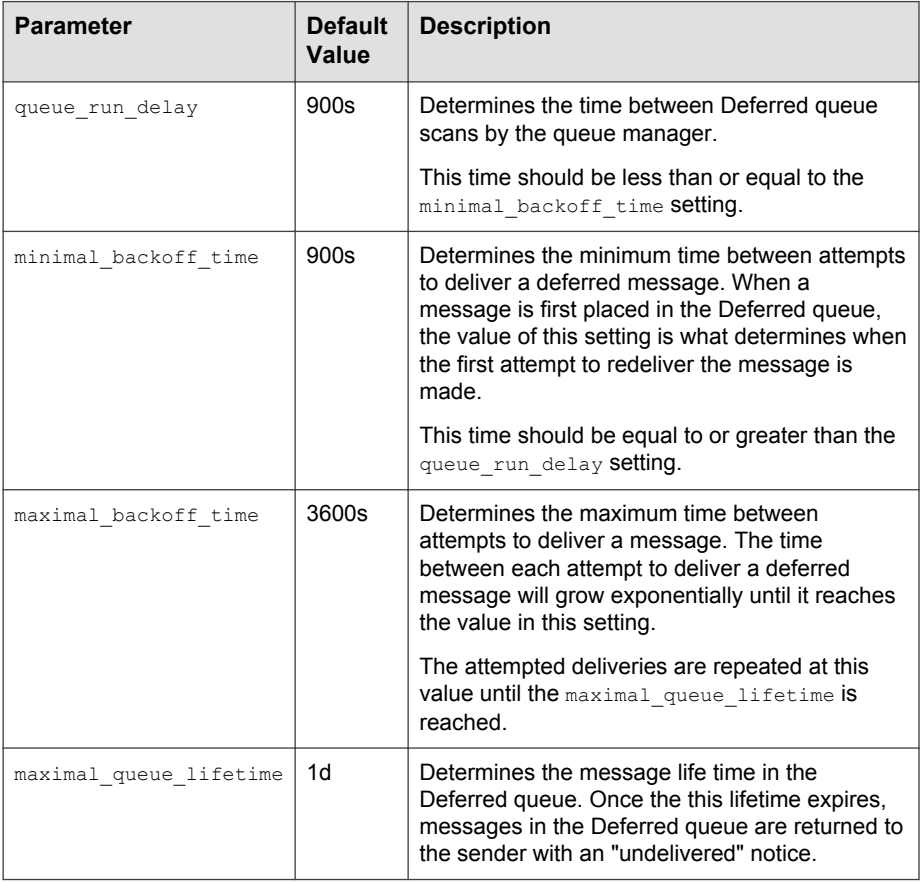

### **Viewing Messages in the Virtual Analyzer Queue**

Email messages IMSVA submits to Virtual Analyzer are stored in the Virtual Analyzer queue while pending analysis or being analyzed. All messages in the Virtual Analyzer queue can be queried and viewed.

#### Note

Once IMSVA receives the analysis result for an email message, this message will be removed from the Virtual Analyzer queue.

### Procedure

- 1. After you perform a query for messages in the Virtual Analyzer queue, click the timestamp for an item in the query result table. The query screen appears showing the following information:
	- Timestamp
	- Message ID
	- Sender
	- **Recipient**
	- Rules
	- **Attachments**
	- **Subject**
	- Scanner
	- Original Size
	- Internal ID
	- Submission
	- Query Time
- **Attempts**
- **Expiration**
- 2. Next to Message view, click either Header or Message.
- 3. Click any of the following buttons:
	- Back to List: Return to the query screen.
	- Release: Release the message from Virtual Analyzer scanning. IMSVA may continue to scan the message if any other scanning condition is met.

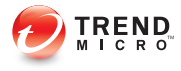

# **Chapter 28**

## **Notifications**

This chapter provides you with general instructions on notifications in IMSVA.

Topics include:

- [Event Notifications on page 28-2](#page-451-0)
- [Configuring Delivery Settings on page 28-2](#page-451-0)
- [Configuring Event Criteria and Notification Message on page 28-4](#page-453-0)
- [EUQ Digest on page 28-7](#page-456-0)
- [Configuring a Logon Notice on page 28-9](#page-458-0)
- [Editing Notifications on page 28-10](#page-459-0)

### <span id="page-451-0"></span>**Event Notifications**

You can configure IMSVA to send an email or SNMP notification to you or specific users upon the occurrence of the following categories of events:

**TABLE 28-1. Event notifications**

| <b>FVENT</b>                     | <b>DESCRIPTION</b>                                                                                                    |
|----------------------------------|----------------------------------------------------------------------------------------------------|
| <b>System Status</b>             | Informs you when certain IMSVA<br>performances fall below the desired level.<br>For example, when a scanner service<br>stops working, or when the number of<br>messages in the delivery queue exceeds<br>the desired quantity. |
| <b>Scheduled Update Event</b>    | Alerts you when IMSVA is able or unable<br>to perform a scheduled update of the scan<br>engine or pattern files from the update<br>source onto the admin database.                                                             |
| <b>Scanner Update Result</b>     | Alerts you when IMSVA is unable to<br>update the engine or pattern files on any<br>scanner.                                                                                                    |
| <b>Virtual Analyzer Settings</b> | Alerts you when Virtual Analyzer analysis<br>is incomplete or invalid.                                                                                                    |
| <b>Smart Protection Event</b>    | Alerts you when IMSVA reverts to<br>Conventional Scan or is unable to use<br>smart protection services or local sources.                                                                                                    |
| <b>DKIM Signature Event</b>      | Alerts you when IMSVA is unable to add<br>DKIM signatures for the specified number<br>of messages.                                                                                                    |

### **Configuring Delivery Settings**

The delivery settings allow you to specify email and SNMP trap settings to deliver system and policy event notification messages.

#### Procedure

1. Go to Administration > Notifications.

The **Events** tab appears by default.

- 2. Click the Delivery Settings tab.
- 3. Under Email Settings, configure the following:
	- To address(es): Specify the recipient email addresses.
	- Sender's email address: Specify the email address to appear as the sender.
	- SMTP server address: Specify the Fully Qualified Domain Name (FQDN) or the IP address of the SMTP server that delivers email on the network.
	- SMTP server port: Specify the port number that IMSVA uses to connect to the SMTP server.
	- Preferred charset: IMSVA will use this setting to encode the notification messages.
	- **Message header:** Specify the text to appear at the top of the notification.
	- **Message footer:** Specify the text to appear at the bottom of the notification.
- 4. Under **SNMP Trap**, configure the following:
	- Server name
	- **Community**
	- SNMP version

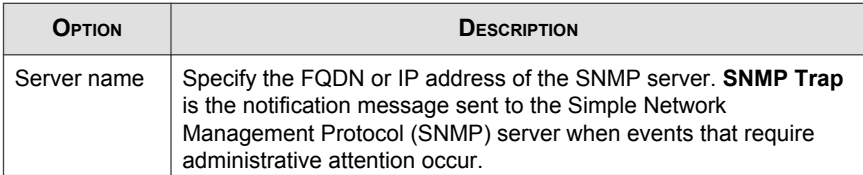

<span id="page-453-0"></span>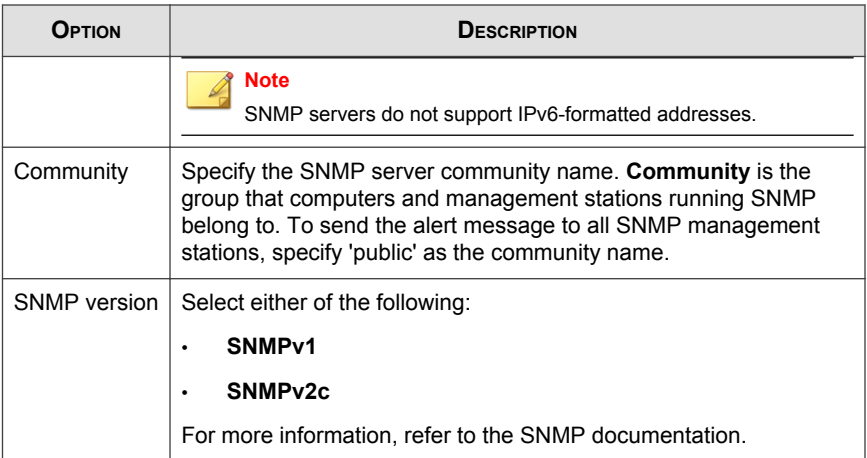

### 5. Click Save.

If you are using the Configuration Wizard, click Next.

### **Configuring Event Criteria and Notification Message**

You can set the criteria under which IMSVA will trigger a notification message and also customize the message content for each event.

### Procedure

1. Go to Administration > Notifications.

The Events tab appears by default.

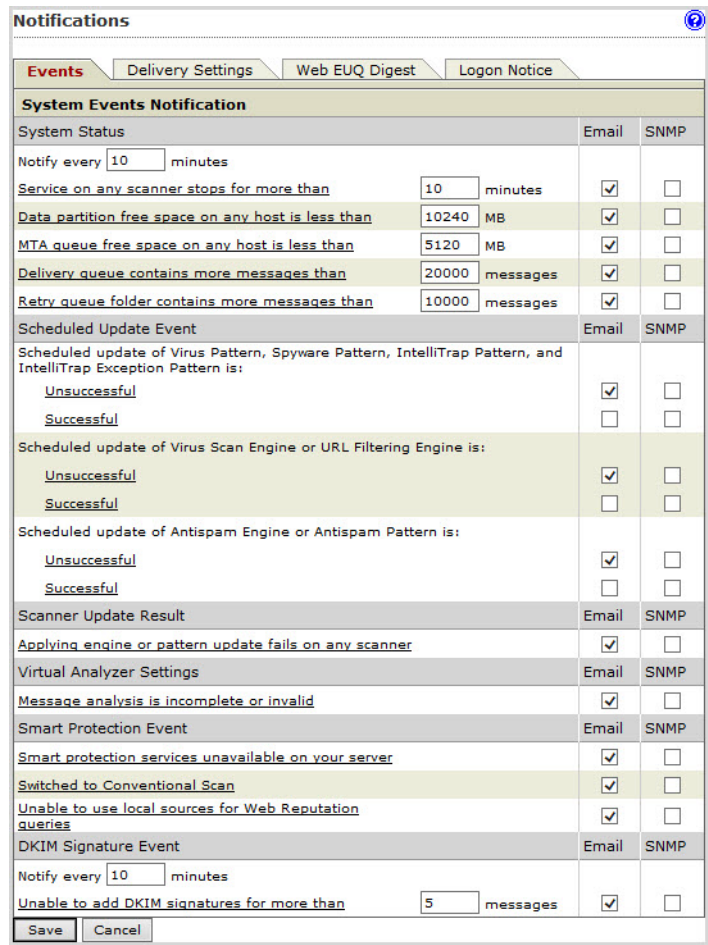

### 2. Under System Status, configure the following:

• Notify every { } minutes: Specify the notification frequency for all performance notifications.

To edit each of the following notifications, click the link.

- Service on any scanner stops for more than: Specify the number of minutes.
- Data partition free space on any host is less than: Specify the number of MB.
- MTA queue free space on any host is less than: Specify the number of MB.
- Delivery queue contains more than: Specify the number of messages.
- Retry queue folder contains more messages than: Specify the number of messages.

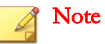

The notifications Delivery queue contains more messages than and Retry queue folder contains more messages than only function when IMSVA runs with Postfix.

3. Under Scheduled Update Event, click the Unsuccessful and Successful links to edit notifications for component updates.

**Scheduled Update Event** is the event in which the latest engine and pattern files from the Update Source are updated onto the IMSVA admin database.

4. Under Scanner Update Results, click the Applying engine or pattern update fails on any scanner link to edit the notification.

Scanner Update Results are the results of updating the latest engine and pattern files from the IMSVA admin database onto the scanners.

5. Under Virtual Analyzer Settings, click the Message analysis is incomplete or invalid link to edit the notification.

This notification describes the breakdown in communication between IMSVA and Virtual Analyzer. IMSVA may send this notification because of:

- A file or database operation error
- A client, server, or network connection error
- An invalid analysis report
- 6. Under Smart Protection Event, click the following links to edit notifications:
	- Smart protection services unavailable on your server
- <span id="page-456-0"></span>Switched to Conventional Scan
- Unable to use local sources for Web Reputation queries
- 7. Under DKIM Signature Event, configure the following:
	- Notify every  $\{\}$  minutes: Specify the notification frequency for all performance notifications.
	- Unable to add DKIM signatures for more than: Specify the number of minutes.
- 8. Select the **Email** and/or **SNMP** check boxes according to how you would like to receive the notification.
- 9. Click Save.

### **EUQ Digest**

The EUQ digest is a notification that IMSVA sends to inform users about messages that were processed as spam and temporarily stored in the EUQ.

#### Note

IMSVA sends EUQ digests only if there are new quarantined messages since the last digest.

IMSVA does not send EUQ digests for distribution list addresses. To manage the quarantined messages of distribution lists, users must log on to the EUQ management console.

The EUQ digest provides the following information:

- Total spam mail count: Number of new messages in EUQ since the last notification
- Message list: Summary of new messages processed as spam
	- Sender: Sender email address
	- Subject: Subject line
- Size: Message size (including attachments)
- **Received**: Date and time the message was received
- Inline action links: Links that users can click to apply actions to quarantined messages and to add senders to the **Approved Senders** list

**Note** Inline action links display only if you enable this feature.

### **Configuring EUQ Digest Settings**

#### Procedure

1. Go to Administration > Notifications.

The **Events** tab displays by default.

- 2. Click Web EUQ Digest.
- 3. Select the check box next to **Enable EUQ Digest**.
- 4. Under Digest Schedule, click the radio button next to one of the following frequencies:
	- Daily: Select the time of day from the drop-down boxes.
	- Weekly: Select the day and time of day from the drop-down boxes.
- 5. Under Digest Mail Template, specify the subject and notification content.

To see a list of variables to include in the notification, click Variables list.

- 6. Select Enable inline action to allow users to apply actions from the EUQ digest.
- 7. Click Save.

### <span id="page-458-0"></span>**Inline Action Links**

IMSVA enables users to apply actions to quarantined messages through links in the EUQ digest. Users can select any of the following actions by clicking the corresponding link.

- Delete: Deletes the message and all attachments.
- Release: Releases the message from quarantine. IMSVA may scan the message again or deliver it to the original recipients.

### Note

If you enabled the Control the 'auto-add' approved Sender behavior when end user reprocess a message feature, IMSVA automatically adds senders of released messages to the Approved Senders list.

• Add sender to Approved list: Prevents IMSVA from identifying messages from this sender as spam.

IMSVA automatically deletes messages after a period that you specify. You can also manually delete and release messages from the IMSVA management console. Users cannot select actions for messages that have been deleted or released.

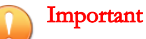

Trend Micro does not recommend forwarding notifications. Inline action links remain active in forwarded messages.

### **Configuring a Logon Notice**

A logon notice is a customizable message displayed to administrators on the logon page.

#### Procedure

1. Go to Administration > Notifications.

The **Events** tab displays by default.

### <span id="page-459-0"></span>2. Click Logon Notice.

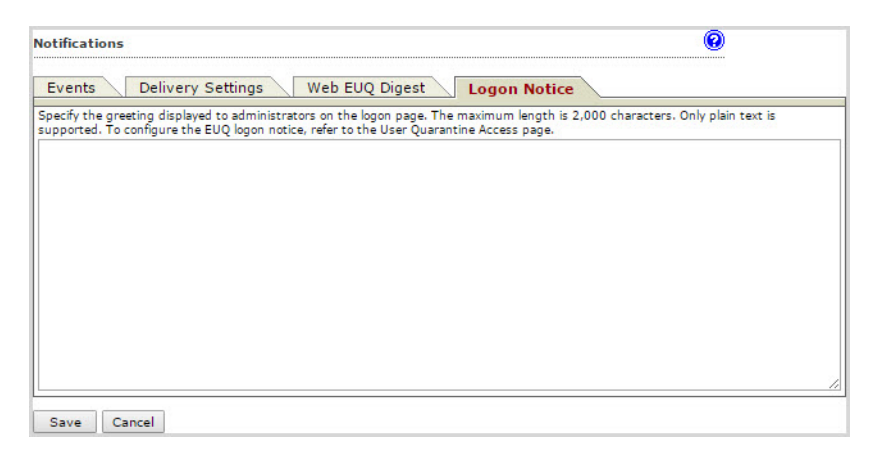

- 3. Specify a logon notice that will be displayed to administrators.
- 4. Click Save.

### **Editing Notifications**

### Procedure

- 1. Go to Administration > Notifications.
- 2. Click the notification to edit.

The edit screen for that notification appears.

3. Specify the subject and message, or SNMP message.

To see a list of variables to include in the notification, click Variables list.

4. Click Save.

# **Part V Administering IMSVA**

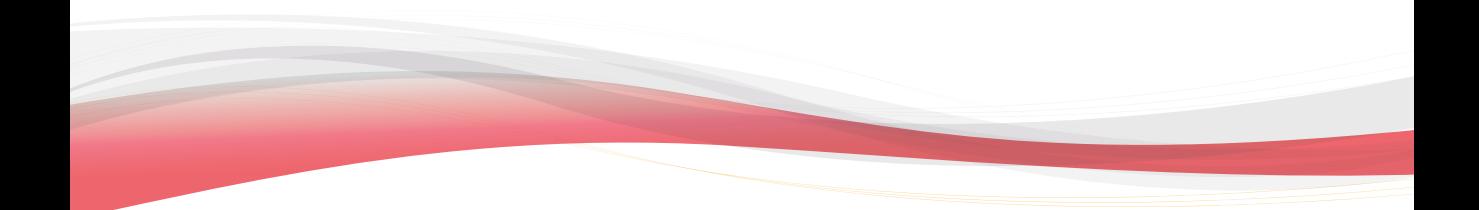

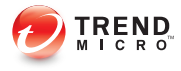

# **Chapter 29**

# **Backing Up, Restoring, and Replicating Settings**

This chapter provides instructions on how to back up and restore IMSVA configuration settings. If you have deployed multiple IMSVA scanners and are using Trend Micro Control Manager simultaneously, you can also replicate IMSVA settings without having to reconfigure settings for each new scanner.

Topics include:

- [Importing and Exporting on page 29-2](#page-463-0)
- [Backing Up IMSVA on page 29-4](#page-465-0)
- [Restoring IMSVA by Importing Settings on page 29-6](#page-467-0)
- [Replicating Settings on page 29-7](#page-468-0)

### <span id="page-463-0"></span>**Importing and Exporting**

To back up IMSVA settings, export the settings from the management console. In the event of system failure, you can restore the settings by importing the configuration file that you have backed up previously. Note the following when importing/exporting settings:

- You cannot import or export the component list and child device registration information.
- When exporting/importing your settings, the database will be locked. Therefore, all IMSVA actions that depend on database access, such as performing a mail trace, will not function.

Trend Micro strongly suggests that you:

- Adjust the component list and child device registration information after import if necessary
- Back up a copy of the current configuration before each import operation, in order to recover from mistaken import processes.
- Perform import/export when IMSVA is idle because importing and exporting affects IMSVA performance.

### **Importing and Exporting Settings**

Use the **Import/Export** screen to create a backup of IMSVA settings. Keeping a backup allows you to easily re-apply your settings to an IMSVA 9.1 device if you experience any problems that require you to rescue the application. You can also replicate a configuration across several IMSVA 9.1 devices by importing the same configuration file into the desired devices.

To reuse the original configuration settings from supported versions after upgrading to IMSVA 9.1, import the configuration files that you have backed up previously.

### **Exporting Device Configuration Files**

During export, do not:

- Access other management console screens or modify any settings.
- Perform any database operations.
- Start/stop any services on the device or in the group to which the device belongs.
- Register/unregister any child devices into/from the group to which the device belongs.
- Start other export or import tasks.

#### Procedure

- 1. Go to Administration > Import/Export.
- 2. Click Export.
- 3. When the dialog box appears, click Save and save it to your computer.
- 4. To return to the Import/Export screen, click Return.

### **Importing Device Configuration Files**

During import, do not:

- Access other management console screens or modify any settings.
- Perform any database operations.
- Start/stop any services on the device or in the group to which the device belongs.
- Register/unregister any child devices into/from the group to which the device belongs.
- Start other export or import tasks.

If the import is unsuccessful, the configuration will roll back to the original settings before the import. If the import is unsuccessful during the import of EUQ approved list settings, all settings rollback except for the EUQ approved list settings.

### <span id="page-465-0"></span>Procedure

- 1. Log on to the IMSVA management console.
- 2. Click System Status.
- 3. Verify that no services are starting or stopping. If services are starting or stopping, wait until the operation has completed.
- 4. Go to Administration > Import/Export.
- 5. Under Import Configuration Files, click Browse... and locate the file.

#### 6. Click Import.

The original IMSVA settings and rules, such as domain-based delivery settings, will be deleted and replaced by the imported settings and rules.

All services on each device in the group restart to apply the imported settings and rules. Wait until all services restart.

Note Only services that were running while the import performs will restart.

7. If the import is successful, you may click **Download log file** to view details of the import.

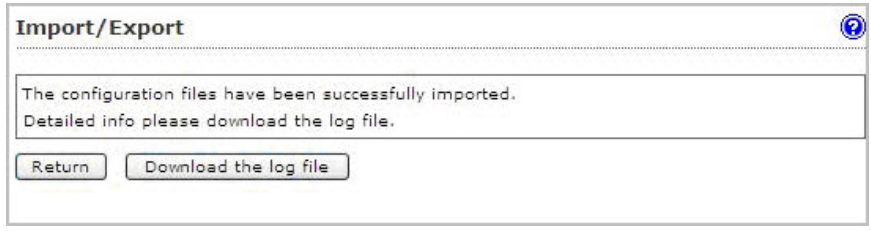

### **Backing Up IMSVA**

**29-4**

Trend Micro recommends exporting your settings to:

- **Keep a backup:** In case a problem occurs with the IMSVA application file and you need to rescue the application. Importing your configuration backup will prevent you from having to configure all settings again.
- **Replicate settings across several devices**: If you have several devices on your network, you do not need to configure most settings on each of them separately.

### **Exporting Settings**

During export, do not:

- Access other management console screens or modify any settings
- Perform any database operations
- Start/stop any services on the device or in the group to which the device belongs
- Register/unregister any child devices into/from the group to which the device belongs
- Launch other export or import tasks

#### Procedure

1. Go to Administration > Import/Export.

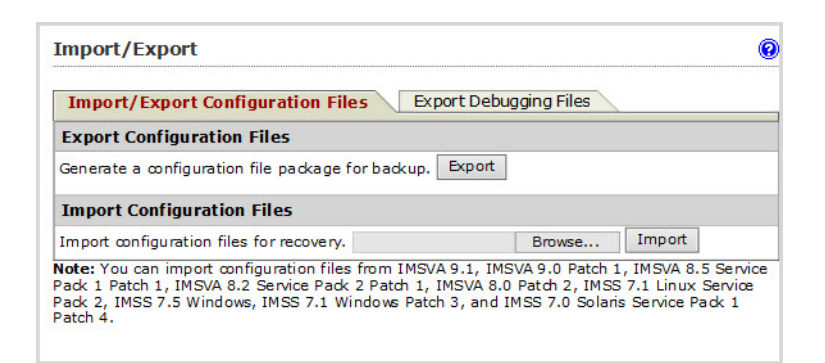

### 2. Click Export.

<span id="page-467-0"></span>3. When the File Download dialog box appears, click Save to save the configuration file to your computer.

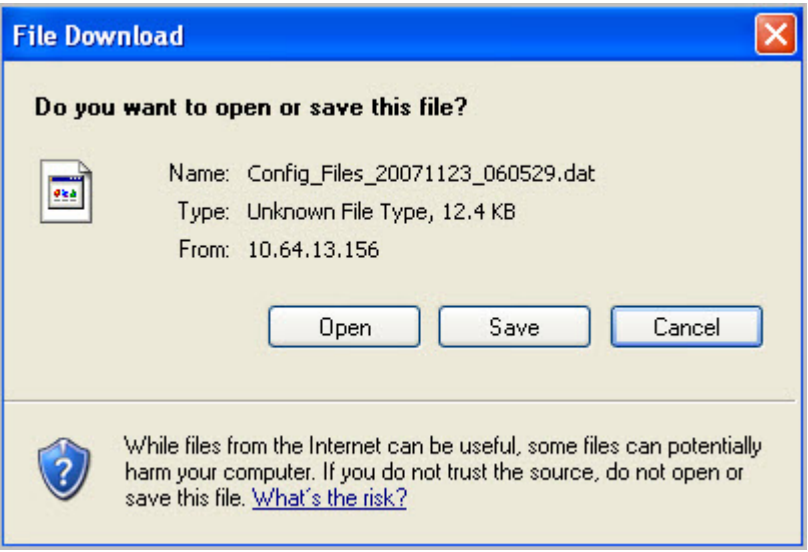

4. To return to the Import/Export screen, click Return.

### **Restoring IMSVA by Importing Settings**

During import, do not:

- Access other management console screens or modify any settings.
- Perform any database operations.
- Start/stop any services on the device or in the group to which the device belongs.
- Register/unregister any child devices into/from the group to which the device belongs.
- Launch other export or import tasks.
#### Procedure

#### 1. Click System Status.

- 2. Verify that no services are starting or stopping. If services are starting or stopping, wait until they are stable.
- 3. Go to Administration > Import/Export.
- 4. Under Import Configuration Files, click Browse... and locate the file.

#### 5. Click Import.

The original settings and rules, such as domain-based delivery settings, will be deleted and replaced by the imported settings and rules. All services on each device in the group will be restarted to apply the imported settings and rules. Wait until all services are restarted.

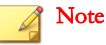

For detailed settings that cannot be restored during migration, see the IMSVA Installation Guide.

# **Replicating Settings**

If you have installed multiple IMSVA scanners that do not share the same admin database, you can use Trend Micro Control Manager to replicate settings across these scanners without having to configure each scanner separately. If the scanners share the same admin database, it is not necessary to replicate settings.

Do the following if you intend to replicate settings using Control Manager:

- **Step 1:** Back up IMSVA settings.
- **Step 2:** Enable the MCP agent.
- Step 3: Replicate settings from the Control Manager management console.

# **Enabling MCP Agent**

IMSVA automatically installs the Trend Micro Management Communication Protocol agent during installation. To integrate with Control Manager, provide the Control Manager server details and enable the agent from the management console.

#### Procedure

1. Go to Administration > IMSVA Configuration > Connections.

The **Components** tab appears by default.

2. Click the **TMCM Server** tab.

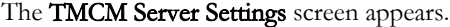

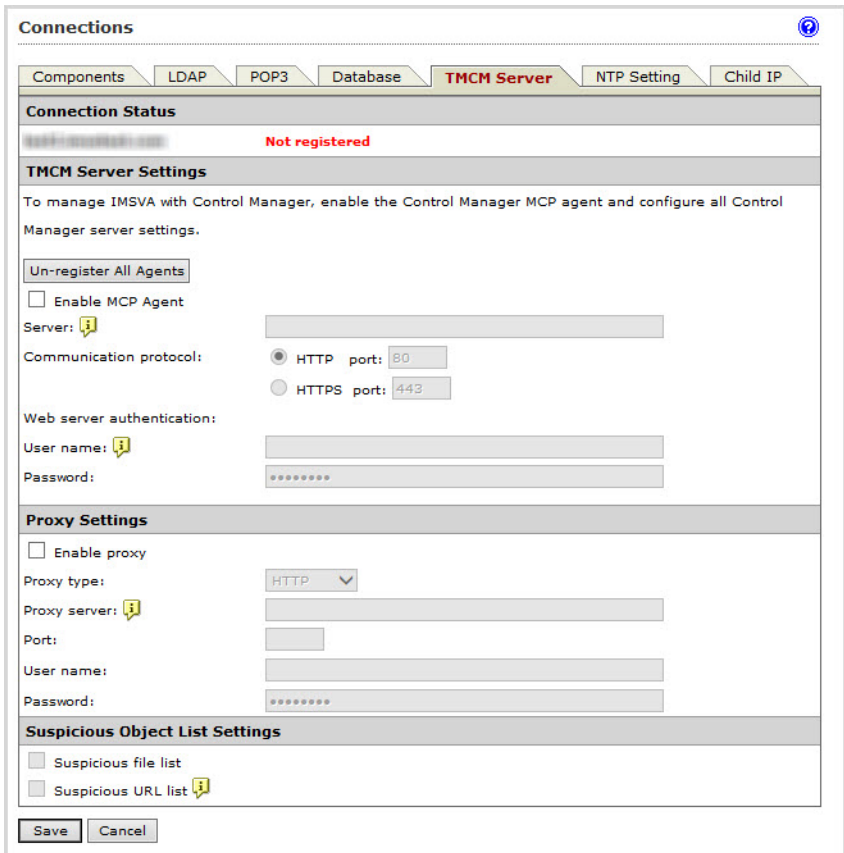

- 3. Provide the required information.
- 4. Select the check box next to Enable MCP Agent.
- 5. Click Save.

# **Replicating Settings from Control Manager**

After enabling the Management Communication Protocol agent from the IMSVA management console, you can start to replicate IMSVA settings by logging on to the Control Manager management console.

#### Procedure

1. Go to Products from the Control Manager menu.

The **Product Directory** screen appears.

- 2. Locate the source IMSVA scanner from the Product Directory tree.
- 3. Mouseover Configure.

A drop-down list appears.

- 4. Select Configuration Replication from the drop-down list.
- 5. Select the check box next to the target server.
- 6. Click the Replication button.

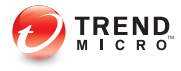

# **Chapter 30**

# **End-User Quarantine**

This chapter explains how to use End-User Quarantine (EUQ).

Topics include:

- [About EUQ on page 30-2](#page-473-0)
- [EUQ Authentication on page 30-2](#page-473-0)
- [Configuring End-User Quarantine \(EUQ\) on page 30-2](#page-473-0)
- [Distribution List EUQ Management on page 30-13](#page-484-0)
- [Disabling EUQ on page 30-15](#page-486-0)
- [Managing EUQ Databases on page 30-16](#page-487-0)

# <span id="page-473-0"></span>**About EUQ**

IMSVA provides web-based EUQ to improve spam management. The web-based EUQ service allows end users to manage the spam quarantine of their personal accounts and of distribution lists that they belong to. Messages that are determined to be spam are quarantined. These messages are indexed into a database by the EUQ agent and are then available for end users to review, delete, or approve for delivery.

You can specify the period to keep messages in the quarantine. IMSVA automatically deletes messages that are not released from quarantine. Deleted messages cannot be recovered.

# **EUQ Authentication**

Enabling EUQ requires one of the following authentication methods:

- LDAP authentication: Before enabling EUQ, configure LDAP settings using any of the following ways:
	- Go to **Administration > IMSVA Configuration > Connections**, then click the LDAP tab.
	- Go to Administration > IMSVA Configuration > Configuration Wizard. For details, see *[Configuring LDAP Settings on page 4-11](#page-72-0)*.
- **SMTP authentication:** Specify recipient domains and server addresses on the EUQ Authentication screen during the enabling process.

# **Configuring End-User Quarantine (EUQ)**

To allow end-users to access quarantined spam items that IMSVA might have misidentified as spam, do the following:

- 1. [Enabling EUQ on page 30-3](#page-474-0)
- 2. [Configuring SMTP Server Settings on page 30-4](#page-475-0)
- <span id="page-474-0"></span>3. [Starting or Stopping the EUQ Management Console on page 30-7](#page-478-0)
- 4. [Enabling End-User Access on page 30-8](#page-479-0)
- 5. [Opening the End-User Quarantine Management Console Remotely on page](#page-483-0) [30-12](#page-483-0)

### **Enabling EUQ**

Enabling EUQ requires one of the following authentication methods:

- LDAP
- SMTP

For information about EUQ authentication, see [EUQ Authentication on page 30-2](#page-473-0).

#### Procedure

1. Go to Administration > End-User Quarantine.

The EUQ Management tab appears.

- 2. Select Enable End-User Quarantine.
- 3. Select an authentication method.
	- Use LDAP for EUQ authentication: This option is disabled if LDAP settings are not configured. If LDAP settings are configured, this is the default authentication method.

<span id="page-475-0"></span>Use SMTP Server for authentication: When selected, the SMTP settings section appears. Specify recipient domains and server addresses. For more information, see Configuring SMTP Server Settings on page 30-4.

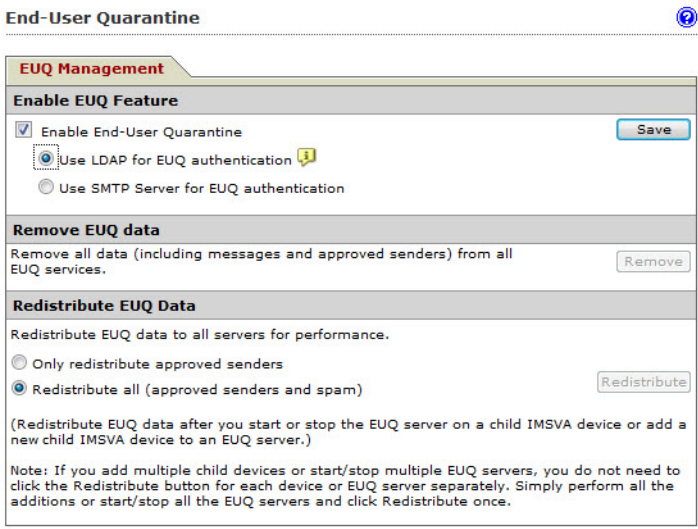

#### 4. Click Save.

The EUQ service automatically starts.

#### **Note**

Your settings will not be saved automatically. To avoid losing your information, do not navigate away from the page without clicking Save.

## **Configuring SMTP Server Settings**

#### Procedure

1. Go to Administration > End-User Quarantine.

The **EUQ Management** tab appears.

2. On the EUQ Management screen, select Use SMTP Server for EUQ authentication.

The SMTP settings section appears.

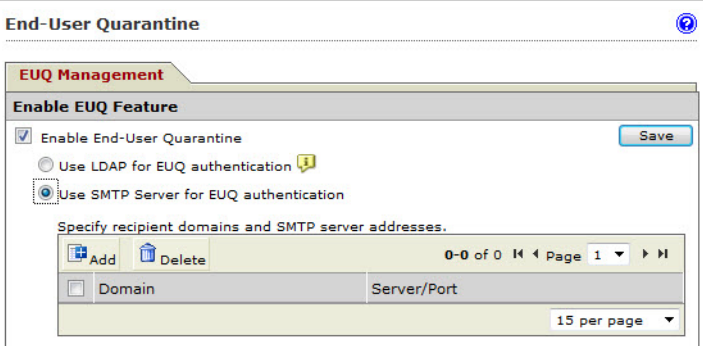

3. Click Add.

The **SMTP Server Configuration** screen appears.

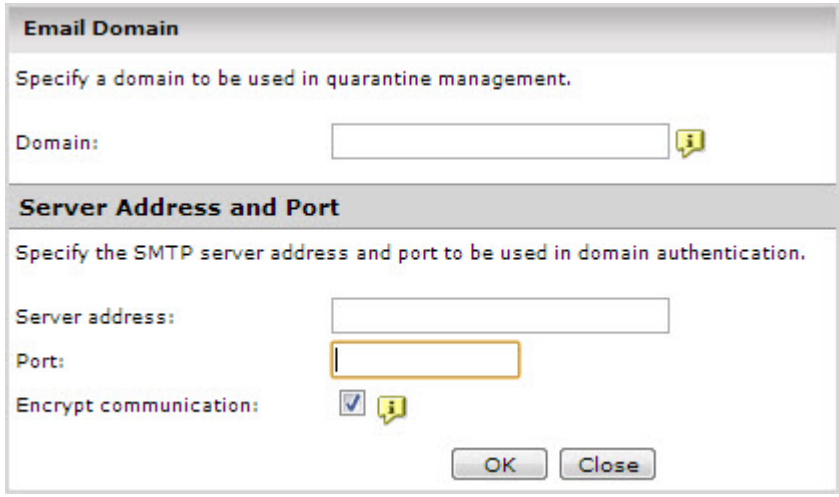

- 4. Specify the following information:
	- Recipient domains to be used in managing quarantined messages: Indicate domains that will be used to access the EUQ console. IMSVA uses the recipient's domain to determine the SMTP server to be used for authentication.

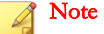

You can use the following formats to specify domains:

- company.com
- \*.company.com: Any subdomain of company.com
- \*: Any domain

A domain can only be listed once. Only unique domains will be added to the list.

SMTP server address and port to be used in authenticating the specified

domain: Indicate the server address and port that will be used to assign the server address for the destination domain.

Note

Use the default port 25 or specify a different port.

Only one SMTP server can be assigned to a domain. However, more than one domain can be mapped to an SMTP server.

#### 5. Click OK.

The information appears in the SMTP settings table.

#### **Note**

Deleting all domain and server information disables EUQ. Deleted items cannot be recovered.

### <span id="page-478-0"></span>**Starting or Stopping the EUQ Management Console**

You can manually start or stop the EUQ management console.

#### Procedure

1. Go to System Status.

The System Status screen appears.

In the Managed Services table, a green check mark appears under EUQ Management Console, indicating that the EUQ management console is active.

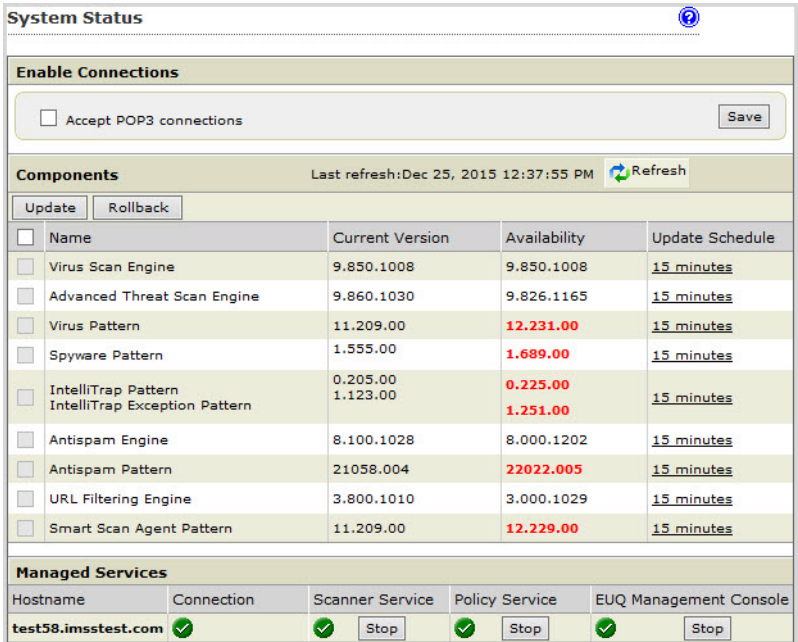

#### 2. Click Stop.

After a moment, the EUQ management console stops.

3. Click Start under EUQ Management Console.

<span id="page-479-0"></span>After a moment, the EUQ management console starts.

# **Enabling End-User Access**

Enable end user access to allow the users to access quarantined spam items that IMSVA might have misidentified as spam. The clients use LDAP or SMTP authentication to access the IMSVA EUQ service.

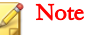

To allow users to manage messages on the EUQ management console, add their individual and distribution list email addresses to the list of users on your LDAP server.

When using SMTP authentication, you do not need to configure LDAP settings.

#### Procedure

1. Go to Administration > End-User Quarantine.

The **EUQ Management** tab appears.

2. Click the User Quarantine Access tab.

The User Quarantine Access screen appears. The displayed screen depends on the authentication method you selected during the enabling process.

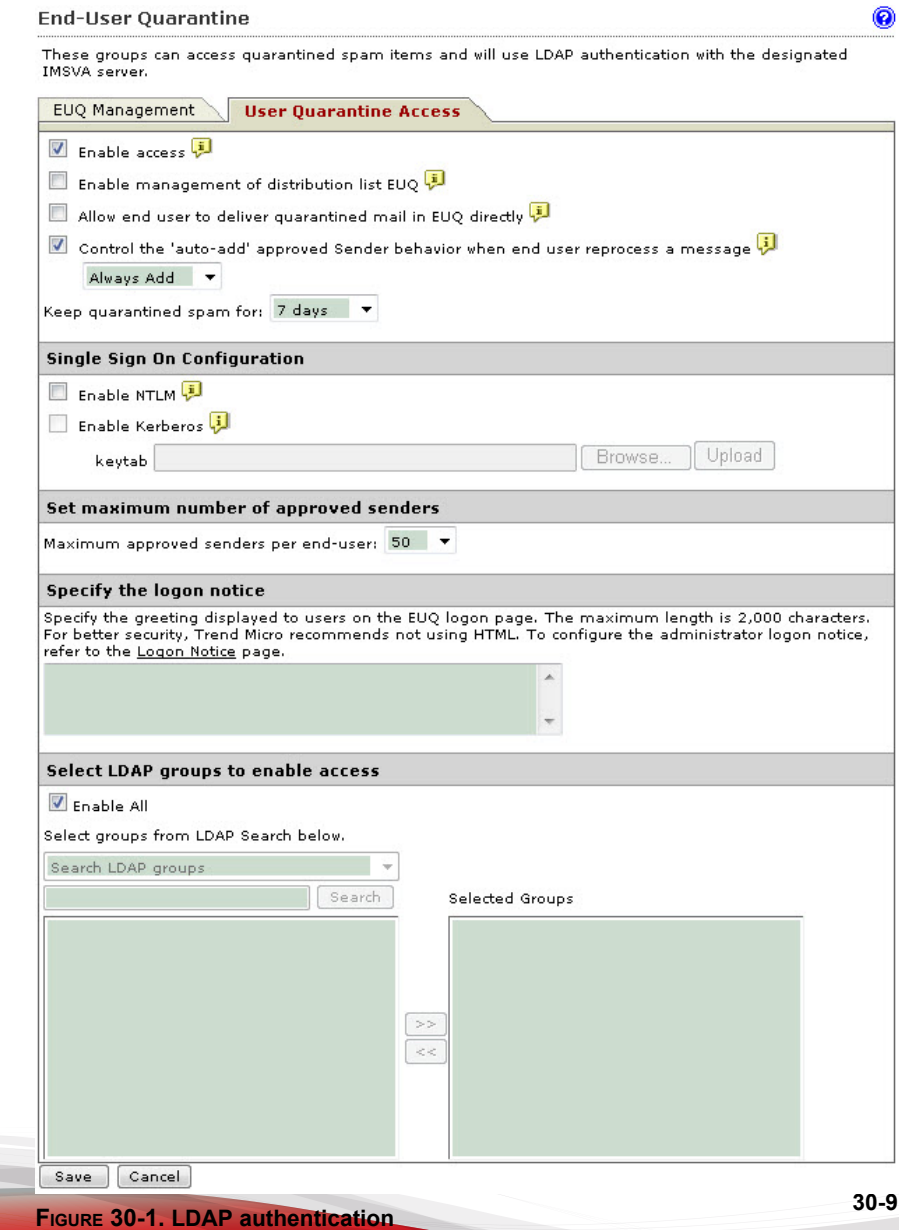

- 3. Select Enable access.
- 4. Select Enable management of distribution list EUQ to allow users to manage the EUQ of distribution lists that they belong to.
- 5. Select Allow end user to deliver quarantined mail in EUQ directly to allow end users to deliver quarantined messages directly to the recipient. The message bypasses all rules except virus scanning rules.
- 6. Select Control the "auto-add" approved sender behavior when an end user reprocesses a message and select a value from the drop-down list.
- 7. Select **Enable NTLM** to allow end users single sign-on access the EUQ management console using the NTLM authentication protocol.
- 8. To enable Kerberos single sign-on:
	- a. Select Enable Kerberos to allow end users single sign-on access to the EUQ management console using Kerberos authentication protocol.
	- b. Create a new user account in your domain for the host on which IMSVA is installed.
	- c. On the Active Directory domain controller, use the following command to generate a keytab file for IMSVA:

C:\>ktpass.exe -out filename -princ HTTP/instance@REALM -mapuser account -ptype KRB5 NT PRINCIPAL -pass password

Where:

filename is where the generated keytab file will be stored. For example, C: \test.keytab.

instance is the hostname of the computer where IMSVA is installed. For example, imsva.test.com.

REALM is the uppercase name of the realm you want to authenticate with, normally the same with the domain name on DNS server. For example, TEST.COM.

account is the account created for IMSVA. For example, user@test.com.

password is the password of the account.

- d. Click Browse… to locate the generated keytab file.
- e. Click Upload to upload the keytab file to IMSVA.

If ktpass, exe is not found, you can install support tools using the Windows server installation CD/DVD or download the file from the Microsoft website.

If Kerberos single sign-on is enabled, use the hostname for IMSVA when accessing the EUQ management console.

- 9. Select the number of days to keep quarantined spam.
- 10. Select the maximum number of approved senders for each end-user.
- 11. Specify a logon notice that appears on the user's browser when he/she starts to access the quarantined messages.
- 12. Under Select LDAP groups, select the check box next to Enable all to allow all LDAP group users to access quarantined spam.
- 13. To add individual LDAP groups, clear the **Enable all** check box and do either of the following:

#### Search for groups:

- a. From the drop-down list, select Search LDAP groups.
- b. Specify the group name.
- c. Click Search. The groups appear in the table below.
- d. Click the LDAP groups to add.
- e. Click >>. The groups appear in the Selected Groups table.

#### • Browse existing groups:

- a. From the drop-down list, select **Browse LDAP groups**. The groups appear in the table below.
- b. Click the LDAP groups to add.
- c. Click >>. The groups appear in the Selected Groups table.

#### <span id="page-483-0"></span>14. Click Save.

# **Opening the End-User Quarantine Management Console Remotely**

You can view the EUQ management console remotely across the network or from the computer where the program was deployed. Ensure that JavaScript is enabled on your browser.

#### Primary EUQ service

https://<target server IP address>:8447

An alternative to using the IP address is to use the target server's fully qualified domain name (FQDN).

### **Logon Name Format**

The format of the logon name used when accessing the EUQ management console depends on the selected authentication type.

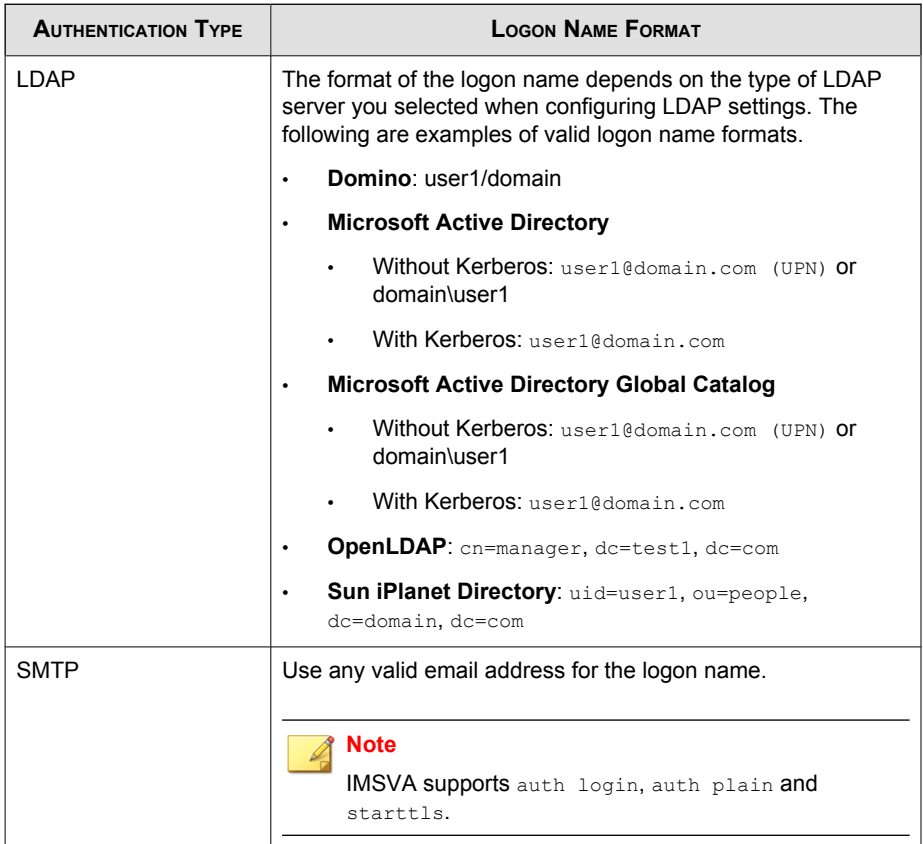

<span id="page-484-0"></span>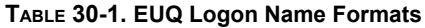

# **Distribution List EUQ Management**

IMSVA enables users to manage the EUQ of distribution lists that they belong to.

#### Note

Note: You can enable distribution list EUQ management only when using LDAP authentication.

This feature supports the following LDAP server types:

- Domino
- Microsoft Active Directory
- Microsoft AD Global Catalog

When a user requests management rights, IMSVA sends a notification to the distribution list address. The notification contains the following information:

- Requesting user's address
- Distribution list address
- Unique, single-use authentication code
- Authentication code expiration date

#### Note

Authentication codes expire after five minutes by default. To specify a new expiration period, add the following section in the imss.ini file:

```
[EUQ]
expired_interval=5
```
Only one user can manage the EUQ at any given time. IMSVA forces the current user to log off if another user:

- Requests management rights
- Chooses to force the current user to log off

### **Managing Distribution List EUQ**

Provide the following instructions to the user.

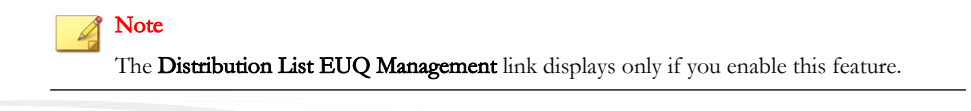

#### <span id="page-486-0"></span>Procedure

- 1. Log on to your personal Email Quarantine.
- 2. Click Distribution List EUQ Management.

A new screen appears.

- 3. Specify the email address of the distribution list.
- 4. Click Next.

A new screen appears and the system sends a notification to the distribution list.

5. Specify the authentication code provided in the notification.

The authentication code can be used only:

- By the requesting user
- Once
- Before the specified expiration date
- 6. Click Log On.

# **Disabling EUQ**

Before disabling EUQ, inform your users that they should manage their quarantined spam.

#### Procedure

1. Go to Administration > End-User Quarantine.

The **EUQ Management** screen appears.

- 2. Clear the End-User Quarantine check box.
- 3. Optional: Remove all EUQ data from each device to save disk space. To do so, click Remove on the EUQ Management tab.

#### <span id="page-487-0"></span>4. Click Save.

# **Managing EUQ Databases**

By default, IMSVA installs an EUQ database on the IMSVA server. The default EUQ database name is **imsseuq**, user name is sa, and password is **postgreSQL**.

In addition, you can manually register, attach, disable and detach EUQ databases if necessary.

#### Procedure

1. Go to Administration > IMSVA Configuration > Connections.

The **Components** tab displays by default.

2. Click the **Database** tab.

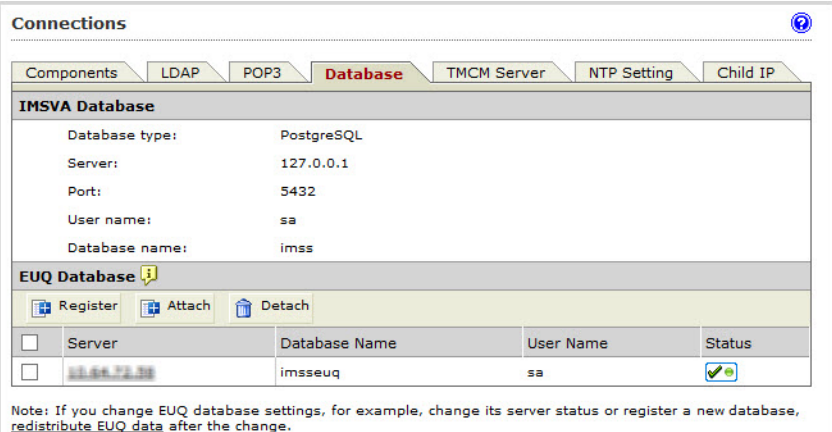

3. To register an EUQ database to IMSVA, click Register under EUQ Database. Type the EUQ database server IP address, port number, administrator user name, password and database name.

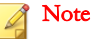

The administrator account you use for registering and attaching EUQ databases must have the superuser role.

4. To attach an EUQ database, click **Attach**. Type the EUQ database server IP address, port number, administrator user name, password and database name.

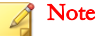

The attach function is used to restore a detached database. Make sure that the database you want to attach has an initialized schema.

5. To detach an EUQ database from IMSVA, disable the database, select the check box next to a database, and then click Detach.

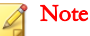

The detach function will remove a database from the EUQ database list. It is used to stop an EUQ database.

You can attach the database again if necessary. Detaching the database does not delete or otherwise affect the actual database server; IMSVA just stops using the database.

6. To disable an EUQ database, click the green check mark for that database in the Status column.

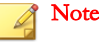

The disable function is used to temporarily stop an EUQ database. For example, you can stop an EUQ database for maintenance for a certain period of time.

#### **What to do next**

Redistribute data among multiple EUQ-enabled devices in a group to improve EUQ performance. Redistribute data:

- After you register, attache or disable a database
- Before you use the command line interface to remove an EUQ-enabled device

Tip

Trend Micro recommends that you do the following after redistributing EUQ data:

- Verify that the newly added approved senders are still available.
- Instruct end users not to add approved senders to the list while you are adding a child device and redistributing EUQ.

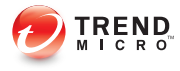

# **Chapter 31**

# **Administrative Tasks**

This chapter explains how to perform important administrative tasks, such as managing accounts, configuring connection settings, and managing product licenses.

Topics include:

- [Configuring Connection Settings on page 31-2](#page-491-0)
- [Configuring Database Maintenance Schedule on page 31-16](#page-505-0)
- [Managing Product Licenses on page 31-17](#page-506-0)
- [Activating Products on page 31-23](#page-512-0)
- [Configuring Smart Protection Network Settings on page 31-24](#page-513-0)

# <span id="page-491-0"></span>**Configuring Connection Settings**

To enable the scanner to receive messages, configure the connection settings.

#### Procedure

1. Go to Administration > IMSVA Configuration > Connections.

The **Components** tab appears by default.

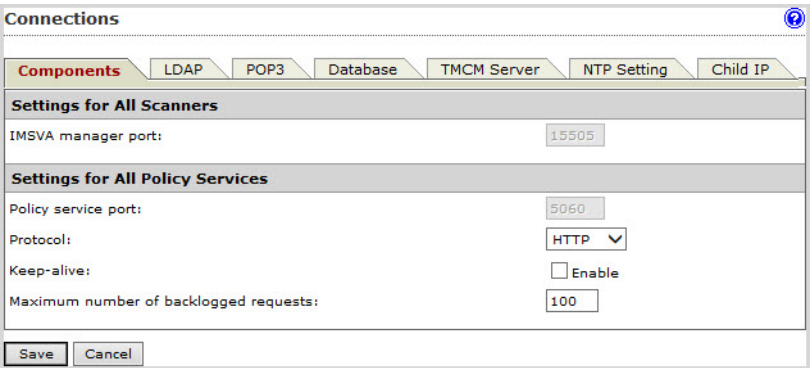

- 2. Under Settings for All Policy Services, configure the following:
	- **Protocol:** Select the type of protocol the scanner uses to communicate with the policy service (HTTP or HTTPS).
	- **Keep-alive**: Select the check box to enhance policy retrieval by maintaining a constantly active connection between the scanner and policy services.
	- Maximum number of backlogged requests: Specify a number that represents the maximum number of requests IMSVA will preserve until it can process them later.
- 3. Click Save.

### **About LDAP Settings**

Configure LDAP settings for user-group definition, administrator privileges, or end-user quarantine authentication.

Configure multiple and mixed type LDAP servers from the Administration > IMSVA Configuration > Connections | LDAP screen. You cannot configure more than one LDAP server from the Configuration Wizard.

If more than one LDAP server is used, IMSVA synchronizes the account information from the LDAP servers to the IMSVA local cache. The time required for synchronization between the servers depends on the number of accounts on your LDAP servers. When synchronization completes, the time and date appear in the Last Synchronized column. IMSVA automatically synchronizes the accounts daily. You can manually trigger synchronization by clicking Save & Synchronize.

#### Note

If more than one LDAP server is enabled, End-User Quarantine using LDAP authentication and EUQ single sign-on cannot be enabled.

If the LDAP settings on the **Administration > Connections > LDAP** screen are not configured, the following LDAP related features will not work:

- Policy > Internal Addresses > [Search for LDAP groups]
- Policy > [any rule] > [Sender to Recipient] > [Search for LDAP user and groups]
- Administration > End-User Quarantine > User Quarantine Access > [Select LDAP groups to enable access]
- Administration > Admin Accounts > Add > [LDAP authentication]

# <span id="page-493-0"></span>**LDAP Server Types**

#### **TABLE 31-1. LDAP Server Types**

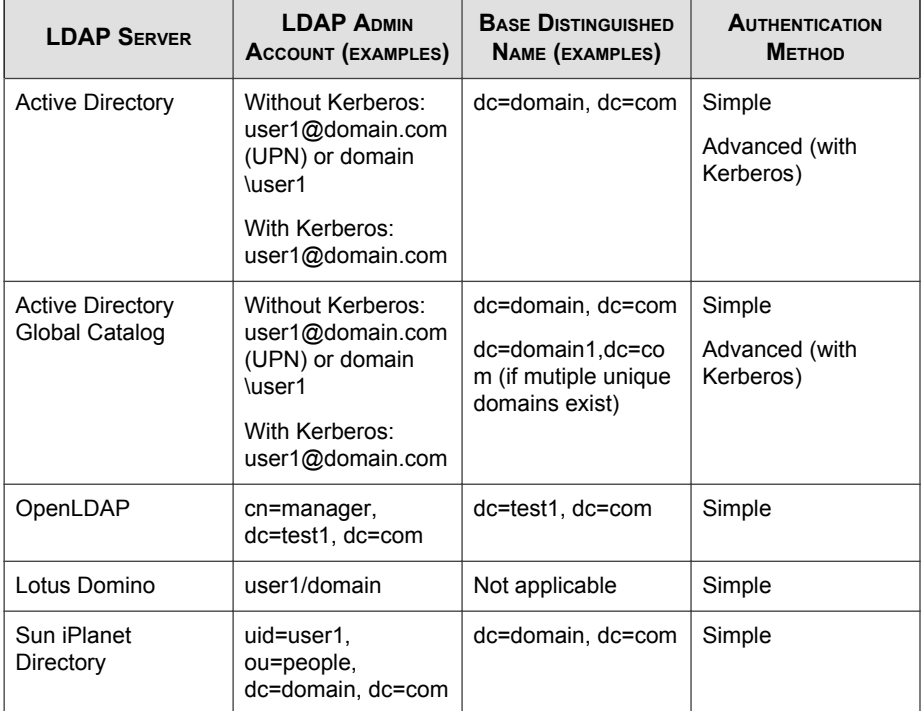

### **Adding LDAP Servers**

#### Procedure

- 1. Go to one of the following to access the LDAP tab:
	- Administration > IMSVA Configuration > Connections | LDAP
	- Administration > IMSVA Configuration > Configuration Wizard | Step 6: LDAP Settings
- 2. Click Add.

The LDAP Settings screen appears.

- 3. Specify a meaningful description for the LDAP server.
- 4. Next to **LDAP server type**, select the type of LDAP servers on your network:
	- Domino
	- Microsoft Active Directory
	- Microsoft AD Global Catalog
	- OpenLDAP
	- Sun iPlanet Directory
- 5. Next to **Enable LDAP 1**, select the check box.
- 6. Next to **LDAP server**, specify the server name or IP address.
- 7. Next to Listening port number, specify the port number that the LDAP server uses to listen to access requests.
- 8. Configure the settings under **LDAP 2** if necessary.
- 9. Under LDAP cache expiration for policy services and EUQ services, specify the Time to live in minutes.

**Time To Live:** Determines how long IMSVA retains the LDAP query results in the cache. Specifying a longer duration enhances LDAP query during policy execution. However, the policy server will be less responsive to changes in the LDAP server. A shorter duration means that IMSVA has to perform the LDAP query more often, thus reducing performance.

10. Under LDAP admin, specify the administrator account, the corresponding password and the base distinguished name.

Refer to *[LDAP Server Types on page 31-4](#page-493-0)* for assistance.

- 11. Select an authentication method:
	- Simple
	- Advanced: Uses Kerberos authentication for Active Directory. Configure the following:
- Kerberos authentication default realm: Default Kerberos realm for the client. For Active Directory use, the Windows domain name must be upper case (Kerberos is case-sensitive).
- Default domain: The Internet domain name equivalent to the realm.
- KDC and admin server: Hostname or IP address of the Key Distribution Center for this realm. For Active Directory, it is usually the domain controller.
- **KDC** port number: The associated port number.
- 12. Select the Enable encrypted communication between IMSVA and LDAP check box and click **Browse** to upload a CA certificate file to verify the certificate used by the LDAP server.

#### 13. Click Add.

If you are using the Configuration Wizard, click Next.

#### Note

Only Active Directory and Active Directory Global Catalog support Kerberos Authentication.

- 14. Under LDAP Email Address Attribute, select the LDAP attribute from which IMSVA retrieves user email addresses.
	- mail: This is the default LDAP attribute that stores email addresses.
	- proxyAddresses: This is the recommended attribute to choose if you use Microsoft Exchange Server.
	- **Other attribute:** Specify an LDAP attribute that stores email addresses.
- 15. Click Save & Synchronize.

### **Enabling and Disabling LDAP Servers**

LDAP servers can be enabled or disabled depending on the requirements for your network.

#### Procedure

- 1. Go to Administration > IMSVA Configuration > Connections > LDAP to access the LDAP tab.
- 2. Click a server that you want to enable or disable in the LDAP server table.

The LDAP Settings screen appears.

3. Under LDAP server type, select or clear the Enable LDAP 1 and Enable LDAP 2 check boxes to enable or disable the LDAP server.

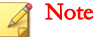

LDAP 1 and LDAP 2 refers to backup servers for each other. If you select only one check box, the LDAP server status is enabled, but its backup server is not enabled.

4. Click Save.

### **Configuring POP3 Settings**

In addition to SMTP traffic, IMSVA can scan POP3 messages at the gateway as your clients retrieve them.

#### Tip

To use the POP3 message filter, enable Accept POP3 connection from System Status screen. This option is not selected by default.

#### Procedure

1. Go to Administration > IMSVA Configuration > Connections.

The **Components** tab displays by default.

- 2. Click the **POP3** tab.
- 3. To configure a connection from unknown POP3 servers on the Internet, specify the port number IMSVA uses for incoming POP3 connections under Generic POP3 Connection.
- 4. To configure connections from specific POP3 servers, do the following:
	- a. Click Add under Dedicated POP3 Connections.

The Dedicated POP3 Connection window appears.

- b. Specify the port IMSVA uses for incoming POP3 connections, the POP3 server IP address, and the POP3 server port number.
- c. Click OK.
- d. To modify an existing connection, click the connection name.
- 5. Under Message Text, modify the message that IMSVA sends to users if messages that they are trying to receive trigger a filter and are quarantined or deleted.
- 6. Click Save.

#### Note

The incoming port on your scanners must be idle or the IMSVA daemon might not function properly.

#### **Configuring POP3 Generic Services**

For a generic POP3 service, the POP3 client logs on using the USER command and specifies the actual POP3 server and optional port number along with the user's name using the UserServerSeparator character to separate the values.

Example 1: To connect user "User1" to server "Server1", and the UserServerSeparator character is "#", the client issues the following USER command:

```
USER User1#Server1
```
Example 2: To connect to port 2000 on Server1, the following command is used:

```
USER User1#Server1#2000
```
#### **Note**

If you do not specify a port number, IMSVA uses the default value of 110.

The following example shows how to configure generic POP3 settings for Outlook:

#### Procedure

- 1. Specify the POP3 server address with IMSVA scanner IP 192.168.11.147.
- 2. Specify user name test123#192.168.11.252.
- **3.** Set POP3 port to **110**.

#### **Configuring POP3 Dedicated Services**

For a POP3 dedicated service, the POP3 service always connects to a specific POP3 server. IMSVA uses this service for a POP3 logon and for any type of logon using the AUTH command. For this service, a separate port on the proxy has to be set up for each specific POP3 server that any client might want to connect.

The following example shows how to configure dedicated POP3 settings in Microsoft Outlook:

#### Procedure

- 1. Specify the POP3 server address with IMSVA scanner IP 192.168.11.147.
- 2. Specify user name test123.
- 3. Set the POP3 port to 1100, which is the port that the IMSVA dedicated POP3 service is listening on.

### **Configuring Database Settings**

Configure the database connection settings so IMSVA can save messages and data.

#### Procedure

1. Go to Administration > IMSVA Configuration > Connections.

The **Components** tab displays by default.

#### 2. Click the Database tab.

The IMSVA admin database type, server IP address, port number, user name and database name appear at the top of the table.

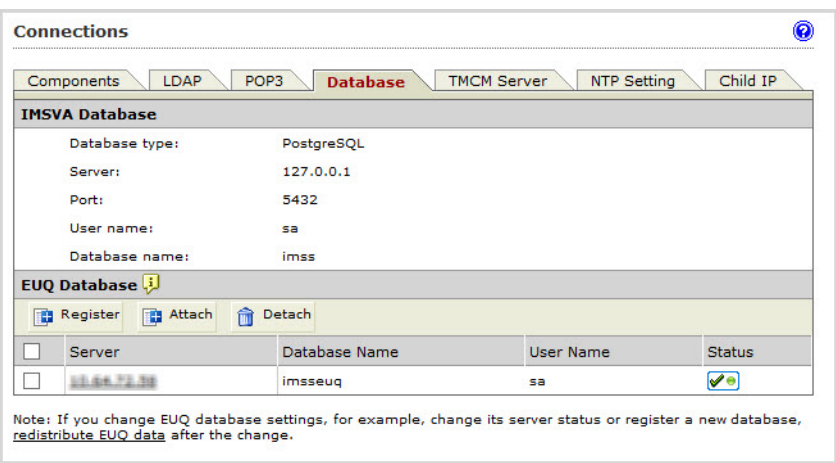

#### Note

If you want to change the password for the admin database, run the following script:

/opt/trend/imss/script/dbupdate.sh setpw newPassword

3. Under EUQ Database, perform operations to manage EUQ databases as required.

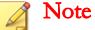

For detailed operations, see [Managing EUQ Databases on page 30-16](#page-487-0).

# **Configuring TMCM Settings**

To use Trend Micro Control Manager (TMCM) to manage IMSVA, enable the Control Manager/MCP agent on the IMSVA server and configure Control Manager server settings. If a proxy server is between the Control Manager server and IMSVA, configure proxy settings. If a firewall is between the Control Manager server and IMSVA, configure port forwarding to work with the firewall's port-forwarding functionality.

Note For additional information about Control Manager, see the Control Manager documentation.

#### Procedure

1. Go to Administration > IMSVA Configuration > Connections.

The Components tab displays by default.

2. Click the **TMCM Server** tab.

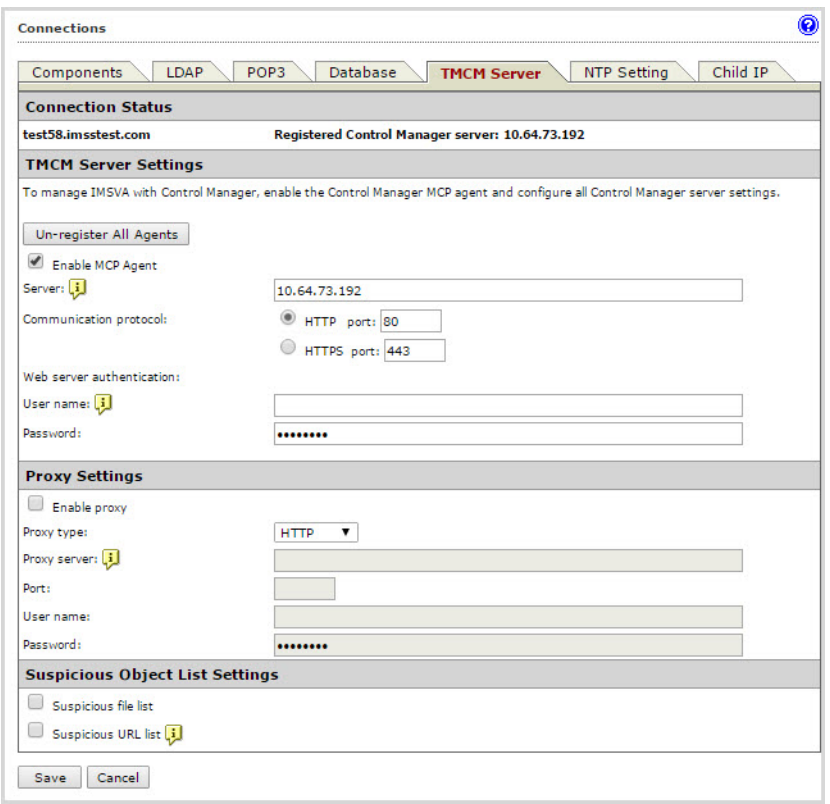

3. Under TMCM Server Settings, specify the following parameters:

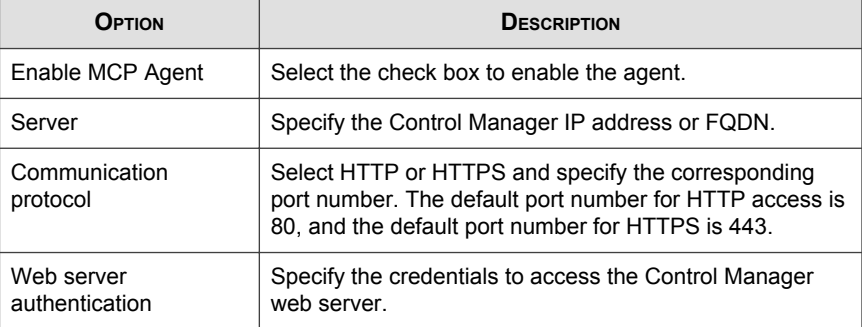

4. Under Proxy Settings, specify the following parameters:

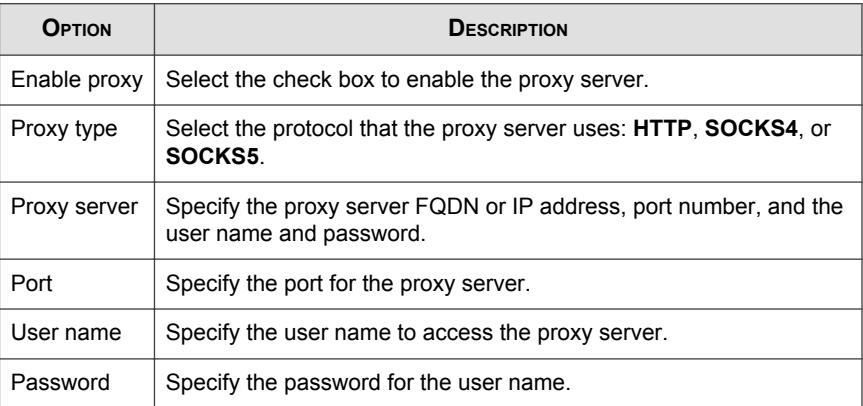

#### 5. Under Suspicious Object List Settings, do the following:

If you want IMSVA to detect suspicious files, select the Suspicious file list check box and specify the interval to synchronize the suspicious file list from Control Manager. The default synchronization interval is 5 minutes, and the minimum interval is 1 minute.

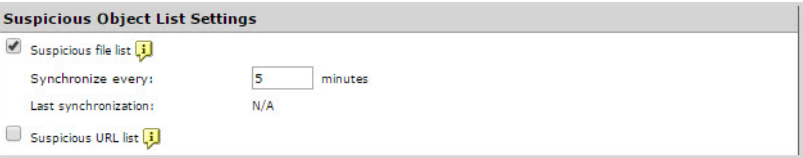

If you want IMSVA to detect suspicious URLs, select the Suspicious URL list check box.

#### Note

IMSVA detects suspicious URLs based on Web Reputation Services available through Smart Protection Servers. Make sure you have properly configured Web Reputation settings and Smart Protection Servers.

6. Click Save.

If you are using the Configuration Wizard, click Next.

If you enabled the agent, it will soon register to the Control Manager server. If you disabled the agent, IMSVA will soon log off from the Control Manager server. Verify the change on the Control Manager management console.

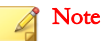

In addition, make sure that your Control Manager version is 6.0 SP3 Patch 1 or later and the Smart Protection Server version is 3.0 Patch 1 or later.

#### **Providing IMSVA Logon Credentials in Control Manager**

To make your settings effective, provide your IMSVA logon credentials for authentication on the Control Manager management console.

#### Procedure

- 1. Log on to the Control Manager management console.
- 2. Go to Administration > Manager Servers.
- 3. Next to Server Type, select InterScan Messaging Security Virtual Appliance.
- 4. Find your IMSVA server and click the Edit icon in the Actions column.

The **Edit Server** screen appears.

5. Under Authentication, provide your IMSVA logon credentials.

#### **Note**

Trend Micro recommends that you create a separate administrator account other than the default "admin" account for Control Manager to manage IMSVA. The account is required for authentication on the Control Manager management console.

6. Click Save.
## **Unregistering from Control Manager**

#### Procedure

1. Go to Administration > IMSVA Configuration > Connections.

The **Components** tab displays by default.

- 2. Click the **TMCM** Server tab.
- 3. Click the Un-register All Agents button.

## **Configuring NTP Settings**

The Network Time Protocol (NTP) synchronizes the clocks of computer systems across the Internet. To synchronize the computer clock of an IMSVA device with the clock of an NTP server, configure the NTP setting.

#### Procedure

1. Go to Administration > IMSVA Configuration > Connections.

The **Components** tab displays by default.

2. Click the **NTP Setting** tab.

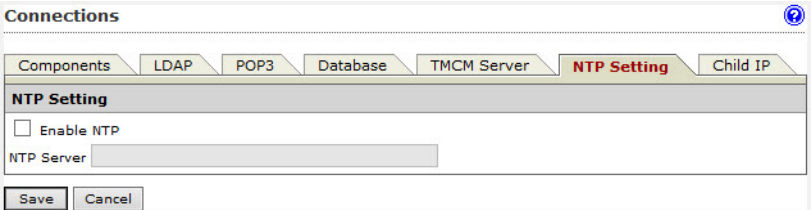

- 3. Select the Enable NTP check box.
- 4. Specify the domain name or IP address of the NTP server.

#### 5. Click Save.

## **Configuring Child IP Settings**

Devices in the Child IP address list can access each other for internal communications in a group. Add all IP addresses of child devices in the current group to this list before you register these child devices to the parent.

#### Procedure

1. Go to Administration > IMSVA Configuration > Connections.

The **Components** tab displays by default.

- 2. Click the Child IP tab.
- 3. Under Add IP Address, specify the child device IP address.
- 4. Click >>.

The address appears in the table.

5. Click Save.

## **Configuring Database Maintenance Schedule**

You may want to re-index the IMSVA database tables if you encounter slow performance when performing queries. As re-indexing can impact the scanner performance, Trend Micro recommends that you do this during off-peak hours.

#### Procedure

1. Go to Administration > Database Maintenance.

The Database Maintenance Schedule screen appears.

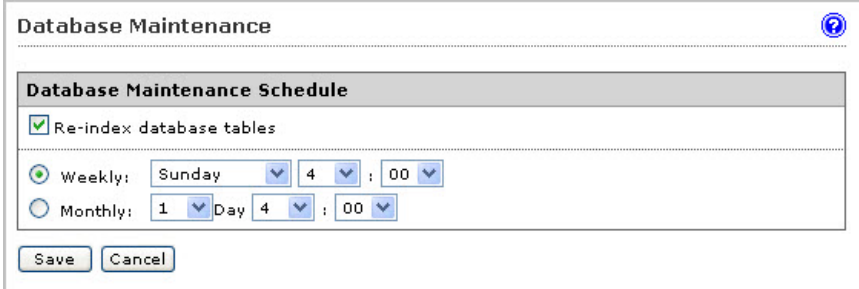

- 2. Select the Re-index database tables check box.
- 3. Select the weekly or monthly schedule from the drop-down boxes.
- 4. Click Save.

# **Managing Product Licenses**

You can activate IMSVA products through the management console. If a product license expires, renew the license, obtain a new Activation Code, and specify the code through the management console. If the product remains inactive, its features are disabled.

## **Component Descriptions**

IMSVA can use the following components:

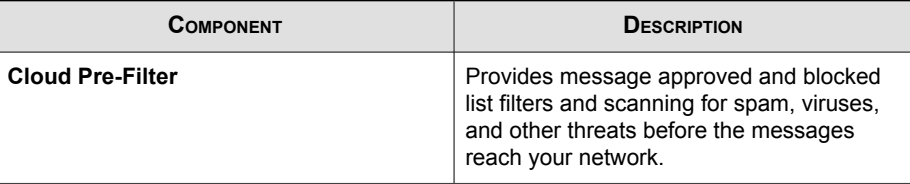

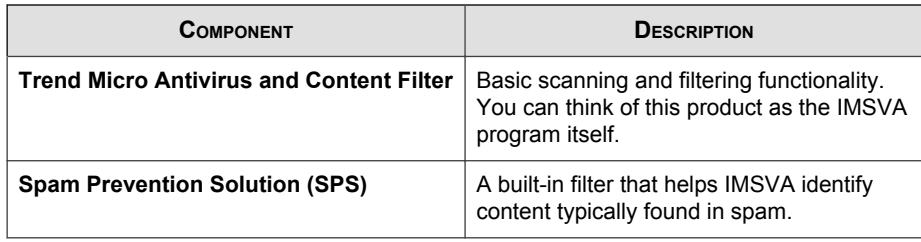

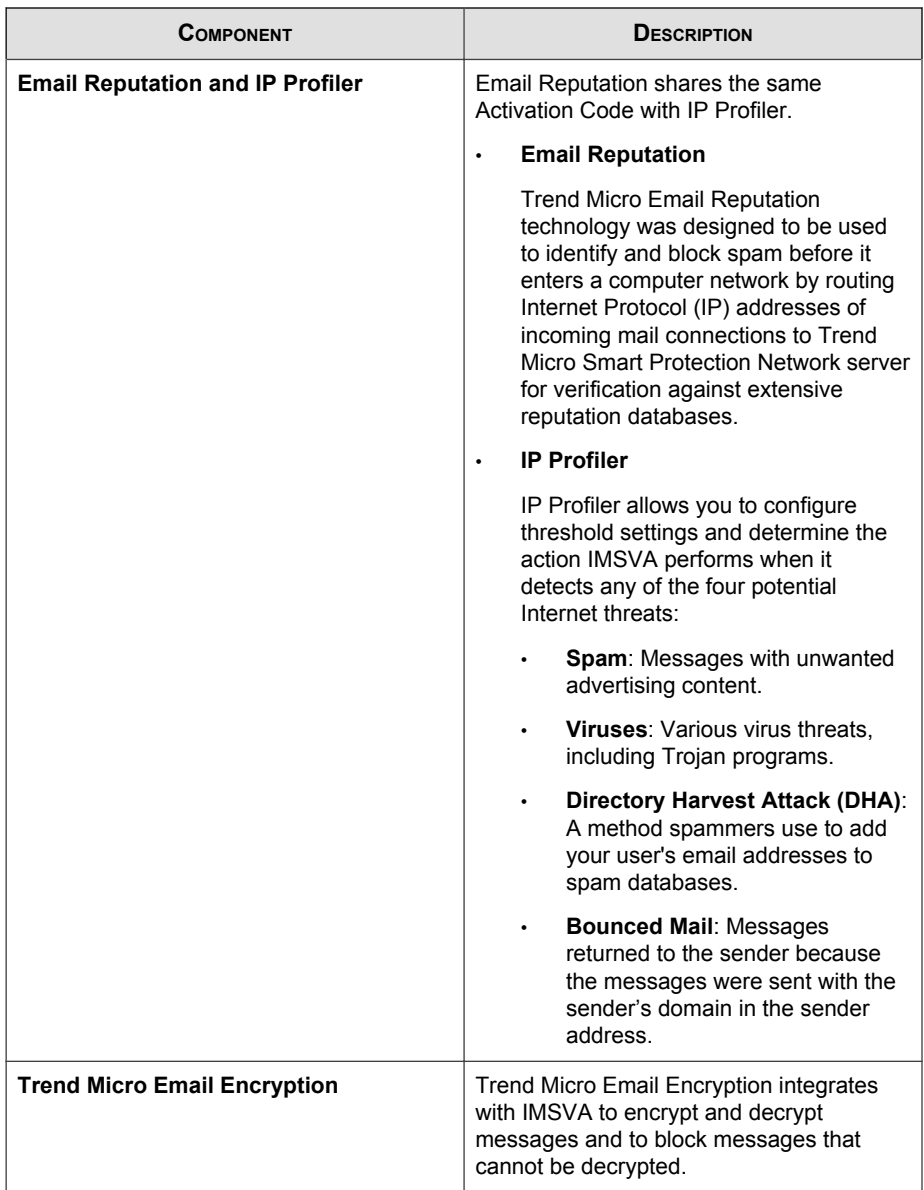

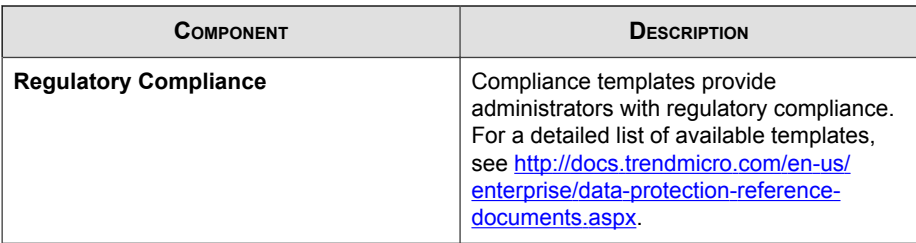

## **Viewing Your Product Licenses**

Monitor your product licenses from the **Product Licenses** screen.

#### Procedure

#### 1. Go to Administration > Product Licenses.

A brief summary of each license appears:

- Product
- **Version** 
	- Full: Indicates that you have purchased the full licensed product.
	- Evaluation: Indicates that you are using an evaluation version of the product that expires after an elapsed time. The evaluation period varies according to the Activation Code you have obtained.

Fourteen (14) days before the expiration of the evaluation period, you will see a warning message on the management console.

To continue using IMSVA after the evaluation period, purchase a licensed version of IMSVA and specify the new Activation Code.

Activation Code: A 31 alphanumeric character code in the format: xx-xxxxxxxxx-xxxxx-xxxxx-xxxxx-xxxxx.

Trend Micro will send you an Activation Code by email when you register a product online. You can then copy and paste this Activation Code on the Product License page.

- Seats: The number of endpoints/servers the license supports.
- Status: Indicates whether the product has expired or has been activated.
- **Maintenance expiration:** The date when you will no longer be able to download the latest scan engine and virus pattern files from the Trend Micro ActiveUpdate server. To ensure that your network is protected against the latest web threats, contact your sales representative to renew your license.
- 2. Click View detailed license online for the license you want to view.
- 3. Click Check Status Online to check the status of your license agreement on the Trend Micro website.
- 4. Click Hide Notifications for Inactive Components on the top of license summary to hide notifications for inactivate components.

## **Renewing or Activating a License**

There are two ways to renew a license:

#### Obtain a new Activation Code

Contact your sales representative to obtain a new Activation Code, and then specify the code on the **Product Licenses** screen.

#### Extend the life of an existing Activation Code

Contact your sales representative to extend the lifetime of your Activation Code, and then either manually update the license status or wait until IMSVA automatically updates it.

## **Renewing a License Using a New Activation Code**

#### Procedure

1. Go to Administration > Product Licenses.

A brief summary of each license appears.

2. Click **Enter a new code** next to Activation Code.

#### The **Enter a New Code** screen appears.

- 3. Next to New Activation Code, specify the new code.
- 4. Click Activate.

The management console might access the Trend Micro website to activate the license.

If you are unable to reach the Trend Micro website, verify your network settings and try again.

## **Renewing a License Using an Existing Activation Code**

#### Procedure

1. Go to Administration > Product Licenses.

A brief summary of each license appears.

- 2. Click View detailed license online to view detailed information about the license.
- 3. Click Check Status Online. The management console accesses the Trend Micro web site to activate the license.

If you are unable to reach the Trend Micro website, verify your network settings and try again.

IMSVA checks the status of your license 90, 60, 30, and 0 days before the expiration of the current license, and every day after the expiration of the current license. Once renewed, IMSVA automatically updates the stored license information.

## Tip

You can wait for IMSVA to automatically update the license status. However, Trend Micro recommends that you manually update it as soon as you extend the lifetime of the Activation Code.

# **Activating Products**

If you do not have an Activation Code, use the Registration Key that came with your product to register online.

Activate products from one of the following screens:

- Go to **Product Activation** in the Configuration Wizard
- Go to Administration > Product Licenses

## **Activating from the Configuration Wizard**

#### Procedure

1. If you do not have an Activation Code, click Register Online.

Upon successful registration, Trend Micro will send you the Activation Code in an email message.

- 2. Specify the Activation Code to activate any of the following:
	- Cloud Pre-Filter
	- Trend Micro Antivirus and Content Filter
	- Spam Prevention Solution
	- Trend Micro Email Encryption
	- Regulatory Compliance
- 3. Click Next.

## **Note**

The Activation Code comes in the format: XX-XXXX-XXXXX-XXXXX-XXXXX-XXXXX-XXXXX.

## **Activating from the Product Licenses**

#### Procedure

1. Go to Administration > Product Licenses.

A brief summary of each license appears.

2. Click **Enter a new code** next to Activation Code.

The **Enter a New Code** screen appears.

- 3. Specify the new code next to New Activation Code.
- 4. Click Activate.

The management console may access the Trend Micro website to activate the license. If you are unable to reach the Trend Micro website, verify your network settings and try again.

# **Configuring Smart Protection Network Settings**

Enable Trend Micro Smart Feedback to share threat information with the Trend Micro Smart Protection Network. This provides better protection for your network because Trend Micro is able to quickly identify and address new threats.

#### Note

Email Reputation, File Reputation, and Web Reputation are all part of the Smart Protection Network.

#### Procedure

1. Go to Administration > Smart Protection Network.

The Smart Protection Network Settings screen appears.

2. Select Enable Trend Micro Smart Feedback.

3. Click Save.

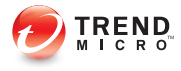

# **Chapter 32**

# **Command Line Interface**

This chapter describes the Command Line Interface (CLI) commands that you can use in the IMSVA product to perform monitoring, debugging, troubleshooting, and configuration tasks.

Topics include:

- [Using the CLI on page 32-2](#page-517-0)
- [Entering the CLI on page 32-2](#page-517-0)
- [CLI Overview on page 32-3](#page-518-0)
- [Entering the OS Shell on page 32-3](#page-518-0)
- [Command Line Interface Commands on page 32-4](#page-519-0)

# <span id="page-517-0"></span>**Using the CLI**

Use the CLI to do the following:

- Configure initial settings, such as the device IP address and host name
- Restart the device
- Rescue the application
- View device status
- Debug and troubleshoot the device

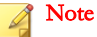

Do not enable scroll lock on your keyboard when using HyperTerminal. If scroll lock is enabled, you cannot enter data.

# **Entering the CLI**

If the IMSVA becomes a child device, the passwords for admin and enable that were set during installation are not available. Use the password for the parent device.

#### Procedure

- 1. Verify the computer you are using can ping IMSVA's IP address.
- 2. Use an SSH client to connect to IMSVA's IP address and TCP port 22.
- 3. Log on with the following:
	- User name: admin
	- Password: The password used for logging on to the management console
- 4. Type logout and press ENTER to terminate the SSH session.

# <span id="page-518-0"></span>**CLI Overview**

After you open the CLI menu, it displays the following:

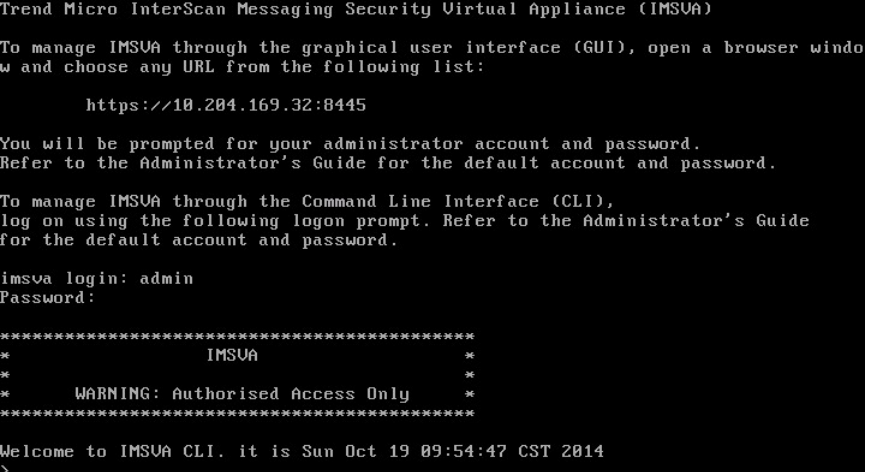

# **Entering the OS Shell**

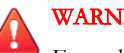

### WARNING!

Enter the shell environment only if your support provider instructs you to perform debugging operations.

#### Procedure

- 1. Verify the computer you are using can ping IMSVA's IP address.
- 2. Use an SSH client to connect to IMSVA's IP address and TCP port 22.
- 3. Log on with the following:
	- User name: **root**

<span id="page-519-0"></span>Password: The password used for the OS shell when installing the product

# **Command Line Interface Commands**

IMSVA's CLI commands are separated into two categories: root and privileged commands. Root commands are basic commands that allow the administrator to obtain specific low security risk information and to perform simple tasks. Privileged commands provide full configuration control and advanced monitoring and debugging features. Privileged commands are protected by an additional layer of credentials: the Enable account and password.

## **Entering Privileged Mode**

#### Procedure

- 1. Enter CLI.
	- a. Verify the computer you are using can ping IMSVA's IP address.
	- b. Use a SSH client to connect to IMSVA's IP address and TCP port 22.
	- c. Log on with the following:
		- User name: admin
		- Password: The password used when logging on to the management console
- 2. At the prompt >, type enable and press ENTER. The prompt changes from > to #.
- 3. Type the password used for the CLI when installing the product and press ENTER.

## **CLI Command Reference**

The following tables provide information regarding the CLI commands available for IMSVA.

## **configure module IMSVA adminUI disable**

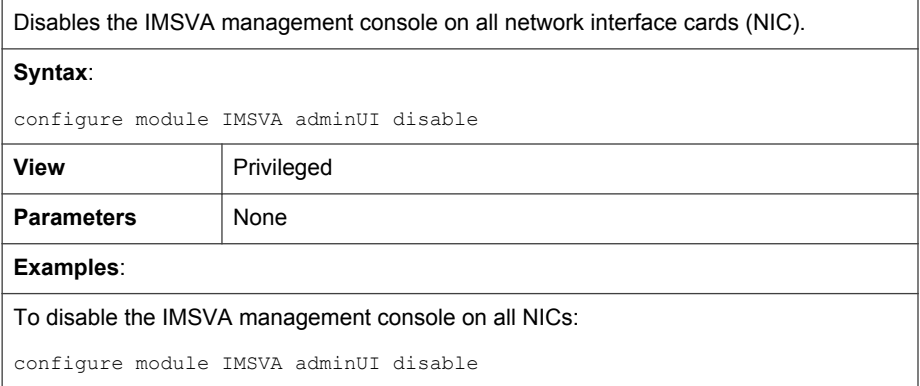

## **configure module IMSVA adminUI enable**

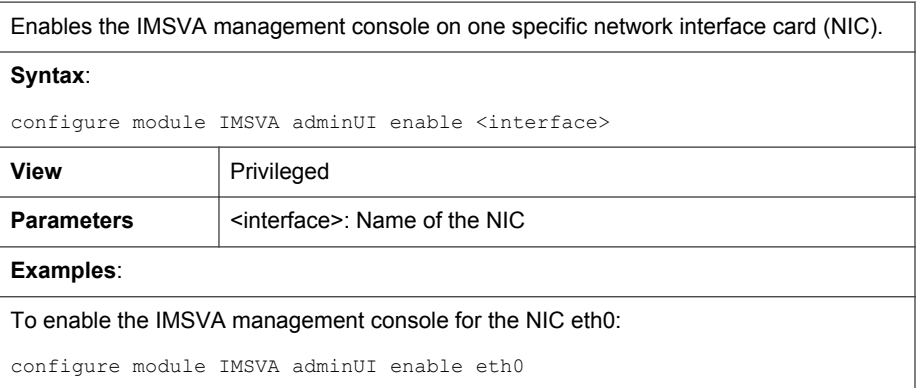

## **configure module IMSVA adminUI enable all**

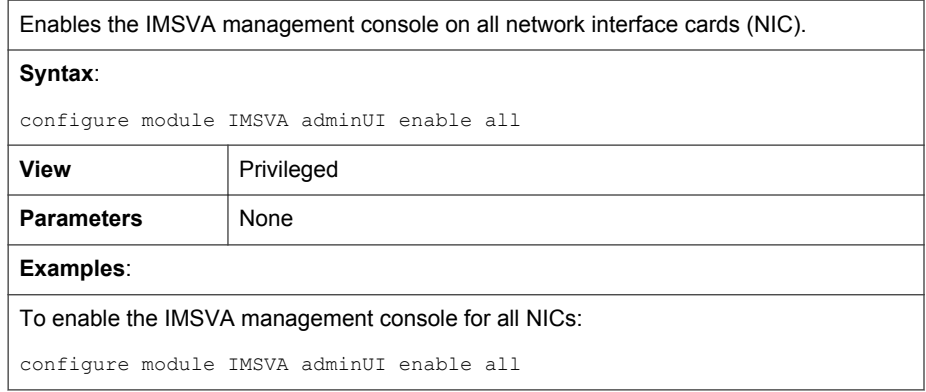

## **configure system date**

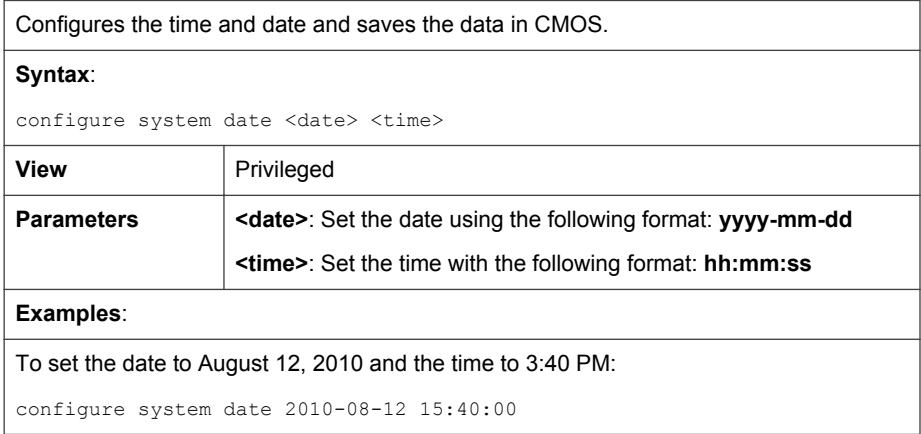

## **configure network dns**

#### **TABLE 32-1. configure network dns ipv4**

Configures IPv4 DNS settings for the IMSVA device.

## **Syntax**:

configure network dns ipv4 <dns1> <dns2>

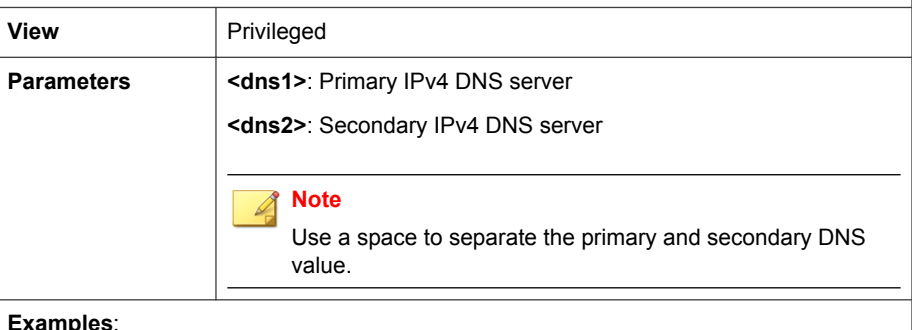

#### **Examples**:

To configure the primary DNS with an IP address of 192.168.10.21:

configure network dns ipv4 192.168.10.21

To configure the primary and secondary DNS with the following values:

- Primary DNS: 192.168.10.21
- Secondary DNS: 192.168.10.22

configure network dns ipv4 192.168.10.21 192.168.10.22

### **TABLE 32-2. configure network dns ipv6**

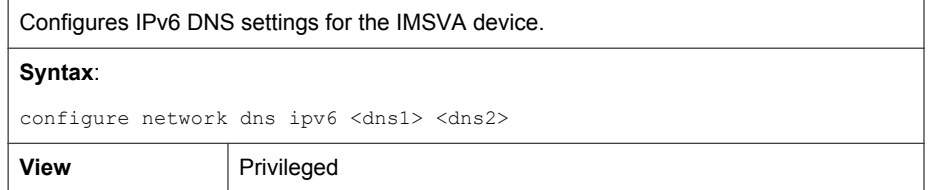

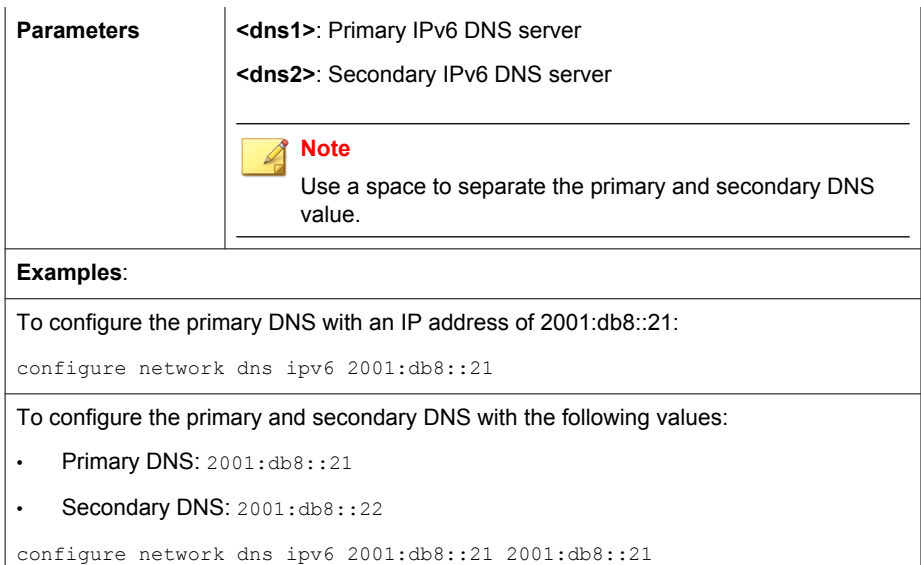

## **configure network hostname**

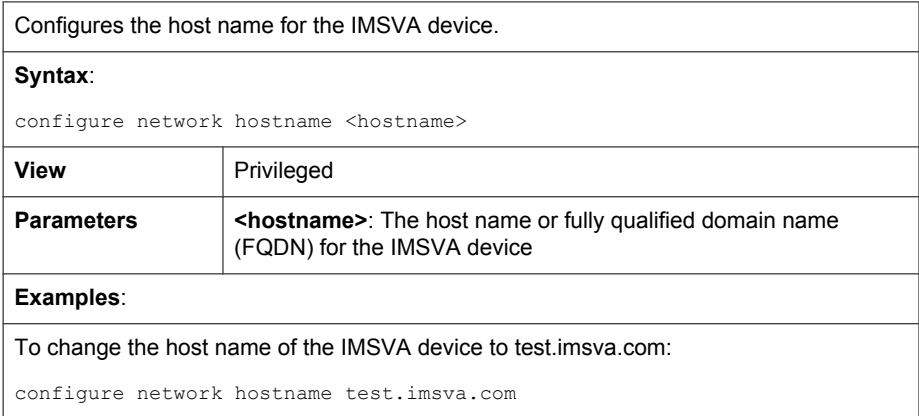

## **configure network interface**

#### **TABLE 32-3. configure network interface ipv4**

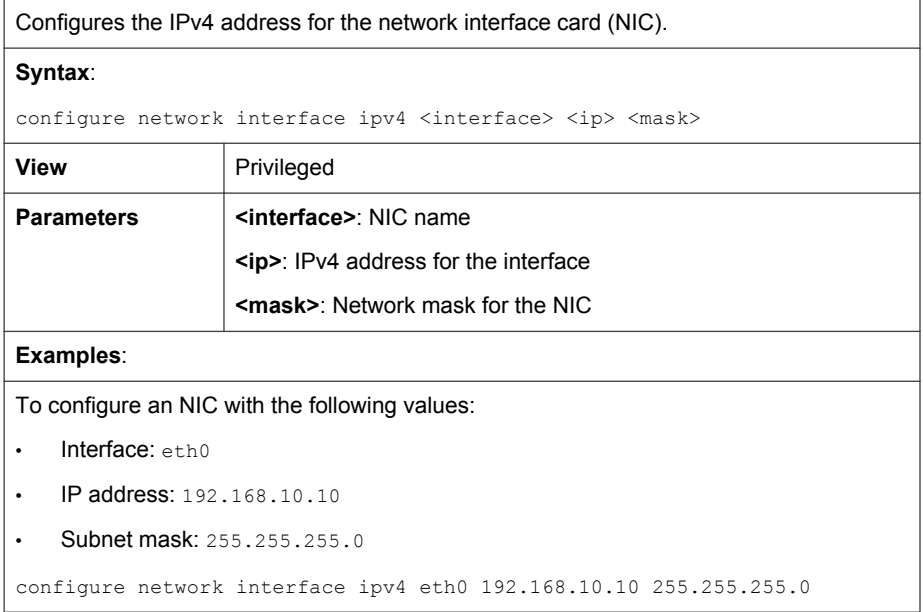

### **TABLE 32-4. configure network interface ipv6**

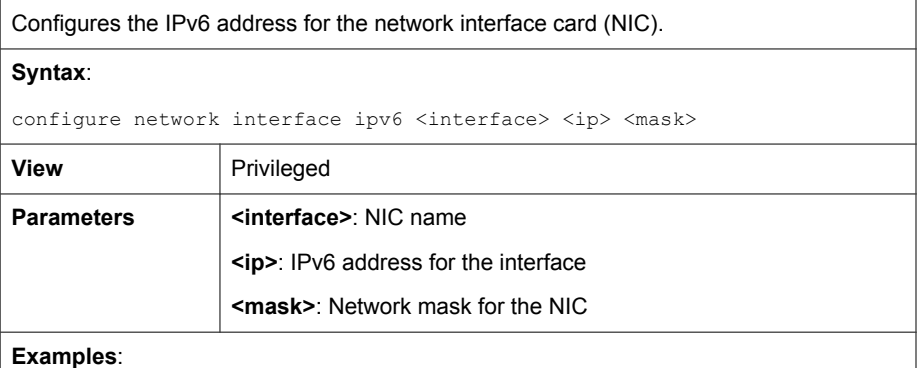

To configure an NIC with the following values:

- Interface: eth0
- IP address: 2001:db8::
- Subnet mask: 64

```
configure network interface ipv6 eth0 2001:db8:: 64
```
## **configure system password enable**

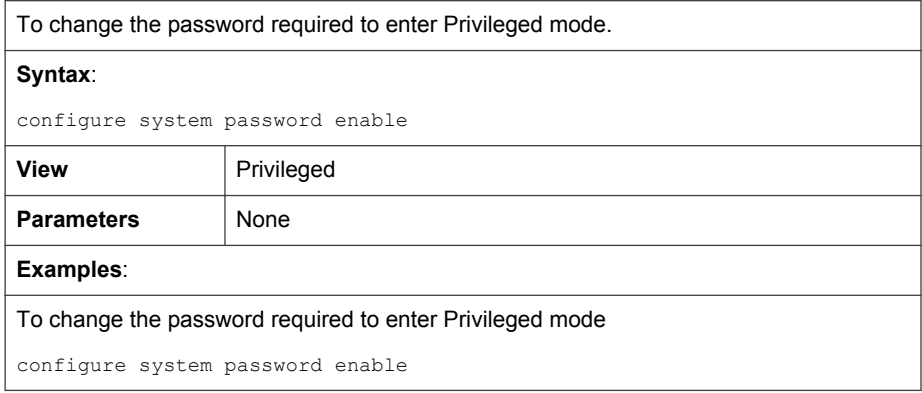

## **configure module IMSVA role unregister**

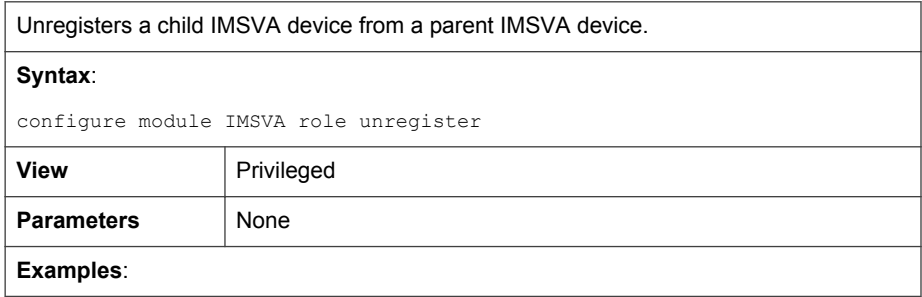

To unregister a child IMSVA device from a parent IMSVA device:

configure module IMSVA role unregister

## **configure network route add**

#### **TABLE 32-5. configure network route ipv4 add**

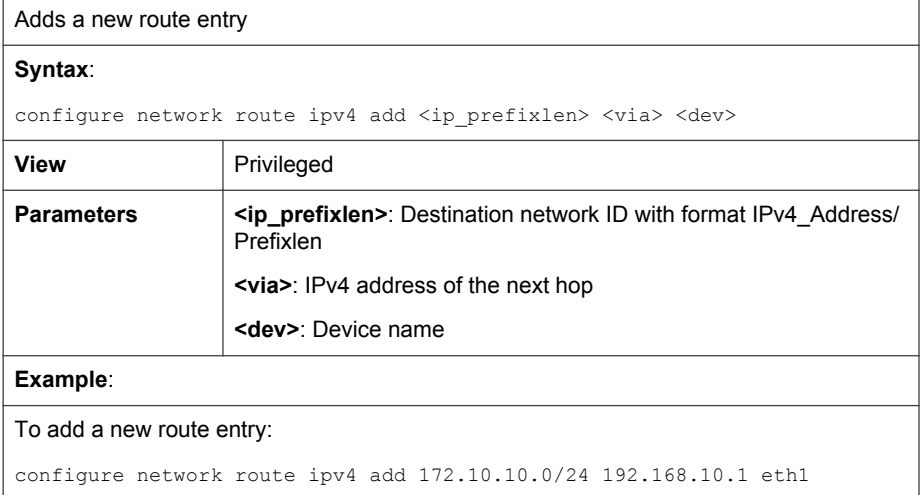

#### **TABLE 32-6. configure network route ipv6 add**

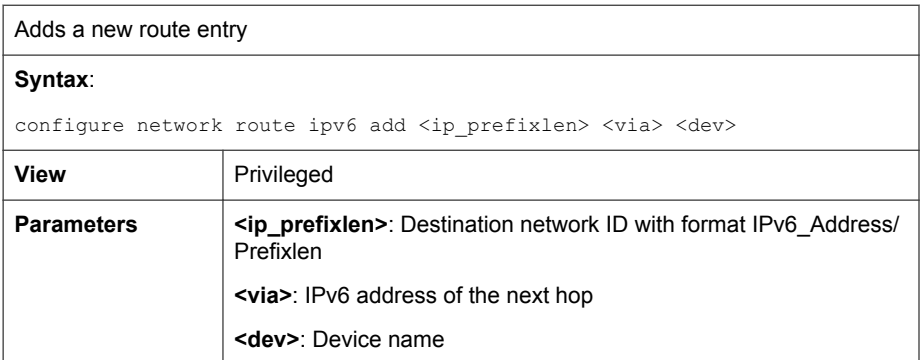

#### **Example**:

#### To add a new route entry:

```
configure network route ipv6 add 2001:db8:10ff::ae:4/64 2001:db8::1 eth1
```
## **configure network route default**

#### **TABLE 32-7. configure network route ipv4 default**

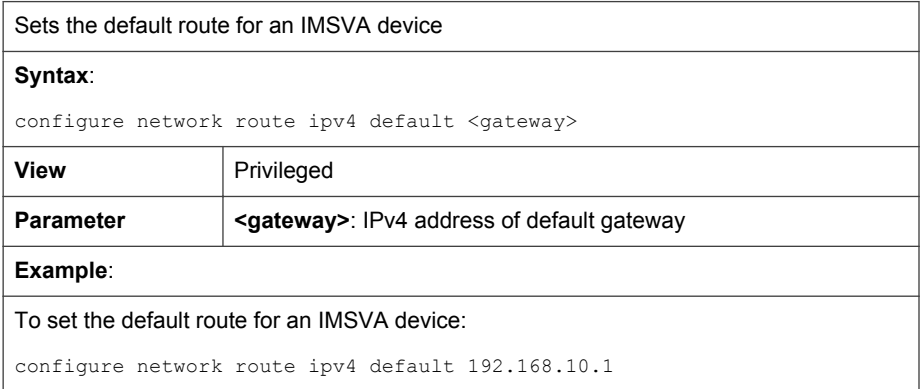

#### **TABLE 32-8. configure network route ipv6 default**

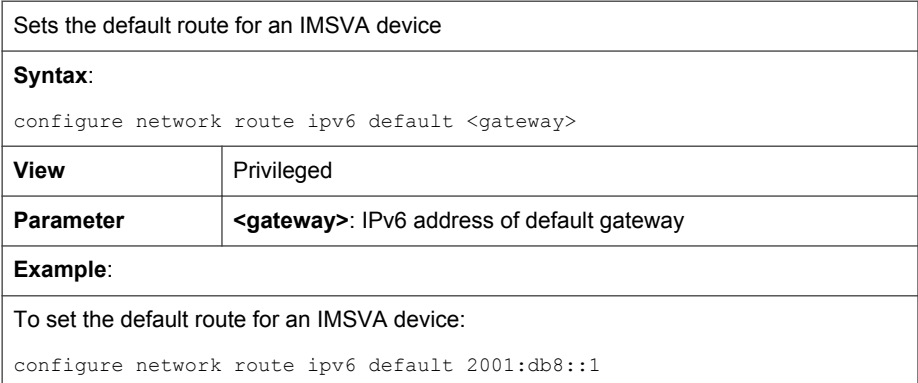

## **configure network route del**

#### **TABLE 32-9. configure network route ipv4 del**

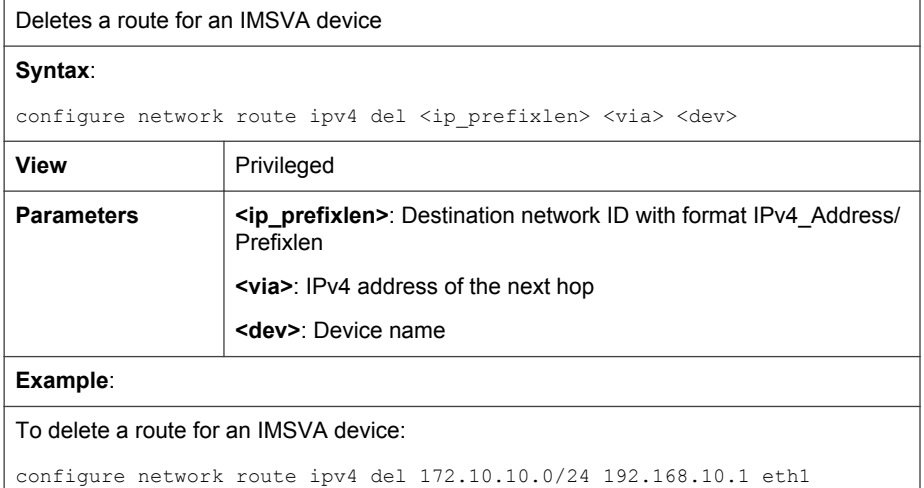

#### **TABLE 32-10. configure network route ipv6 del**

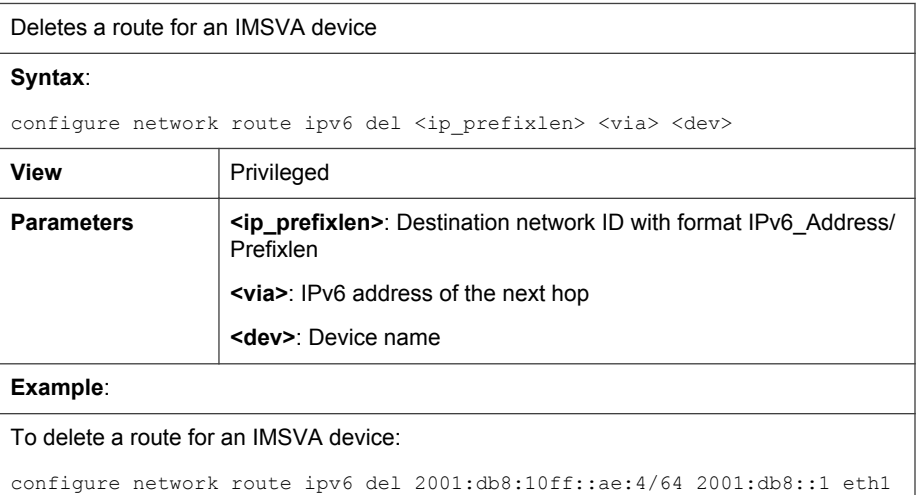

## **configure service ssh disable**

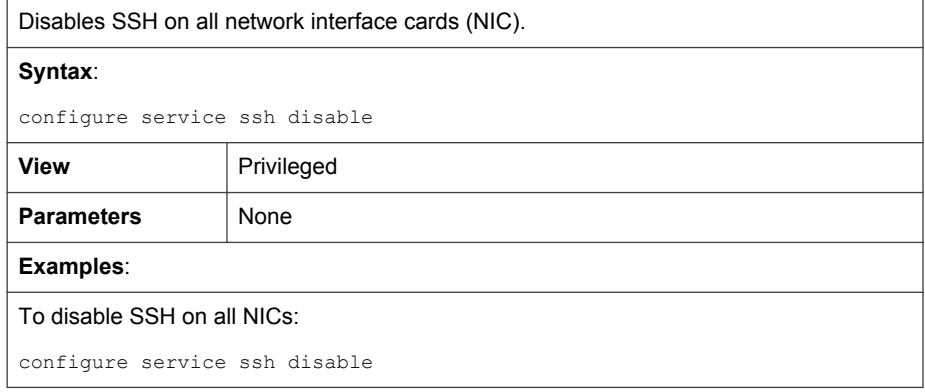

## **configure service ssh enable**

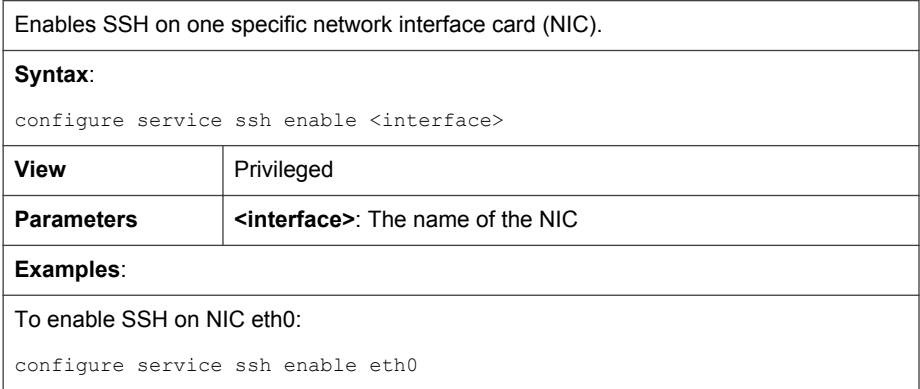

## **configure service ssh enable all**

Enables SSH on all network interface cards (NIC).

#### **Syntax**:

configure service ssh enable all

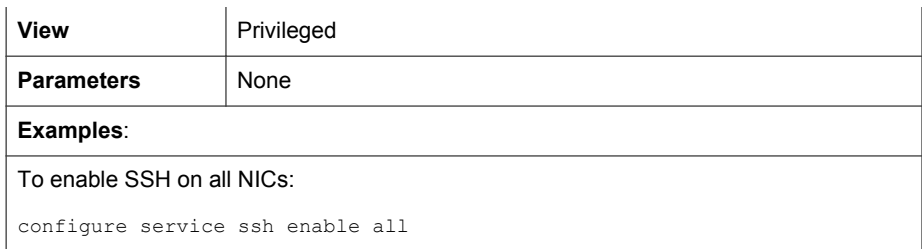

# **configure system timezone**

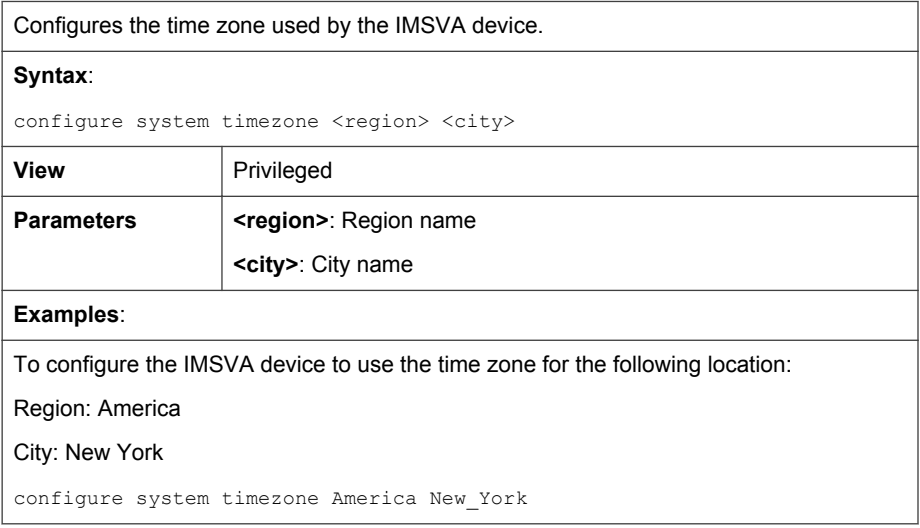

### **TABLE 32-11. Time Zone Setting Examples**

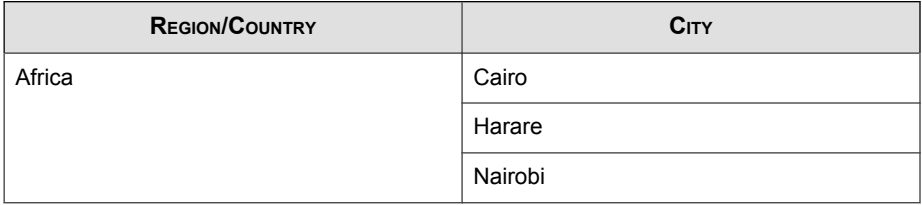

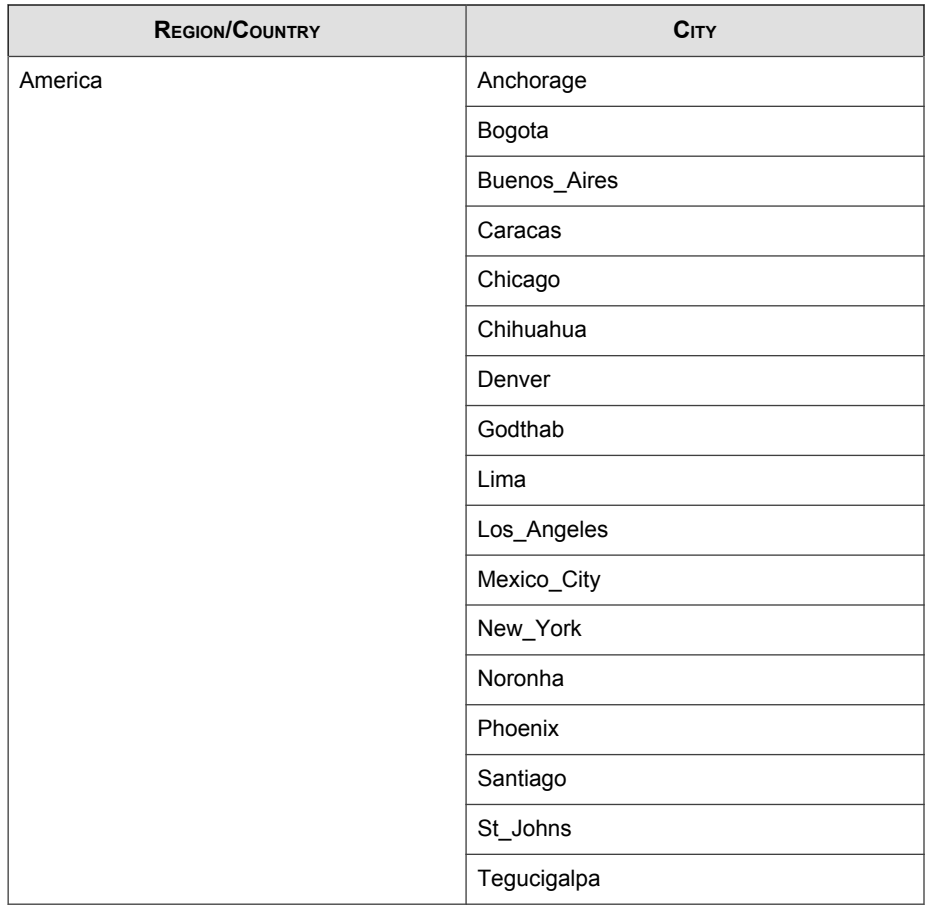

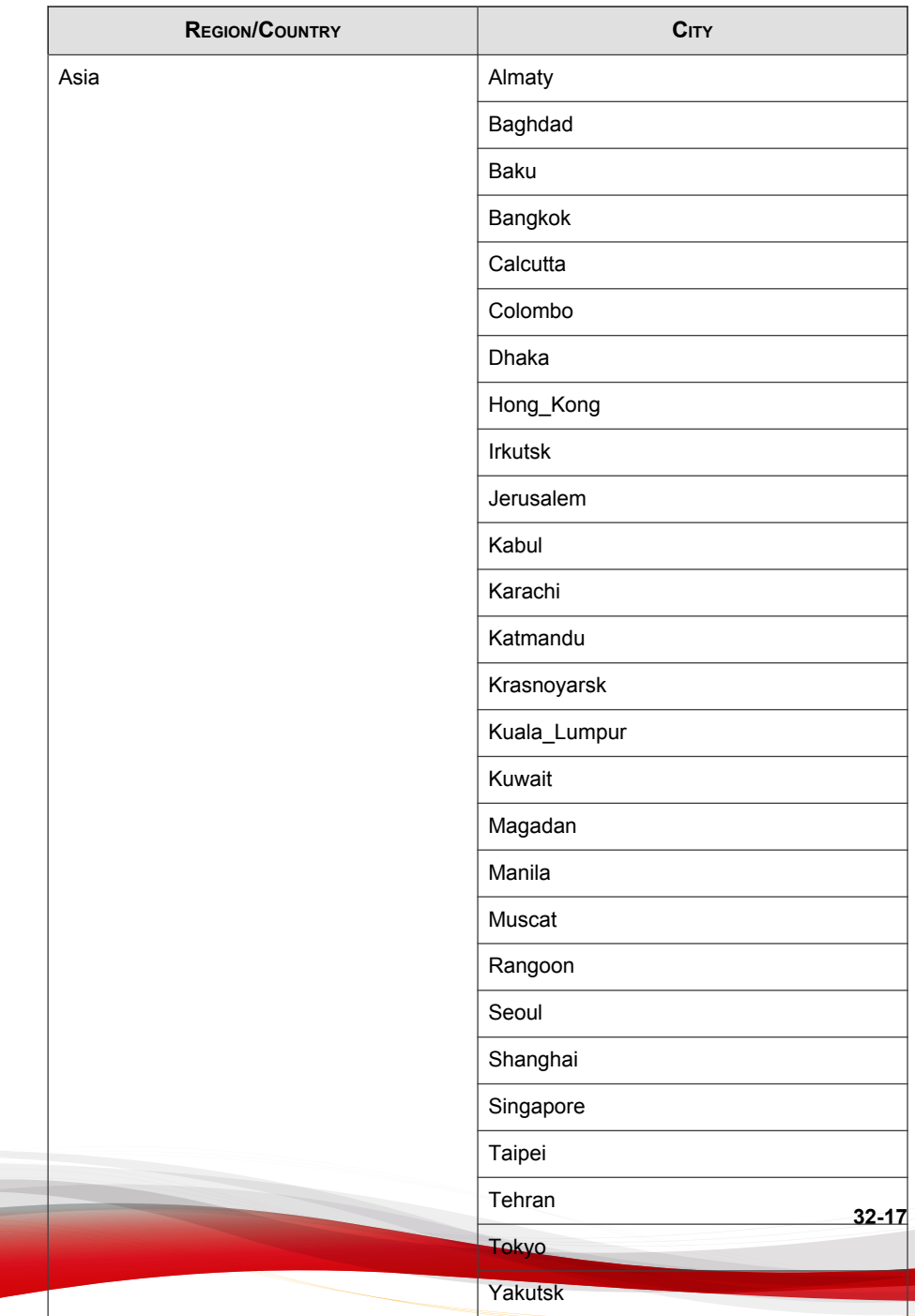

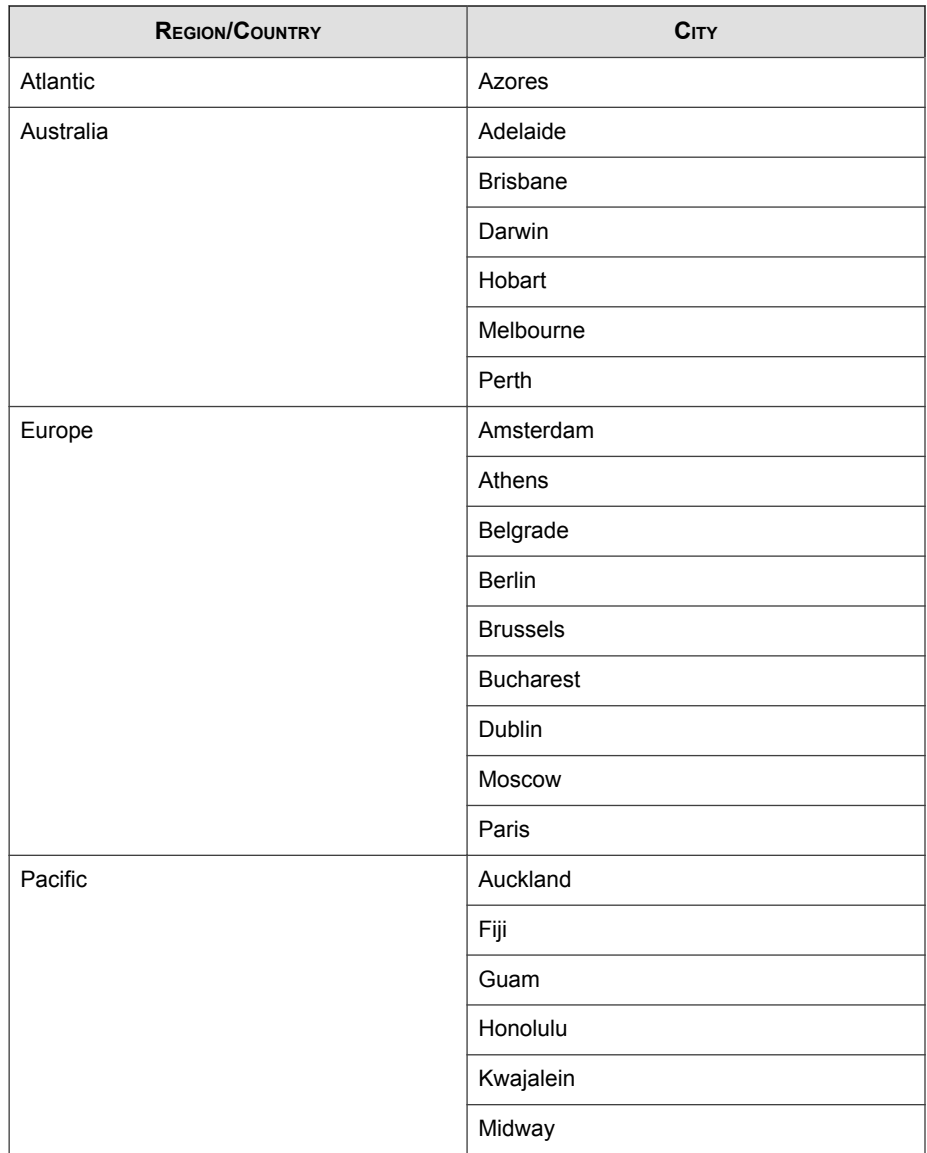

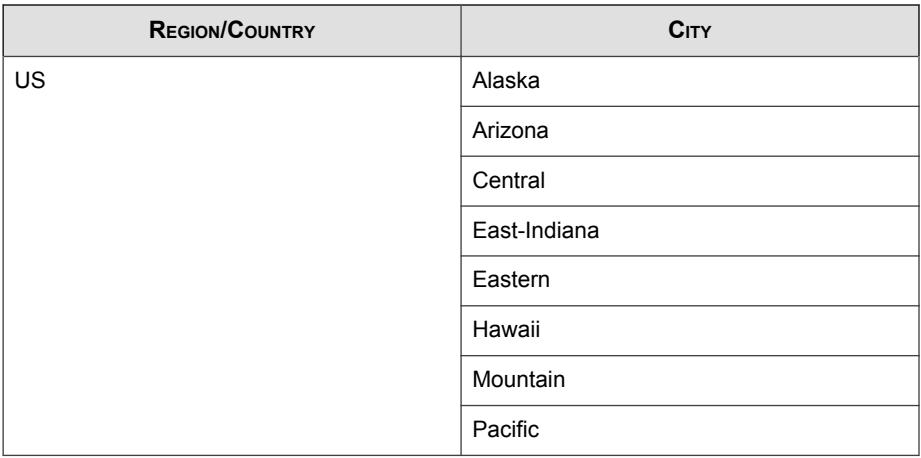

## **enable**

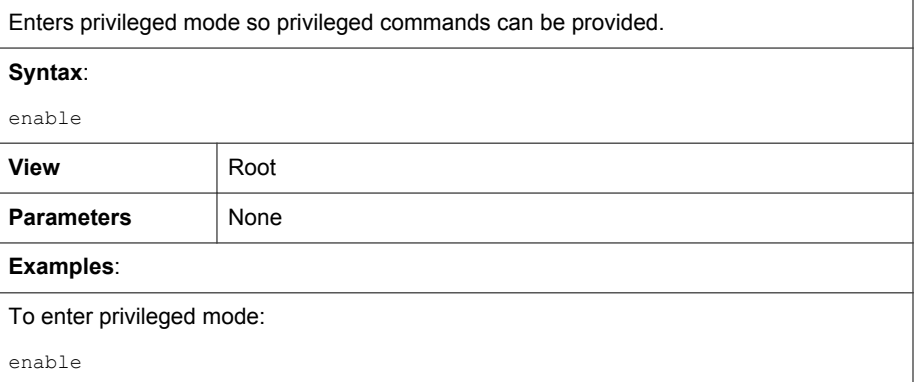

## **exit**

Exits privileged mode. Exits the session for those not in privileged mode.

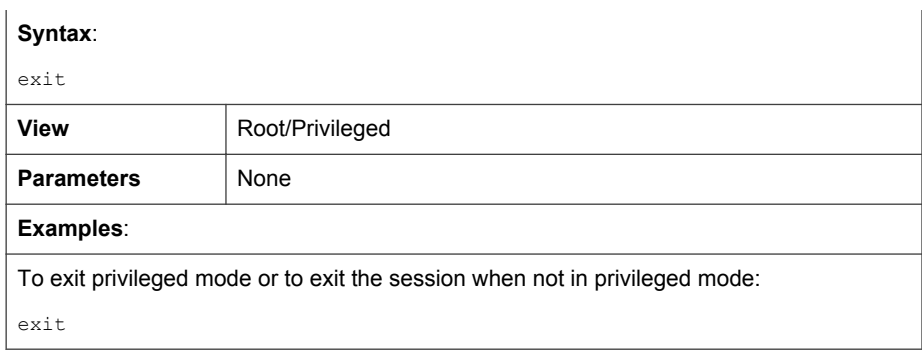

## **help**

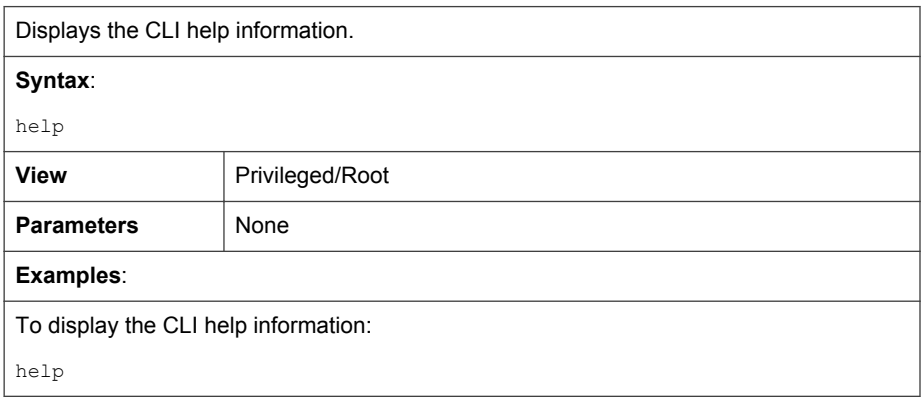

## **history**

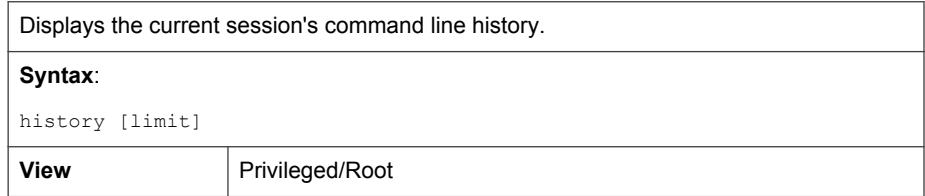

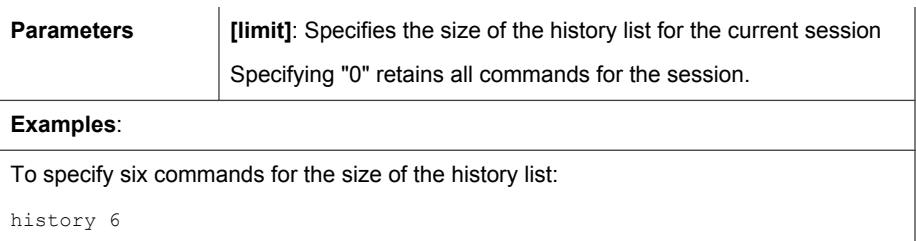

# **logout**

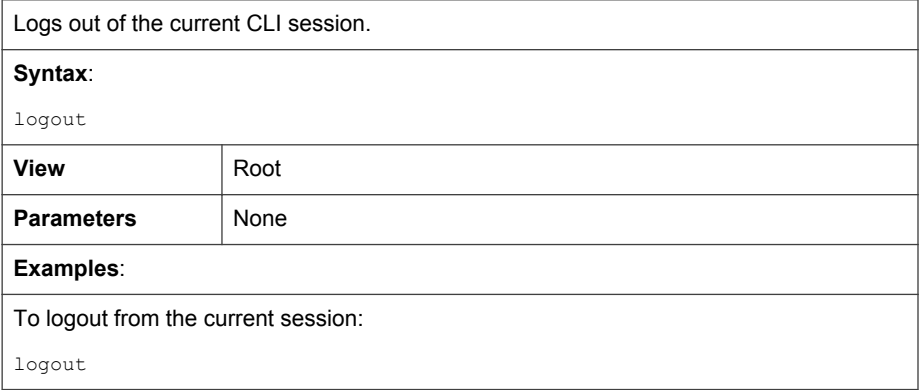

# **ping**

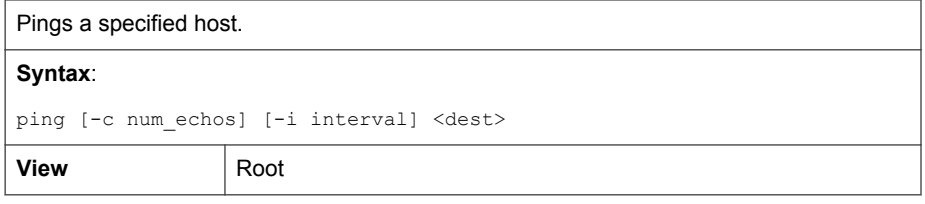

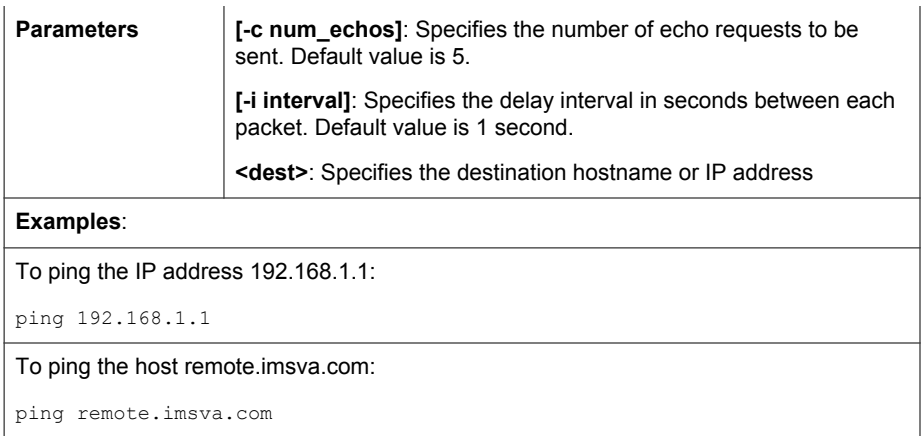

## **ping6**

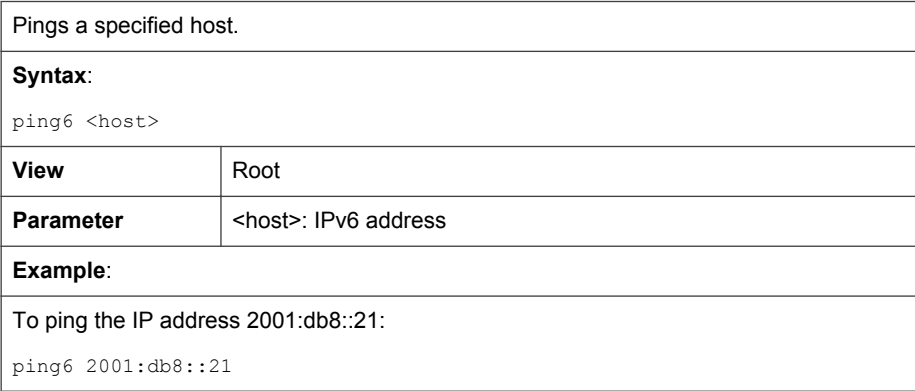

## **start task postfix drop**

Deletes a specified message or all messages in the email message queue.

#### **Syntax**:

```
start task postfix drop { <mail_id> | all }
```
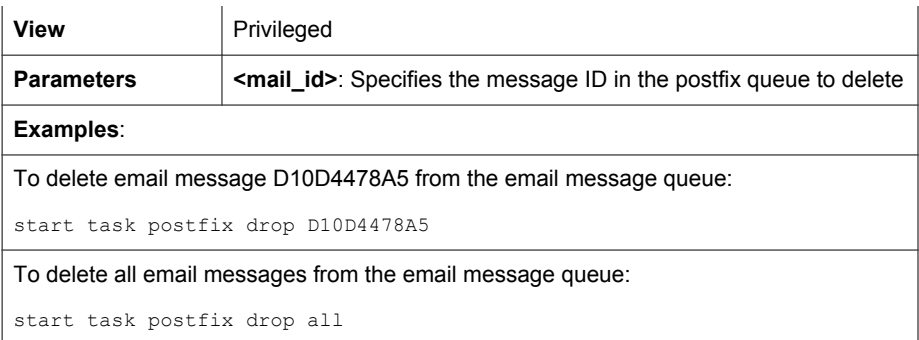

## **start task postfix flush**

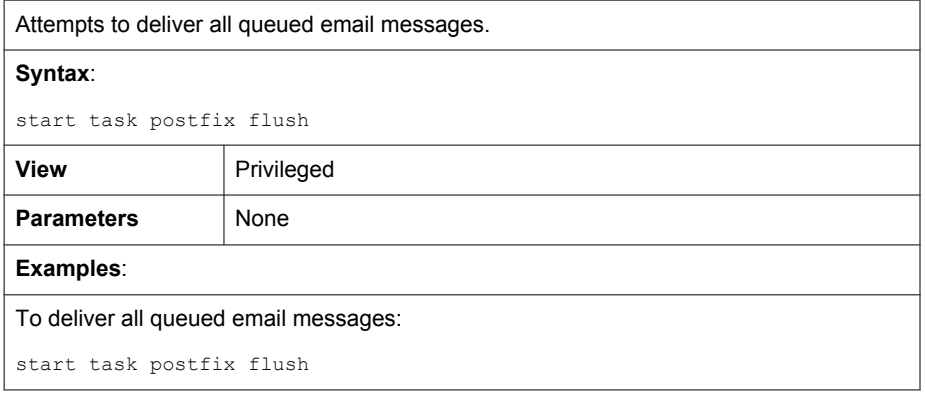

## **start task postfix queue**

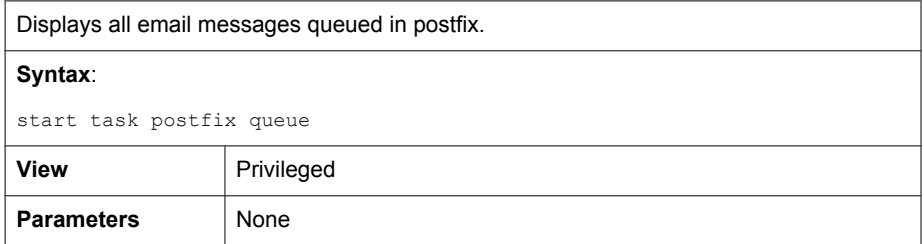

**32-23**

#### **Examples**:

To display all postfix queued email messages:

start task postfix queue

## **start service postfix**

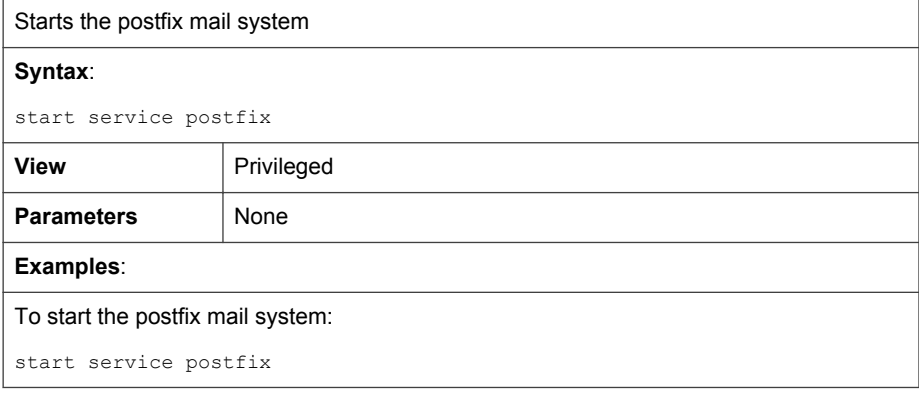

## **stop service postfix**

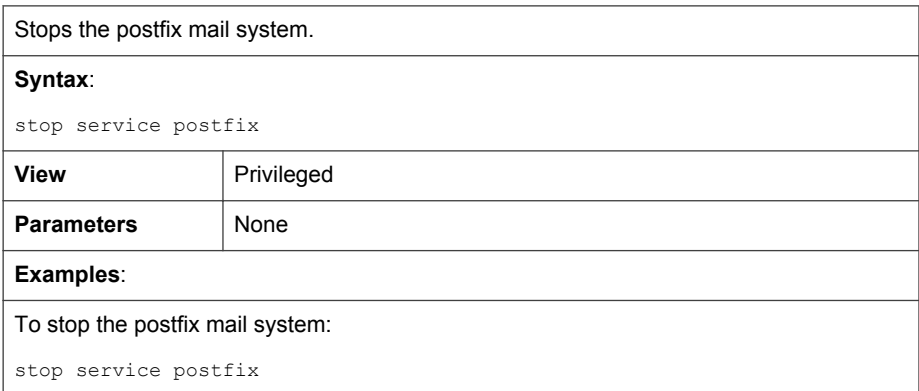
## **reboot**

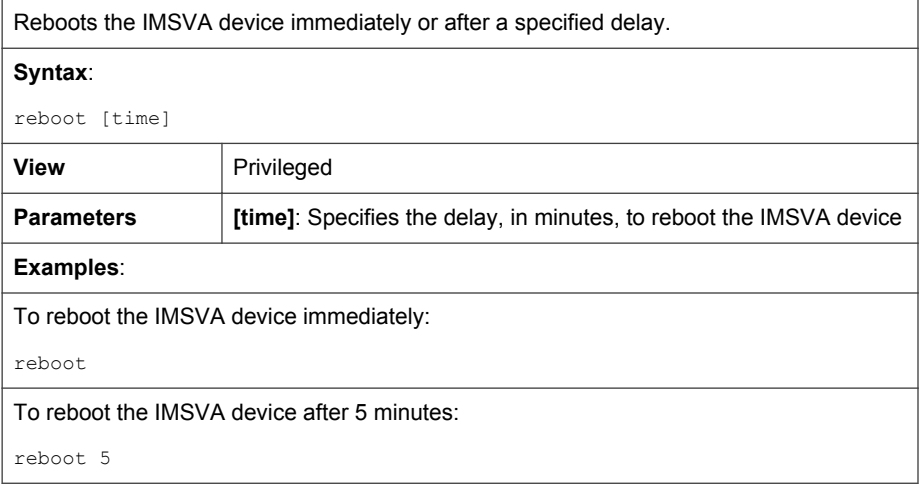

## **start task rescue**

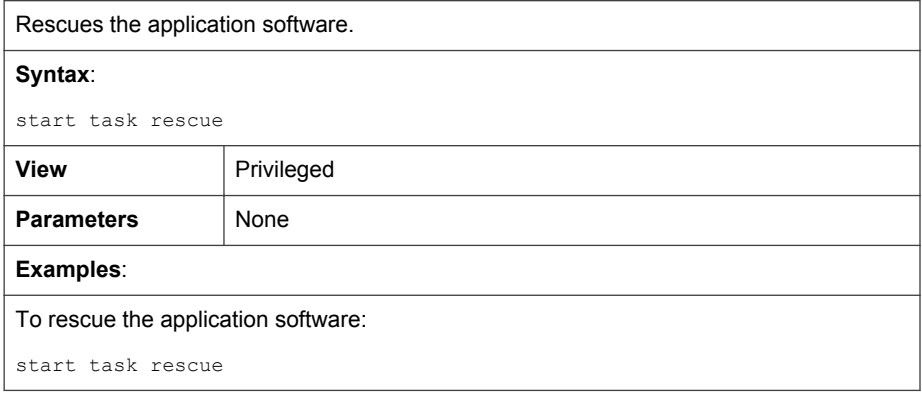

## **resolve**

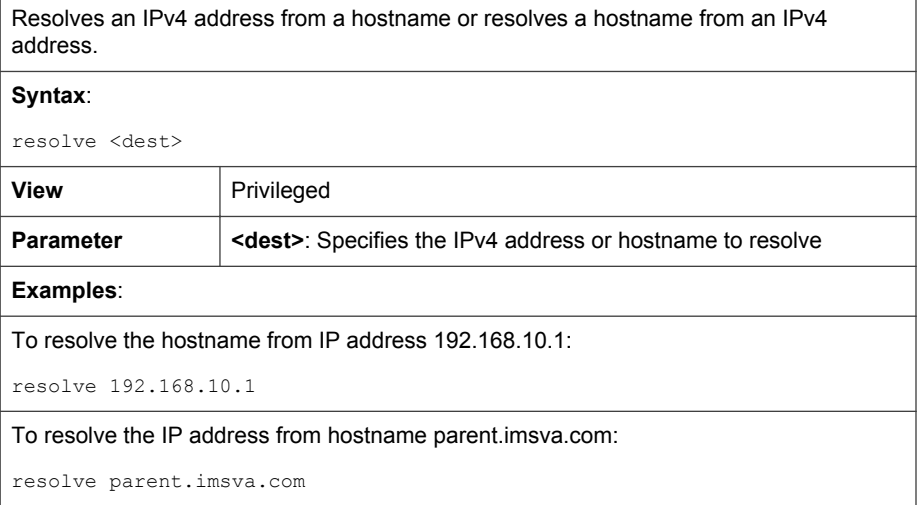

## **resolve6**

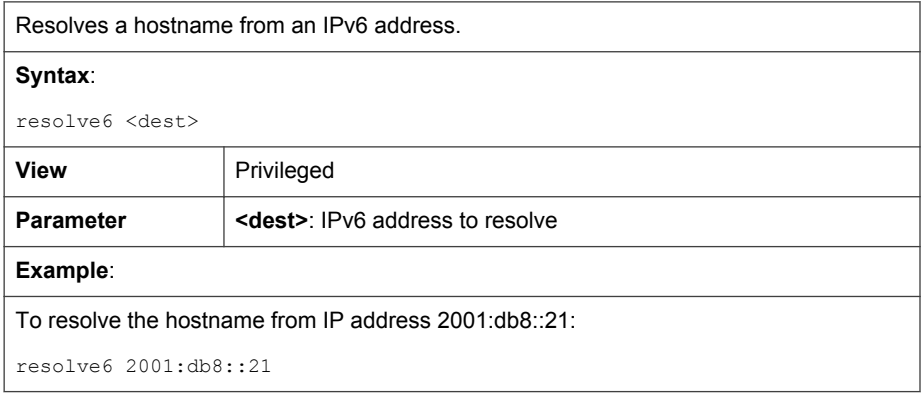

## **service IMSVA**

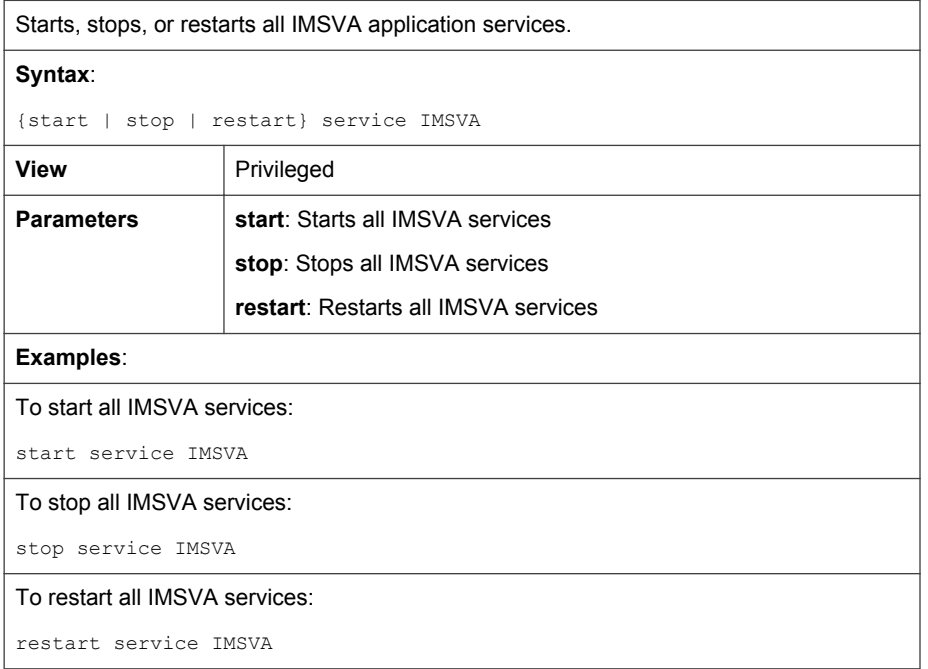

## **show module IMSVA service-status**

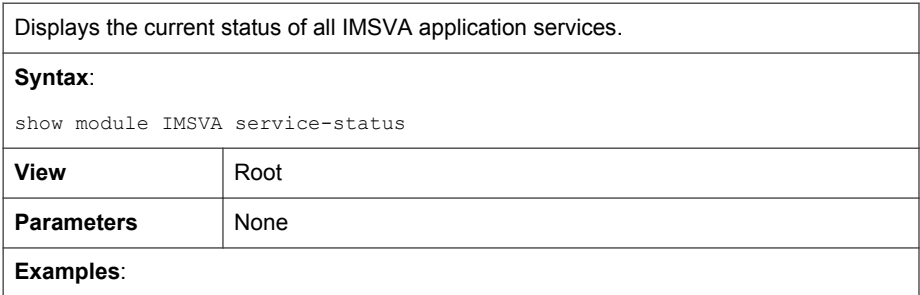

**32-27**

To display the status for all IMSVA services:

show module IMSVA service-status

## **show storage statistic**

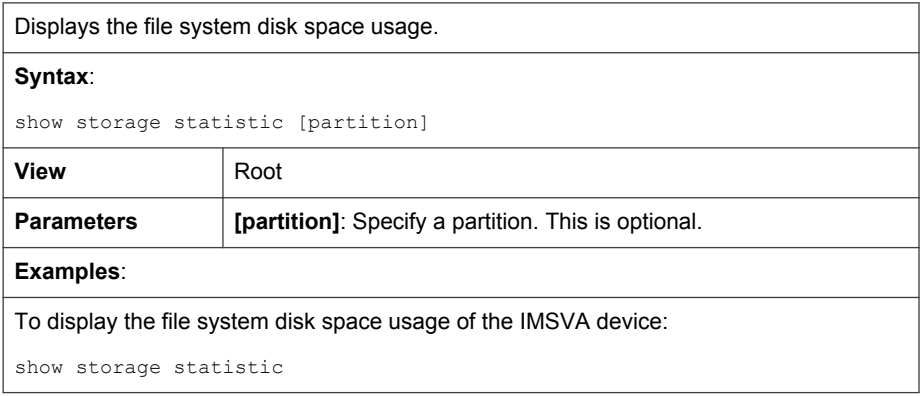

## **show network**

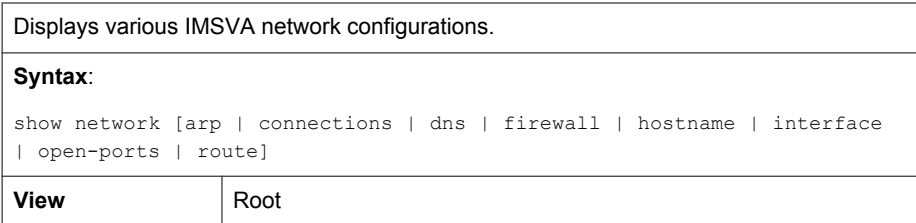

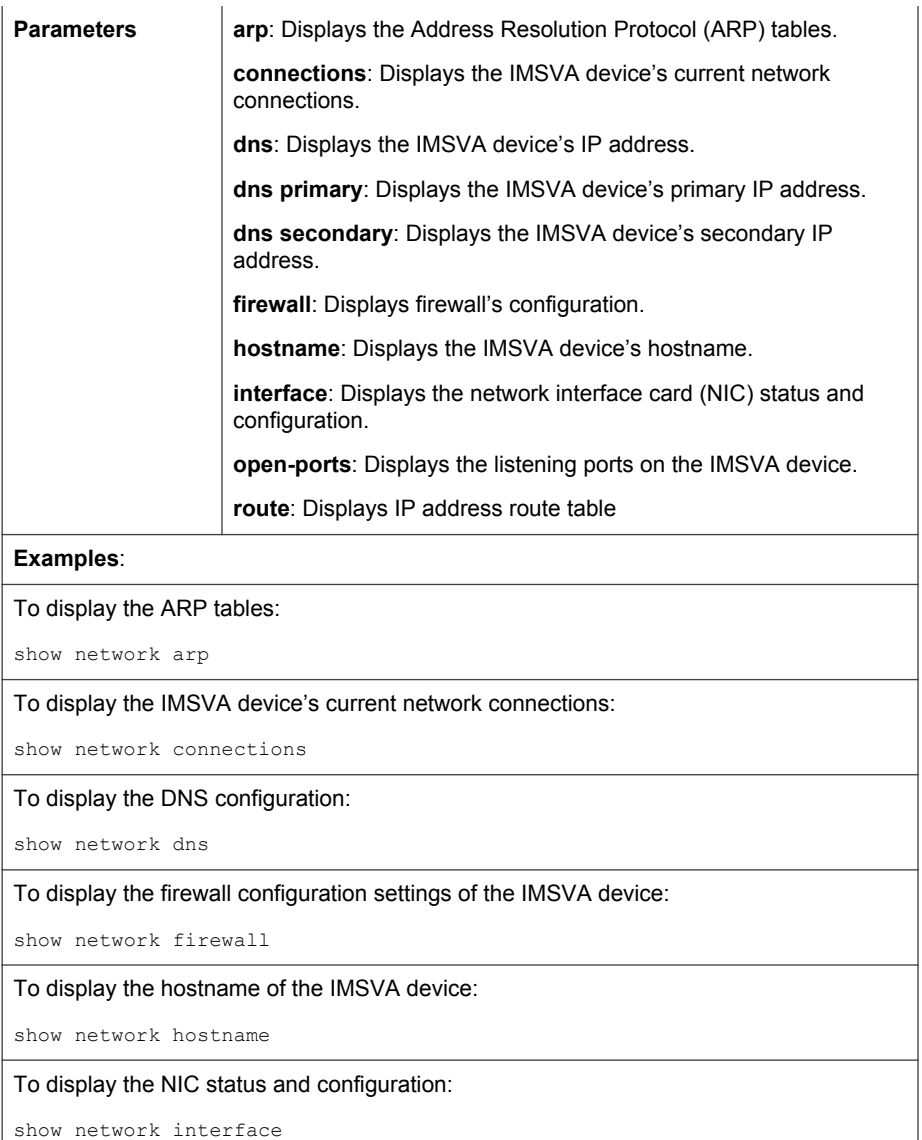

**32-29**

To display the listening ports of the IMSVA device:

show network open-ports

To display the IP address route table:

show network route

## **show kernel**

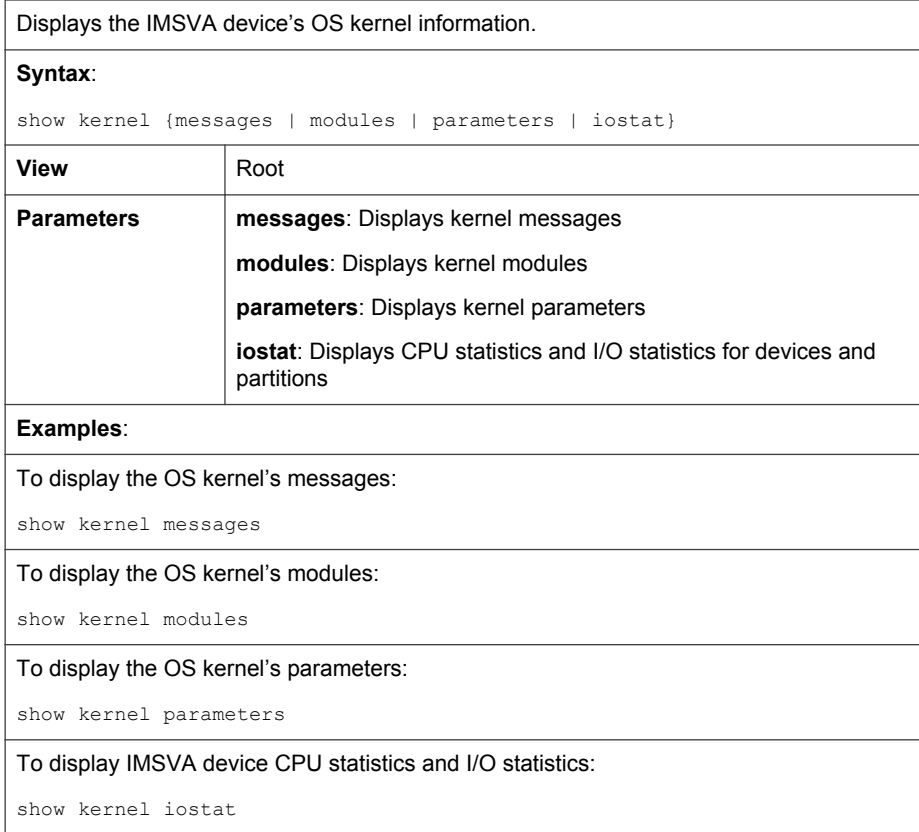

**32-30**

## **show module IMSVA log**

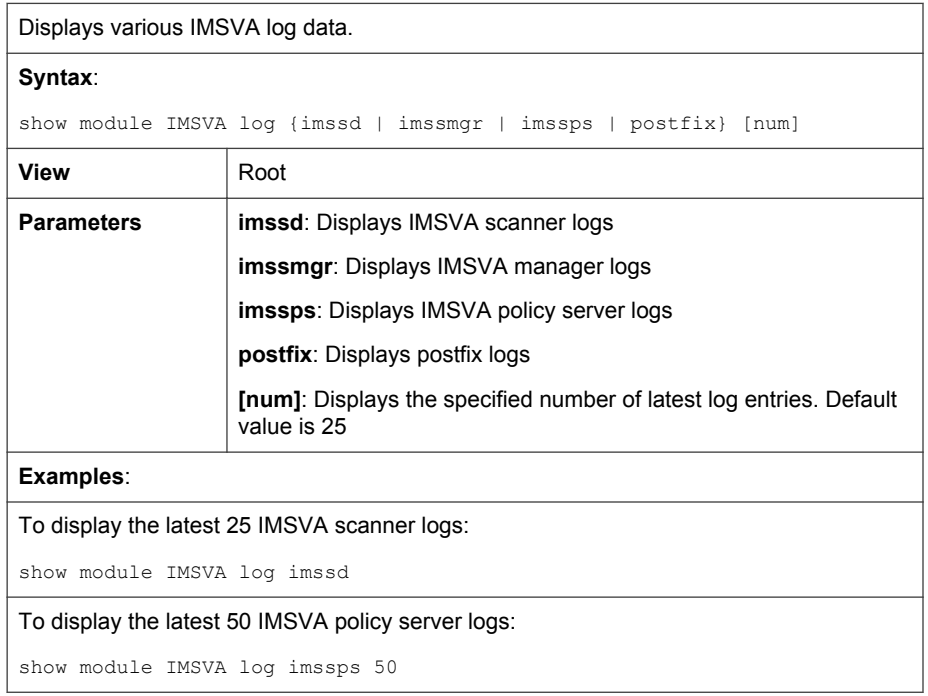

## **show service**

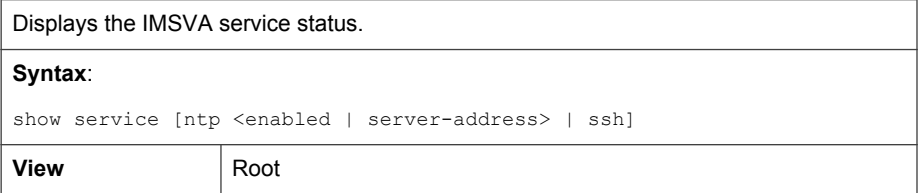

<span id="page-547-0"></span>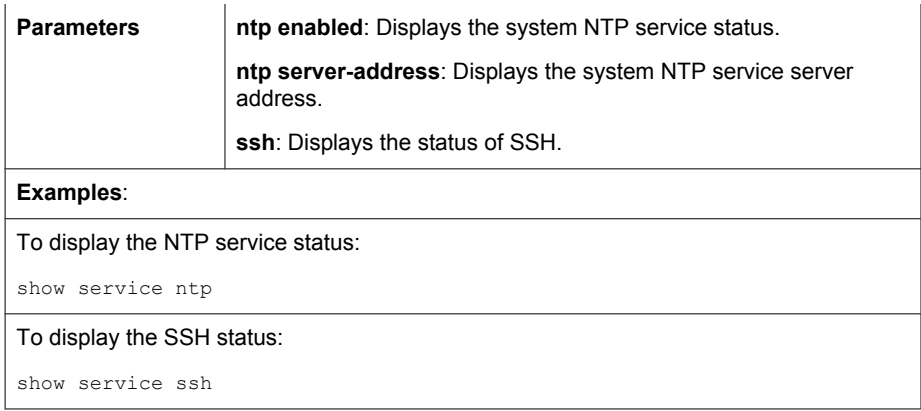

#### **show process**

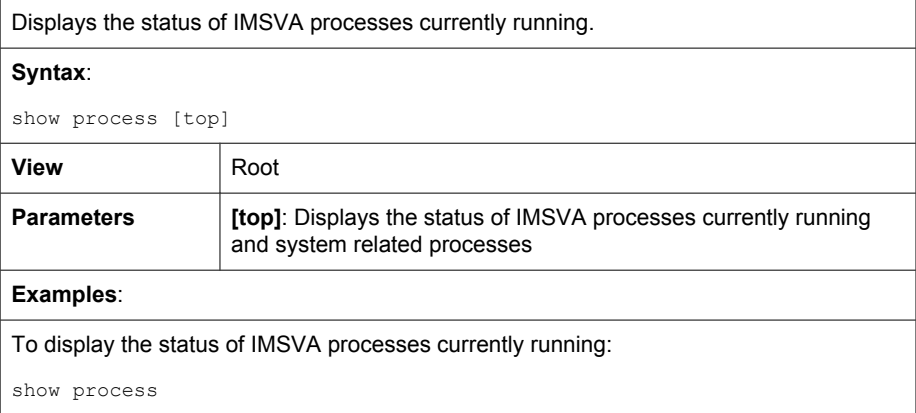

## **show module IMSVA role**

Displays the role (parent or child) of the IMSVA device in a group.

#### **Syntax**:

show module IMSVA role

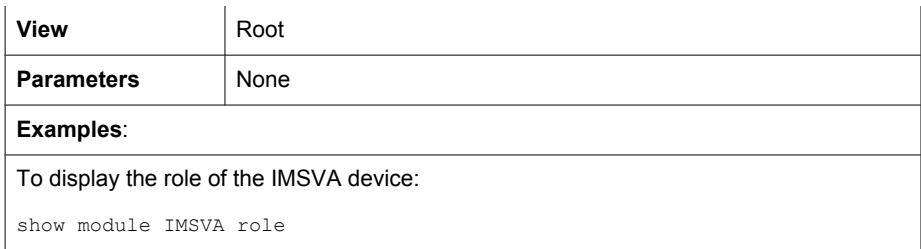

## **show memory**

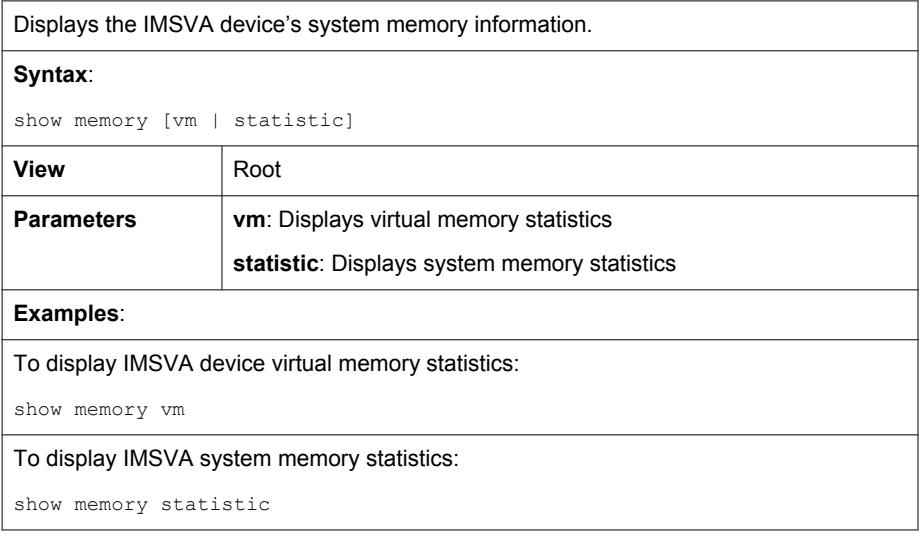

## **show module IMSVA status adminUI**

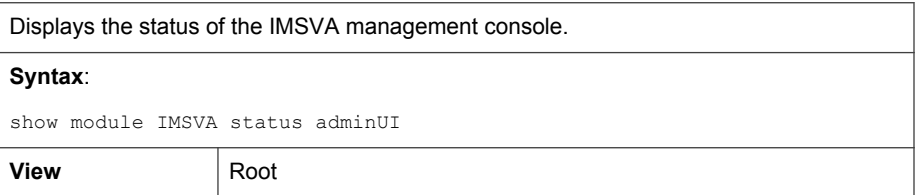

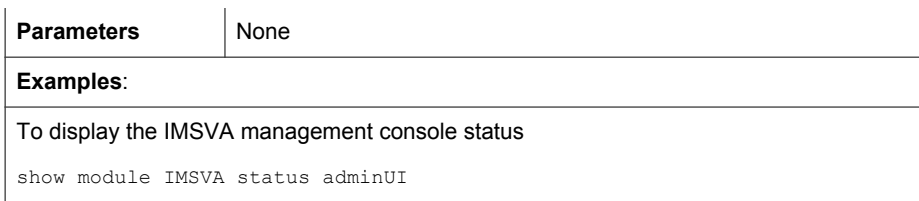

## **show system**

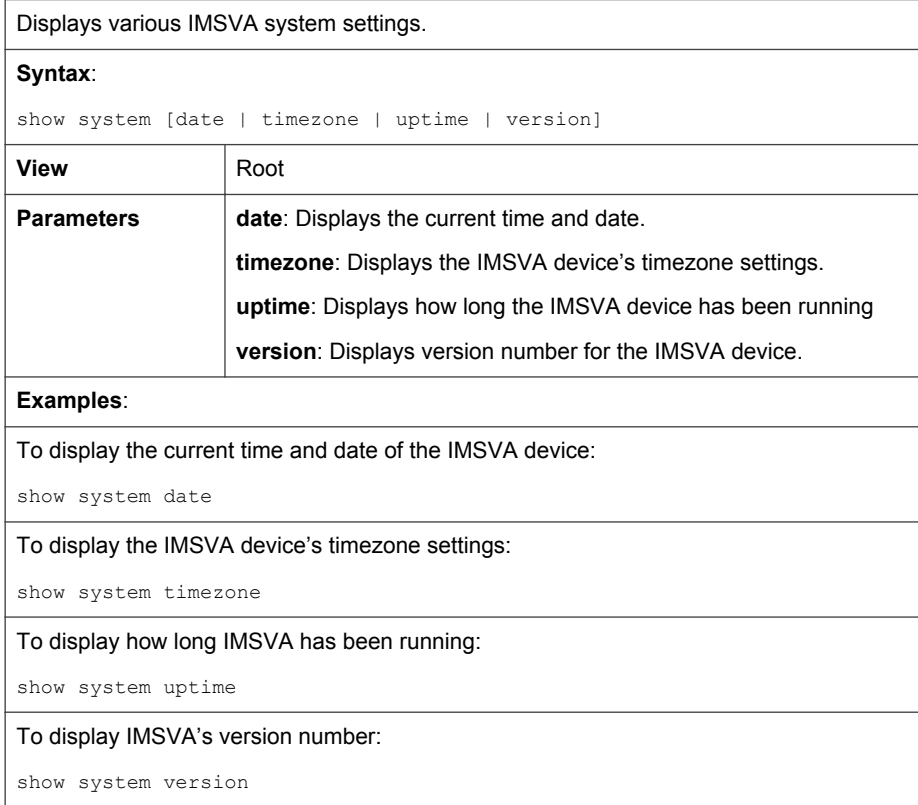

**32-34**

## **shutdown**

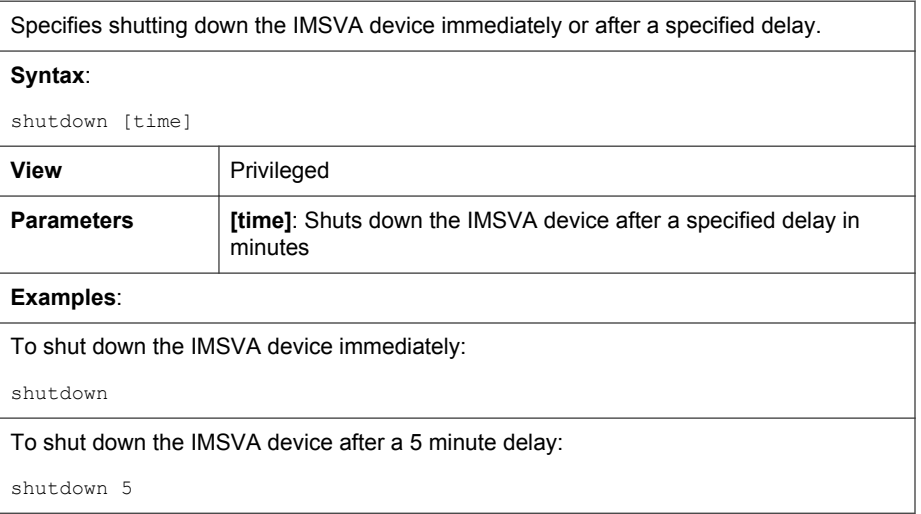

## **stop process**

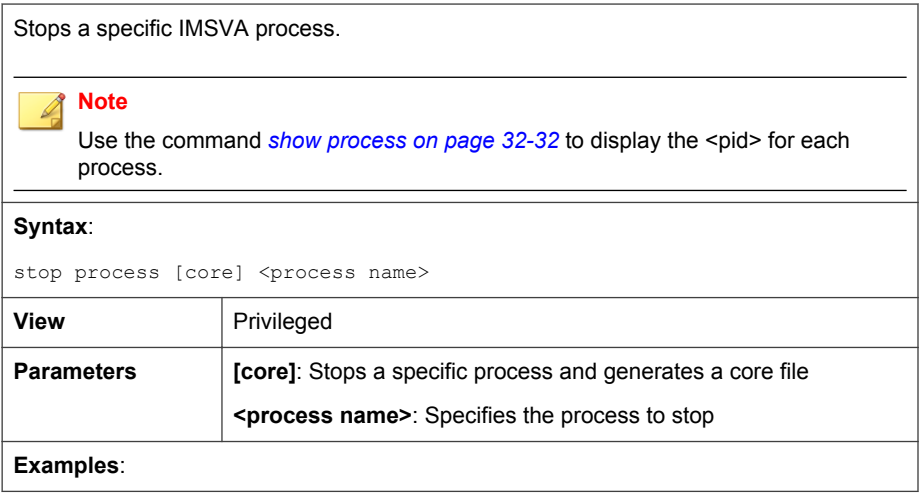

To stop the IMSVA process imssmgr:

stop process imssmgr

#### **traceroute**

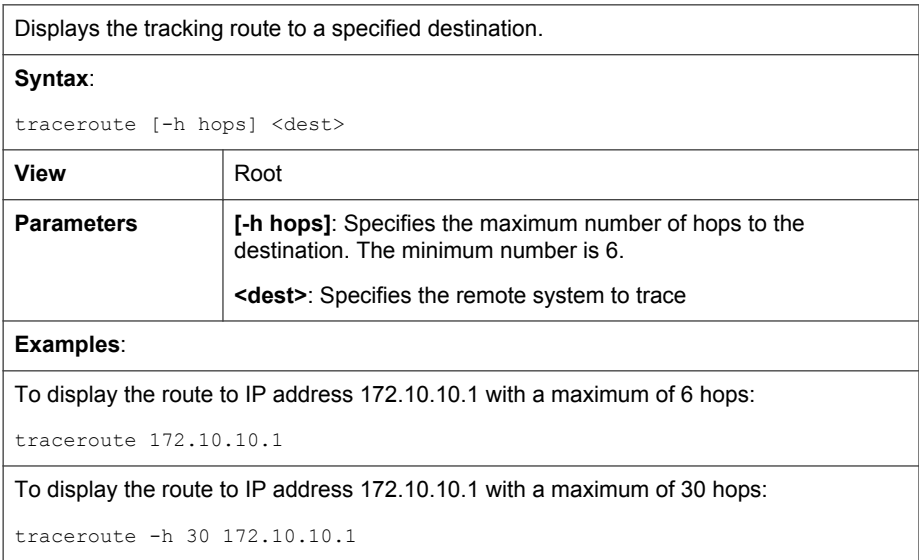

### **traceroute6**

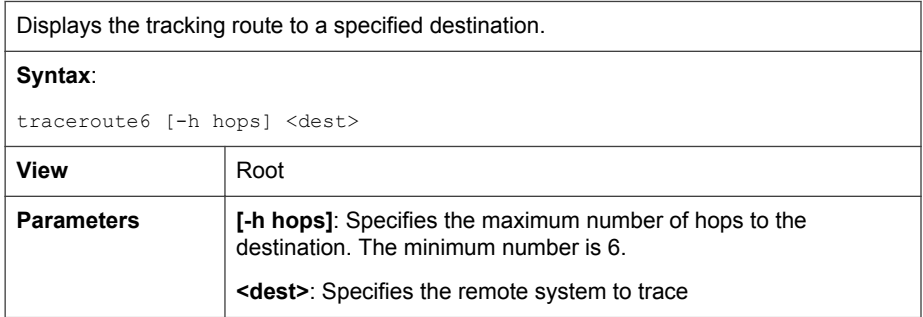

#### **Examples**:

To display the route to IP address 2001:db8::21 with a maximum of 6 hops:

traceroute6 2001:db8::21

To display the route to IP address 2001:db8::21 with a maximum of 30 hops:

traceroute6 -h 30 2001:db8::21

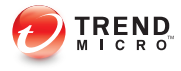

# **Chapter 33**

# **Modifying IMSVA Deployment**

This chapter explains how to modify IMSVA deployment, such as changing device role (parent to child or child to parent), changing a device IP address, and using the backup data port.

Topics include:

- [Internal Communication Port on page 33-2](#page-555-0)
- [Adding and Removing Devices on page 33-2](#page-555-0)
- [Changing Device Roles on page 33-5](#page-558-0)
- [Changing IP Addresses on page 33-6](#page-559-0)

## <span id="page-555-0"></span>**Internal Communication Port**

IMSVA supports multiple network interface cards (NIC) as data ports, which means one IMSVA device can have several IP addresses. In a group scenario, for communication to occur between an IMSVA parent device and child devices, each IMSVA device must specify a single IP address. The single IP address is used to identify each IMSVA device. With each device capable of having multiple IP addresses, this creates a problem for communication.

In order to resolve this issue, the concept of Internal Communication Port has been introduced. Once an Internal Communication Port is specified on an IMSVA device, the IP address of the port identifies the IMSVA device.

#### For example:

A parent device has two NICs installed with the following IP addresses:

- eth0: 192.168.10.1
- $eth1: 192.168.20.1$

With **eth0** specified as the Internal Communication Port, a child IMSVA device registering to the parent must specify the parent IP address as 192.168.10.1.

Child devices also have an Internal Communication Port. Both parent and child devices must communicate with each other through their Internal Communication Port.

Note

The default Internal Communication Port for all IMSVA devices is eth0.

## **Adding and Removing Devices**

This section explains how to add or remove a device from a group.

## <span id="page-556-0"></span>**Adding a Child Device to a Group**

#### Procedure

- 1. Determine the device settings for the new device (IP address, net mask, gateway IP address, DNS server IP address, NTP server IP address if necessary).
- 2. Follow the instructions in *[Setting Up a Child Device on page 2-4](#page-49-0)*.

### **Removing a Child Device from a Group**

This section explains how to remove a device from a group. If the device is active, you must first stop all services running on it. If it is inactive, you can unregister it directly.

#### Note

When you remove a device that has EUQ enabled, all messages in the EUQ quarantine area are deleted. Trend Micro suggests notifying your users to handle the messages in the EUQ quarantine area before you remove the device.

#### Procedure

1. Go to Dashboard.

The **Dashboard** appears.

- 2. Check the Mail Queues widget on the System Overview tab. Verify that there are no messages in the delivery queue or deferred queue for the device you want to remove. If there are messages in the delivery queue or deferred queue, wait momentarily for IMSVA to process them.
- 3. Click System Status.

The **System Status** screen appears.

4. Under Managed Services, stop all services on the device you want to remove. When the services stop, the **Unregister** button appears.

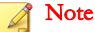

If the device was using EUQ, redistribute the data across the remaining EUQ databases before you unregister the child device:

- a. Go to Administration > End-User Quarantine.
- b. Click Redistribute.
- 5. Click Unregister. The child will be automatically removed from the group.

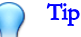

Trend Micro recommends that you notify your users to not add members to the EUQ approved list while you are adding a child device and redistributing EUQ data.

## **Resetting Child Devices When the Parent-Child Connection is Broken**

If the parent device is broken, you must reset all child devices and select one of them as the parent. Then register all other devices to the parent.

- 1. Connect to the child devices through an SSH connection.
- 2. Back up the folder opt/trend/imss/queue to another machine so that all messages quarantined or archived will not be deleted during rescue.
- 3. Use the clish command to enter the CLI.
- 4. Use the enable command to enter privilege mode.
- 5. Use the start task postfix flush command to flush postfix queue.
- 6. Use the configure module IMSVA role unregister to unregister the child device. The child device then changes to a parent automatically.

## <span id="page-558-0"></span>**Changing Device Roles**

This section explains how to change device roles.

### **Changing the Device Role from Parent to Child**

#### Procedure

- 1. Remove all child devices from the group (see *[Removing a Child Device from a](#page-556-0)* [Group on page 33-3](#page-556-0)).
- 2. Register the former parent device to another parent device.

#### **Changing the Device Role from Child to Parent**

To change a device from a child to a parent, simply unregister it from its parent. The device automatically becomes a parent.

- 1. Unregister the child from the parent by doing one of the following:
	- Use the management console (see [Removing a Child Device from a Group on](#page-556-0) [page](#page-556-0) 33-3).
	- Use the CLI:
		- a. Connect to the child device through an SSH connection.
		- b. Log on to the CLI as **admin**.
		- c. Use the enable command to enter privilege mode.
		- d. Use the configure module IMSVA role unregister command to unregister from the parent.

<span id="page-559-0"></span>2. Register other child devices to this device if necessary.

## **Changing IP Addresses**

This section explains how to change the IP addresses of child devices.

#### Note

When changing IP addresses in the Command Line Interface (CLI) through Secure Shell (SSH), do not close the SSH client until the connection times out. Otherwise, the IP change script may not execute completely, causing inconsistencies in the settings.

## **Changing the Child Internal Communication Port IP Address**

If the parent or child devices have multiple network interface cards (NIC), check the route table on the parent and child device using the command show network route in the CLI. Verify that parent-child communication uses the Internal Communication Port.

- 1. On the parent device, do the following from the IMSVA management console:
	- a. Go to Administration > IMSVA Configuration > Connections.
	- b. Click the Child IP tab.
	- c. Under Add IP Address, add the new IP address.
- 2. Connect to the child device through an SSH connection and do the following from the CLI:
	- a. Log on to the CLI as **admin**.
	- b. Use the enable command to enter privilege mode.
	- c. Change the IP address using the configure network interface command.
- 3. On the parent device, do the following:
	- a. Go to Administration > IMSVA Configuration > Connections.
	- b. Click the Child IP tab.
	- c. Under Add IP Address, remove the old child IP address.

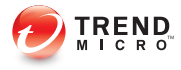

# **Chapter 34**

# **Updating and Rescuing the System and Application**

This chapter explains how to update and rescue the system and application files when Trend Micro releases patches, service packs, and other updates.

Topics include:

- [Updating the System and Application on page 34-2](#page-563-0)
- [Rescuing IMSVA on page 34-4](#page-565-0)

# <span id="page-563-0"></span>**Updating the System and Application**

When new operating system and application files become available from Trend Micro, deploy them to a parent IMSVA device and all of its child devices. By default, child devices will be updated before the parent device.

Updating devices is a two-step process:

- Step 1: Uploading a New System or Application File on page 34-2
- Step 2: [Deploying the System or Application File on page 34-3](#page-564-0)

## **Uploading a New System or Application File**

#### Procedure

1. Go to Administration > Updates > System & Applications.

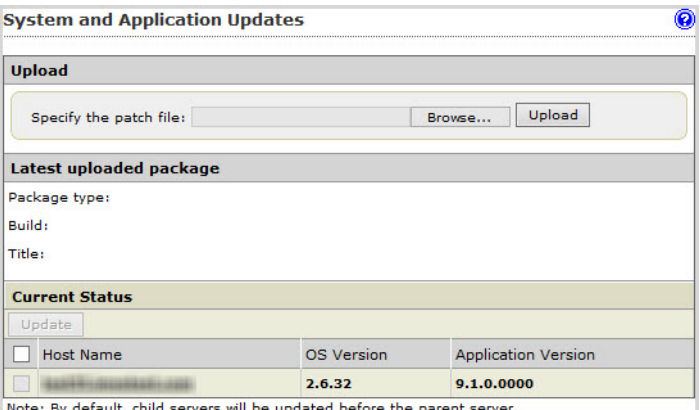

- 2. Under Upload, click Browse and locate the file.
- 3. Click Upload.

<span id="page-564-0"></span>After the file finishes uploading, the package type, build number, and title appear under Latest uploaded package.

## **Deploying the System or Application File**

#### Procedure

- 1. Select the check boxes next to the devices to which you want to deploy the update.
- 2. Click Update.
- 3. Accept the license agreement.

After an operating system update or upgrade, IMSVA reboots. An application upgrade might force IMSVA to automatically reboot.

- 4. If IMSVA rebooted, wait for it to start up and log on again.
- 5. Go to Administration  $>$  Updates  $>$  System & Applications to view the summary screen.

#### Note

- a. During an update, do not modify any other settings. If you are updating several devices, you can click Cancel to stop the update of the next device.
- b. If you have applied some patches on a child device, and later unregister this child device from the parent device, IMSVA automatically rescues the system and application files, but you need to re-apply the patches again.

If a device check box is grayed out, you cannot deploy the files to the device because the device:

- Already has the updated files.
- Has more up-to-date files than the ones you are trying to deploy.

<span id="page-565-0"></span>Is a child device and the patch requires you to upload the files and deploy them to the parent first, or vice versa.

## **Viewing the Update History for Any Device or Rolling Back an Update**

#### Procedure

1. Under Host Name, click the name of the device you want to view.

A summary screen appears showing the updates and related log information.

2. To remove an update, click Rollback.

You can only roll back the latest application updates.

3. To go back to the main screen, click OK.

# **Rescuing IMSVA**

Rescuing IMSVA means that you reinstall the application.

## **Application Rescue Overview**

You might need to rescue the application if application files become corrupt. Rescuing the application reinstalls the IMSVA application that instructs IMSVA to scan traffic, carry out filter actions, and create logs.

Rescuing the application is not the same as applying a patch.

- **Rescuing:** Replaces all application files and deletes all settings.
- Applying a patch: Updates the existing application files to enhance features.

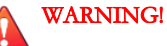

All settings you configure through the management console are deleted when you rescue the application. Before rescuing the application, create a backup of your settings.

## **Rescuing the Application**

- 1. Log on to the IMSVA management console as **admin** and export your current settings.
- 2. Enter the CLI as admin (see *[Entering the OS Shell on page 32-3](#page-518-0)*).
- 3. Type enable and provide the password to enter privileged mode.
- 4. Type start task rescue.
- 5. Type y to confirm. IMSVA rescue begins, and will take several minutes.
- 6. After the rescue process completes, log on to the IMSVA management console and import your saved settings.
- 7. Re-activate components using the Activation Code.

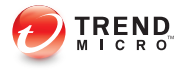

# **Chapter 35**

# **Troubleshooting and FAQs**

This chapter explains how to troubleshoot common IMSVA issues.

Topics include:

- [Troubleshooting on page 35-2](#page-569-0)
- [Frequently Asked Questions on page 35-21](#page-588-0)

# <span id="page-569-0"></span>**Troubleshooting**

This section helps to resolve common issues that you might encounter when configuring or administering IMSVA. If you have additional problems, check the Trend Micro Knowledge Base.

For troubleshooting and FAQ information pertaining to the deployment of IMSVA, refer to the IMSVA Installation Guide.

## **General**

## **Troubleshooting Management Console or Component Access**

The target port is not in the firewall approved list. Open the ports as shown in *[IMSVA](#page-583-0)* [Ports on page 35-16](#page-583-0) in the firewall.

If you are unable to access the management console, do the following:

#### Procedure

- 1. If the management console URL is not a trusted site in Internet Explorer, add the URL to the trusted sites.
- 2. Start the database process, dbctl.sh, before starting the Central Controller process, S99ADMINUI.
- 3. If you are still unable to access the management console, restart the Central Controller process, S99ADMINUI.

For more details, refer to *[IMSVA Scripts on page C-1](#page-616-0)*.

### **Troubleshooting Product Activation**

If a proxy server is on your network, verify your proxy settings.

To activate Email Reputation, IMSVA needs to connect to Trend Micro. This process requires a DNS query. Therefore, if a DNS server is not available or has connection problems, activation will fail.

#### Procedure

- Verify your DNS server settings through the CLI.
	- a. Enter the command line interface through a serial or SSH connection.
	- b. Use the command show network dns to verify the current DNS setting.
	- c. Use the command configure network dns <dns IP address> to modify the IP address of your DNS server if necessary.
- Verify your DNS server settings through the management console.
	- a. Go to Administration  $\geq$  Configuration Wizard  $\geq$  Local System Settings  $\geq$ Network Settings.
	- b. Modify the IP address of your DNS server if necessary.

#### **Troubleshooting Component Updates**

IMSVA uses the HTTP protocol to connect to the update source (by default, the Trend Micro ActiveUpdate server). If a firewall is located between IMSVA and the Internet, and IMSVA must use a proxy server, verify that your proxy settings are correct.

- 1. Verify your proxy setting by going to one of the following locations:
	- Administration > Configuration Wizard > Update Source > Proxy Setting
	- Administration > Proxy
- 2. Modify the proxy server settings if necessary.
- 3. If you update the components manually and Unknown appears under Availability on the Update Now screen, IMSVA is unable to connect to the update source.

4. Verify your network settings and connections and try again.

#### **Troubleshooting Email Notifications**

If your computer is running a non-English operating system and the notification message was not written in English, it may appear distorted. Modify the character set through the management console.

#### To modify the character set:

#### Procedure

- 1. Go to Administration > Notifications > Delivery Settings.
- 2. Next to Preferred Charset, select the character set in which the messages will be encoded.

#### **Troubleshooting Configuration File Exports**

You will not be able to export configuration files if:

- Your computer is running Windows 2003 SP1 or Windows XP SP2
- Internet Explorer (IE) 6.0 or 7.0 has default security settings

You must change the default security settings on Internet Explorer.

#### To change the IE security settings:

- 1. On the Internet Explorer menu, navigate to **Tools > Internet Options**.
- 2. Click the Security tab.
- 3. Click Custom Level.
- 4. Under Downloads > Automatic prompting for file downloads, select Enable.

5. Click OK and save your settings.

#### **Troubleshooting Message Log Queries**

IMSVA scanner records the log with local time.

#### Procedure

• To query message logs, synchronize the date/time on all computers with IMSVA.

#### **Troubleshooting System Status Screen**

A managed server could become disconnected for any of the following reasons:

- The scanner was removed from your network.
- The IMSVA manager service has stopped.
- Network connection issue has occurred.

#### Procedure

• Check your firewall settings for the Manager Service listening port.

#### **Troubleshooting Attachment Information**

When viewing detailed information for quarantined or archived messages, attachment information is sometimes not available.

IMSVA records attachment information only when the scanning conditions for a policy is set to attachment.

This issue occurs under the following circumstances:

- 1. When there is no attachment in the quarantined or archived messages.
- 2. When attachment is not specified as a scanning condition.

3. Even when you have selected attachment as one of the scanning conditions, this issue will also occur if the number of attachments in the quarantined or archived messages has exceeded the maximum number specified in the conditions.

#### Procedure

Check the reason why IMSVA quarantined the message.

### **Troubleshooting Scan Time After Enabling Web Reputation**

Web Reputation needs to query the Trend Micro Web Reputation servers.

#### Procedure

- 1. Verify the HTTP connectivity from the IMSVA scanner to the external network.
- 2. For Web Reputation issues, check the wrsagent. \* files under the {Installation\_Path}\imss\log folder.

### **Troubleshooting Network Connectivity**

If a network connectivity problem occurs on your virtual machine, check whether the MAC address assigned to your NIC card changes.

Sometimes the MAC address automatically assigned to a virtual machine changes dynamically. However, the MAC address recorded either in the interface configuration files or in the udev persistent network rule files does not change. As a result, the NIC card might be unavailable.

Trend Micro recommends that you use a static MAC address. If your MAC address changes, do the following to make sure your NIC card works properly:

#### Procedure

1. Remove the udev rule file using the following command:

rm -rf /etc/udev/70-persistent-net.rules

2. Remove the following lines from the /etc/sysconfig/network-scripts/ ifcfg-eth*<X>* file:

HWADDR=<MAC>

UUID=<UUID>

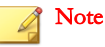

The interface configuration files are named /etc/sysconfig/networkscripts/ifcfg-eth*<X>*, where *<X>* is a unique number corresponding to a specific card.

3. Fine the following information in the /lib/udev/rules.d/75-persistentnet-generator.rules file:

```
ATTR{addr_assign_type}=="0",
GOTO="globally_administered_whitelist"
```
4. Add the following lines before the information you found:

# ignore VMWare virtual interfaces ENV{MATCHADDR}=="00:0c:29:\*|00:50:56:\*", GOTO="persistent\_net\_generator\_end" # ignore Hyper-V virtual interfaces ENV{MATCHADDR} == "00:15:5d: \* ", GOTO="persistent\_net\_generator\_end"

5. Restart your virtual machine to verify your network connectivity.

## **End-User Quarantine Issues**

#### **Troubleshooting EUQ Access**

To view the console from another computer on the network, go to:

#### Procedure

Verify that you are using the correct URL and port number.

```
https://<target server IP address>:8447
```
### **Troubleshooting User Access to EUQ**

- 1. On the LDAP server, verify that the user accounts are in the correct group. Only user accounts in the approved group can access EUQ.
- 2. Verify LDAP and User Quarantine Access settings through the IMSVA management console.
	- a. Go to Administration > IMSVA Configuration > Connections > LDAP.
	- b. Verify all settings, especially the LDAP type and server information. If you are using Kerberos authentication, ensure that the time for all IMSVA computers and the LDAP server is synchronized.
	- c. Go to Administration  $>$  End-User Quarantine.
	- d. Select Enable User Quarantine Access.
	- e. Verify that the correct LDAP groups appear under Selected Groups and that the user account belongs to the selected groups.
- 3. Verify that users are using the correct logon name and password.
- 4. Ensure the LDAP 1 and LDAP 2 servers are synchronized. If a user's account exists only on one of the LDAP servers, users will not be able to consistently log on to the EUQ management console. IMSVA uses LDAP2 servers as backup for LDAP 1 servers.
- 5. If the issue persists even after verifying the above settings, send the log file to Trend Micro.
## **Troubleshooting EUQ Using NTLM SSO**

This procedure explains how to troubleshoot users unable to log on to EUQ management console using NTLM single sign-on (SSO).

#### Note

Logging on to the EUQ management console using SSO requires that LMCapabilityLevel of Active Directory is configured to support NTLMv1.

#### Procedure

- 1. Configure the LMCapabilityLevel.
	- a. Go to **Start** > **Run** and type secpol.msc.
	- b. Go to Security Settings > Local Policies > Security Options > Network security: LAN Manager authentication level > Local Security Setting.
	- c. Select **Send LM & NTLM responses** and save.
- 2. Enable the LDAP1 or LDAP2 servers and specify them as in use for Active Directory (IP or domain name or FQDN).
- 3. Verify that the endpoint operating system supports (and enables) NTLMv1 in LMcapabilityLevel settings.
	- Using Firefox: The about: config link is configured to add the NTLM trusted host list.
	- Using Internet Explorer: The EUQ management console is added to the internal site list.
	- Using Internet Explorer: The Windows integrated authentication setting in Internet Explorer is enabled.

## **Troubleshooting EUQ Digest Message Display**

The EUQ digest may not correctly display quarantined message information if the correct character set is not selected.

#### Procedure

- 1. Go to Administration > Notifications > Delivery Settings.
- 2. Next to **Preferred charset**, select the character set that will properly display the digest information.

## **Troubleshooting Messages Appearing on EUQ**

On the EUQ management console, users can only access the quarantined messages if the administrator configures EUQ to allow access.

#### To make quarantine areas visible to end users:

#### Procedure

- 1. Go to Mail Areas & Queues  $>$  Settings.
- 2. Click the link of the quarantine area that you want to synchronize to EUQ.
- 3. Select the check box next to Synchronize all messages that do not violate virus, phishing, Web Reputation, advanced threat, and social engineering attack rules or violate virtual analyzer scanning exceptions, to the EUQ database (for this area only).

After enabling this option, all non-malicious messages (messages that do not violate virus, phishing, Web Reputation, advanced threat, and social engineering attack rules or violate virtual analyzer scanning exceptions) quarantined in this area synchronize with the EUQ database. This allows end users to view and manage the messages from the EUQ management console.

End users cannot access malicious messages.

#### **Troubleshooting LDAP with Kerberos Authentication**

Kerberos protocol requires time synchronization between the Kerberos server and IMSVA.

#### Procedure

- 1. Synchronize the date/time for all computers with IMSVA.
- 2. Check whether the DNS server is configured correctly.

## **Troubleshooting Kerberos SSO to EUQ**

Logging on to the EUQ management console using SSO requires the following:

#### Procedure

- 1. Verify that LDAP1 or LDAP2 servers are enabled and specified as in use for Active Directory (IP address or domain name or FQDN).
- 2. Verify that the DNS server is configured for IMSVA contains the record of the Kerberos service.
- 3. Verify that the endpoint operating system supports (and enables) Kerberos authentication:
	- Time should be synchronized between IMSVA and the Kerberos authentication service.
	- Using FireFox: The about: config link is configured to add the negotiateauth trusted url list.
	- Using Internet Explorer: The EUQ management console is added to the internal site list.
	- The Windows integrated authentication setting in Internet Explorer is enabled.
	- Using Windows Vista or above, use the hostname as the instance when generating a keytab file.
- 4. Verify that only one EUQ management console instance is mapped to one user account. If the instance is mapped to more than one user, SSO will not work.
- 5. If EUQ is deployed in a parent-child deployment, verify that you are using the parent device's 8447 port to access EUQ. SSO will not work if a child's port is used.
- 6. Verify that the account provided on the LDAP Settings screen has permission to look up all accounts for authentication.

## **Sender Filtering Issues**

## **Troubleshooting FoxyProxy Startup**

There are several reasons why FoxProxy might not start. To find out the reason, view the IP Profiler logs.

#### Procedure

- 1. Go to the directory where IP Profiler is installed (by default: /opt/trend/imss/ config).
- 2. Open foxproxy.ini.
- 3. Change the value for log level to 4.
- 4. Restart FoxProxy by typing the following:

/opt/trend/imss/script/foxproxyd restart

5. Open the log file by typing the following:

/opt/trend/imss/logs/foxproxy-general.\*\*\*\*

## **Troubleshooting FoxyProxy Connectivity**

#### Procedure

1. Verify that FoxProxy is running and that it binds on port 10020.

## **Troubleshooting FoxyProxy Message Processing Speed**

When FoxProxy receives messages, it performs a DNS query on FoxDNS. If Bind is not running, FoxProxy continues to wait until the DNS query times out.

#### Procedure

- Verify that the bind service is running on the computer where FoxDNS is installed:
	- a. Type the following command:

ps –ef | grep named

b. Start the service if it is not running.

#### **Troubleshooting Viewing FoxyProxy Blocked Connections**

Every five (5) minutes, FoxProxy sends information about blocked connections to the IMSVA server.

Wait for at least five minutes before viewing the connection information.

To change this time value:

#### Procedure

- 1. Open foxproxy.ini.
- 2. Modify the value for report send interval.
- 3. Restart FoxProxy by typing the following:

/opt/trend/imss/script/foxproxyd restart

## **Troubleshooting FoxDNS**

Verify that the BIND service is running:

#### Procedure

1. Specify the following command:

```
ps –ef | grep named
```
2. Start the service if it is not running.

## **Troubleshooting IP Profiler Logs**

The following IP Profiler-related log files are in the IMSVA admin database:

- foxmsg.\*\*\*\*
- foxnullmsg.\*\*\*\*
- foxreport.\*\*\*\*

This procedure explains how to verify that the log files exist.

#### Procedure

- 1. Go to the log directory where IMSVA is installed (by default: /opt/trend/ imss/log/).
- 2. If the files are not present, use the following command to check if imssmgr is running:

ps –ef | grep imssmgr

3. Check if FoxProxy is running:

ps –ef |grep foxproxy

4. Verify that IP Profiler is enabled. In the table t foxhuntersetting, the following should exist:

record: 'Type' = 1 and 'enable' = TRUE

## **Troubleshooting Email Reputation After Enabling the Management Console**

Email Reputation may not work due to the following reasons:

- Email Reputation has not been activated.
- The computer on which the scanning service is installed cannot access the Internet. MTA cannot get a response for the DNS query for Activation Code validation. Confirm that the computer where the scanner service is installed has access to the Internet.

#### Procedure

1. Activate Email Reputation and confirm IMSVA can access the Internet.

#### **Troubleshooting IP Profiler Blocked List**

The changes require about one (1) minute to take effect.

#### Procedure

1. Wait one (1) minute before checking the list again.

### **Troubleshooting Blocked IP Addresses in Overview Page**

The Overview page displays the top 10 blocked IP addresses by type for the last 24 uninterrupted hours. For example, at 16:12 today the Overview page displays data from 16:00 yesterday to 16:00 today.

#### Procedure

1. View the **Overview** page after an hour.

## **IMSVA Ports**

The following table outlines all ports used by IMSVA in their default configuration.

#### **TABLE 35-1. IMSVA Ports**

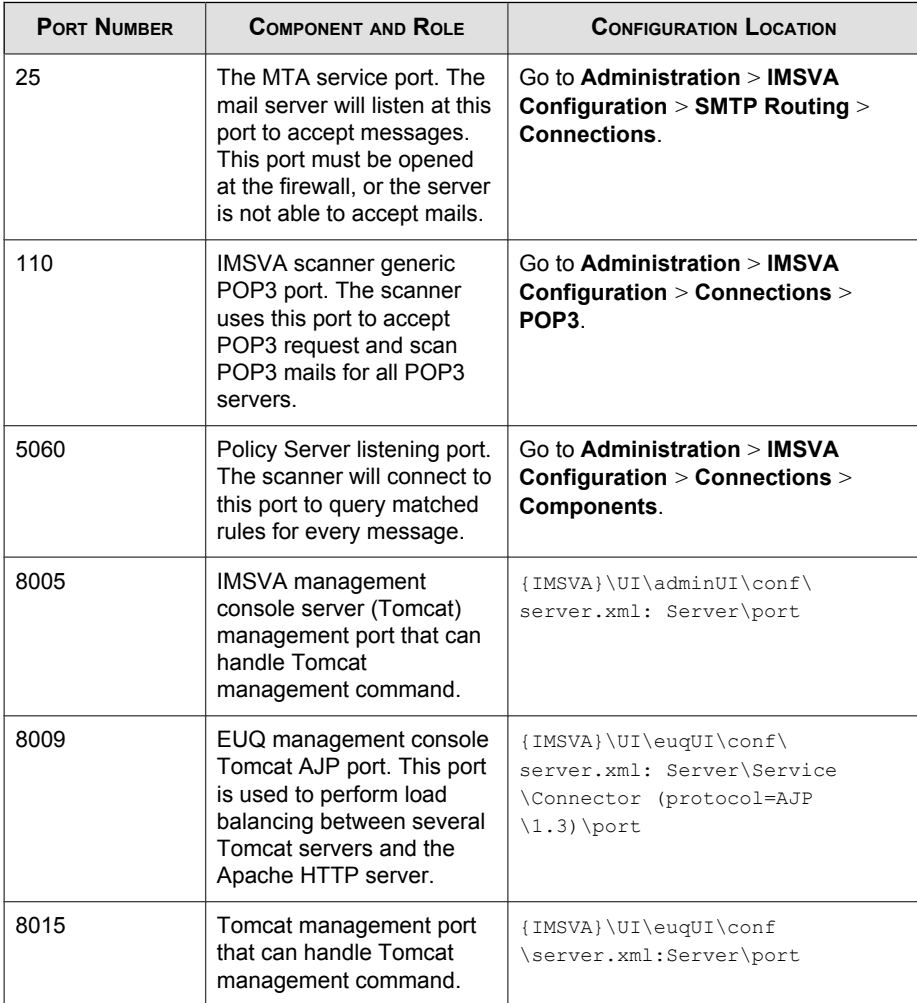

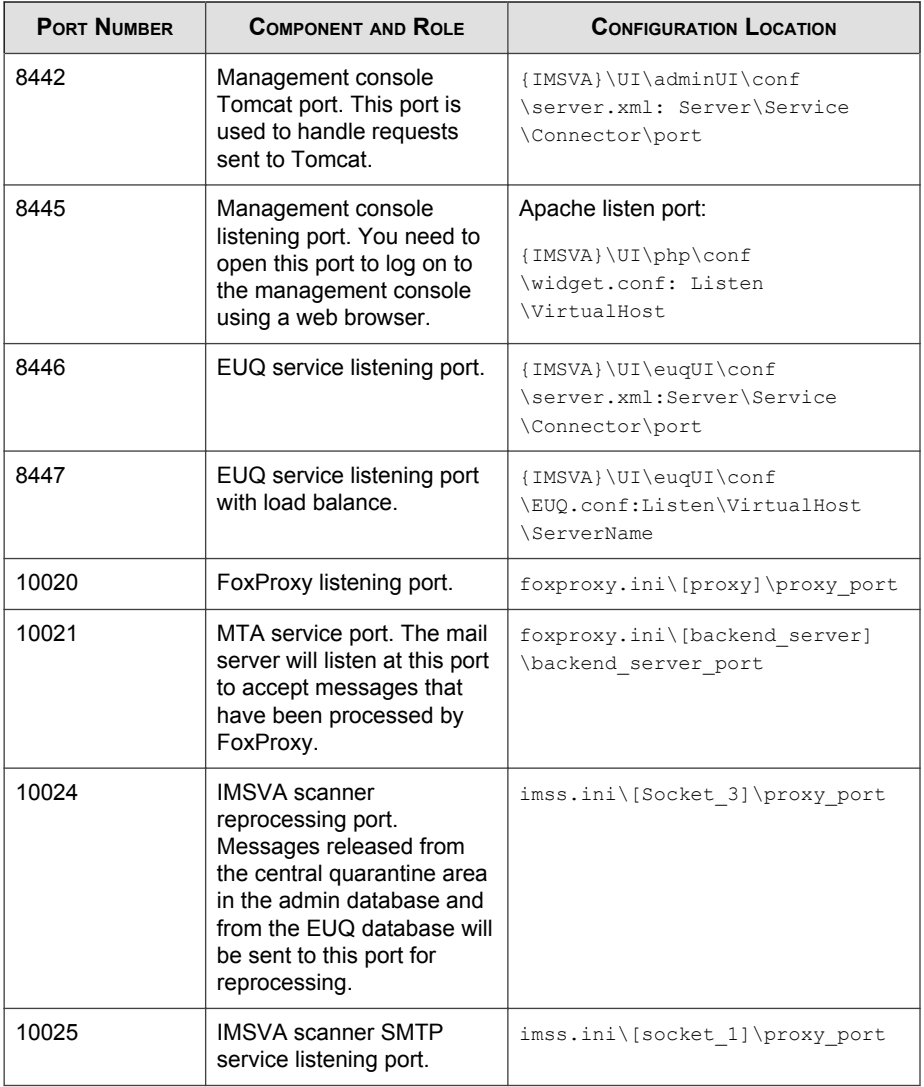

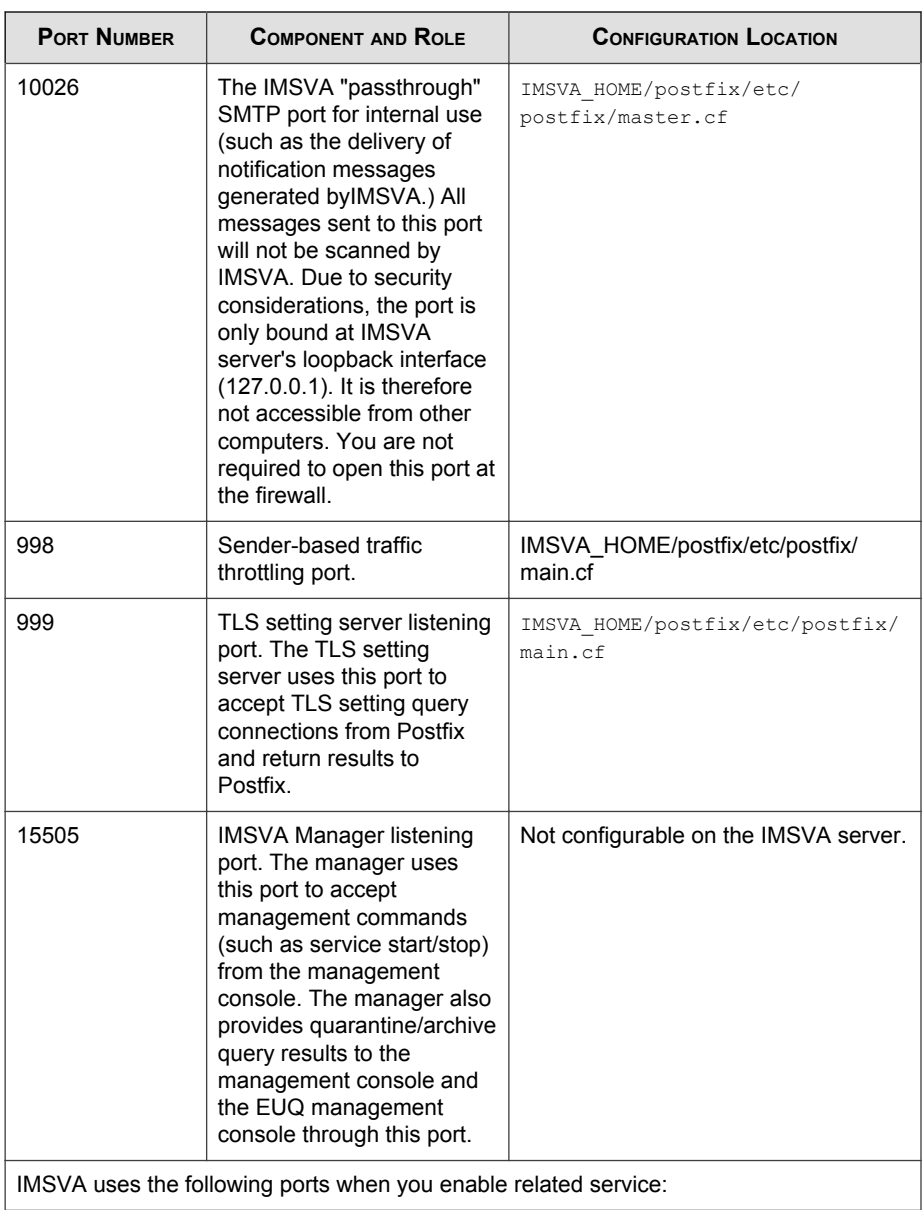

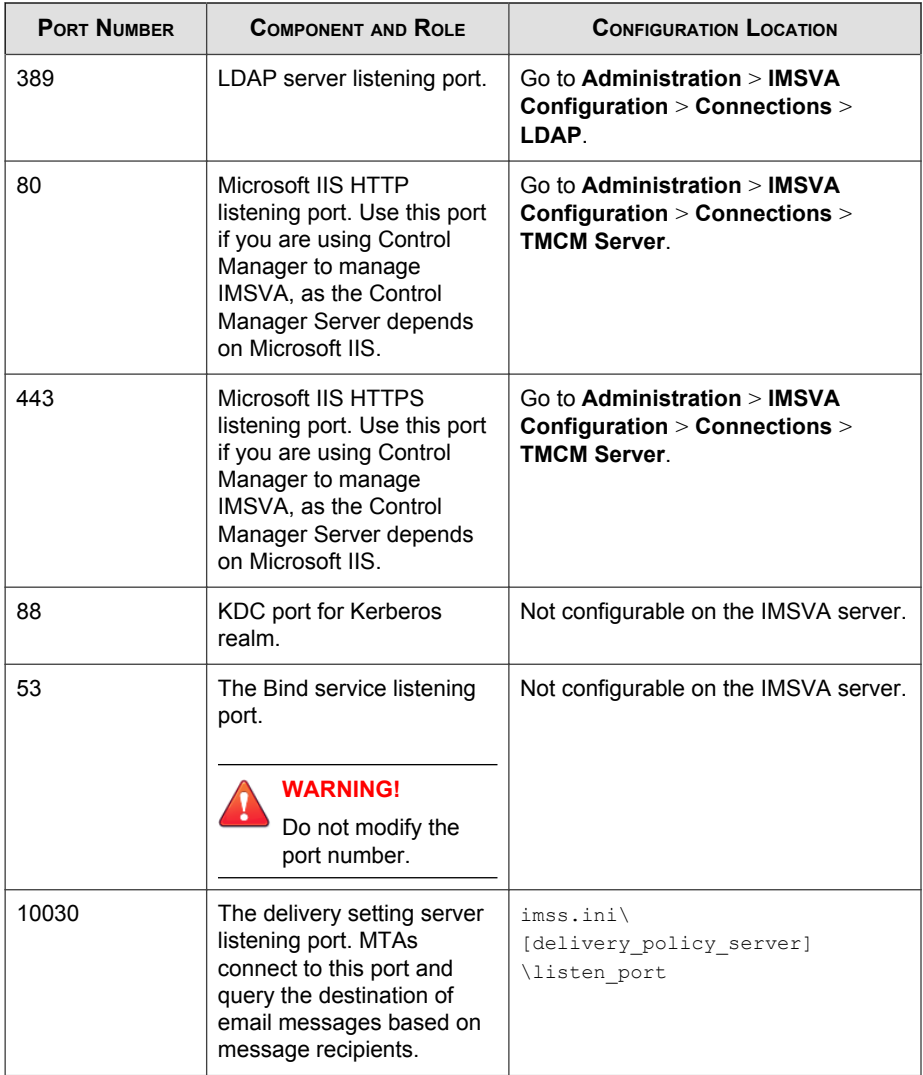

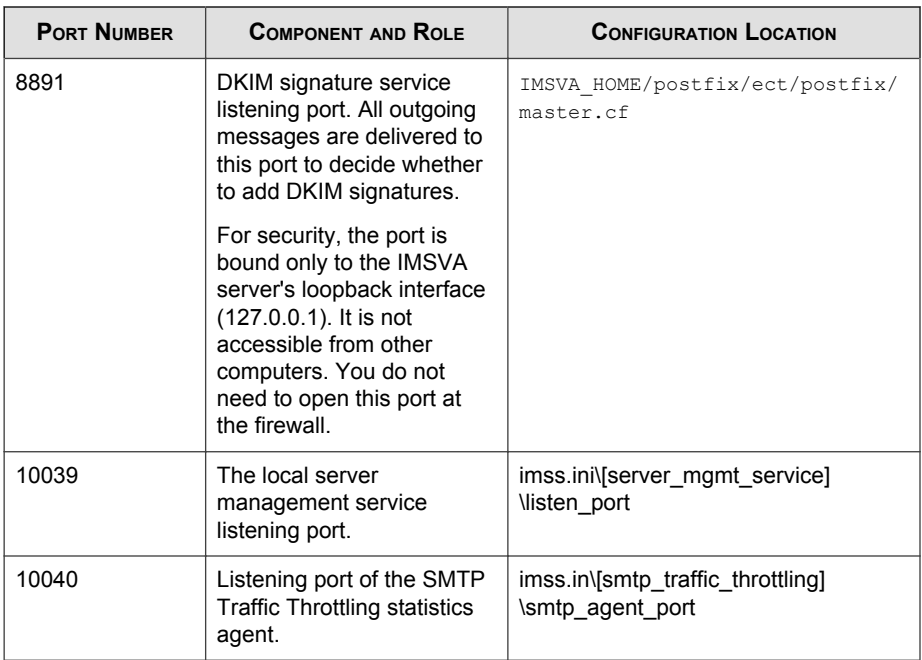

## **How do I Open an IMSVA Port?**

### Procedure

- 1. Log on the operating system with the root account using the SSH Client Tool.
- 2. Go to the following directory: /opt/TrendMicro/GoldenGate/bin.
- 3. Use the following command to add or delete a port in the firewall:

```
./fwPortConf [add/del] [tcp/udp] [port_num]
```
Example:

./fwportconf add udp 161 or ./fwportconf del udp 161

## **Frequently Asked Questions**

This section answers various Frequently Asked Questions.

## **Email Reputation**

## **How do I configure Email reputation not to block certain IP addresses or domains?**

Add the IP addresses/domains to the Email reputation approved list by doing the following:

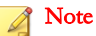

If the domain cannot be resolved by the DNS service, the domain will not work in the approved list.

#### Procedure

- 1. Log on to the management console.
- 2. Click Sender Filtering > Approved List.
- 3. Add the IP addresses or domains that you do not want blocked to the Approved List.

## **IP Profiler**

## **Why is the domain name of an IP address that was added to the blocked/approved list always N/A?**

IMSVA does not determine the domain name of an IP address that was added to the blocked/approved list (IMSVA does resolve the IP address of an added domain name).

## **Why does the Sender Filtering Suspicious IP screen also display the connection information of blocked IP addresses?**

The Sender Filtering  $>$  Suspicious IP screen shows all information for successful connections. Therefore, although an IP address is now in the blocked list, the previous connections for this IP address, which have not been blocked, are shown.

## **Mail Areas & Queues**

## **Can I use special characters to perform queries?**

Yes, you can use the following special characters to perform queries:

Asterisk (\*): Used as a wildcard character to search for characters. You can use the asterisk (\*) to search for email addresses or file names.

To search for email addresses, refer to the following examples:

**TABLE 35-2. Search for email addresses**

| <b>EXAMPLE</b>              | <b>DESCRIPTION</b>                                                                        |  |
|-----------------------------|-------------------------------------------------------------------------------------------|--|
| ÷                           | Valid representation of all email addresses.                                              |  |
| *@domain.tld,<br>name@*.tld | Valid representation of the whole name or the domain<br>(not the top level domain (TLD)). |  |

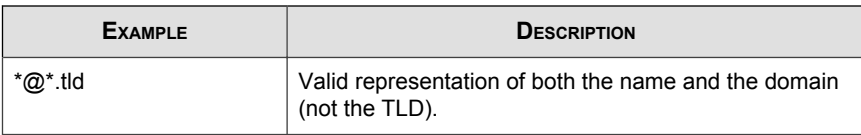

To search for file names, refer to the following examples:

**TABLE 35-3. Search for file names**

| <b>EXAMPLE</b> | <b>DESCRIPTION</b>                                                          |
|----------------|-----------------------------------------------------------------------------|
| $* *$          | Valid representation of all files.                                          |
| *.extension    | Valid representation of all files of a certain extension.                   |
| name.*         | Valid representation of files with a specific name but of<br>any extension. |

**Semicolon (;):** Used as a separator when searching for multiple recipients or attachments.

## **End-User Quarantine**

## **If I am using Kerberos, why are users unable to log on to the EUQ console with a short name: "domain\user\_name"?**

Kerberos servers cannot accept user names in the format: Domain \user\_name. Kerberos requires the format:

user name@domain.xxx

## **If I installed Microsoft Exchange Server and have set multiple mail addresses for each user, how do I enable EUQ to check multiple mail addresses for one user?**

If you installed one Microsoft Exchange Server together with Active Directory, you can do the following:

#### Procedure

- 1. Open the table tb\_global\_setting inIMSVA administrator database and replace the value of LDAP-->mail attr from "mail" to "proxyAddresses".
- 2. Restart all IMSVA services.

## **How can I speed up LDAP access if the LDAP server is Active Directory?**

There are two methods to speed up access. The method you use depends on the port number you can use: port 389 or port 3268.

Active Directory uses port 3268 for the Global Catalog. LDAP queries directed to the global catalog are faster because they do not involve referrals to different domain controllers.

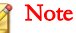

Trend Micro recommends using port 3268 for LDAP queries to Active Directory.

Active Directory uses port 389 for LDAP query. If one item cannot be queried in one domain controller, it uses the LDAP referral mechanism to query another domain controller. Use port 389 if your company has only one domain or if port 3268 is unavailable.

#### **Using Port 3268 for LDAP Queries**

#### Procedure

1. Click Administration > IMSVA Configuration > Connections.

The **Connections** screen appears.

- 2. Click the LDAP tab.
- 3. Select the LDAP server to modify.

4. Configure the LDAP listening port value: 3268.

#### **Using Port 389 for LDAP Queries**

#### Procedure

1. Click Administration > IMSVA Configuration > Connections.

The **Connections** screen appears.

- 2. Click the **LDAP** tab.
- 3. Select the LDAP server to modify.
- 4. Configure the LDAP listening port value: 389.

## **What user logon name formats does IMSVA support for Active Directory?**

Active Directory supports the following logon name formats:

• Example 1: bob@imsstest.com

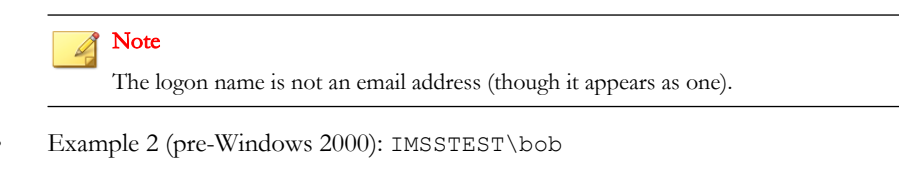

#### Note

The pre-Windows 2000 format is not supported by Kerberos authentication.

#### **Why are some users unable to use Kerberos SSO?**

Users who are bound to SPN (Service Principal Name) cannot use Kerberos SSO.

## **Spam Protection Service**

#### **How is the spam catch rate determined?**

Specify a threshold value between 3.0 and 10.0 for IMSVA to classify a message as spam. A high threshold value means that a message must be very "spam-like" to be classified as spam (this decreases the spam catch rate but reduces the likelihood of false positives). A lower threshold value means that a message only needs to be slightly "spam-like" to be classified as spam (this increases the spam catch rate and may lead to more false positives).

## **ActiveUpdate**

#### **How do I roll back a pattern file?**

Click the Rollback button on the System Status screen.

## **Control Manager**

## **How do I verify that IMSVA is registered to Control Manager? Unregistered from Control Manager?**

There are three ways to verify:

- From the Control Manager management console
- From the OS shell
- From the IMSVA management console

**Verifying that IMSVA is registered from the Control Manager management console**

#### Procedure

- 1. Log on to the Control Manager management console.
- 2. Click Products.

The **Product Directory** screen appears.

3. Check the Product Directory Local Folder for IMSVA.

**Verifying that IMSVA is registered from the OS shell**

#### Procedure

- 1. Log on to the OS shell.
- 2. Type the following command:

/opt/trend/imss/script/S99CMAGENT isregistered

**Verifying that IMSVA is registered from IMSVA management console**

#### Procedure

- 1. Log on to the IMSVA web console.
- 2. Go to Administration > Connections > TMCM Server.
- 3. Check the Connections Status.

## **LDAP**

## **I cannot add an LDAP server using the correct admin account. Why?**

First, verify that the LDAP server can be connected to IMSVA. Next, verify the LDAP server type and logon name format are configured correctly.

## **Active Directory 2008 cannot use Kerberos authentication. Why?**

First, verify that the DNS server is configured correctly. Then check the ServicePrincipalName of Active Directory 2008 Kerberos. If the ServicePrincipalName has changed, modify the value in /opt/trend/imss/config/imss.ini.

For example:

[LDAP-Setting]

server-spn=ad2008@domain.com

## **I use Sun iPlanet as my LDAP server, but my accounts are not synchronizing correctly to Cloud Pre-Filter. Why?**

If you have more that 2000 account on Sun iPlanet LDAP server you need to make some changes to the Sun iPlanet LDAP server. Increase the value of "nsslapdlookthroughlimit" on the Directory Server > Directory >  $cn = config >$  Plugins > ldbm database > config > General Editor screen.

## **Other FAQs**

## **How does IMSVA process a partial message?**

The key BypassMessagePartial in theIMSVA configuration file imss.ini controls how IMSVA processes partial messages.

IMSVA rejects partial messages as a malformed message if BypassMessagePartial=no in the imss.ini file.

If the key is set to yes (default setting), IMSVA will bypass partial messages.

## **Why are changes to the IMSVA configuration settings not applied immediately?**

There is a lapse between the time you modify the configuration settings from the management console and the time modifications are actually updated on the IMSVA server.

Policy settings will be reloaded in no longer than three (3) minutes. If you want the settings to load faster, modify the

```
policy_server=>dbChangePollIntervalInSecs setting in the
tb_global_setting table of the IMSVA administrator database as desired.
```
For other general settings, imssmgr will take no longer than one (1) minute to reload the new settings modified from the management console.

#### Note

Trend Micro recommends that you do not send mail to IMSVA immediately after modifying the configuration settings from the management console.

#### **Are there limits on the following items?**

- Senders and recipients for each rule
- Mail addresses in one address group
- Approved/Block Senders for SPS rule

The total size of each rule cannot exceed 640KB. The total size includes the rule route (senders/recipients), rule filter (scanning condition), and rule action. Assuming that each email address/LDAP account consists of 20 characters, IMSVA can support at least 10,000 senders/recipients for the rule route.

The maximum number of mail addresses for one address group is 10,000.

The maximum number of Approved/Block Senders for SPS rule is 5000.

## **Why are messages from some senders always received as attachments? Why is the message body replaced by the disclaimer or stamp?**

When the character set of the stamp is different from the character set of the message content, IMSVA will encounter issues inserting the stamp into the message body after scanning the message. In this situation, IMSVA will create a new message, insert the stamp into the message body, and attach the original message. The message content, however, will not be changed.

## **How can I specify a keyword expression to represent a blank header for matching fields such as "From", "To", or "Subject" when creating rules with the content filter?**

If you are going to use a regular keyword expression to represent a blank header, Trend Micro recommends that you use " $\land$  ( $\land$ s)  $*$ \$" (without the quotation marks). The expression " $\land$  ( $\land$ s)  $*$ \$" (without the quotation marks) represents a blank header or whitespace characters.

For example, if you want to check if a message's From header is blank, edit a rule's scanning condition as follows:

#### Procedure

- 1. Go to  $\text{Policy} > \text{Policy List.}$
- 2. Click the link for an existing rule to edit the rule.
- 3. Click And scanning conditions match.
- 4. Click Header keyword expressions under the Content section.
- 5. Click Add to create a new keyword expression.
- 6. Add the content as " $\land$  ( $\lor$ s)  $*$   $\frac{5}{1}$ " (without the quotation marks).

## **Why does the message size scan condition not work for encrypted messages?**

IMSVA treats encrypted messages as a special type of message. Most scan conditions do not apply. IMSVA requires the use of the encrypted message scan condition to scan or perform actions on encrypted messages.

## **Troubleshooting Cloud Pre-Filter**

## **Unable to Connect to Cloud Pre-Filter**

If you cannot connect to Cloud Pre-filter, try the following:

- If there is a firewall on your test segment, verify that the firewall allows access through port 9000. Port 9000 is the default port that Cloud Pre-Filter uses to connect to the Cloud service. Open port 9000 if the firewall does not allow connection to the port.
- If you do not use a proxy server for connection to Cloud Pre-Filter, use the following command from IMSVA to verify that IMSVA can connect to Cloud Pre-Filter:

telnet ws.emailsecurity.trendmicro.com 9000

If you use a proxy server to connect to Cloud Pre-Filter, verify the proxy server allows access through port 9000.

## **Unable to Receive Messages from Cloud Pre-Filter**

If you can connect to Cloud Pre-Filter but cannot receive the messages, verify the status of Cloud Pre-Filter by clicking the Cloud Pre-Filter Status and Scheduled Maintenance Information link on the Cloud Pre-Filter Policy List screen.

# **Appendices Appendices**

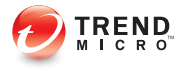

## **Appendix A**

## **Technical Support**

This appendix explains various Trend Micro resources and technical support information.

Topics include:

- [Troubleshooting Resources on page A-2](#page-603-0)
- [Contacting Trend Micro on page A-3](#page-604-0)
- [Sending Suspicious Content to Trend Micro on page A-5](#page-606-0)
- [Other Resources on page A-6](#page-607-0)

## <span id="page-603-0"></span>**Troubleshooting Resources**

Before contacting technical support, consider visiting the following Trend Micro online resources.

## **Trend Community**

To get help, share experiences, ask questions, and discuss security concerns with other users, enthusiasts, and security experts, go to:

<http://community.trendmicro.com/>

## **Using the Support Portal**

The Trend Micro Support Portal is a 24x7 online resource that contains the most up-todate information about both common and unusual problems.

#### Procedure

**A-2**

- 1. Go to <u>http://esupport.trendmicro.com</u>.
- 2. Select a product or service from the appropriate drop-down list and specify any other related information.

The **Technical Support** product page appears.

- 3. Use the Search Support box to search for available solutions.
- 4. If no solution is found, click Submit a Support Case from the left navigation and add any relevant details, or submit a support case here:

<http://esupport.trendmicro.com/srf/SRFMain.aspx>

A Trend Micro support engineer investigates the case and responds in 24 hours or less.

## <span id="page-604-0"></span>**Security Intelligence Community**

Trend Micro cyber security experts are an elite security intelligence team specializing in threat detection and analysis, cloud and virtualization security, and data encryption.

Go to<http://www.trendmicro.com/us/security-intelligence/index.html> to learn about:

- Trend Micro blogs, Twitter, Facebook, YouTube, and other social media
- Threat reports, research papers, and spotlight articles
- Solutions, podcasts, and newsletters from global security insiders
- Free tools, apps, and widgets.

## **Threat Encyclopedia**

Most malware today consists of "blended threats" - two or more technologies combined to bypass computer security protocols. Trend Micro combats this complex malware with products that create a custom defense strategy. The Threat Encyclopedia provides a comprehensive list of names and symptoms for various blended threats, including known malware, spam, malicious URLs, and known vulnerabilities.

Go to<http://www.trendmicro.com/vinfo> to learn more about:

- Malware and malicious mobile code currently active or "in the wild"
- Correlated threat information pages to form a complete web attack story
- Internet threat advisories about targeted attacks and security threats
- Web attack and online trend information
- Weekly malware reports.

## **Contacting Trend Micro**

In the United States, Trend Micro representatives are available by phone, fax, or email:

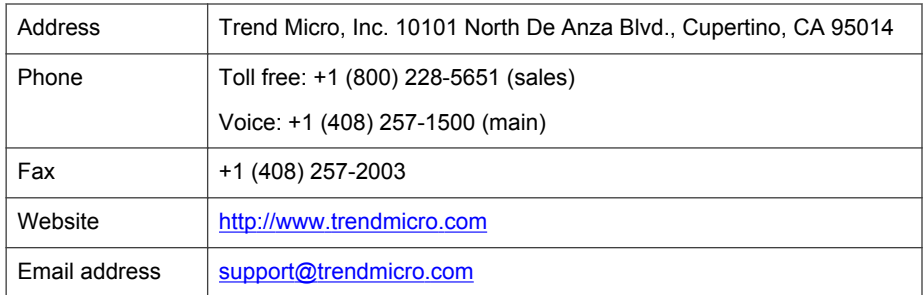

Worldwide support offices:

<http://www.trendmicro.com/us/about-us/contact/index.html>

• Trend Micro product documentation:

<http://docs.trendmicro.com>

## **Speeding Up the Support Call**

To improve problem resolution, have the following information available:

- Steps to reproduce the problem
- Appliance or network information
- Computer brand, model, and any additional hardware connected to the endpoint
- Amount of memory and free hard disk space
- Operating system and service pack version
- Endpoint client version

**A-4**

- Serial number or activation code
- Detailed description of install environment
- Exact text of any error message received.

## <span id="page-606-0"></span>**Sending Suspicious Content to Trend Micro**

Several options are available for sending suspicious content to Trend Micro for further analysis.

## **File Reputation Services**

Gather system information and submit suspicious file content to Trend Micro:

<http://esupport.trendmicro.com/solution/en-us/1059565.aspx>

Record the case number for tracking purposes.

## **Email Reputation Services**

Query the reputation of a specific IP address and nominate a message transfer agent for inclusion in the global approved list:

<https://ers.trendmicro.com/>

Refer to the following Knowledge Base entry to send message samples to Trend Micro:

<http://esupport.trendmicro.com/solution/en-us/1036097.aspx>

### **Web Reputation Services**

Query the safety rating and content type of a URL suspected of being a phishing site, or other so-called "disease vector" (the intentional source of Internet threats such as spyware and malware):

<http://global.sitesafety.trendmicro.com/>

If the assigned rating is incorrect, send a re-classification request to Trend Micro.

## <span id="page-607-0"></span>**Other Resources**

In addition to solutions and support, there are many other helpful resources available online to stay up to date, learn about innovations, and be aware of the latest security trends.

## **TrendEdge**

Find information about unsupported, innovative techniques, tools, and best practices for Trend Micro products and services. The TrendEdge database contains numerous documents covering a wide range of topics for Trend Micro partners, employees, and other interested parties.

See the latest information added to TrendEdge at:

<http://trendedge.trendmicro.com/>

## **Download Center**

From time to time, Trend Micro may release a patch for a reported known issue or an upgrade that applies to a specific product or service. To find out whether any patches are available, go to:

#### <http://www.trendmicro.com/download/>

If a patch has not been applied (patches are dated), open the Readme file to determine whether it is relevant to your environment. The Readme file also contains installation instructions.

## **TrendLabs**

**A-6**

TrendLabs℠ is a global network of research, development, and action centers committed to 24x7 threat surveillance, attack prevention, and timely and seamless solutions delivery. Serving as the backbone of the Trend Micro service infrastructure, TrendLabs is staffed by a team of several hundred engineers and certified support personnel that provide a wide range of product and technical support services.

TrendLabs monitors the worldwide threat landscape to deliver effective security measures designed to detect, preempt, and eliminate attacks. The daily culmination of these efforts is shared with customers through frequent virus pattern file updates and scan engine refinements.

Learn more about TrendLabs at:

[http://cloudsecurity.trendmicro.com/us/technology-innovation/experts/](http://cloudsecurity.trendmicro.com/us/technology-innovation/experts/index.html#trendlabs) [index.html#trendlabs](http://cloudsecurity.trendmicro.com/us/technology-innovation/experts/index.html#trendlabs)

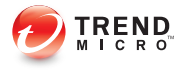

## **Appendix B**

## **Default Directory Locations**

This appendix provides information on the default directory locations that IMSVA uses for email processing.

Topics include:

- [Default Mail Queues on page B-2](#page-611-0)
- [eManager, Virus, and Program Logs on page B-4](#page-613-0)
- [Temporary Folder on page B-4](#page-613-0)
- [Notification Pickup Folder on page B-4](#page-613-0)

## <span id="page-611-0"></span>**Default Mail Queues**

The following table shows the various mail directories that store the mail messages managed by IMSVA.

**TABLE B-1. Default Mail Locations**

| <b>QUEUES FOR REGULAR MAILS</b>                              | <b>QUEUES FOR LARGE MAILS</b>                                  | <b>DESCRIPTIONS</b>                      |
|--------------------------------------------------------------|----------------------------------------------------------------|------------------------------------------|
| queue malform=<br>/opt/trend/imss/queue/<br>malform          |                                                                | Stores malformed<br>messages.            |
| queue archive=<br>/opt/trend/imss/queue/<br>archive          |                                                                | Stores archived messages.                |
| queue quarantine $=$<br>/opt/trend/imss/queue/<br>quarantine |                                                                | Stores quarantined<br>messages.          |
| queue notify=<br>/opt/trend/imss/queue/<br>notify            | queue notify big=<br>/opt/trend/imss/queue/<br>notifybig       | Stores notification<br>messages.         |
| queue postpone=<br>/opt/trend/imss/queue/<br>postpone        | queue postpone big=<br>/opt/trend/imss/queue/<br>postponebig   | Stores postponed<br>messages.            |
| queue deliver=<br>/opt/trend/imss/queue/<br>deliver          | queue deliver big=<br>/opt/trend/imss/queue/<br>deliverbig     | Stores messages for final<br>delivery.   |
| queue_reprocess=<br>/opt/trend/imss/queue/<br>reprocess      | queue reprocess big=<br>/opt/trend/imss/queue/<br>reprocessbig | Stores messages pending<br>reprocessing. |
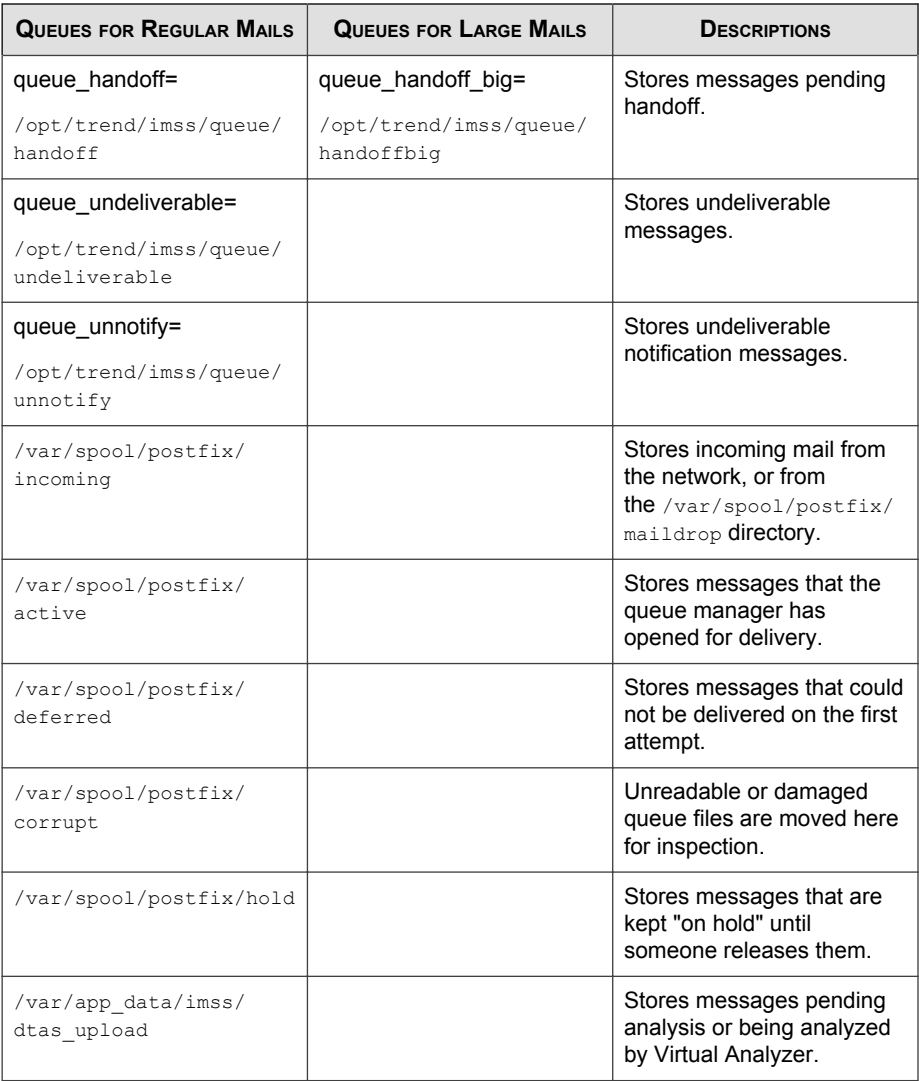

# **eManager, Virus, and Program Logs**

Many modules in IMSVA write log information for troubleshooting purposes to the following folder:

/opt/trend/imss/log

and

/var/log

### **Temporary Folder**

IMSVA stores all application-generated temporary files in the temporary folder:

/opt/trend/imss/temp/

and

/tmp

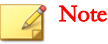

This directory is not configurable.

# **Notification Pickup Folder**

IMSVA stores all notification messages, picks them up from the following folders, and then delivers them to a specified SMTP notification server:

/opt/trend/imss/queue/notify/

and

/opt/trend/imss/queue/notifybig

### <span id="page-614-0"></span>**Configuring the SMTP Notification Server**

For details, see [Configuring Delivery Settings on page 28-2](#page-451-0).

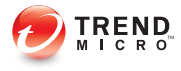

# **Appendix C**

# **IMSVA Scripts**

This appendix provides you with a list of IMSVA scripts and their respective parameters that you can invoke from the command line.

Topic includes:

[Using IMSVA Scripts on page C-2](#page-617-0)

**C-1**

# <span id="page-617-0"></span>**Using IMSVA Scripts**

IMSVA scripts provide a convenient and alternative means of performing administrative tasks from the command line.

The following table lists the IMSVA scripts, the respective parameters and the functions that the scripts perform.

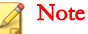

All scripts listed in the table are located in:

/opt/trend/imss/script

#### **TABLE C-1. IMSVA Scripts**

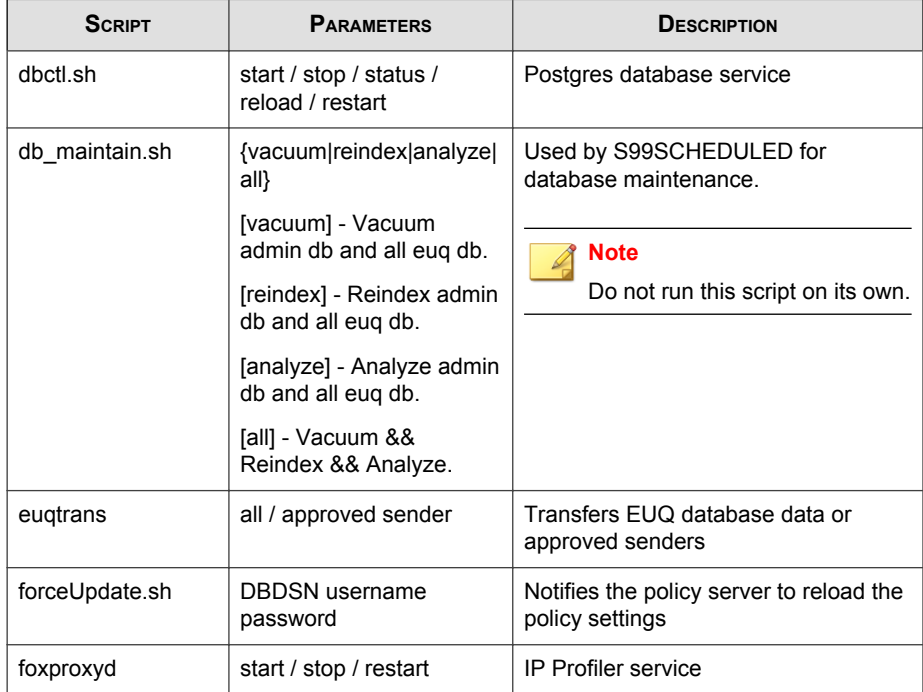

**C-2**

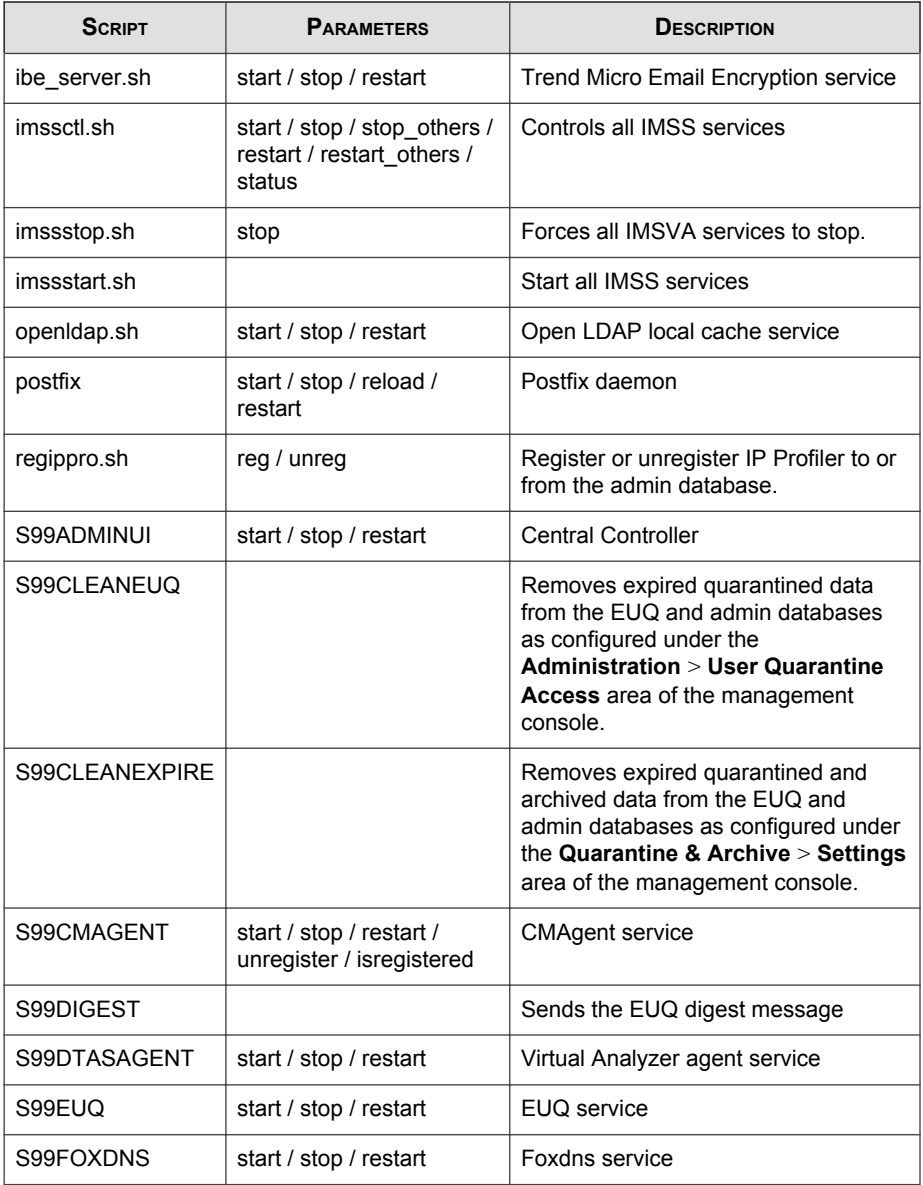

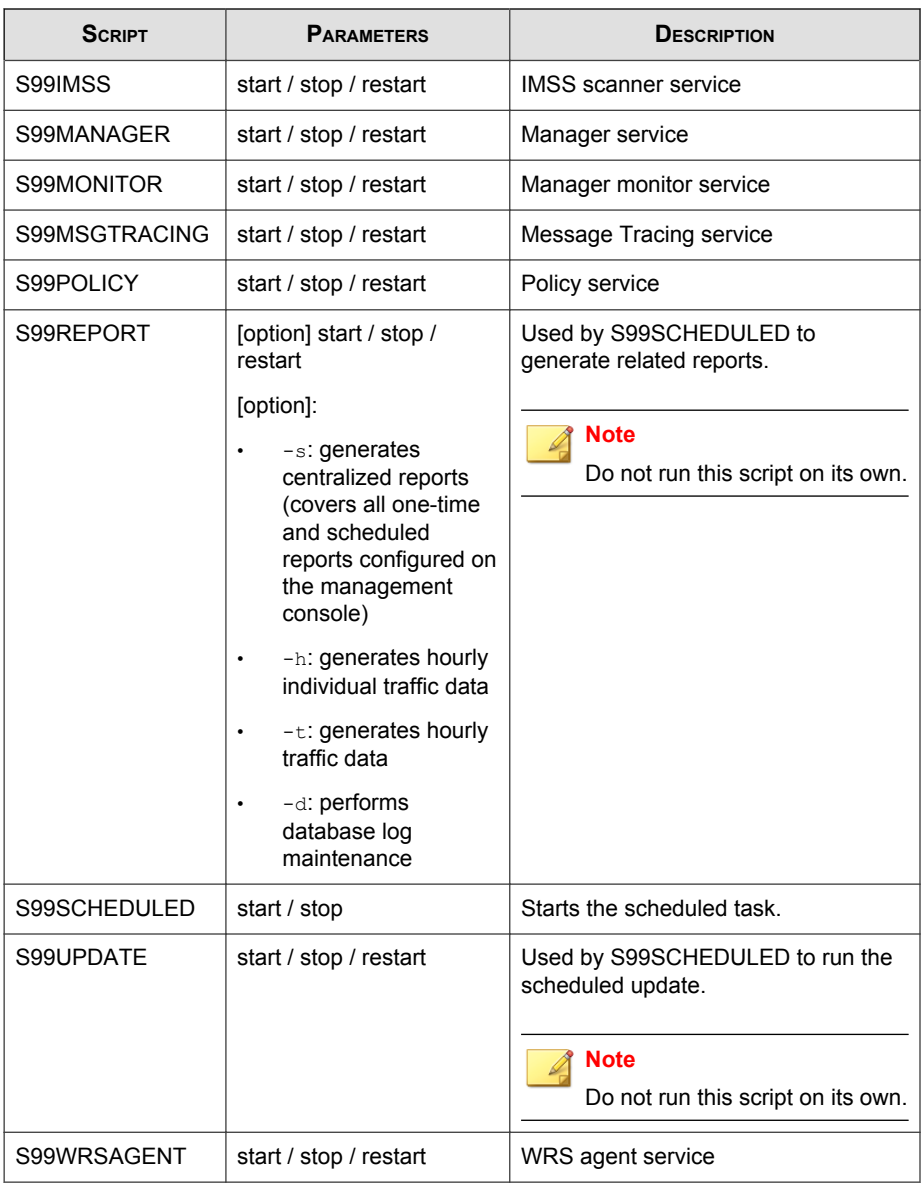

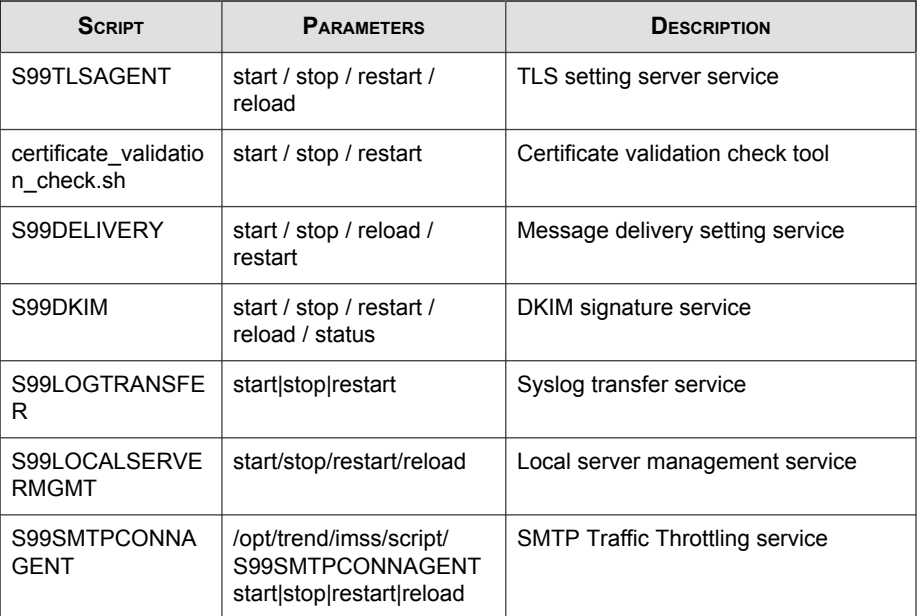

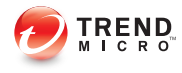

# Index

### **A**

about IMSVA, [1-2](#page-23-0) activate license, [31-21](#page-510-0) product, [31-23](#page-512-0) add administrator accounts, [3-2](#page-55-0) address group add, [16-5](#page-230-0) delete, [16-9](#page-234-0) edit, [16-9](#page-234-0) address groups examples of, [16-2](#page-227-0) understand, [16-2](#page-227-0) administrator accounts add, [3-2](#page-55-0) delete, [3-5](#page-58-0) edit, [3-5](#page-58-0) manage, [3-2](#page-55-0) Advanced Threat Scan Engine, [7-2](#page-103-0) adware, [1-14](#page-35-0) antivirus rule, [19-10](#page-307-0) APOP, [14-3](#page-214-0) application rescuing, [34-5](#page-566-0) approved list add hosts, [10-5](#page-146-0) approved senders list configure, [19-19](#page-316-0) archive configure settings, [27-2](#page-425-0) archive areas manage, [27-7](#page-430-0) archived messages

view, [27-19](#page-442-0) asterisk wildcard use, [22-14](#page-371-0) attachment size scanning conditions, [19-30](#page-327-0) audience, [xiv](#page-17-0)

#### **B**

backing up, [29-4](#page-465-0) back up, [29-4](#page-465-0) blocked list add hosts, [10-6](#page-147-0) blocked senders list configure, [19-19](#page-316-0) bounced mail settings configure, [10-13](#page-154-0)

#### **C**

C&C email, [19-12](#page-309-0) CA certificates, [13-23](#page-208-0) change device roles, [33-5](#page-558-0) management console password, [3-6](#page-59-0) child add to group, [33-3](#page-556-0) change to parent, [33-5](#page-558-0) configure IP Settings, [31-16](#page-505-0) Internal Communication Port, [33-6](#page-559-0) remove from group, [33-3](#page-556-0) reset when connection broken, [33-4](#page-557-0) Cloud Pre-Filter configure DNS MX records, [9-14](#page-135-0) create account, [6-5](#page-98-0) create policy, [9-4](#page-125-0) policies, [9-2](#page-123-0)

suggested settings with IMSVA, [9-18](#page-139-0) troubleshoot, [35-31](#page-598-0) understand, [6-2](#page-95-0) verify it works, [9-14](#page-135-0) Cloud Pre-Filter tab, [24-5](#page-384-0) Command & Control (C&C) Contact Alert Services, [1-22](#page-43-0) command line interface accessing, [32-2](#page-517-0) entering the shell environment, [32-3](#page-518-0) overview, [32-3](#page-518-0) using, [32-2](#page-517-0) commands, [C-2](#page-617-0) community, [A-2](#page-603-0) component update, [5-6](#page-87-0) condition statements, [16-41](#page-266-0) Configuration Wizard accessing, [4-2](#page-63-0) configure, [19-9](#page-306-0) approved senders list, [19-19](#page-316-0) archive settings, [27-2](#page-425-0) blocked senders list, [19-19](#page-316-0) child IP settings, [31-16](#page-505-0) connection settings, [11-3](#page-164-0), [31-2](#page-491-0) Control Manager server settings, [4-17](#page-78-0) database maintenance schedule, [31-16](#page-505-0) delivery settings, [28-2](#page-451-0) Deployment Settings, [4-4](#page-65-0) Direct Harvest Attack (DHA) settings, [10-10](#page-151-0) DNS MX records, [9-14](#page-135-0) Email reputation, [10-16](#page-157-0) encrypted message scan actions, [21-8](#page-355-0) expressions, [16-15](#page-240-0) internal addresses, [4-15,](#page-76-0) [17-2](#page-283-0) LDAP settings, [31-3](#page-492-0)

log settings, [26-2](#page-403-0) Message Delivery settings, [11-9](#page-170-0) Message Rule settings, [11-6](#page-167-0) notification messages, [28-4](#page-453-0) notification settings, [4-7](#page-68-0) other scanning exceptions scan actions, [21-5,](#page-352-0) [21-9](#page-356-0) POP3 settings, [14-3,](#page-214-0) [31-7](#page-496-0) product settings, [4-19](#page-80-0) quarantine settings, [27-2](#page-425-0) route, [19-7](#page-304-0) scan exceptions, [21-2](#page-349-0) scheduled reports, [25-8](#page-397-0) security setting violation exceptions, [21-3,](#page-350-0) [21-7](#page-354-0) security setting violation scan actions, [21-4](#page-351-0) Sender Filtering, [10-4](#page-145-0) Sender Filtering bounced mail settings, [10-13](#page-154-0) Sender Filtering SMTP traffic throttling settings, [10-14](#page-155-0) Sender Filtering spam settings, [10-7](#page-148-0) Sender Filtering virus settings, [10-9](#page-150-0) SMTP routing, [4-5](#page-66-0), [11-2](#page-163-0) SMTP settings, [11-2](#page-163-0) spam text exemption rules, [19-20](#page-317-0) System Settings, [4-3](#page-64-0) TMCM settings, [31-10](#page-499-0) update source, [4-9](#page-70-0) Web EUQ Digest settings, [28-7](#page-456-0) configure event criteria, [28-4](#page-453-0) configuring Encryption settings, [20-2](#page-345-0) connection settings configure, [11-3](#page-164-0), [31-2](#page-491-0)

Control Manager enable agent, [29-8](#page-469-0) replicate settings, [29-10](#page-471-0) see Trend Micro Control Manager, [1-18](#page-39-0) Control Manager server settings configure, [4-17](#page-78-0) Conventional scan, [18-8](#page-295-0) criteria customized expressions, [16-28](#page-253-0) keywords, [16-37,](#page-262-0) [16-38](#page-262-0) customized expressions, [16-28,](#page-253-0) [16-32](#page-257-0) criteria, [16-28](#page-253-0) importing, [16-32](#page-257-0) customized keywords, [16-36](#page-261-0) criteria, [16-37, 16-38](#page-262-0) importing, [16-39](#page-264-0) customized templates, [16-41](#page-266-0) creating, [16-42](#page-267-0) importing, [16-43](#page-268-0)

#### **D**

dashboard using, [24-2](#page-381-0) database configure maintenance schedule, [31-16](#page-505-0) data identifiers, [16-26](#page-251-0) expressions, [16-26](#page-251-0) file attributes, [16-26](#page-251-0) keywords, [16-26](#page-251-0) Data Loss Prevention, [16-26](#page-251-0) data identifiers, [16-26](#page-251-0) expressions, [16-27,](#page-252-0) [16-28](#page-253-0), [16-32](#page-257-0) file attributes, [16-32–](#page-257-0)[16-34](#page-259-0) keywords, [16-35–](#page-260-0)[16-39](#page-264-0) templates, [16-40](#page-265-0)[–16-43](#page-268-0) Data Loss Prevention (DLP), [16-26](#page-251-0) default tabs, [24-3](#page-382-0)

delete address group, [16-9](#page-234-0) administrator accounts, [3-5](#page-58-0) delivery settings configure, [28-2](#page-451-0) Deployment Settings configure, [4-4](#page-65-0) device rescuing, [34-4](#page-565-0) application, [34-5](#page-566-0) device role change child to parent, [33-5](#page-558-0) parent to child, [33-5](#page-558-0) device roles change, [33-5](#page-558-0) dialers, [1-14](#page-35-0) Direct Harvest Attack (DHA) settings configure, [10-10](#page-151-0) display domains, [10-18](#page-159-0) suspicious IP addresses, [10-18](#page-159-0) DKIM Signing, [11-15](#page-176-0) DLP, [16-26](#page-251-0) documentation, [xv](#page-18-0) domains display, [10-18](#page-159-0) Email Encryption, [8-4,](#page-115-0) [8-5](#page-116-0)

### **E**

edit address group, [16-9](#page-234-0) administrator accounts, [3-5](#page-58-0) Email Encryption managing domains, [8-4](#page-115-0) registering domains, [8-5](#page-116-0) understand, [8-2](#page-113-0) email relay, [11-6](#page-167-0)

Email reputation about, [1-16](#page-37-0) Administration Console, [10-4](#page-145-0) configure, [10-16](#page-157-0) enable, [10-4](#page-145-0) types, [1-16](#page-37-0) email threats spam, [1-6](#page-27-0) unproductive messages, [1-6](#page-27-0) enable Control Manager agent, [29-8](#page-469-0) Email reputation, [10-4](#page-145-0) End-User Access, [30-8](#page-479-0) EUQ, [30-3](#page-474-0) IP Profiler, [10-4](#page-145-0) POP3 scanning, [14-3](#page-214-0) sender filtering rules, [10-7](#page-148-0) SMTP Traffic Throttling, [10-4](#page-145-0) encrypting messages, [20-3](#page-346-0) Encryption settings configuring, [20-2](#page-345-0) End-User Access enable, [30-8](#page-479-0) ERS MTA settings, [10-3](#page-144-0) using, [10-2](#page-143-0) EUQ, [30-2](#page-473-0) authentication, [30-2](#page-473-0) disable, [30-15](#page-486-0) enable, [30-3](#page-474-0) open the console, [30-12](#page-483-0) start, [30-7](#page-478-0) web console, [30-12](#page-483-0) event criteria configure, [28-4](#page-453-0) event notifications, [28-2](#page-451-0)

export notes, [29-2](#page-463-0) expression lists manage, [16-14](#page-239-0) expressions, [16-26,](#page-251-0) [16-27](#page-252-0) configure, [16-15](#page-240-0) customized, [16-28](#page-253-0), [16-32](#page-257-0) criteria, [16-28](#page-253-0) predefined, [16-27](#page-252-0) regular, [16-19](#page-244-0)

#### **F**

FAQ ERS, [35-21](#page-588-0) EUQ, [35-23](#page-590-0) IP Profiler, [35-22](#page-589-0) mail areas, [35-22](#page-589-0) queues, [35-22](#page-589-0) file attributes, [16-26,](#page-251-0) [16-32](#page-257-0)[–16-34](#page-259-0) creating, [16-33](#page-258-0) importing, [16-34](#page-259-0) wildcards, [16-33](#page-258-0) File Reputation Services, [18-2](#page-289-0) filtering, how it works, [1-8](#page-29-0) filters examples of, [16-2](#page-227-0)

#### **G**

generate reports, [25-2](#page-391-0) graymail, [1-21](#page-42-0)

#### **H**

**I**

hacking tools, [1-14](#page-35-0)

import notes, [29-2](#page-463-0) IMSA scripts, [C-2](#page-617-0)

IMSVA about, [1-2](#page-23-0) rescue, [34-4](#page-565-0) scripts, [C-2](#page-617-0) internal addresses configure, [4-15](#page-76-0), [17-2](#page-283-0) Internal Communication Port child, [33-6](#page-559-0) IP Profiler enable, [10-4](#page-145-0)

#### **J**

joke program, [1-14](#page-35-0)

#### **K**

keywords, [16-26,](#page-251-0) [16-35](#page-260-0) customized, [16-36](#page-261-0)[–16-39](#page-264-0) predefined, [16-35,](#page-260-0) [16-36](#page-261-0) known hosts, [12-2](#page-181-0) add, [12-3](#page-182-0) export, [12-4](#page-183-0) import, [12-4](#page-183-0)

#### **L**

LDAP settings configure, [4-11](#page-72-0), [31-3](#page-492-0) license activate, [31-21](#page-510-0) renew, [31-21](#page-510-0) logical operators, [16-41](#page-266-0) logs, [26-2](#page-403-0) configure settings, [26-2](#page-403-0) query, [26-5](#page-406-0) query message tracking, [26-10](#page-411-0) query MTA event, [26-20](#page-421-0) query policy event, [26-13](#page-414-0) query quarantine event, [26-17](#page-418-0)

query sender filtering, [26-20](#page-421-0) query system event, [26-12](#page-413-0) query URL click tracking, [26-18](#page-419-0)

#### **M**

manage administrator accounts, [3-2](#page-55-0) expression lists, [16-14](#page-239-0) notifications list, [16-44](#page-269-0) one-time reports, [25-5](#page-394-0) product licenses, [31-17](#page-506-0) manage domains for Email Encryption, [8-4](#page-115-0) management console password change, [3-6](#page-59-0) manual update, [5-4](#page-85-0) mass mailing viruses pattern, [1-7](#page-28-0) Message Delivery settings configure, [11-9](#page-170-0) Message Rule settings configure, [11-6](#page-167-0) messages in the Virtual Analyzer queue view, [27-24](#page-447-0) message size scanning conditions, [19-31](#page-328-0) message traffic tab, [24-4](#page-383-0) MIME content type scanning conditions, [19-29](#page-326-0) MTA with ERS, [10-3](#page-144-0) MTA queues view, [27-21](#page-444-0)

#### **N**

new features, [xii](#page-15-0) notes export, [29-2](#page-463-0)

import, [29-2](#page-463-0) notification messages configure, [28-4](#page-453-0) notifications event, [28-2](#page-451-0) notification settings configure, [4-7](#page-68-0) notifications list manage, [16-44](#page-269-0)

#### **O**

one-time reports manage, [25-5](#page-394-0) online community, [A-2](#page-603-0) online help, [xv](#page-18-0) other rule, [19-11](#page-308-0)

#### **P**

parent change role, [33-5](#page-558-0) password management console, [3-6](#page-59-0) password cracking applications, [1-14](#page-35-0) pattern files update, [5-2](#page-83-0) PCRE, [16-28](#page-253-0) Perle Compatible Regular Expressions, [16-28](#page-253-0) permitted senders, [11-9](#page-170-0) policies add, [19-2](#page-299-0) example 1, [22-5](#page-362-0) finalize, [19-43](#page-340-0) policy management DLP, [16-26](#page-251-0) policy notification add, [16-45](#page-270-0)

edit, [16-45](#page-270-0) POP3 messages scan, [14-2](#page-213-0) POP3 scanning enable, [14-3](#page-214-0) POP3 settings configure, [14-3](#page-214-0), [31-7](#page-496-0) postponed messages view, [27-20](#page-443-0) predefined expressions, [16-27](#page-252-0) viewing, [16-27](#page-252-0) predefined keywords distance, [16-36](#page-261-0) number of keywords, [16-35](#page-260-0) predefined templates, [16-40](#page-265-0) product licenses manage, [31-17](#page-506-0) view, [31-20](#page-509-0) product services, [2-8](#page-53-0) product settings configure, [4-19](#page-80-0)

#### **Q**

quarantine configure settings, [27-2](#page-425-0) quarantine and archive, [27-2](#page-425-0) quarantine areas manage, [27-4](#page-427-0) quarantined messages view, [27-17](#page-440-0) query archive areas, [27-12](#page-435-0) logs, [26-5](#page-406-0) messages, [27-9](#page-432-0) messages in the Virtual Analyzer queue, [27-16](#page-439-0) MTA event logs, [26-20](#page-421-0)

MTA messages, [27-15](#page-438-0) policy event logs, [26-13](#page-414-0) postponed messages, [27-13](#page-436-0) quarantine areas, [27-10](#page-433-0) quarantine event logs, [26-17](#page-418-0) sender filtering logs, [26-20](#page-421-0) system event logs, [26-12](#page-413-0) URL click tracking logs, [26-18](#page-419-0)

#### **R**

readme file, [xv](#page-18-0) register domains for Email Encryption, [8-5](#page-116-0) remote access tools, [1-14](#page-35-0) renew license, [31-21](#page-510-0) replicating settings, [29-7](#page-468-0) reports content, [25-2](#page-391-0) generate, [25-2](#page-391-0) manage one-time, [25-5](#page-394-0) scheduled reports, [25-8,](#page-397-0) [25-11](#page-400-0) rescue IMSVA, [34-4](#page-565-0) rescue mode, [34-4](#page-565-0) rescuing the application, [34-5](#page-566-0) rescuing the device, [34-4](#page-565-0) restore, [29-6](#page-467-0) roll back components, [5-5](#page-86-0) route configure, [19-7](#page-304-0) configure exceptions, [19-9](#page-306-0) specify, [19-2](#page-299-0) route exceptions, [19-9](#page-306-0)

#### **S**

scan

POP3 messages, [14-2](#page-213-0) scan actions configure encrypted message settings, [21-8](#page-355-0) configure other scanning exceptions settings, [21-5,](#page-352-0) [21-9](#page-356-0) scan engine update, [5-2](#page-83-0) scan exceptions configure, [21-2](#page-349-0) Scan methods, [18-7](#page-294-0) scanning conditions, [19-29](#page-326-0) attachment names, [19-28](#page-325-0) attachment number, [19-31](#page-328-0) attachments, [19-28](#page-325-0) attachment size, [19-30](#page-327-0) extensions, [19-28](#page-325-0) message size, [19-31](#page-328-0) MIME content type, [19-29](#page-326-0) spam, [19-17](#page-314-0) specify, [19-10](#page-307-0) true file type, [19-29](#page-326-0) scheduled reports access, [25-8](#page-397-0) configure, [25-8](#page-397-0) use, [25-11](#page-400-0) scheduled updates, [5-7](#page-88-0) security risks spyware/grayware, [1-13](#page-34-0) security setting violations configure exceptions, [21-3,](#page-350-0) [21-7](#page-354-0) configure scan actions, [21-4](#page-351-0) Sender Filtering configure, [10-4](#page-145-0) configure bounced mail settings, [10-13](#page-154-0)

configure Direct Harvest Attack (DHA) settings, [10-10](#page-151-0) configure SMTP traffic throttling settings, [10-14](#page-155-0) configure spam settings, [10-7](#page-148-0) configure virus settings, [10-9](#page-150-0) Sender Filtering Service about, [10-2](#page-143-0) Sender Filtering tab, [24-4](#page-383-0) services, [2-8](#page-53-0) Sender Filtering Service, [10-2](#page-143-0) shell environment, [32-3](#page-518-0) smart protection, [18-5,](#page-292-0) [18-6](#page-293-0) source, [18-5,](#page-292-0) [18-6](#page-293-0) sources comparison, [18-5](#page-292-0) protocols, [18-6](#page-293-0) Smart Protection, [18-2](#page-289-0) Smart Protection Network, [18-3](#page-290-0) Smart Scan, [18-8](#page-295-0) SMTP notification server, [B-5](#page-614-0) SMTP and HTTPS certificates, [13-14](#page-199-0) SMTP routing, [11-2](#page-163-0) configure, [4-5](#page-66-0), [11-2](#page-163-0) SMTP settings configure, [11-2](#page-163-0) SMTP Traffic Throttling enable, [10-4](#page-145-0) SMTP traffic throttling settings configure, [10-14](#page-155-0) spam settings configure, [10-7](#page-148-0) spam text exemption rules configure, [19-20](#page-317-0) specify

actions, [19-36](#page-333-0) route, [19-2](#page-299-0) scanning conditions, [19-10](#page-307-0) update source, [5-3](#page-84-0) spyware/grayware, [1-13](#page-34-0) adware, [1-14](#page-35-0) dialers, [1-14](#page-35-0) entering the network, [1-14](#page-35-0) hacking tools, [1-14](#page-35-0) joke program, [1-14](#page-35-0) password cracking applications, [1-14](#page-35-0) remote access tools, [1-14](#page-35-0) risks and threats, [1-14](#page-35-0) start EUQ, [30-7](#page-478-0) support knowledge base, [A-2](#page-603-0) resolve issues faster, [A-4](#page-605-0) TrendLabs, [A-6](#page-607-0) suspicious IP addresses display, [10-18](#page-159-0) system overview tab, [24-3](#page-382-0) System Settings configure, [4-3](#page-64-0) System Status screen, [23-2](#page-377-0)

#### **T**

tabs add a tab, [24-5](#page-384-0) Cloud Pre-Filter, [24-5](#page-384-0) configure a tab, [24-6](#page-385-0) default tabs, [24-3](#page-382-0) message traffic, [24-4](#page-383-0) Sender Filtering, [24-4](#page-383-0) system overview, [24-3](#page-382-0) understand, [24-2](#page-381-0) tag subject

add, [19-43](#page-340-0) templates, [16-40](#page-265-0)[–16-43](#page-268-0) condition statements, [16-41](#page-266-0) customized, [16-41](#page-266-0)[–16-43](#page-268-0) logical operators, [16-41](#page-266-0) predefined, [16-40](#page-265-0) TMCM settings configure, [31-10](#page-499-0) Transport Layer Security, [13-2](#page-187-0) TrendLabs, [A-6](#page-607-0) Trend Micro Control Manager, [1-18](#page-39-0) agent, [1-18](#page-39-0) server, [1-18](#page-39-0) troubleshooting, [35-2](#page-569-0) true file type, [19-29](#page-326-0)

#### **U**

understand Email Encryption, [8-2](#page-113-0) widgets, [24-6](#page-385-0) update application files, [5-9](#page-90-0) automatically, [5-7](#page-88-0) manually, [5-4](#page-85-0) pattern files, [5-2](#page-83-0) scan engine, [5-2](#page-83-0) system and application, [34-2](#page-563-0) system files, [5-9](#page-90-0) update source configure, [4-9](#page-70-0) specify, [5-3](#page-84-0)

#### **V**

view archived messages, [27-19](#page-442-0) messages in the Virtual Analyzer queue, [27-24](#page-447-0)

MTA queues, [27-21](#page-444-0) postponed messages, [27-20](#page-443-0) product licenses, [31-20](#page-509-0) quarantined messages, [27-17](#page-440-0) Virtual Analyzer, [7-4](#page-105-0) virus settings configure, [10-9](#page-150-0)

#### **W**

Web EUQ Digest configure settings, [28-7](#page-456-0) Web Reputation Services, [18-2](#page-289-0) what's new, [xii](#page-15-0) widgets add a widget, [24-9](#page-388-0) configure a widget, [24-8](#page-387-0) edit a widget, [24-8](#page-387-0) understanding, [24-6](#page-385-0) using a widget, [24-7](#page-386-0) wildcards, [16-33](#page-258-0) file attributes, [16-33](#page-258-0)

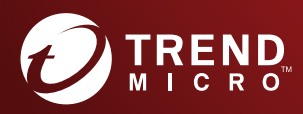

#### **TREND MICRO INCORPORATED**

225 E. John Carpenter Freeway, Suite 1500<br>Irving, Texas 75062 U.S.A.<br>Phone: +1 (817) 569-8900, Toll-free: (888) 762-8736<br>Email: support@trendmicro.com

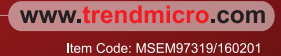